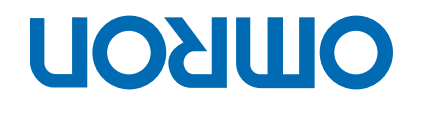

# Trajexia motion control system **TJ1-MC04**

**TJ1-MC 16**

# PROGRAMMING MANUAL

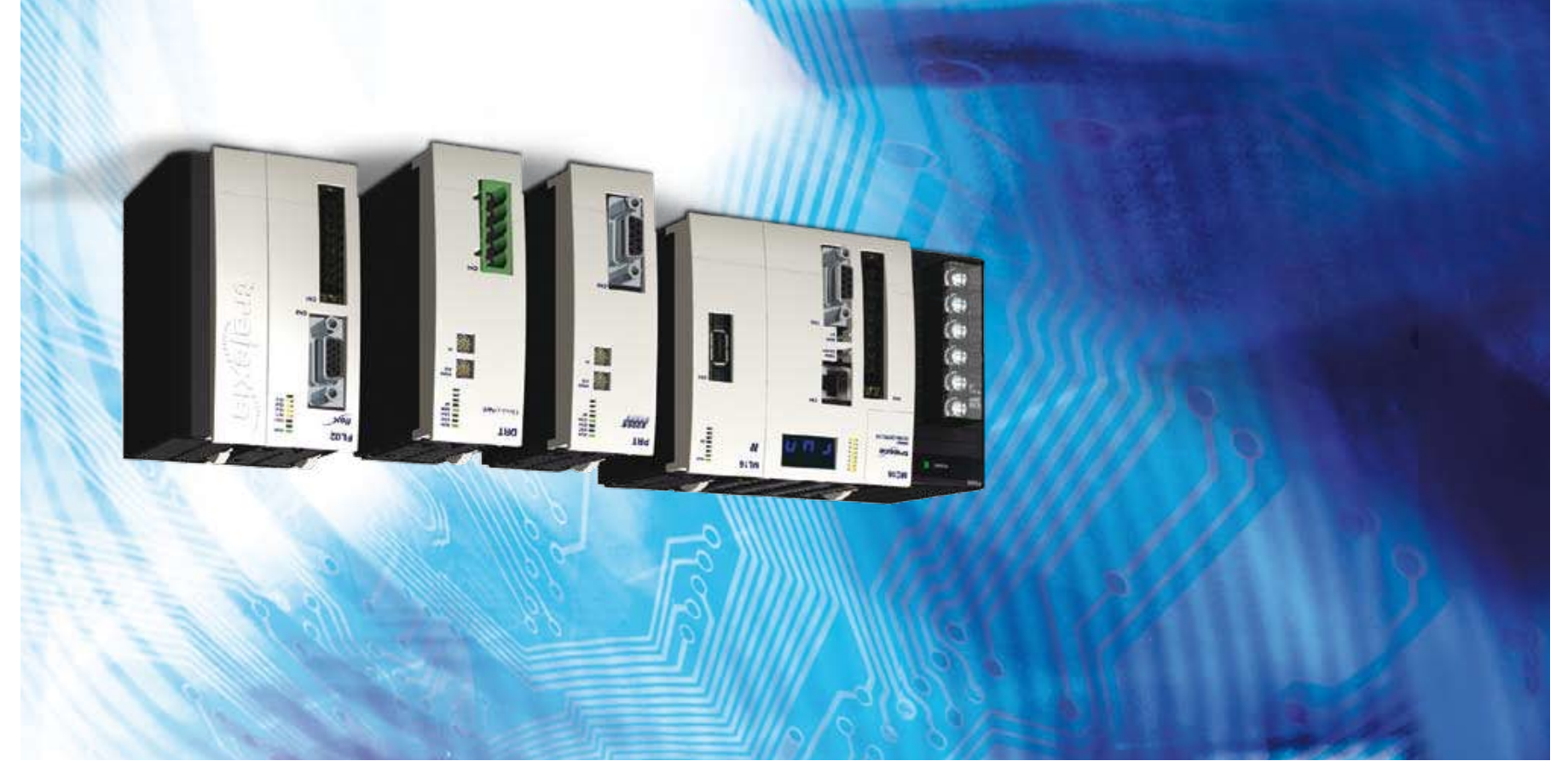

# **Notice**

OMRON products are manufactured for use according to proper procedures by a qualified operator and only for the purposes described in this manual. The following conventions are used to indicate and classify precautions in this manual. Always heed the information provided with them. Failure to heed precautions can result in injury to people or damage to property.

# **Definition of precautionary information**

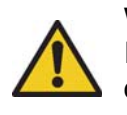

#### **WARNING**

Indicates a potentially hazardous situation, which, if not avoided, could result in death or serious injury.

**Caution**

Indicates a potentially hazardous situation, which, if not avoided, may result in minor or moderate injury, or property damage.

# **Trademarks and Copyrights**

PROFIBUS is a registered trademark of PROFIBUS International. MECHATROLINK is a registered trademark of Yaskawa Corporation. DeviceNet is a registered trademark of Open DeviceNet Vendor Assoc INC. CIP is a registered trademark of Open DeviceNet Vendor Assoc INC. CANopen is a registered trademark of CAN in Automation (CiA). ModbusTCP is a registered trademark of Modbus IDA. Trajexia is a registered trademark of OMRON. Motion Perfect is a registered trademark of Trio Motion Technology Ltd. All other product names, company names, logos or other designations mentioned herein are trademarks of their respective owners.

#### **© OMRON, 2008**

All rights reserved. No part of this publication may be reproduced, stored in a retrieval system, or transmitted, in any form, or by any means, mechanical, electronic, photocopying, recording, or otherwise, without the prior written permission of OMRON. No patent liability is assumed with respect to the use of the information contained herein. Moreover, because OMRON is constantly striving to improve its high-quality products, the information contained in this manual is subject to change without notice. Every precaution has been taken in the preparation of this manual. Nevertheless, OMRON assumes no responsibility for errors or omissions. Neither is any liability assumed for damages resulting from the use of the information contained in this publication.

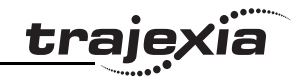

# **About this manual**

This manual describes the installation and operation of the Trajexia Motion Control System.

Please read this manual and the related manuals listed in the following table carefully and be sure you understand the information provided before attempting to install or operate the Trajexia Motion Control units. Be sure to read the precautions provided in the following section.

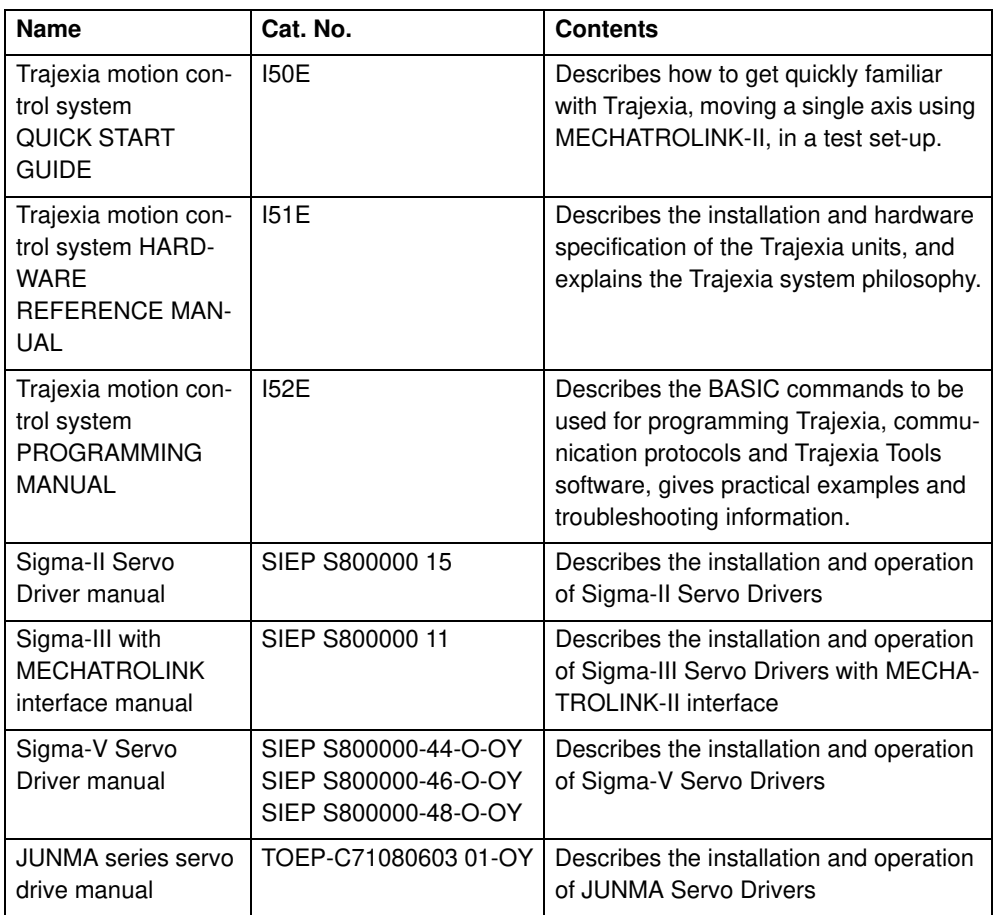

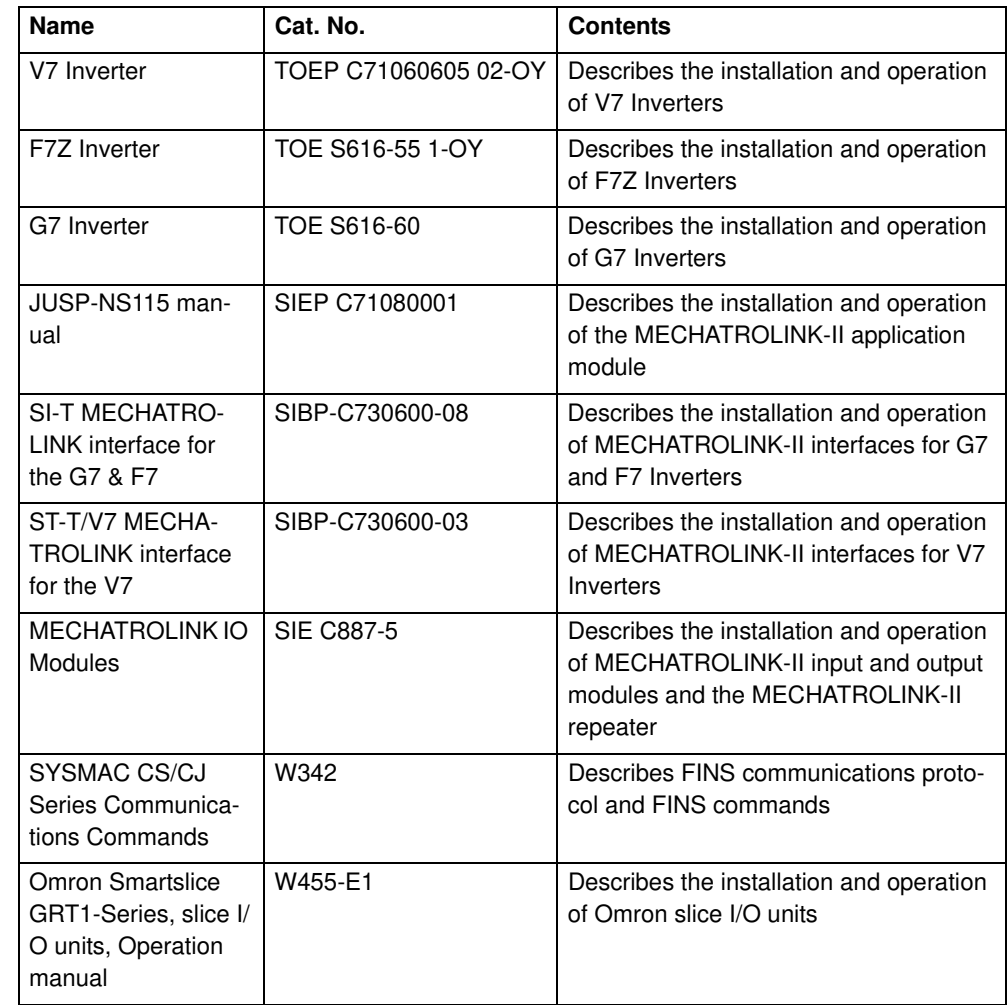

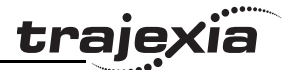

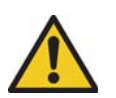

#### **WARNING**

Failure to read and understand the information provided in this manual may result in personal injury or death, damage to the product, or product failure. Please read each section in its entirety and be sure you understand the information provided in the section and related sections before attempting any of the procedures or operations given.

# **Functions supported by unit versions**

During the development of Trajexia new functionality was added to the controller unit after market release.

This functionality is implemented in the firmware, and/or the FPGA of the controller unit.

In the table below, the overview of the applicable functionality is shown related to the firmware and FPGA version of the TJ1-MC\_\_.

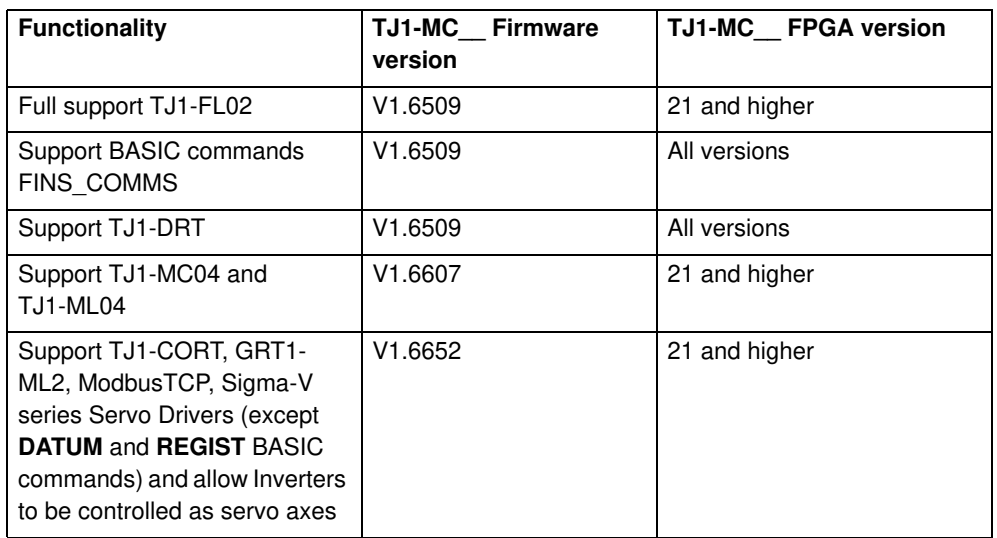

Revision Revision 4.0  $4.0$ 

Verify the firmware and FPGA versions of the TJ1-MC\_

Connect the TJ1-MC\_\_ to Trajexia Tools software. Refer to the Programming Manual. Open the terminal window and type the following commands:

Type PRINT VERSION in the terminal window. The version parameter returns the current firmware version number of the motion controller. Type PRINT FPGA\_VERSION SLOT(-1) in the terminal window. The parameter returns the current FPGA version number of the TJ1-MC .

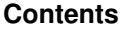

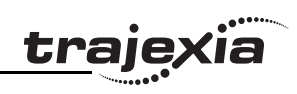

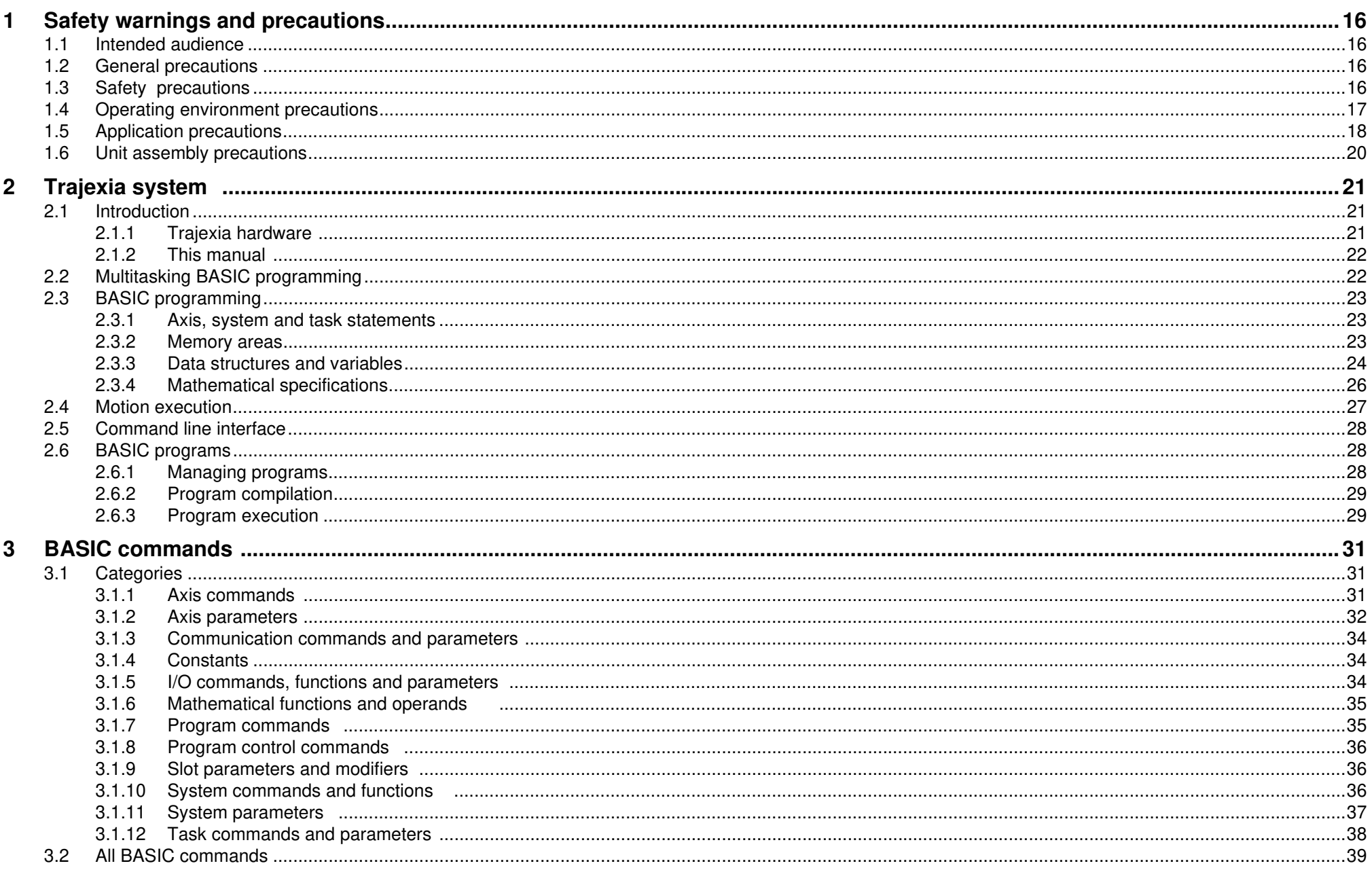

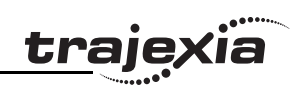

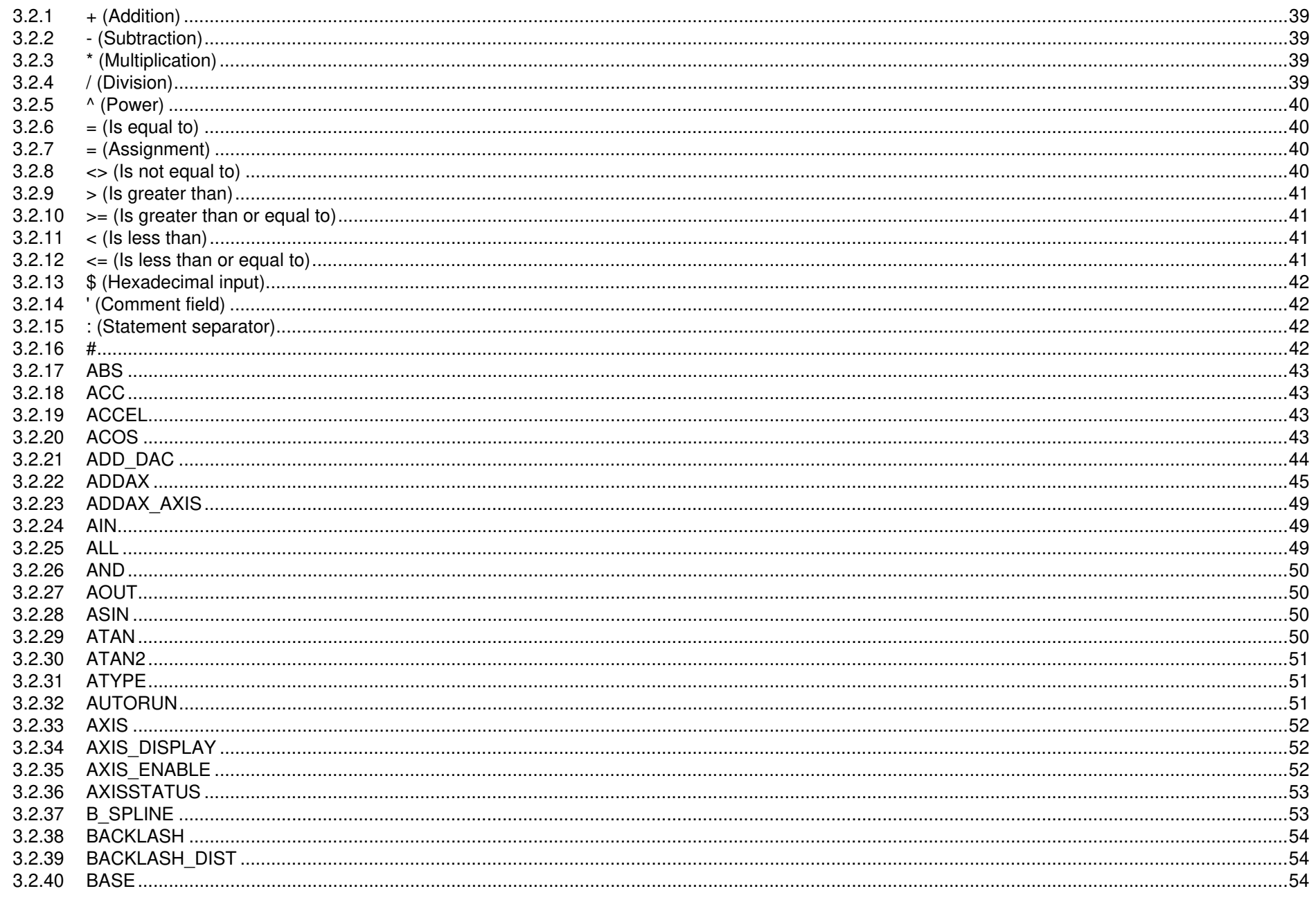

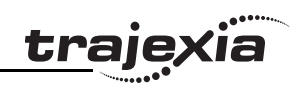

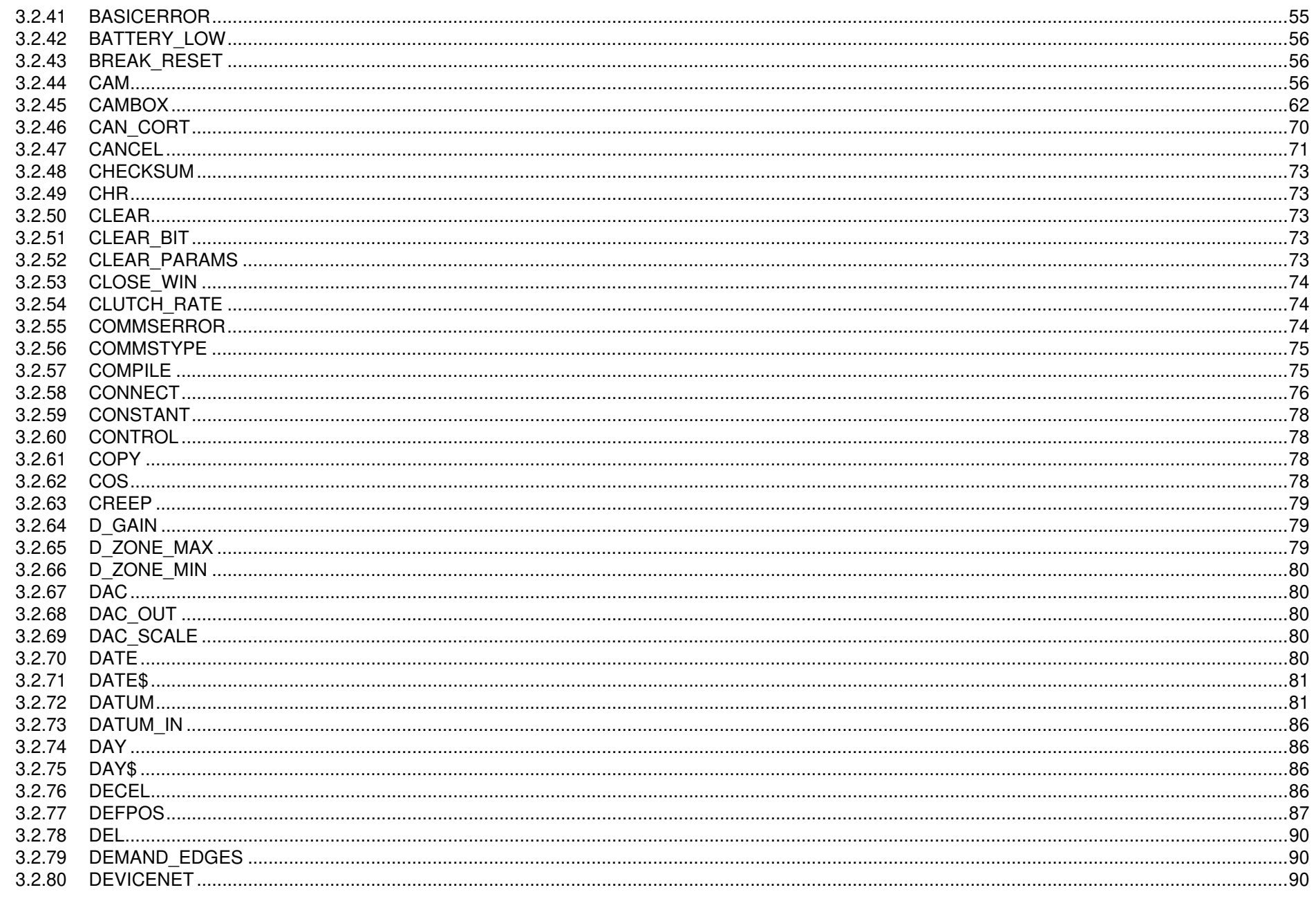

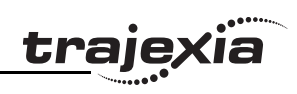

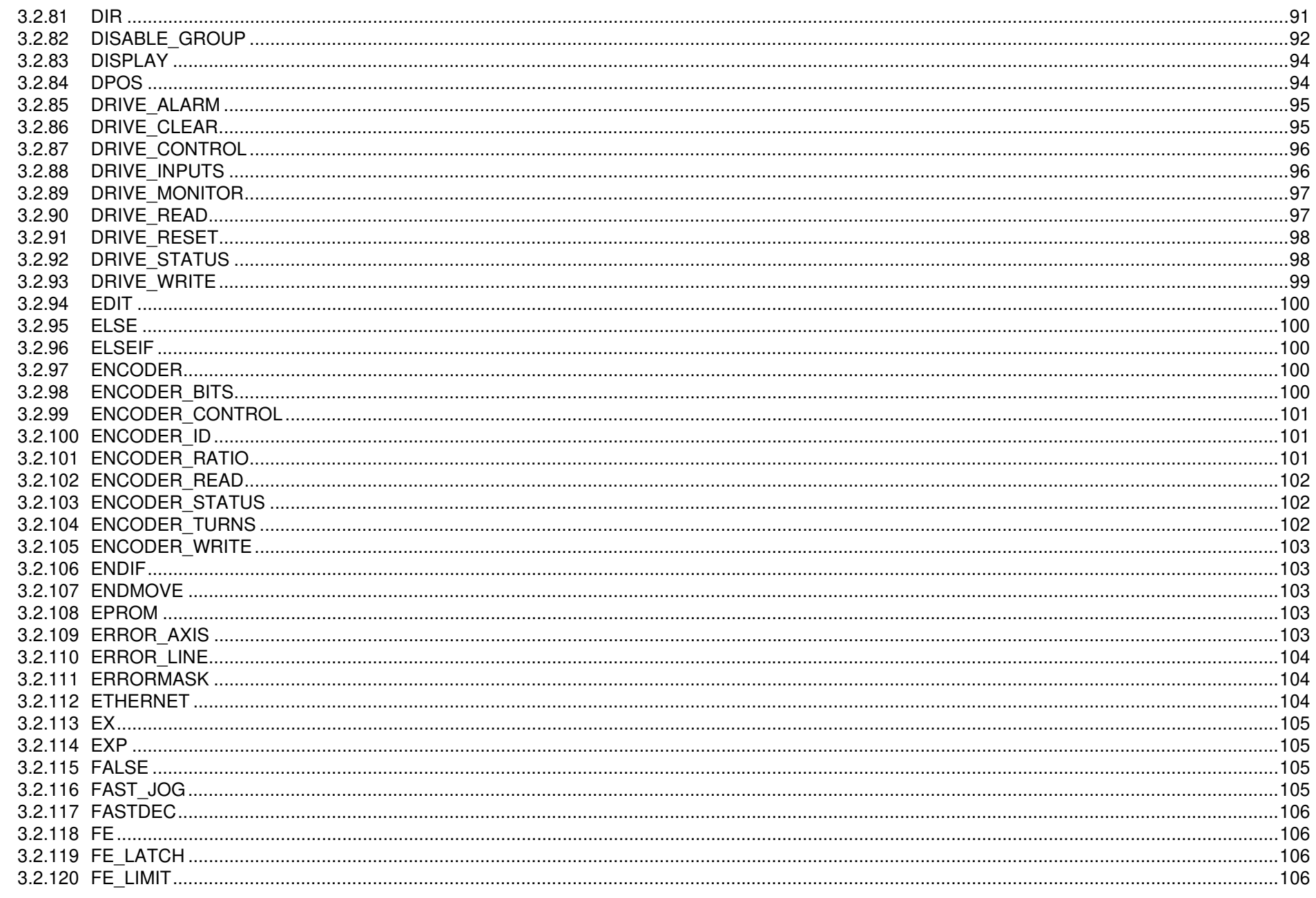

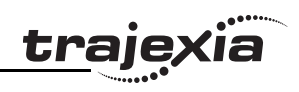

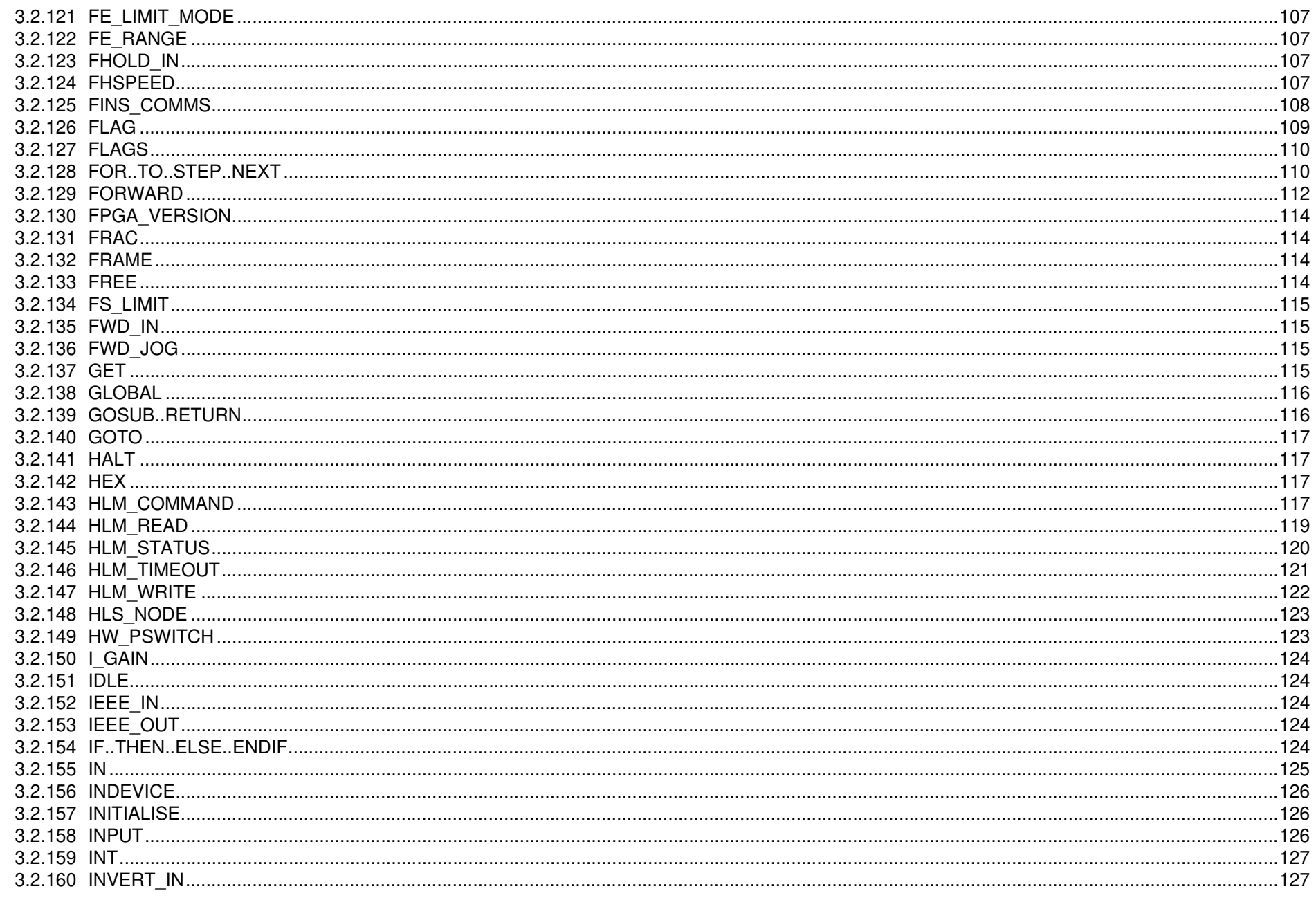

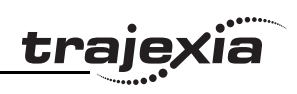

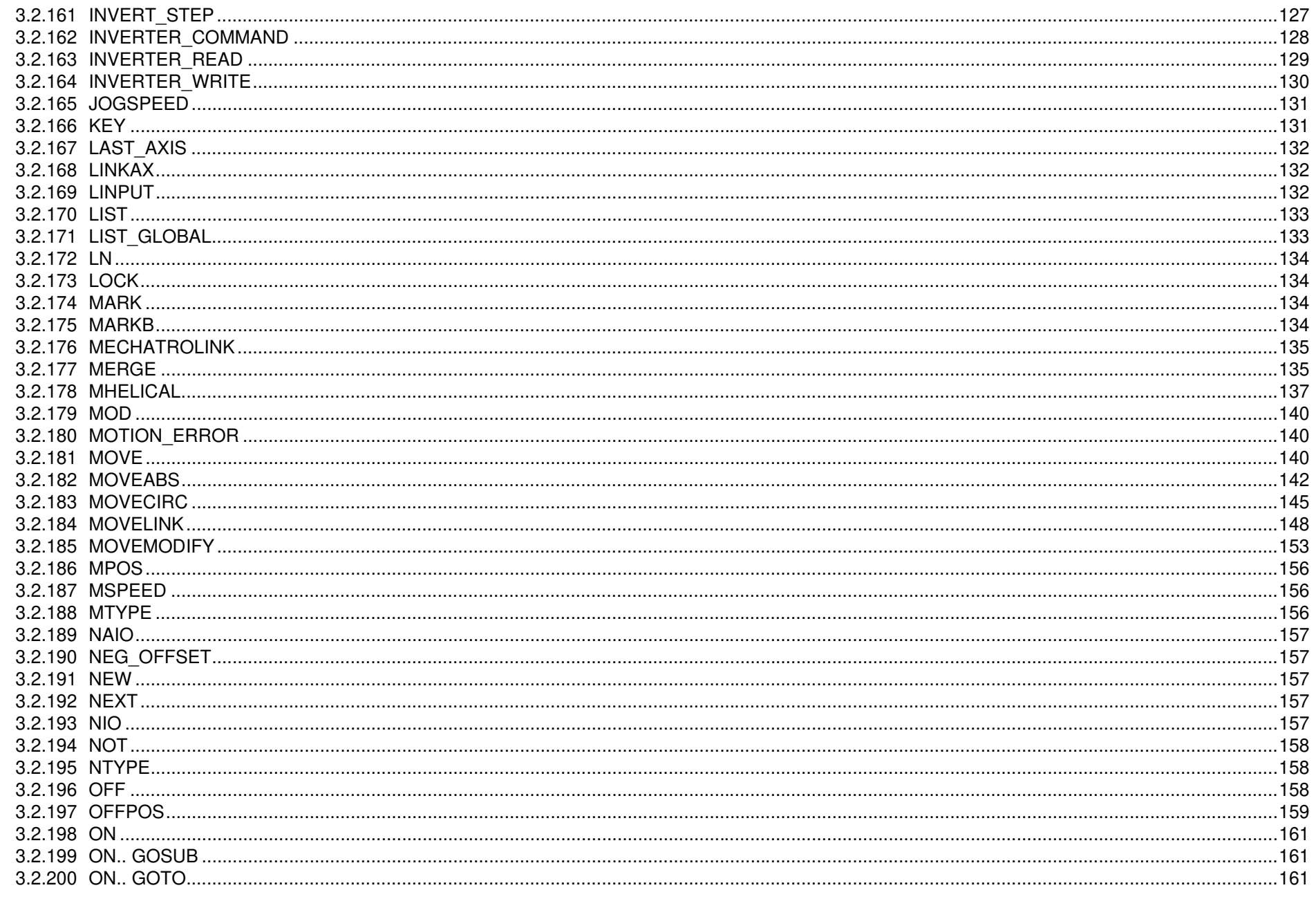

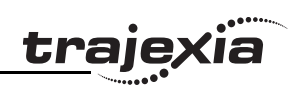

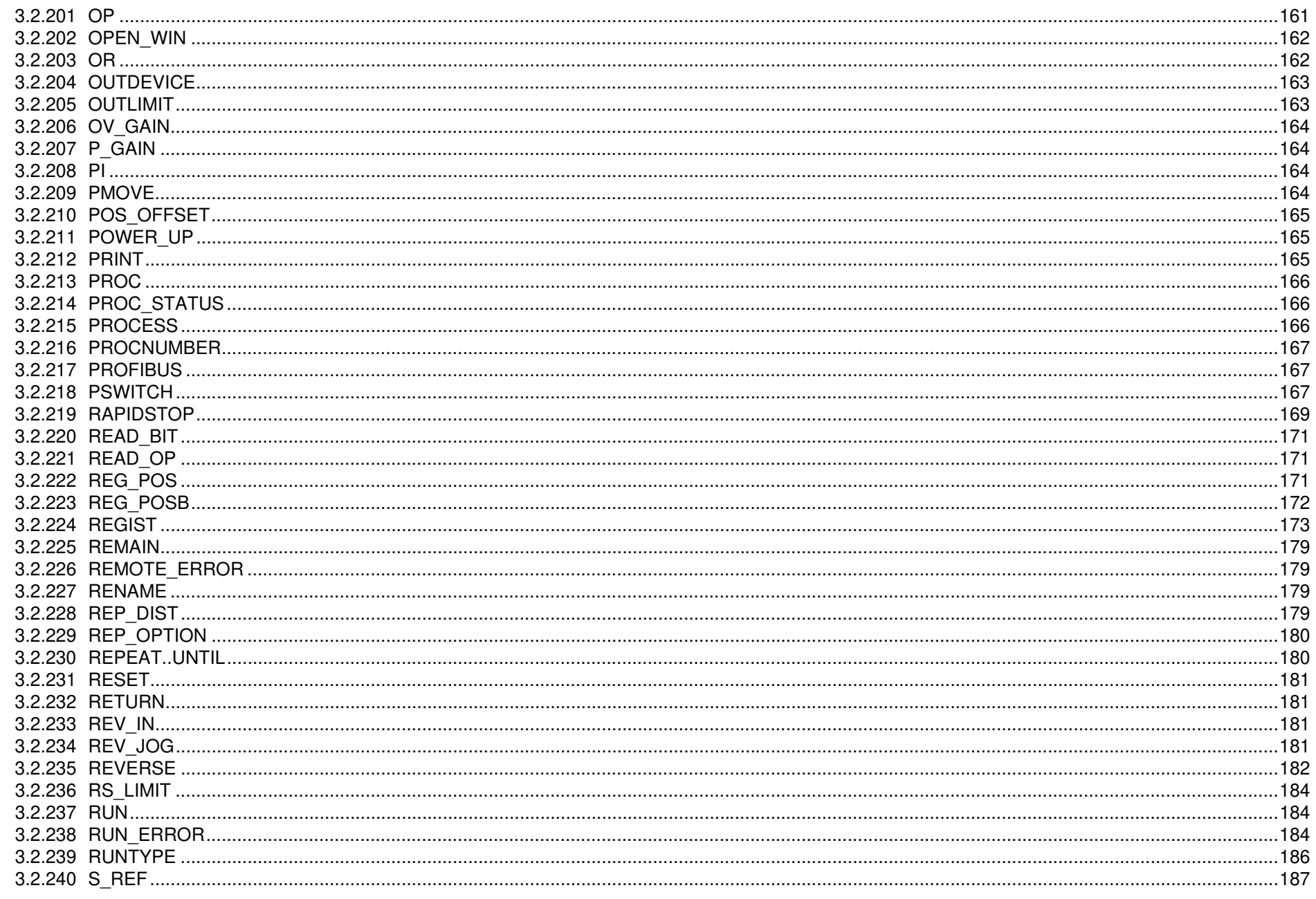

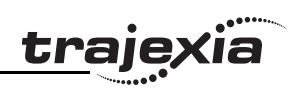

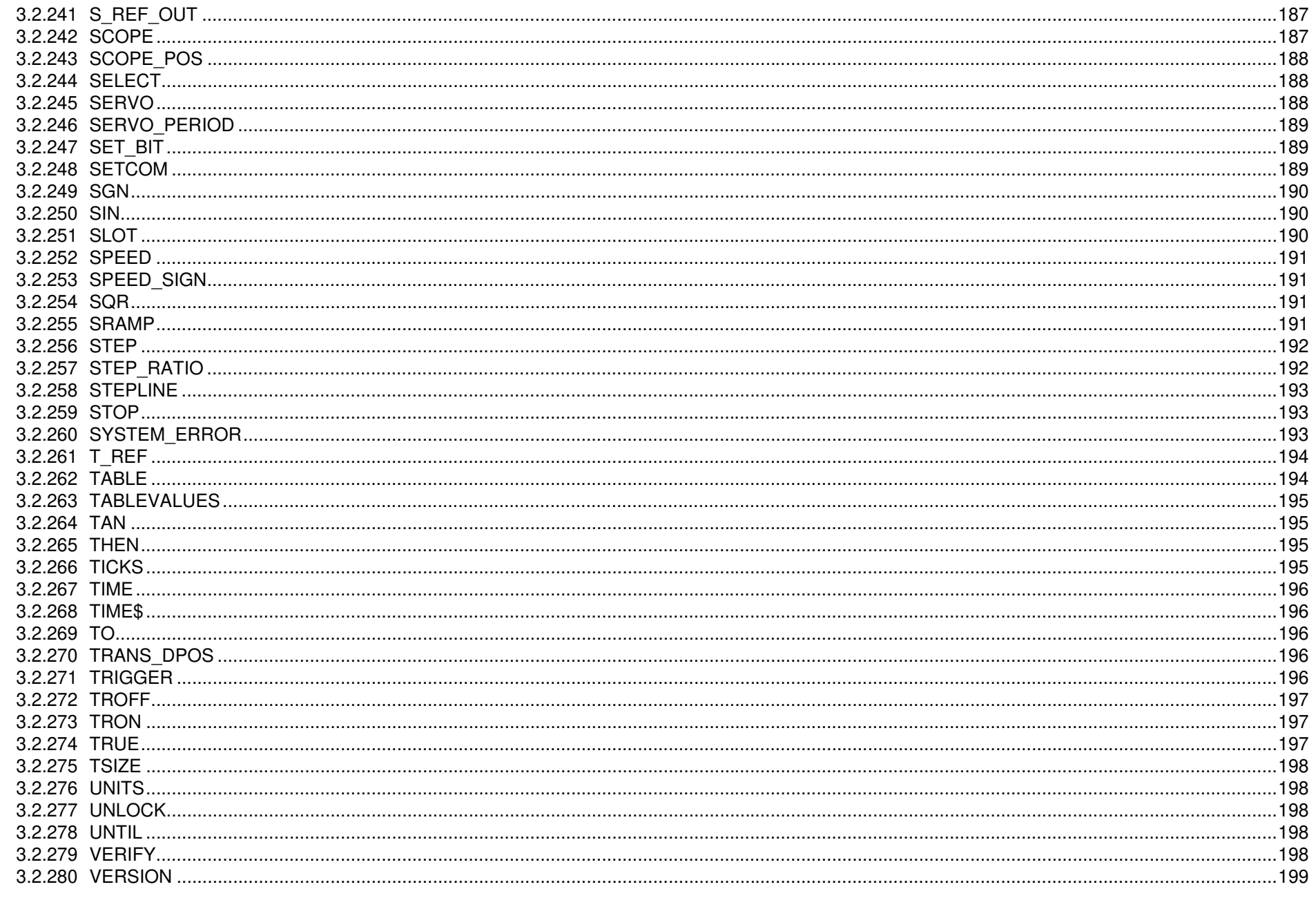

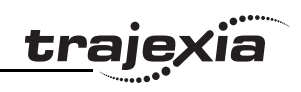

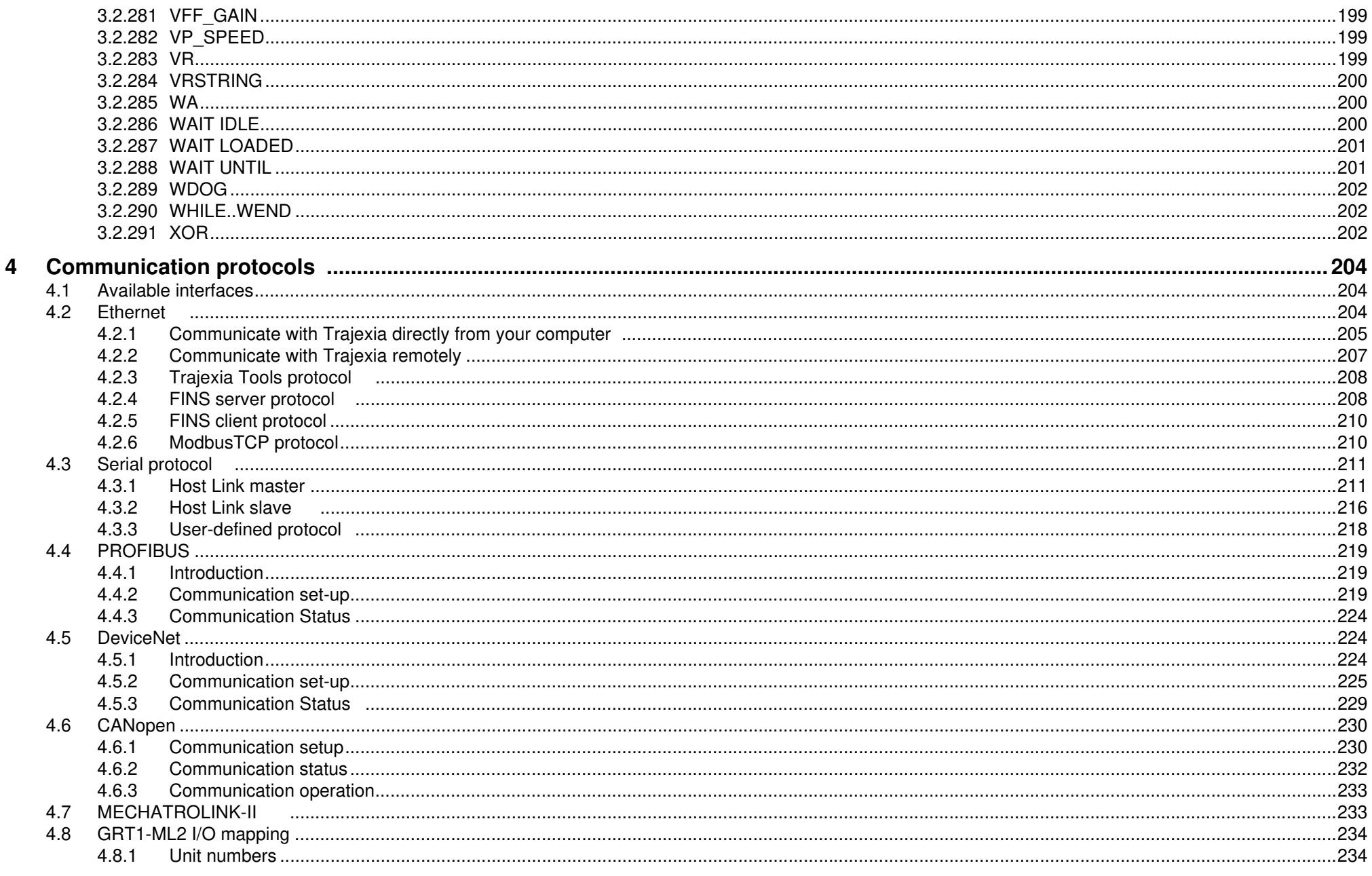

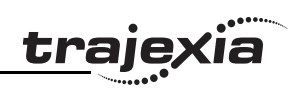

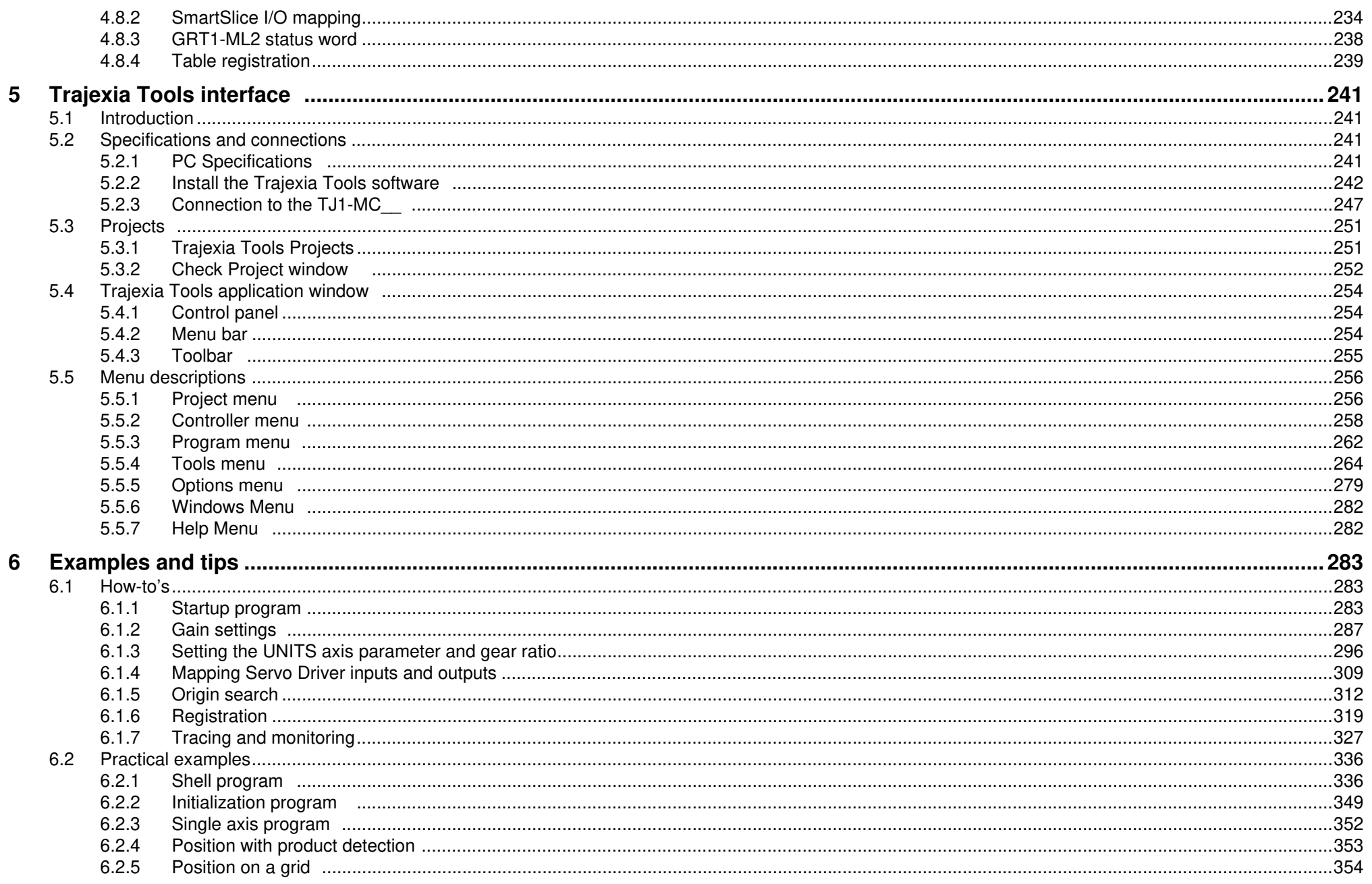

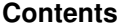

# <u>traje</u>xia

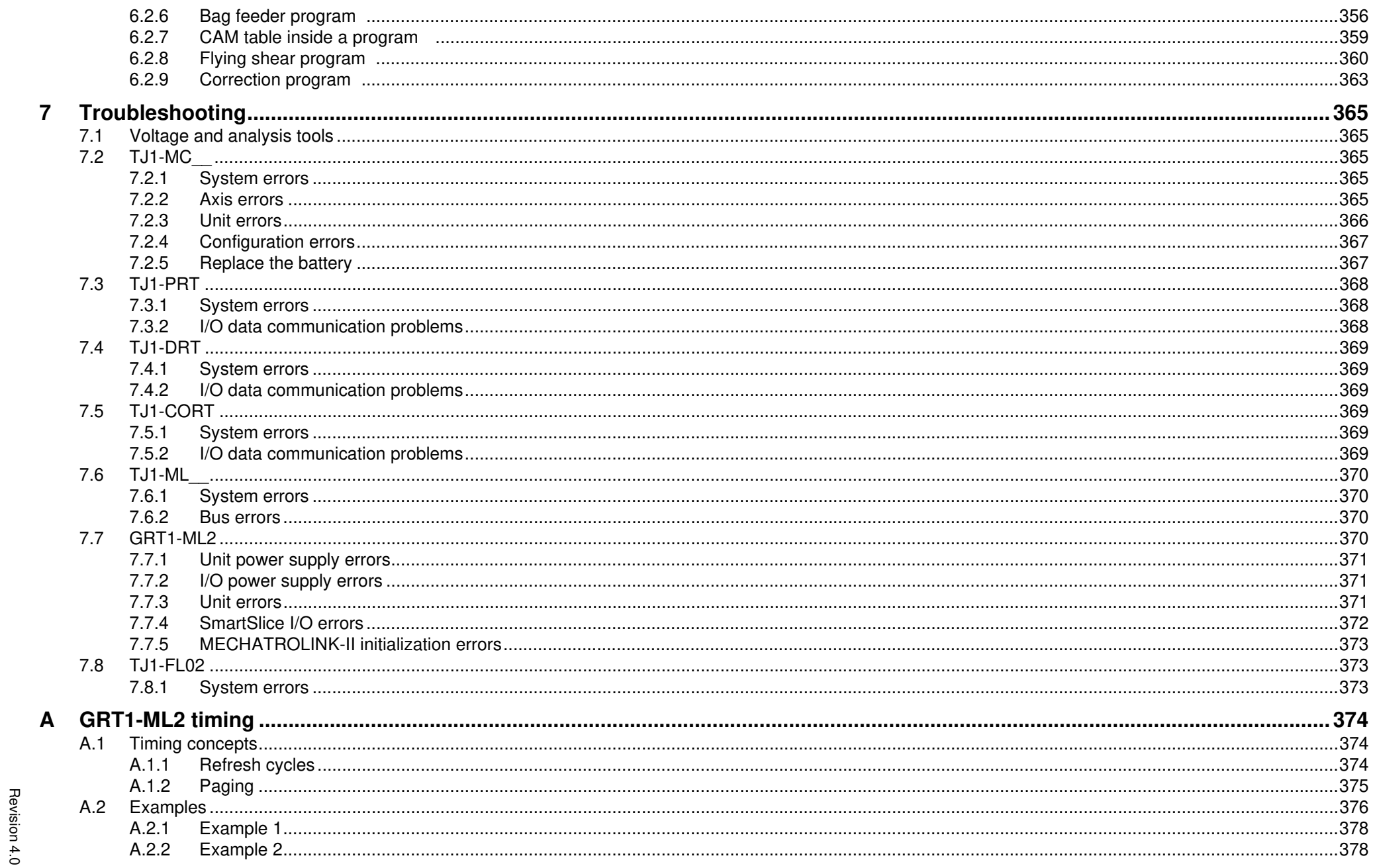

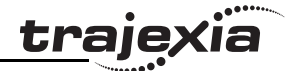

# **1 Safety warnings and precautions**

# **1.1 Intended audience**

This manual is intended for personnel with knowledge of electrical systems (electrical engineers or the equivalent) who are responsible for the design, installation and management of factory automation systems and facilities.

# **1.2 General precautions**

The user must operate the product according to the performance specifications described in this manual.

Before using the product under conditions which are not described in the manual or applying the product to nuclear control systems, railroad systems, aviation systems, vehicles, safety equipment, petrochemical plants, and other systems, machines and equipment that can have a serious influence on lives and property if used improperly, consult your OMRON representative.

# **1.3 Safety precautions**

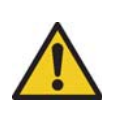

#### **WARNING**

Do not attempt to take the Unit apart and do not touch any of the internal parts while power is being supplied. Doing so may result in electrical shock.

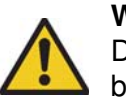

#### **WARNING**

Do not touch any of the terminals or terminal blocks while power is being supplied.

Doing so may result in electric shock.

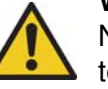

#### **WARNING**

Never short-circuit the positive and negative terminals of the batteries, charge the batteries, disassemble them, deform them by applying pressure, or throw them into a fire. The batteries may explode, combust or leak liquid.

#### **WARNING**

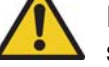

Fail-safe measures must be taken by the customer to ensure safety in the event of incorrect, missing, or abnormal signals caused by broken signal lines, momentary power interruptions, or other causes.

Not doing so may result in serious accidents.

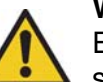

#### **WARNING**

Emergency stop circuits, interlock circuits, limit circuits, and similar safety measures must be provided by the customer as external circuits, i.e., not in the Trajexia motion controller. Not doing so may result in serious accidents.

# **WARNING**

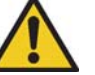

When the 24-VDC output (I/O power supply to the TJ1) is overloaded or short-circuited, the voltage may drop and result in the outputs being turned off.As a countermeasure for such problems, external safety measures must be provided to ensure safety in the system.

#### **WARNING**

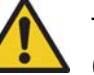

The TJ1 outputs will go off due to overload of the output transistors (protection).As a countermeasure for such problems, external safety measures must be provided to ensure safety in the system.

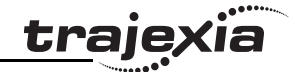

#### **WARNING**

The TJ1 will turn off the WDOG when its self-diagnosis function detects any error.As a countermeasure for such errors, external safety measures must be provided to ensure safety in the system.

### **WARNING**

Provide safety measures in external circuits, i.e., not in the Trajexia Motion Controller (referred to as "TJ1"), in order to ensure safety in the system if an abnormality occurs due to malfunction of the TJ1 or another external factor affecting the TJ1 operation. Not doing so may result in serious accidents.

#### **WARNING**

Do not attempt to disassemble, repair, or modify any Units. Any attempt to do so may result in malfunction, fire, or electric shock.

**Caution**

Confirm safety at the destination unit before transferring a program to another unit or editing the memory.

Doing either of these without confirming safety may result in injury.

# **Caution**

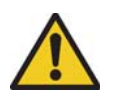

User programs written to the Motion Control Unit will not be automatically backed up in the TJ1 flash memory (flash memory function).

# **Caution**

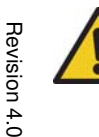

ö

Pay careful attention to the polarity  $(+/-)$  when wiring the DC power supply.A wrong connection may cause malfunction of the system.

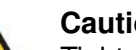

#### **Caution**

Tighten the screws on the terminal block of the Power Supply Unit to the torque specified in this manual. Loose screws may result in burning or malfunction.

# **1.4 Operating environment precautions**

# **Caution**

Do not operate the Unit in any of the following locations.

Doing so may result in malfunction, electric shock, or burning.

- Locations subject to direct sunlight.
- Locations subject to temperatures or humidity outside the range specified in the specifications.
- Locations subject to condensation as the result of severe changes in temperature.
- Locations subject to corrosive or flammable gases.
- Locations subject to dust (especially iron dust) or salts.
- Locations subject to exposure to water, oil, or chemicals.
- Locations subject to shock or vibration.

### **Caution**

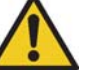

Take appropriate and sufficient countermeasures when installing systems in the following locations.

Inappropriate and insufficient measures may result in malfunction.

- Locations subject to static electricity or other forms of noise.
- Locations subject to strong electromagnetic fields.
- Locations subject to possible exposure to radioactivity.
- Locations close to power supplies.

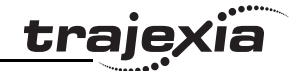

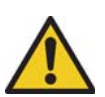

#### **Caution**

The operating environment of the TJ1 System can have a large effect on the longevity and reliability of the system. Improper operating environments can lead to malfunction, failure, and other unforeseeable problems with the TJ1 System. Make sure that the operating environment is within the specified conditions at installation and remains within the specified conditions during the life of the system.

# **1.5 Application precautions**

#### **WARNING**

Do not start the system until you check that the axes are present and of the correct type.

The numbers of the Flexible axes will change if MECHATROLINK-II network errors occur during start-up or if the MECHATROLINK-II network configuration changes.

### **WARNING**

Check the user program for proper execution before actually running it in the Unit.

Not checking the program may result in an unexpected operation.

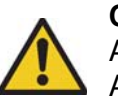

#### **Caution**

Always use the power supply voltage specified in this manual. An incorrect voltage may result in malfunction or burning.

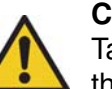

#### **Caution**

Take appropriate measures to ensure that the specified power with the rated voltage and frequency is supplied. Be particularly careful in places where the power supply is unstable. An incorrect power supply may result in malfunction.

#### **Caution**

Install external breakers and take other safety measures against short-circuiting in external wiring.

Insufficient safety measures against short-circuiting may result in burning.

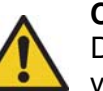

#### **Caution**

Do not apply voltage to the Input Units in excess of the rated input voltage.

Excess voltage may result in burning.

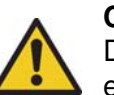

#### **Caution**

Do not apply voltage or connect loads to the Output Units in excess of the maximum switching capacity. Excess voltage or loads may result in burning.

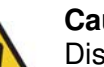

#### **Caution**

Disconnect the functional ground terminal when performing withstand voltage tests.

Not disconnecting the functional ground terminal may result in burning.

#### **Safety warnings and precautions**

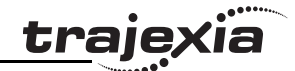

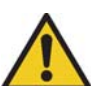

#### **Caution**

Always connect to a class-3 ground (to 100 $\Omega$  or less) when installing the Units.

Not connecting to a class-3 ground may result in electric shock.

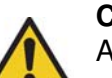

#### **Caution**

Always turn off the power supply to the system before attempting any of the following.

Not turning off the power supply may result in malfunction or electric shock.

- Mounting or dismounting expansion Units, CPU Units, or any other Units.
- Assembling the Units.
- Setting dipswitches or rotary switches.
- Connecting or wiring the cables.
- Connecting or disconnecting the connectors.

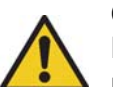

#### **Caution**

Be sure that all mounting screws, terminal screws, and cable connector screws are tightened to the torque specified in this manual. Incorrect tightening torque may result in malfunction.

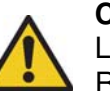

**Caution**

Leave the dust protective label attached to the Unit when wiring. Removing the dust protective label may result in malfunction.

#### **Caution**

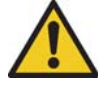

Remove the dust protective label after the completion of wiring to ensure proper heat dissipation.

Leaving the dust protective label attached may result in malfunction.

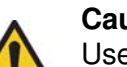

#### **Caution**

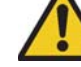

#### Use crimp terminals for wiring. Do not connect bare stranded wires directly to terminals.

Connection of bare stranded wires may result in burning.

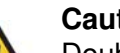

#### **Caution**

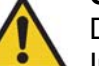

Double-check all the wiring before turning on the power supply. Incorrect wiring may result in burning.

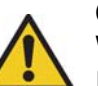

# **Caution**

Wire correctly. Incorrect wiring may result in burning.

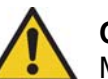

# **Caution**

Mount the Unit only after checking the terminal block completely.

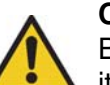

#### **Caution**

Be sure that the terminal blocks, expansion cables, and other items with locking devices are properly locked into place. Improper locking may result in malfunction.

#### **Caution**

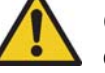

Confirm that no adverse effect will occur in the system before changing the operating mode of the system. Not doing so may result in an unexpected operation.

Revision 4.0

Revision  $\overline{\mathbf{4}}$ Ó

#### **Safety warnings and precautions**

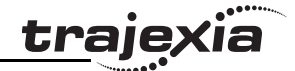

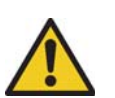

#### **Caution**

Resume operation only after transferring to the new CPU Unit the contents of the VR and table memory required for operation. Not doing so may result in an unexpected operation.

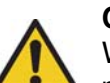

#### **Caution**

When replacing parts, be sure to confirm that the rating of a new part is correct.

Not doing so may result in malfunction or burning.

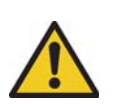

#### **Caution**

Do not pull on the cables or bend the cables beyond their natural limit. Doing so may break the cables.

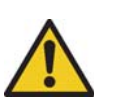

#### **Caution**

Before touching the system, be sure to first touch a grounded metallic object in order to discharge any static build-up. Otherwise it might result in a malfunction or damage.

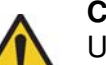

#### **Caution**

UTP cables are not shielded. In environments that are subject to noise use a system with shielded twisted-pair (STP) cable and hubs suitable for an FA environment.

Do not install twisted-pair cables with high-voltage lines. Do not install twisted-pair cables near devices that generate noise. Do not install twisted-pair cables in locations that are subject to high humidity.

Do not install twisted-pair cables in locations subject to excessive dirt and dust or to oil mist or other contaminants.

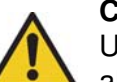

#### **Caution**

Use the dedicated connecting cables specified in operation manuals to connect the Units.Using commercially available RS-232C computer cables may cause failures in external devices or the Motion Control Unit.

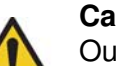

#### **Caution**

Outputs may remain on due to a malfunction in the built-in transistor outputs or other internal circuits.As a countermeasure for such problems, external safety measures must be provided to ensure the safety of the system.

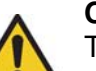

#### **Caution**

The TJ1 will start operating in RUN mode when the power is turned on and if a BASIC program is set to Auto Run mode.

# **1.6 Unit assembly precautions**

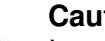

#### **Caution**

Install the unit properly. Improper installation of the unit may result in malfunction.

#### **Caution**

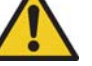

Be sure to mount the Termination Unit supplied with the TJ1- MC\_\_ to the right most Unit.

Unless the Termination Unit is properly mounted, the TJ1 will not function properly.

# **2 Trajexia system**

# **2.1 Introduction**

Trajexia is OMRON's motion platform that offers you the performance and **Fig. 1** fig. 1 the ease of use of a dedicated motion system.

Trajexia is a stand-alone modular system that allows maximum flexibility and scalability. At the heart of Trajexia lies the TJ1 multi-tasking motion coordinator. Powered by a 32-bit DSP, it can do motion tasks such as e-cam, e-gearbox, registration control and interpolation, all using simple motion commands.

Trajexia offers control of up to 16 axes over a MECHATROLINK-II motion bus or traditional analogue or pulse control with independent position, speed or torque control for every axis. And its powerful motion instruction set makes programming intuitive and easy.

You can select from a wide choice of best-in-class rotary, linear and directdrive servos as well as Inverters. The system is scalable up to 16 axes and 8 Inverters & I/O modules.

#### **2.1.1 Trajexia hardware**

The Trajexia hardware is described in the Trajexia Hardware Reference manual. It is recommend to read the Hardware Reference manual first. The Trajexia system gives these advantages:

#### **Direct connectivity via Ethernet**

Trajexia's Ethernet built-in port provides direct and fast connectivity to PCs, PLCs, HMIs and other devices while providing full access to the drives over a MECHATROLINK-II motion bus. It allows explicit messaging over Ethernet and through MECHATROLINK-II to provide full transparency down to the actuator level, and making remote access possible.

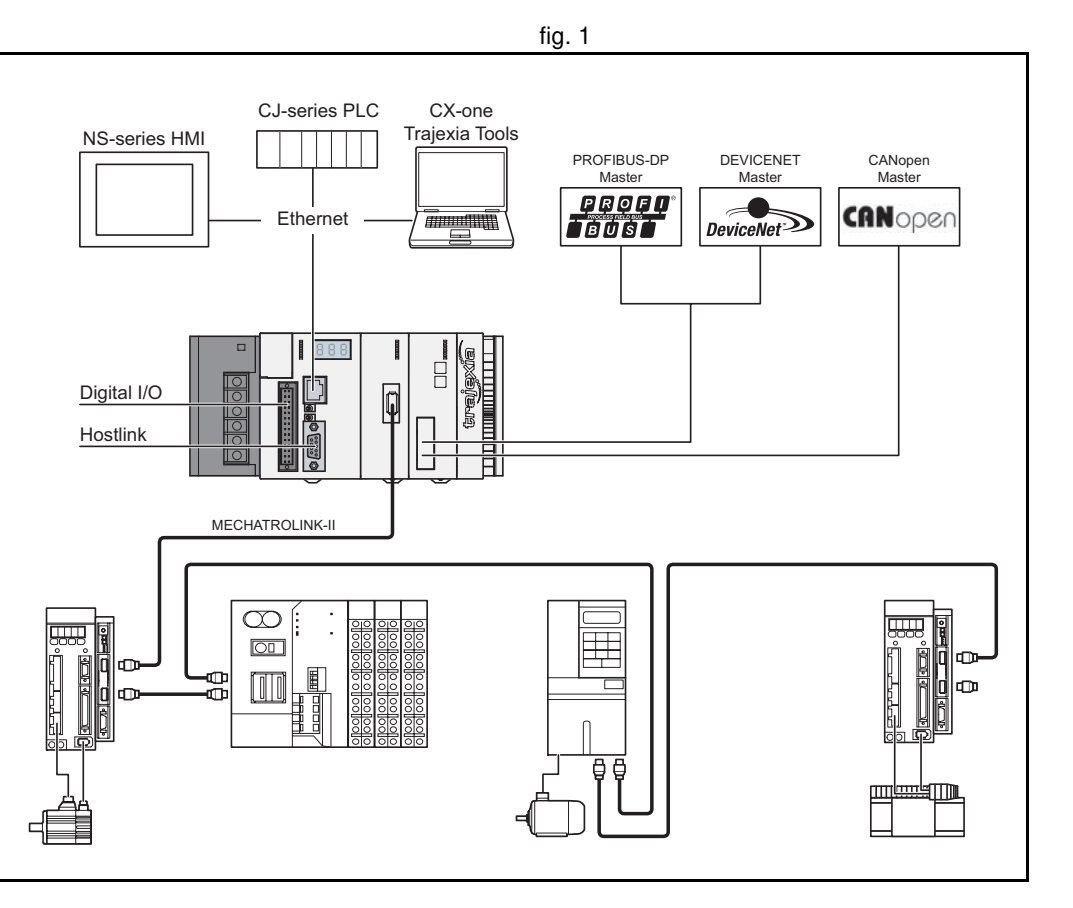

tral

#### **Keep your know-how safe**

Trajexia's encryption method guarantees complete protection and confidentiality for your valuable know-how.

#### **Serial Port and Local I/Os**

A serial port provides direct connectivity with any OMRON PLC, HMIs or any other field device. 16 Inputs and 8 outputs are freely configurable embedded I/Os in the controller to enable you to tailor Trajexia to your machine design.

#### **MECHATROLINK-II Master**

The MECHATROLINK-II master performs control of up to 16 servos, Inverters or I/Os while allowing complete transparency across the whole system.MECHATROLINK-II offers the communication speed and time accuracy essential to guarantee perfect motion control of servos. The motion cycle time is selectable between 0.5 ms, 1 ms or 2 ms.

#### **TJ1-FL02 (Flexible Axis Unit)**

The TJ1-FL02 allows full control of two actuators via an analogue output or pulse train. The module supports the main absolute encoder protocols allowing the connection of an external encoder to the system.

#### **Drives and Inverters**

A wide choice of rotary, linear and direct-drive servos as well as Inverters are available to fit your needs in compactness, performance and reliability. The Inverters connected to the MECHATROLINK-II are driven at the same update cycle time as the Servo Drivers.

#### **Remote I/Os**

The I/Os on the MECHATROLINK-II motion bus provide for system expansion while keeping the devices under one motion bus.

#### **PROFIBUS-DP**

The PROFIBUS-DP slave allows connectivity to the PROFIBUS network in your machine.

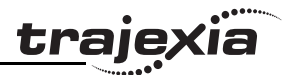

#### **DeviceNet**

The DeviceNet slave allows connectivity to the DeviceNet network in your machine.

#### **CANopen**

The CANopen master allows connectivity to the CANopen network in your machine.

#### **2.1.2 This manual**

This Programming Manual gives the dedicated information for:

- The description and use of the BASIC commands
- The communication protocols necessary for the Trajexia system
- The use and description of the parts of the Trajexia Tools interface
- Program examples and good programming practices
- Troubleshooting and fault finding.

# **2.2 Multitasking BASIC programming**

The TJ1-MC\_\_ units (Motion Controller Unit) feature a multitasking version of the BASIC programming language. The motion control language is largely based upon a tokenised BASIC and the programs are compiled into the tokenised form prior to their execution.

Multitasking is simple to set up and use and allows very complex machines to be programmed. Multitasking gives the TJ1-MC\_\_ a significant advantage over equivalent single task systems. It allows modular applications where the logically connected processes can be grouped together in the same task program, thus simplifying the code architecture and design.

The TJ1-MC\_\_ can hold up to 14 programs if memory size permits. The execution of the programs is user controlled using BASIC.

The BASIC commands, functions and parameters presented here can be found in chapter 3.

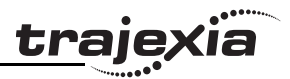

# **2.3 BASIC programming**

The BASIC language consists among others of commands, functions and parameters. These BASIC statements are the building blocks provided to control the TJ1-MC\_\_ operation.

Commands are words recognized by the processor that perform a certain action but do not return a value. For example, **PRINT** is a recognized word that will cause the value of the following functions or variables to be printed on a certain output device.

Functions are words recognized by the processor that perform a certain action and return a value related to that action. For example, **ABS** will take the value of its parameter and return the absolute value of it to be used by some other function or command. For example **ABS(-1)** will return the value 1, which can be used by the **PRINT** command, for example, to generate a string to be output to a certain device.

Parameters are words recognized by the processor that contain a certain value. This value can be read and, if not read only, written. Parameters are used to determine and monitor the behavior of the system. For example, **ACCEL** determines the acceleration rate of a movement for a certain axis.

#### **2.3.1 Axis, system and task statements**

The commands, functions and parameters apply either to (one of) the axes, the tasks running or the general system.

#### **Axis statements**

The motion control commands and the axis parameters apply to one or more axes. Axis parameters determine and monitor how an axis reacts on commands given and how it reacts to the outside world. Every axis has a set of parameters, so that all axes can work independently of each other. The motion control commands are able to control one or more of the axes simultaneously, while every axis has its own behavior. The axis parameters are reset to their default values for each startup.

The commands and parameters work on some base axis or group of axes, specified by the **BASE** command. The **BASE** command is used to change this base axis group and every task has its own group which can be changed at any time. The default base axis is 0.

Individual axis dependent commands or parameters can also be programmed to work on a temporary base axis by including the **AXIS** function as a modifier in the axis dependent command. A temporary base axis is effective only for the command or parameter after which **AXIS** appears.

#### **Task statements**

The task parameters apply to a single task. The task parameters monitor the task for example for error handling. The **PROC** modifier allows the user to access a parameter of a certain task. Without **PROC** the current task is assumed. The **BASE** command (see above) is task specific and can be used with the **PROC** modifier.

#### **System statements**

These statements govern the overall system features, which are basically all statements which do not belong to the first two groups.

#### **2.3.2 Memory areas**

Three main memory areas can be identified in the Trajexia Motion Controller Unit:

- I/O memory.
- VR memory.
- TABLE memory.

#### **I/O memory**

I/O memory is used for holding the status of input and output devices connected to the Trajexia system. It is divided into two sub-areas: one for digital I/O memory, and one for analog I/O memory. The digital I/O memory holds input and output statuses of digital I/O devices. Its capacity is 256 bits (input points) for input and 256 bits (output points) for outputs. The inputs in this memory can be accessed using the **IN** command. The outputs can be accessed using the **OUT** command.

The analog I/O memory holds input and output values of analog I/O devices. Its capacity is 36 input channels and 36 output channels. The analog input channels can be accessed using the **AIN** command. The analog output channels can be accessed using the **AOUT** command.

#### **VR memory**

VR memory is commonly used if some data or value needs to be global, which means that it is accessible from all programs in the project at the same time. The size of this memory is 1024 slots with indexes 0 to 1023. A memory slot is addressed using the **VR(x)** macro where **x** is index of the VR memory slot. The VR memory is accessible for reading and writing. Writing is done by making mathematical assignment using the **=** command in the program. The content of this memory is held in the battery powered RAM memory and is preserved during power off. The VR memory is also preserved when changing the battery, if this is done quickly.

#### **TABLE memory**

TABLE is commonly used if some data or value needs to be global, which means that it is accessible from all programs in the project at the same time. Whereas the VR memory is used for similar purposes to define several global data and values, TABLE memory is used for much bigger amounts of global data, which also need to be arranged in a certain order. For this reason, TABLE memory is commonly used for storing TABLE data, motion profiles, logging data, etc. Some BASIC commands that provide this type and size of data, for example **SCOPE**, **CAM**, **CAMBOX** etc., require use of TABLE memory to write their results. The size of this memory is 64000 slots with indexes 0 to 63999. The TABLE is accessible for reading and writing too, but the way it is accessed differs for those two operations. Before being read, a particular TABLE memory slot needs to be defined and written first, using the command **TABLE(x, value1, value2,…)** where **x** is the index of the start TABLE memory slot to define, and **value1**, **value2**, ... are the values written into the TABLE memory at indexes x, x+1, ... Once defined and written, the TABLE memory slot can be read using the **TABLE(x)** command, where **x** is the index of the TABLE memory slot. An attempt to read an undefined TABLE memory slot results in an error reported by the TJ1-MC\_\_. The TABLE memory content is held in the battery powered RAM memory and is preserved during power off. The TABLE memory is also preserved when changing the battery, if this is done quickly.

#### **2.3.3 Data structures and variables**

BASIC programs can store numerical data in various types of variables. Some variables have predefined functions, such as the axis parameters and system parameters; other variables are available for the programmer to define as required in programming. The TABLE, global and local variables of the TJ1-MC\_\_ are explained in this section. Furthermore also the use of labels will be specified.

#### **TABLE variables**

The TABLE is an array structure that contains a series of numbers. These numbers are used for instance to specify positions in the profile for a **CAM** or **CAMBOX** command. They can also be used to store data for later use, for example to store the parameters used to define a workpiece to be processed.

The TABLE is common to all tasks on the TJ1-MC\_\_. This means that the values written to the TABLE from one task can be read from other tasks. TABLE values can be written and read using the **TABLE** command. The maximum length of the array is 64000 elements, from **TABLE(0)** to **TABLE(63999)**. The TABLE array is initialized up to the highest defined element.

#### **Global variables**

The global variables, defined in VR memory, are common to all tasks on the TJ1-MC . This means that if a program running on task 2 sets VR(25) to a certain value, then any other program running on a different task can read that same value from VR(25). This is very useful for synchronizing two or more tasks, but care must be taken to avoid more than one program writing to the same variable at the same time. The controller has 1024 global variables, VR(0) to VR(1023). The variables are read and written using the **VR** command.

#### **Note**

The TABLE and VR data can be accessed from the different running tasks. When using either VR or TABLE variables, make sure to use only one task to write to one particular variable. This to avoid problems of two program tasks writing unexpectedly to one variable.

#### **Local variables**

Named variables or local variables can be declared in programs and are local to the task. This means that two or more programs running on different tasks can use the same variable name, but their values can be different. Local variables cannot be read from any task except for the one in which they are declared. Local variables are always cleared when a program is started. The local variables can be cleared by using either the **CLEAR** or the **RESET** command.

A maximum of 255 local variables can be declared. Only the first 16 characters of the name are significant. Undefined local variables will return zero. Local variables cannot be declared on the command line.

#### **Labels**

The BASIC programs are executed in descending order through the lines. Labels can be used to alter this execution flow using the BASIC commands **GOTO** and **GOSUB**. To define a label it must appear as the first statement on a line and it must be ended by a colon (:). Labels can be character strings of any length, but only the first 15 characters are significant.

#### **Using variables and labels**

Each task has its own local labels and local variables. For example, consider the two programs shown below:

start: FOR  $a = 1$  to 100 MOVE(a) WAIT IDLE NEXT a GOTO start start:  $a=0$  REPEAT  $a = a + 1$  PRINT a UNTIL  $a = 300$ GOTO start

These two programs when run simultaneously in different tasks and have their own version of variable **a** and label **start**.

If you need to hold data in common between two or more programs, VR variables should be used. Or alternatively if the large amount of data is to be held, the TABLE memory can be used.

To make a program more readable when using a global VR variable, two approaches can be taken. The first is using a named local variable as a constant in the VR variable. The local constant variable, however, must be declared in each program using the global VR variable. Using this approach, the example below shows how to use VR(3) to hold a length parameter common for several programs:

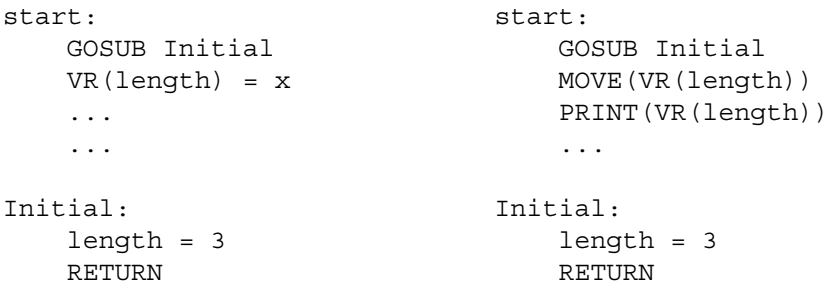

The other approach is even more readable and uses the **GLOBAL** command to declare the name as a reference to one of the global VR variables. The name can then be used from within the program containing the **GLOBAL** definition and all other programs. Take care that the program containing the **GLOBAL** definition must be run before the name is used in other programs. The best practice is to define global names in the start-up program. Using this approach, the example above becomes:

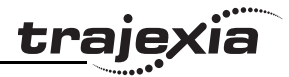

'The declaration in start-up program GLOBAL length, 3

'In other programs executed after the start-up program

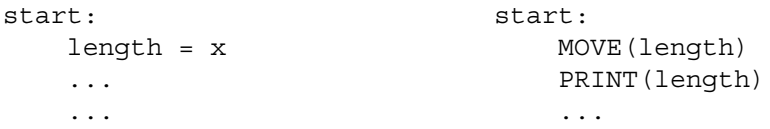

#### **2.3.4 Mathematical specifications**

#### **Number format**

The TJ1-MC\_\_ has two main formats for numeric values: single precision floating point and single precision integer.

The single precision floating point format is internally a 32 bit value. It has an 8 bit exponent field, a sign bit and a 23 bit fraction field with an implicit 1 as the 24th bit. Floating point numbers have a valid range of  $±5.9\times10^{-39}$  to  $\pm$ 3.4×10 $^{38}$ .

Integers are essentially floating point numbers with a zero exponent. This implies that the integers are 24 bits wide. The integer range is therefore given from -16,777,216 to 16,777,215. Numeric values outside this range will be floating point.

**WARNING**

All mathematical calculations are done in floating point format. This implies that for calculations of/with larger values the results may have limited accuracy. The user should be aware of this when developing the motion control application.

### **Hexadecimal format**

The TJ1-MC\_\_ supports assigning and printing hexadecimal values. A hexadecimal number is input by prefixing the number with the \$ character. Valid range is from 0x0 to 0xFFFFFF. Example:

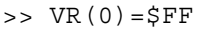

#### 255.0000

A value can be printed in hexadecimal by using the **HEX** function. Negative values result in the 2's complement hexadecimal value (24-bit). Valid range is from −8,388,608 to 16,777,215. Example:

>> TABLE(0,-10,65536) >> PRINT HEX(TABLE(0)),HEX(TABLE(1)) FFFFF6 10000

#### **Positioning**

For positioning, the TJ1-MC\_\_ will round up if the fractional encoder edge distance calculated exceeds 0.9. Otherwise the fractional value will be rounded down. The internal measured position and demanded position of the axes, represented by the **MPOS** and **DPOS** axis parameters, have 32-bit counters.

#### **Floating point comparison**

The comparison function considers a small difference between values as equal to avoid unexpected comparison results. Therefore any two values for which the difference is less than 1.19×10<sup>-6</sup> are considered equal.

#### **Precedence**

The precedence of the operators is given below:

- 1. Unary minus, **NOT**
- $2.$  ^
- $3. / *$
- 4. **MOD**
- $5 + -$
- $6. = \left\{ \Rightarrow \Rightarrow \Rightarrow = \leq \leq \right\}$
- 7. **AND OR XOR**
- 8. Left to right

The best way to ensure the precedence of various operators is through the use of parentheses.

#### **2.4 Motion execution**

Every task on the TJ1-MC\_\_ has a set of buffers that holds the information from the motion commands given.

#### **2.4.1 Motion generator**

The motion generator has a set of two motion buffers for each axis. One buffer called **MTYPE**, holds the Actual Move, which is the move currently executing on the axis. The other buffer called **NTYPE**, holds the Next Move, which is executed after the Actual Move has finished.

See chapter 2.8 "Motion Buffers" in the Trajexia Hardware Reference manual for detailed explanation.

The BASIC programs are separate from the motion generator program, which controls moves for the axes. The motion generator has separate functions for each axis, so each axis is capable of being programmed with its own axis parameters (for example speed, acceleration) and moving independently and simultaneously or they can be linked together using special commands.

When a move command is being processed, the motion generator waits until the move is finished and the buffer for the required axis has become empty, and then loads these buffers with the next move information.

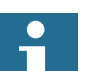

#### **Note**

If the task buffers are full, the program execution is paused until buffers are available again. This also applies to the command line task and no commands can be given for that period. Trajexia Tools will disconnect in such a case. The **PMOVE** task parameter will be set to TRUE when the task buffers are full and will be reset to FALSE when the task buffers are available again.

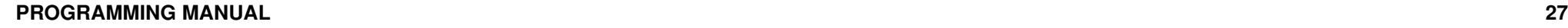

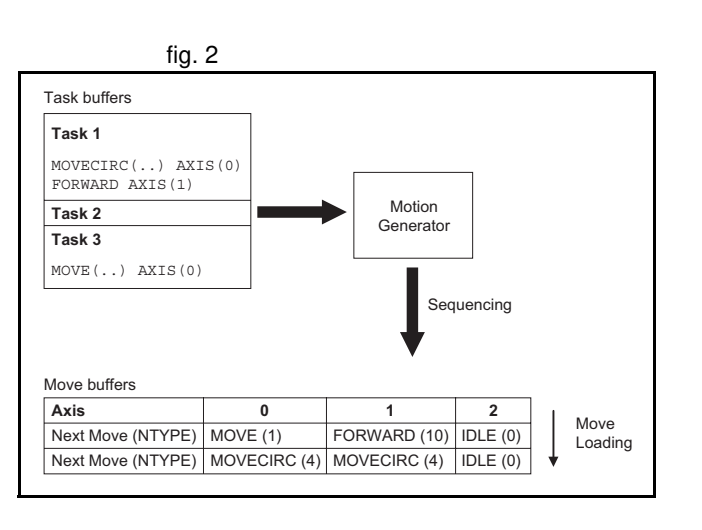

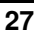

#### **2.4.2 Sequencing**

On each servo cycle interrupt (see section 2.6.3), the motion generator examines the **NTYPE** buffers to see if any of them are available. If there are any available then it checks the task buffers to see if there is a move waiting to be loaded. If a move can be loaded, then the data for all the specified axes is loaded from the task buffers into the **NTYPE** buffers and the corresponding task buffers are marked as idle. This process is called sequencing.

#### **2.4.3 Move loading**

Once sequencing has been completed, the **MTYPE** buffers are checked to see if any moves can be loaded. If the required **MTYPE** buffers are available, then the move is loaded from the **NTYPE** buffers to the **MTYPE** buffers and the **NTYPE** buffers are marked as idle. This process is called move loading. If there is a valid move in the **MTYPE** buffers, then it is processed. When the move has been completed, the **MTYPE** buffers are marked as idle.

### **2.5 Command line interface**

The command line interface provides a direct interface for the user to execute commands and access parameters on the system.

Use the Terminal Window in Trajexia Tools when the TJ1-MC\_\_ is connected. See section 5.5.4 for details.

The TJ1-MC\_\_ puts the last 10 commands given on the command line in a buffer. Pressing the Up and Down Cursor Key will cycle through the buffer to execute the command again.

# **2.6 BASIC programs**

The TJ1-MC\_\_ can store up to 14 programs in memory, provided the capacity of memory is not exceeded. The TJ1-MC\_\_ supports simple filehandling instructions for managing these program files rather like the DOS filing system on a computer.

The Trajexia Tools software package is used to store and load programs to and from a computer for archiving, printing and editing. It also has several controller monitor and debugging facilities. Refer to chapter 5.

#### **2.6.1 Managing programs**

Trajexia Tools automatically creates a project which contains the programs to be used for an application. The programs of the project are kept both in the controller and on the computer. Whenever a program is created or edited, Trajexia Tools edits both copies in order to always have an accurate backup outside the controller at any time. Trajexia Tools checks that the two versions of the project are identical using a cyclic redundancy check. If the two differ, Trajexia Tools allows copying the TJ1-MC\_\_ version to disk or vice versa.

Programs on the computer are stored in ASCII text files. They may therefore be printed, edited and copied using a simple text editor. The source programs are held in the TJ1-MC\_\_ in a tokenised form and as a result, the sizes of the programs will be less on the TJ1-MC compared to the same programs on the computer.

#### **Storing programs**

Programs in the TJ1-MC\_\_ are held in the battery powered RAM memory and are preserved during power off. This is similar to VR and TABLE memory. The content of the program RAM memory is preserved when the battery is in the TJ1-MC . The programs are also preserved when changing the battery, if this is done quickly. To preserve programs without the battery for a longer period, the current programs must be copied to the Flash memory of the controller using the **EPROM** command, and read back during power up, which is determined by the **POWER\_UP** system parameter.

# **Trajexia system**

### **Program commands**

The TJ1-MC\_\_ has a number of BASIC commands to allow creation, manipulation and deletion of programs. Trajexia Tools provides buttons which also perform these operations, so the use of those commands is normally not required in the programs.

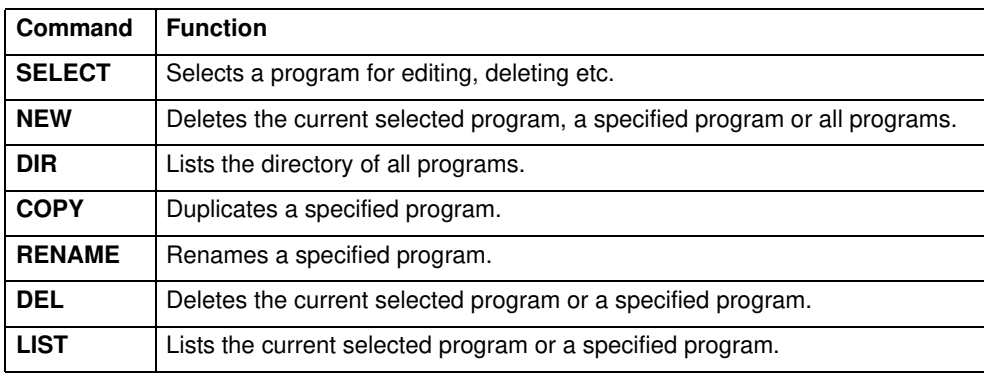

# **2.6.2 Program compilation**

The TJ1-MC\_\_ system compiles programs automatically when required. It is not normally required to force the TJ1-MC\_\_ to compile programs, but programs can be compiled under the **Program** menu in Trajexia Tools. The TJ1-MC\_\_ automatically compiles programs at the following times.

- The selected program is compiled before it is executed if it has been edited.
- The selected program is compiled if it has been edited before switching the selected program to another program.
- The selected program is compiled by using the **COMPILE** command.

The program syntax and structure are checked during compilation. If compilation is unsuccessful, a message will be provided and no program code will be generated. A red cross will appear in the Trajexia Tools directory box.

Programs cannot be run when compilation errors occur. The errors should be corrected and the program recompiled.

The compilation process also includes the following:

- Removing comments.
- Compiling numbers into the internal processor format.
- Converting expressions into Reverse Polish Notation format for execution.
- Precalculating variable locations.
- Calculating and embedding loop structure destinations.

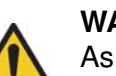

#### **WARNING**

As the compiling process requires some free memory, unexpected compiling errors may be occurring when the amount of free memory is not sufficient.

### **2.6.3 Program execution**

The timing of the execution for the different tasks and the refreshing of the I/ O of the TJ1-MC\_\_ revolves around the servo cycle period of the system. The servo cycle period is determined by the **SERVO\_PERIOD** system parameter. The TJ1-MC\_\_ will either have a servo cycle period of 0.5, 1.0 or 2.0 ms.

### **I/O refresh**

The I/O status of the TJ1-MC\_\_ is refreshed at the beginning of every servo cycle.

- The captured status of the digital inputs is transferred to the **IN** system input variable. Note that this is the status captured in the previous servo cycle.
- The analogue outputs for the speed references are updated.
- The digital outputs are updated conform the status of the **OP** system output variable.
- The status of the digital inputs is captured.

Note that no automatic processing of the I/O signals is taking place, except for registration. This implies that all actions must be programmed in the BASIC programs.

#### **Trajexia system**

#### **Relevant commands**

Trajexia Tools provides several ways of executing, pausing and stopping the programs using buttons on the control panel and the editing windows. The following commands can be given on the command line to control the execution.

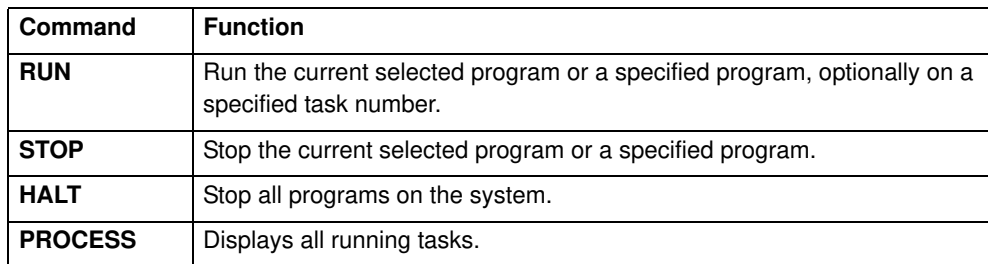

The user can explicitly allocate the task priority on which the BASIC program is expected to run. When a user program is run without explicit task allocation, it is assigned the highest available task priority.

#### **Setting programs to run at start-up**

Programs can be set to run automatically at different priorities when power is turned on. If required, the computer can be left connected as an operator interface or may be removed and the programs run stand-alone.

Programs are set in Trajexia Tools to run automatically at start-up using the **Set Power Up Mode...** selection under the **Program** menu. This operation sets which program to run automatically and at which priority. This can also be accomplished by the **RUNTYPE** BASIC command. The current status can be seen using the **DIR** command.

For more information on program control, multitasking and cycle times, refer to sections 2.2 and 2.3 of the Trajexia Hardware Reference Manual.

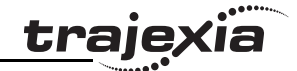

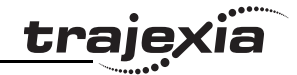

# **3.1 Categories**

This section lists all BASIC commands divided by categories. The categories are:

- Axis commands.
- Axis parameters.
- Communication commands and parameters.
- Constants.
- I/O commands, functions and parameters.
- Mathematical functions and operations.
- Program commands.
- Program control commands.
- Slot parameters and modifiers.
- System commands and functions.
- System parameters.
- Task commands and parameters.

The lists are quick reference guides only. A complete description of the commands is given in alphabetical order in the next section.

#### **3.1.1 Axis commands**

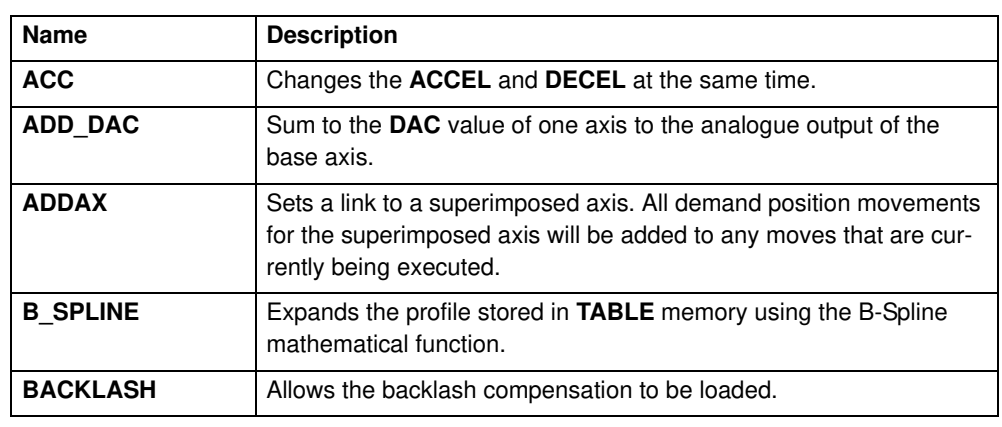

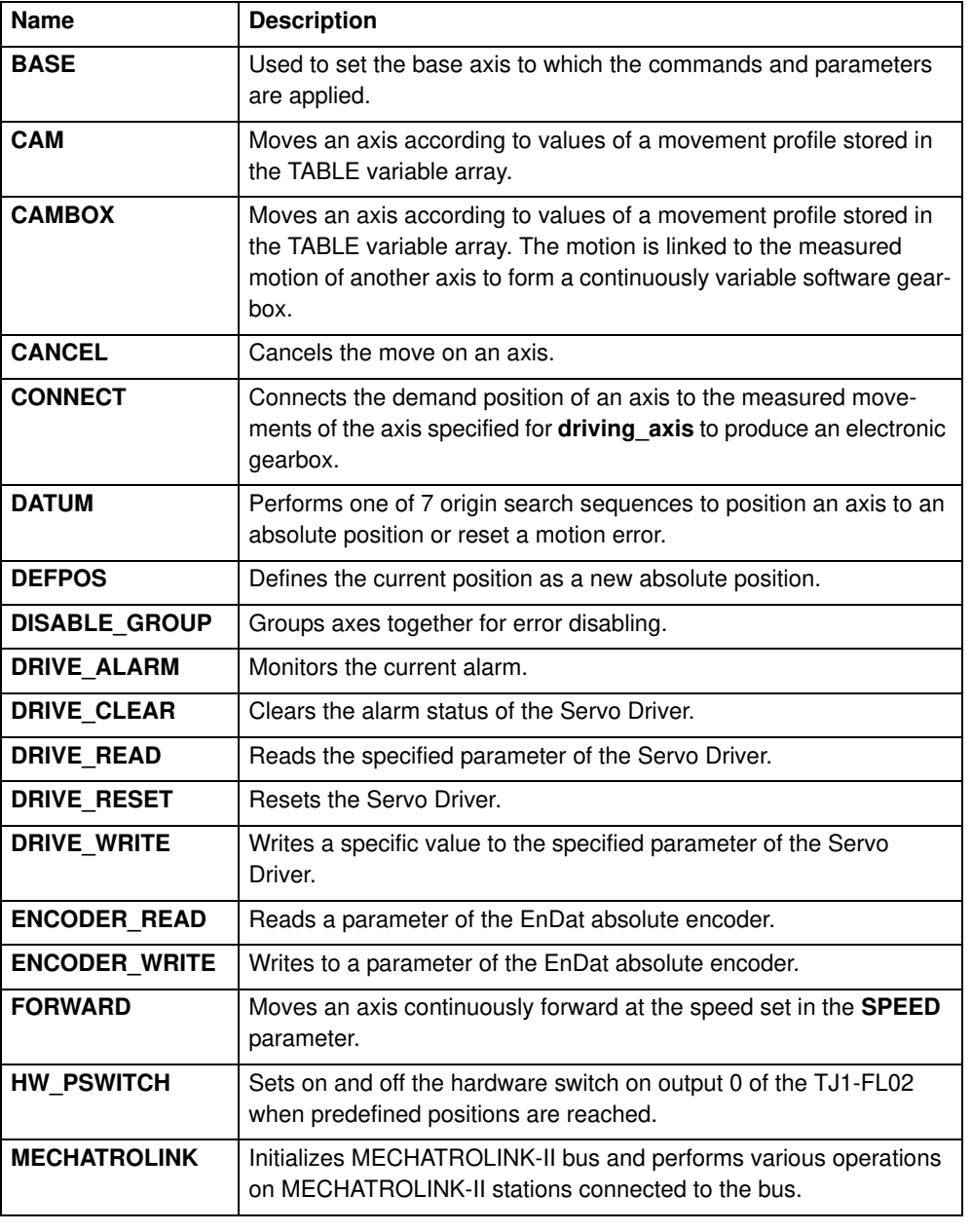

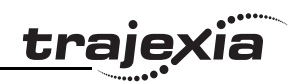

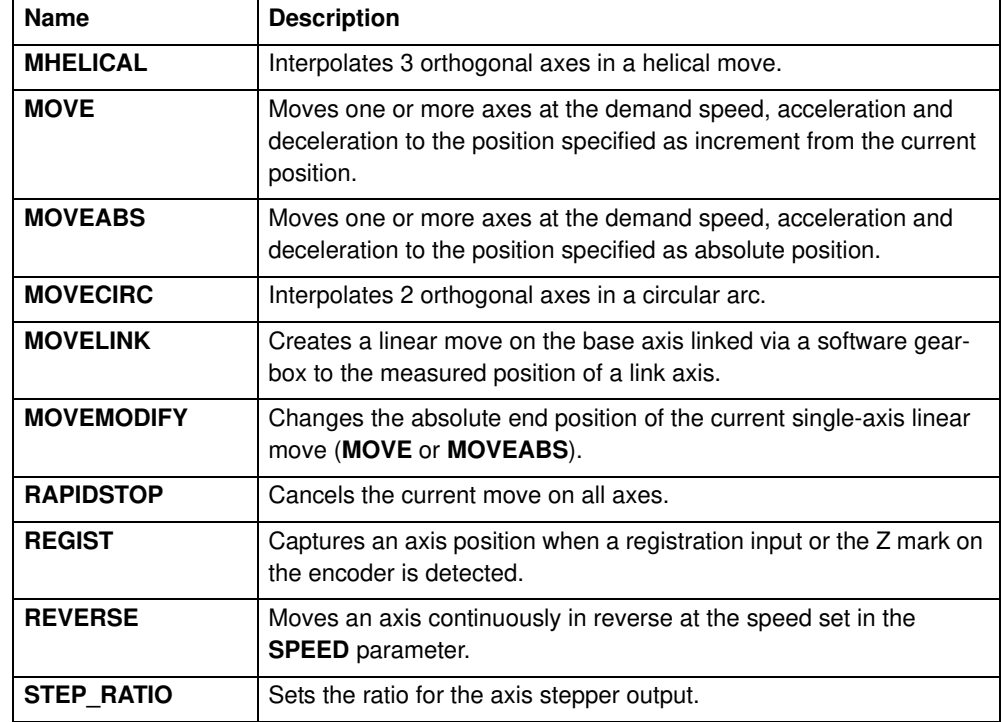

# **3.1.2 Axis parameters**

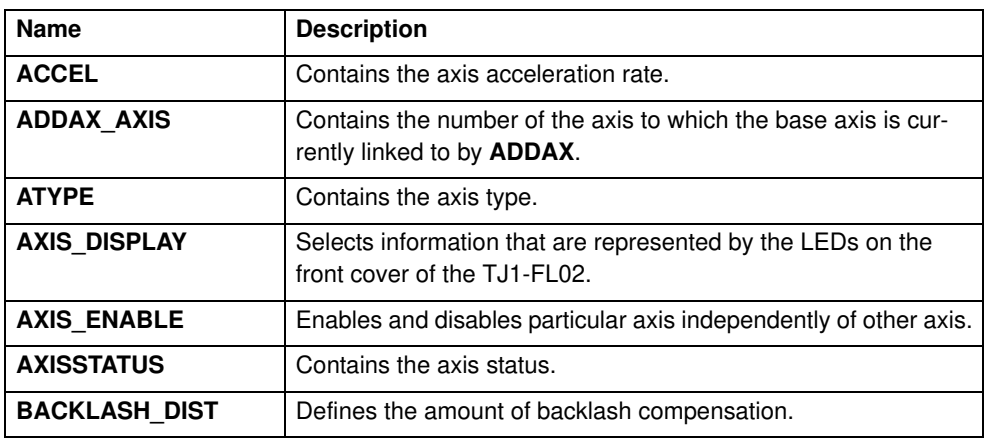

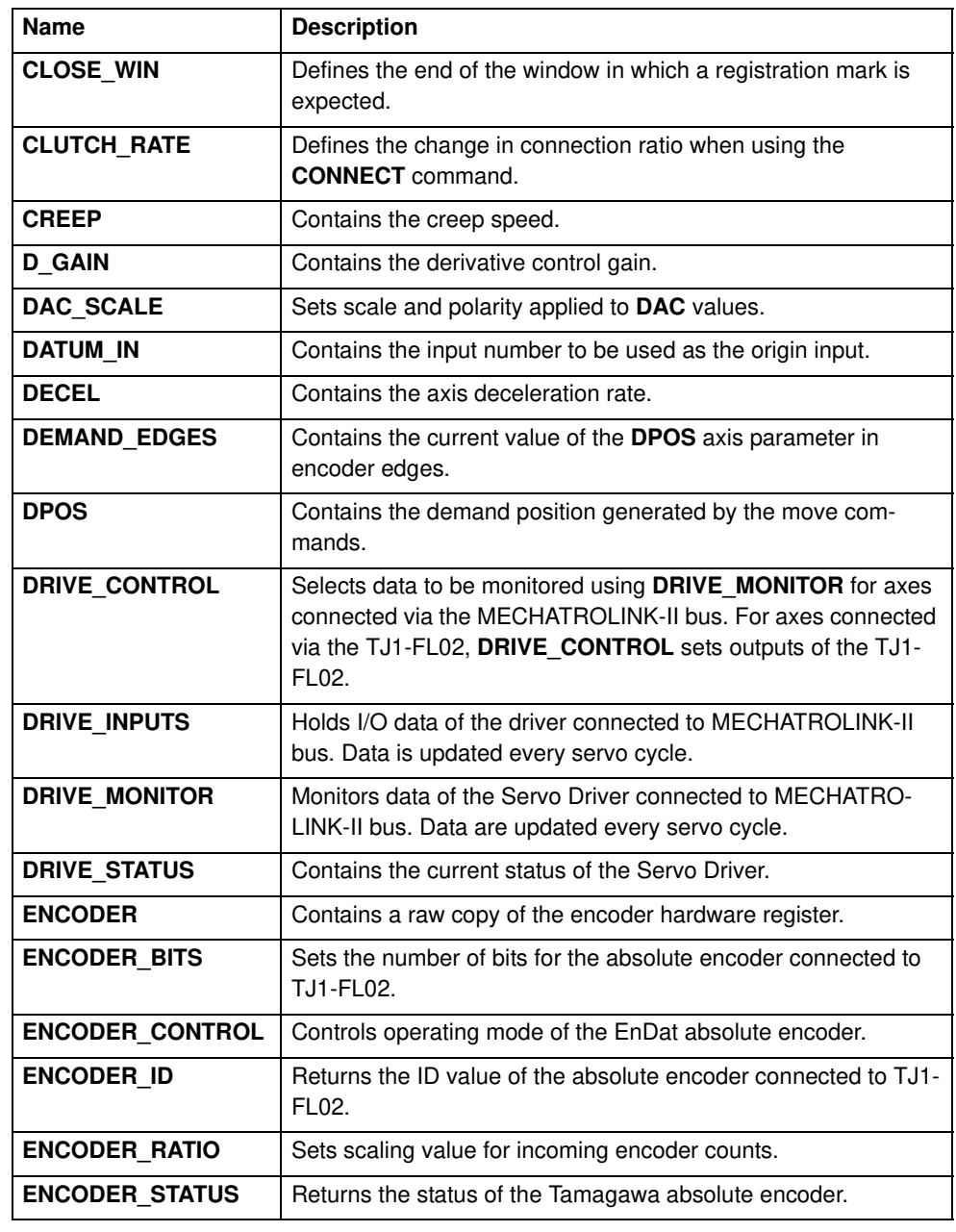

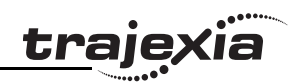

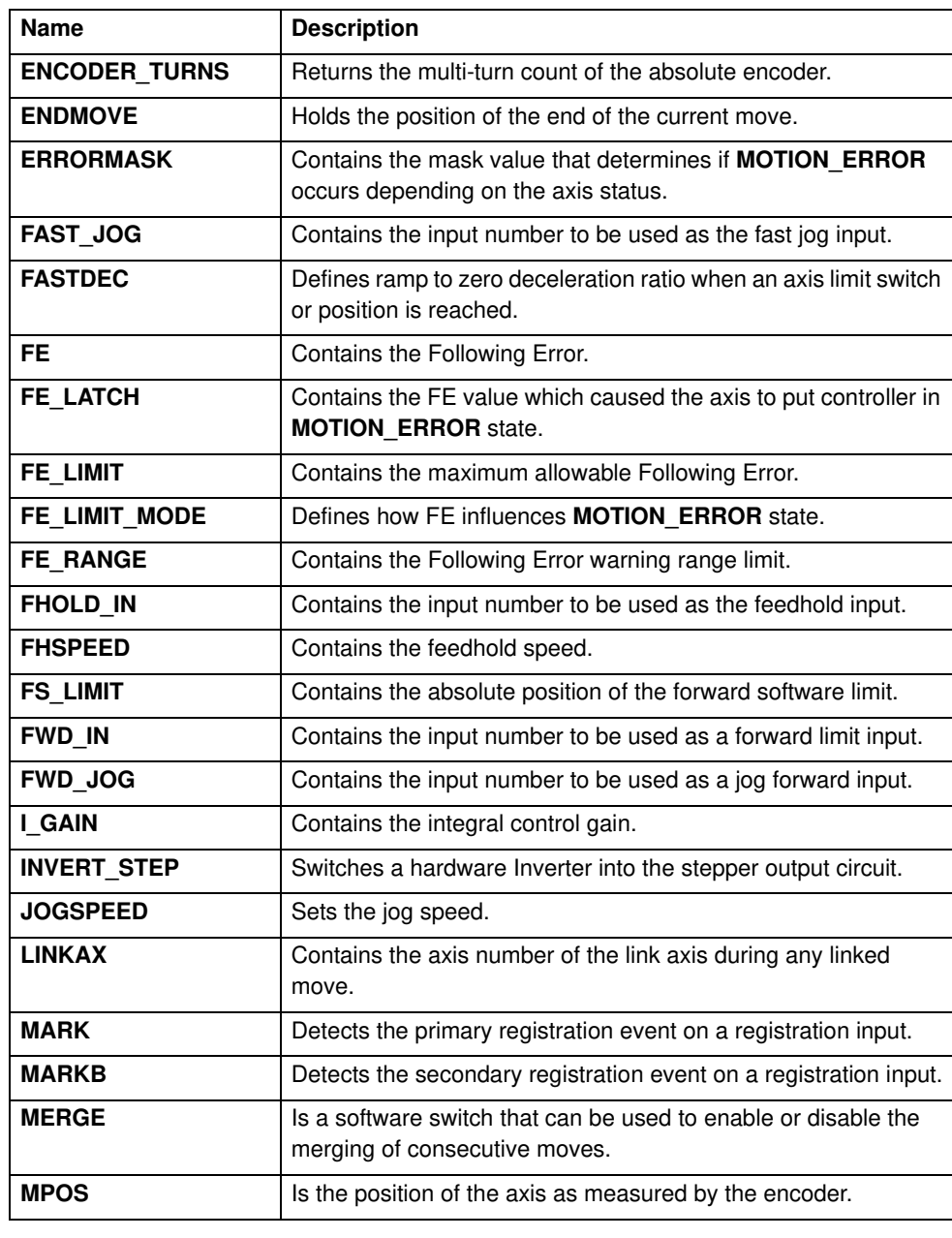

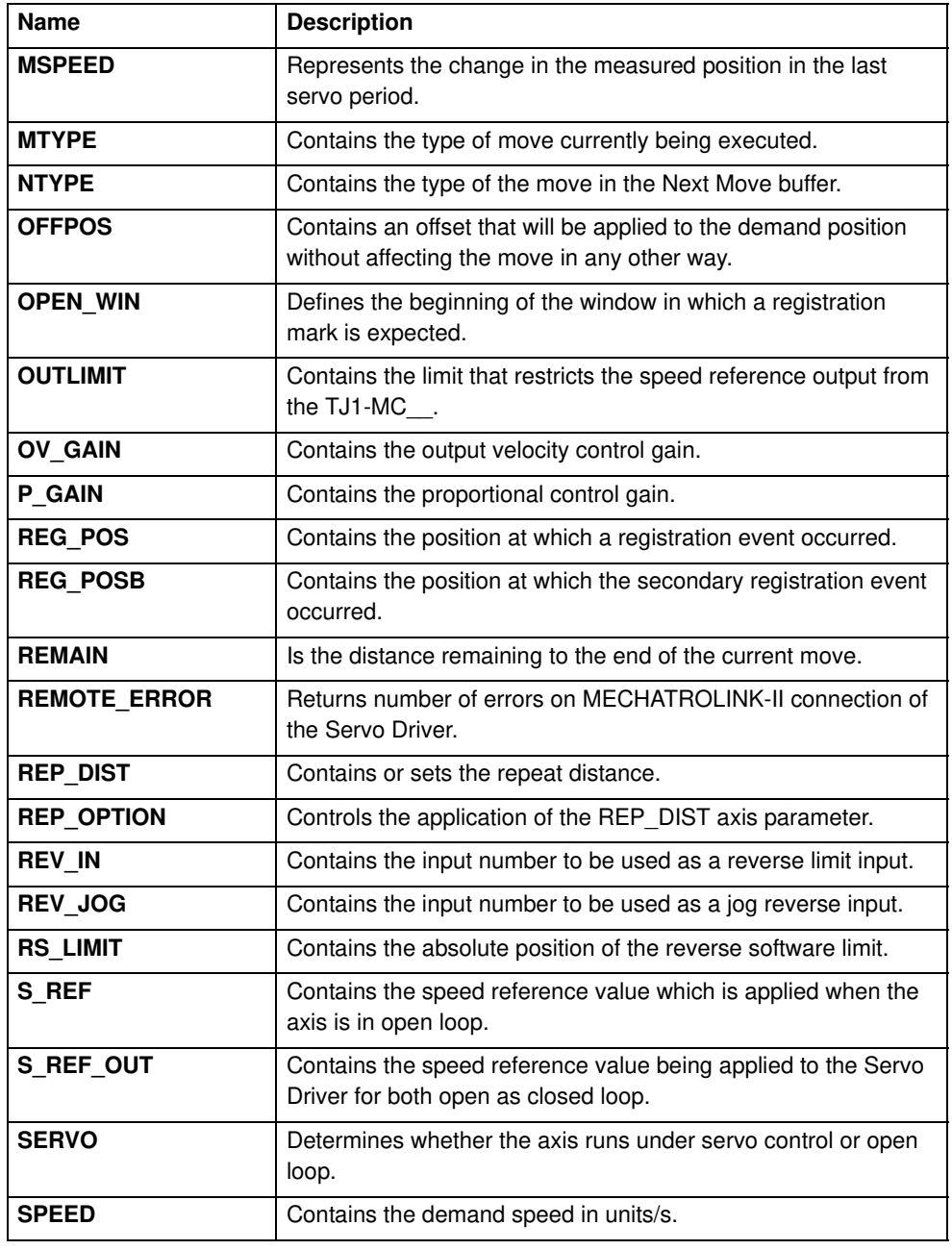

Revision 4.0 Revision 4.0

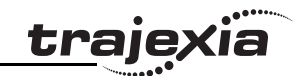

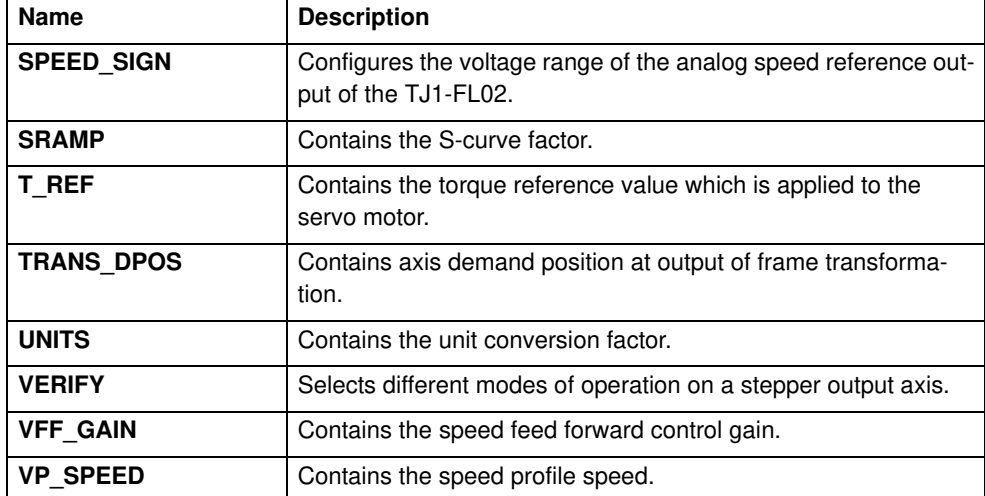

# **3.1.3 Communication commands and parameters**

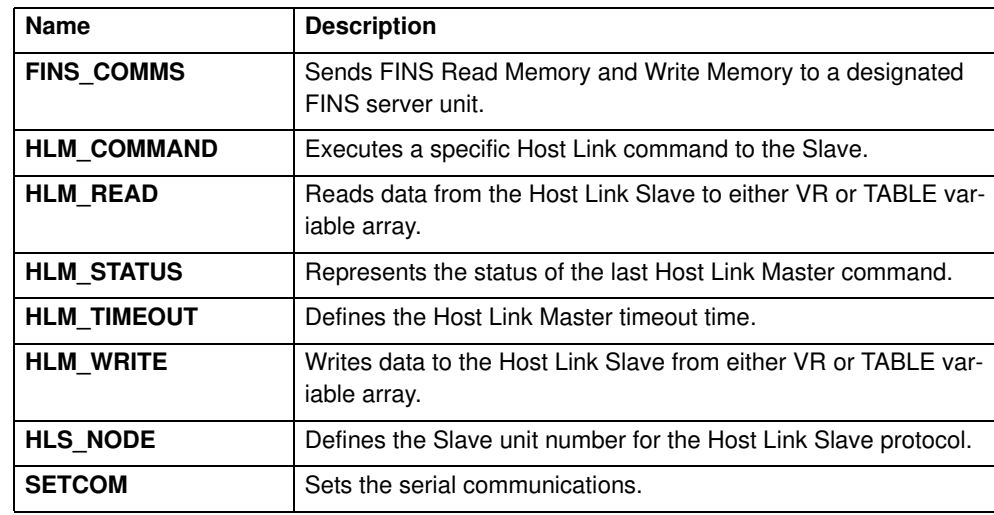

#### **3.1.4 Constants**

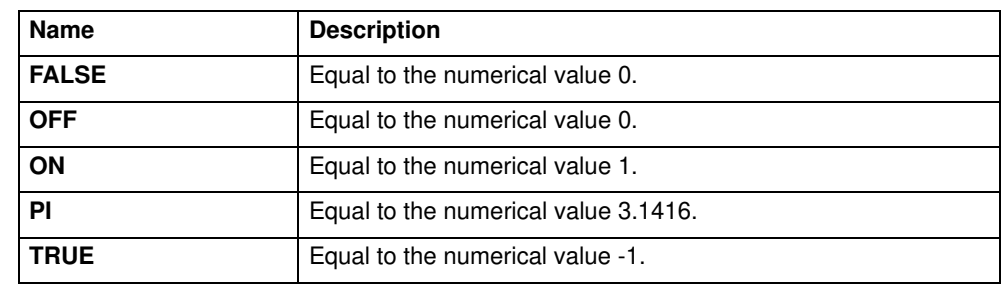

#### **3.1.5 I/O commands, functions and parameters**

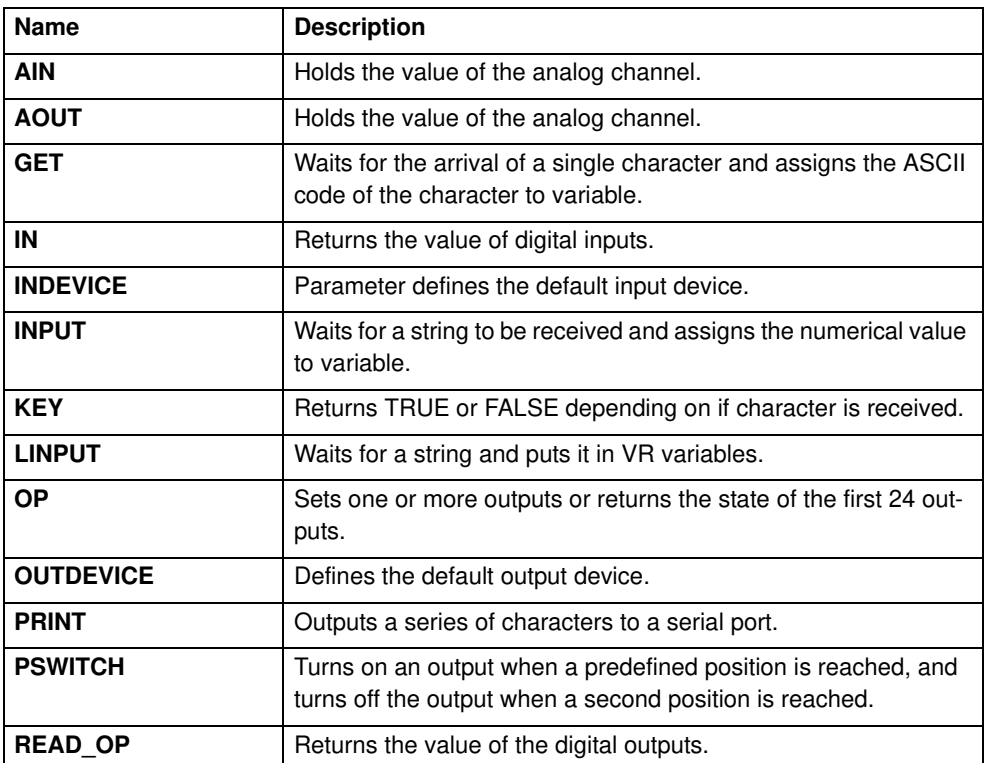

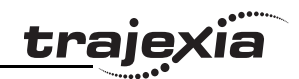

# **3.1.6 Mathematical functions and operands**

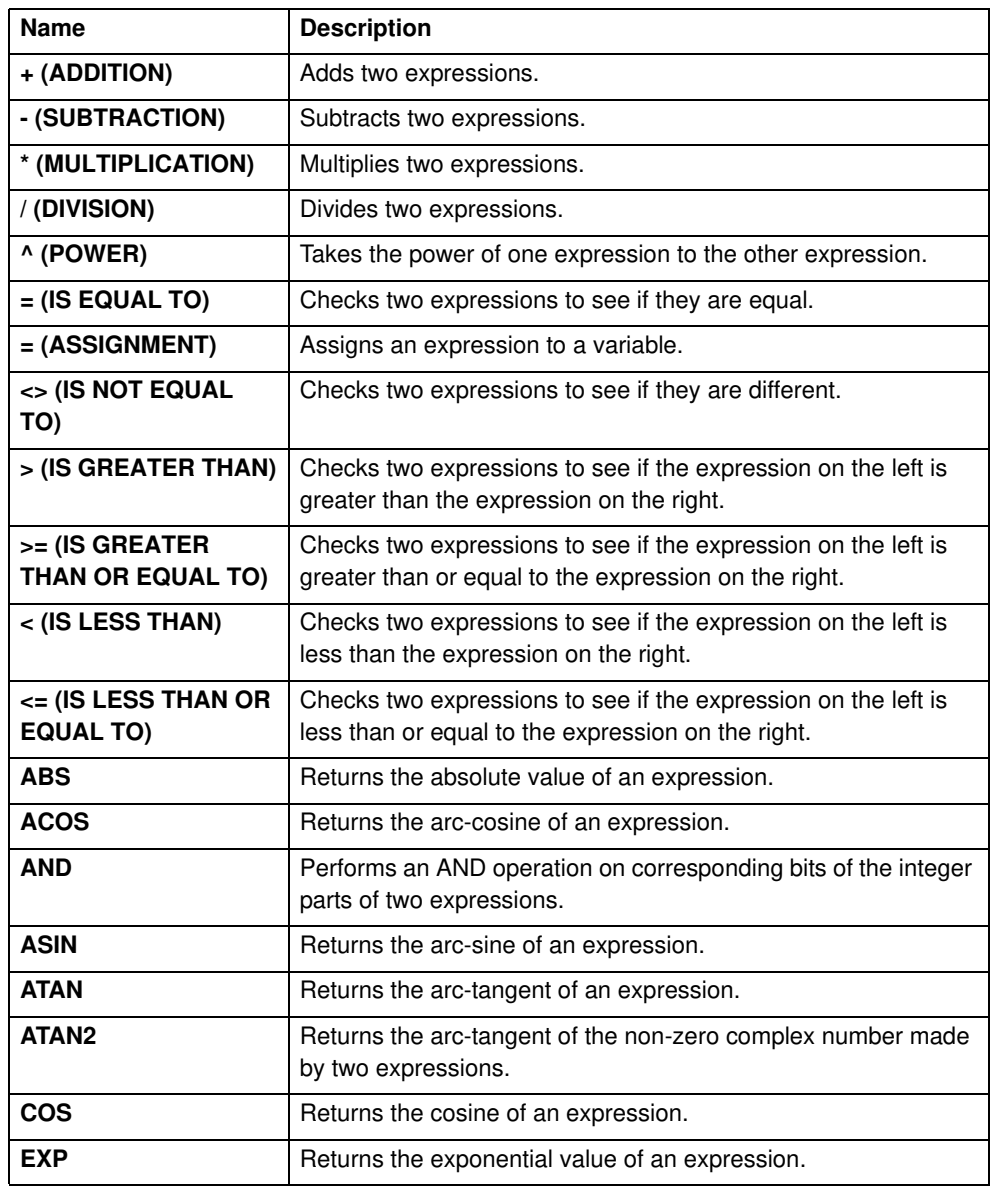

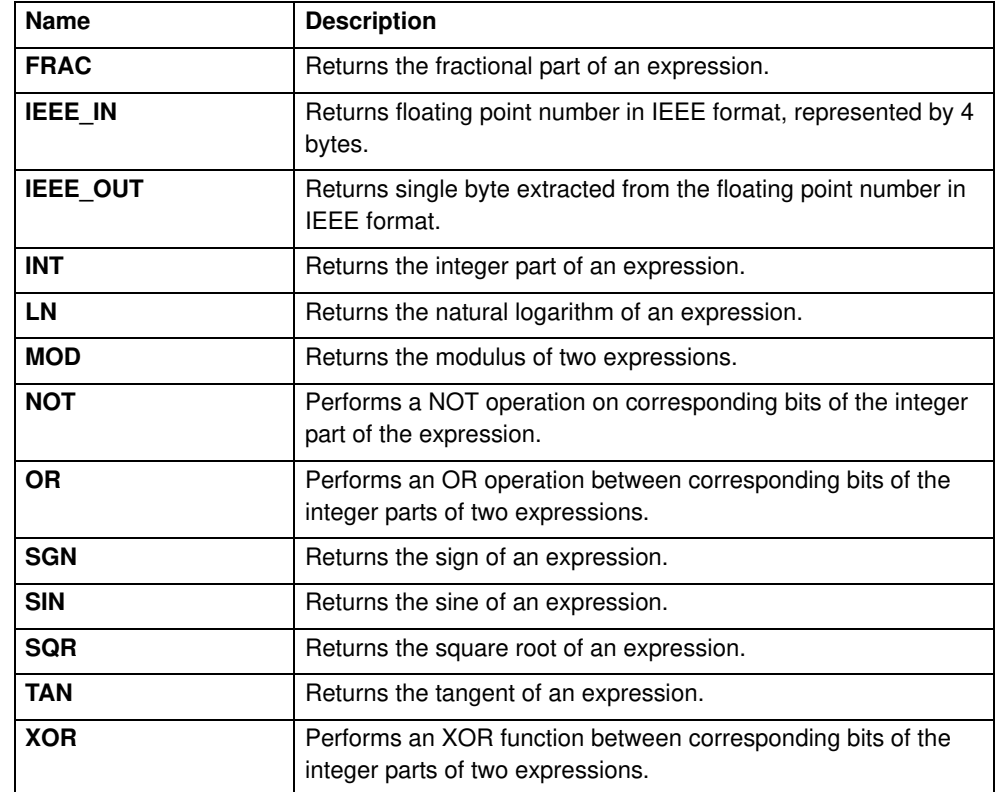

# **3.1.7 Program commands**

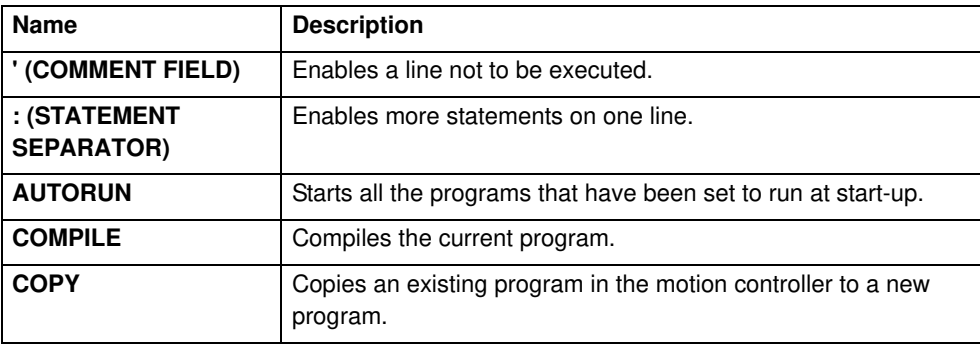

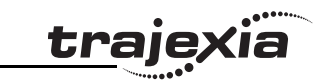

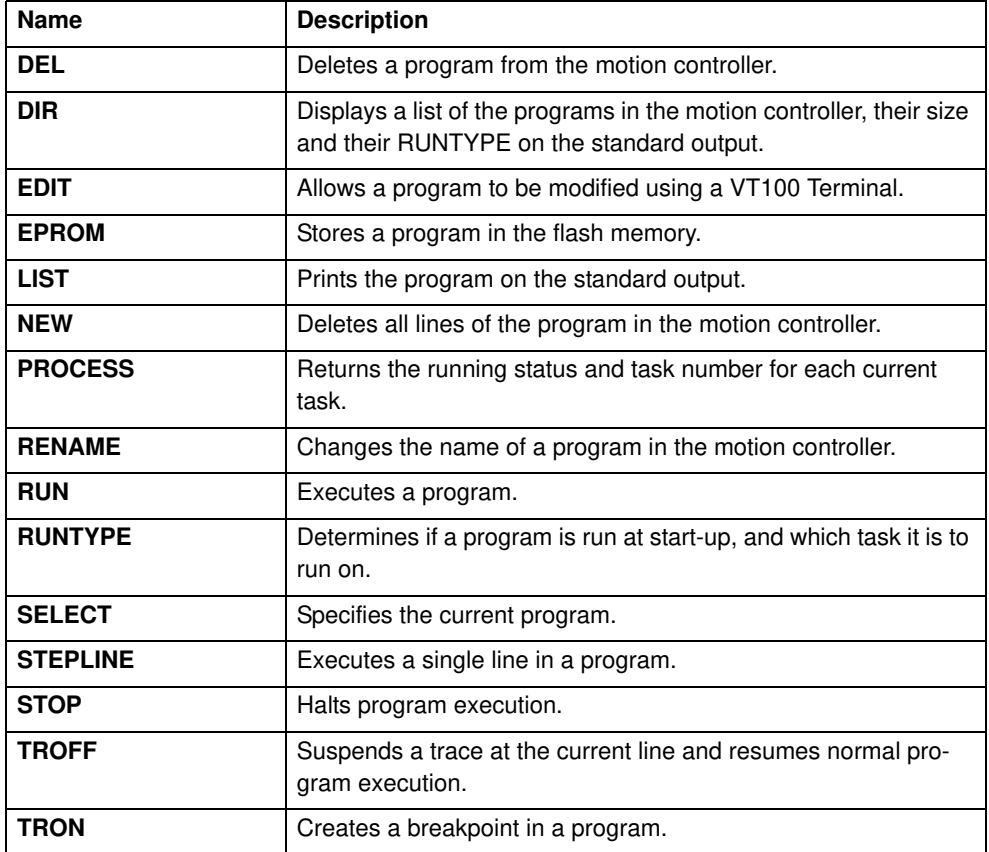

# **3.1.8 Program control commands**

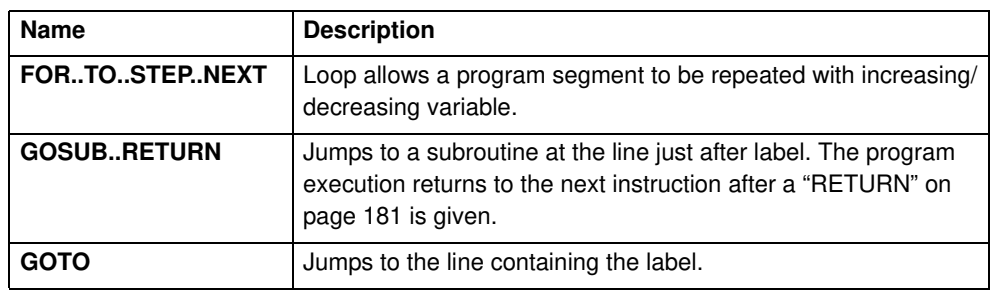

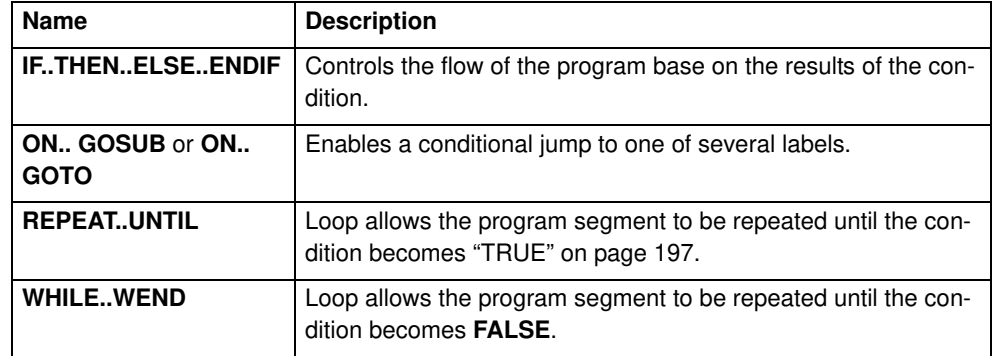

#### **3.1.9 Slot parameters and modifiers**

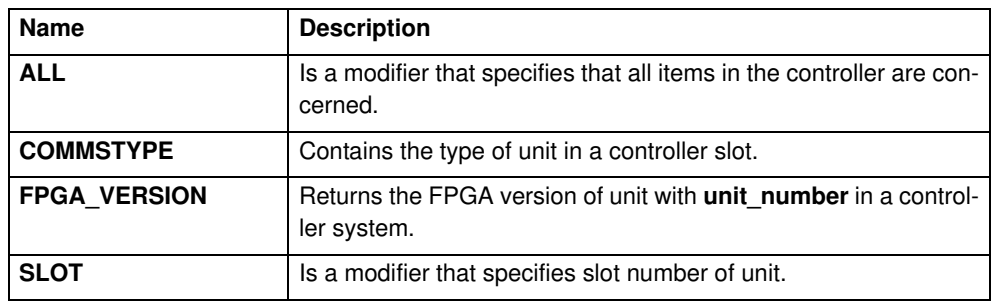

# **3.1.10 System commands and functions**

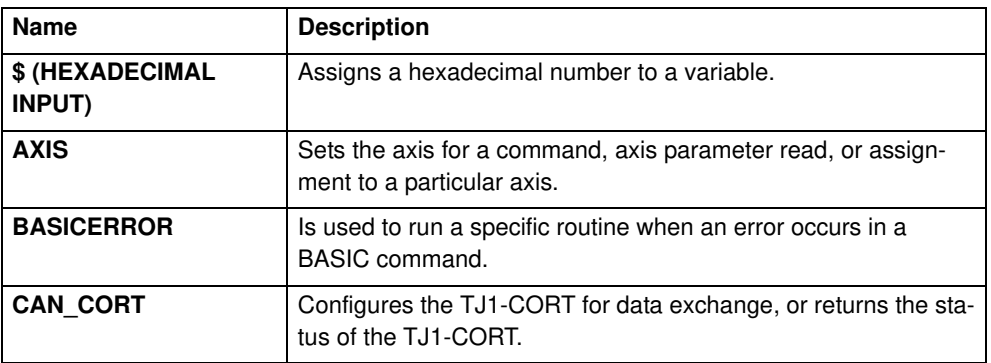

Revision 4.0 Revision 4.0
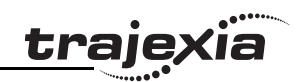

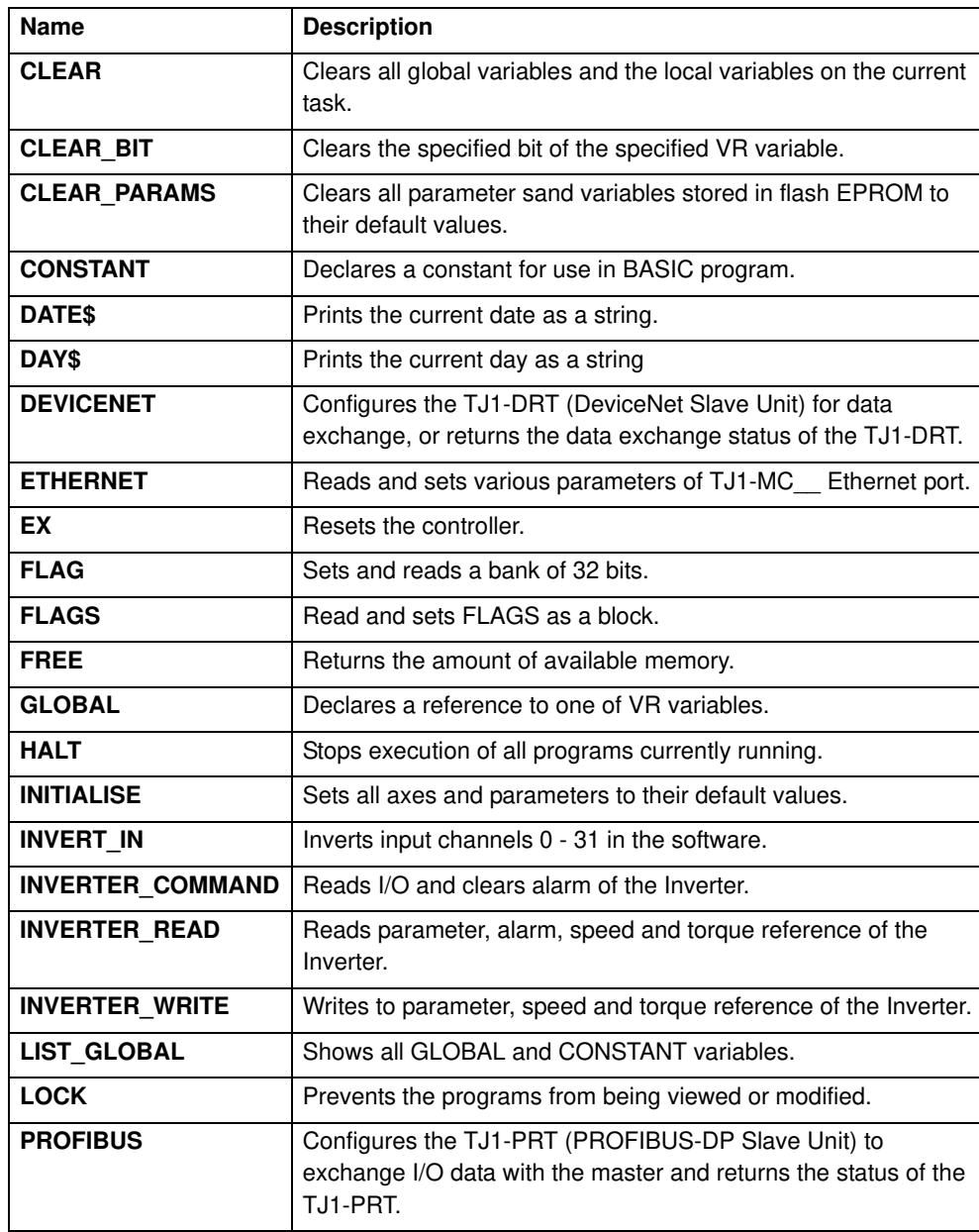

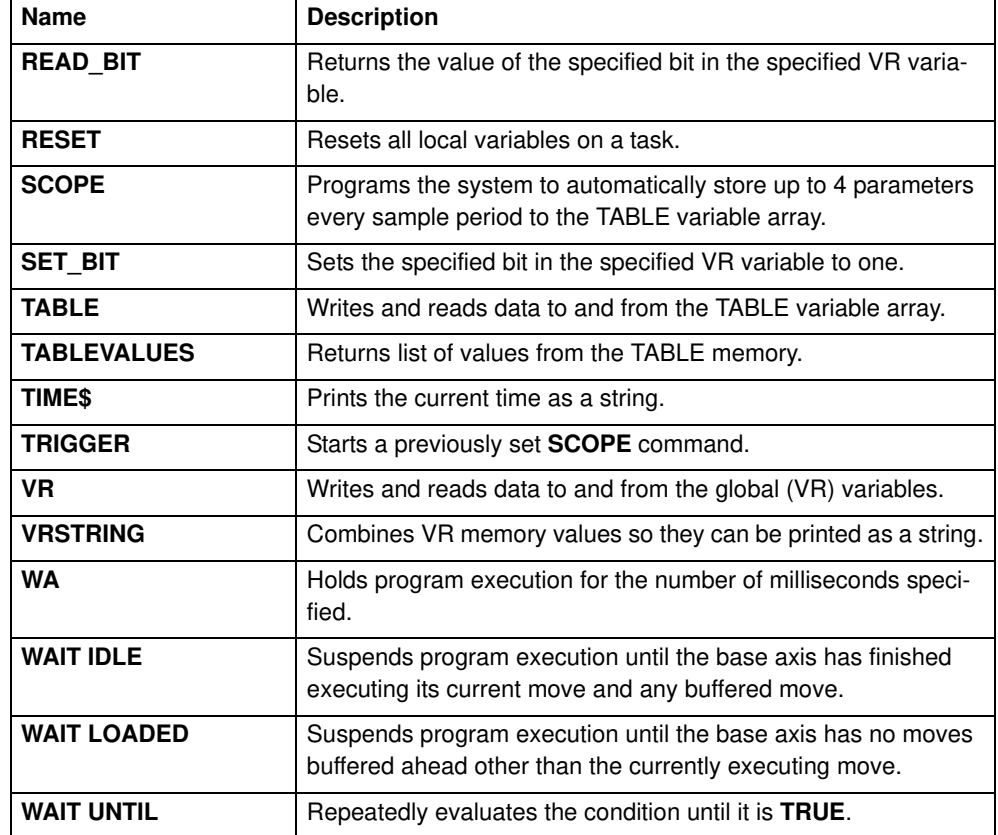

# **3.1.11 System parameters**

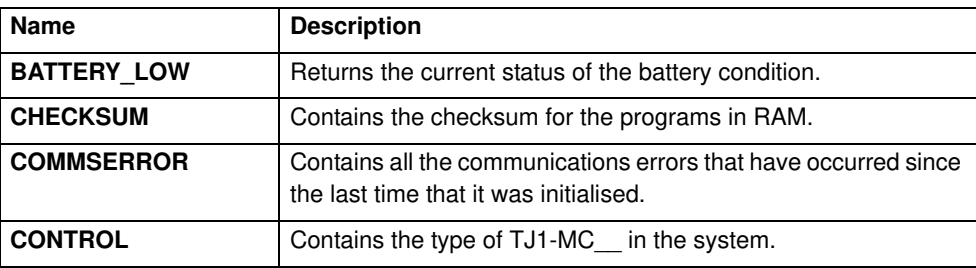

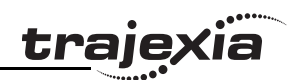

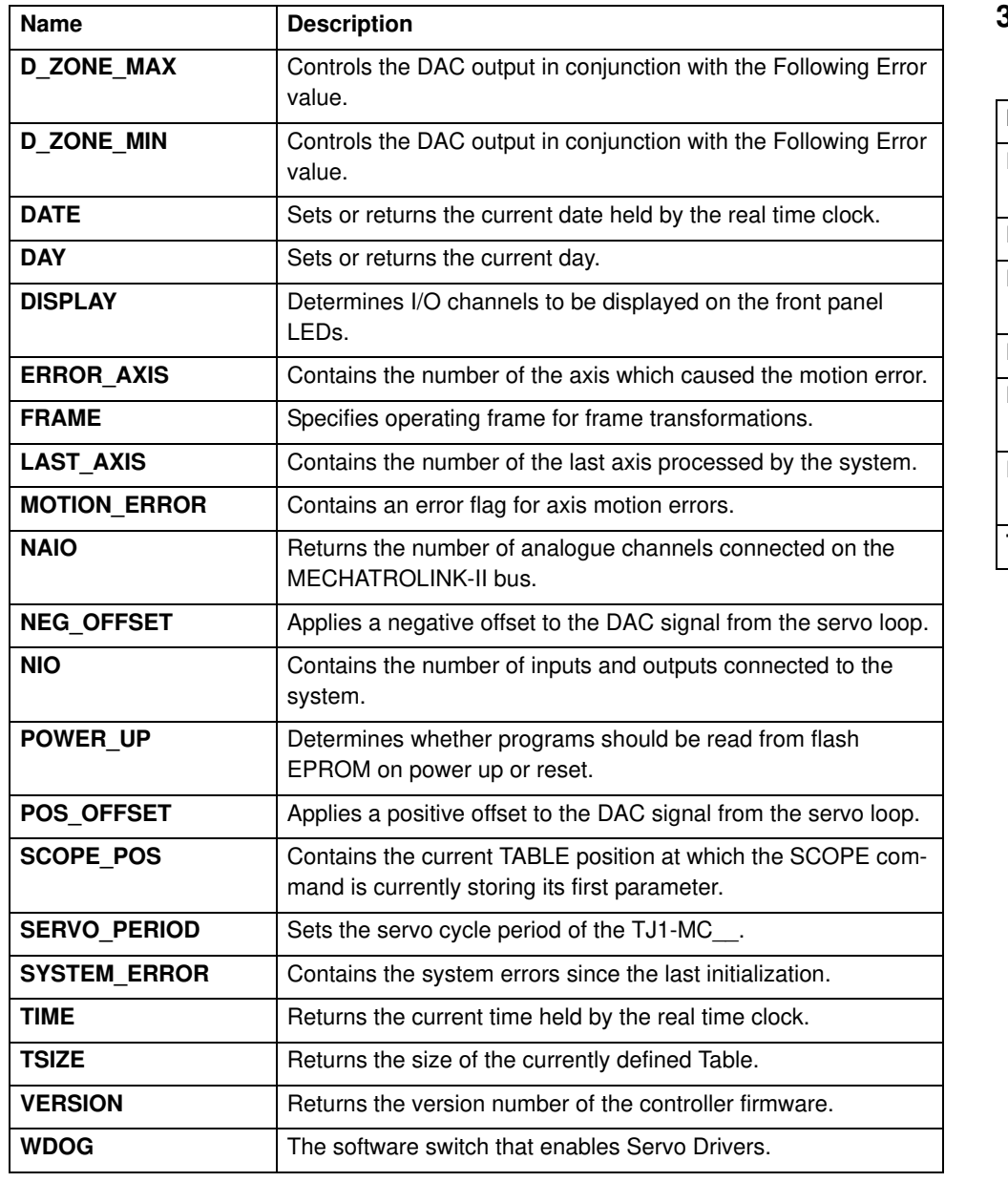

# **3.1.12 Task commands and parameters**

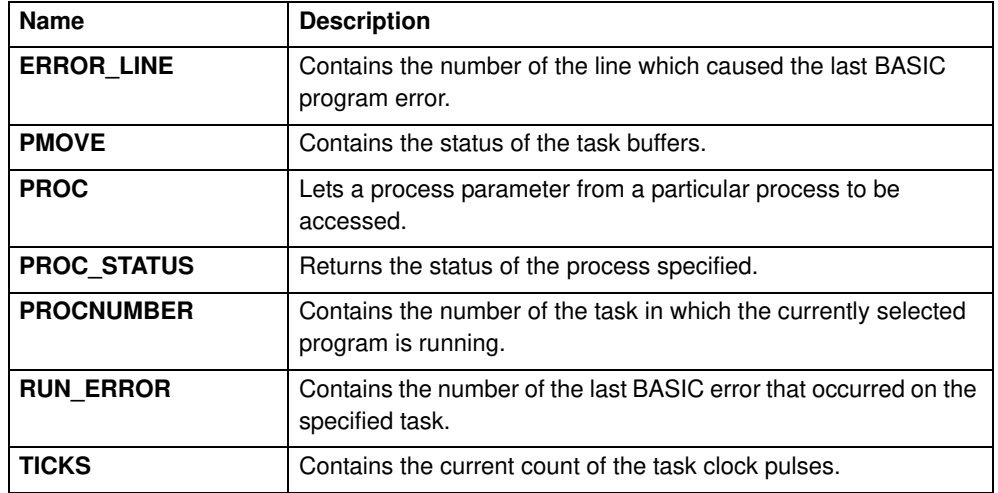

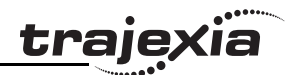

### **3.2 All BASIC commands**

**3.2.1 + (Addition)**

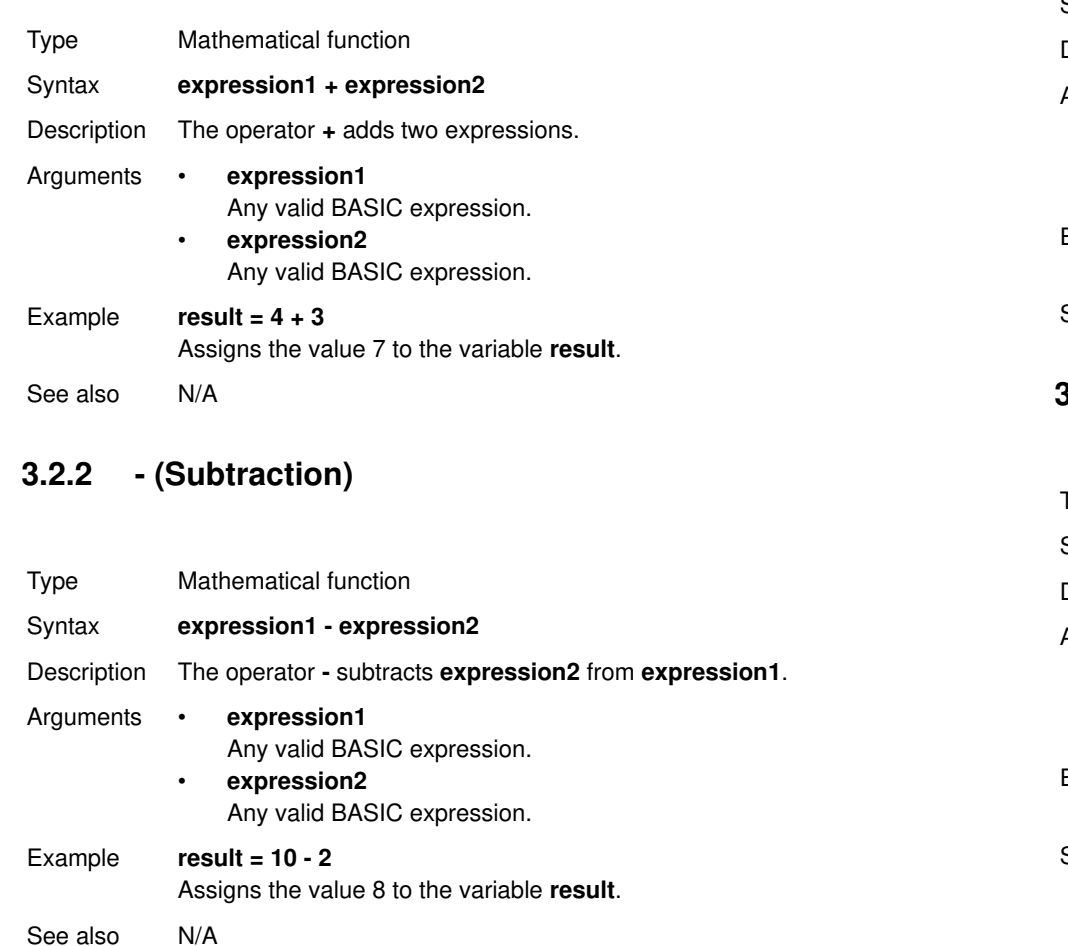

### **3.2.3 \* (Multiplication)**

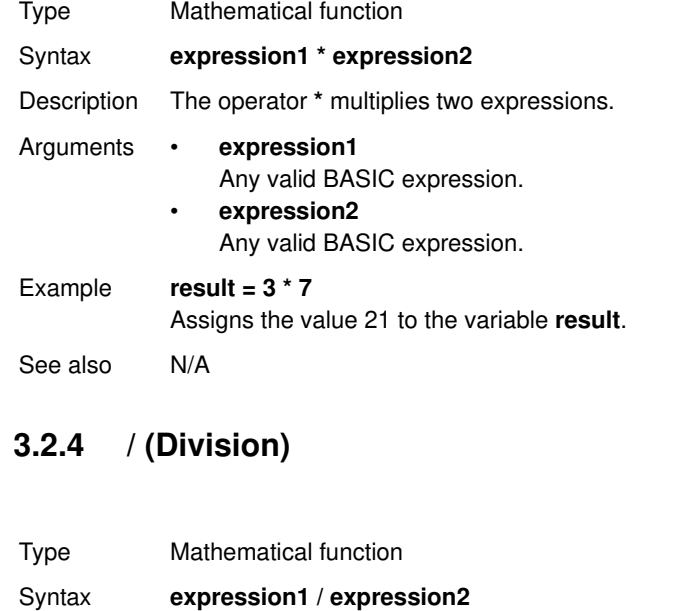

- Description The operator **/** divides **expression1** by **expression2**.
- Arguments **expression1** Any valid BASIC expression. • **expression2** Any valid BASIC expression.

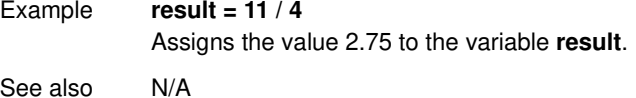

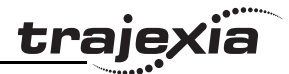

### **3.2.5 ^ (Power)**

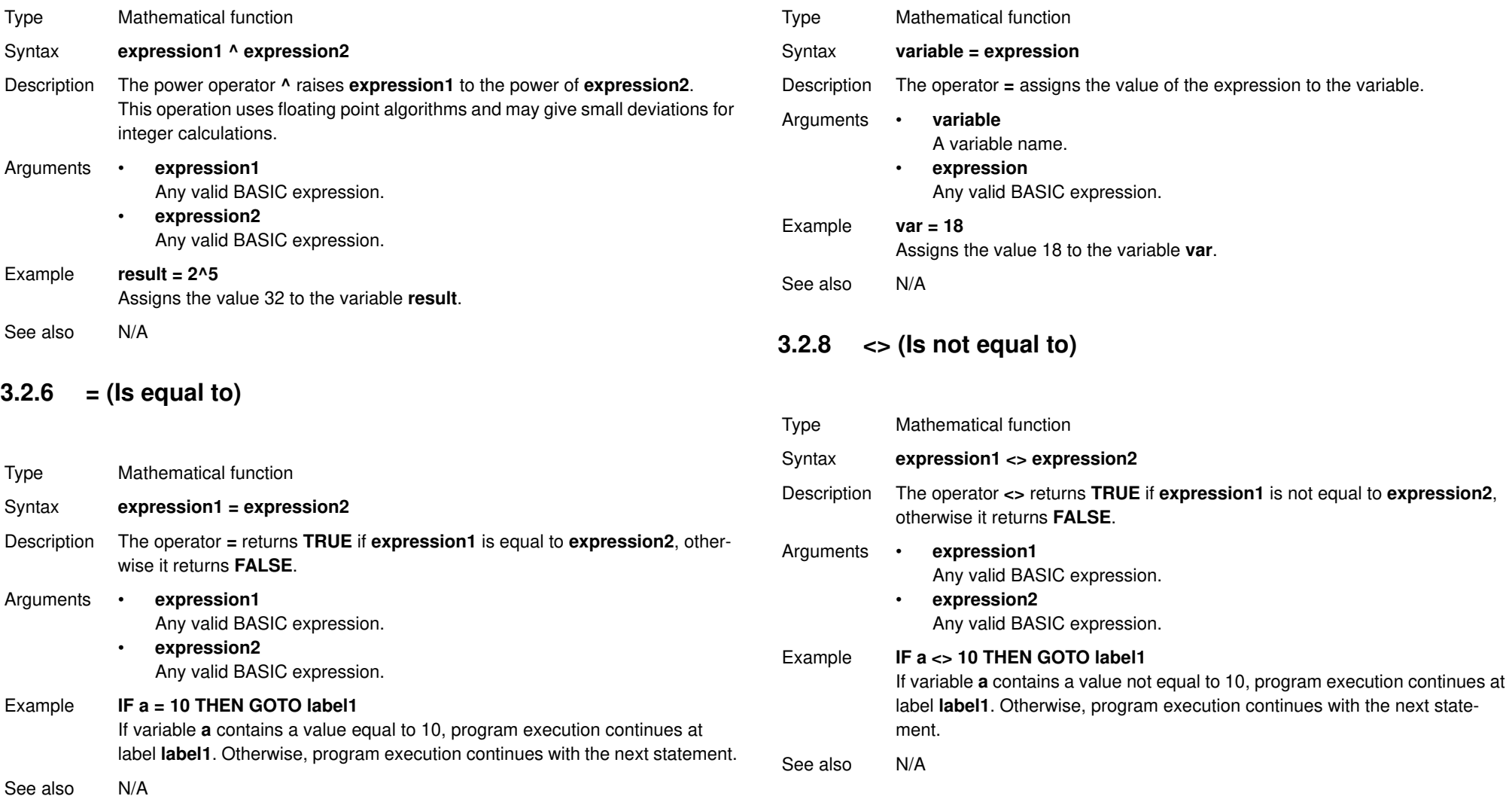

**3.2.7 = (Assignment)**

Syntax **expression1 <> expression2**

Revision 4.0 Revision 4.0

### **PROGRAMMING MANUAL 40**

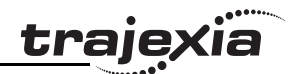

### **3.2.9 > (Is greater than)**

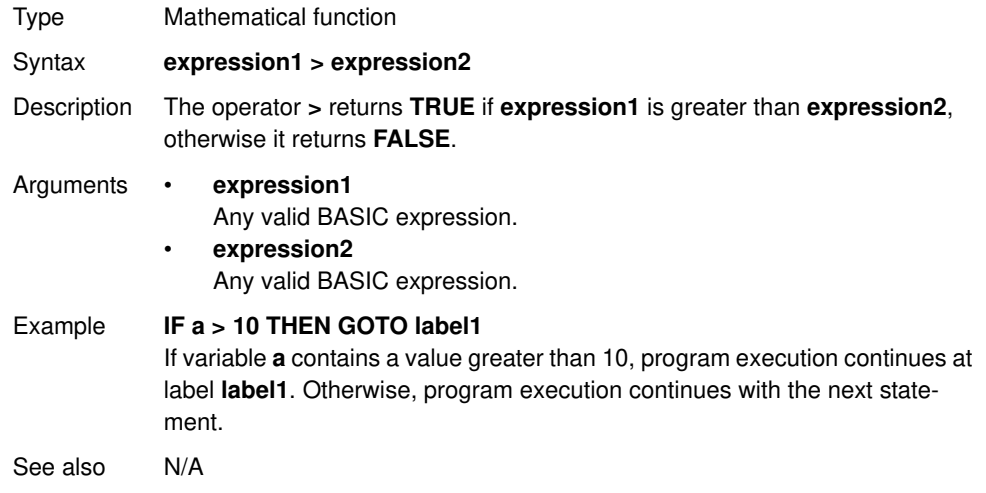

### **3.2.10 >= (Is greater than or equal to)**

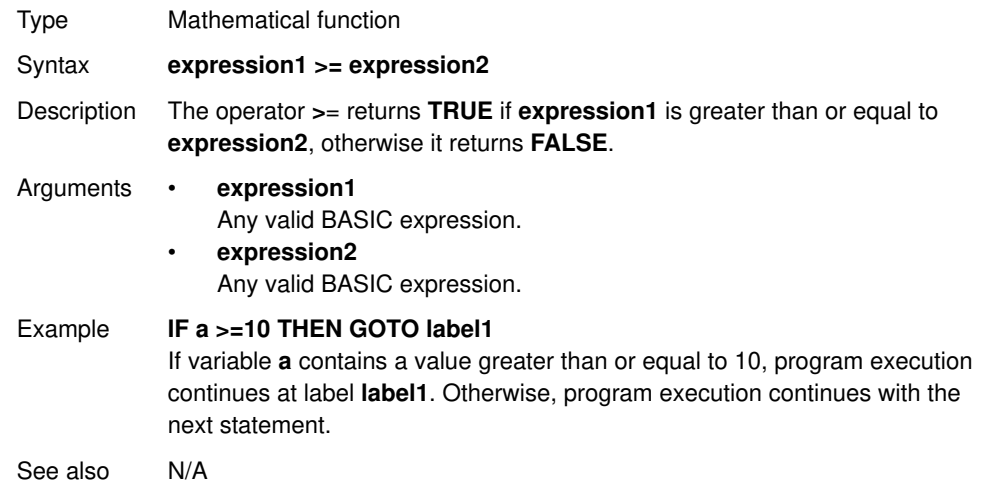

### **3.2.11 < (Is less than)**

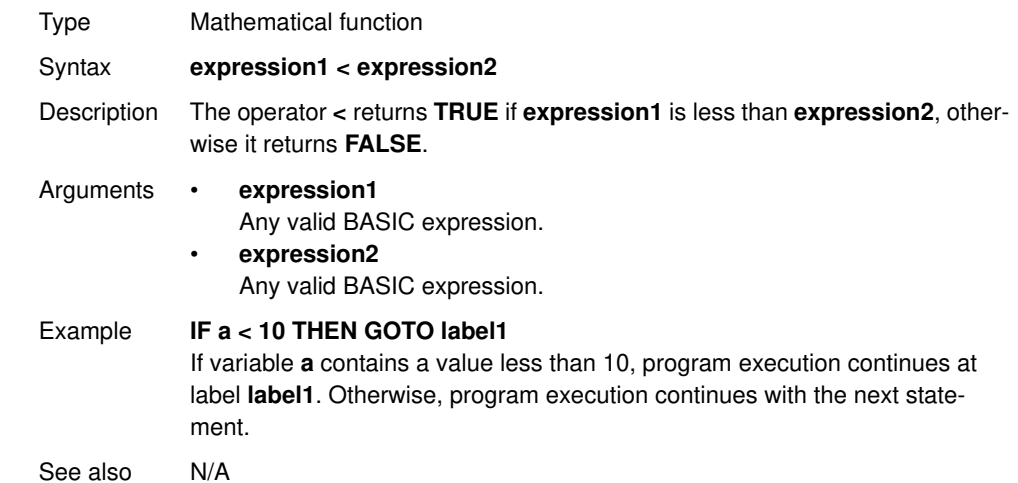

### **3.2.12 <= (Is less than or equal to)**

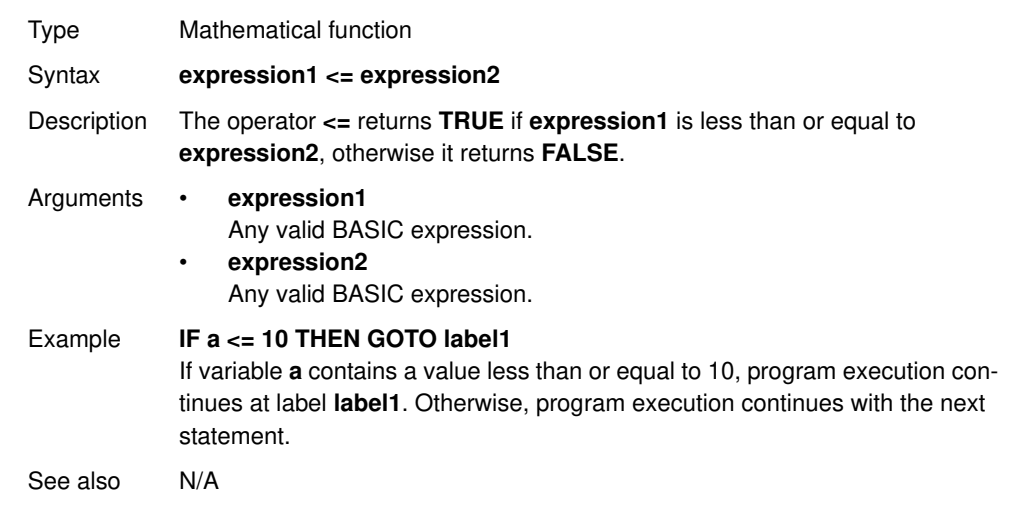

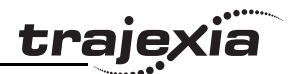

### **3.2.13 \$ (Hexadecimal input)**

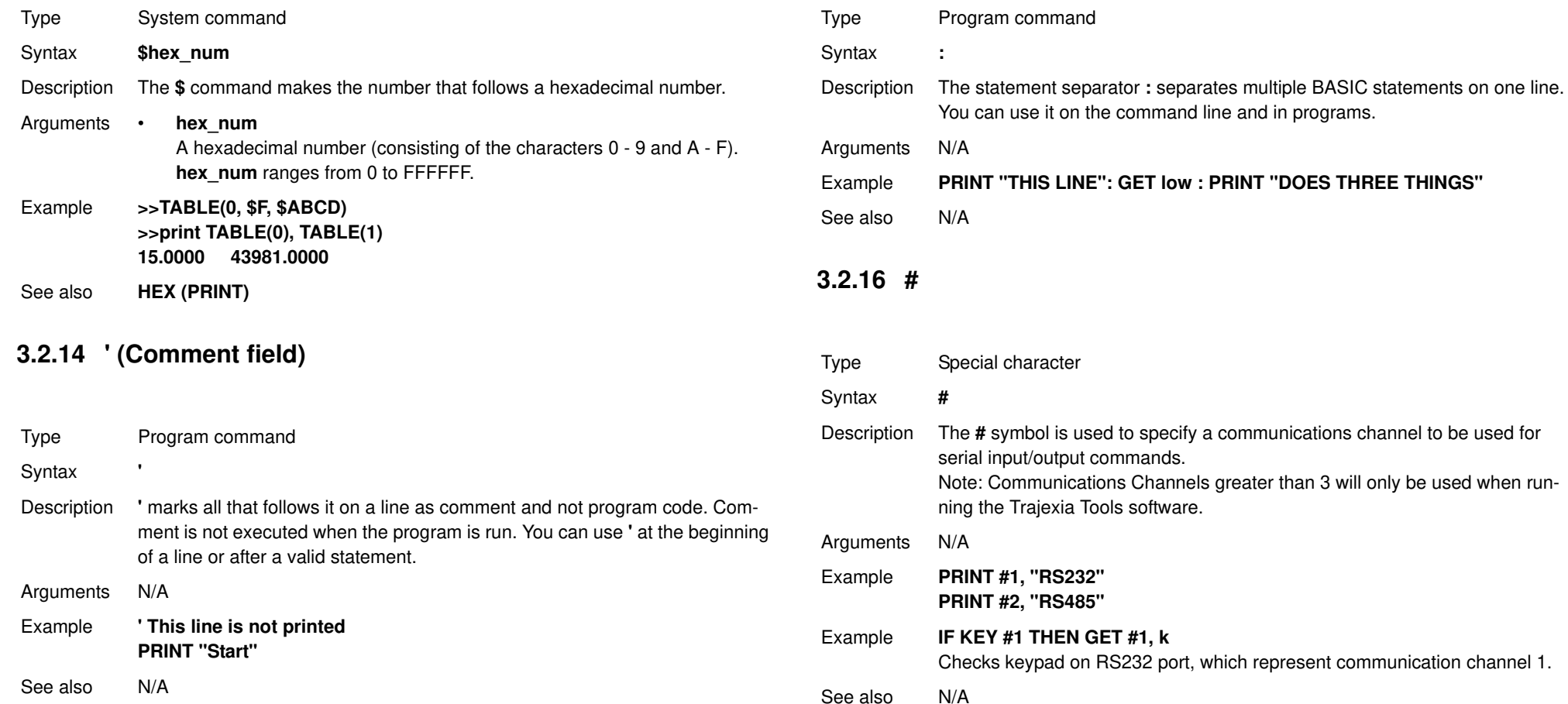

**3.2.15 : (Statement separator)**

# traje)

### **3.2.17 ABS**

### **3.2.19 ACCEL**

Type Axis parameter

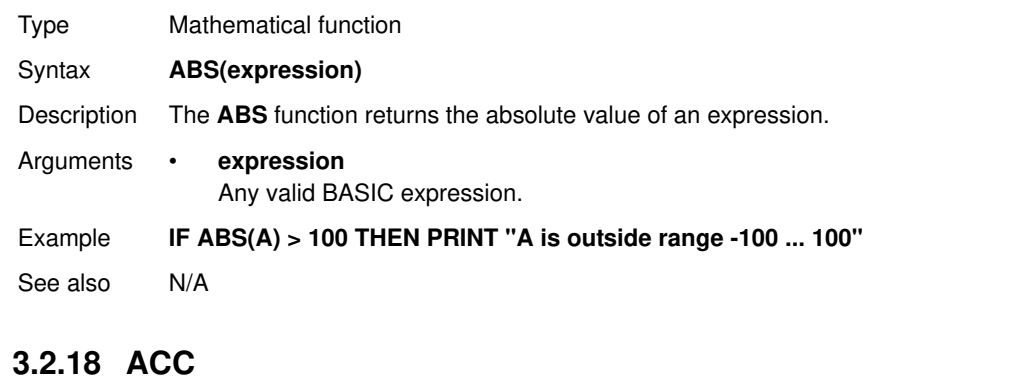

Type Axis command

Syntax **ACC(rate)**

- Description Sets the acceleration and deceleration at the same time. This command gives a quick method to set both **ACCEL** and **DECEL**. Acceleration and deceleration rates are recommended to be set with the **ACCEL** and **DECEL** axis parameters.
- Arguments **rate** The acceleration/deceleration rate in units/ $s^2$ . You can define the units with the **UNITS** axis parameter.

Example **ACC(100)** Sets **ACCEL** and **DECEL** to 100 units/s<sup>2</sup>.

See also **ACCEL**, **DECEL**, **UNITS** 

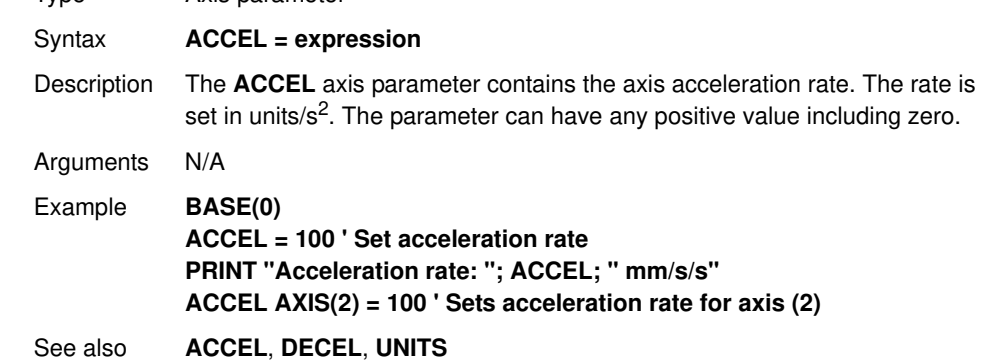

### **3.2.20 ACOS**

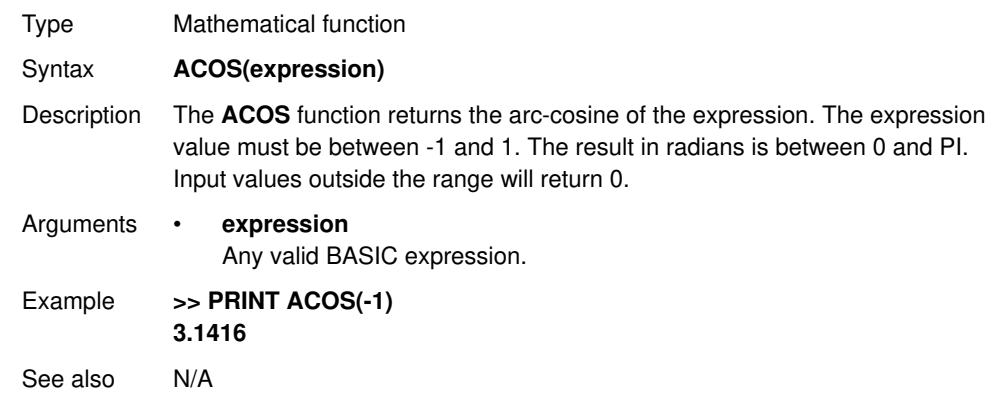

ia

### **3.2.21 ADD\_DAC**

Type Axis command

Syntax **ADD\_DAC(axis)**

- Description The **ADD\_DAC** command adds the **DAC\_OUT** value of **axis** to the **DAC\_OUT** value of the base axis. Use **ADD\_DAC(-1)** to cancel the sum. **ADD\_DAC** works on the default basis axis (set with **BASE**) unless **AXIS** is used to specify a temporary base axis. Note:
	- 1. Be aware that the control loop gains for both axes need to be determined with care. As different encoders with different resolutions are used, the gains are not identical.
	- 2. Set the **OUTLIMIT** parameter to the same value for both linked axes.
	- 3. This command has no meaning for a MECHATROLINK-II axis in position mode (**ATYPE=40**), because the value of **DAC\_OUT** is ignored.

#### Arguments • **axis**

The axis from which to sum the speed reference output to the base axis. Set the argument to -1 to cancel the link and return to normal operation.

Example No example.

See also **AXIS**, **DAC\_OUT**, **OUTLIMIT**

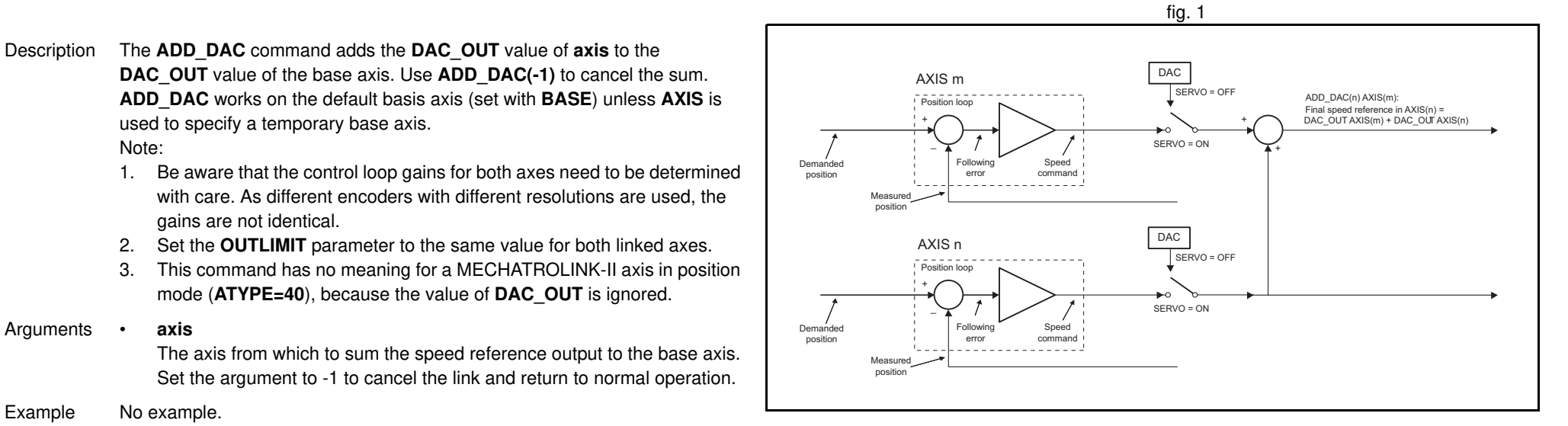

traje

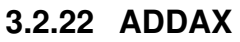

Type Axis command

Syntax **ADDAX(axis)**

Description The **ADDAX** command is used to superimpose two or more movements to build up a more complex movement profile.

The **ADDAX** command takes the demand position changes from the superimposed axis as specified by the axis argument and adds them to any movement running on the axis to which the command is issued. The axis specified by the parameter can be any axis and does not have to physically exist in the system.

The **ADDAX** command therefore allows an axis to perform the moves specified on two axes added together. When the axis parameter is set to OFF on an axis with an encoder interface the measured position **MPOS** is copied into the demanded position **DPOS**. This allows **ADDAX** to be used to sum encoder inputs.

After the **ADDAX** command has been issued the link between the two axes remains until broken. Use **ADDAX(-1)** to cancel the axis link. **ADDAX** allows an axis to perform the moves specified for 2 axes added together. Combinations of more than two axes can be made by applying **ADDAX** to the superimposed axis as well.

**ADDAX** works on the default basis axis (set with **BASE**) unless **AXIS** is used to specify a temporary base axis.

Note: The **ADDAX** command sums the movements in encoder edge units.

#### Arguments • **axis**

The axis to be set as a superimposed axis. Set the argument to -1 to cancel the link and return to normal operation.

**traje** 

Example **UNITS AXIS(0)=1000 UNITS AXIS(1)=20 ' Superimpose axis 1 on axis 0 ADDAX(1) AXIS(0) MOVE(1) AXIS(0) MOVE(2) AXIS(1) 'Axis 0 will move 1\*1000+2\*20=1040 edges**

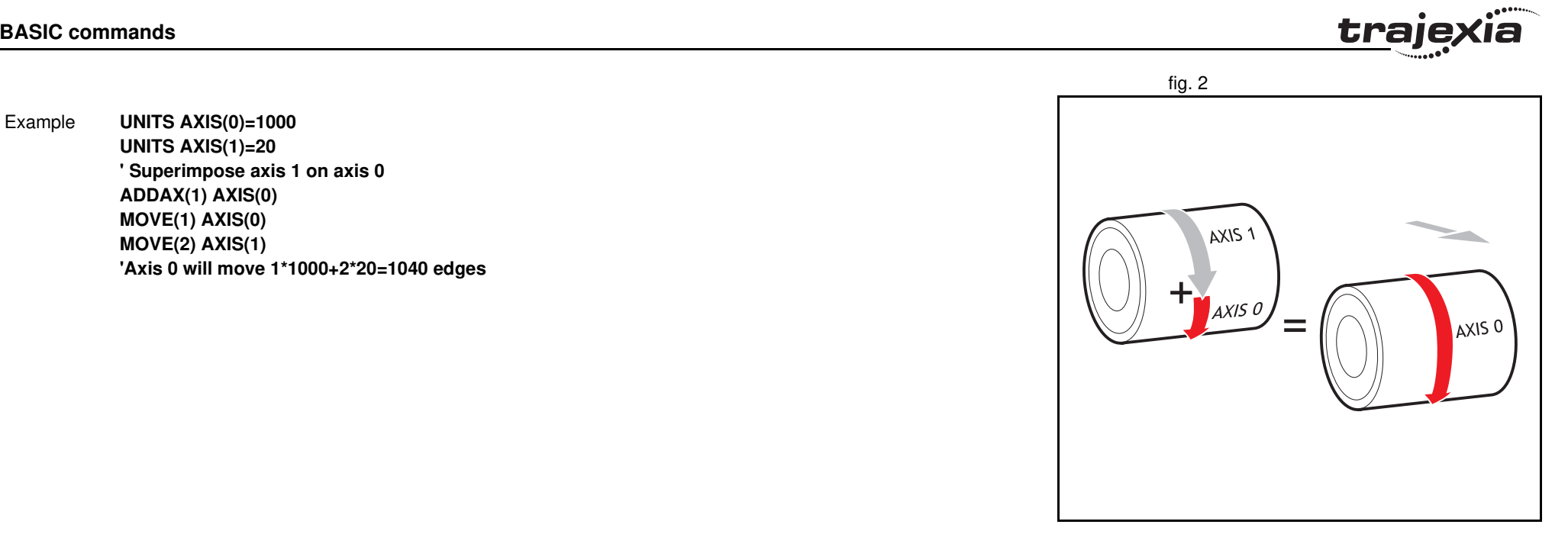

traje

Example Pieces are placed randomly onto a belt that moves continuously. Further along the line they are transferred to a second flighted belt. A detection system indicates if a piece is in front of or behind its nominal position, and how far. **expected=2000 ' sets expected position BASE(0) ADDAX(1) CONNECT(1,2) ' continuous geared connection to flighted belt REPEAT GOSUB getoffset ' get offset to apply MOVE(offset) AXIS(1) ' make correcting move on virtual axis UNTIL IN(2)=OFF ' repeat until stop signal on input 2 RAPIDSTOP ADDAX(-1) ' clear ADDAX connection STOP getoffset: ' sub routine to register the position of the ' piece and calculate the offset BASE(0) REGIST(3) WAIT UNTIL MARK seenat=REG\_POS offset=expected-seenat RETURN**

Axis 0 in this example is connected to the encoder of the second conveyor. A superimposed **MOVE** on axis 1 is used to apply offsets.

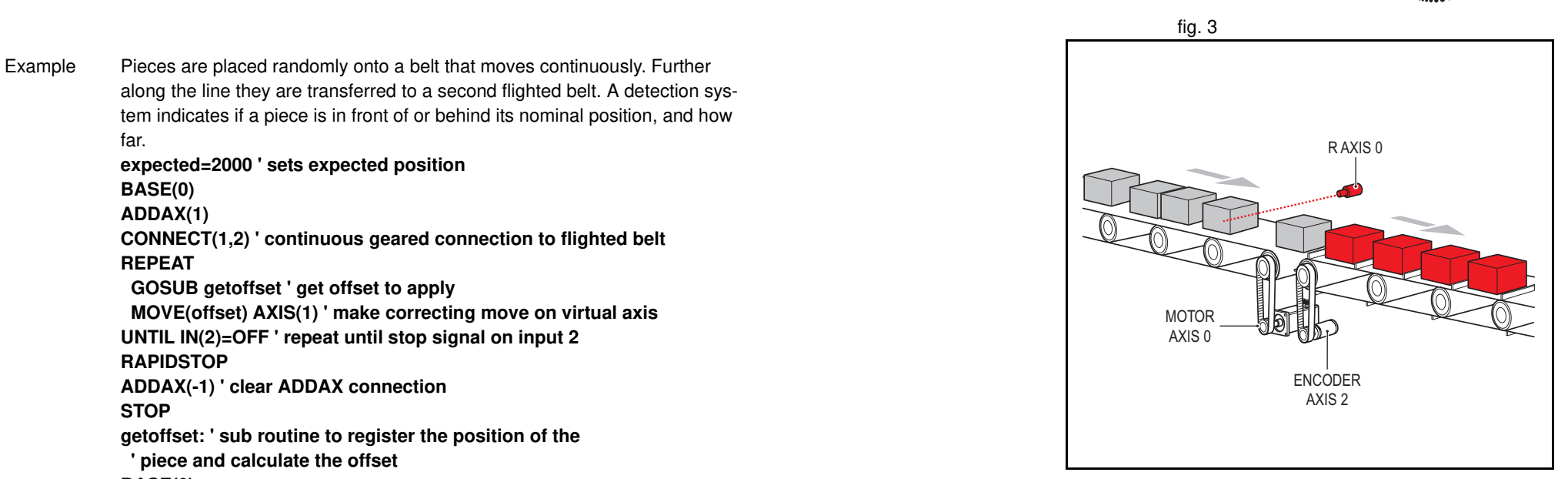

traie

Example An X-Y marking machine must mark boxes as they move along a conveyor. Using CONNECT enables the X marking axis to follow the conveyor. A virtual axis is used to program the marking absolute positions; this is then superimposed onto the X axis using ADDAX. **ATYPE AXIS(3)=0 'set axis 3 as virtual axis SERVO AXIS(3)=ON DEFPOS(0) AXIS(3) ADDAX (3)AXIS(0) 'connect axis 3 requirement to axis 0 WHILE IN(2)=ON REGIST(3) 'registration input detects a box on the conveyor WAIT UNTIL MARK OR IN(2)=OFF IF MARK THEN CONNECT(1,2) AXIS(0)'connect axis 0 to the moving belt BASE(3,1) 'set the drawing motion to axis 3 and 1 'Draw the M MOVEABS(1200,0)'move A > B MOVEABS(600,1500)'move B > C MOVEABS(1200,3000)' move C > D MOVEABS(0,0)'move D > E WAIT IDLE BASE(0) CANCEL 'stop axis 0 from folowing the belt WAIT IDLE MOVEABS(0) 'move axis 0 to home position ENDIF WEND CANCEL**

See also **ADDAX\_AXIS**, **AXIS**, **OUTLIMIT**

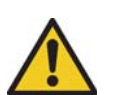

### **WARNING**

Beware that giving several **ADDAX** commands in a system can create a dangerous loop when for instance one axis is linked to another and vice versa. This may cause instability in the system.

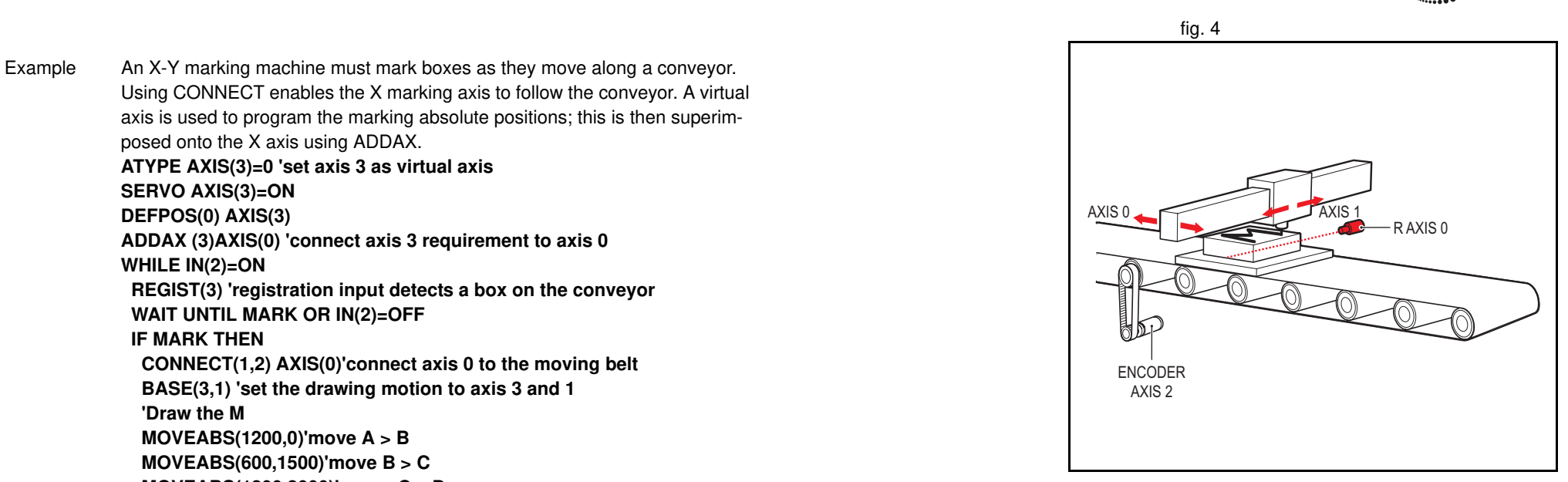

Type I/O command Syntax **AIN(analogue\_chan)** Arguments **analogue\_chan**.

#### **BASIC commands**

### **3.2.23 ADDAX\_AXIS**

Type Axis parameter (read-only)

- Syntax **ADDAX\_AXIS**
- Description The **ADDAX AXIS** axis parameter returns the number of the axis to which the base axis is currently linked to by **ADDAX**. If the base axis in not linked to any other axis, the **ADDAX\_AXIS** parameter returns -1.

Arguments N/A

Example **>> BASE(0) >> ADDAX(2) >> PRINT ADDAX\_AXIS 2.0000 >> ADDAX(-1) >> PRINT ADDAX\_AXIS -1.0000**

See also **ADDAX**, **AXIS**

### **3.2.24 AIN**

Revision 4.0

 $4.0$ 

Revision

Description The AIN reads a value from an analogue input. Analogue input channels are provided by connecting GRT1-ML2 Slice Coupler, Phoenix IL MII BK Slice

Coupler, or JEPMC-AN2900 modules on the MECHATROLINK-II bus.

Analogue input channel number 0.31

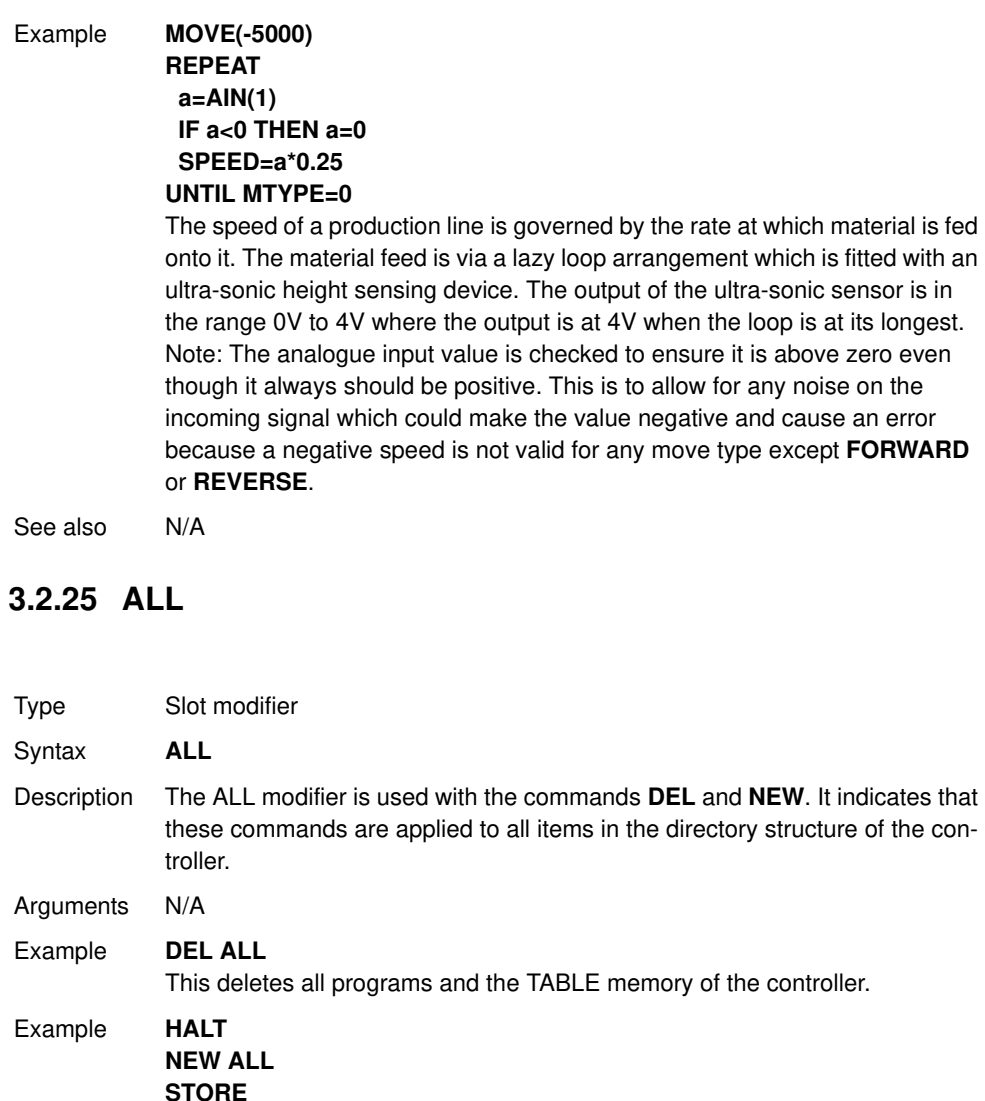

This creates the memory of the controller.

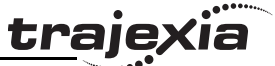

### **3.2.26 AND**

Type Mathematical operation

- Syntax **expression1 AND expression2**
- Description The **AND** operator performs the logical **AND** function on the corresponding bits of the integer parts of two valid BASIC expressions. The logical **AND** function between two bits is defined as follows:
	- **0 AND 0 = 0**
		- $0$  AND  $1 = 0$
		- **1 AND**  $0 = 0$
		- $1$  AND  $1 = 1$
- Arguments **expression1** Any valid BASIC expression.
	- **expression2** Any valid BASIC expression.

#### Example **VR(0) = 10 AND (2.1\*9)**

The parentheses are evaluated first, but only the integer part of the result, 18, is used for the **AND** operation. Therefore, this expression is equivalent to the following: **VR(0) = 10 AND 18** The **AND** is a bit operator and so the binary action is as follows:

**01010 AND 10010 = 00010**

Therefore, **VR(0)** will contain the value 2.

Example **IF MPOS AXIS(0) > 0 AND MPOS AXIS(1) > 0 THEN GOTO cycle1** If measured positions **MPOS** of both axis 1 and axis 2 are greater than zero, program execution continues at label **cycle1**. Otherwise, program execution continues with the next statement.

See also N/A

### **3.2.27 AOUT**

Revision

Revision 4.0

 $\overline{4}$ Ó Type I/O command Syntax **AOUT**(analogue chan) Description The AOUT command sets the output value of the analogue output channels that are provided by connecting GRT1-ML2 Slice Coupler, Phoenix IL MII BK Slice Coupler, or JEPMC-AN2910 modules on the MECHATROLINK-II bus. The range of the value set is [-32000, 32000] for full output range. The output range depends on the analogue unit used and can be one of the following: [- 10V, 10V], [0V, 10V] or [0V, 5V] for voltage and [0mA, 20mA] or [4mA, 20mA] for current output.

traje>

- Arguments **analogue\_chan**. Analogue output channel number 0.31 Example No example.
- See also N/A

### **3.2.28 ASIN**

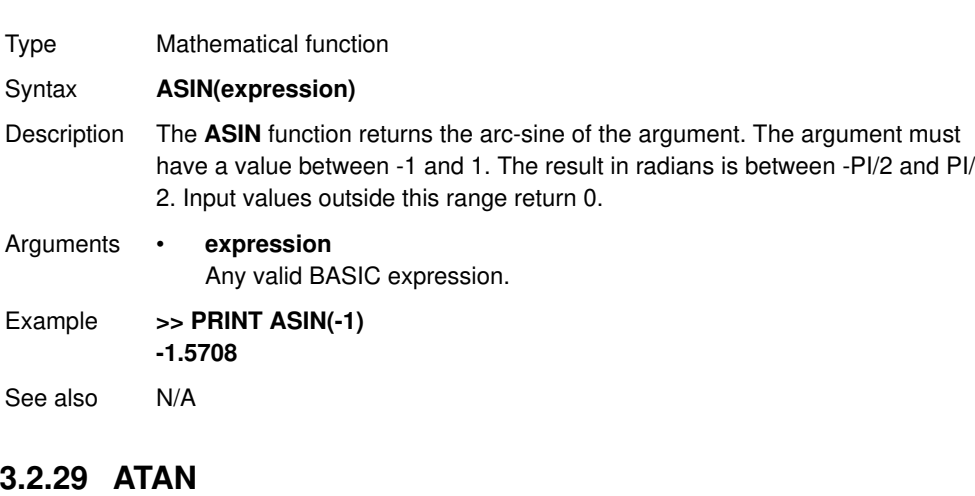

- Type Mathematical function
- Syntax **ATAN(expression)**
- Description The **ATAN** function returns the arc-tangent of the argument. **expression** can have any value. The result is in radians and is between -PI/2 and PI/2.

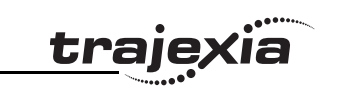

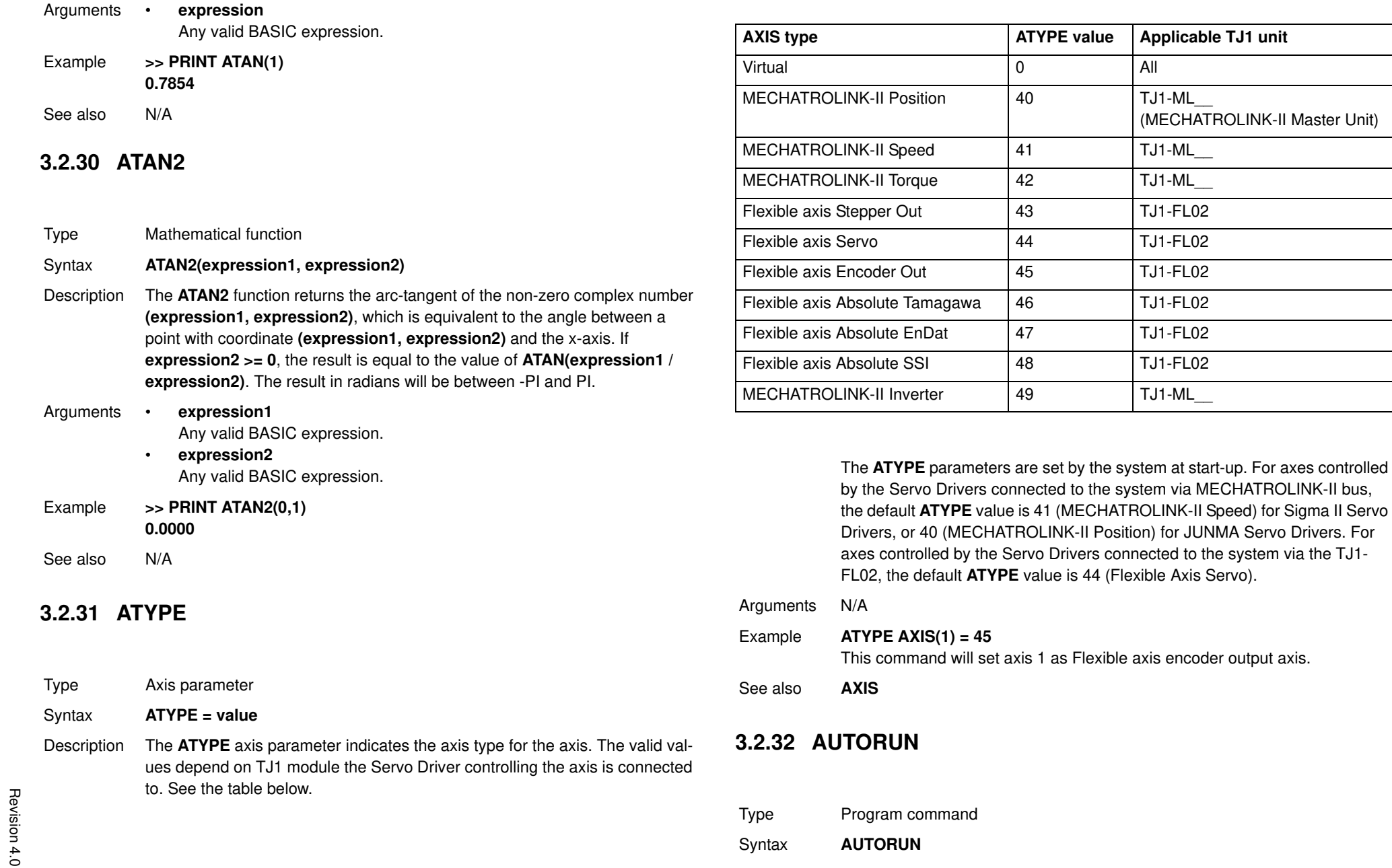

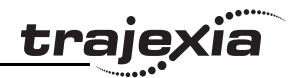

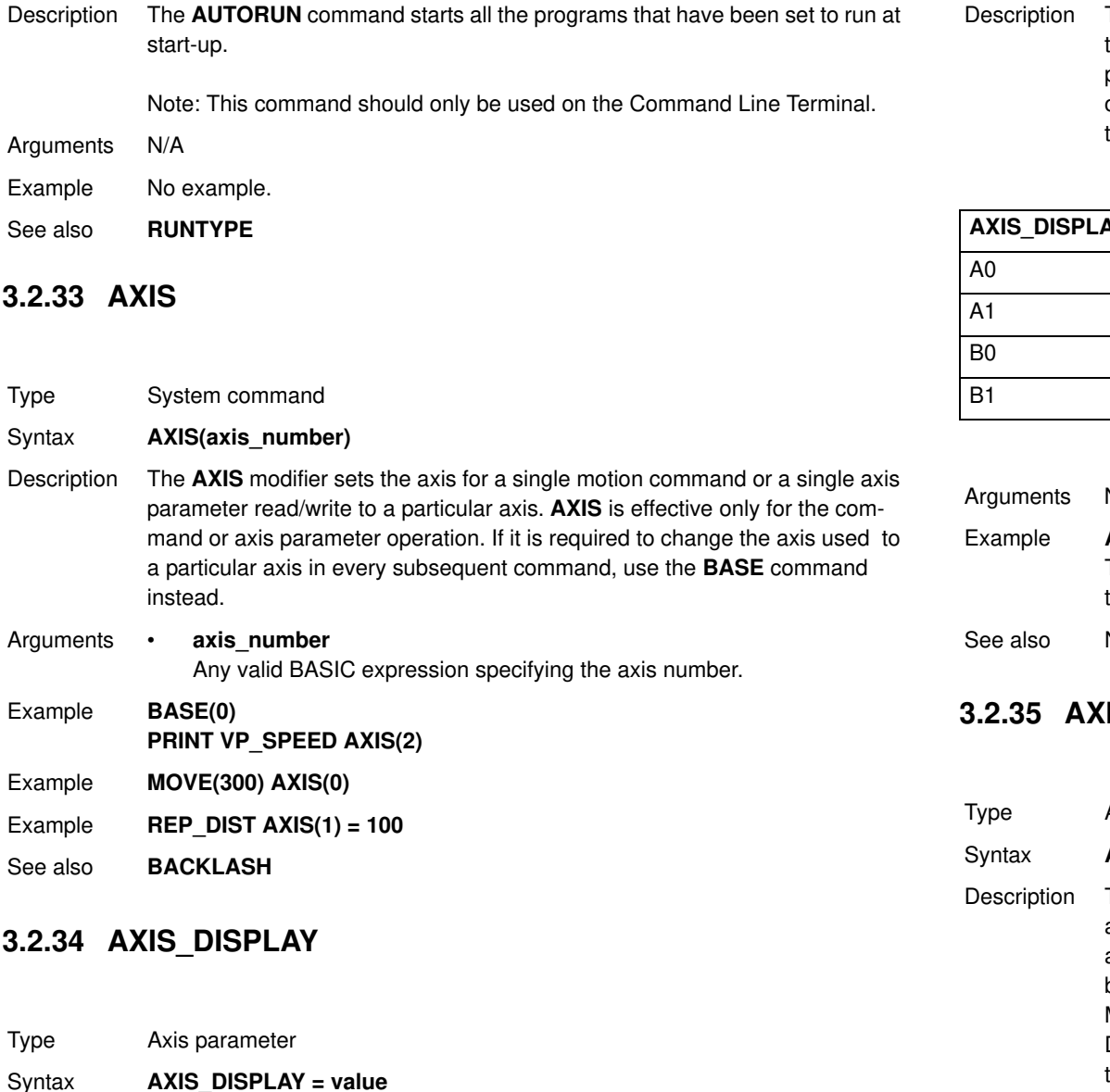

Description The **AXIS\_DISPLAY** axis parameter enables different data to be displayed by the LEDs on the front cover of the TJ1-FL02 unit. LEDs affected by this parameter setting are two yellow LEDs showing axis status. The default value of this parameter on start-up for all axes is 0. The valid values are shown in the table below.

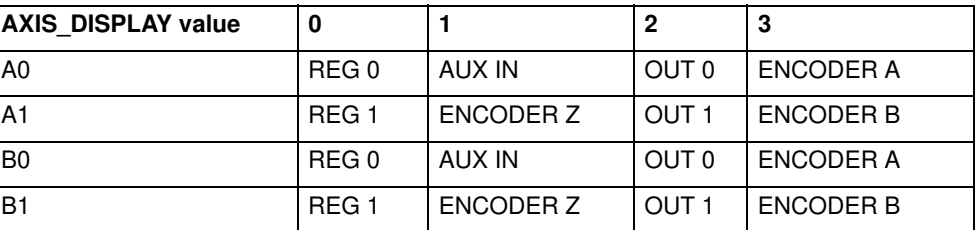

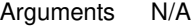

 $AXIS$  DISPLAY  $AXIS(2) = 2$ 

This command will display status of the outputs OUT 0 and OUT 1 allocated to axis 2.

 $N/A$ 

### **IS\_ENABLE**

Axis parameter

AXIS\_ENABLE = ON/OFF

The **AXIS ENABLE** axis parameter is used to enable or disable particular axis independently of others. This parameter can be set ON or OFF for each axis individually. The default value on start-up is ON or all axes. The axis will be enables if both AXIS\_ENABLE for that axis is ON and **WDOG** is on. For MECHATROLINK-II axes setting AXIS\_ENABLE to OFF will disable Servo Driver output to the motor. For Flexible axis Servo axis setting AXIS\_ENABLE to OFF will force both voltage outputs to 0. For Flexible axis Stepper Out and Encoder Out axes, setting AXIS\_ENABLE to OFF will block pulses generation on the outputs.

#### Arguments N/A

Example **AXIS ENABLE AXIS(3) = OFF** This command will disable axis 3 independently of other axes in the system. See also **AXIS**, **DISABLE\_GROUP**

### **3.2.36 AXISSTATUS**

Type Axis parameter (read-only)

- Syntax **AXISSTATUS**
- Description The **AXISSTATUS** axis parameter contains the axis status and is used for the motion error handling of the controller. The axis status consists of status bits, which definitions are shown in the table below.

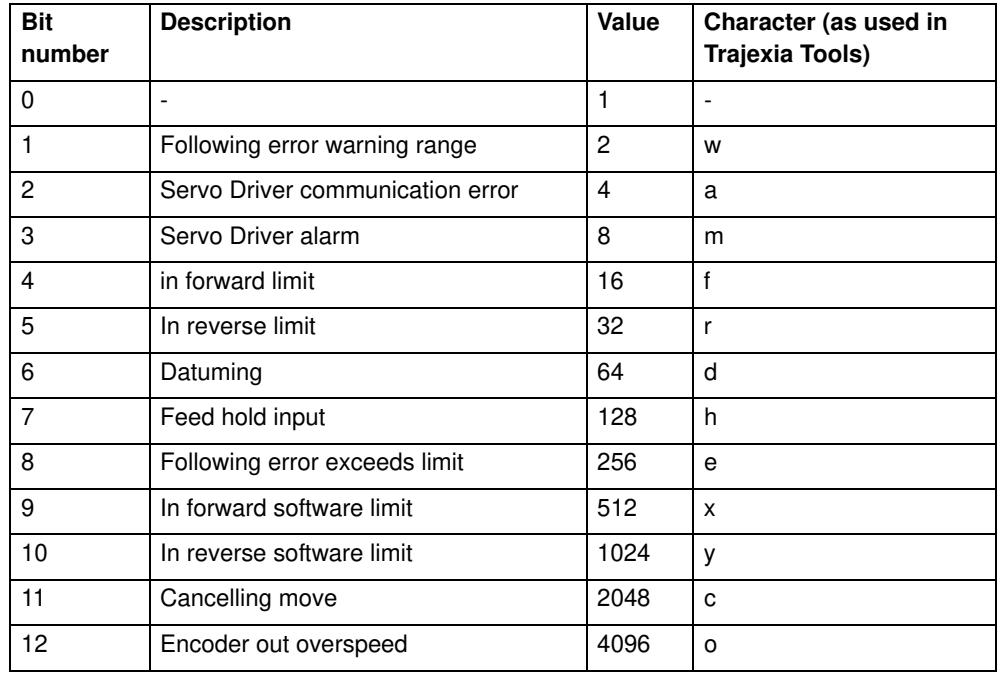

## Arguments N/A

Example **IF (AXISSTATUS AND 16)>0 THEN PRINT "In forward limit"**

See also **AXIS**, **ERRORMASK**

### **3.2.37 B\_SPLINE**

- Type Axis command
- Syntax **B** SPLINE(type, data in, number in, data out, #expand)
- Description Expands an existing profile stored in the TABLE using the B-Spline mathematical function. The expansion factor is configurable and the B\_SPLINE stores expanded profile to another area in the TABLE. This is ideally used where the source **CAM** profile is too course and needs to be extrapolated into a greater number of points.

#### Arguments • **type**

Reserved for future expansion. Always set this to 1.

- **data\_in** Location in the TABLE where the source profile is stored.
- **number\_in** Number of points in the source profile.
- **data\_out**

Location in the TABLE where the expanded profile will be stored.

• **expansion\_ratio**

The expansion ratio, i.e., if the source profile is 100 points and **expansion ratio** is set to 10 the resulting profile will be 1000 point (100  $*$ 10).

traie

#### Example **BASE(1)**

#### **B\_SPLINE(1, 0, 10, 200, 10)**

This command expands a 10 point profile in TABLE locations 0 to 9 to a larger 100 points profile starting at TABLE location 200.

See also N/A

### **3.2.38 BACKLASH**

Type Axis command

- Syntax **BACKLASH(on/off, distance, speed, accel)**
- Description The **BACKLASH** command allows the parameters for the backlash compensation to be loaded. The backlash compensation is achieved as follows:
	- An offset move is applied when the motor demand is in one direction.
	- The offset move is reversed when the motor demand is in the opposite direction.

These moves are superimposed on the command axis movements. The backlash compensation is applied after a change in the direction of the **DPOS** parameter. The backlash compensation can be seen in the **TRANS\_DPOS** parameter, which is equal to **DPOS** + backlash compensation.

Arguments • **on/off**

Either ON or OFF.

• **distance**

The offset distance, expressed in user units.

• **speed**

The speed of the compensation move, expressed in user units.

• **accel**

The acceleration or deceleration rate of the compensation move, expressed in user units.

Example **BACKLASH(ON,0.5,10,50) AXIS(0)**

#### **BACKLASH(ON,0.4,8,50) AXIS(1)**

This applies backlash compensation on axes 0 and 1.

See also **DPOS**, **TRANS\_DPOS**.

### **3.2.39 BACKLASH\_DIST**

Type Axis parameter

Syntax **BACKLASH\_DIST**

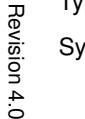

 $\overline{4}$ Ó traie

**3.2.40 BASE** Description **BACKLASH\_DIST** is the amount of backlash compensation that is applied to the axis when **BACKLASH = ON**. Arguments N/A Example **IF BACKLASH\_DIST>100 THEN OP (10, ON) ' show that backlash compensation reached this value ELSE OP (10, OFF) END IF** See also **BACKLASH** Type Axis command Syntax **BASE BASE(axis\_1 [ ,axis\_2 [ , axis\_3 [ , axis\_4 [ , axis\_...]]]]) BA BA(axis\_1 [ ,axis\_2 [ , axis\_3 [ , axis\_4 [ , axis\_...]]]])**

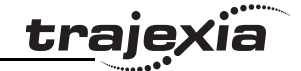

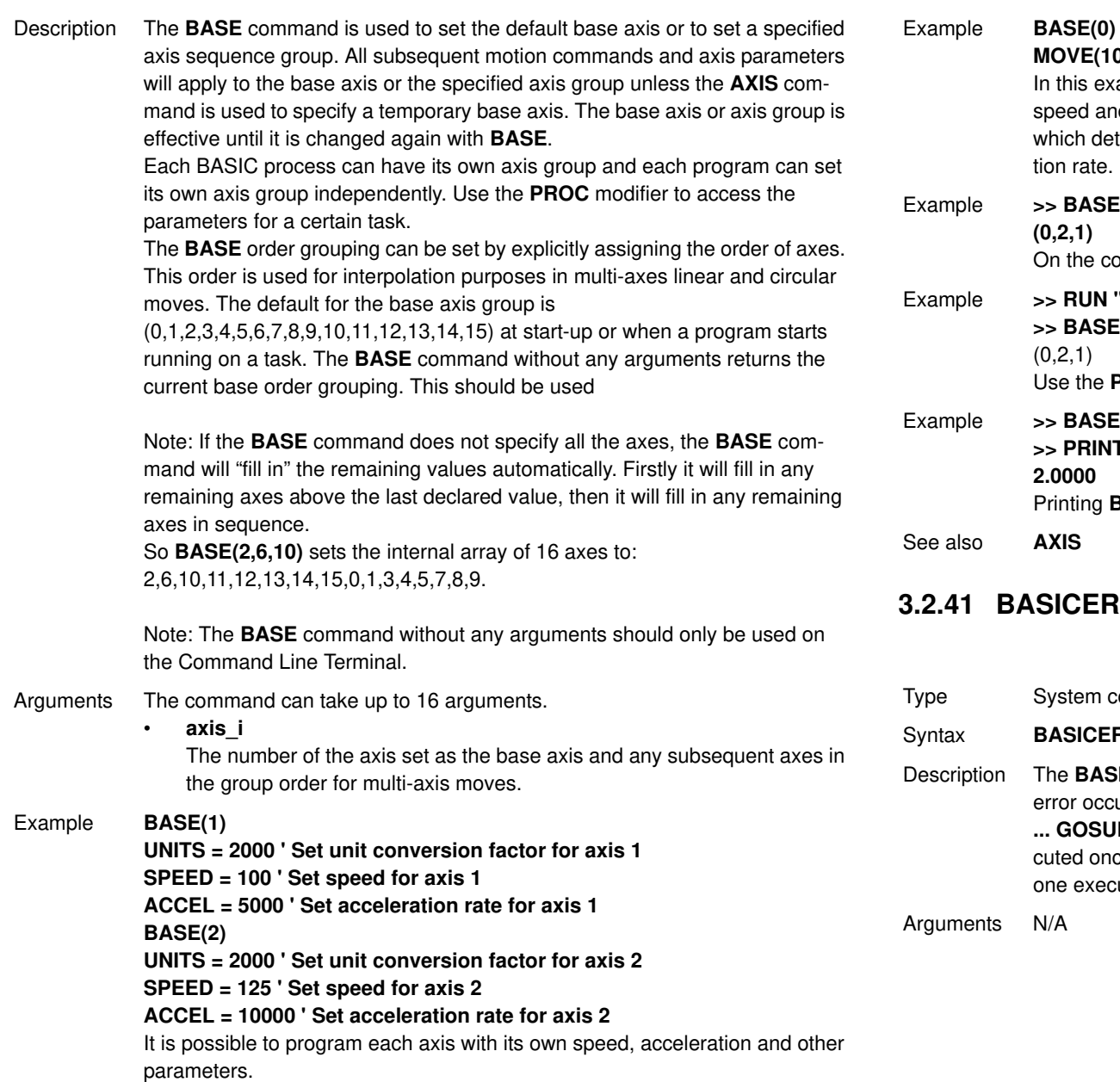

### speed and acceleration set for axis 0. **BASE(0)** sets the base axis to axis 0, which determines the three axes used by **MOVE** and the speed and acceleration rate. le >> **BASE**

**MOVE(100,-23.1,1250)**

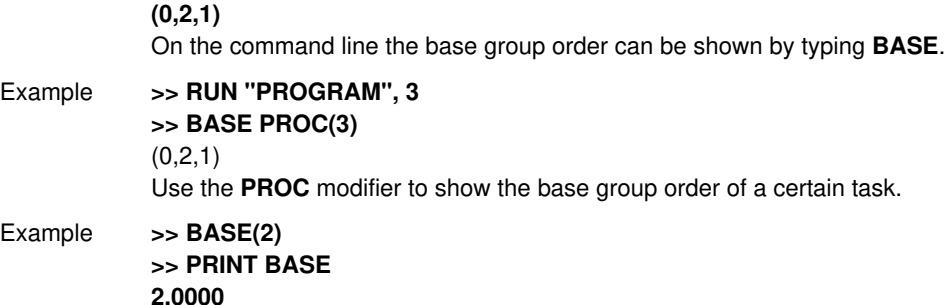

Printing **BASE** will return the current selected base axis.

In this example, axes 0, 1 and 2 will move to the specified positions at the

See also **AXIS**

### **3.2.41 BASICERROR**

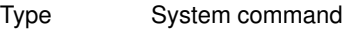

**BASICERROR** 

tion The **BASICERROR** command can be used to run a routine when a run-time error occurs in a program. **BASICERROR** can only be used as part of an **ON ... GOSUB** or **ON ... GOTO** command. This command is required to be executed once in the BASIC program. If several commands are used only the one executed last is effective.

ents N/A

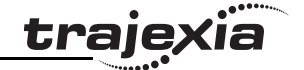

Example **ON BASICERROR GOTO error\_routine ... no\_error = 1 STOP error\_routine: IF no\_error = 0 THEN PRINT "The error "; RUN\_ERROR[0]; PRINT " occurred in line "; ERROR\_LINE[0] ENDIF STOP** If an error occurs in a BASIC program in this example, the error routine will be executed. The **IF** statement is present to prevent the program going into error routine when it is stopped normally. See also **ERROR\_LINE**, **ON**, **RUN\_ERROR**.

### **3.2.42 BATTERY\_LOW**

Type System parameter (read-only) Syntax **BATTERY LOW** Description This parameter returns the current state of the battery condition. If **BATTERY LOW=ON** then the battery needs to be changed. If **BATTERY LOW=OFF** then battery condition is ok. Arguments N/A Example No example. See also N/A

### **3.2.43 BREAK\_RESET**

Type System command

Syntax **BREAK\_RESET "program\_name"**

Description Used by Trajexia Tools to remove all break points from the specified program.

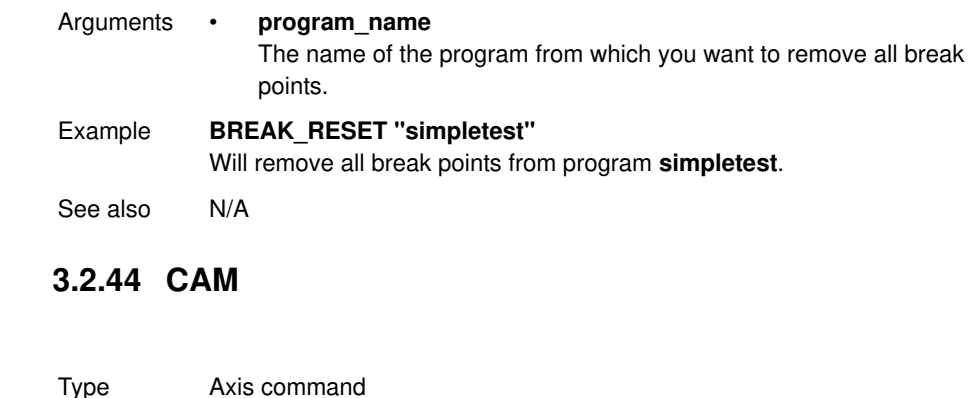

- Syntax **CAM(start\_point, end\_point, table\_multiplier, distance)**
- Description The **CAM** command is used to generate movement of an axis following a position profile which is stored in the TABLE variable array. The TABLE values are absolute positions relative to the starting point and are specified in encoder edges. The TABLE array is specified with the **TABLE** command. The movement can be defined with any number of points from 3 to the maximum table size available (64000). The TJ1-MC moves continuously between the values in the TABLE to allow a number of points to define a smooth profile. Two or more **CAM** commands can be executed simultaneously using the same or overlapping values in the TABLE array. The TABLE profile is traversed once.

**CAM** requires that the start element in the TABLE array has value zero. The distance argument together with the **SPEED** and **ACCEL** parameters determine the speed moving through the TABLE array. Note that in order to follow the **CAM** profile exactly the **ACCEL** parameter of the axis must be at least 1000 times larger than the **SPEED** parameter.

**CAM** works on the default basis axis (set with **BASE**) unless **AXIS** is used to specify a temporary base axis.

Revision Revision 4.0  $4.0$ 

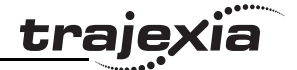

Arguments • **start\_point**

The address of the first element in the TABLE array to be used. Being able to specify the start point allows the TABLE array to hold more than one profile and/or other information.

• **end\_point**

The address of the end element in the TABLE array.

• **table\_multiplier**

The Table multiplier value used to scale the values stored in the TABLE. As the Table values are specified in encoder edges, use this argument to set the values for instance to the unit conversion factor (set by **UNITS** parameter).

• **distance**

A factor given in user units that controls the speed of movement through the Table. The time taken to execute **CAM** depends on the current axis speed and this distance. For example, assume the system is being programmed in mm and the speed is set to 10 mm/s and the acceleration sufficiently high. If a distance of 100 mm is specified, **CAM** will take 10 seconds to execute.

The **SPEED** parameter in the base axis allows modification of the speed of movement when using the **CAM** move.

Note: When the **CAM** command is executing, the **ENDMOVE** parameter is set to the end of the previous move.

<u>traje</u>xia

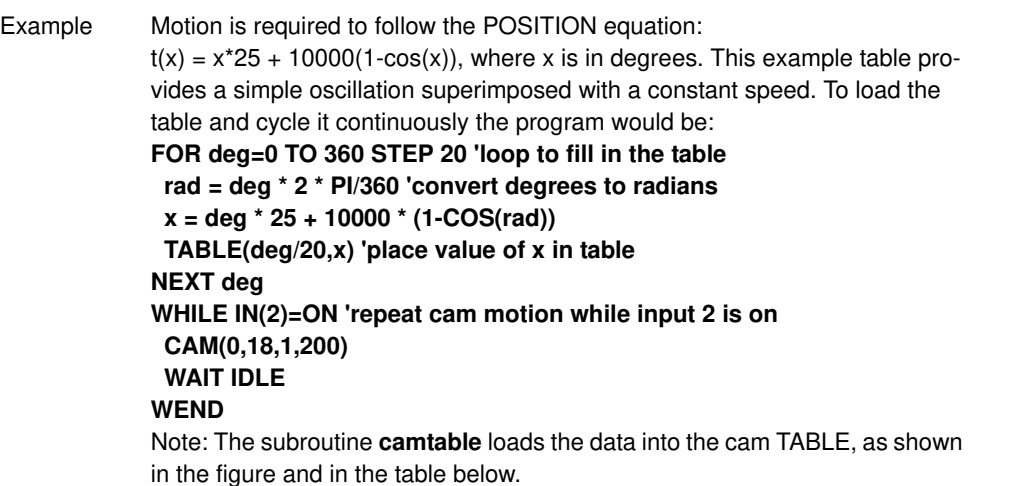

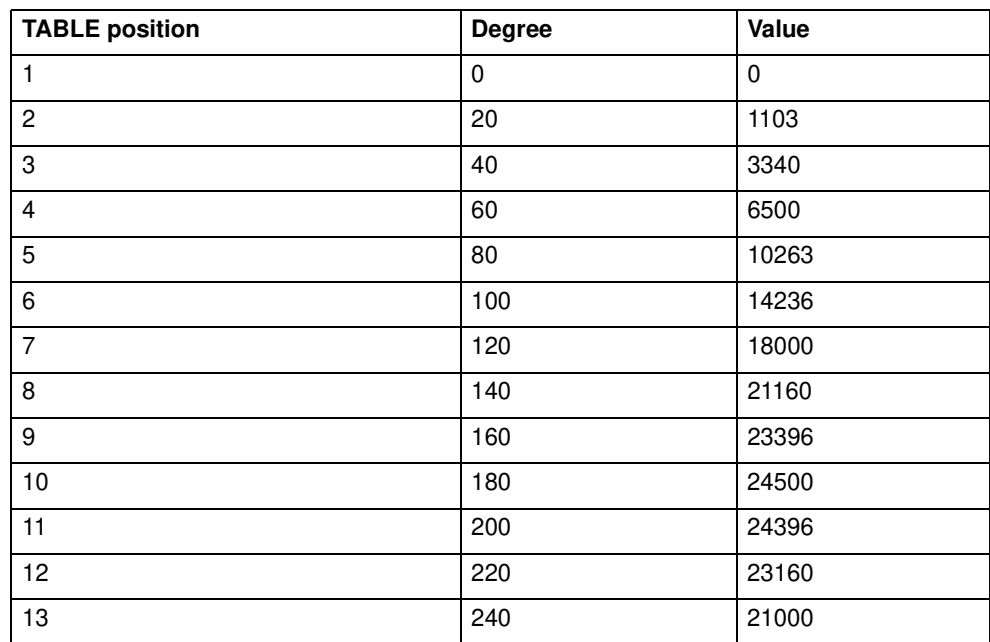

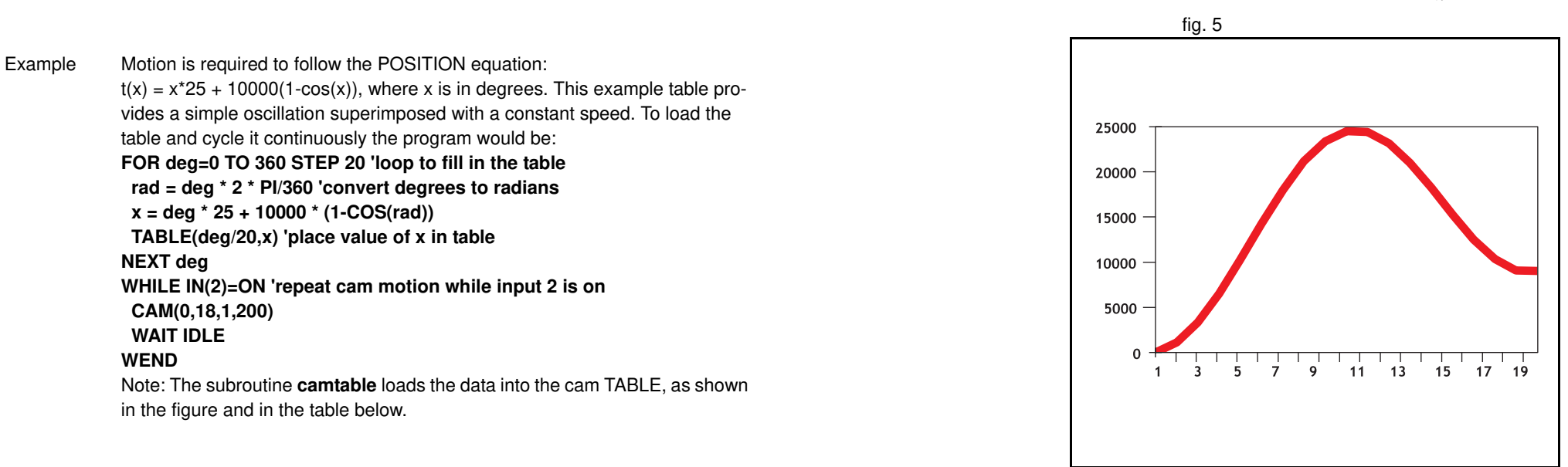

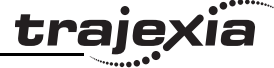

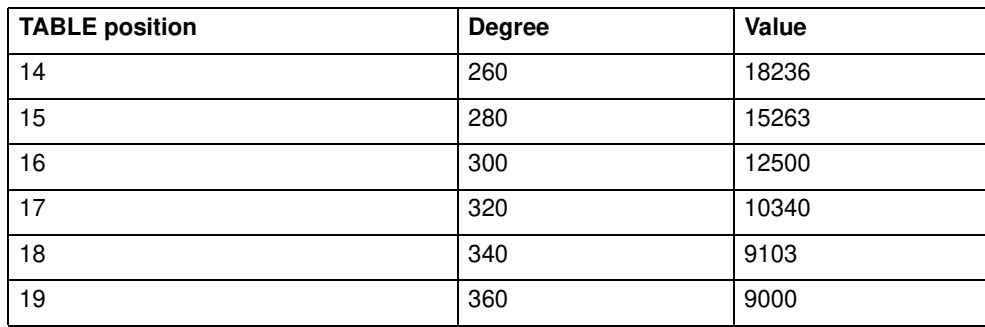

<u>traje</u>xia

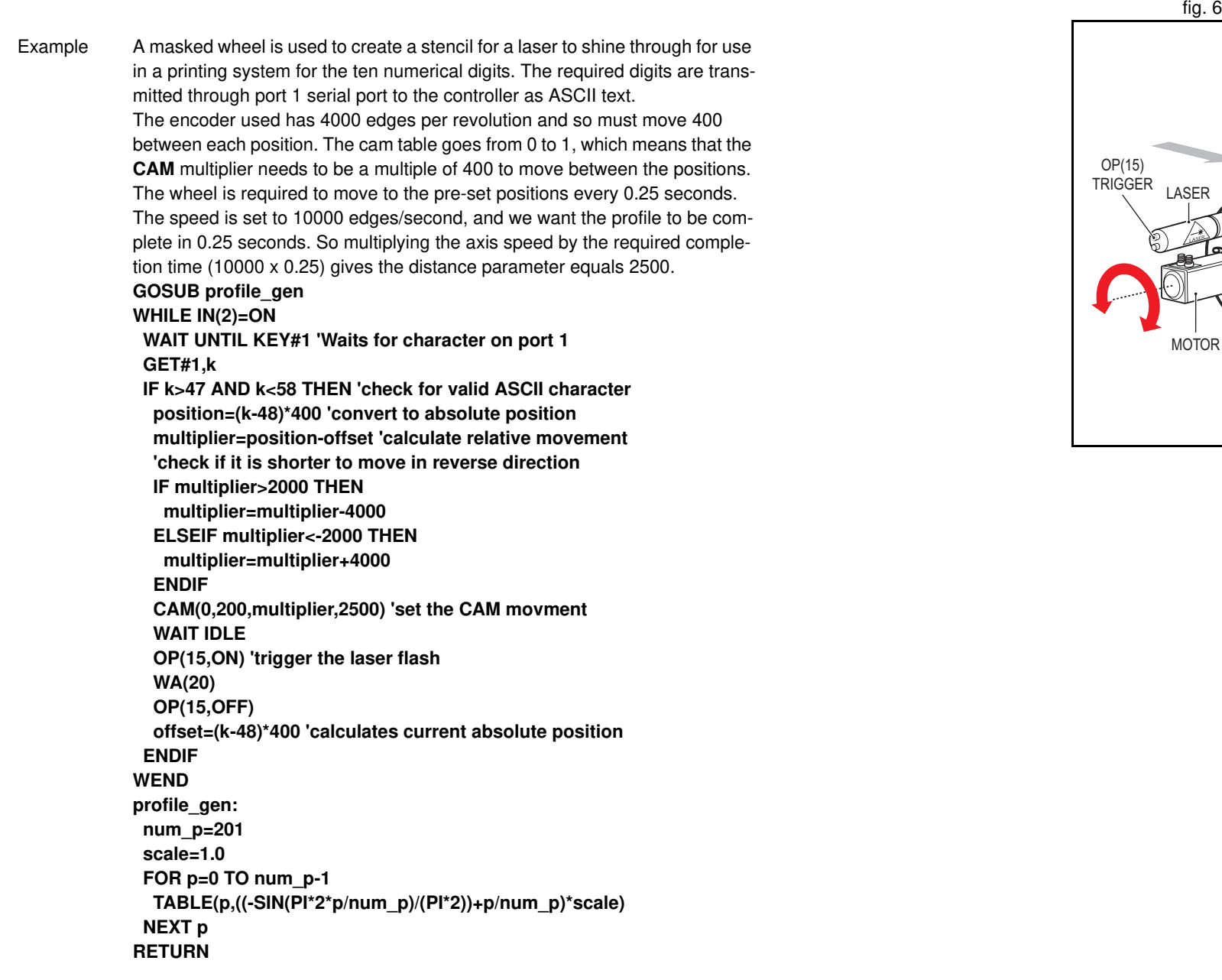

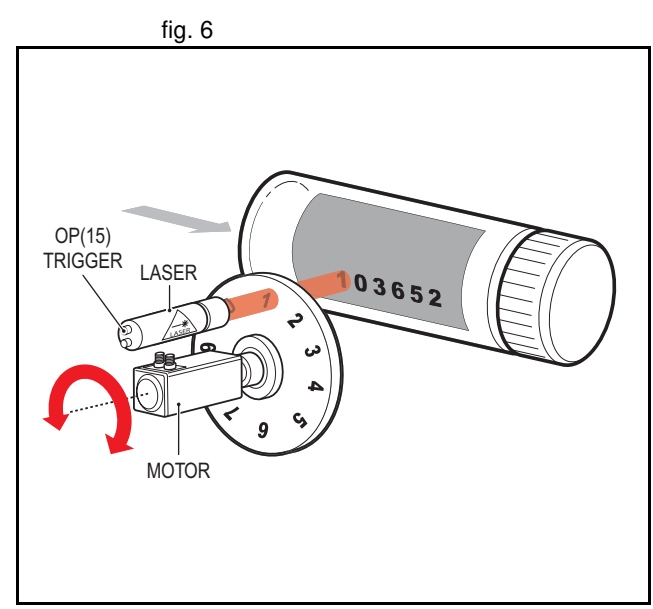

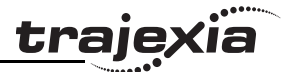

Example A suction pick and place system must vary its speed depending on the load carried. The mechanism has a load cell which inputs to the controller on the analogue channel (**AIN**). The move profile is fixed, but the time taken to complete this move must be varied depending on the **AIN**. The **AIN** value varies from 100 to 800, which must result in a move time of 1 to 8 seconds. If the speed is set to 10000 units per second and the required time is 1 to 8 seconds, then the distance parameter must range from 10000 to 80000. (distance  $=$  speed x time). The return trip can be completed in 0.5 seconds and so the distance value of 5000 is fixed for the return movement. The Multiplier is set to -1 to reverse the motion. **GOSUB profile\_gen 'loads the cam profile into the table SPEED=10000:ACCEL=SPEED\*1000:DECEL=SPEED\*1000 WHILE IN(2)=ON OP(15,ON) 'turn on suction load=AIN(0) 'capture load value distance = 100\*load 'calculate the distance parameter CAM(0,200,50,distance) 'move 50mm forward in time calculated WAIT IDI F OP(15,OFF) 'turn off suction WA(100) CAM(0,200,-50,5000) 'move back to pick up position WEND profile\_gen: num\_p=201 scale=400 'set scale so that multiplier is in mm**

 **FOR p=0 TO num\_p-1 TABLE(p,((-SIN(PI\*2\*p/num\_p)/(PI\*2))+p/num\_p)\*scale) NEXT p RETURN**

See also **ACCEL**, **AXIS**, **CAMBOX**, **SPEED**, **TABLE** .

### **3.2.45 CAMBOX**

Type Axis command

Syntax **CAMBOX(start\_point, end\_point, table\_multiplier, link\_distance, link\_axis [ , link\_option [ , link\_position ]])**

Description The **CAMBOX** command is used to generate movement of an axis following a position profile in the TABLE variable array. The motion is linked to the measured motion of another axis to form a continuously variable software gearbox. The TABLE values are absolute position relative to the starting point and are specified in encoder edges.

The TABLE array is specified with the **TABLE** command. The movement can be defined with any number of points from 3 to the maximum table size available (64000). Being able to specify the start point allows the TABLE array to be used to hold more than one profile and/or other information. The TJ1- MC moves continuously between the values in the TABLE to allow a number of points to define a smooth profile. Two or more **CAMBOX** commands can be executed simultaneously using the same or overlapping values in the TABLE array.

The **CAMBOX** command requires the start element of the TABLE to have value zero. Note also that **CAMBOX** command allows traversing the TABLE backwards as well as forwards depending on the Master axis direction. The **link** option argument can be used to specify different options to start the command and to specify a continuous **CAM**. For example, if the **link\_option** is set to 4 then the **CAMBOX** operates like a "physical" **CAM** .

**CAMBOX** works on the default basis axis (set with **BASE**) unless **AXIS** is used to specify a temporary base axis.

Note: While **CAMBOX** is being executed, the **ENDMOVE** parameter will be set to the end of the previous move. The **REMAIN** axis parameter will hold the remainder of the distance on the link axis.

**traje** 

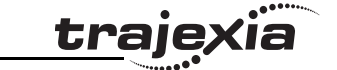

Arguments • **start\_point**

The address of the first element in the TABLE array to be used.

• **end\_point**

The address of the end element in the TABLE array.

• **table\_multiplier**

The Table multiplier value used to scale the values stored in the TABLE. As the TABLE values are specified in encoder edges, use this argument to set the values for instance to the unit conversion factor (set by UNITS parameter).

• **link\_distance**

The distance in user units the link axis must move to complete the specified output movement. The link distance must be specified as a positive distance.

• **link\_axis**

The axis to link to.

• **link\_option** See the table below.

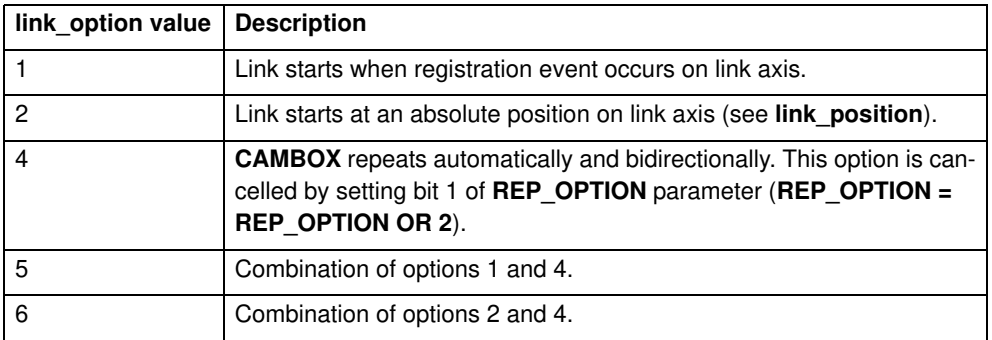

#### • **link\_position**

The absolute position where **CAMBOX** will start when **link\_option** is set to 2.

Note: When the **CAMBOX** command is executing, the **ENDMOVE** parameter is set to the end of the previous move. The **REMAIN** axis parameter holds the remainder of the distance on the link axis.

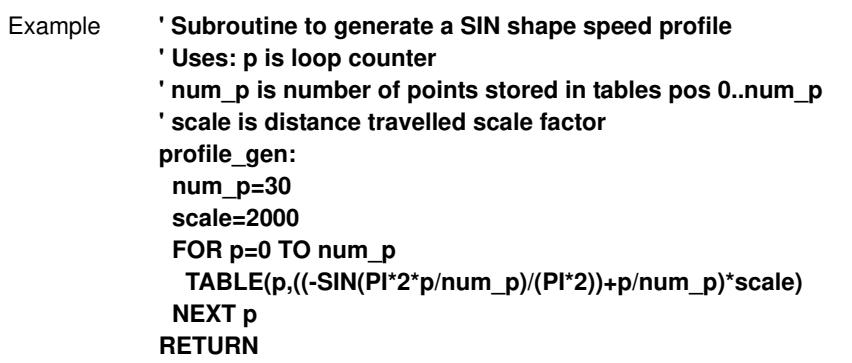

This graph plots TABLE contents against table array position. This corresponds to motor POSITION against link POSITION when called using **CAMBOX**. The **SPEED** of the motor will correspond to the derivative of the position curve above.

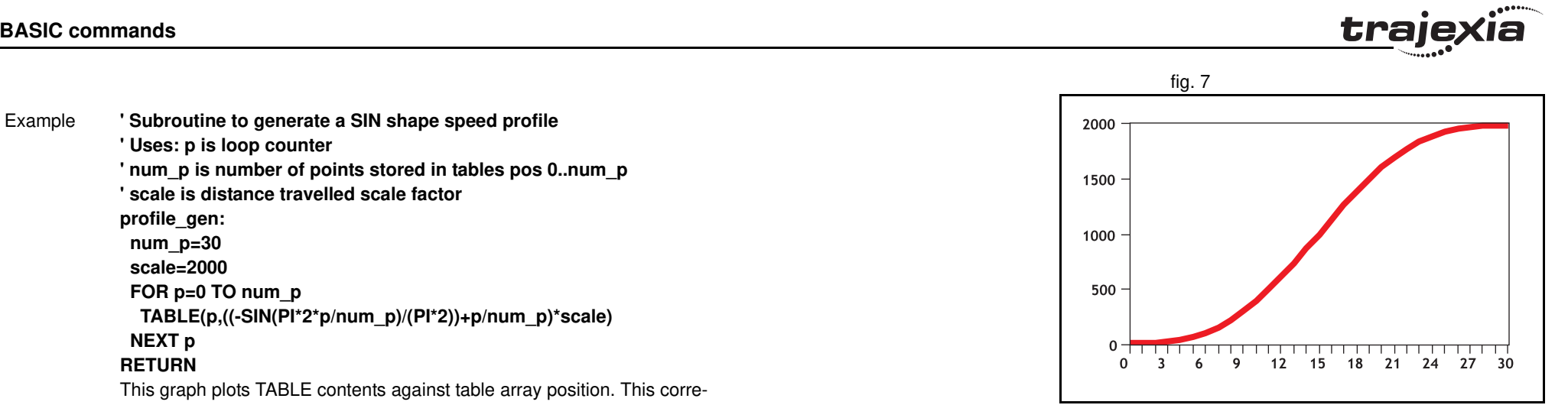

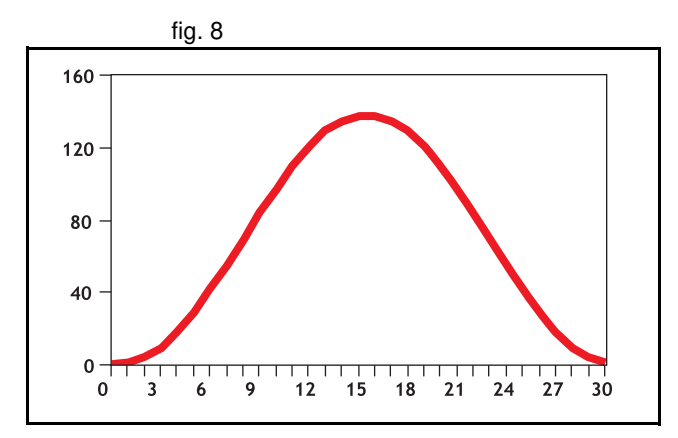

**traje** 

Example A pair of rollers feeds plastic film into a machine. The feed is synchronised to a master encoder and is activated when the master reaches a position held in the variable **start**. This example uses the table points 0...30 generated in the example above: **start=1000 FORWARD AXIS(1) WHILE IN(2)=OFF CAMBOX(0,30,800,80,15,2,start) WA(10) WAIT UNTIL MTYPE=0 OR IN(2)=ON WEND CANCEL**

**CANCEL AXIS(1) WAIT IDLE**

The arguments of the **CAMBOX** command are:

- 0 is the start of the profile shape in the TABLE
- 30 is the end of the profile shape in the TABLE
- 800 scales the TABLE values. Each **CAMBOX** motion therefore totals 800\*2000 encoder edges steps.
- 80 is the distance on the product conveyor to link the motion to. The units for this parameter are the programmed distance units on the link axis.
- 15 specifies the axis to link to.
- 2 is the link option setting. It means: Start at absolute position on the link axis.
- The variable **start** holds a position. The motion will execute when this position is reached on axis 15.

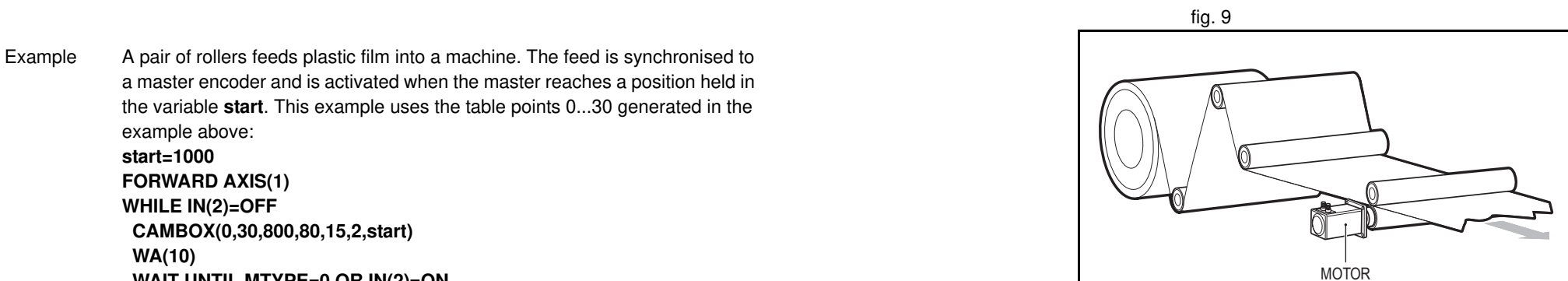

AXIS 0

traie

Example A motor on Axis 0 is required to emulate a rotating mechanical CAM. The position is linked to motion on axis 3. The "shape" of the motion profile is held in TABLE values 1000..1035. The table values represent the mechanical cam but are scaled to range from 0-4000. **TABLE(1000,0,0,167,500,999,1665,2664,3330,3497,3497) TABLE(1010,3164,2914,2830,2831,2997,3164,3596,3830,3996,3996) TABLE(1020,3830,3497,3330,3164,3164,3164,3330,3467,3467,3164) TABLE(1030,2831,1998,1166,666,333,0) BASE(3) MOVEABS(130) WAIT IDI F 'start the continuously repeating cambox CAMBOX(1000,1035,1,360,3,4) AXIS(0) FORWARD start camshaft axis WAIT UNTIL IN(2)=OFF REP\_OPTION = 2 'cancel repeating mode by setting bit 1**

**WAIT IDLE AXIS(0) waits for cam cycle to finish**

**CANCEL 'stop camshaft axis**

#### **WAIT IDLE**

Note: The system software resets bit 1 of **REP\_OPTION** after the repeating mode has been cancelled.

Setting bit 3 (value 8) of the link options parameter enables the **CAMBOX** pattern mode. This mode enables a sequence of scale values to be cycled automatically. This is normally combined with the automatic repeat mode, so the options parameter must be set to 12. This diagram shows a typical repeating pattern which can be automated with the **CAMBOX** pattern mode.

The parameters for this mode are treated differently to the standard **CAMBOX** function:

**CAMBOX(start, end, control block pointer, link dist, link axis,options)** The start and end parameters specify the basic shape profile ONLY. The pattern sequence is specified in a separate section of the TABLE memory. There is a new TABLE block defined: The "Control Block". This block of seven TABLE values defines the pattern position, repeat controls etc. The block is fixed at 7 values long.

Therefore in this mode only there are 3 independently positioned TABLE blocks used to define the required motion:

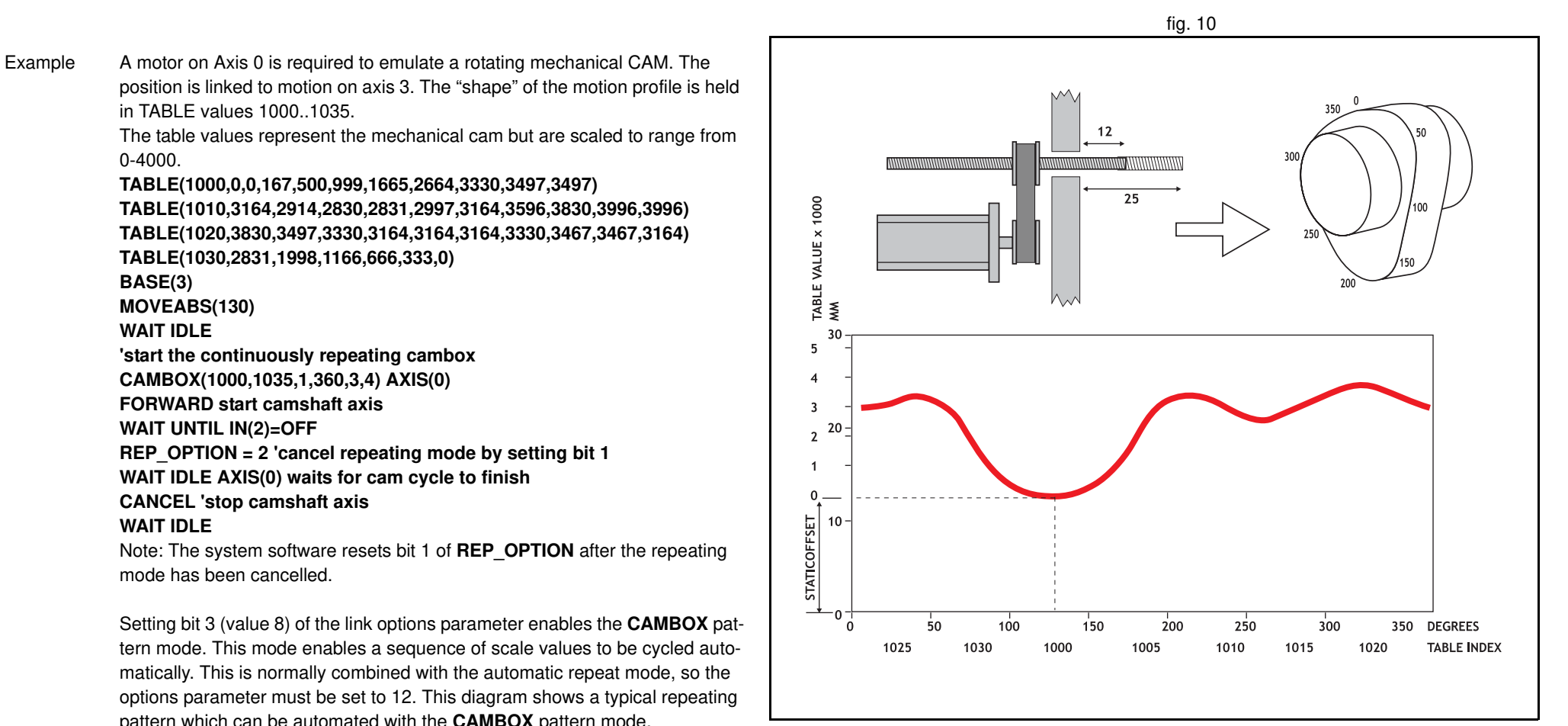

- SHAPE BLOCK: This is directly pointed to by the **CAMBOX** command as in any **CAMBOX** .
- CONTROL BLOCK: This is pointed to by the third **CAMBOX** parameter in this options mode only. It is of fixed length (7 table values). It is important to note that the control block is modified during the **CAMBOX** operation. It must therefore be re-initialised prior to each use.
- PATTERN BLOCK: The start and end of this are pointed to by 2 of the CONTROL BLOCK values. The pattern sequence is a sequence of scale factors for the SHAPE.

The table below gives the CONTROL BLOCK parameters Note: READ/WRITE values can be written to by the user program during the pattern **CAMBOX** execution.

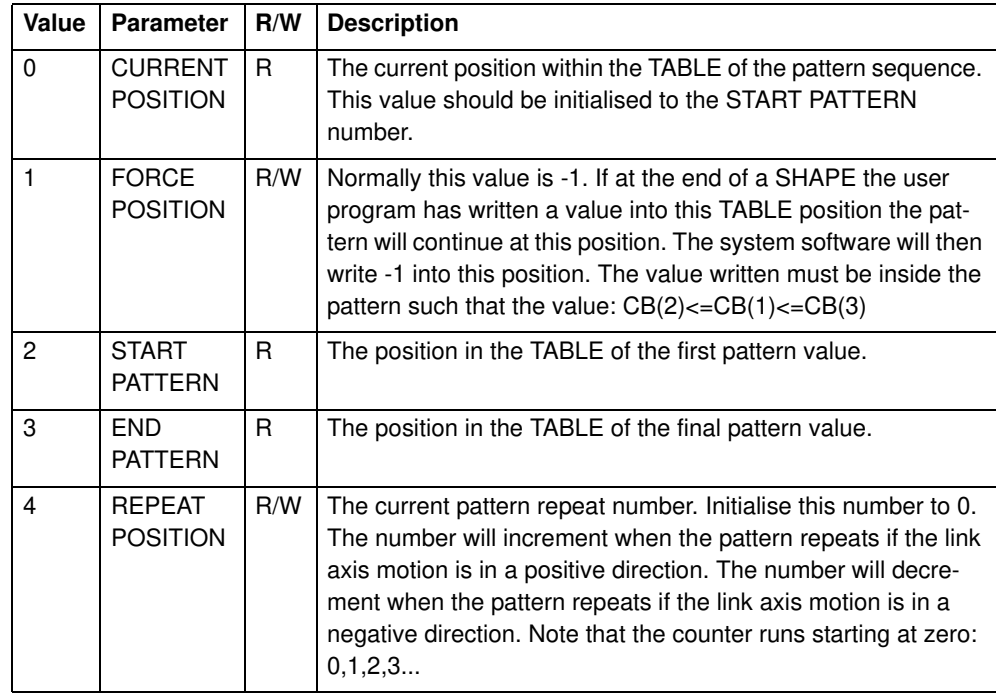

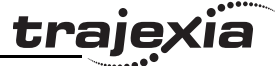

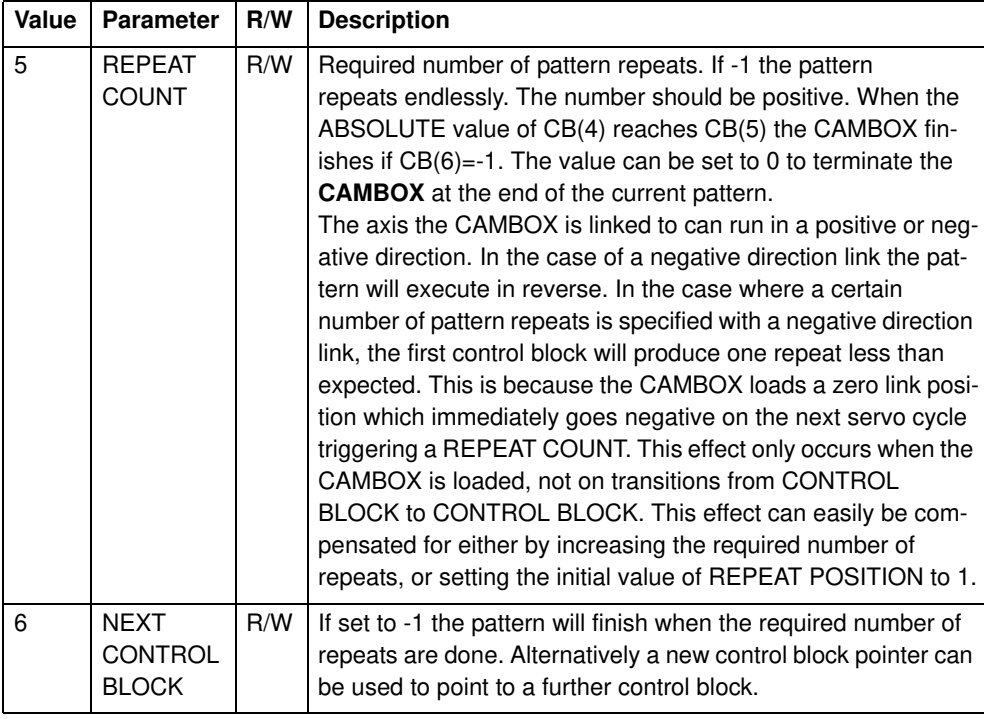

traje

Example A quilt stitching machine runs a feed cycle that stitches a plain pattern before it starts a patterned stitch. The plain pattern must run for 1000 cycles. Then, it must runs a pattern continuously, until requested to stop at the end of the pattern. The cam profile controls the motion of the needle bar between moves. The pattern table controls the distance of the move to make the pattern. The same shape is used for the initialisation cycles and the pattern. This shape is held in TABLE values 100..150. The running pattern sequence is held in TABLE values 1000..4999. The initialisation pattern is a single value held in TABLE(160). The initialisation control block is held in TABLE(200)..TABLE(206). The running control block is held in TABLE(300)..TABLE(306). **' Set up Initialisation control block: TABLE(200,160,-1,160,160,0,1000,300)**

**' Set up running control block:**

**TABLE(300,1000,-1,1000,4999,0,-1,-1)**

**' Run whole lot with single CAMBOX:**

**' Third parameter is pointer to first control block**

**CAMBOX(100,150,200,5000,1,20)**

**WAIT UNTIL IN(7)=OFF**

**TABLE(305,0) ' Set zero repeats: This will stop at end of pattern**

Note: The axis to which the CAMBOX is linked can run in a positive or negative direction. In the case of a negative direction link, the pattern executes in reverse. In the case where a certain number of pattern repeats is specified with a negative direction link, the first control block produces one repeat less than expected. This is because the CAMBOX loads a zero link position which immediately goes negative on the next servo cycle triggering a REPEAT COUNT. This effect only occurs when the CAMBOX is loaded, not on transitions from CONTROL BLOCK to CONTROL BLOCK. This effect can easily be compensated for: either increase the required number of repeats, or set the initial value of REPEAT POSITION to 1.

#### See also **AXIS**, **CAM**, **REP\_OPTION**, **TABLE**

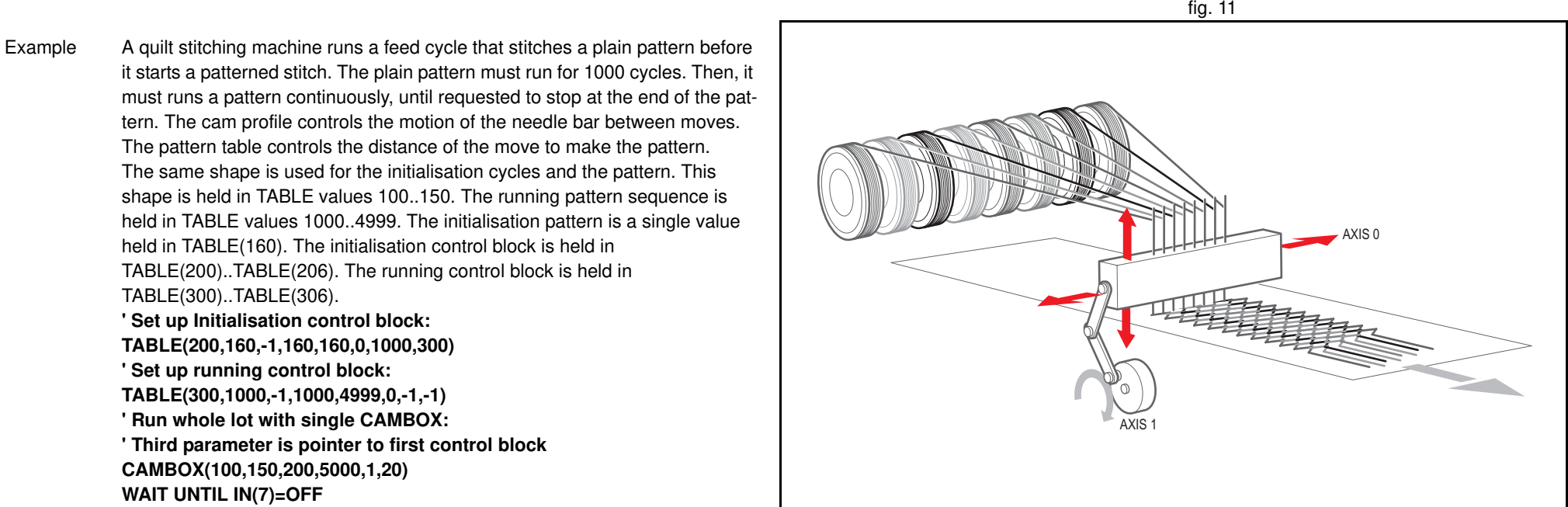

### **3.2.46 CAN\_CORT**

Type System command

Syntax **CAN CORT(unit,4,0)** 

Retrieves the unit status. See the table in section 4.6.2.

#### **CAN\_CORT(unit,5,bit\_rate)**

Initialises the TJ1-CORT with the desired bit rate.

#### **CAN\_CORT(unit,6,node\_ID,mandatory\_flag)**

Add a slave node to the TJ1-CORT and indicate whether it is permanently available on the network.

#### **CAN\_CORT(unit,7,PDO\_number,area\_type,start\_address,COB\_ID,**

**obj\_type, obj\_type,…)**

Configure an RPDO.

**CAN\_CORT(unit,8,PDO\_number,area\_type,start\_address,COB\_ID, inhibit\_time,event\_timer,obj\_type, obj\_type,…)**

Configure a TPDO.

#### **CAN\_CORT(unit,9,node\_ID,index,subindex,byte1,byte2,…)**

Make the TJ1-CORT configure an object in a slave during the CANopen network initialization.

#### **CAN\_CORT(unit,10)**

Start the CANopen network and map the Trajexia memory to RPDOs and TPDOs.

#### **CAN\_CORT(unit,11,mode)**

Set the CANopen network to pre-operational or operational state.

#### **CAN\_CORT(unit,12,node\_ID,index,subindex,VR\_address)**

Reads the value of a CANopen node object using an SDO (Service Data Object) command into the VR array. Each byte of the returned value occupies one VR address.

#### **CAN\_CORT(unit,13,node\_ID,index,subindex,VR\_address,data\_len)**

Write a value of a CANopen node object using an SDO command using the VR array as source. Each VR address is interpreted as one byte of the value that is written.

#### **CAN\_CORT(unit,14,node\_ID,VR\_address)**

Reads the EMCY (emergency) message from a node into the VR array. Each byte of the eight bytes occupies one VR address.

Description The **CAN CORT** commands where the second argument is 4 through 10 are normally used in a BASIC program that is run at startup. The sequence of the **CAN\_CORT** commands that configure a CANopen network is important.

#### Arguments • **unit**

The sequence number of the unit.

• **bit\_rate**

The bit rate on the CAN bus. Valid values are 2 (500 Kbps), 3 (250 Kbps), 4 (125 Kbps), 5 (50 Kbps) and 6 (20 Kbps).

traie

- **node\_ID**
	- The CANopen node on the CAN bus.
- **mandatory\_flag**

The mandatory flag of the node.

- $0 =$  optional, no error occurs when the node is not in the network.
- 1= mandatory, an error occurs when the node is not in the network.
- **PDO\_number**

Identification of an individual PDO. **PDO\_number** can range from 0 to 7.

- **area\_type** The memory area in Trajexia:  $1 = VR$ ,  $2 = TABLE$ ,  $3 = Digital I/O$ ,  $4 =$ Analog I/O.
- start\_address

The array index in the **VR**, **TABLE**, **IN**, **OP**, **AIN** or **AOUT** array.

• **COB\_ID**

The COB (Controller Object Identification) ID used to identify a PDO in a CANopen network.

• **obj\_type**

The CANopen object type. Valid values are:  $2 = INT8$ ,  $3 = INT16$ ,  $4 =$ INT32,  $5 =$  UINT8,  $6 =$  UINT16,  $7 =$  UINT32.

• **inhibit\_time**

The minimum time in 0.1 ms units between two consecutive transmissions of a TPDO.

• **event\_timer**

The maximum time in ms units that is observed between two consecutive transmissions of a TPDO. If this value is 0, the time is unlimited. The TPDO is sent only when the contents changes.

• **index**

The index of the addressed CANopen object.

• **subindex**

The subindex within the addressed CANopen object.

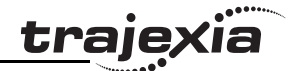

#### • **mode**

The CANopen network operation mode.  $0 =$  pre-operational,  $1 =$  operational.

- **VR\_address** The index in the VR array.
- **data\_len** The amount of bytes to transfer.
- Example No example.

See also N/A

### **3.2.47 CANCEL**

Type Axis command

### Syntax **CANCEL[(1)] CA[(1)]**

Description The **CANCEL** command cancels the move on an axis or an interpolating axis group. Speed-profiled moves (**FORWARD**, **REVERSE**, **MOVE**, **MOVEABS**, **MOVECIRC**, **MHELICAL** and **MOVEMODIFY**) will be decelerated at the deceleration rate as set by the **DECEL** parameter and then stopped. Other moves will be immediately stopped.

> The **CANCEL** command cancels the contents of the current move buffer (**MTYPE**). The command **CANCEL(1)** cancels the contents of the next move buffer (**NTYPE**) without affecting the current move in the **MTYPE** buffer. **CANCEL** works on the default basis axis (set with **BASE**) unless **AXIS** is used to specify a temporary base axis.

Note:

- **CANCEL** cancels only the presently executing move. If further moves are buffered they will then be loaded.
- During the deceleration of the current move additional **CANCEL**s will be ignored.
- **CANCEL(1)** cancels only the presently buffered move. Any moves stored in the task buffers indicated by the **PMOVE** variable can be loaded into the buffer as soon as the buffered move is cancelled.

Arguments N/A

traje

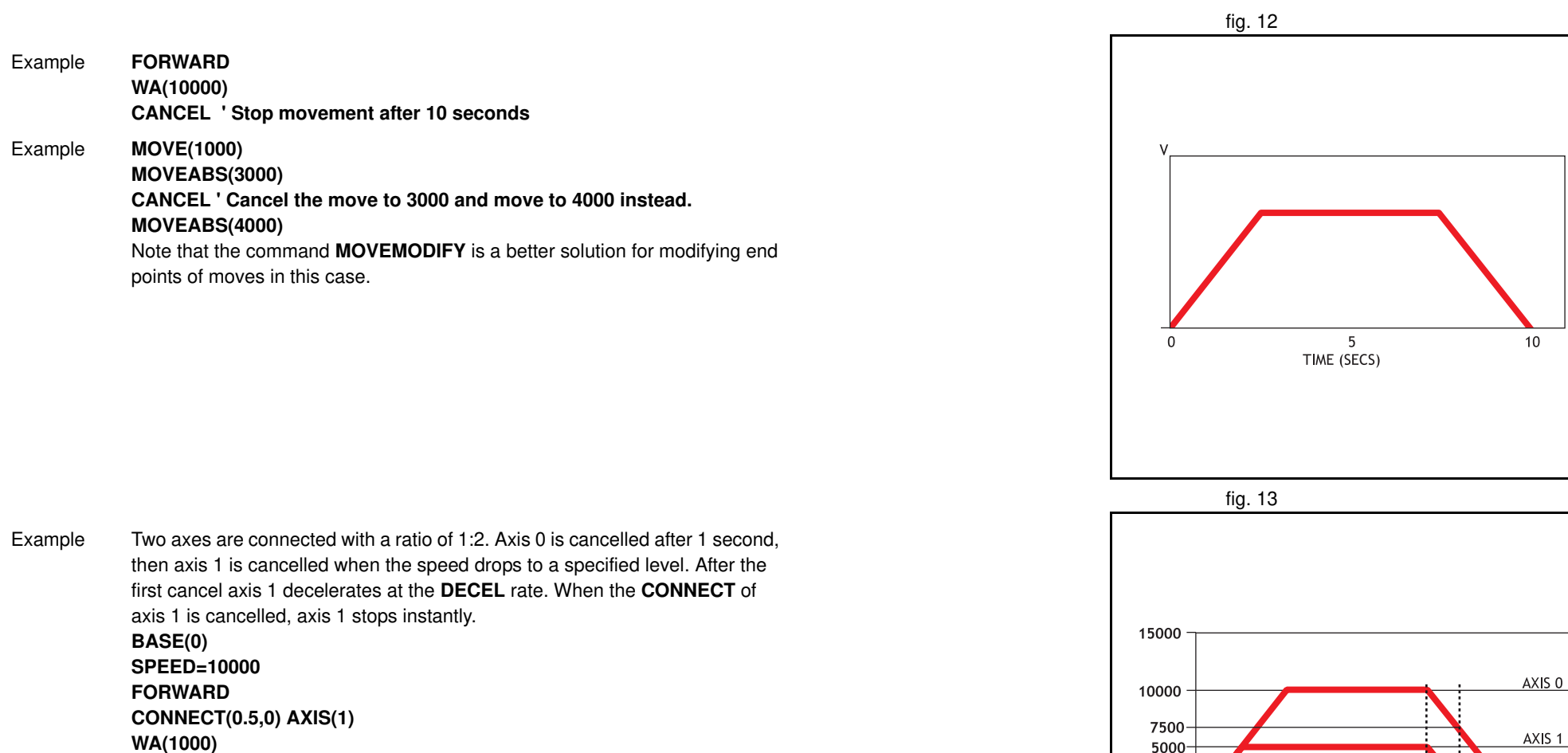

**WA(1000) CANCEL WAIT UNTIL VP\_SPEED<=7500 CANCEL AXIS(1)** See also **AXIS**, **MTYPE**, **NTYPE**, **PMOVE**, **RAPIDSTOP**

Revision Revision 4.0  $-4.0$  :<br>1000 MSEC
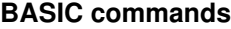

### **3.2.48 CHECKSUM**

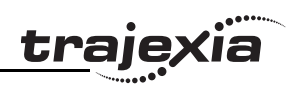

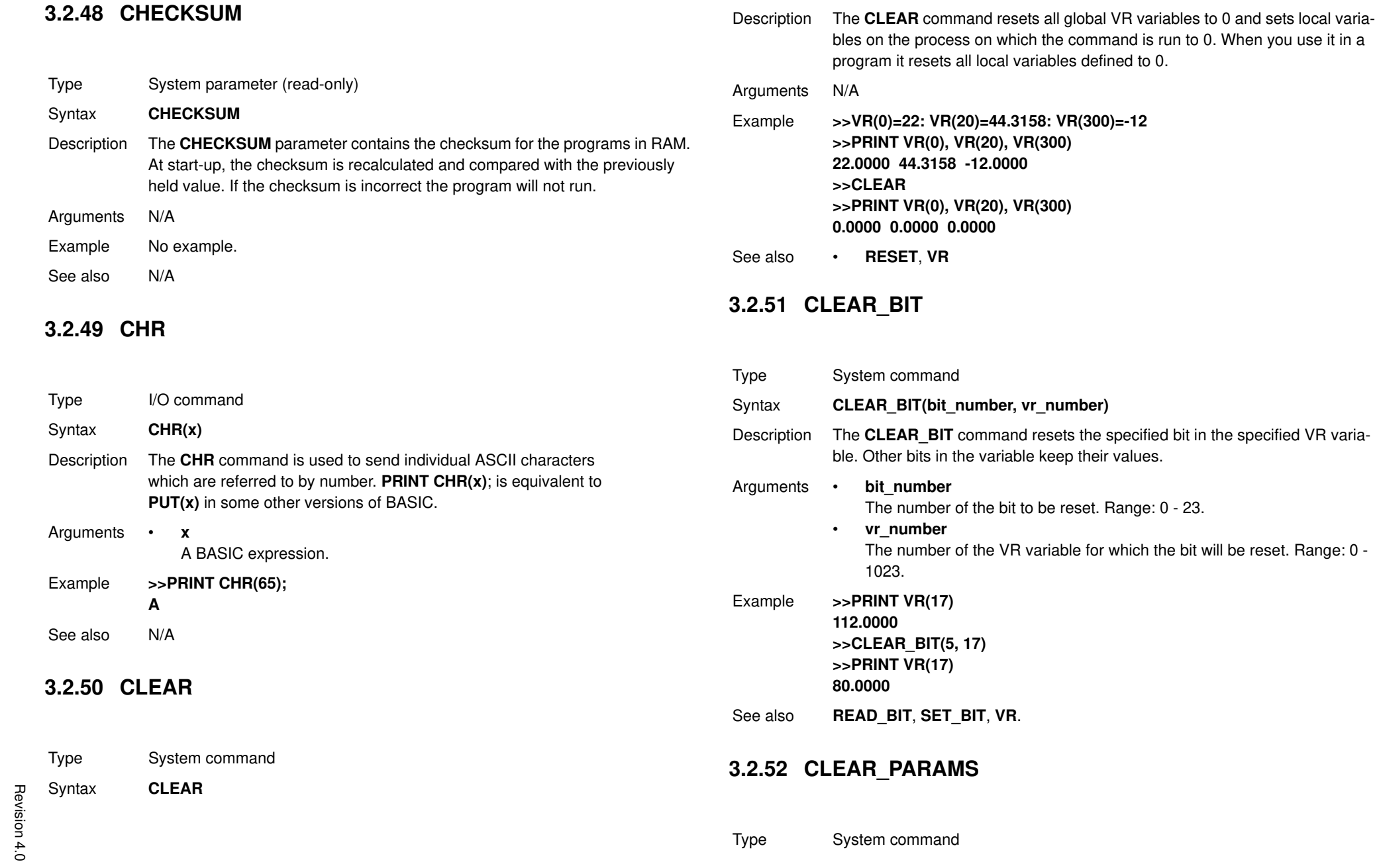

### **PROGRAMMING MANUAL 73**

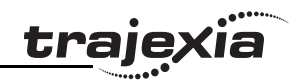

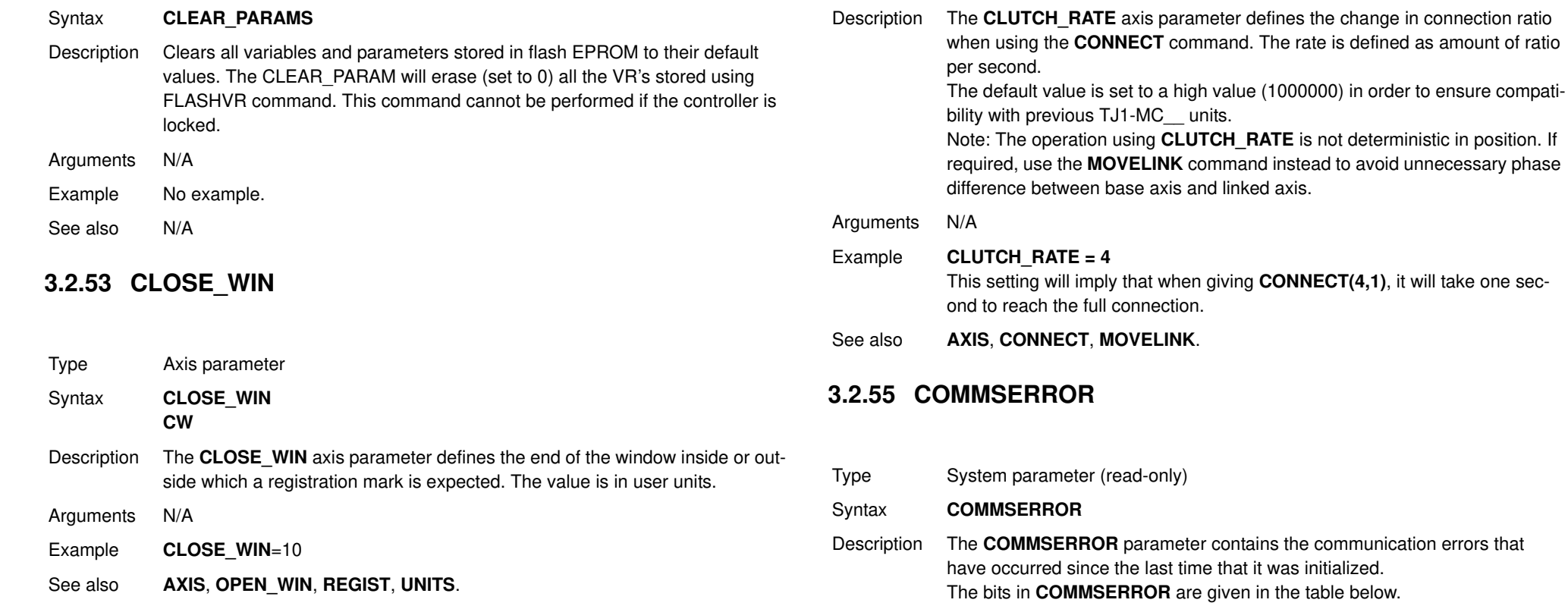

### **3.2.54 CLUTCH\_RATE**

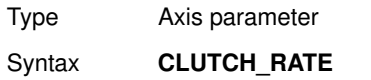

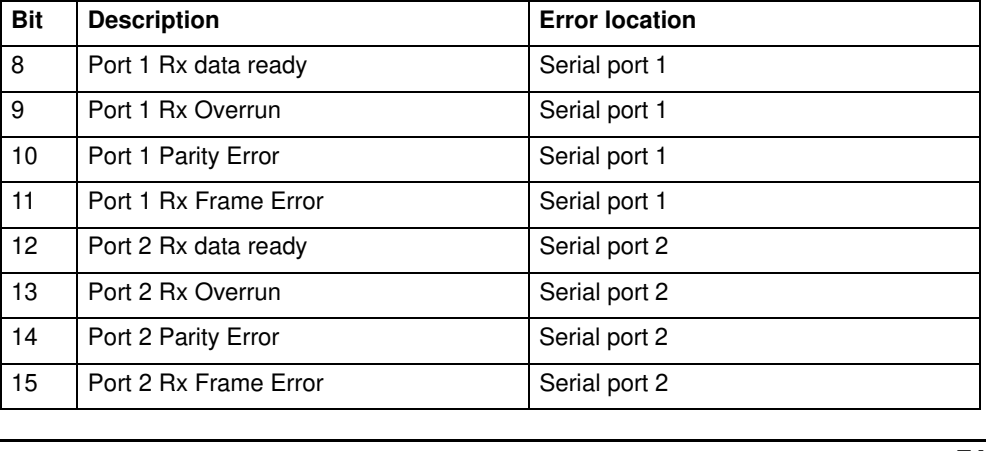

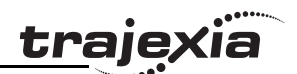

### **3.2.57 COMPILE**

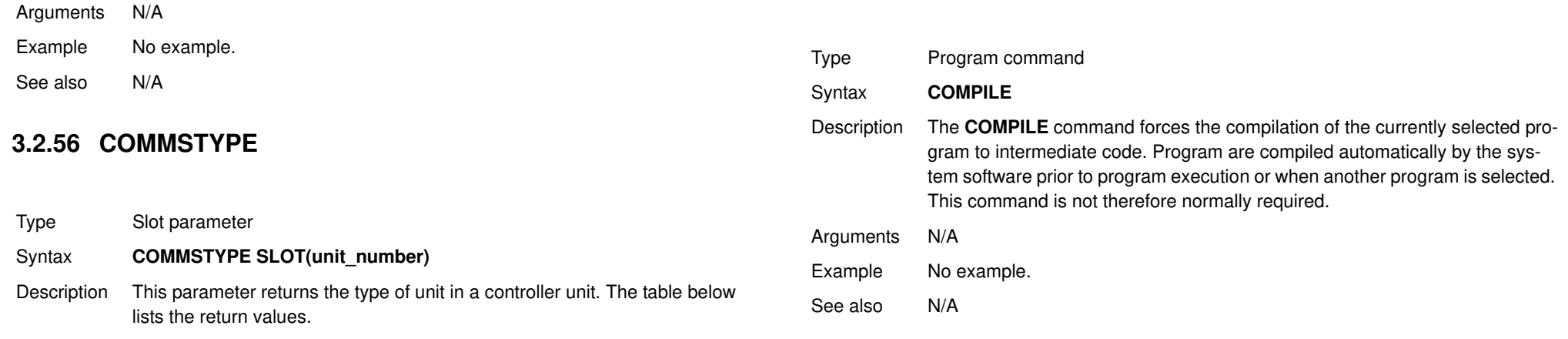

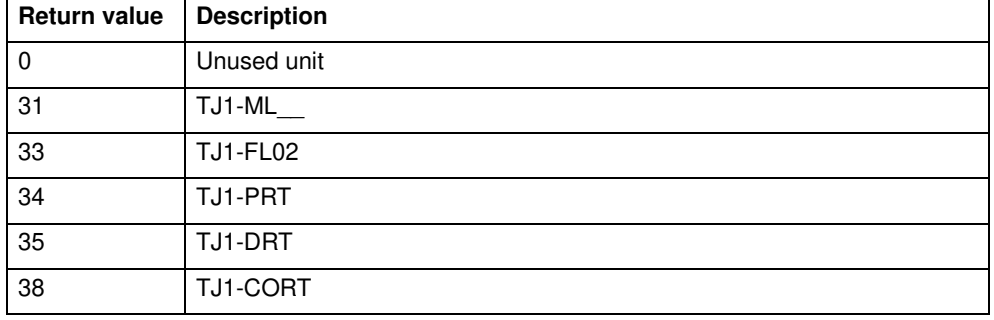

Arguments • **unit\_number**

Unit numbers are 0 to 6, with 0 being the unit immediately to the right of the TJ1-MC\_\_.

Example No example.

See also N/A

#### **3.2.58 CONNECT**

Type Axis command

Syntax **CONNECT(ratio, driving\_axis) CO(ratio, driving\_axis)**

Description The **CONNECT** command connects the demand position of the base axis to the measured movements of the axis specified by **driving\_axis** to achieve an electronic gearbox.

> The ratio can be changed at any time by executing another **CONNECT** command on the same axis. To change the driving axis the **CONNECT** command needs to be cancelled first. **CONNECT** with different driving axis will be ignored. The **CONNECT** command can be cancelled with a **CANCEL** or **RAPIDSTOP** command. The **CLUTCH\_RATE** axis parameter can be used to set a specified connection change rate.

**CONNECT** works on the default basis axis (set with **BASE**) unless **AXIS** is used to specify a temporary base axis.

#### Arguments • **ratio**

The connection ratio of the gearbox. The ratio is specified as the encoder edge ratio (not units). It holds the number of edges the base axis is required to move per edge increment of the driving axis. The ratio value can be either positive or negative and has sixteen bit fractional resolution.

#### • **driving\_axis**

The Master axis which will drive the base axis.

Note: To achieve an exact connection of fractional ratio's of values such as 1024/3072 the **MOVELINK** command can be used with the continuous repeat link option set to ON.

Example In a press feed, a roller is required to rotate at a speed that is equal to one quarter of the measured rate from an encoder installed on the incoming conveyor. The roller is wired to the master axis 0. The reference encoder is connected to axis 1.

> **BASE(0) SERVO=ON CONNECT(0.25,1)**

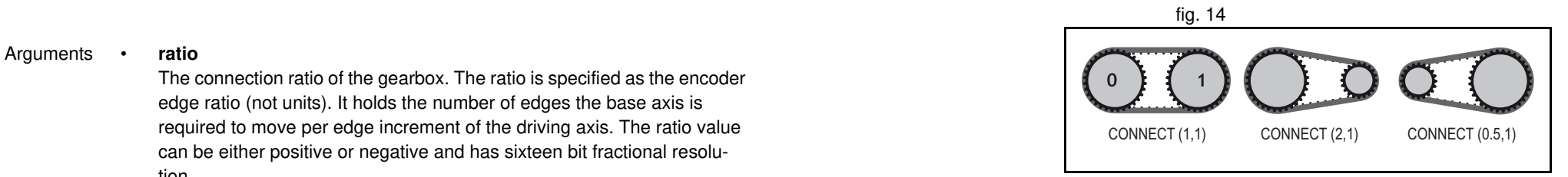

trale

traje

Example A machine has an automatic feed on axis 1 that must move at a set ratio to axis 0. This ratio is selected using inputs 0-2 to select a particular "gear". This ratio can be updated every 100 ms. Combinations of inputs select the intermediate gear ratios. For example, 1 ON and 2 ON gives a ratio of 6:1. **BASE(1) FORWARD AXIS(0) WHILE IN(3)=ON WA(100) gear = IN(0,2) CONNECT(gear,0) WEND RAPIDSTOP cancel the FORWARD and the CONNECT**

 $f$ ig. 15

Example Axis 0 is required to run a continuous forward. Axis 1 must connect to axis 0. If **CONNECT** is called, it results in a step change. Therefore, **CLUTCH\_RATE** is used, together with an initial and final connect ratio of zero, to get the required motion. **FORWARD AXIS(0) BASE(1) CONNECT(0,0) 'set intitial ratio to zero CLUTCH\_RATE=0.5 'set clutch rate CONNECT(2,0) 'apply the required connect ratio WA(8000) CONNECT(0,0) 'apply zero ratio to disconnect WA(4000) 'wait for deceleration to complete CANCEL 'cancel connect**

See also **AXIS**, **CANCEL**, **CLUTCH\_RATE**, **CONNECT**, **RAPIDSTOP** .

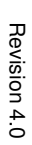

**PROGRAMMING MANUAL 77**

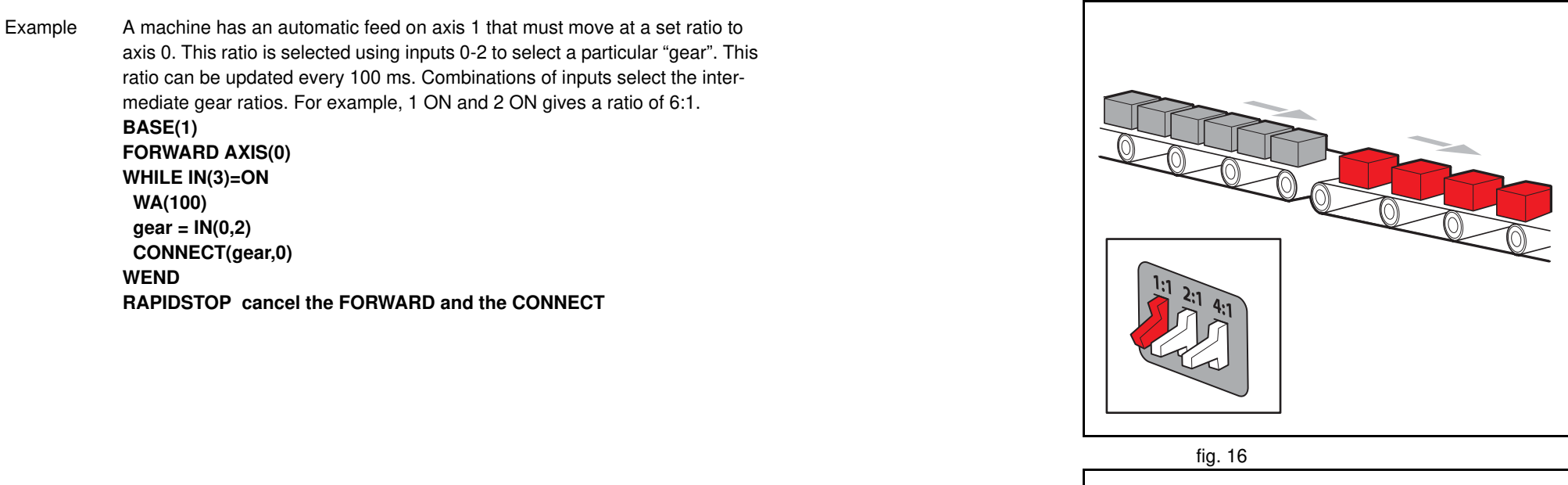

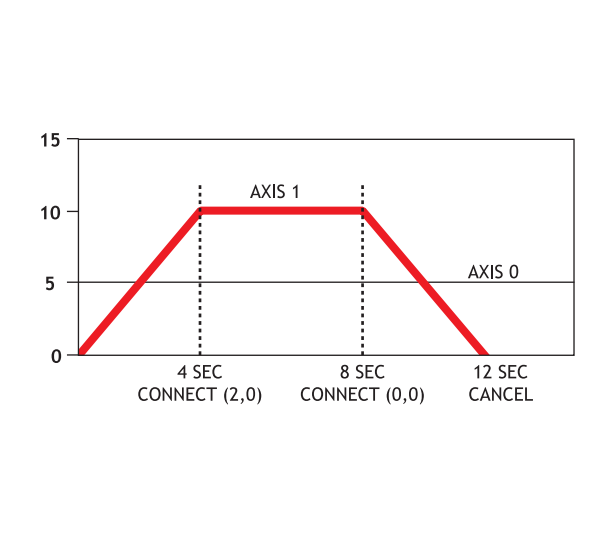

### **PROGRAMMING MANUAL 78**

Syntax **CONTROL**

Type System parameter (read-only)

#### **3.2.60 CONTROL 3.2.61 COPY** the **CONSTANT** definition and all other programs in the Trajexia Tools project. Note: The program containing the **CONSTANT** definition must be run before the name is used in other programs. In addition, only that program should be running at the time the CONSTANT is executed, otherwise the program error will appear and the program will stop when trying to execute this command. For fast startup the program should also be the only process running at power-up. When the CONSTANT is declared, the declaration remains active until the next TJ1-MC reset by switching the power off and back on, or by executing the EX command. A maximum of 128 **CONSTANT**s can be declared. Arguments • **name** Any user-defined name containing lower case alpha, numerical or underscore characters. • **value** The value assigned to **name**. Example **CONSTANT "nak", \$15 CONSTANT "start\_button", 5 IF IN(start\_button)=ON THEN OP(led1, ON) IF key\_char=nak THEN GOSUB no\_ack\_received** See also N/A Description The **CONTROL** parameter returns the type of TJ1-MC\_\_ in the system. The MC04 the value is 263. Arguments N/A Example No example. See also N/A Type Program command quotes. Arguments • **program\_name** • **new\_program\_name** Example **>> COPY "prog" "newprog"** See also **DEL**, **NEW**, **RENAME**.

### **3.2.59 CONSTANT**

Type System command

- Syntax **CONSTANT "name", value**
- Description Declares the name as a constant for use both within the program containing

value of this system parameter for the TJ1-MC16 is 262, and for the TJ1-

Note: When the Motion Controller is locked, 1000 is added to above values, so e.g. a locked TJ1-MC16 will return 1262.

**traje** 

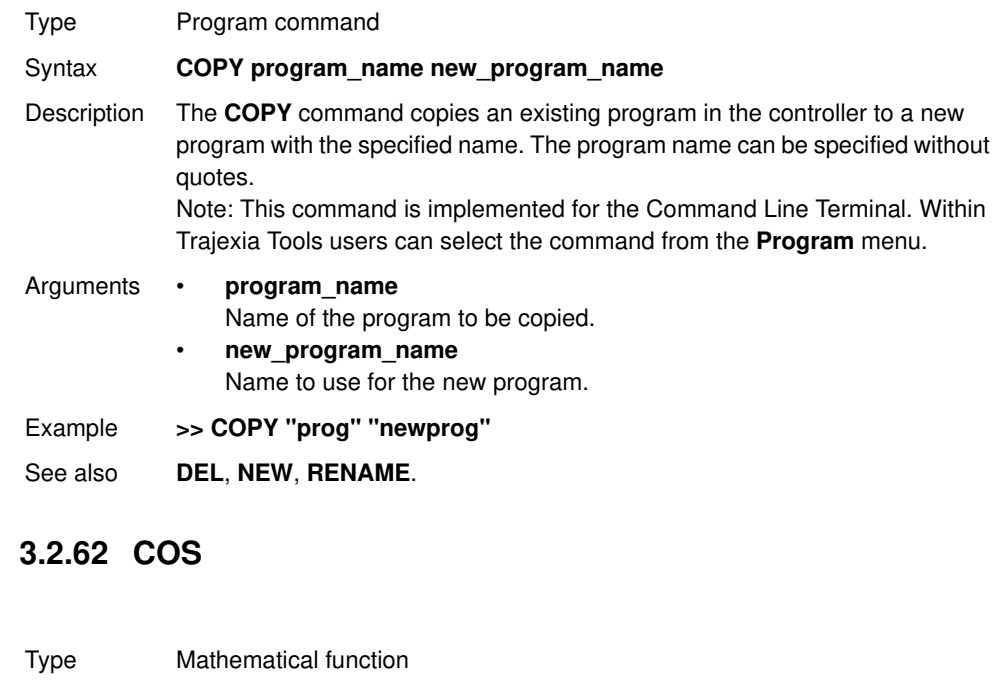

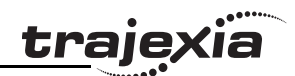

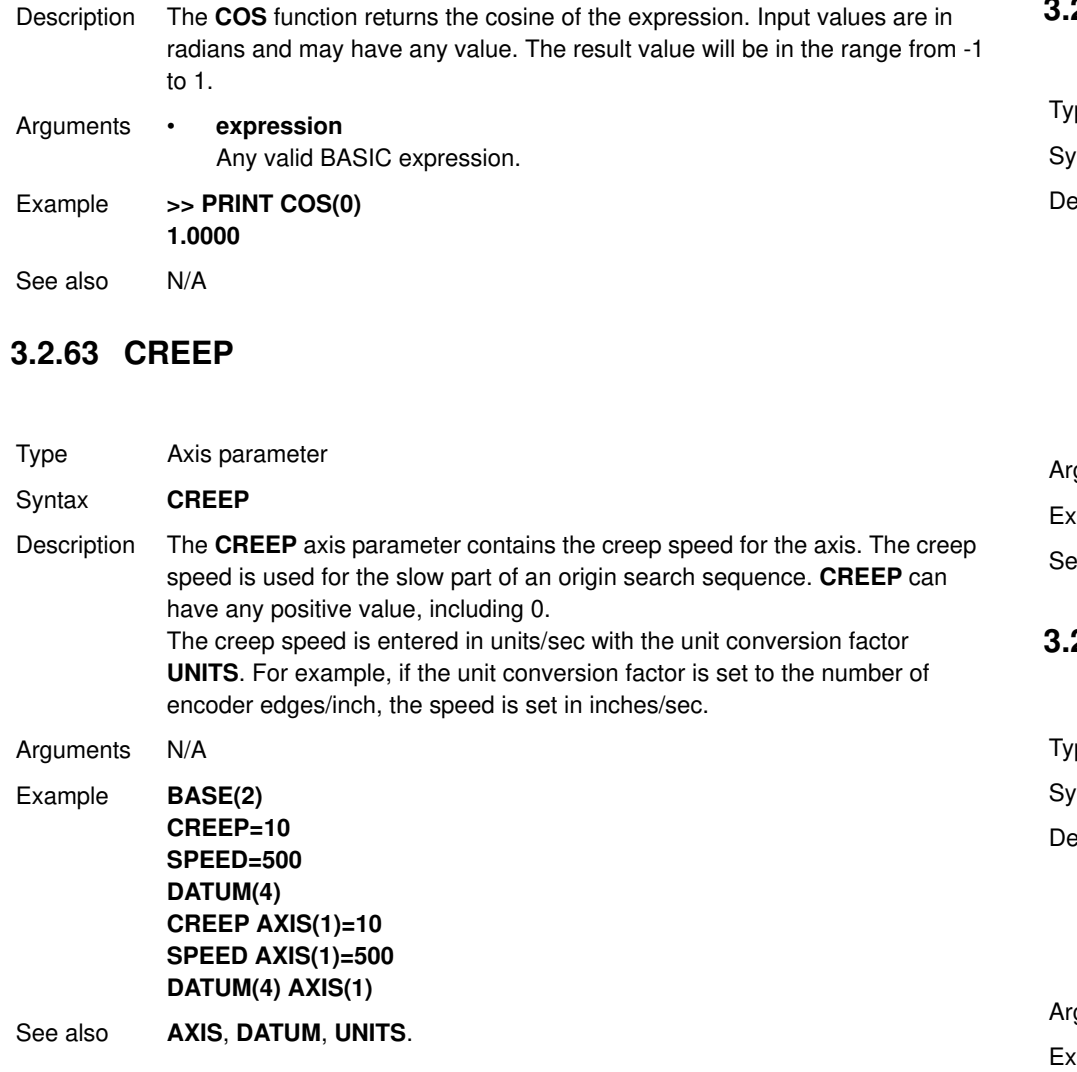

# Revision 4.0 Revision 4.0

### **PROGRAMMING MANUAL 79**

# **3.2.64 D\_GAIN**

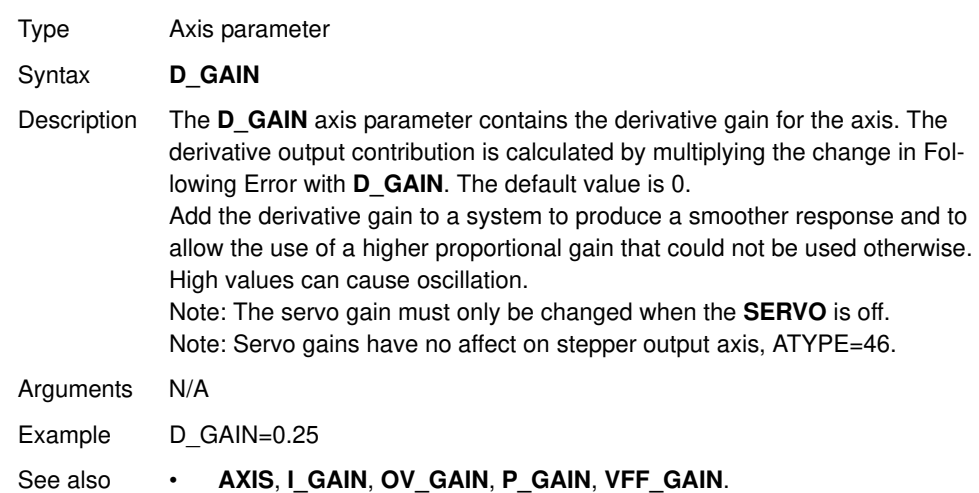

# **3.2.65 D\_ZONE\_MAX**

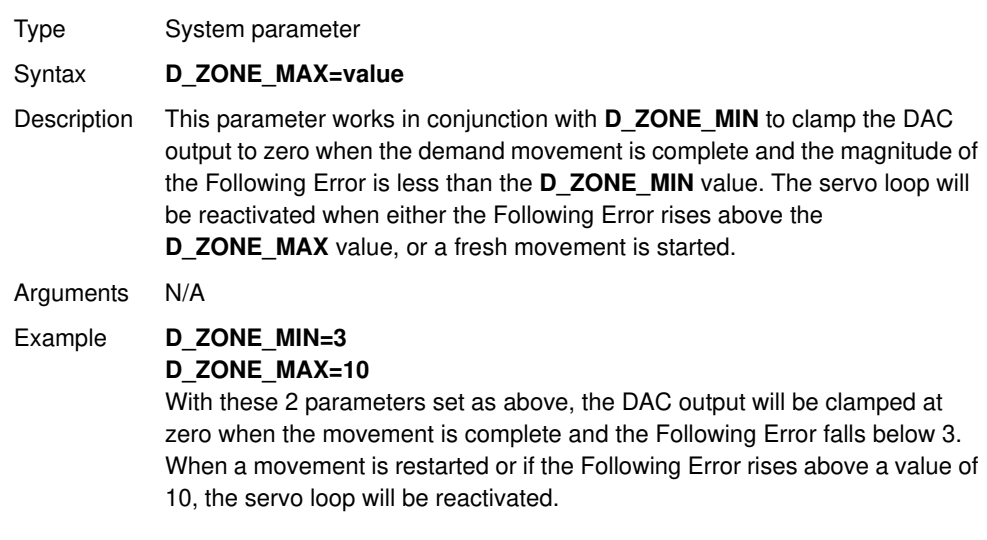

# **3.2.66 D\_ZONE\_MIN** See also **D\_ZONE\_MIN**.

**BASIC commands**

Type System parameter Syntax **D\_ZONE\_MIN=value** Description This parameter works in conjunction with **D\_ZONE\_MAX** to clamp the DAC output to zero when the demand movement is complete and the magnitude of the Following Error is less than the **D\_ZONE\_MIN** value. The servo loop will be reactivated when either the Following Error rises above the **D\_ZONE\_MAX** value, or a fresh movement is started. Arguments N/A Example **D\_ZONE\_MIN=3 D\_ZONE\_MAX=10** With these 2 parameters set as above, the DAC output will be clamped at zero when the movement is complete and the Following Error falls below 3. When a movement is restarted or if the Following Error rises above a value of 10, the servo loop will be reactivated.

See also **D\_ZONE\_MAX**.

### **3.2.67 DAC**

See **S\_REF**.

**3.2.68 DAC\_OUT**

See **S** REF OUT.

### **3.2.69 DAC\_SCALE**

Type Axis parameter

Syntax **DAC SCALE** 

# direction is opposite to the one of the Servo Driver used. Note: When the SERVO is OFF for a given axis, the magnitude of **DAC\_SCALE** is not important as the voltage applied is controlled by the **DAC** parameter. The polarity is still reversed however by **DAC\_SCALE**.

Note: The default **DAC\_SCALE** value for MECHATROLINK-II axis types is 1.

Description The DAC SCALE axis parameter is an integer multiplier which is applied

the axis are similar to those required on the other controllers.

between the servo control loop output and the Digital to Analog Converter which output is supplied to the Servo Driver. It value is set to 16 on axes with a 16 bit Digital to Analog Converter, which are Flex axis types. This scales the values applied to the higher resolution **DAC** so that the gains required on

**DAC\_SCALE** may be set negative (-16) to reverse the polarity of the DAC output signal. This is useful in case if e.g. absolute SSI encoder used has no capability of changing default CW/CCW rotation direction and the default

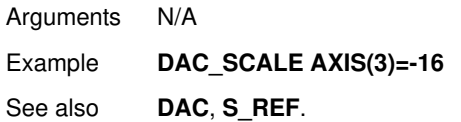

### **3.2.70 DATE**

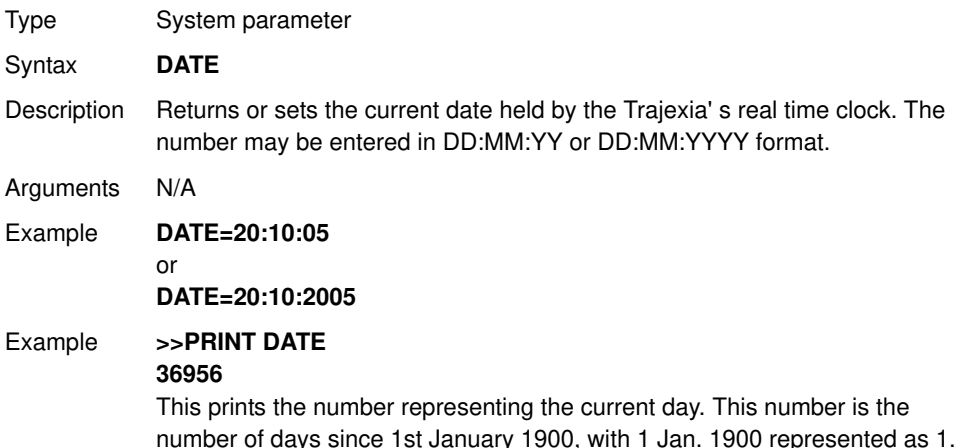

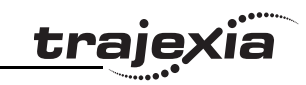

See also N/A

### **3.2.71 DATE\$**

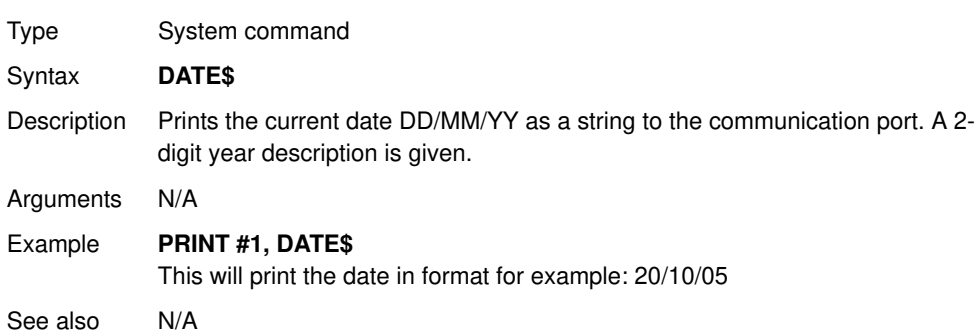

### **3.2.72 DATUM**

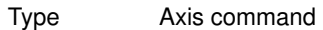

#### Syntax **DATUM(sequence)**

Description The **DATUM** command performs one of 6 origin search sequences to position an axis to an absolute position and also reset the error bits in **AXISSTATUS** axis parameter.

> **DATUM** uses both the creep and demand speed for the origin search. The creep speed in the sequences is set with the **CREEP** axis parameter and the demand speed is set with the **SPEED** axis parameter. The datum switch input number, used for sequences 3 to 6, is set by the **DATUM\_IN** parameter.

> **DATUM** works on the default basis axis (set with **BASE**) unless **AXIS** is used to specify a temporary base axis.

> Note: The origin input set with the **DATUM\_IN** parameter is active low, i.e., the origin switch is set when the input is OFF. The feedhold, reverse jog, forward jog, forward and reverse limit inputs are also active low. Active low inputs are used to enable fail-safe wiring.

#### Arguments • **sequence**

See the table below.

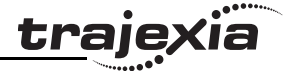

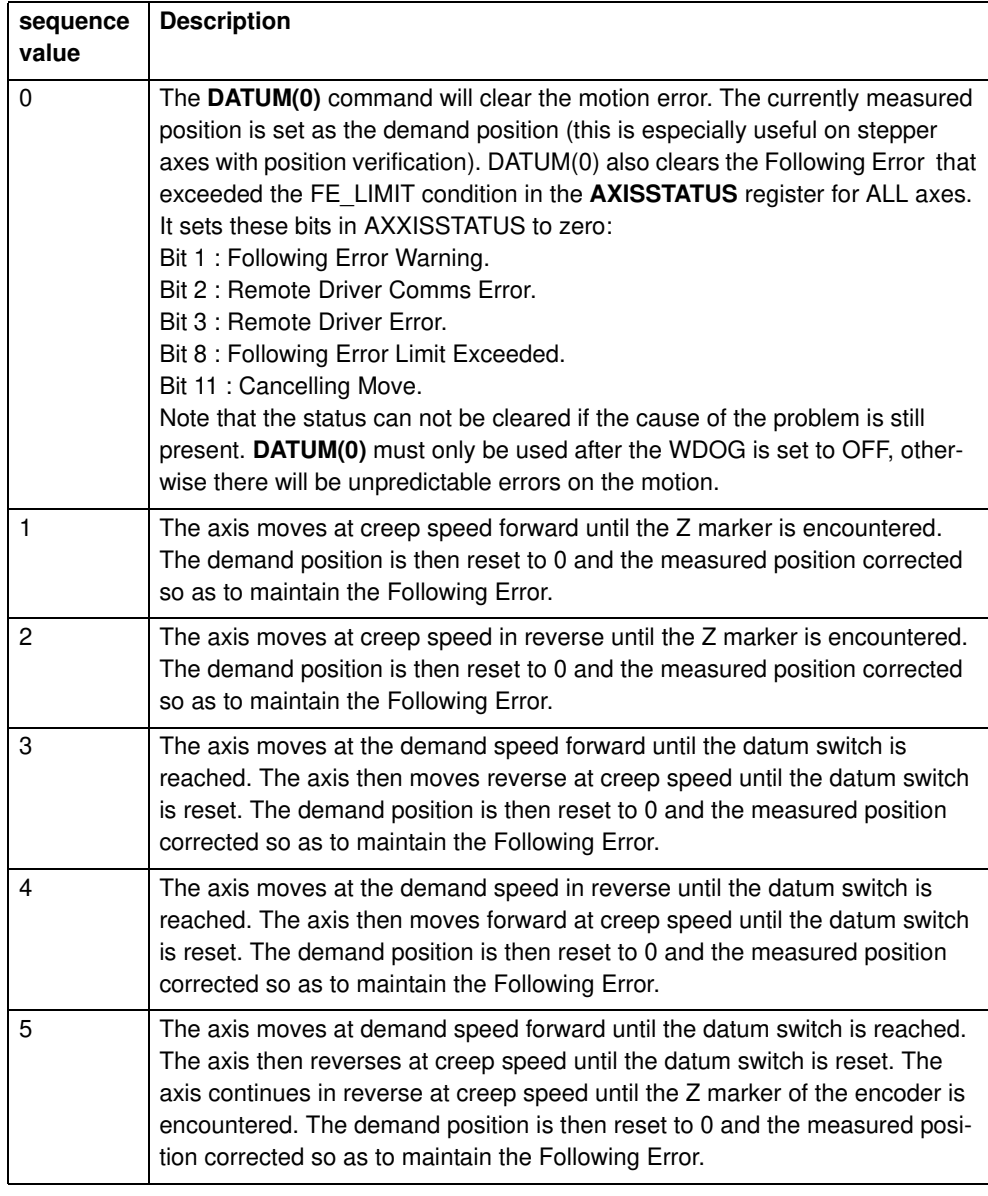

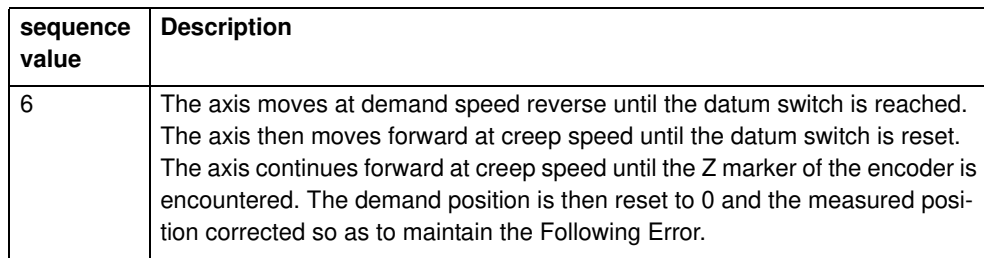

Example A production line must stop if something blocks the product belt, which causes a motion error. The obstacle must be removed, and a reset button must be pressed to restart the line. **FORWARD 'start production line WHILE IN(2)=ON IF MOTION ERROR=0 THEN OP(8,ON) 'green light on; line is in motion ELSE OP(8, OFF) GOSUB error\_correct ENDIF WEND CANCEL STOP error\_correct: REPEAT OP(10,ON) WA(250) OP(10,OFF) 'flash red light to show crash WA(250) UNTIL IN(1)=OFF DATUM(0) 'reset axis status errors SERVO=ON 'turn the servo back on WDOG=ON 'turn on the watchdog OP(9,ON) 'sound siren that line will restart WA(1000) OP(9,OFF) FORWARD 'restart motion RETURN**

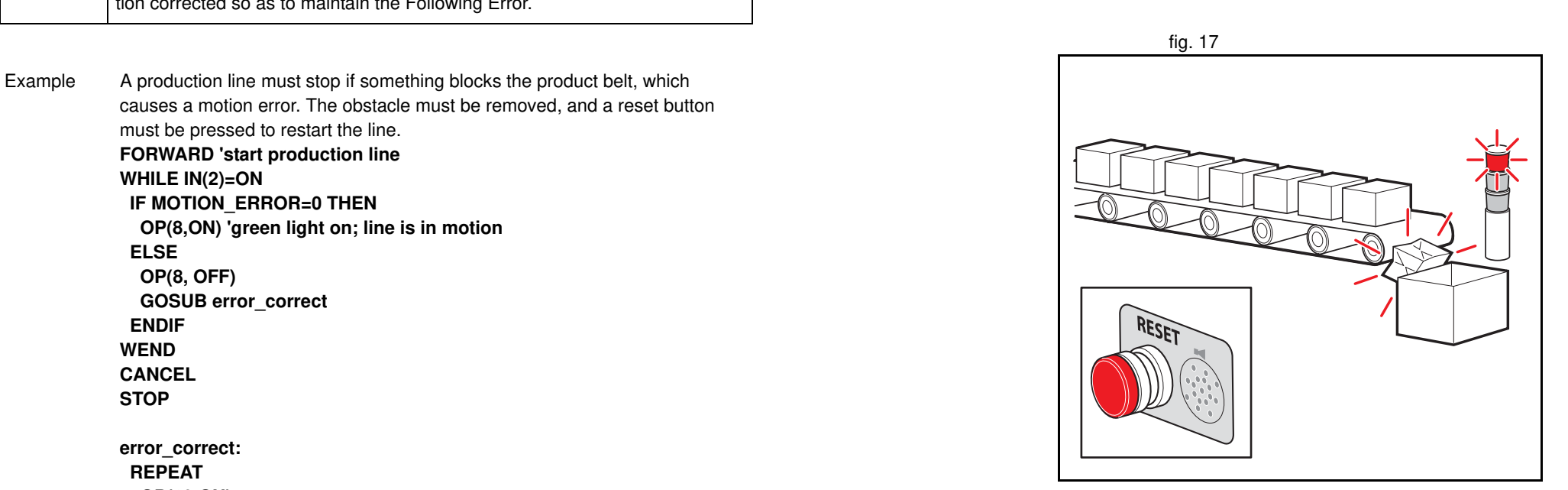

**trajexia** 

traje

- Example The position of an axis must be defined by the Z marker. This position must be set to zero. Then the axis must move to this position. Using the datum 1 the zero point is set on the Z mark. But the axis starts to decelerate at this point, and therefore it stops after the mark. A move is used to bring it back to the Z position. **SERVO=ON WDOG=ON CREEP=1000 'set the search speed SPEED=5000 'set the return speed DATUM(1) 'register on Z mark and sets this to datum WAIT IDLE MOVEABS (0) 'moves to datum position**
- Example A machine must return to its home position defined by the limit switch which is found at the rear of the move before operation. This can be achieved through using **DATUM(4)** which moves in reverse to find the switch. **SERVO=ON WDOG=ON REV\_IN=-1 'temporarily turn off the limit switch function DATUM\_IN=5 'sets input 5 for registration SPEED=5000 'set speed, for quick location of limit switch CREEP=500 'set creep speed for slow move to find edge of switch DATUM(4) 'find edge at creep speed and stop WAIT IDLE DATUM\_IN=-1 REV\_IN=5 'restore input 5 as a limit switch again**

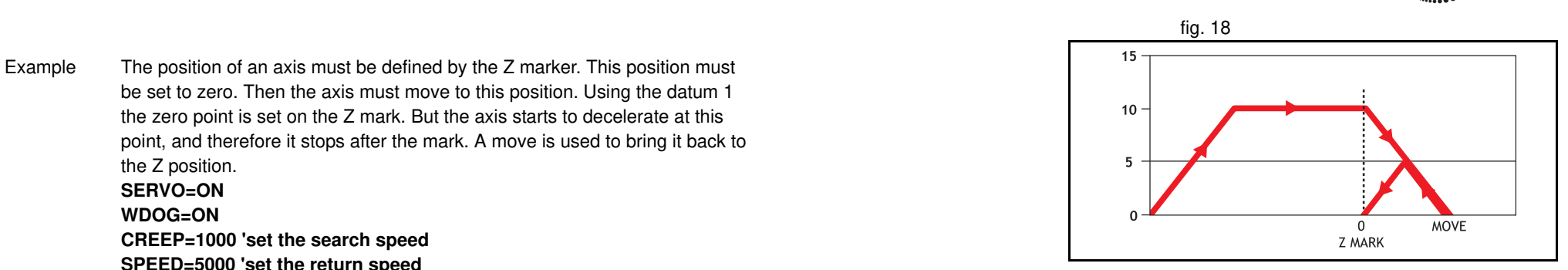

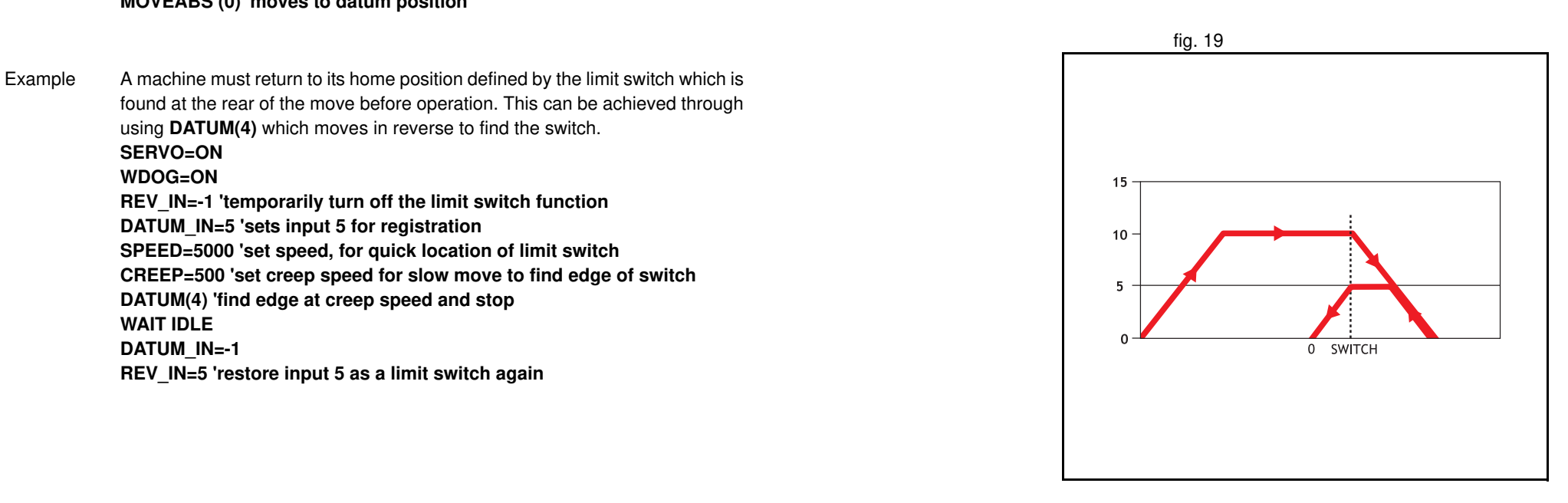

traje

- Example A machine similar to the machine in the example above must locate a home switch, which is at the forward end of the move. The machine then moves backwards to the next Z marker, and set this Z marker as the datum. This is done with **DATUM(5)**, which moves forward at **SPEED** to locate the switch, then reverses at **CREEP** to the Z marker. If required, a move is made to the datum Z marker. **SERVO=ON WDOG=ON DATUM\_IN=7 'sets input 7 as home switch SPEED=5000 'set speed, for quick location of switch CREEP=500 'set creep speed for slow move to find edge of switch DATUM(5) 'start the homing sequence WAIT IDLE**
- See also **ACCEL**, **AXIS**, **AXISSTATUS**, **CREEP**, **DATUM\_IN**, **DECEL**, **MOTION\_ERROR**, **SPEED**.

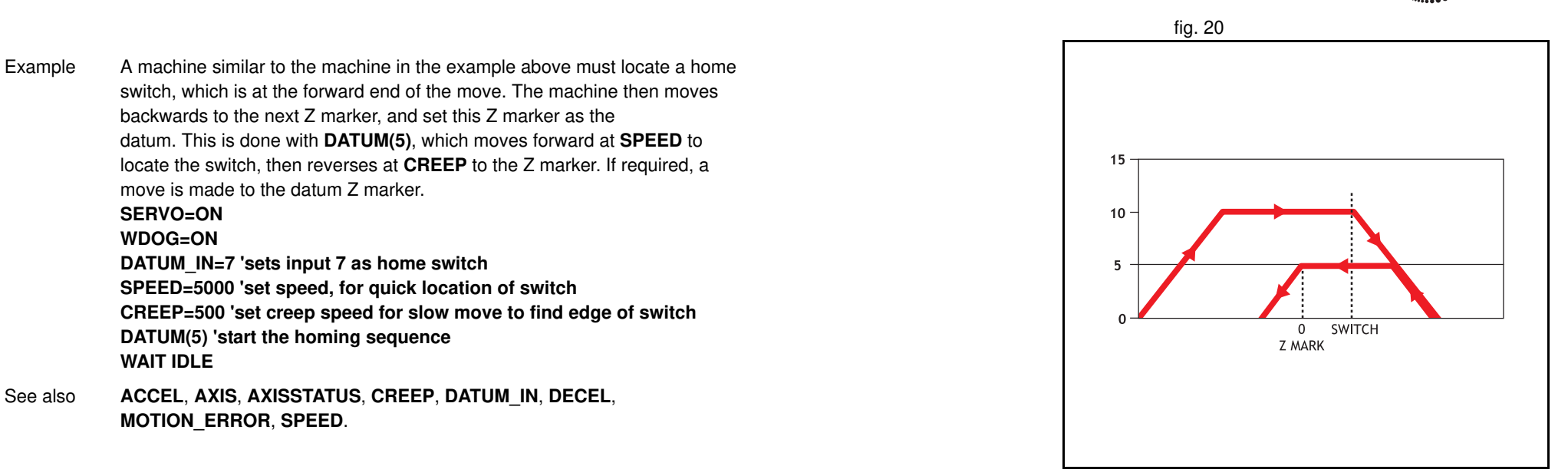

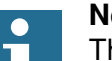

#### **Note**

The current Trajexia firmware version (1.6652) does not properly support this command for Sigma-V Servo Drivers.

Revision 4.0

Revision 4.0

### **3.2.73 DATUM\_IN**

Type Axis parameter Syntax **DATUM\_IN**

See also N/A

### **3.2.75 DAY\$**

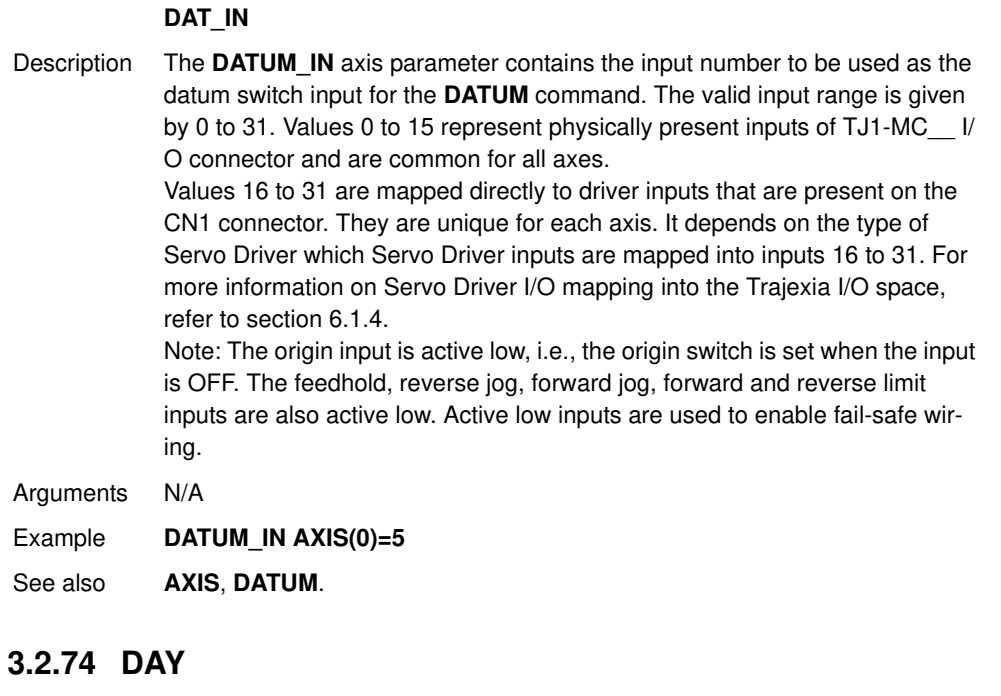

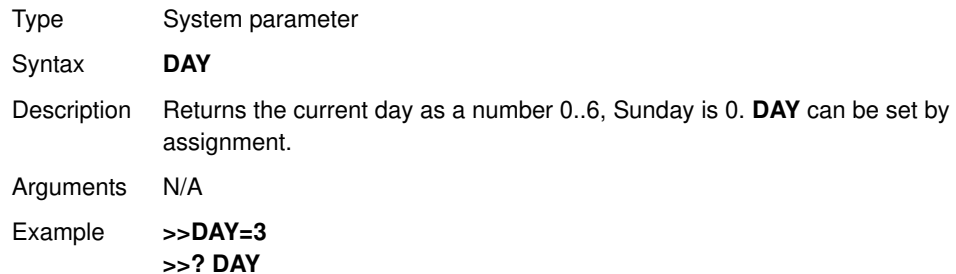

**3.0000**

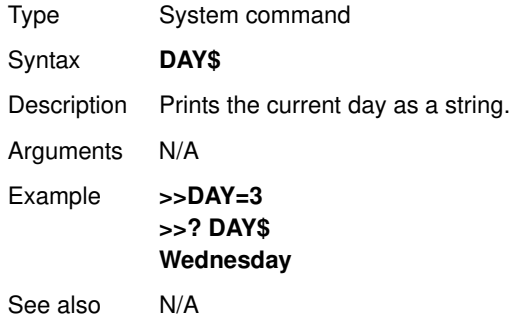

### **3.2.76 DECEL**

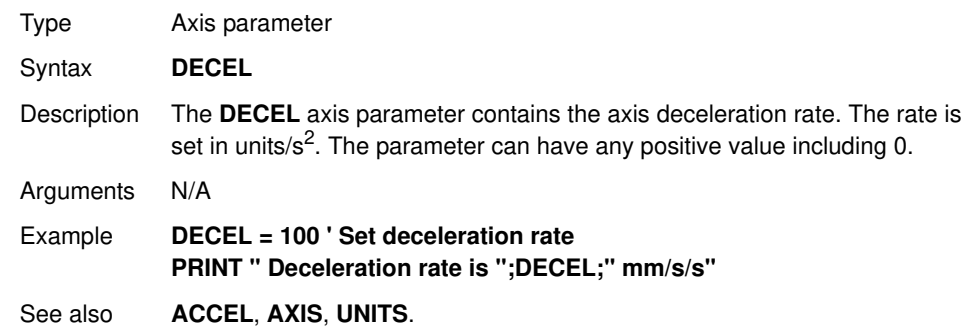

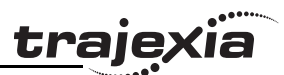

**PROGRAMMING MANUAL 87**

### **BASIC commands**

### **3.2.77 DEFPOS**

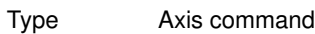

Syntax **DEFPOS(pos\_1 [ , pos\_2 [ , pos\_3 [ , pos\_4 [, ...]]]]) DP(pos\_1 [ , pos\_2 [ , pos\_3 [ , pos\_4 [, ...]]]])**

Description The **DEFPOS** command defines the current demand position (**DPOS**) as a new absolute position. The measured position (**MPOS**) will be changed accordingly in order to keep the Following Error. **DEFPOS** is typically used after an origin search sequence (see DATUM command), as this sets the current position to 0. **DEFPOS** can be used at any time. As an alternative also the **OFFPOS** axis parameter can be used. This param-

eter can be used to perform a relative adjustment of the current position. **DEFPOS** works on the default basis axis or axis sequence group (set with **BASE**) unless **AXIS** is used to specify a temporary base axis. Note: The changes to the axis position made using DEFPOS or OFFPOS are made on the next servo update. This can potentially cause problems when a move is initiated in the same servo period as the DEFPOS or OFFPOS. The following example shows how the **OFFPOS** parameter can be used to avoid this problem. DEFPOS commands are internally converted into **OFFPOS** position offsets, which provides an easy way to avoid the problem by programming as follows:

**DEFPOS(100): WAIT UNTIL OFFPOS = 0: MOVEABS(0)**

Arguments The command can take up to 16 arguments.

• **pos\_i**

The absolute position for (base+i) axis in user units. Refer to the **BASE** command for the grouping of the axes.

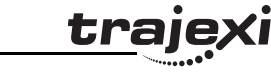

**trajexia** 

Example After 2 axes returned to their homing positions, it is required to change the **DPOS** values so that the home positions are not zero, but some defined positions instead. **DATUM(5) AXIS(1) ' home both axes. At the end of the DATUM DATUM(4) AXIS(3) ' procedure, the positions are 0,0. WAIT IDLE AXIS(1) WAIT IDLE AXIS(3) BASE(1,3) ' set up the BASE array DEFPOS(-10,-35) ' define positions of the axes to be -10 and -35**

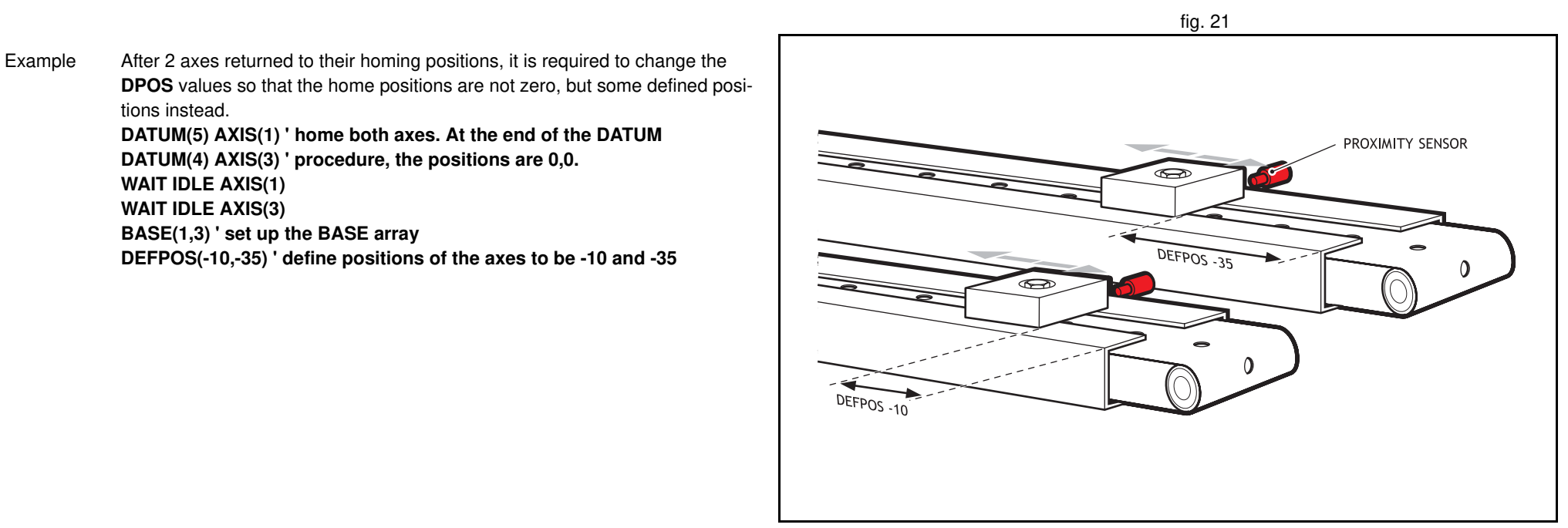

traje

dia<br>Sid

Example Set the axis position to 10, then start an absolute move, but make sure the axis has updated the position before loading the **MOVEABS**. **DEFPOS(10.0) WAIT UNTIL OFFPOS=0 ' Makes sure that DEFPOS is complete before next line MOVEABS(25.03)**

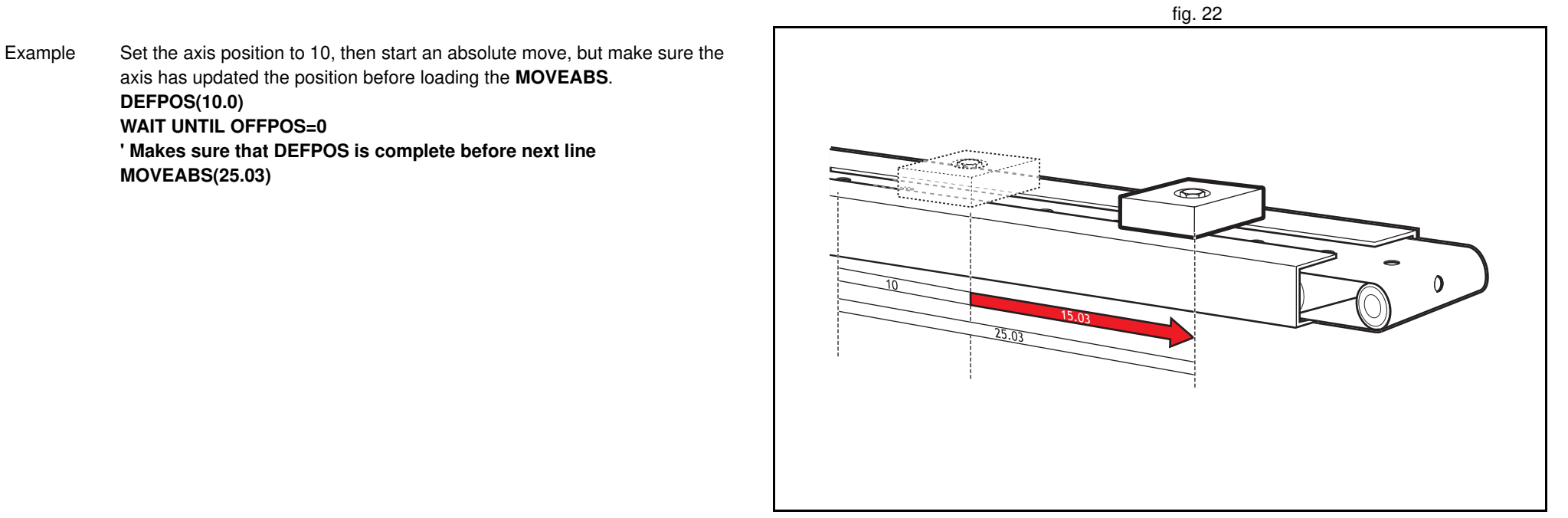

 $\,$  fig. 23  $\,$  fig. 23  $\,$ 

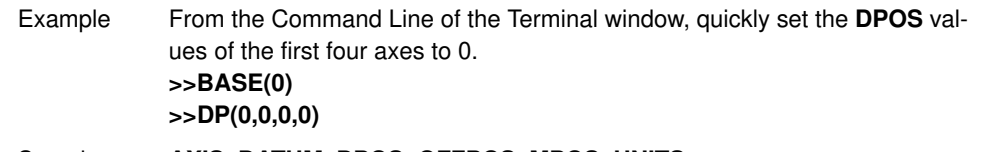

See also **AXIS**, **DATUM**, **DPOS**, **OFFPOS**, **MPOS**, **UNITS**.

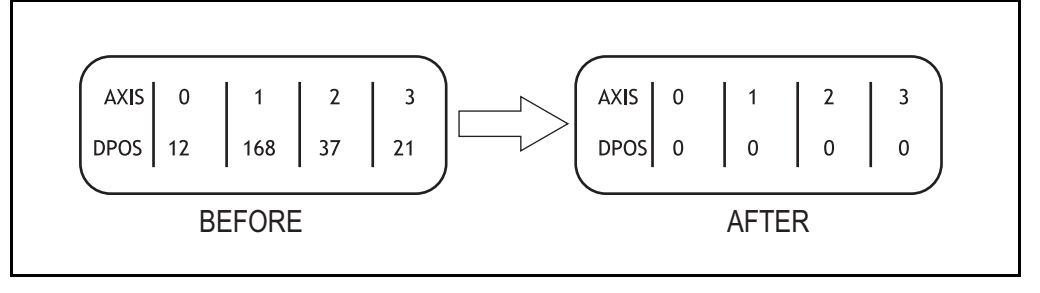

### **3.2.78 DEL**

<u>traje</u>xia

### **3.2.80 DEVICENET**

| 4-7 | 0 | Always zero

8 0 Network power OK

9 0 No BUSOFF occurred

1 Network power failure

1 BUSOFF occurred

**DEVICENET(unit\_number, 2,…)** command

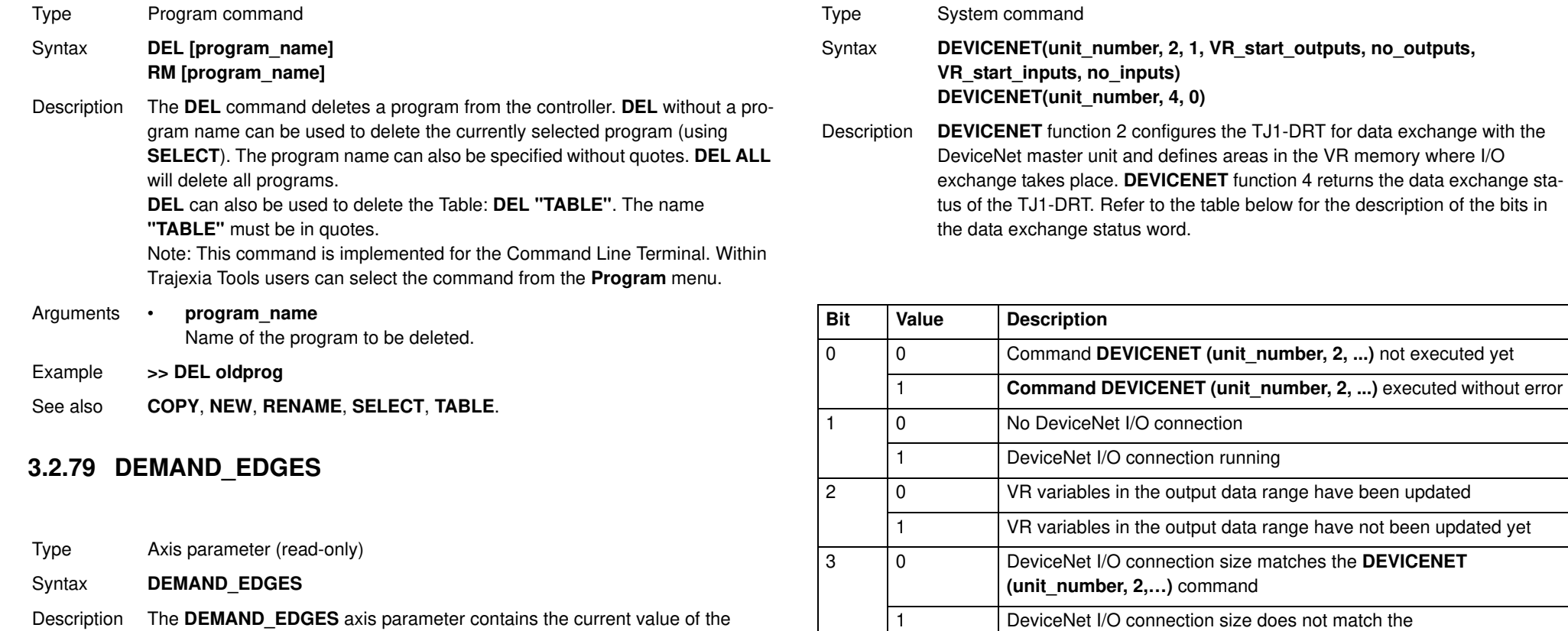

**DPOS** axis parameter in encoder edge units.

Arguments N/A

Example No example.

See also **AXIS**, **DPOS**.

Revision 4.0 Revision 4.0

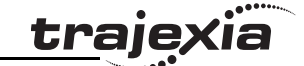

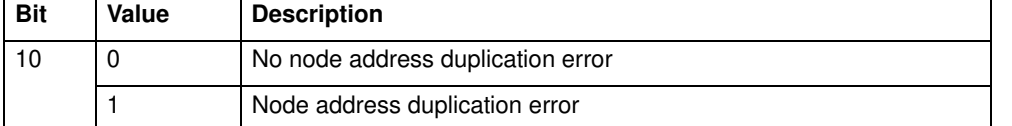

#### Arguments • **unit\_number**

Specifies the unit number of the TJ1-DRT in the Trajexia system.

#### • **VR\_start\_outputs** The starting address in VR memory of the controller where the output data from the DeviceNet master is located.

#### • **no\_outputs** The number of output words from the DeviceNet master in VR memory.

#### • **VR\_start\_inputs**

The starting address in VR memory of the controller where the input data for the DeviceNet master is located.

• **no\_inputs** The number of input words to the DeviceNet master in VR memory.

#### Example **DEVICENET (0,2,1,10,16,150,31)**

In this example, the TJ1-DRT is configured to exchange data with DeviceNet master with 16 output words (received from the master) located at VR(10) to VR(25), and 31 input words (sent to the master) located at VR(150) to VR(180).

See also N/A

#### **3.2.81 DIR**

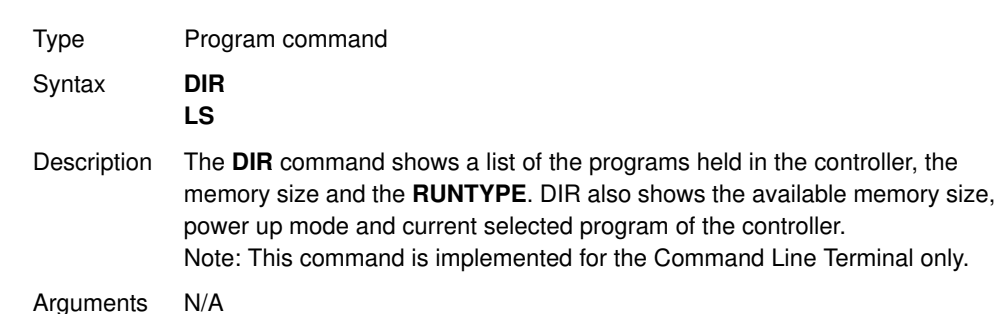

Revision Revision 4.0  $4.0$  See also **FREE**, **POWER\_UP**, **PROCESS**, **RUNTYPE**, **SELECT**.

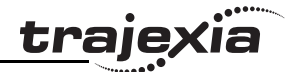

### **3.2.82 DISABLE\_GROUP**

Type Axis command

Syntax **DISABLE GROUP(-1) DISABLE\_GROUP(axis\_1 [, axis\_2 [, ...]] )**

Description The AXIS ENABLE is used to create a group of axes which will be disabled if there is a motion error in any or more axes in the group. After the group is made, when an error occurs on **one** they will all have their **AXIS\_ENABLE** set OFF and **SERVO** set OFF. Multiple groups can be made, although an axis cannot belong to more than one group. All groupings can be cleared using **DISABLE\_GROUP(-1)** .

Note: For use with MECHATROLINK-II only..

Arguments • **axis\_i**

A BASIC expression that evaluates to an axis number.

Example A machine has 2 functionally separate parts, which have their own emergency stop and operator protection guarding. If there is an error on one part of the machine, the other part can continue to run while the cause of the error is removed and the axis group restarted. For this, 2 separate axis groupings must be set up.

**DISABLE\_GROUP(-1) ' remove any previous axis groupings DISABLE\_GROUP(0,1,2,6) ' group axes 0 to 2 and 6 DISABLE\_GROUP(3,4,5,7) ' group axes 3 to 5 and 7 WDOG=ON ' turn on the enable relay and the remote drive enable FOR ax=0 TO 7**

 **AXIS\_ENABLE AXIS(ax)=ON ' enable the 8 axes SERVO AXIS(ax)=ON ' start position loop servo for each axis NEXT ax**

trajexia

Example Two conveyors operated by the same Motion Coordinator are required to run independently, to make sure that the second conveyor does not stop if the first conveyor is blocked. **DISABLE\_GROUP(0) 'put axis 0 in its own group DISABLE\_GROUP(1) 'put axis 1 in another group GOSUB group\_enable0 GOSUB group\_enable1 WDOG=ON FORWARD AXIS(0) FORWARD AXIS(1) WHILE TRUE IF AXIS ENABLE AXIS(0)=0 THEN PRINT "motion error axis 0"** reset 0 flag=1  **ENDIF IF AXIS\_ENABLE AXIS(1)=0 THEN PRINT "motion error axis 1" reset\_1\_flag=1 ENDIF IF reset\_0\_flag=1 AND IN(0)=ON THEN GOSUB group\_enable0 FORWARD AXIS(0)** reset 0\_flag=0  **ENDIF IF reset 1 flag=1 AND IN(1)=ON THEN GOSUB group\_enable1 FORWARD AXIS(1) reset\_1\_flag=0 ENDIF WEND group\_enable0: BASE(0) DATUM(0) ' clear motion error on axis 0 WA(10) AXIS\_ENABLE=ON RETURN group\_enable1: BASE(1)**

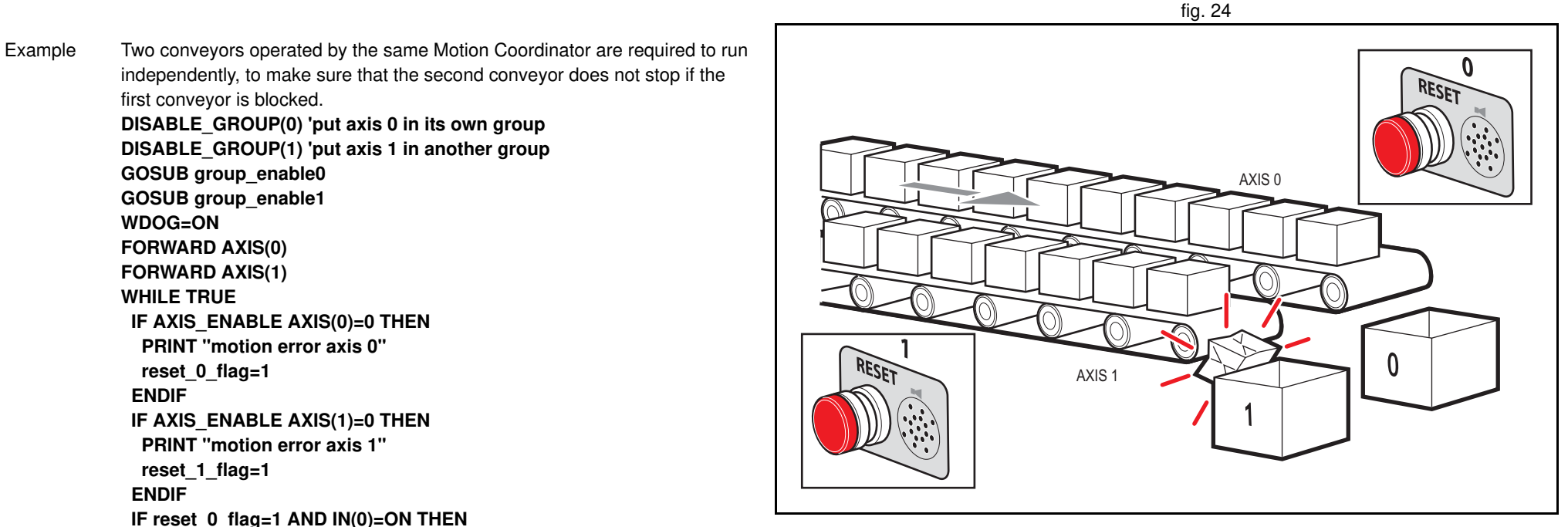

 **DATUM(0) ' clear motion error on axis 0 WA(10) AXIS\_ENABLE=ON SERVO=ON RETURN**

Example One group of axes in a machine must be reset if a motion error occurs, without affecting the remaining axes. This must be done manually by clearing the cause of the error, pressing a button to clear the error flags of the controllers and re-enabling the motion.

**DISABLE\_GROUP(-1) 'remove any previous axis groupings DISABLE\_GROUP(0,1,2) 'group axes 0 to 2 GOSUB group\_enable 'enable the axes and clear errors WDOG=ON SPEED=1000 FORWARD**

**WHILE IN(2)=ON**

 **check axis 0, but all axes in the group will disable together IF AXIS ENABLE =0 THEN PRINT "Motion error in group 0" PRINT "Press input 0 to reset"**

 **IF IN(0)=0 THEN 'checks if reset button is pressed GOSUB group\_enable 'clear errors and enable axis**

 **FORWARD 'restarts the motion**

 **ENDIF ENDIF**

**WEND**

**STOP 'stop program running into sub routine group\_enable: 'Clear group errors and enable axes DATUM(0) 'clear any motion errors WA(10) FOR axis\_no=0 TO 2 AXIS\_ENABLE AXIS(axis\_no)=ON 'enable axes SERVO AXIS(axis\_no)=ON 'start position loop servo NEXT axis\_no RETURN**

See also N/A

### **3.2.83 DISPLAY**

- Type System parameter
- Syntax **DISPLAY=value**
- Description Determines the I/O channels to be displayed on the front panel LEDs. The **DISPLAY** parameter may be used to select which bank of I/O should be displayed. The parameter default value is 0. The values are in the table below.

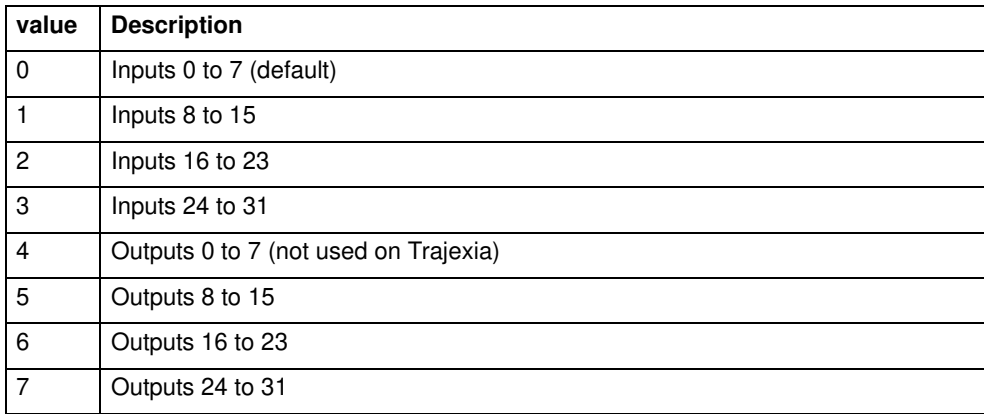

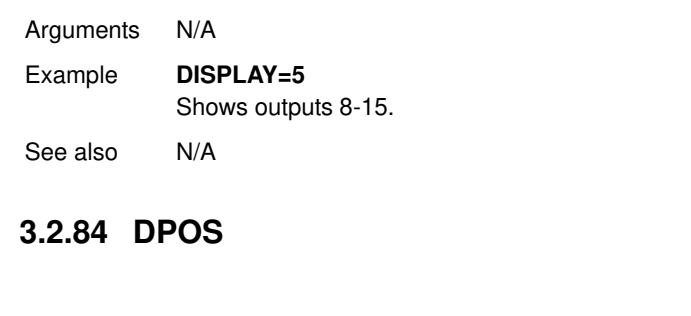

Type Axis parameter (read-only)

Syntax **DPOS**

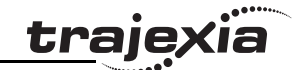

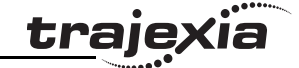

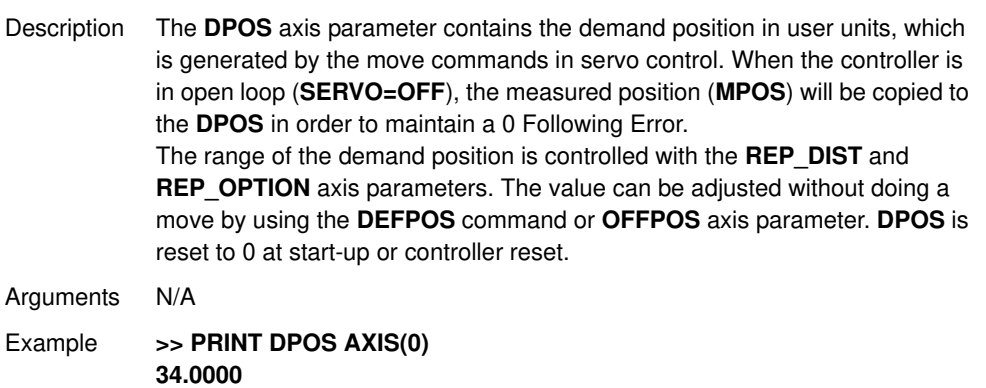

The above line will return the demand position in user units.

See also **AXIS**, **DPOS**, **DEFPOS**, **DEMAND\_EDGES**, **FE**, **MPOS**, **REP\_DIST**, **REP\_OPTION**, **OFFPOS**, **UNITS**.

### **3.2.85 DRIVE\_ALARM**

Type Axis command

#### Syntax **DRIVE ALARM(VR)**

Description The DRIVE\_ALARM function reads the current alarm of the Servo Driver that is connected to the Trajexia system via MECHATROLINK-II. Upon successful execution, the command returns -1 and stores the value in the VR memory location specified by the VR parameter. If the command cannot be executed, the value 0 is returned. The command is executed on the driver for the base axis set by BASE. The base axis can be changed with the AXIS modifier, as with all the other axis commands and parameters.

> This command waits for the response from the axis, The execution of the command can be slow and variable in time. If you require a quick response do not use this command.

#### Arguments • **VR**

The alarm value is stored on the VR address on successful execution.

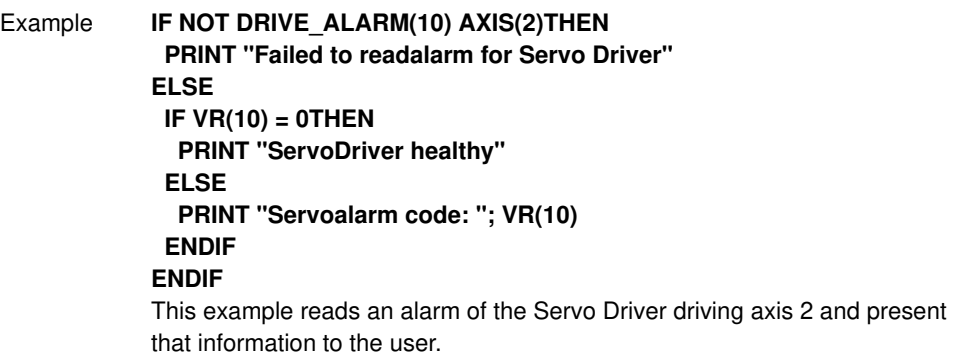

See also N/A

### **3.2.86 DRIVE\_CLEAR**

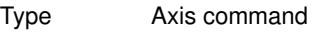

Syntax **DRIVE CLEAR** 

- Description The **DRIVE CLEAR** command clears the alarm status of the Servo Driver connected via the MECHATROLINK-II bus. This command is not capable of clearing all the possible alarm states. Some alarms can only be cancelled by turning off the power supply (both the TJ1-MC\_ and the Servo Driver), and then turning it on again. Also, an alarm will not be cleared if the cause of the alarm is still present. The command is executed on the driver for the base axis set by BASE. The base axis can be changed with the AXIS modifier, as with all the other axis commands and parameters.
- Arguments N/A Example No example. See also **DRIVE STATUS**.

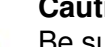

#### **Caution**

Be sure that no Parameter Unit or Personal Computer Software is connected to the Servo Driver when executing this command. Otherwise the program task will be paused until the connection of the other device to the Servo Driver is removed.

### **3.2.87 DRIVE\_CONTROL**

Type Axis parameter

#### Syntax **DRIVE\_CONTROL**

Description When applied to an axis driven by the Servo Driver connected to the system via the MECHATROLINK-II bus, this parameter selects the data to be monitored by **DRIVE\_MONITOR** according to the table below.

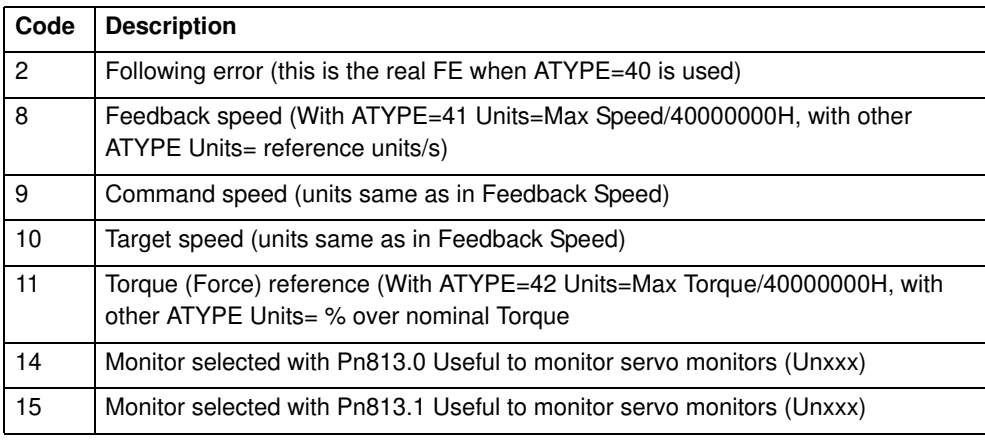

When applied to an axis driven by the Servo Driver connected to the system via the TJ1-FL02, this parameter sets outputs of the TJ1-FL02. Set bit 8 of this parameter to switch on OUT 0 for an axis. Set bit 9 of this parameter to switch on OUT 1 for an axis. Keep in mind that the same outputs are used by the **HW\_PSWITCH** command.

The command is executed on the driver for the base axis set by BASE. The base axis can be changed with the AXIS modifier, as with all the other axis commands and parameters.

#### Arguments N/A

#### Example **DRIVE\_CONTROL AXIS(2) = 256**

In this example, OUT 0 is switched on for axis 2, connected using the TJ1- FL02.

#### See also N/A

### **3.2.88 DRIVE\_INPUTS**

Type Axis parameter

Syntax **DRIVE INPUTS** 

Description This parameter monitors the status of the inputs of the Servo Driver connected via the MECHATROLINK-II bus. The parameter value is updated each **SERVO\_PERIOD** cycle. It is a bit-wise word with the bits as listed in the table below.

traje

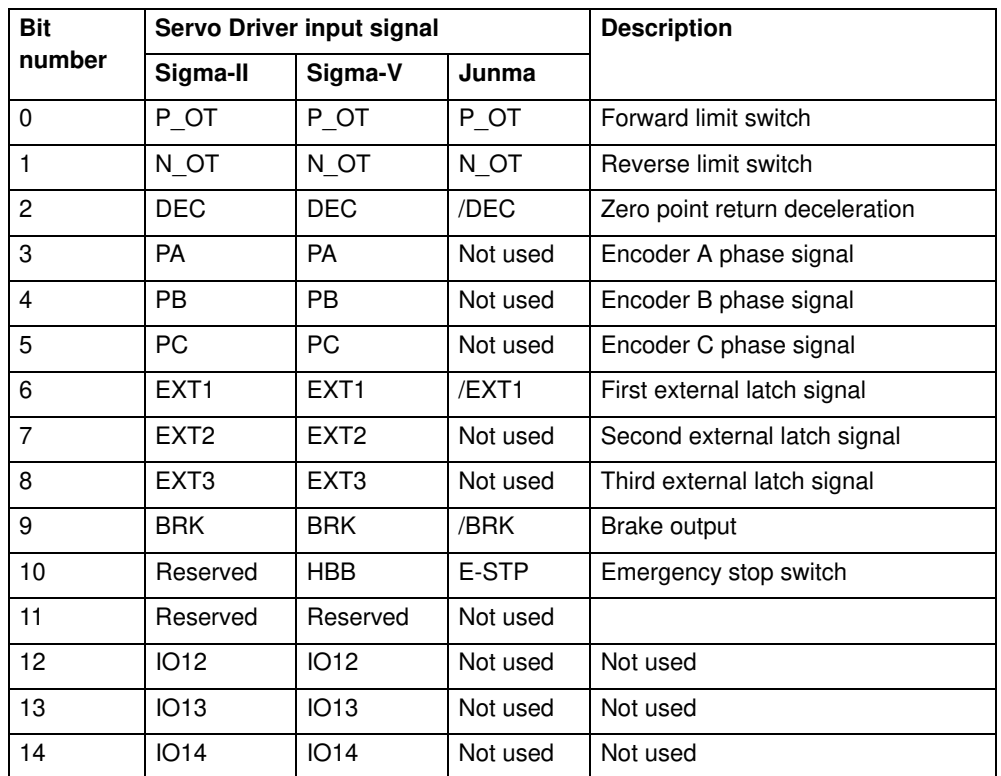

Revision Revision 4.0  $\overline{4}$ Ó

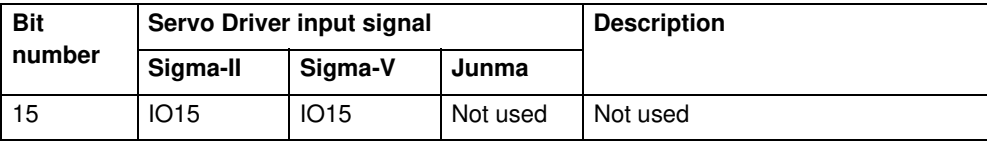

The recommended setting is: Pn81E=4321 & Pn511=654x. Refer to section 6.1.4 for more information about mapping Servo Driver inputs and outputs. The command is executed on the driver for the base axis set by BASE. The base axis can be changed with the AXIS modifier, as with all the other axis commands and parameters.

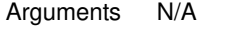

Example No example.

See also N/A

### **3.2.89 DRIVE\_MONITOR**

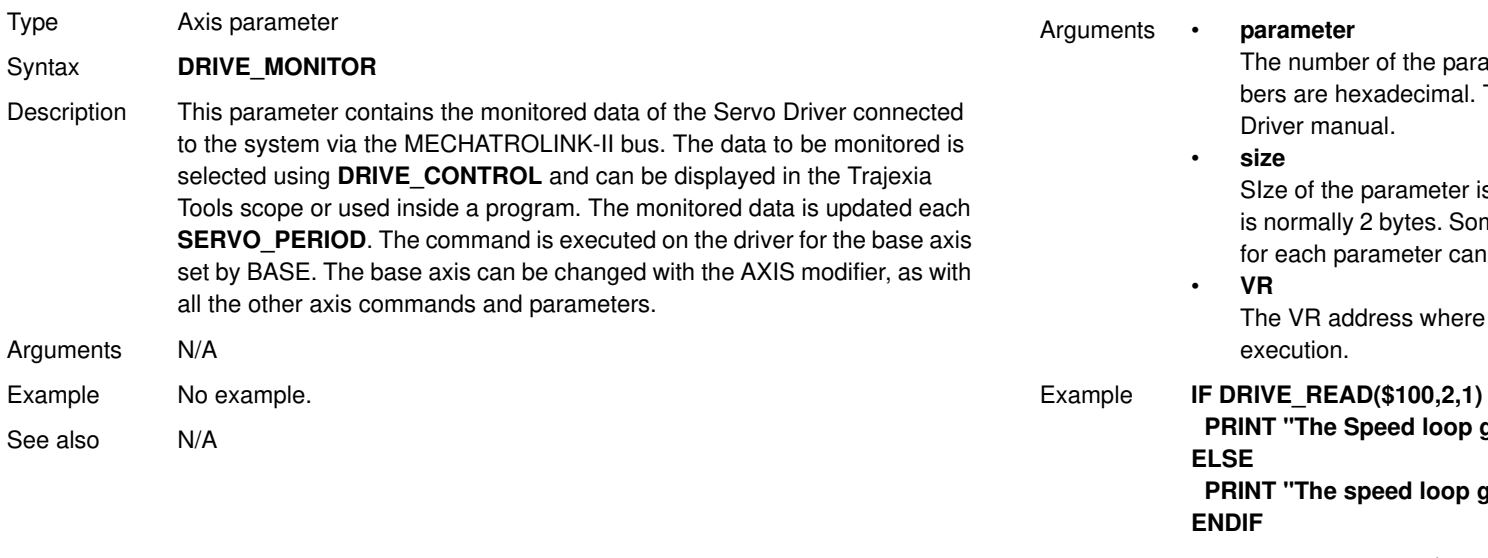

### **3.2.90 DRIVE\_READ**

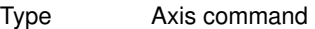

- Syntax **DRIVE\_READ(parameter, size, VR)**
- Description The DRIVE\_READ function reads the specified parameter of the Servo Driver connected to the Trajexia system via the MECHATROLINK-II bus. Upon successful execution, this command returns -1 and puts the read value in the VR memory location specified by the VR parameter. If the command cannot be executed, the value 0 is returned. The command is executed on the driver for the base axis set with **BASE**. It can be changed using the **AXIS** modifier, like with all the other axis commands and parameters.

Note: This command waits for the response of the axis, therefore its execution is slow and the time variable. Do not use this command together with other commands that require quick execution.

Note: Executing a **DRIVE\_READ** will temporarily disable the Servo Driver Front Panel display.

Note: **DRIVE\_READ** returns -1 on success. It also returns -1 with no parameter read if the parameter number does not exist or has the wrong size.

ameter to be read. Note that the parameter num-The format of the data can be found in the Servo

s specified in bytes. For most parameters the size ne special parameters may be 4 bytes long. Sizes be found in the Servo Driver manual.

the read parameter is stored upon successful

#### Example **IF DRIVE\_READ(\$100,2,1) THEN**

gain is: ";VR(1)

**ain could not be read"** 

See also **DRIVE\_WRITE**, **HEX**, **\$ (HEXADECIMAL INPUT)**.

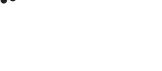

traie

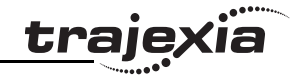

# **Caution**

Be sure that no Parameter Unit or Personal Computer Software is connected to the Servo Driver when executing this command. Otherwise the program task will be paused until the connection of the other device to the Servo Driver is removed.

### **3.2.91 DRIVE\_RESET**

- Type Axis command
- Syntax **DRIVE\_RESET**
- Description The DRIVE RESET command resets the Servo Driver connected via the MECHATROLINK-II bus. The command is executed on the driver for the base axis set by BASE. The base axis can be changed with the AXIS modifier, as with all the other axis commands and parameters.

Arguments N/A

Example No example.

See also N/A

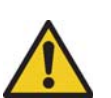

#### **Caution**

Be sure that no Parameter Unit or Personal Computer Software is connected to the Servo Driver when executing this command. Otherwise the program task will be paused until the connection of the other device to the Servo Driver is removed.

### **3.2.92 DRIVE\_STATUS**

Type Axis parameter (read-only)

Syntax **DRIVE\_STATUS**

Description For MECHATROLINK-II axes, this parameter is set from the STATUS field in the MECHATROLINK-II communication frame and is updated every servo period. Those bits can be seen in the Intelligent drives configuration window in Trajexia Tools, and can be used in programs. The explanation of each bit is given in the table below. (Note: Only bits relevant to MECHATROLINK-II axes are listed.) For the detailed explanation for these status bits, see the MECHA-TROLINK-II manual.

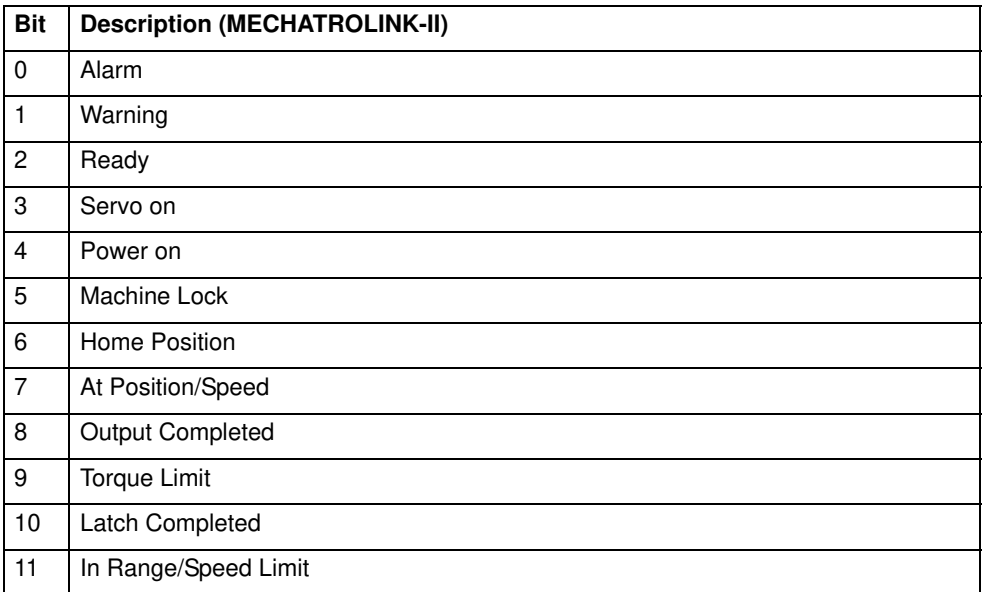

For Flexible Axis axes, this parameter holds the status of registration and auxiliary inputs, as well as registration selection. The explanation of each bit is given in the second table below. (Note: Only bits relevant to Flexible axis are listed.)

**Bit Description (Flexible Axis)**

0 MARK

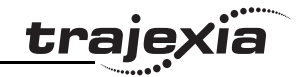

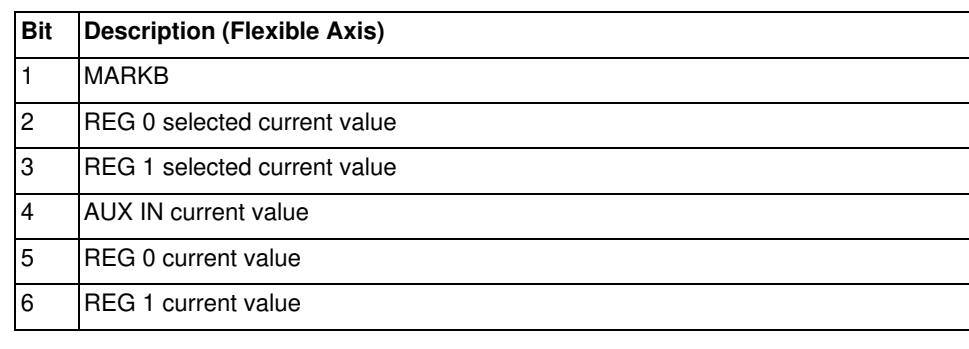

#### Arguments N/A

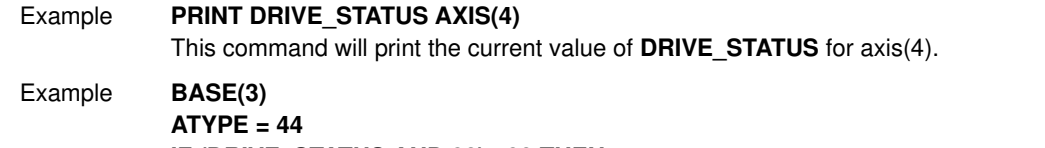

#### **IF (DRIVE\_STATUS AND 32)= 32 THEN PRINT "REG 0 input is ON for axis(3)" ENDIF**

See also **AXIS**, **MARK**, **MARKB**, **REGIST**.

### **3.2.93 DRIVE\_WRITE**

- Type Axis command
- Syntax **DRIVE\_WRITE(parameter, size, value [,mode])**

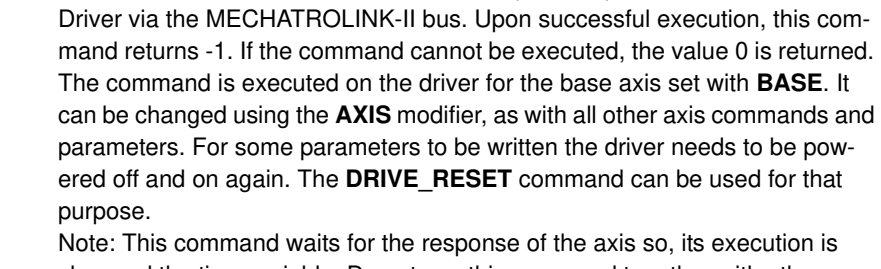

**Bit Description** The **DRIVE\_WRITE** function writes to the specified parameter of the Servo

slow and the time variable. Do not use this command together with other commands that require quick execution.

Note: Executing a **DRIVE\_WRITE** will temporarily disable the Servo Driver Front Panel display.

Note: **DRIVE\_WRITE** returns -1 on success. It also returns -1 with no parameter read if the parameter number does not exist or has the wrong size.

#### Arguments • **parameter**

The number of the parameter to write to. Note that the parameter numbers are hexadecimal. The format of the data can be found in the Refer to the Servo Driver manual for the format of the data.

#### • **size**

SIze of the parameter is specified in bytes. For most parameters the size is normally 2 bytes. Some special parameters may be 4 bytes long. Sizes for each parameter can be found in the Servo Driver manual.

#### • **value**

The value to be written into driver parameter.

#### • **mode**

The write mode. Possible values: 0 (or omitted) - write and store in RAM; 1 - write and store in EPROM.

#### Example **IF DRIVE WRITE(\$100,2,90) THEN**

 **PRINT "The new speed loop gain is: 90"**

#### **ELSE**

 **PRINT "The speed loop gain could not be written in RAM" ENDIF**

See also • **DRIVE\_READ**, **DRIVE\_RESET**, **\$ (HEXADECIMAL INPUT)**

**Caution**

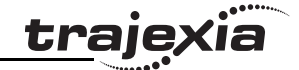

### **3.2.97 ENCODER**

Syntax **ENCODER**

Arguments N/A

Example No example. See also **AXIS**, **MPOS**.

Type Axis parameter (read-only)

Description The **ENCODER** axis parameter contains a raw copy of the encoder hardware

Description This axis parameter configures the interface for the number of encoder bits for

cable only to axes of **ATYPE** values 47 and 48.

be set to the number of multi-turn bits to be used.

shift to be specified. Normally bits 8..10 are 0.

parameter for the axis before setting the ATYPE.

binary operation, or 0 for Gray code.

Flexible axis SSI and EnDat absolute encoder axes. The parameter is appli-

When applied to Flexible axis EnDat absolute encoder axis, bits 0 - 7 of the parameter should be set to the total number of encoder bits. Bits 8 - 14 should

When applied to Flexible axis SSI absolute encoder axis, bits 0 - 5 of the parameter should be set to the number of encoder bits. Bit 6 should be 1 for

For SSI encoders of the "Balluff" brand bits 8..10 allow an additional hardware

Note: If using Flexible axis absolute encoder axis, it is essential to set this

using a number of bits programmed with ENCODER\_BITS.

register or the raw data received from the drive via MECHATROLINK-II. On axes with absolute encoders, the ENCODER parameter contains a value

The **MPOS** axis parameter contains the measured position calculated from the **ENCODER** value automatically, allowing for overflows and offsets.

**3.2.98 ENCODER\_BITS**

Type Axis parameter

Syntax **ENCODER BITS = value** 

Be sure that no Parameter Unit or Personal Computer Software is connected to the Servo Driver when executing this command. Otherwise the program task will be paused until the connection of the other device to the Servo Driver is removed.

### **3.2.94 EDIT**

- Type Program command
- Syntax **EDIT** [ line\_number ] **ED [ line\_number ]**
- Description The **EDIT** command starts the built in screen editor allowing a program in the controller to be modified using a Command Line Terminal. The currently selected program will be edited.

The editor commands are as follows:

- Quit Editor: [CTRL] K and D
- Delete Line: [CTRL] Y This command is implemented for a Command Line Terminal. Within Trajexia Tools, users can select the command from the **Program** menu.
- Arguments **line\_number** The number of the line at which to start editing.
- Example No example.
- See also **SELECT**.

### **3.2.95 ELSE**

See **IF..THEN..ELSE..ENDIF**.

### **3.2.96 ELSEIF**

See **IF..THEN..ELSE..ENDIF**.

Arguments N/A

ö

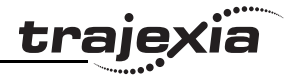

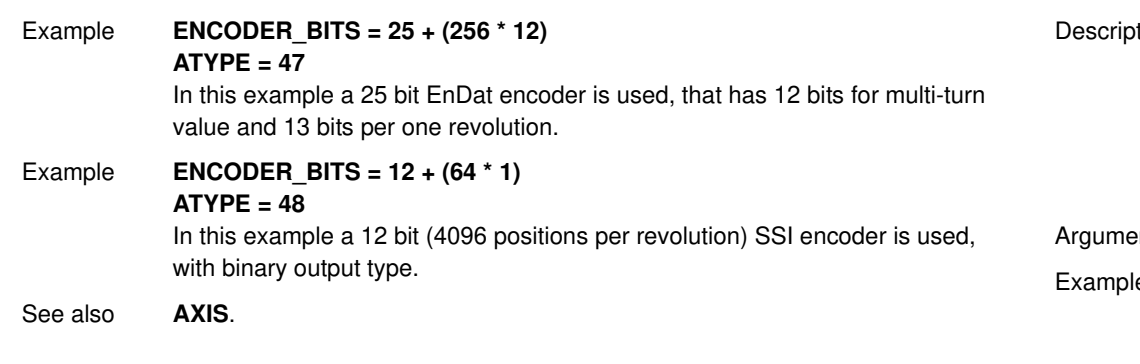

### **3.2.99 ENCODER\_CONTROL**

Type Axis parameter

Syntax **ENCODER CONTROL = value** 

Description The **ENCODER CONTROL** parameter is applicable only to Flexible axis absolute EnDat axis with ATYPE value 47. The parameter controls the mode in which EnDat encoder return its position. The encoder can be set to either cyclically return its position, or it can be set to a parameter read/write mode. The default after initialization is cyclic position return mode. For more information see EnDat absolute encoder interface specification.

Arguments N/A

Example **ENCODER CONTROL AXIS(1) = 0** This command sets cyclic position return mode.

- Example **ENCODER CONTROL AXIS(1) = 1** This command sets parameter read/write mode.
- See also **AXIS**, **ENCODER**, **ENCODER\_BITS**.

### **3.2.100 ENCODER\_ID**

Type Axis parameter (read-only)

Syntax **ENCODER ID** 

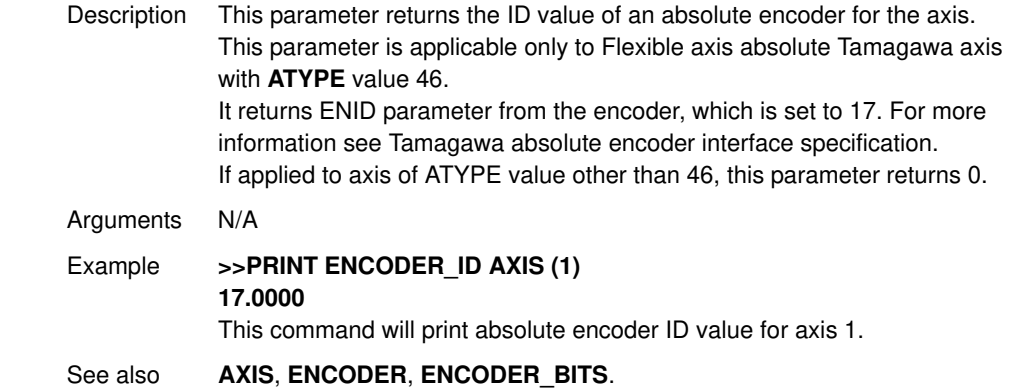

### **3.2.101 ENCODER\_RATIO**

- Type Axis parameter
- Syntax **ENCODER\_RATIO(denominator, numerator)**
- Description This command allows the incoming encoder count to be scaled by a non integer number, using the equation:

**MPOS = (numerator / demoninator) x encoder\_edges\_input** Unlike the **UNITS** parameters, **ENCODER\_RATIO** affects commands like **MOVECIRC** and **CAMBOX**, since it affects the number of encoder edges within the servo loop at the low level. It is necessary to change the position loop gains after changing encoder ratio in order to maintain performance and stability.

Note: Large ratios should be avoided as they will lead to either loss of resolution or much reduced smoothness in the motion. The actual physical encoder count is the basic resolution of the axis and the use of this command may reduce the ability of the Motion Controller to accurately achieve all positions. Note: ENCODER\_RATIO does not replace UNITS. Only use **ENCODER RATIO** where absolutely necessary. For all other axis scaling use **UNITS**.

Revision

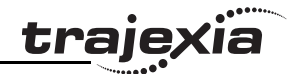

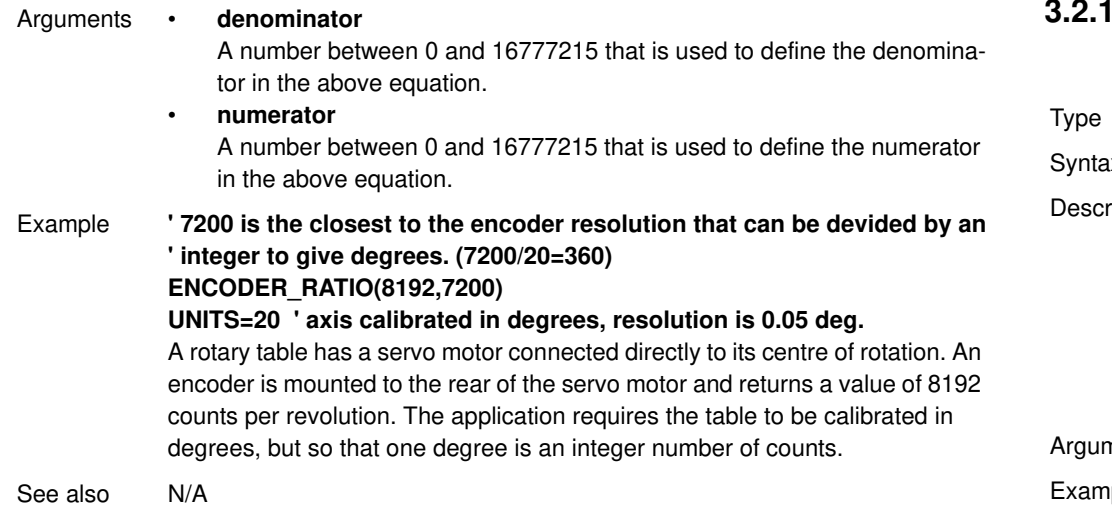

### **3.2.102 ENCODER\_READ**

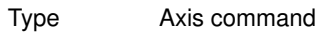

Syntax **ENCODER\_READ(address)**

Description The **ENCODER READ** command is applicable only to Flexible axis absolute EnDat axis with **ATYPE** value 47. The parameter returns a 16-bit encoder parameter stored at specified address. Bits 8 -15 of the address are the EnDat MRS field settings and bits 0 - 7 are the offset within the EnDat MRS block. If a CRC error occurs, this command will return -1. For more information see EnDat absolute encoder interface specification.

Arguments • **address**

Specifies the EnDat MRS field to read.

- Example **VR(100) = ENCODER\_READ(\$A10D) AXIS(7)** This command will read the number of encoder bits and put that value in VR(10) memory location.
- See also **AXIS**, **ENCODER**, **ENCODER\_BITS**.

### **3.2.103 ENCODER\_STATUS**

Axis parameter (read-only). X **ENCODER STATUS** ription This parameter returns the status of the absolute encoder. This parameter is applicable only to Flexible axis absolute Tamagawa axis with **ATYPE** value 46. It returns both the status field SF and the ALMC encoder error field. The SF field is in bits 0 - 7, while the ALMC filed is in bits 8 - 15. For more information see Tamagawa absolute encoder interface specification. If applied to axis of **ATYPE** value other than 46, this parameter returns 0. nents N/A Iple **PRINT (ENCODER STATUS AXIS (1) AND 255)** This command will print SF field of the Tamagawa absolute encoder for axis 1. See also **AXIS**, **ENCODER**, **ENCODER\_BITS**.

### **3.2.104 ENCODER\_TURNS**

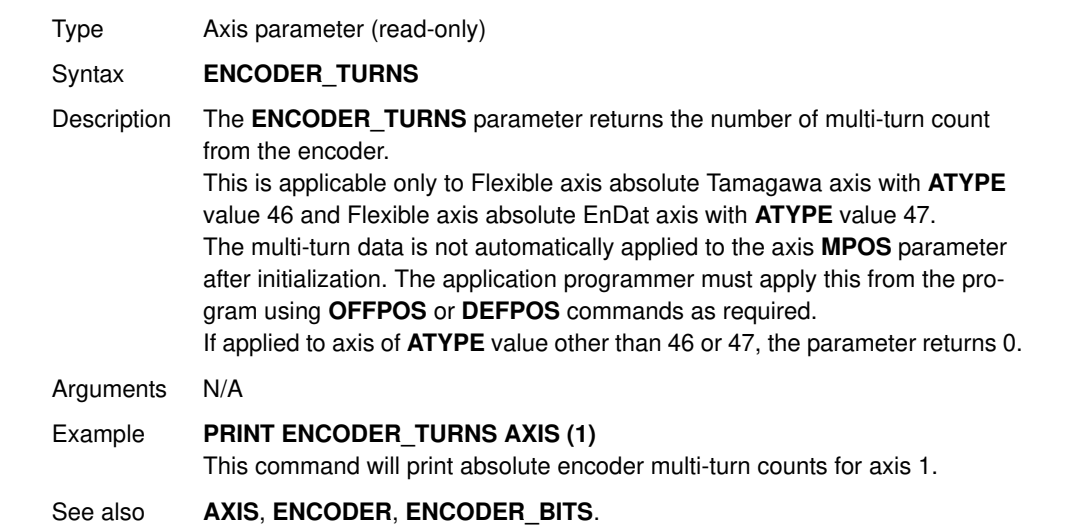

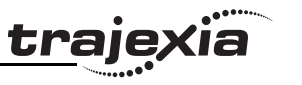

### **3.2.105 ENCODER\_WRITE**

Type Axis command

- Syntax **ENCODER\_WRITE(address, value)**
- Description The **ENCODER WRITE** command is applicable only to Flexible axis absolute EnDat axis with **ATYPE** value 47. The command writes to an encoder parameter specified by the address. Bits 8 -15 of the address are the EnDat MRS field settings and bits 0 - 7 are the offset within the EnDat MRS block. If a CRC error occurs, this command will return 0. Writing to address 0 performs an encoder reset function.For more information see EnDat absolute encoder interface specification.In order to successfully write an encoder parameter with this command, the **ENCODER\_CONTROL** parameter must be set to 1, encoder parameter read/write mode.

Arguments • **address**

Specifies the EnDat MRS field to write to.

- **value** Any valid BASIC expression.
- Example No example.
- See also **AXIS**, **ENCODER**, **ENCODER\_BITS**, **ENCODER\_CONTROL**.

### **3.2.106 ENDIF**

See **IF..THEN..ELSE..ENDIF**.

### **3.2.107 ENDMOVE**

Type Axis parameter Syntax **ENDMOVE**

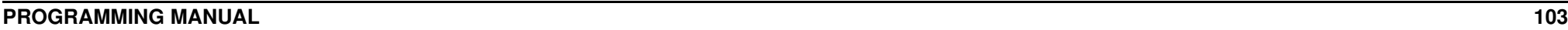

Description The **ENDMOVE** axis parameter holds the position of the end of the current move in user units. If the **SERVO** axis parameter is ON, the **ENDMOVE** parameter can be written to produce a step change in the demand position (**DPOS**).

Note: As the measured position is not changed initially, the Following Error limit (**FE\_LIMIT**) should be considered when writing to ENDMOVE to produce a step change. If the change of demanded position is too big, the limit will be exceeded.

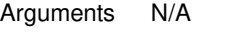

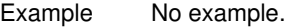

See also **AXIS**, **DPOS**, **FE\_LIMIT**, **UNITS**.

#### **3.2.108 EPROM**

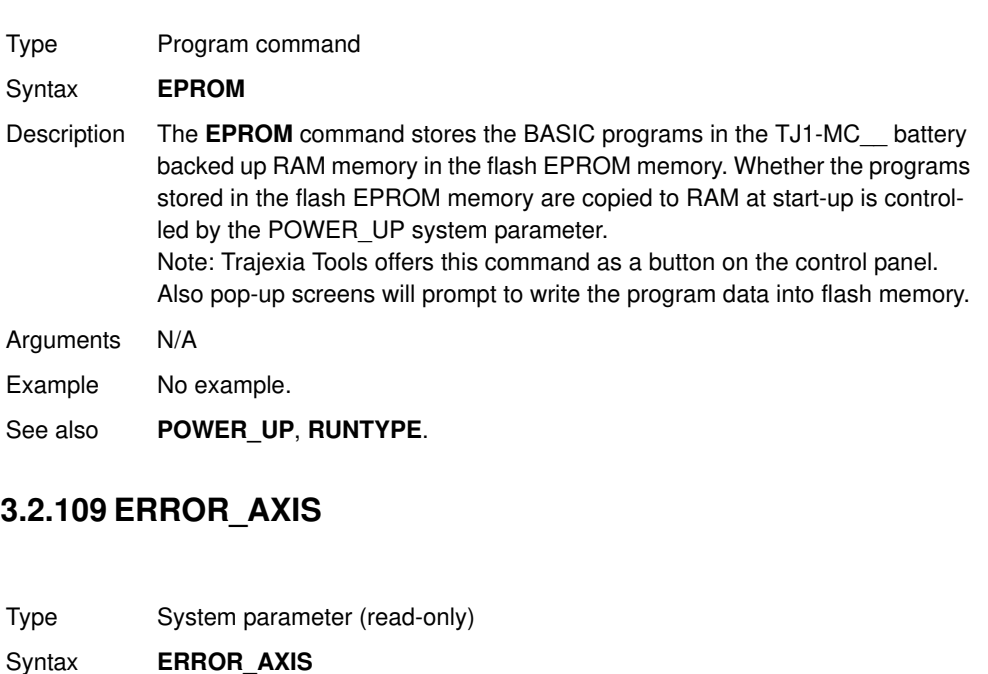

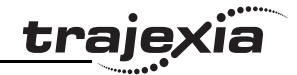

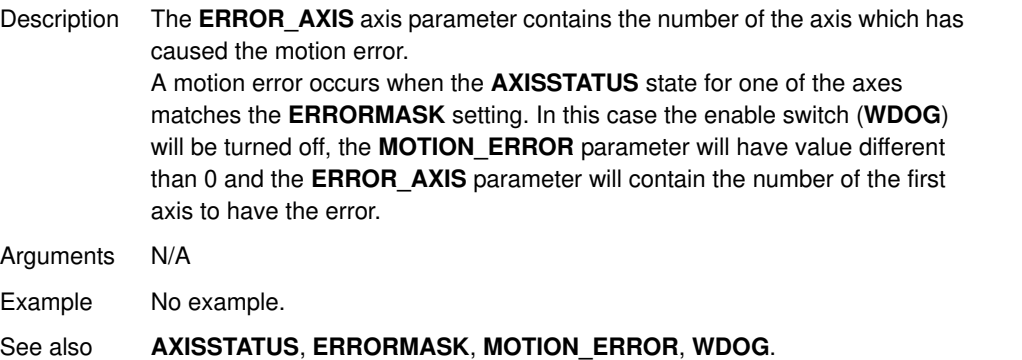

### **3.2.110 ERROR\_LINE**

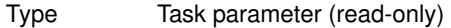

- Syntax **ERROR LINE**
- Description The **ERROR\_LINE** parameter contains the number of the line which caused the last BASIC run-time error in the program task. This value is only valid when the **BASICERROR** parameter is **TRUE**.

Each task has its own **ERROR\_LINE** parameter. Use the **PROC** modifier to access the parameter for a certain task. Without **PROC**, the current task will be assumed.

Arguments N/A

Example >> PRINT ERROR\_LINE PROC(4) **23.0000**

See also **BASICERROR**, **PROC**, **RUN\_ERROR**.

### **3.2.111 ERRORMASK**

Type Axis parameter

Syntax **ERRORMASK**

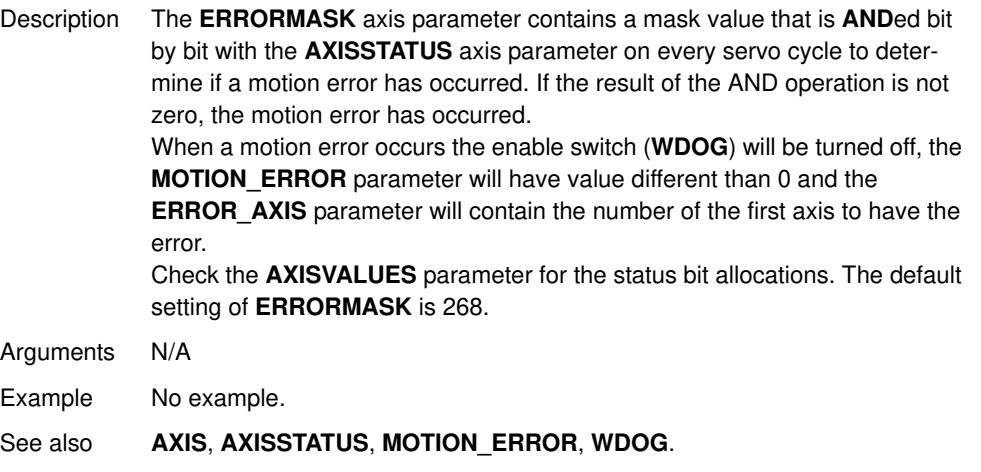

#### **Caution**

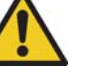

It is up to the user to define in which cases a motion error is generated. For safe operation it is strongly recommended to generate a motion error when the Following Error has exceeded its limit in all cases. This is done by setting bit 8 of **ERRORMASK**

### **3.2.112 ETHERNET**

Type System command

#### Syntax **ETHERNET(function, unit\_number, parameter [,values])**

Description The command **ETHERNET** is used to read and set certain functions of Ethernet communications. The **ETHERNET** command should be entered on the command line of the terminal window of Trajexia Tools in disconnected mode. Note: The commands with parameters 4,5,7,9,10 and 12 take effect immediately after execution. The commands with parameters 0,2,3 and 8 require a power cycle to Trajexia to enable the new parameters.

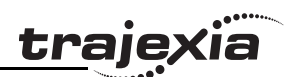

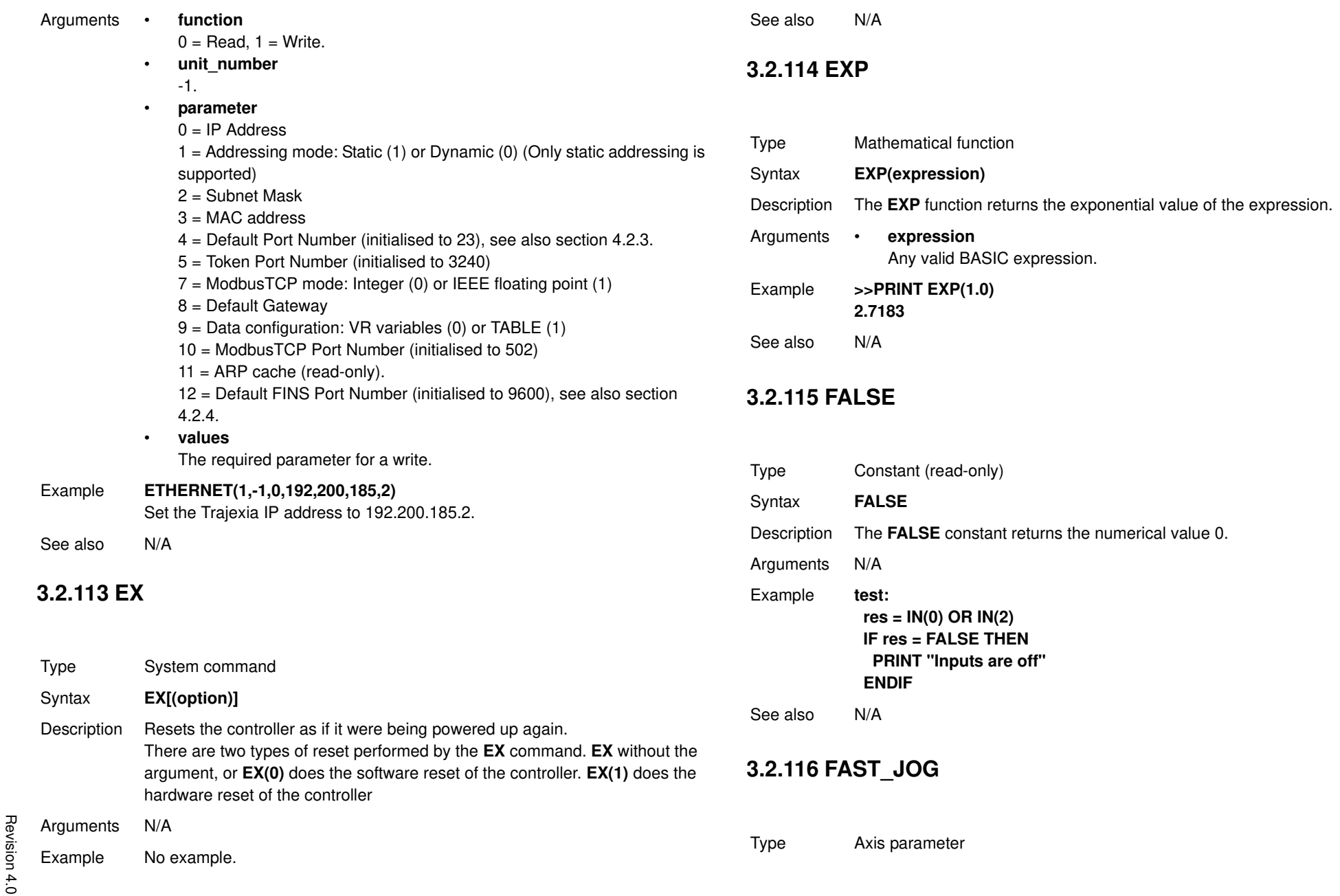

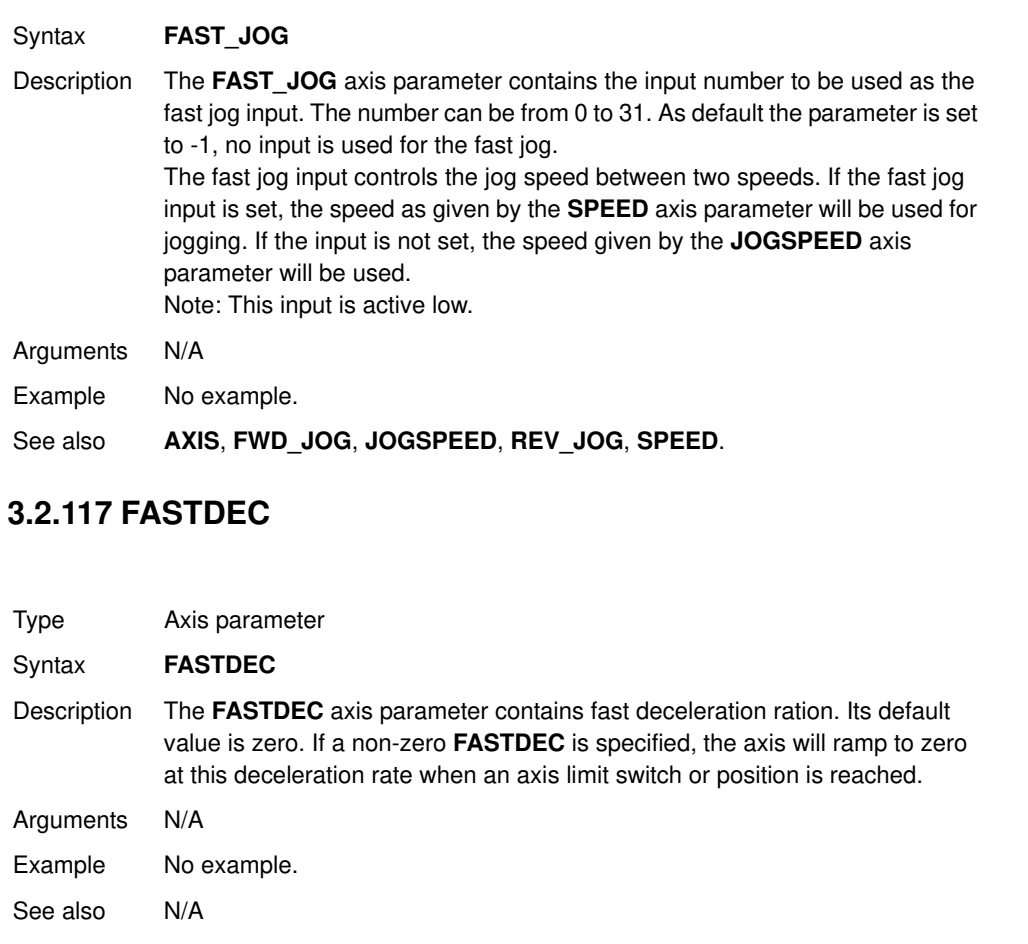

### **3.2.118 FE**

Type Axis parameter (read-only)

Syntax **FE**

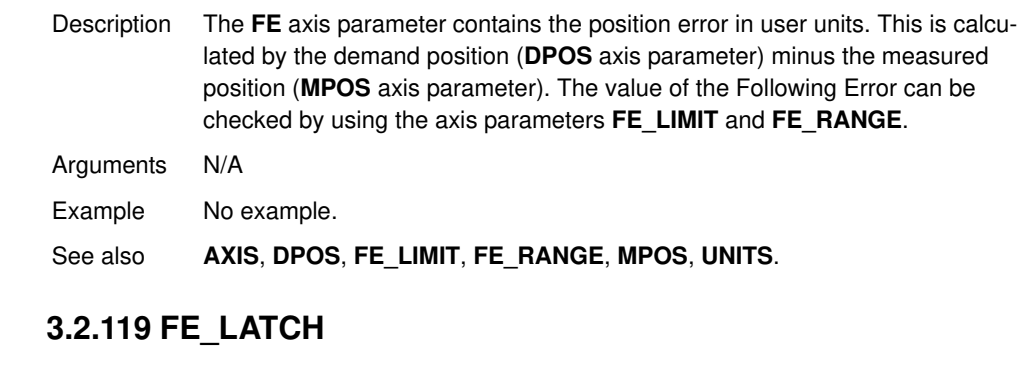

Type Axis parameter (read-only) Syntax **FE\_LATCH** Description Contains the initial **FE** value which caused the axis to put the controller into MOTION\_ERROR. This value is only set when the **FE** exceeds the **FE\_LIMIT** and the **SERVO** parameter has been set to OFF. **FE\_LATCH** is reset to 0 when the **SERVO** parameter of the axis is set back to ON. Arguments N/A Example No example. See also N/A

### **3.2.120 FE\_LIMIT**

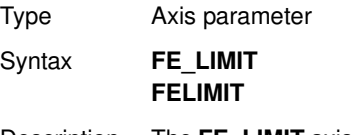

Description The **FE\_LIMIT** axis parameter contains the maximum allowed Following Error in user units. When exceeded, bit 8 of the **AXISSTATUS** parameter of the axis will be set. If the **ERRORMASK** parameter has been properly set, a motion error will be generated and WDOG enable relay will be reset to 0. This limit is used to guard against fault conditions, such as mechanical lockup, loss of encoder feedback, etc.

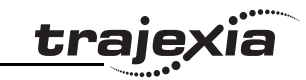

Arguments N/A

Example No example.

See also **AXIS**, **AXISSTATUS**, **ERRORMASK**, **FE**, **FE\_RANGE**, **UNITS**.

### **3.2.121 FE\_LIMIT\_MODE**

Type Axis parameter

#### Syntax **FE\_LIMIT\_MODE=value**

Description When this parameter is set to 0, the axis will cause a **MOTION\_ERROR** immediately when the **FE** exceeds the **FE\_LIMIT** value. If FE\_LIMIT\_MODE is set to 1, the axis will only generate a **MOTION\_ERROR** when the **FE** exceeds **FE\_LIMIT** during 2 consecutive servo periods. This means that if FE\_LIMIT is exceeded for one servo period only, it will be ignored. The default value for **FE\_LIMIT\_MODE** is 0.

Arguments N/A

Example No example.

See also N/A

### **3.2.122 FE\_RANGE**

Type Axis parameter

Syntax **FE\_RANGE** 

Description The FE\_RANGE axis parameter contains the limit for the Following Error warning range in user units. When the Following Error exceeds this value on a servo axis, bit 1 in the **AXISSTATUS** axis parameter will be turned on. This range is used as a first indication for fault conditions in the application (compare **FE\_LIMIT**).

Arguments N/A

Revision 4.0

 $4.0$ 

Revision

Example No example.

See also **AXIS**, **AXISSTATUS**, **ERRORMASK**, **FE**, **UNITS**.

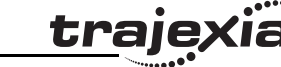

### **3.2.123 FHOLD\_IN**

**3.2.124 FHSPEED** Type Axis parameter Syntax **FHOLD IN FH\_IN** Description The FHOLD IN axis parameter contains the input number to be used as the feedhold input. The valid input range is 0 to 31. Values 0 to 15 represent physically present inputs of TJ1-MC\_\_ I/O connector and are common for all axes. Values 16 to 31 are mapped directly to driver inputs that are present on the CN1 connector. They are unique for each axis. It depends on the type of Servo Driver which Servo Driver inputs are mapped into inputs 16 to 31. For more information on Servo Driver I/O mapping into the Trajexia I/O space, refer to section 6.1.4. As default the parameter is set to -1, no input is used for feedhold. Note: This input is active low. If an input number is set and the feedhold input turns set, the speed of the move on the axis is changed to the value set in the **FHSPEED** axis parameter. The current move is not cancelled. Furthermore, bit 7 of the **AXISSTATUS** parameter is set. When the input turns reset again, any move in progress when the input was set will return to the programmed speed. Note: This feature only works on speed controlled moves. Moves which are not speed controlled (**CAMBOX**, **CONNECT** and **MOVELINK**) are not affected. Arguments N/A Example No example. See also **AXIS**, **AXISSTATUS**, **FHSPEED**, **UNITS**.

Type Axis parameter Syntax **FHSPEED**

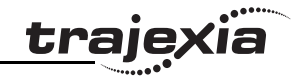

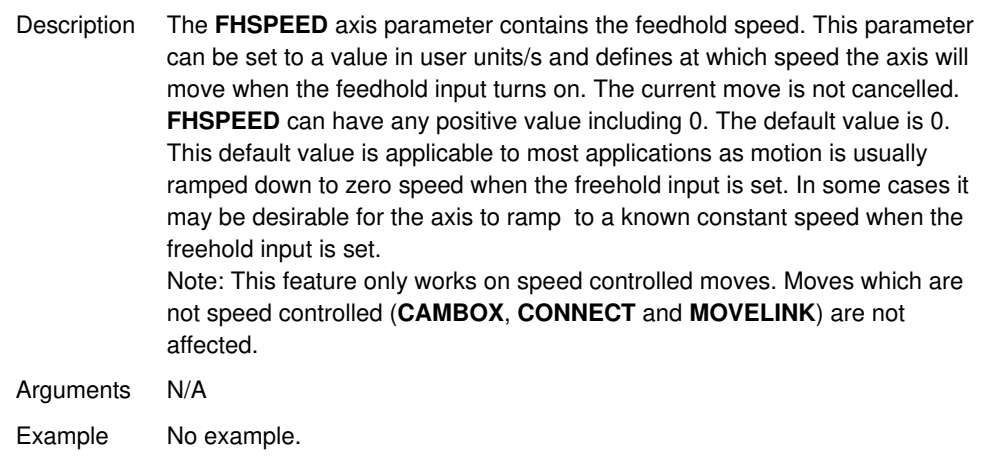

See also **AXIS**, **AXISSTATUS**, **FHOLD\_IN**, **UNITS**.

### **3.2.125 FINS\_COMMS**

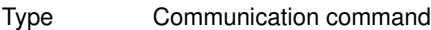

Syntax **FINS** COMMS(type, network, node, unit, remote area, remote offset, **length, local\_area, local\_offset, timeout [, ip1, ip2, ip3, ip4])**

Description FINS (Factory Interface Network Service) is a Proprietary OMRON communication protocol. A subset of this protocol has been implemented in Trajexia. The FINS protocol has been implemented with the intention of enabling seamless communication with other OMRON devices (PLCs, HMIs, etc.) and software (CX-Drive, CX-Server, etc.). For more information on FINS communication protocol, see section 4.2.4 and the Communication Commands Reference Manual, cat. num. W342-E1, Sections 3 and 5. Trajexia has built in FINS client capabilities, so it can initiate the FINS commu-

nications with FINS slave devices using **FINS\_COMMS**. Only FINS 0101 (Read Memory) and FINS 0102 (Write Memory) commands are implemented at the moment of this writing. With FINS 0101, memory can be read from other devices with FINS server capability. FINS 0102 can be used to write data to devices with FINS server capability.

This command returns one of the following values, depending on outcome of the execution:

-1: The command executed successfully.

0: The command failed.

- 1: Request not sent because the client or the FINS protocol is busy.
- 2: One or more of the request parameters are invalid.
- 3: Invalid source memory area.

4: Request was sent, but no response from remote server received within timeout period.

5: Error response code received from remote server.
Arguments • **type**

The type of the FINS command. 0 means FINS 0101, read memory from remote FINS server. 1 means FINS 0102, write memory to the remote server.

• **network**

The destination network. For more details, see the Communication Commands Reference Manual, cat. num. W342-E1, Section 3.

• **node**

The node of the destination FINS server. For more details, see the Communication Commands Reference Manual, cat. num. W342-E1, Section 3.

• **unit**

The unit number of the destination FINS server. For more details, see the Communication Commands Reference Manual, cat. num. W342-E1, Section 3.

• **remote\_area**

The area of memory accessed on the destination FINS server. Range: 128..255. Note that this area must be one of the following values if the destination is another Trajexia system: 0xB0: Integer VR value; 0x82: Integer TABLE value; 0xC2: float TABLE value.

• **remote\_offset**

The memory offset on the destination FINS server. Range: 0..65535. Note that this range will be more limited to the maximum TABLE or VR addresses if the destination is another Trajexia system.

• **length**

The number of items to be transferred. The range will depend upon the FINS frame length and the capabilities of the client and remote servers. The range for a Trajexia system is from 1 to 700 integer values, or 1 to 350 floating point values.

local area

The local (source) memory area. Note that this area must be one of the following values: 0x00: Integer VR value; 0x01: Integer TABLE value; 0x02 : float TABLE value.

• **local\_offset**

The offset of the first value in the local (source) memory area. The range depends upon the VR or TABLE array size and value for the length argument.

• **timeout**

The number of milliseconds to wait for a response from the destination FINS server, before timing out.

• **IP1, IP2, IP3, IP4**

Optional parameters that define the remote (destination) server IP address. These arguments must be used if both the Trajexia system and the destination FINS server do not belong to same network.

Example A Trajexia system and an OMRON CJ1 PLC with Ethernet Unit CJ1W-ETN11 system are connected to the same network. The IP address of Trajexia system is 192.168.0.5. The IP address of the PLC Ethernet Unit is 192.168.0.12. When you execute the command **FINS\_COMMS(0,0,12,0,\$82, 1000,20,0,500,5000,192,168,0,12)**, 20 words (**length=20**) of DM PLC memory area (**remote\_area=\$82**) is read, starting from DM1000 (**remote\_offset=1000**), and is written in the Trajexia VR memory in integer format (**local\_area=0**), starting from VR(500) (**local\_offset=500**). So, values in PLC memory range DM1000 to DM1019 are placed in Trajexia memory VR(500) to VR(519). The timeout is set to 5 seconds. When you execute the command **FINS\_COMMS(1,0,12,0,\$80, 50,10,0,300,3000,192,168,0,12)**, 10 words (**length=10**) of Trajexia VR memory as integers (**local\_area=0**), starting from VR(300) (**local\_offset=300**), are written to the CIO area of the PLC (**remote area=\$80**), starting from CIO50

(**remote\_offset=50**). So, values in Trajexia memory range VR(300) to VR(309) are placed in memory CIO50 to CIO59 of the PLC. The timeout is set to 3 seconds.

See also N/A

# **3.2.126 FLAG**

Type System command

Syntax **FLAG(flag\_number [,value])** 

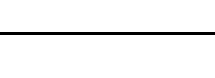

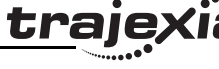

Revision

Description The **FLAG** command is used to set and read a bank of 24 flag bits. The **FLAG** command can be used with one or two parameters. With one parameter specified the status of the given flag bit is returned. With two parameters specified the given flag is set to the value of the second parameter. The **FLAG** command is provided to aid compatibility with earlier controllers and is not recommended for new programs.

Arguments • **flag\_number**

The flag number is a value from 0..23.

• **value** If specified this is the state to set the given flag to i.e. ON or OFF. This can also be written as 1 or 0.

Example **FLAG(21,ON)**

Set flag bit 21 on.

See also N/A

# **3.2.127 FLAGS**

Type System command

### Syntax **FLAGS([value])**

- Description Read and set the **FLAGS** as a block. The **FLAGS** command is provided to aid compatibility with earlier controllers and is not recommended for new programs. The 24 flag bits can be read with **FLAGS** and set with **FLAGS(value)**.
- Arguments **value**

The decimal equivalent of the bit pattern to which the flags must be set. See the table below.

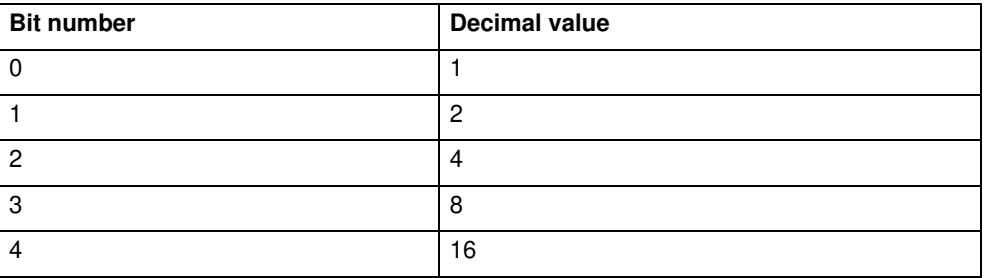

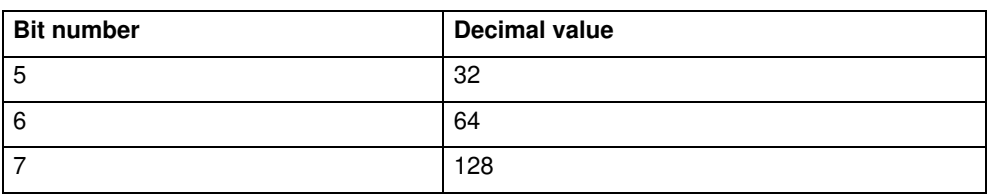

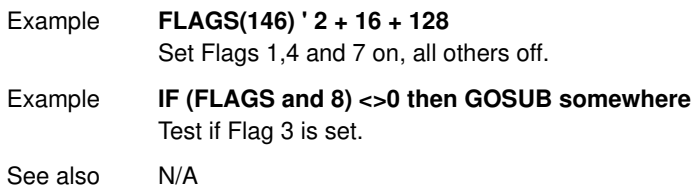

# **3.2.128 FOR..TO..STEP..NEXT**

Type Program control command Syntax **FOR variable = start TO end [STEP increment] commands NEXT variable**

Description The **FOR ... NEXT** loop allows the program segment between the **FOR** and the **NEXT** statement to be repeated a number of times. On entering this loop, the variable is initialized to the value of start and the

block of commands is then executed. Upon reaching the **NEXT** command, the variable is increased by the increment specified after **STEP**. The **STEP** value can be positive or negative, if omitted the value is assumed to be 1. While variable is less than or equal to end, the block of commands is repeat-

edly executed until variable is greater than end, at which time program execution will continue after **NEXT**.

Note: **FOR ... NEXT** statements can be nested up to 8 levels deep in a BASIC program.

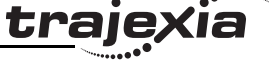

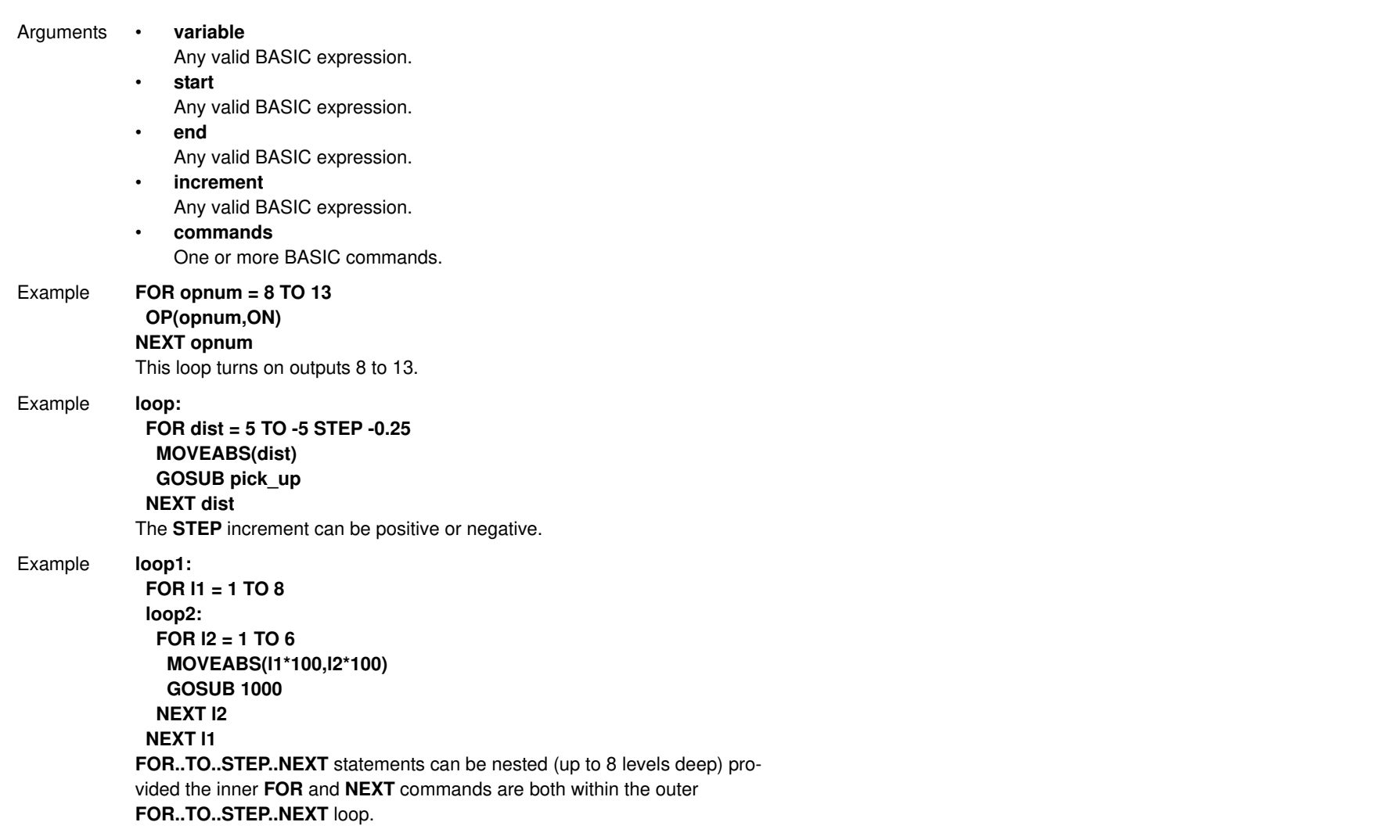

See also **REPEAT..UNTIL**, **WHILE..WEND** .

<u>traje</u>xia

# **3.2.129 FORWARD**

 $\,$  fig. 25  $\,$  fig. 25  $\,$ Type Axis command Syntax **FORWARD FO** Description The **FORWARD** command moves an axis continuously forward at the speed set in the **SPEED** axis parameter. The acceleration rate is defined by the **ACCEL** axis parameter. **FORWARD** works on the default basis axis (set with **BASE**) unless **AXIS** is used to specify a temporary base axis. Note: The forward motion can be stopped by executing the **CANCEL** or **RAPIDSTOP** command, or by reaching the forward limit. If stopped by execution of the **CANCEL** or **RAPIDSTOP** command, the axis decelerates to a stop at the programmed DECEL rate. Arguments N/A Example Run an axis forwards. When an input signal is detected on input 12, bring the axis to a stop. **FORWARD ' wait for stop signal WAIT UNTIL IN(12)=ON CANCEL WAIT IDLE**

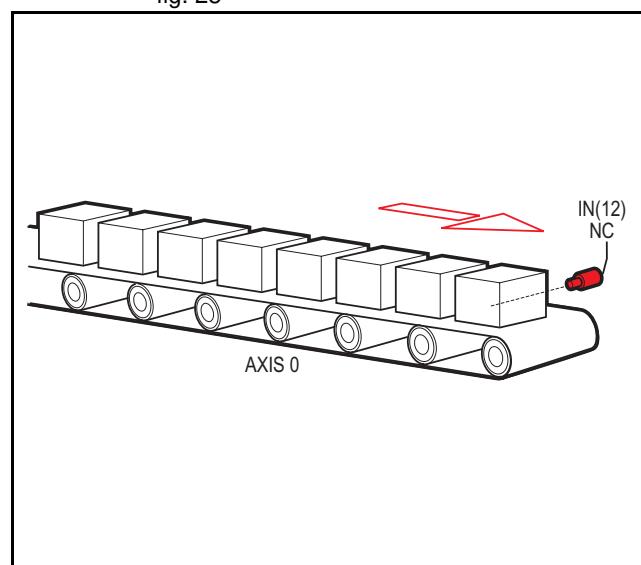

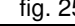

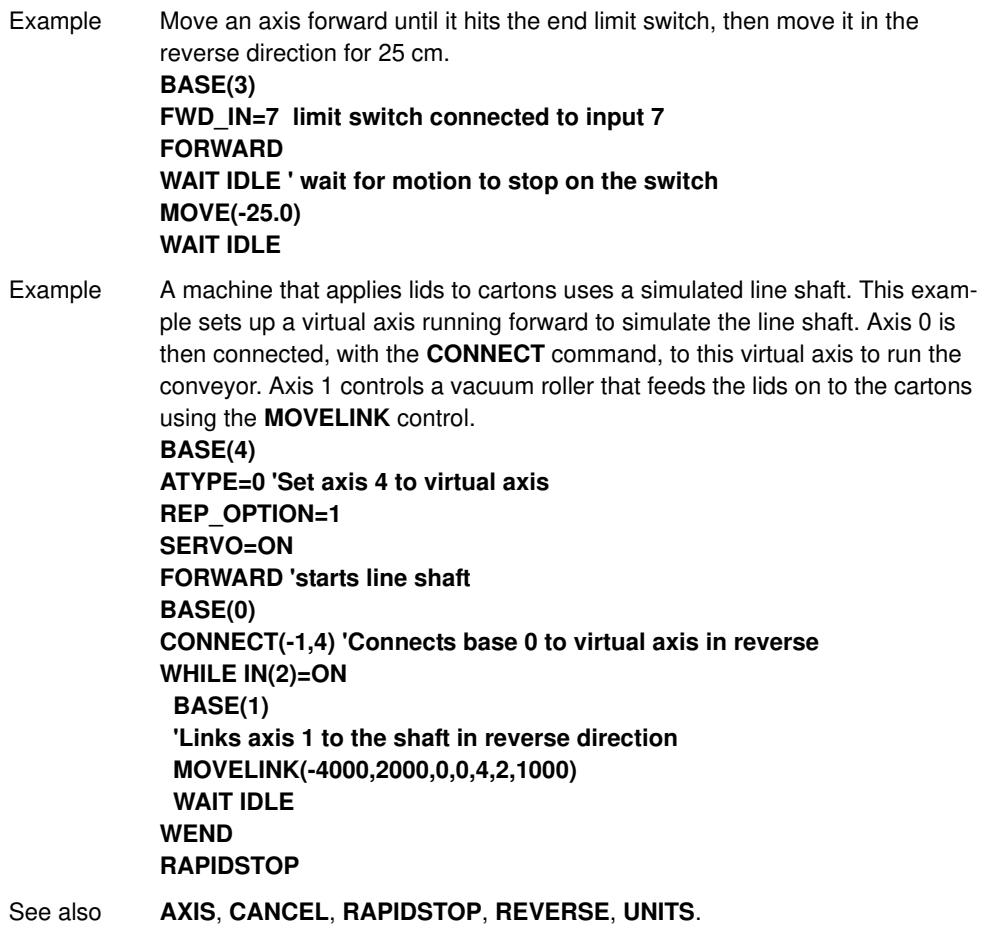

 $\,$  fig. 26  $\,$  fig. 26  $\,$  fig. 26  $\,$  fig. 26  $\,$  fig. 26  $\,$  fig. 26  $\,$  fig. 26  $\,$  fig. 26  $\,$  fig. 26  $\,$  fig. 26  $\,$  fig. 26  $\,$  fig. 26  $\,$  fig. 26  $\,$  fig. 26  $\,$  fig. 26  $\,$  fig. 26  $\,$  fig. 26

IN(7) NC AXIS 3  $\Delta$ 

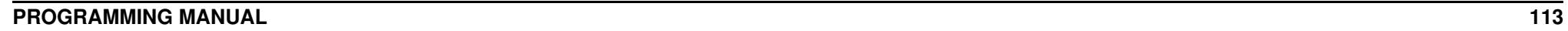

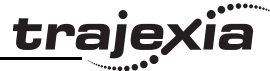

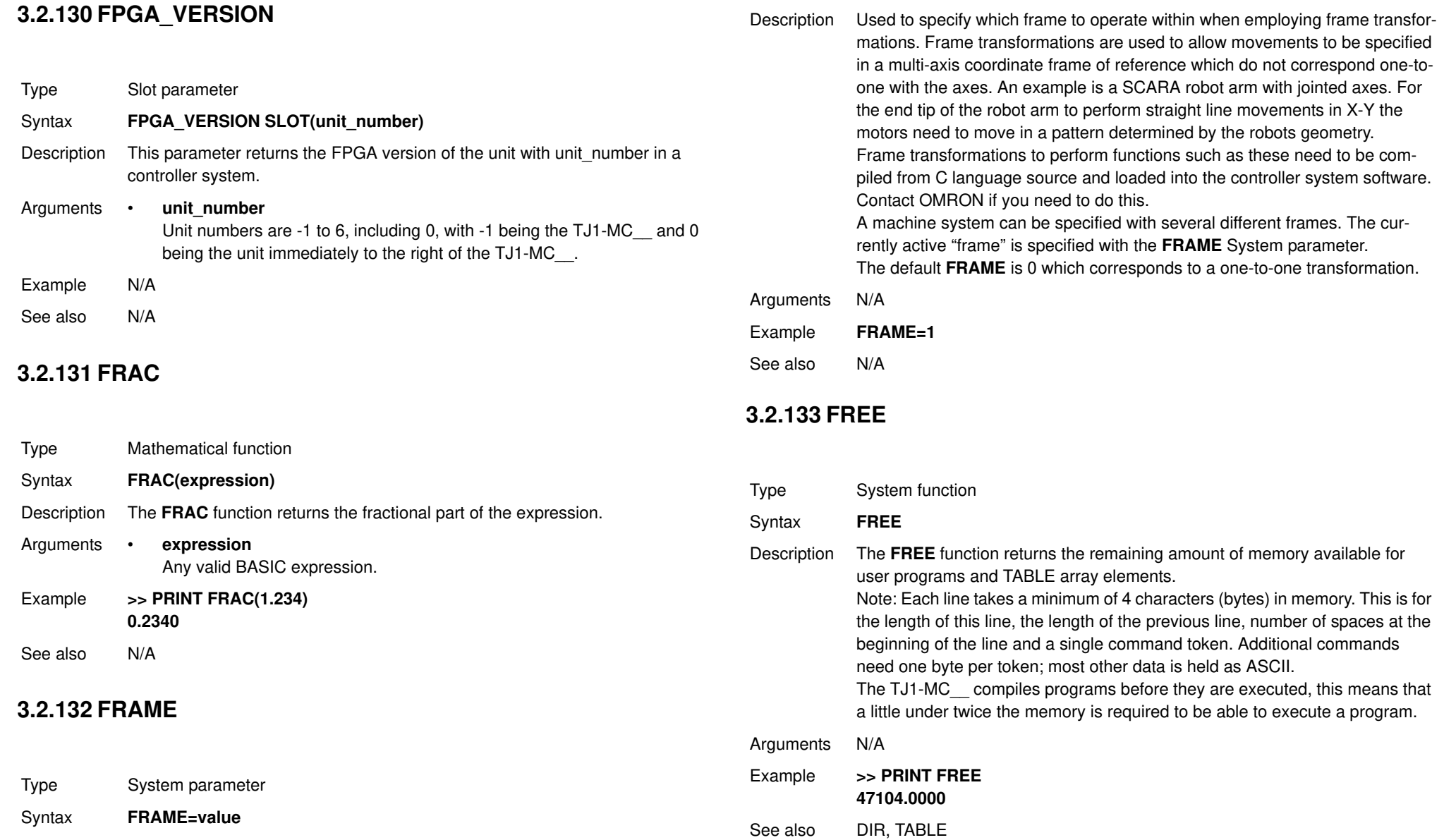

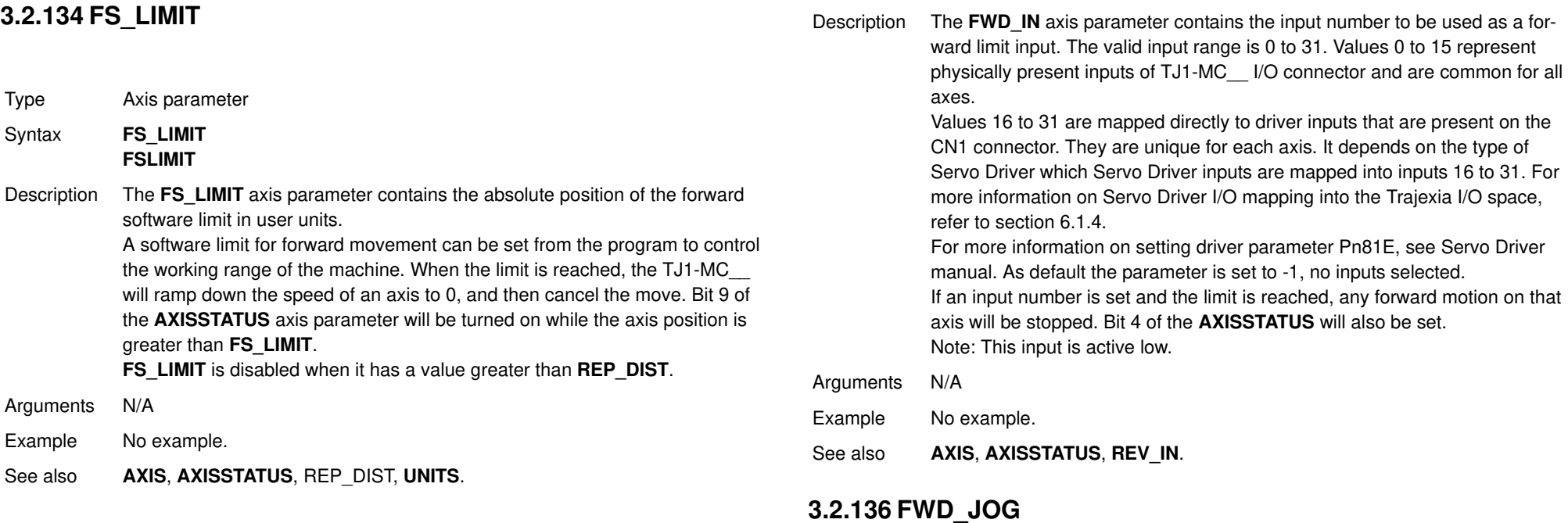

# **3.2.135 FWD\_IN**

Type Axis parameter

Syntax **FWD\_IN**

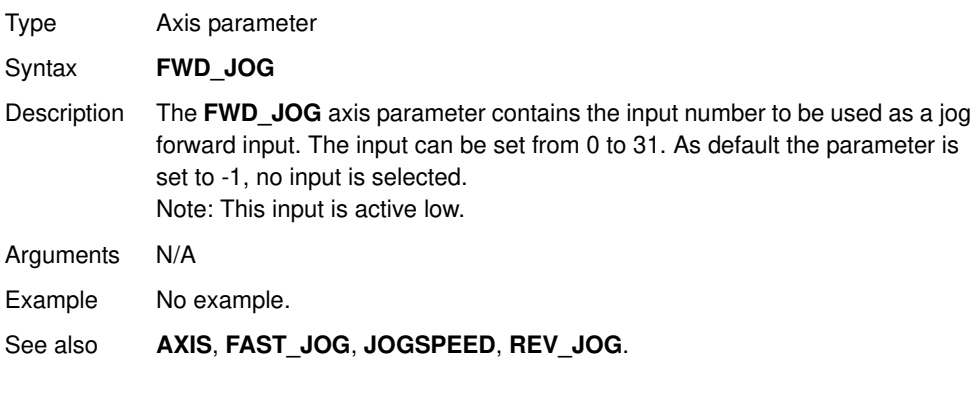

# **3.2.137 GET**

Type I/O command

<u>traje</u>xia

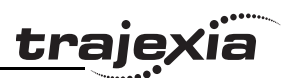

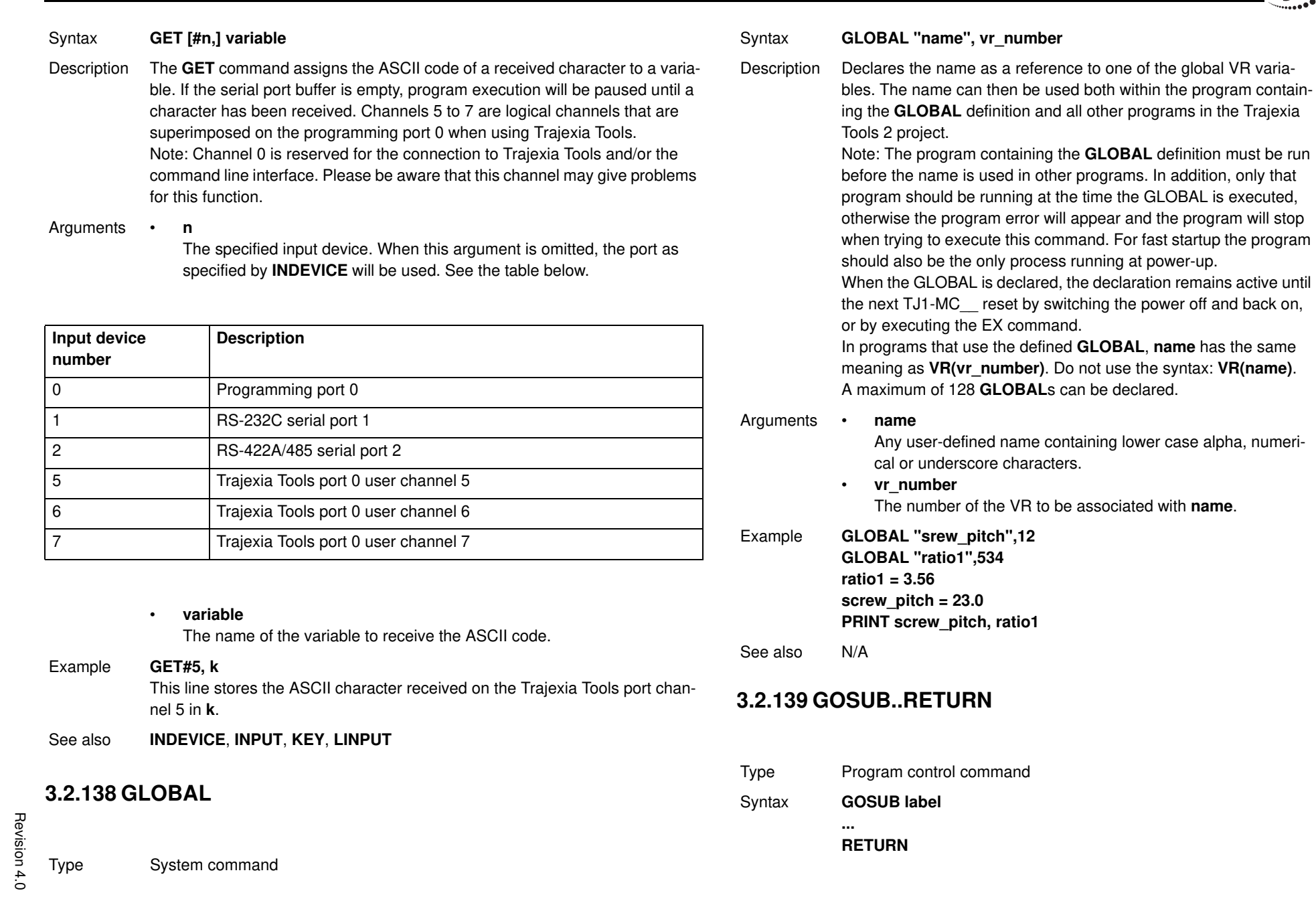

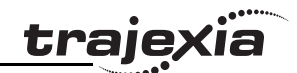

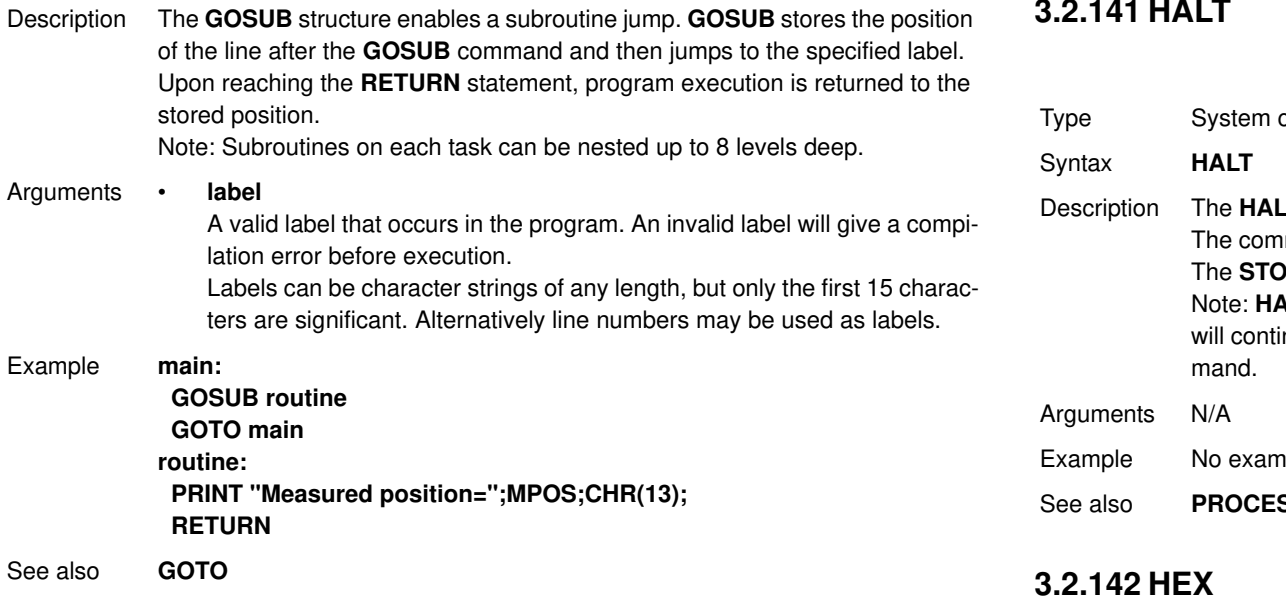

# **3.2.140 GOTO**

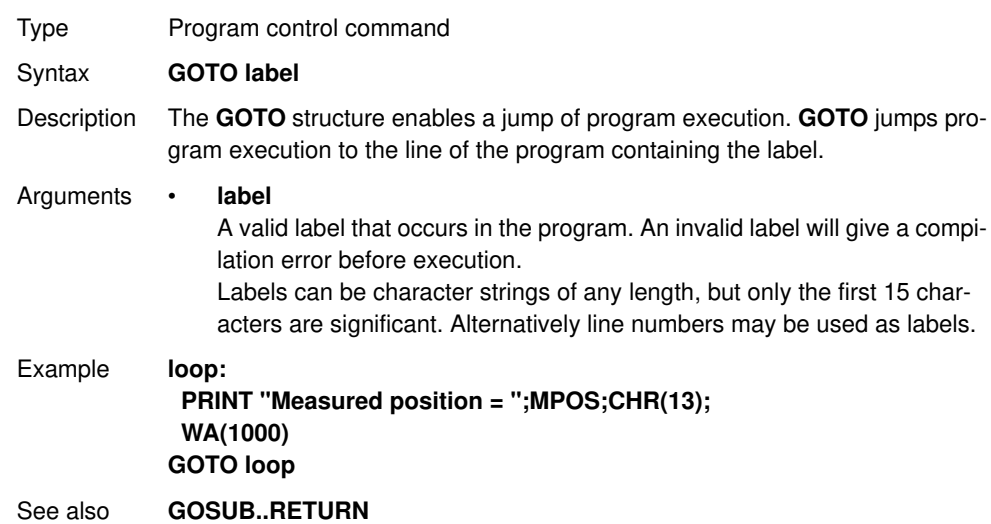

# **3.2.141 HALT**

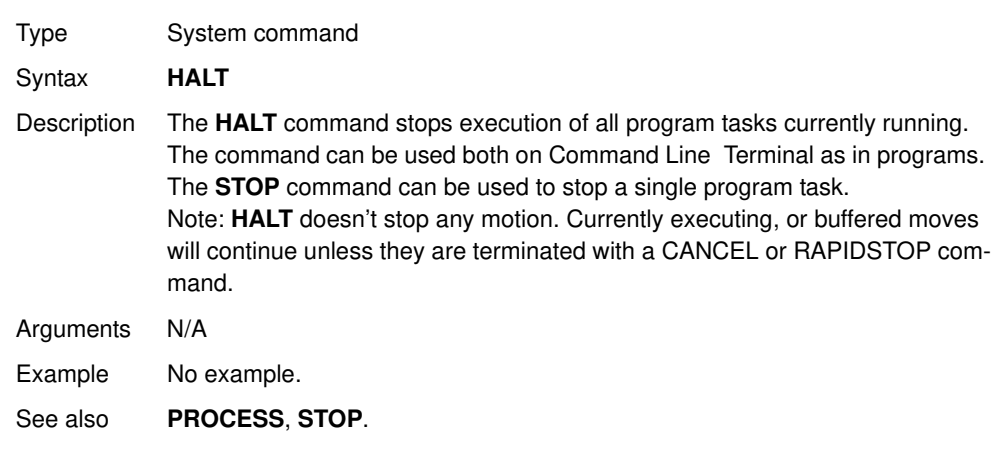

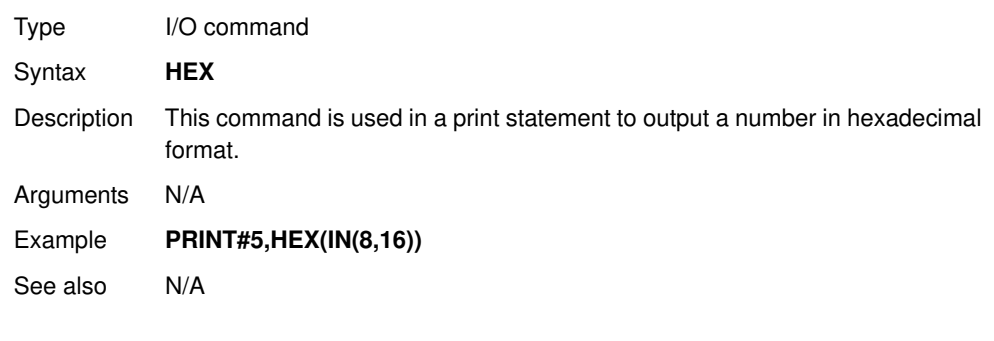

# **3.2.143 HLM\_COMMAND**

Type Communication command Syntax **HLM\_COMMAND(command, port [ , node [ , mc\_area/mode [ , mc\_offset ]]])**

## **PROGRAMMING MANUAL 118**

### **BASIC commands**

Description The **HLM COMMAND** command performs a specific Host link command operation to one or to all Host Link Slaves on the selected port. Program execution will be paused until the response string has been received or the timeout time has elapsed. The timeout time is specified by using the **HLM\_TIMEOUT** parameter. The status of the transfer can be monitored with the **HLM\_STATUS** parameter.

- Notes:
- When using the **HLM\_COMMAND**, be sure to set-up the Host Link Master protocol by using the **SETCOM** command.
- The Host Link Master commands are required to be executed from one program task only to avoid any multi-task timing problems.

### Arguments • **command**

The selection of the Host Link operation to perform. See the table below.

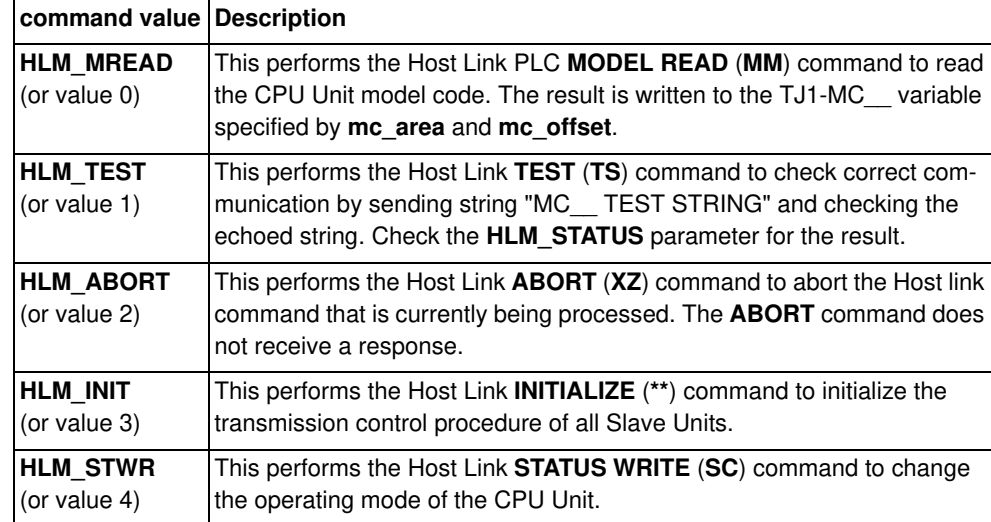

• **port**

The specified serial port.  $1 = RS-232C$  serial port  $1:2 = RS-422A$  serial port 2.

traie

- **node** (for **HLM\_MREAD**, **HLM\_TEST**, **HLM\_ABORT** and **HLM\_STWR**) The Slave node number to send the Host link command to. Range: [0, 31].
- **mode** (for **HLM\_STWR**) The specified CPU Unit operating mode.  $0 = PROGRAM mode$ ;  $2 =$

MONITOR mode; 3 = RUN mode.

• **mc\_area** (for **HLM\_MREAD**)

The memory selection of the TJ1-MC\_\_ to read the send data from. See the table below.

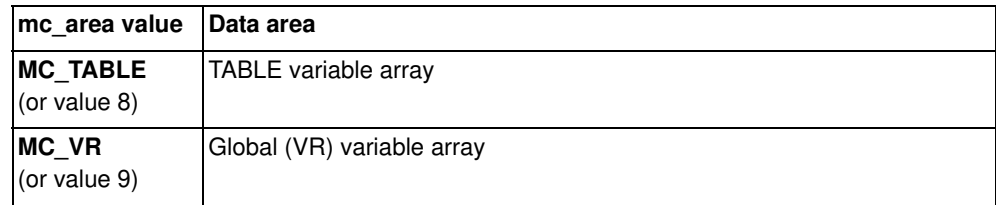

### • **mc\_offset** (for **HLM\_MREAD**)

The address of the specified TJ1-MC memory area to read from. Range for VR variables: [0, 1023]. Range for TABLE variables: [0, 63999].

# Example **HLM COMMAND(HLM MREAD,1,12,MC VR,233)**

This command reads the CPU Unit model code of the Host Link Slave with node address 12 connected to the RS-232C port. The result is written to VR(233).

If the connected Slave is a any OMRON CJ/CS PLC model, the VR(233) will contain value 30 (hex) after successful execution.

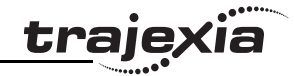

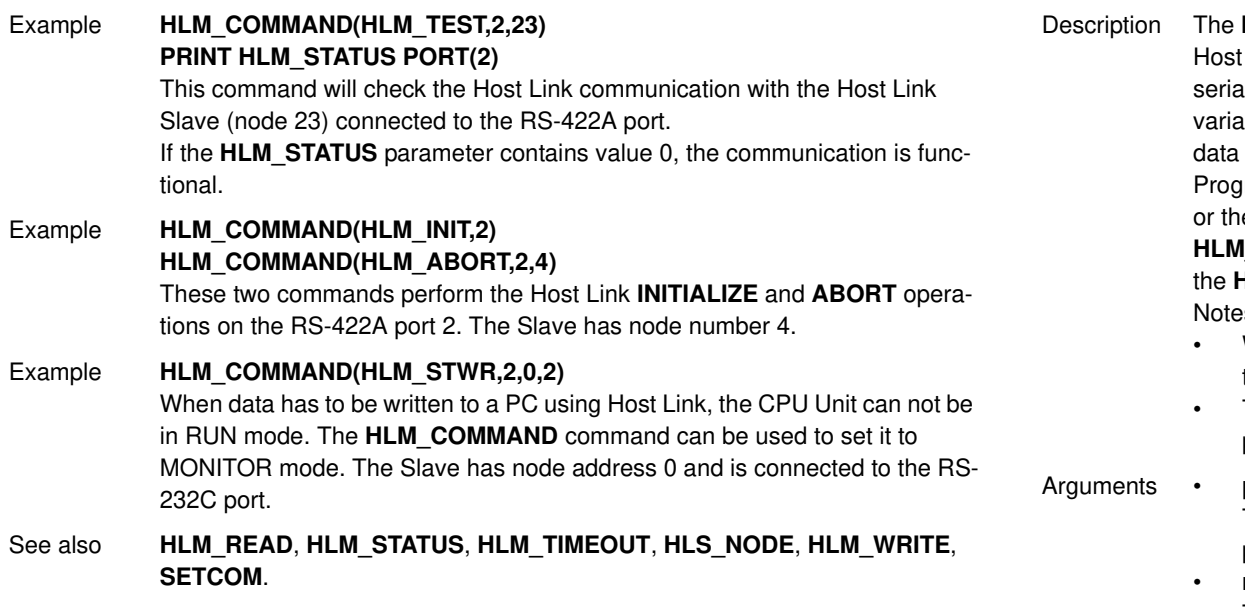

# **3.2.144 HLM\_READ**

- Type Communication command
- Syntax **HLM\_READ(port, node, plc\_area, plc\_offset, length, mc\_area, mc\_offset)**

HLM\_READ command reads data from a Host Link Slave by sending a I link command string containing the specified node of the Slave to the al port. The received response data will be written to either VR or TABLE ables. Each word of data will be transferred to one variable. The maximum length is 30 words (single frame transfer).

ram execution will be paused until the response string has been received e timeout time has elapsed. The timeout time is specified by using the **HIMEOUT** parameter. The status of the transfer can be monitored with **HLM\_STATUS** parameter.

 $ss:$ 

- When using the **HLM\_READ**, be sure to set-up the Host Link Master protocol by using the **SETCOM** command.
- The Host Link Master commands are required to be executed from one program task only to avoid any multi-task timing problems.
- port

The specified serial port.  $1 = RS-232C$  serial port  $1$ ;  $2 = RS-422A$  serial port 2.

• **node**

The Slave node number to send the Host link command to. Range: [0, 31].

• **plc\_area**

The PLC memory selection for the Host link command. See the table below.

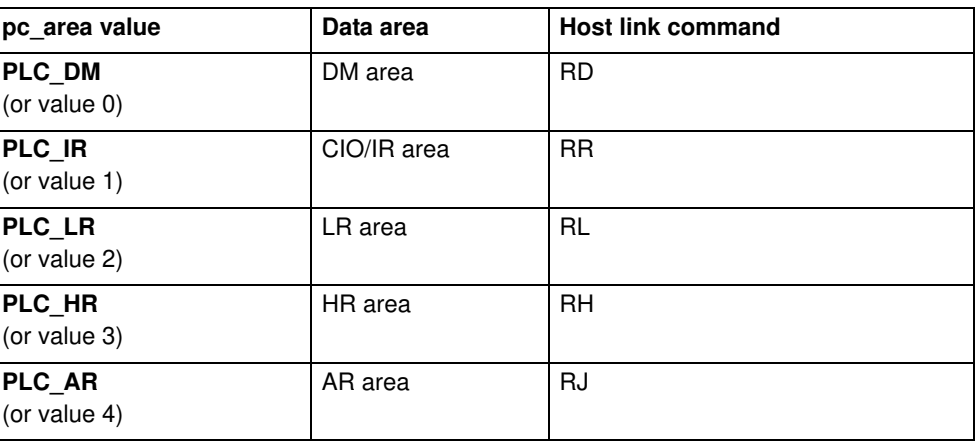

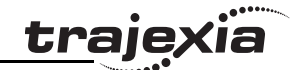

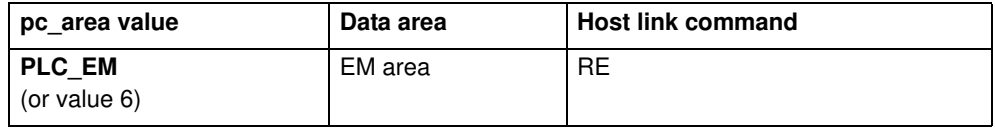

• **plc\_offset**

The address of the specified PC memory area to read from. Range: [0, 9999].

- **length** The number of words of data to be transferred. Range: [1, 30].
- **mc\_area**

The memory selection of the TJ1-MC\_\_ to read the send data from. See the table below.

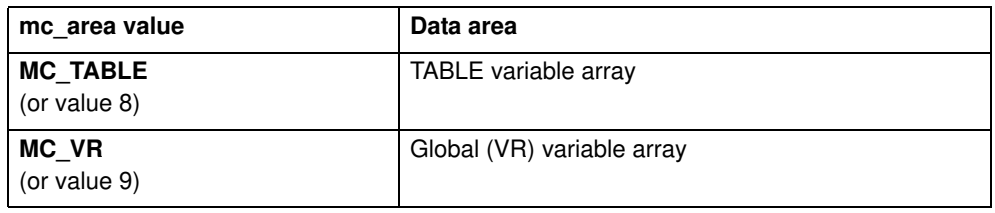

### • **mc\_offset**

The address of the specified TJ1-MC\_\_ memory area to write to. Range for VR variables: [0, 1023]. Range for TABLE variables: [0, 63999].

### Example **HLM\_READ(2,17,PLC\_DM,120,20,MC\_TABLE,4000)**

This example shows how to read 20 words from the PLC DM area addresses 120-139 to TJ1-MC\_\_ TABLE addresses 4000-4019. The PC has Slave node address 17 and is connected to the RS-422A port.

### See also **HLM\_COMMAND**, **HLM\_STATUS**, **HLM\_TIMEOUT**, **HLS\_NODE**, **HLM\_WRITE**, **SETCOM**.

# **3.2.145 HLM\_STATUS**

| Type | Communication parameter |  |
|------|-------------------------|--|
|      |                         |  |

Syntax **HLM STATUS PORT(n)** 

Description The **HLM\_STATUS** parameter contains the status of the last Host Link Master command sent to the specified port. The parameter will indicate the status for the **HLM\_READ**, **HLM\_WRITE** and **HLM\_COMMAND** commands. The status bits are defined in the table below.

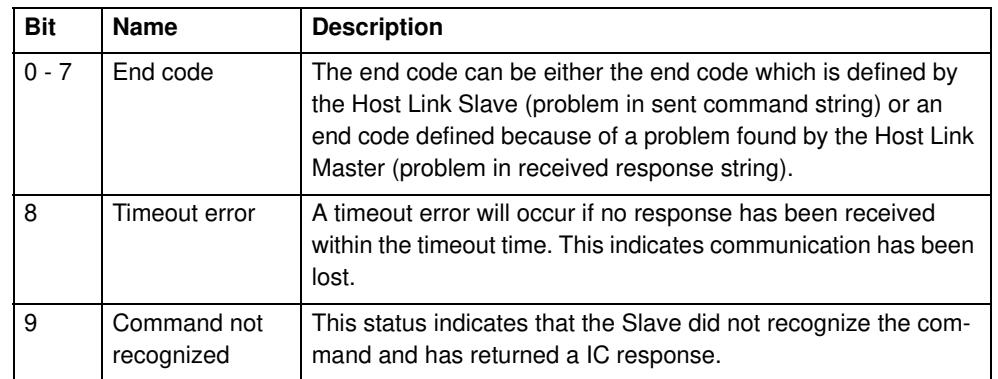

The **HLM\_STATUS** will have value 0 when no problems did occur. In case of a non-0 value, any appropriate action such as a re-try or emergency stop needs to be programmed in the user BASIC program.

Each port has an **HLM\_STATUS** parameter. The **PORT** modifier is required to specify the port.

### Arguments • **n**

The specified serial port.  $1 = RS-232C$  serial port  $1$ ;  $2 = RS-422A$  serial port 2

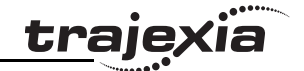

Example **>> HLM\_WRITE(1,28,PLC\_EM,50,25,MC\_VR,200) >> PRINT HEX(HLM\_STATUS PORT(1)) 1** Apparently the CPU Unit is in RUN mode and does not accept the write operation. Example >> HLM COMMAND(HLM TEST,2,0) **>> PRINT HLM\_STATUS PORT(2) 256.0000** A timeout error has occurred. See also **HLM\_READ**, **HLM\_COMMAND**, **HLM\_TIMEOUT**, **HLS\_NODE**, **HLM\_WRITE**, **SETCOM** .

# **3.2.146 HLM\_TIMEOUT**

Type Communication parameter

- Syntax **HLM\_TIMEOUT**
- Description The **HLM\_TIMEOUT** parameter specifies the fixed timeout time for the Host Link Master protocol for both serial ports. A timeout error will occur when the time needed to both send the command and receive the response from the Slave is longer than the time specified with this parameter.

The parameter applies for the **HLM\_READ**, **HLM\_WRITE** and **HLM\_COMMAND** commands. The **HLM\_TIMEOUT** parameter is specified in servo periods.

Arguments N/A

Example **>> HLM\_TIMEOUT=2000**

Consider the servo period of the TJ1-MC\_\_ is set to 1 ms (SERVO\_PERIOD=1000). For both serial ports the Host Link Master timeout time has been set to 2 s.

See also **HLM\_READ**, **HLM\_COMMAND**, **HLM\_STATUS**, **HLS\_NODE**, **HLM\_WRITE**, **SETCOM**, **SERVO\_PERIOD** .

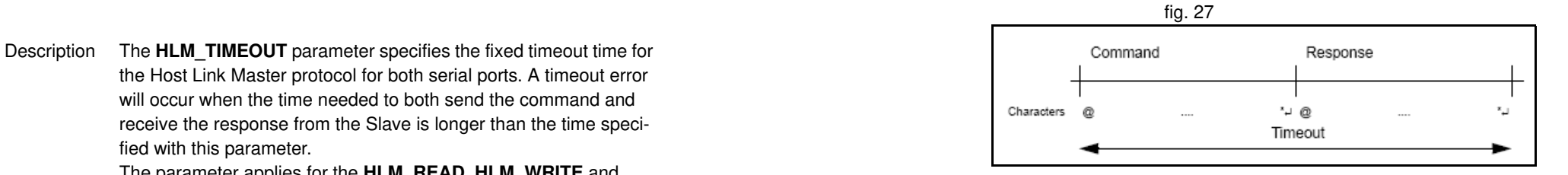

# **3.2.147 HLM\_WRITE**

Type Communication command

Syntax **HLM\_WRITE(port, node, plc\_area, plc\_offset, length, mc\_area, mc\_offset)**

Description The HLM WRITE command writes data from the TJ1-MC to a Host Link Slave by sending a Host link command string containing the specified node of the Slave to the serial port. The received response data will be written from either VR or TABLE variables. Each variable will define the word or data that will be transferred. The maximum data length is 29 words (single frame transfer).

> Program execution will be paused until the response string has been received or the timeout time has elapsed. The timeout time is specified by using the **HLM\_TIMEOUT** parameter. The status of the transfer can be monitored with the **HLM\_STATUS** parameter.

Notes:

- When using the **HLM\_WRITE**, be sure to set-up the Host Link Master protocol by using the **SETCOM** command.
- The Host Link Master commands are required to be executed from one program task only to avoid any multi-task timing problems.

### Arguments • **port**

The specified serial port.  $1 = RS-232C$  serial port  $1; 2 = RS-422A$  serial port 2

• **node**

The Slave node number to send the Host link command to. Range: [0, 31].

• **plc\_area**

The PLC memory selection for the Host link command. See the table below.

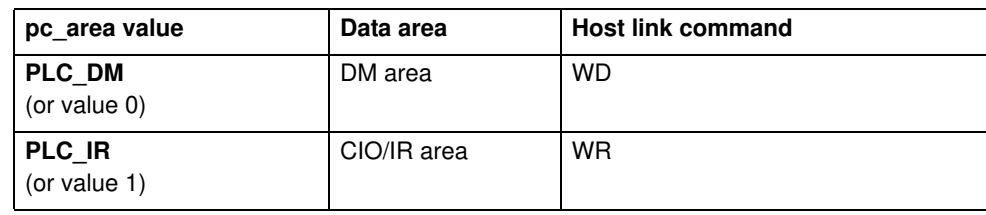

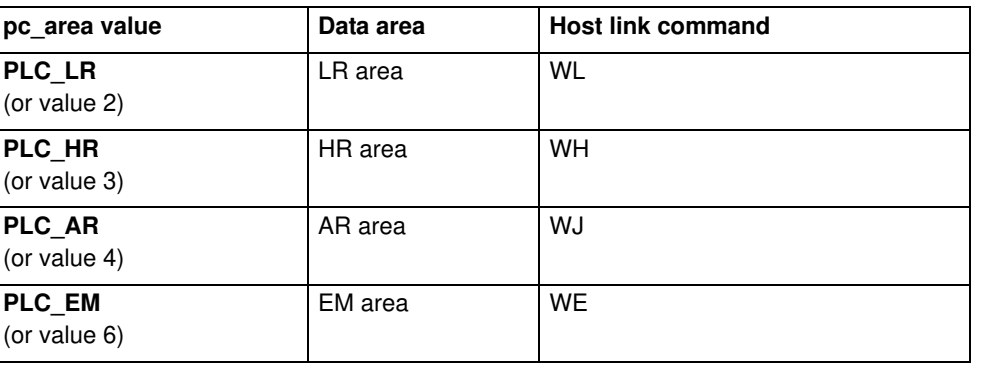

• **plc\_offset**

The address of the specified PLC memory area to write to. Range: [0, 9999].

• **length**

The number of words of data to be transferred. Range: [1, 29].

• **mc\_area** The memory selection of the TJ1-MC\_\_ to read the send data from. See the table below.

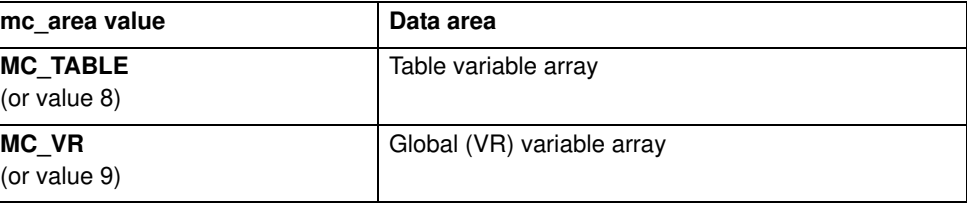

Type Communication command

• **mc\_offset**

The address of the specified TJ1-MC memory area to read from. Range for VR variables: [0, 1023]. Range for TABLE variables: [0, 63999].

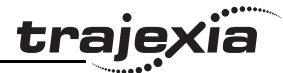

- Example **HLM\_WRITE(1,28,PLC\_EM,50,25,MC\_VR,200)** This example shows how to write 25 words from TJ1-MC\_\_ ' s VR addresses 200-224 to the PC EM area addresses 50-74. The PC has Slave node address 28 and is connected to the RS-232C port.
- See also **HLM\_READ**, **HLM\_COMMAND**, **HLM\_STATUS**, **HLM\_TIMEOUT**, **HLS\_NODE**, **SETCOM**.

# **3.2.148 HLS\_NODE**

- Type Communication parameter
- Syntax **HLS\_NODE**
- Description The **HLS\_NODE** parameter defines the Slave unit number for the Host Link Slave protocol. The TJ1-MC will only respond as a Host Link Slave to Host Link Master command strings with the unit number as specified in this parameter. The valid range for this parameter is [0, 31]. The default value is 0.

Arguments N/A

Example No example.

See also N/A

# **3.2.149 HW\_PSWITCH**

- Type Axis command
- Syntax **HW\_PSWITCH(mode, direction, opstate, table\_start, table\_end)**

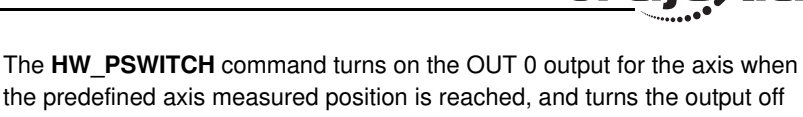

trajevia

when another measured position is reached. Positions are defined as sequence in the TABLE memory in range from **table\_start**, to **table\_end**, and on execution of the **HW\_PSWITCH** command are stored in FIFO queue. This command is applicable only to Flexible axis axes with **ATYPE** values 43, 44 and 45.

The command can be used with either 1 or 5 parameters. Only 1 parameter is needed to disable the switch or clear FIFO queue. All five parameters are needed to enable switch.

After loading FIFO and going through the sequence of positions in it, if the same sequence has to be executed again, FIFO must be cleared before executing **HW\_PSWITCH** command with the same parameters.

### Arguments • **mode**

Description The HW PSWITCH

- $0 =$  disable switch: 1 = on and load FIFO: 2 = clear FIFO.
- **direction**
	- $0 =$  decreasing;  $1 =$  increasing.
- **opstate**

Output state to set in the first position in the FIFO; ON or OFF.

- **table\_start** Starting TABLE address of the sequence.
- **table\_end** Ending TABLE address of the sequence.

### Example **HW\_PSWITCH(1, 1, ON, 21, 50)**

This command will load FIFO with 30 positions, stored in TABLE memory starting from **TABLE(21)** in increasing direction. When the position stored in **TABLE(21)** is reached, the OUT 0 output will be set ON and then alternatively OFF and ON on reaching following positions in the sequence, until the position stored in **TABLE(50)** reached.

### Example **HW\_PSWITCH(0)** This command will disable switch if it was enabled previously, but will not clear the FIFO queue.

### Example **HW\_PSWITCH(2)**

This command will clear FIFO queue if loaded previously.

See also **AXIS**

# **3.2.150 I\_GAIN**

Type Axis parameter

### Syntax **I\_GAIN**

Description The **I\_GAIN** parameter contains the integral gain for the axis. The integral output contribution is calculated by multiplying the sums of the Following Errors with the value of the **I\_GAIN** parameter. The default value is 0.

Adding integral gain to a servo system reduces positioning error when at rest or moving steadily, but it can produce or increase overshooting and oscillation and is therefore only suitable for systems working on constant speed and with slow accelerations.

Note: In order to avoid any instability the servo gains should be changed only when the **SERVO** is off.

Note: Servo gains have no affect on stepper output axis, ATYPE=46.

Arguments N/A

Example No example.

See also **D\_GAIN**, **OV\_GAIN**, **P\_GAIN**, **VFF\_GAIN**.

# **3.2.151 IDLE**

See **WAIT IDLE**.

# **3.2.152 IEEE\_IN**

Type Mathematical function Syntax **IEEE\_IN(byte0,byte1,byte2,byte3)** Description The **IEEE IN** function returns the floating point number represented by 4 bytes which typically have been received over a communications link, such as ModbusTCP or FINS.

Note: byte0 is the high byte of the 32 bit IEEE floating point format.

Arguments • **byte0** - byte3 Any combination of 8 bit values that represents a valid IEEE floating point number.

# **3.2.153 IEEE\_OUT**

See also N/A

Example **VR(20) = IEEE\_IN(b0,b1,b2,b3)**

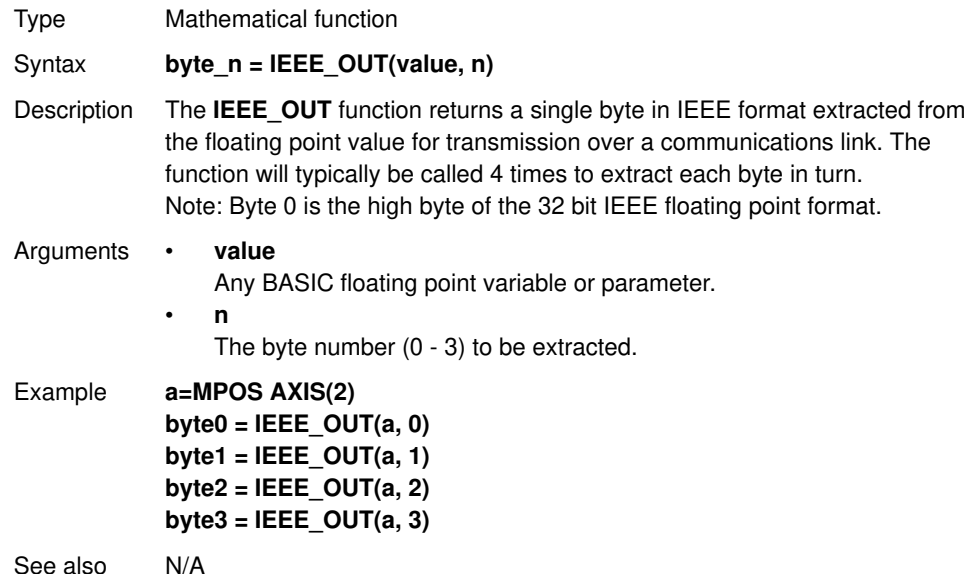

# **3.2.154 IF..THEN..ELSE..ENDIF**

Type Program control command Syntax **IF condition\_1 THEN commands {ELSEIF condition\_i THEN commands} [ ELSE commands ] ENDIF IF condition\_1 THEN commands**

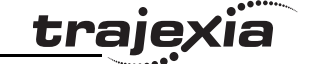

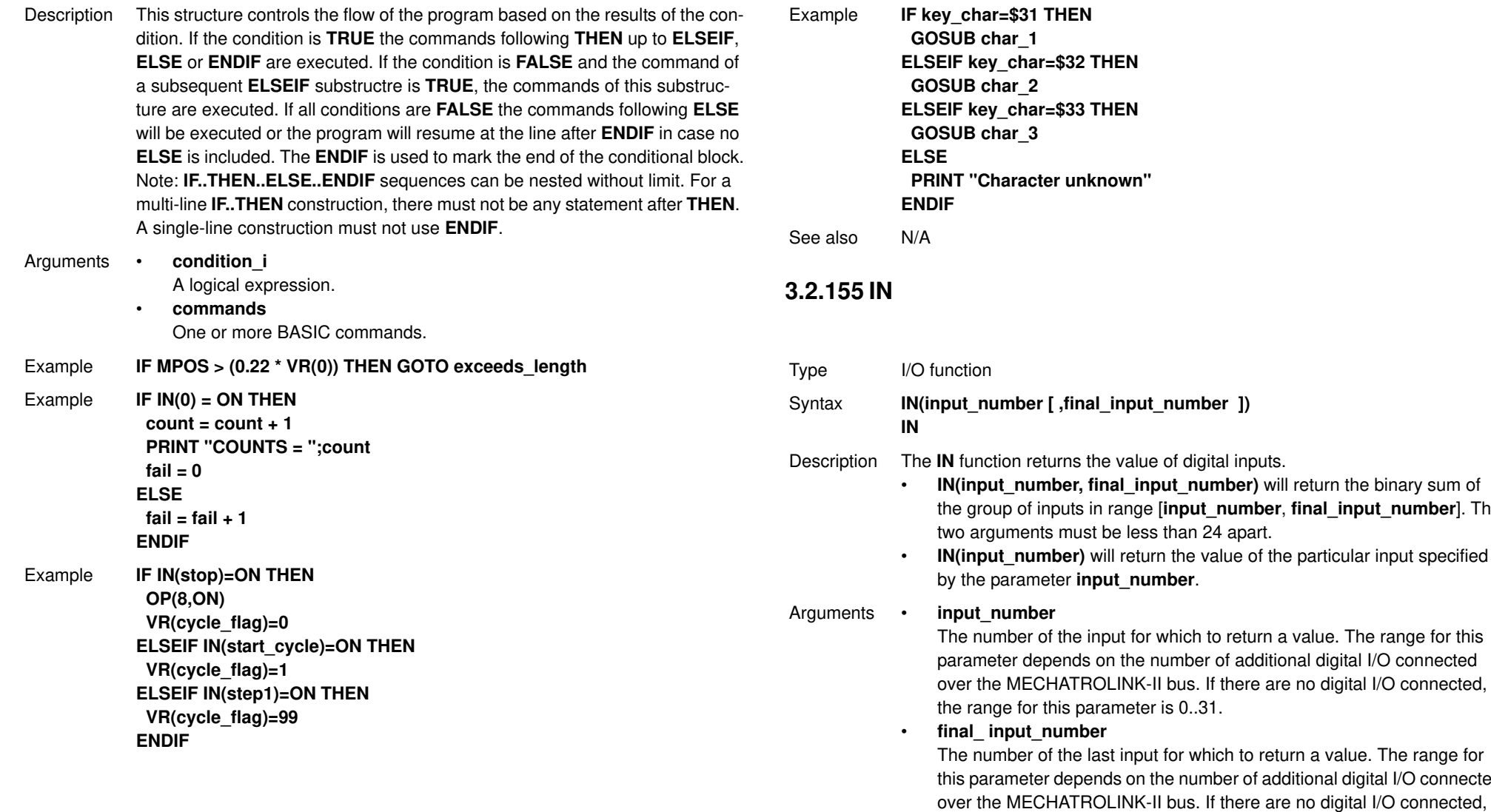

*<u>ter unknown"</u>* Syntax **IN(input\_number [ ,final\_input\_number ])** eturns the value of digital inputs. mber, final\_input\_number) will return the binary sum of inputs in range [input\_number, final\_input\_number]. The ts must be less than 24 apart. mber) will return the value of the particular input specified heter **input\_number**. of the input for which to return a value. The range for this epends on the number of additional digital I/O connected CHATROLINK-II bus. If there are no digital I/O connected, this parameter is  $0..31$ . • **final\_ input\_number** of the last input for which to return a value. The range for er depends on the number of additional digital I/O connected

the range for this parameter is 0..31

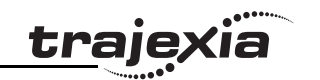

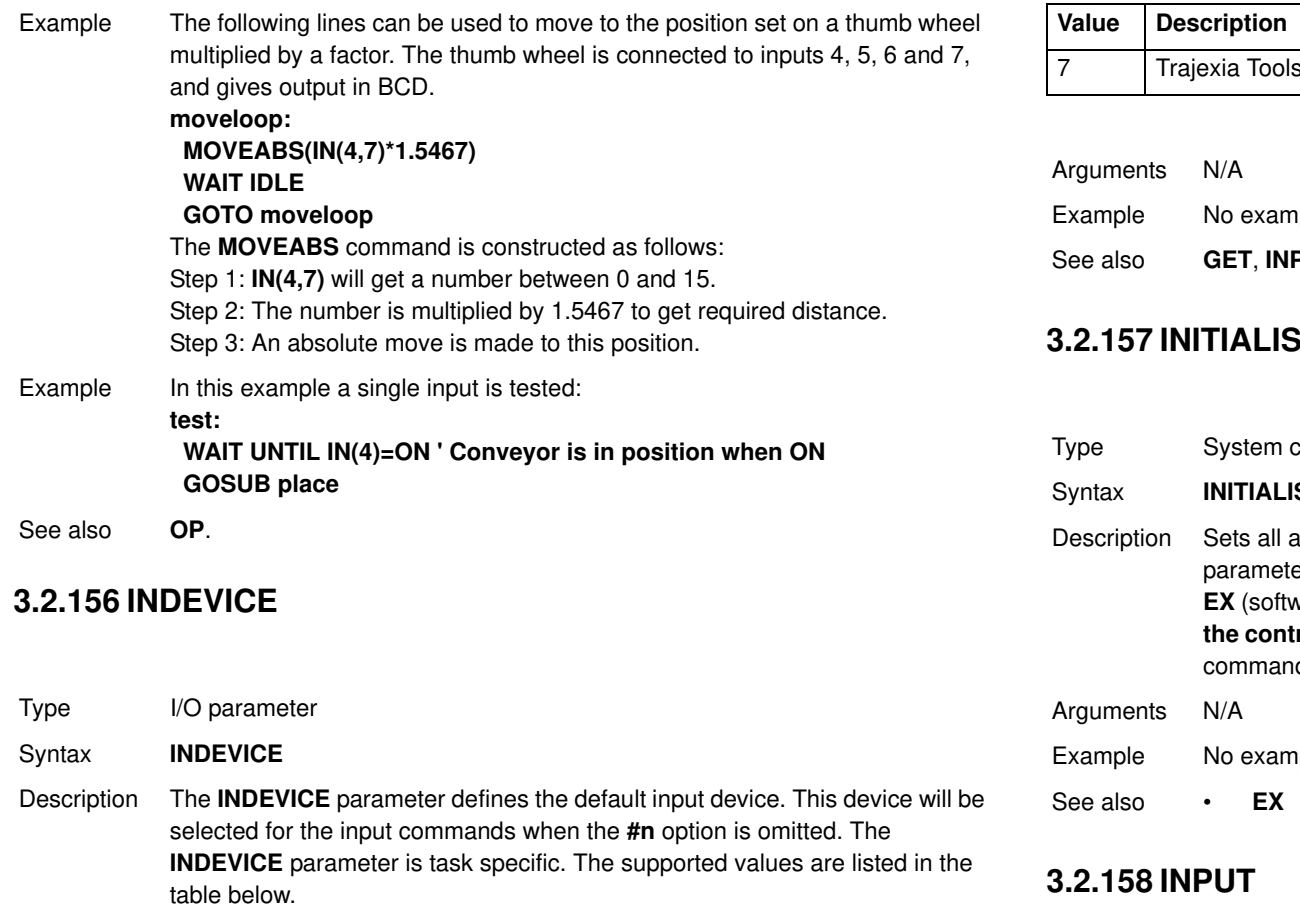

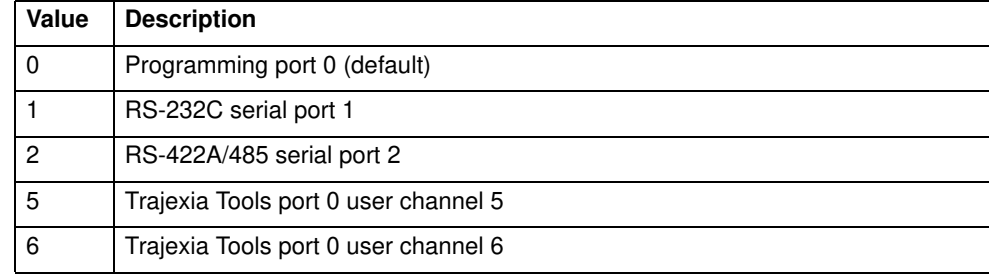

port 0 user channel 7

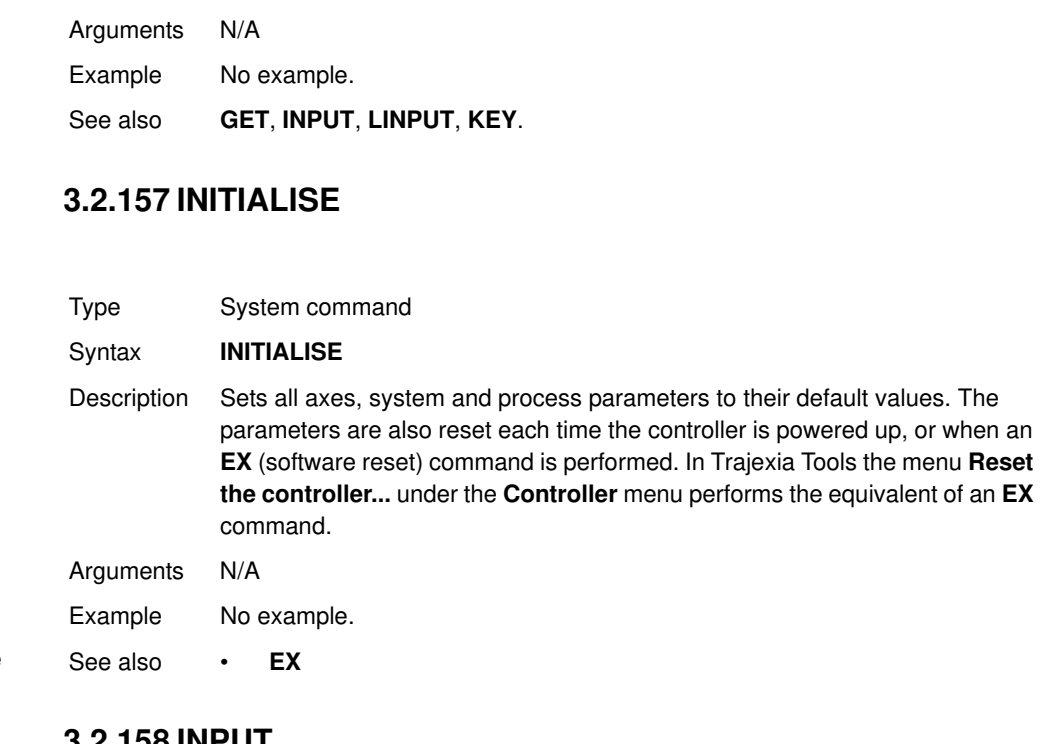

Type I/O command

Syntax **INPUT [ #n ], variable { , variable }**

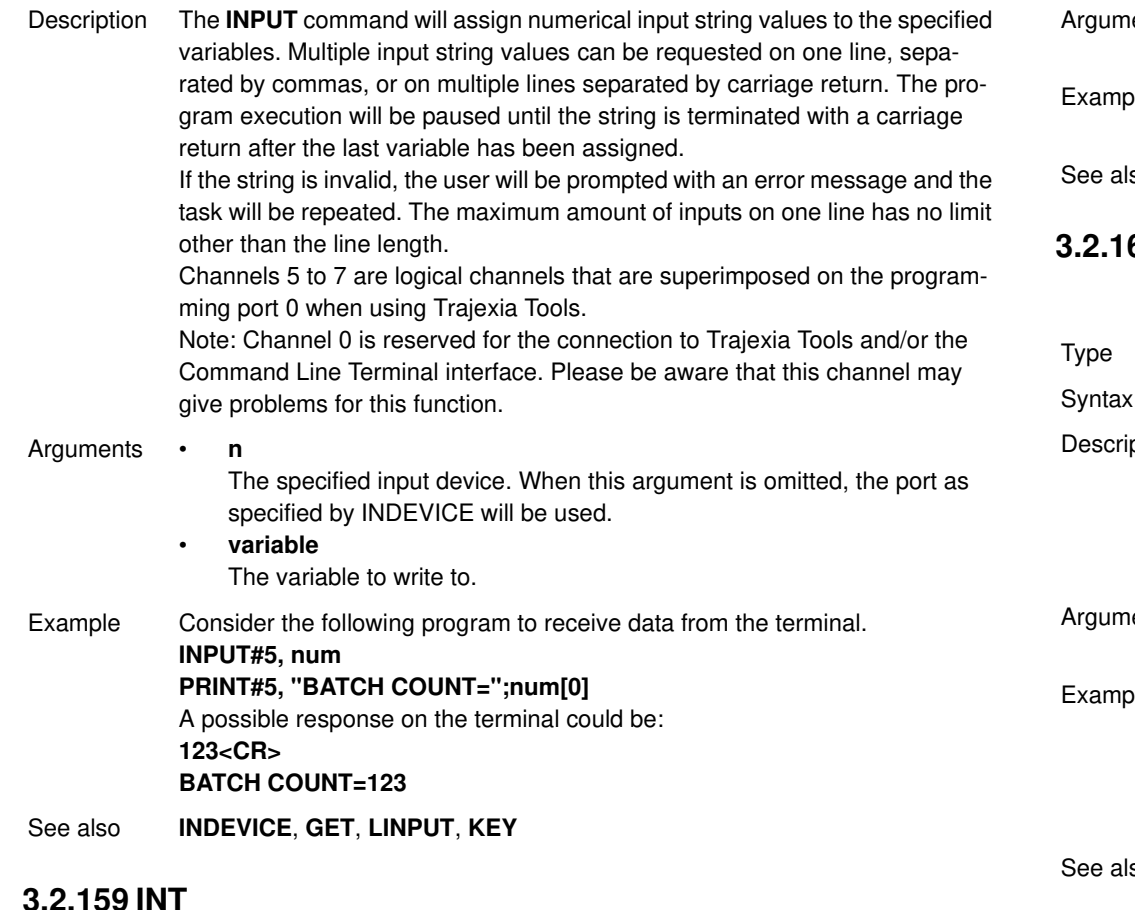

# **3.2.159 INT**

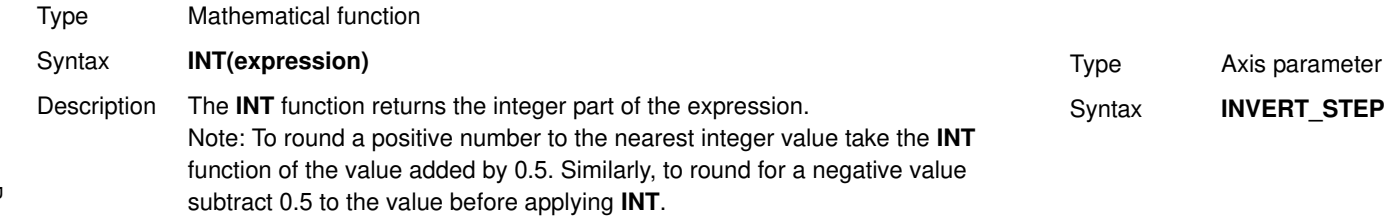

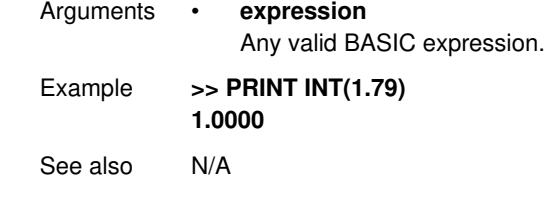

# **3.2.160 INVERT\_IN**

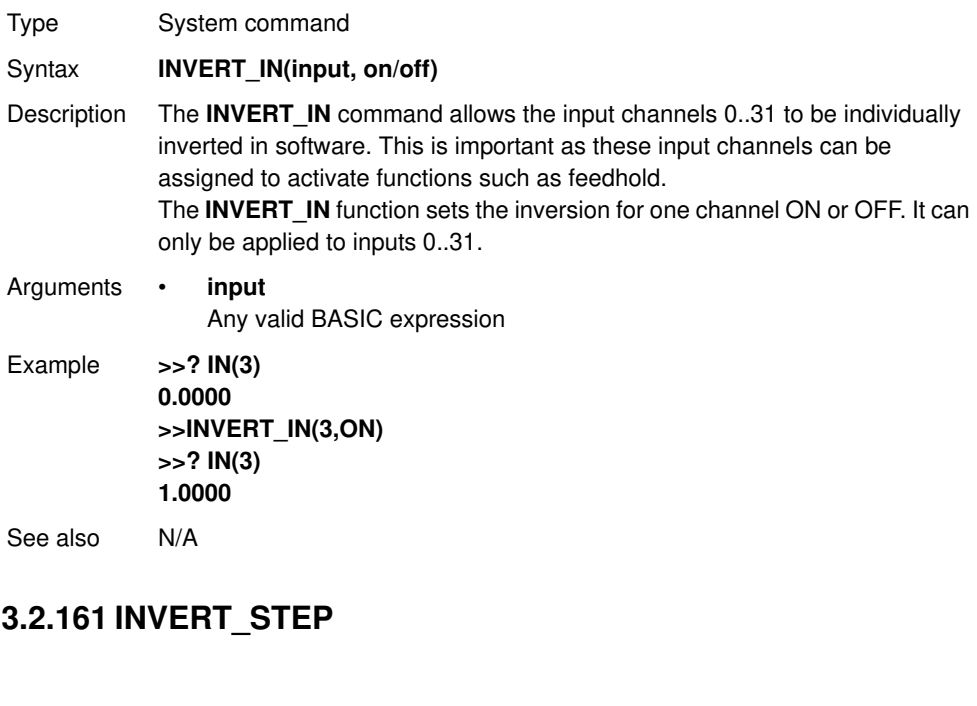

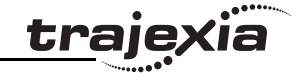

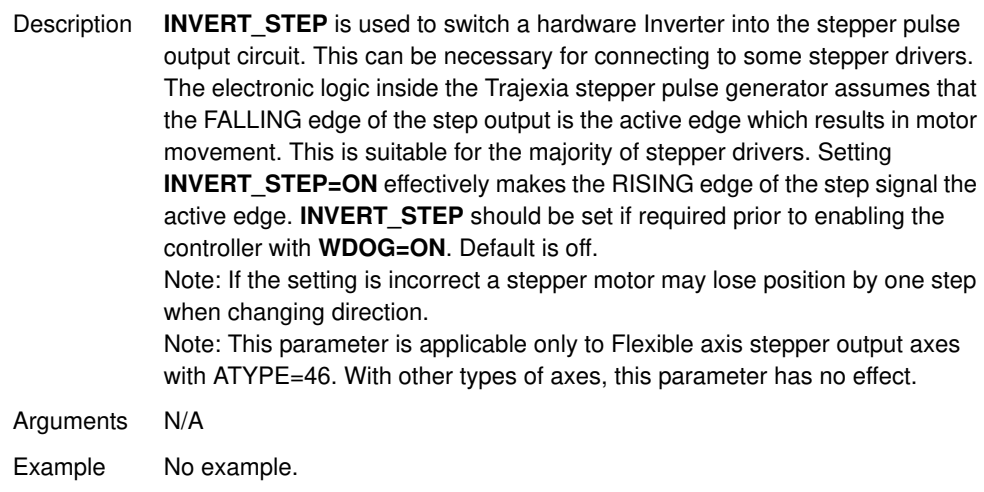

See also N/A

# **3.2.162 INVERTER\_COMMAND**

Type System command

Syntax **INVERTER\_COMMAND(module, station, 1, alarm\_number) INVERTER\_COMMAND(module, station, 8, mode) INVERTER\_COMMAND(module, station, 7, operation\_signals)**

- Description **INVERTER\_COMMAND** controls inputs and clears alarm of the Inverter connected to the system via the MECHATROLINK-II bus. There are three **INVERTER\_COMMAND** functions:
	- 1: Clears an alarm.
	- 7: Controls operation signals.
	- 8: Set an Inverter to Servo Driver mode, so it acts as a servo axis. This is possible only for Inverters with an encoder feedback option card connected.

To use an Inverter via MECHATROLINK-II you must put the command and the reference via communication option:

- Inverter MV/V7: N3=3: N4=9
- Inverter F7/G7: B1-01=3; B1-02=3.

Make sure that the Inverter firmware supports the MECHATROLINK-II board. The command returns -1 if successfully executed and 0 if failed. The command sent to the Inverter corresponds with the bits given in the table below.

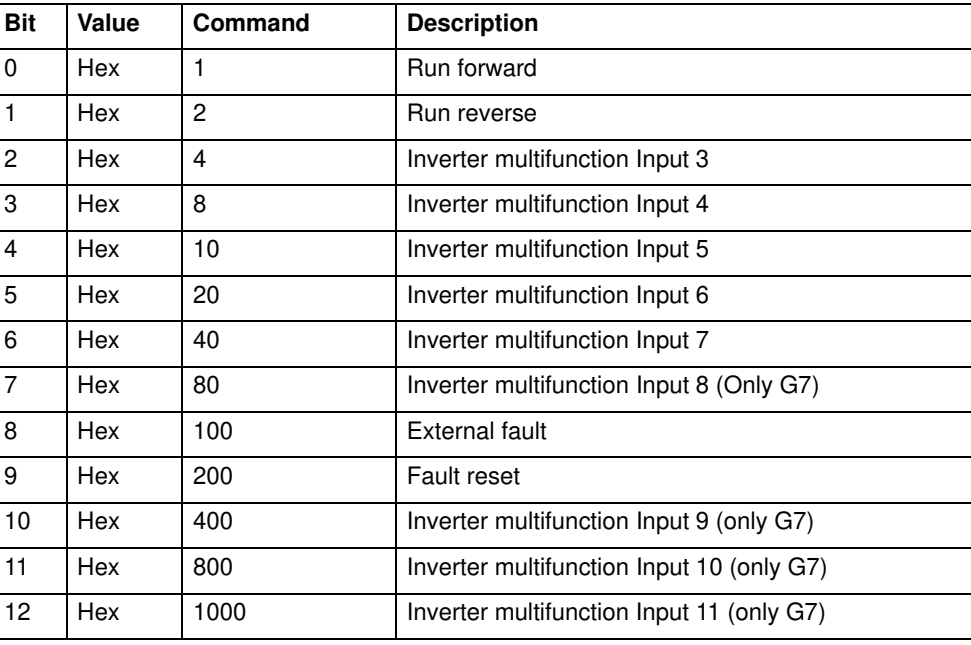

If with function 8 the mode parameter is set to 0, which is the default value at power-up, the Inverter is set into normal Inverter mode.

### Arguments • **module**

The number of the TJ1-ML that the Inverter is connected to.

- **station**
	- The MECHATROLINK-II station number of the Inverter.
- **alarm\_number**

The number of the alarm. See the Inverter manual.

• **operation\_signals**

A bitwise value to control the operation signals. See the table below.

• **mode**

The mode to set the Inverter to:

- $0 =$  Inverter mode. This is the default value at power-up.
- $1 =$  Servo Driver mode.

# **3.2.163 INVERTER\_READ**

**Bit Value Command Description** Example **>>INVERTER\_WRITE(1,\$23,2,4500)**

**>>WA(10000)**

ing steps:

**>>INVERTER\_COMMAND(1,\$23,7,2)**

**>>INVERTER\_COMMAND(1,\$23,7,0)**

Step 1: Speed reference is set to 45.00 Hz.

speed reference defined in previous step.

Step 3: The Inverter is stopped.

Type System command

Syntax **INVERTER READ(module, station, 0, param number, param size, VR) INVERTER\_READ(module, station, 1, alarm\_number, VR) INVERTER\_READ(module, station, 2, VR) INVERTER\_READ(module, station, 3, VR) INVERTER\_READ(module, station, 4, from, length, VR)**

The sequence above controls an Inverter connected via MECHATROLINK-II bus to TJ1-ML unit at slot 1 and with station number 23 (hex), using follow-

Step 2: The Inverter is set to run in reverse direction for 10 seconds with

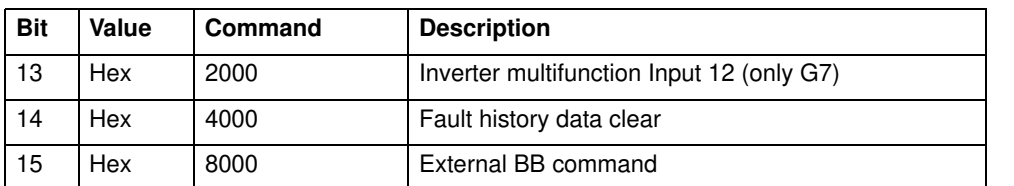

If with function 8 the mode parameter is set to 1, the Inverter is set into servo axis mode. The corresponding axis number is assigned by the TJ1-MC\_\_ using the formula:

AxisNo = MECHATROLINK-II Station Number - 0x21

Therefore the calculated AxisNo must not be occupied by another axis connected.

# See also N/A

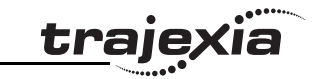

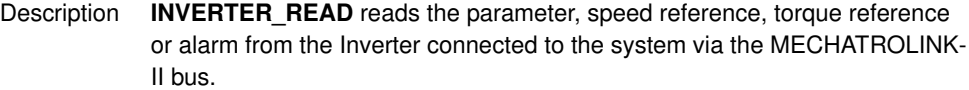

There are five **INVERTER\_READ** functions:

- 0: Reads an Inverter parameter.
- 1: Reads the Inverter alarm.
- 2: Reads the speed reference.
- 3: Reads the torque reference.
- 4: Reads the Inverter inputs.

To use an Inverter via MECHATROLINK-II you must put the command and the reference via communication option:

- Inverter MV/V7: N3=3: N4=9
- Inverter F7/G7: B1-01=3; B1-02=3.

Make you sure that the Inverter firmware supports the MECHATROLINK-II board.

The command returns 1 if successfully executed and 0 if failed. The result (if any) is returned in the selected VR.

### Arguments • **module**

The number of the TJ1-ML that the Inverter is connected to.

• **station**

The MECHATROLINK-II station number of the Inverter.

• **param\_number**

The number of the parameter to read. See the Inverter manual.

• **param\_size**

The size of the parameter to read, 2 or 4 bytes. Most of the Inverter parameters are 2 bytes long. See the Inverter manual.

• **VR**

The address in the VR memory of the TJ-MC\_\_ where the read information is put. When the function is **4**, the result is returned as a bitwise value. See the table below.

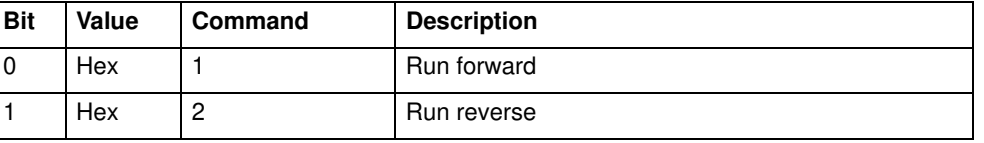

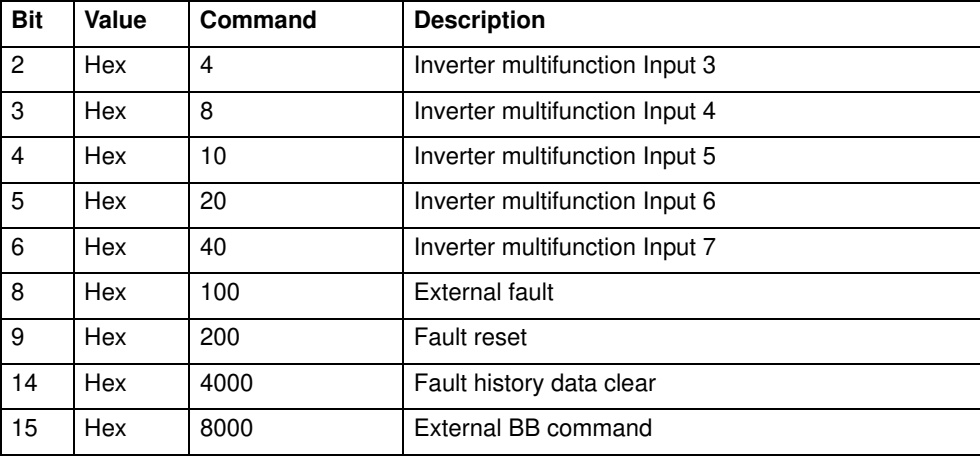

traje

### • **alarm\_number**

The number of the alarm to read. See the Inverter manual.

- **from** The start address of the input to read.
- **length** The length of the input to read.
- Example No example.
- See also N/A

# **3.2.164 INVERTER\_WRITE**

Type System command

Syntax **INVERTER\_WRITE(module, station, 0, param\_number, param\_size, VR, mode) INVERTER\_WRITE(module, station, 2, value) INVERTER\_WRITE(module, station, 3, value)**

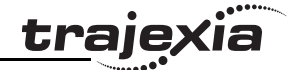

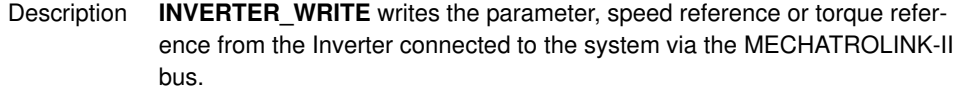

There are three **INVERTER\_WRITE** functions:

- 0: Writes an Inverter parameter.
- 2: Writes the speed reference.
- 3: Writes the torque reference.

To use an Inverter via MECHATROLINK-II you should put the command and the reference via communication option:

- Inverter MV/V7: N3=3: N4=9
- Inverter F7/G7: B1-01=3; B1-02=3.

Make you sure that the Inverter firmware supports the MECHATROLINK-II board.

The command returns -1 if successfully executed and 0 if failed. The result (if any) is returned in the selected VR.

Arguments • **module**

The number of the TJ1-ML that the Inverter is connected to.

• **station**

The MECHATROLINK-II station number of the Inverter

• **param\_number**

The number of the parameter to write. See the Inverter manual.

• **param\_size**

The size of the parameter to write, 2 or 4 bytes. Most of the Inverter parameters are 2 bytes long. See the Inverter manual.

• **VR**

The address in the VR memory of the TJ1-MC\_\_ where the new value for the parameter is.

• **mode**

 $0 =$  just write; 1= write and enter; 2 = write and config.

• **value**

The new value that is written.

Example **>>INVERTER\_WRITE(1,\$23,2,3500) >>INVERTER\_READ(1,\$23,2,100) >>PRINT VR(100) 3500.0000**

See also N/A

If you have to transfer many parameters at the same time, the most efficient way is to use MODE 0 for all but the last parameter, and MODE 1 for the last parameter. MODE 0 is executed faster than MODE 1.

# **3.2.165 JOGSPEED**

**Note**

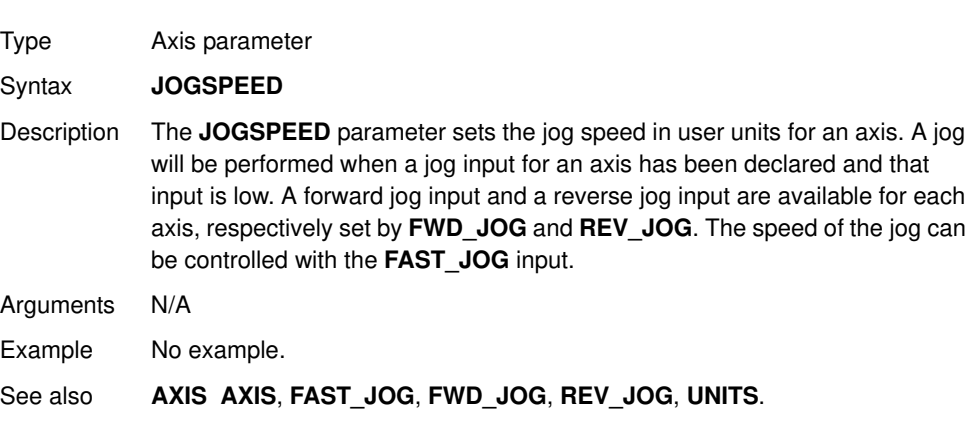

# **3.2.166 KEY**

- Type I/O parameter
- Syntax **KEY [ #n ]**

Description The **KEY** parameter returns **TRUE** or **FALSE** depending on if a character has been received on an input device or not. This command does not read the character but allows the program to test if any character has arrived. A **TRUE** result will reset when the character is read with the **GET** command. Channels 5 to 7 are logical channels that are superimposed on the programming port 0 when using Trajexia Tools.

Note: Channel 0 is reserved for the connection to Trajexia Tools and/or the Command Line Terminal interface. Please be aware that this channel may give problems for this function.

# **PROGRAMMING MANUAL 131**

ö

Arguments • **n**

The specified input device. When this argument is omitted, the port as specified by **INDEVICE** will be used. See the table below.

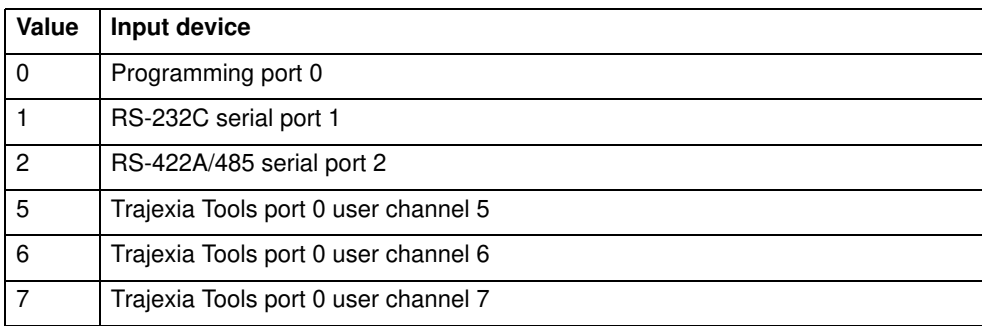

# Example **WAIT UNTIL KEY#1**

### **GET#1, k**

Beware that for using **KEY#1** in an equation may require parentheses in the statement, in this case: **WAIT UNTIL (KEY#1)=TRUE**.

See also • **GET**

# **3.2.167 LAST\_AXIS**

- Type System parameter (read-only)
- Syntax **LAST\_AXIS**
- Description The **LAST\_AXIS** parameter contains the number of the last axis processed by the system.

Most systems do not use all the available axes. It would therefore be a waste of time to task the idle moves on all axes that are not in use. To avoid this to some extent, the TJ1-MC will task moves on the axes from 0 to **LAST\_AXIS**, where **LAST\_AXIS** is the number of the highest axis for which

an **AXIS** or **BASE** command has been processed, whichever of the two is larger.

Arguments N/A

Revision 4.0

Revision  $\overline{\mathbf{4}}$ ö

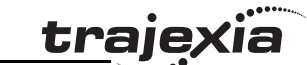

Example No example.

See also **AXIS**, **BACKLASH**.

# **3.2.168 LINKAX**

Type Axis parameter (read-only) Syntax **LINKAX** Description Returns the axis number that the axis is linked to during any linked moves. Linked moves are where the demand position is a function of another axis, e.g. **CONNECT**, **CAMBOX** and **MOVELINK**. Arguments N/A Example No example. See also **CONNECT**, **CAMBOX**, **MOVELINK**.

# **3.2.169 LINPUT**

Type I/O command Syntax **LINPUT** [#n, ] vr\_variable Description The **LINPUT** command assigns the ASCII code of the characters to an array of variables starting with the specified VR variable. Program execution will be paused until the string is terminated with a carriage return, which is also stored. The string is not echoed by the controller. Channels 5 to 7 are logical channels that are superimposed on the programming port 0 when using Trajexia Tools. Note: Channel 0 is reserved for the connection to Trajexia Tools and/or the Command Line Terminal interface. Please be aware that this channel may give problems for this command. Arguments • **n**

The specified input device. When this argument is omitted, the port as specified by INDEVICE will be used. See the table below.

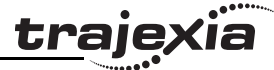

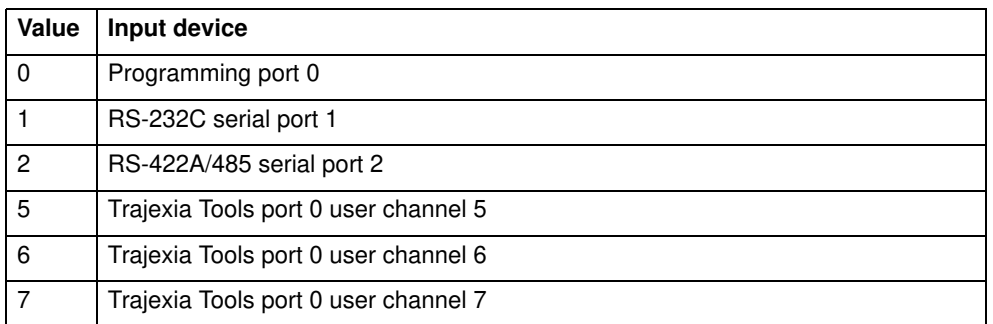

• **vr\_variable** The first VR variable to write to.

Example Consider the following line in a program. **LINPUT#5, VR(0)** Entering START<CR> on port 5 will give **VR(0)=83 ' ASCII 'S' VR(1)=84 ' ASCII 'T' VR(2)=65 ' ASCII 'A' VR(3)=82 ' ASCII 'R' VR(4)=84 ' ASCII 'T' VR(5)=13 ' ASCII carriage return**

See also • **GET**, INPUT, VR

# **3.2.170 LIST**

Type Program command (Trajexia Tools command line only) Syntax **LIST [ "program\_name" ] TYPE [ "program\_name" ]**

Revision Revision 4.0  $\overline{4}$ Ó

**PROGRAMMING MANUAL 133**

Description For use only with the Command Line Terminal interface. **LIST** is used as an immediate (command line) command only and must not be used in programs. The **LIST** command prints the current selected program or the program specified by **program\_name**. The program name can also be specified without quotes. If the program name is omitted, the current selected program will be listed.

> Note: This command is implemented for an offline Command Line Terminal. Within Trajexia Tools users can use the terminal window.

Arguments • **program\_name** The program to be printed. Example No example.

See also **SELECT**.

# **3.2.171 LIST\_GLOBAL**

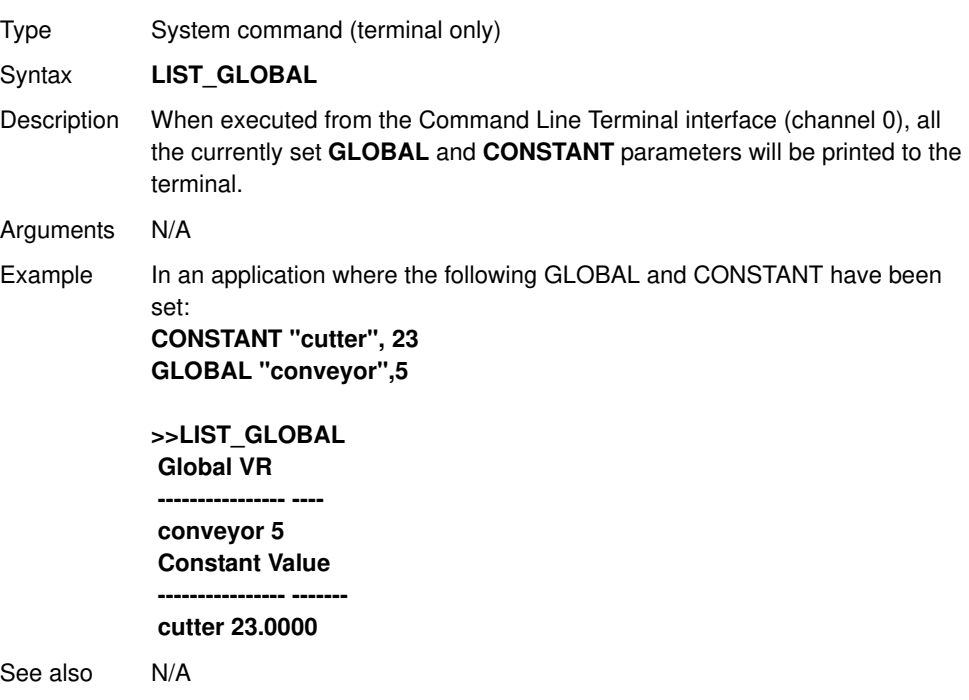

# **3.2.172 LN**

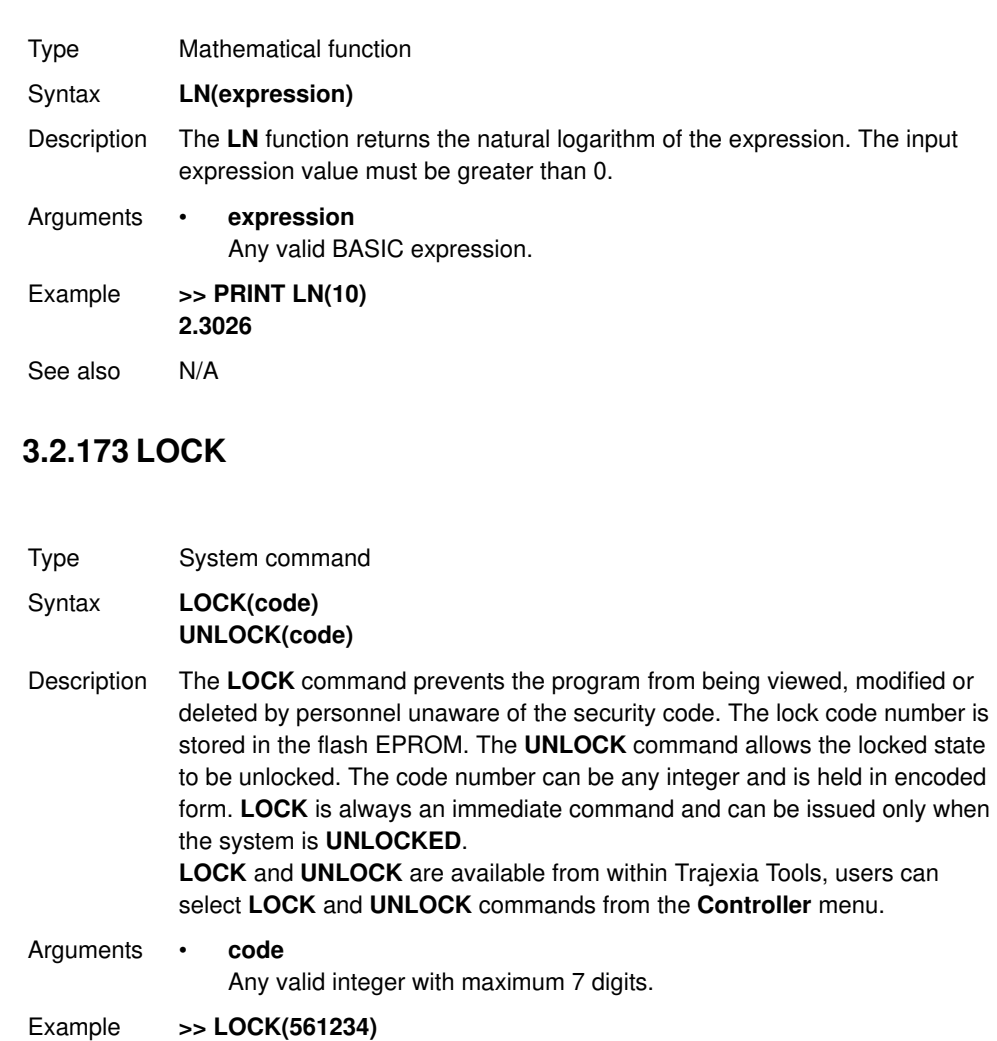

**The programs cannot be modified or seen. >> UNLOCK(561234) The system is now unlocked.**

# See also N/A

# **Caution**

The security code must be remembered; it will be required to unlock the system. Without the security code the system can not be recovered.

# **3.2.174 MARK**

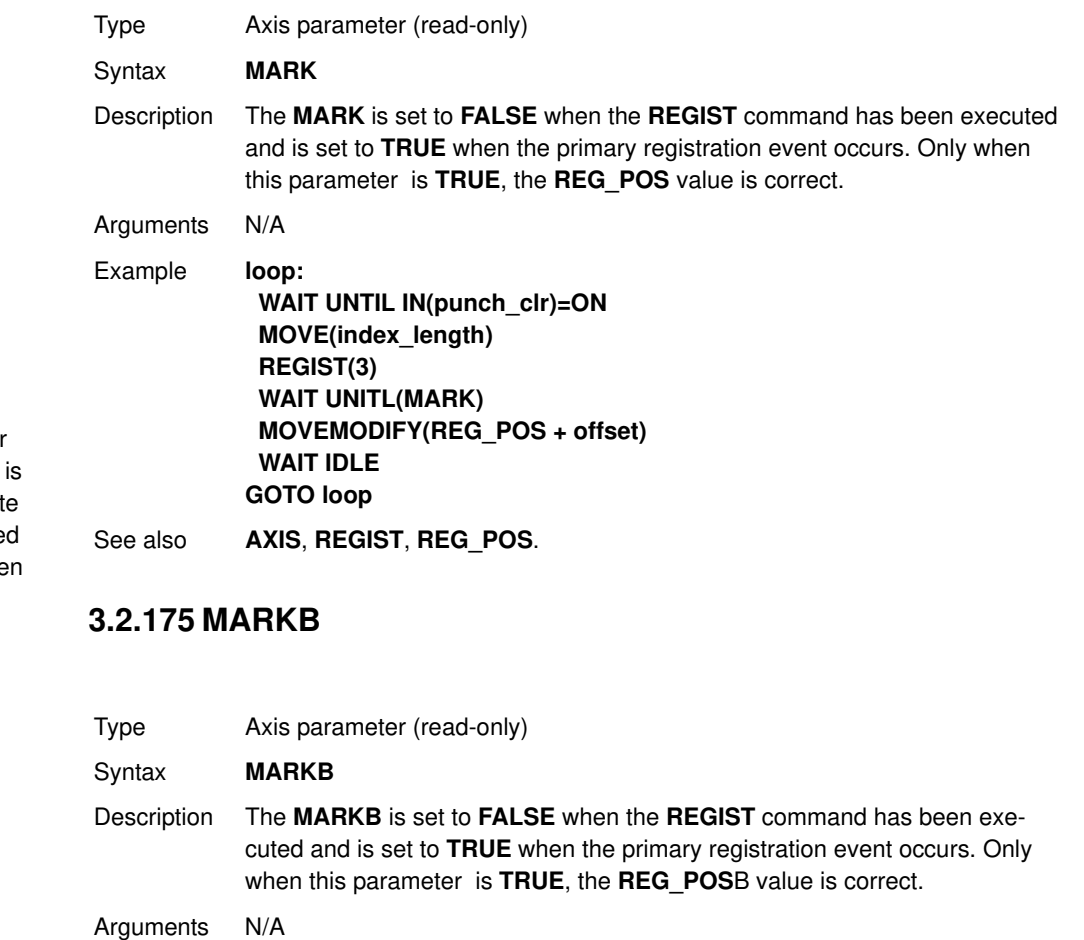

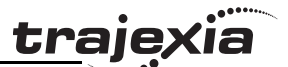

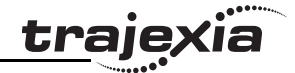

Example **IF MARKB AXIS(2) THEN PRINT "Secondary registration event for axis 2 occurred" ENDIF**

See also **AXIS**, **REGIST**, **REG\_POSB**.

# **3.2.176 MECHATROLINK**

### Type System command

### Syntax **MECHATROLINK(unit,0)**

Detects and connects devices on MECHATROLINK-II Master Unit **unit**. It is necessary to use it to reset the network from a communication problem and to re-detect servos that have been not detected (EG: when the A letter in the **AXISSTATUS** word becomes capital red).

### **MECHATROLINK(unit,3,VR)**

Returns the number of detected MECHATROLINK-II devices after a **MECHATROLINK(unit,0)**. It is used by the **STARTUP** program to check that the number of detected MECHATROLINK-II stations corresponds with the expected.

### **MECHATROLINK(unit,4,station,VR)**

Returns the address of MECHATROLINK-II device at that "station" number. The station numbers are a sequence 0..x for all the attached devices. -1 is returned if no device is allocated to that station. It is used by the **STARTUP** program to check that the number of detected MECHATROLINK-II stations corresponds with the expected.

### **MECHATROLINK(unit,5,station,VR)**

Reads and clears missed message count. A Non-Axis MECHATROLINK-II device does not report automatically a network problem so, use this command to poll the Inverter and IO modules for checking that the network is alive. Note:

• You can use the command **MECHATROLINK(unit,5,station,VR)** to monitor the status of a device during a program execution. If the contents of the VR address is greater than 0 a communication error with the device occurs and the device can malfunction. You can use this command to stop your program when the device has an error.

Description Note: This command has two forms, depending upon the function required: Master and Station Functions. All **MECHATROLINK** functions return **TRUE** (-1) if the command was successful or **FALSE** (0) if the command failed. The functions are separated out into 2 types, **Master** functions that work on a unit, and **Station** functions that work on a specific **station\_address** of a given unit. All functions that retrieve a value store it in the **VR** variable indicated in the last parameter. If this parameter has the value -1 then the value is printed to the command line port.

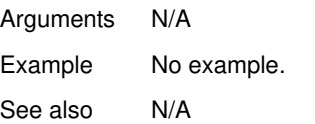

# **3.2.177 MERGE**

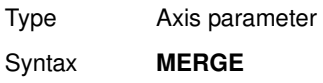

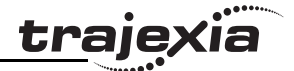

Description The **MERGE** parameter is a software switch that can be used to enable or disable the merging of consecutive moves. When **MERGE** is ON and the next move already in the next move buffer (**NTYPE**), the axis will not ramp down to 0 speed but will load up the following move enabling a seamless merge. The default setting of **MERGE** is OFF.

It is up to the programmer to ensure that merging is sensible. For example, merging a forward move with a reverse move will cause an attempted instantaneous change of direction.

**MERGE** will only function if the following are all true:

- 1. Only the speed profiled moves **MOVE**, **MOVEABS**, **MOVECIRC**, **MHELICAL**, **REVERSE**, **FORWARD** and **MOVEMODIFY** can be merged with each other. They cannot be merged with linked moves **CONNECT**, **MOVELINK** and **CAMBOX**.
- 2. There is a move in the next move buffer (**NTYPE**).
- 3. The axis group does not change for multi-axis moves.

When merging multi-axis moves, only the base axis **MERGE** axis parameter needs to be set.

Note: If the moves are short, a high deceleration rate must be set to avoid the TJ1-MC\_\_ decelerating in anticipation of the end of the buffered move.

Arguments N/A

Example **MERGE = OFF ' Decelerate at the end of each move MERGE = ON ' Moves will be merged if possible**

See also **AXIS**.

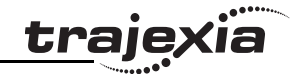

# **3.2.178 MHELICAL**

### Type Axis command

- Syntax **MHELICAL(end1, end2, centre1, centre2, direction, distance3 [,mode])) MH(end1, end2, centre1, centre2, direction, distance3 [,mode])**
- Description Performs a helical move, that is, moves 2 orthogonal axes in such a way as to produce a circular arc at the tool point with a simultaneous linear move on a third axis. The first 5 parameters are similar to those of a **MOVECIRC** command. The sixth parameter defines the simultaneous linear move. Finish 1 and centre 1 are on the current **BASE** axis. Finish 2 and centre 2 are on the following axis.

The first 4 distance parameters are scaled according to the current unit conversion factor for the BASE axis. The sixth parameter uses its own axis units.

### Arguments • **end1**

Position on **BASE** axis to finish at.

• **end2**

Position on next axis in **BASE** array to finish at.

- **centre1** Position on **BASE** axis about which to move.
- **centre2**

Position on next axis in **BASE** array about which to move.

• **direction**

The **direction** is a software switch which determines whether the arc is interpolated in a clockwise or anti- clockwise direction. The parameter is set to 0 or 1. See **MOVECIRC** .

• distance3

The distance to move on the third axis in the **BASE** array axis in user units.

• mode

 $0 =$  Interpolate the third axis with the main two axis when calculating path speed (true helical path).

1 = Interpolate only the first two axes for path speed, but move the third axis in coordination with the other 2 axes (circular path with following third axis).

**trajexia** 

Example The command sequence follows a rounded rectangle path with axis 1 and 2. Axis 3 is the tool rotation so that the tool is always perpendicular to the product. The **UNITS** for axis 3 are set such that the axis is calibrated in degrees. **REP\_DIST AXIS(3)=360 REP\_OPTION AXIS(3)=ON ' all 3 axes must be homed before starting MERGE=ON MOVEABS(360) AXIS(3) point axis 3 in correct starting direction WAIT IDLE AXIS(3) MOVE(0,12) MHELICAL(3,3,3,0,1,90) MOVE(16,0) MHELICAL(3,-3,0,-3,1,90) MOVE(0,-6) MHELICAL(-3,-3,-3,0,1,90) MOVE(-2,0) MHELICAL(-3,3,0,3,1,90)**

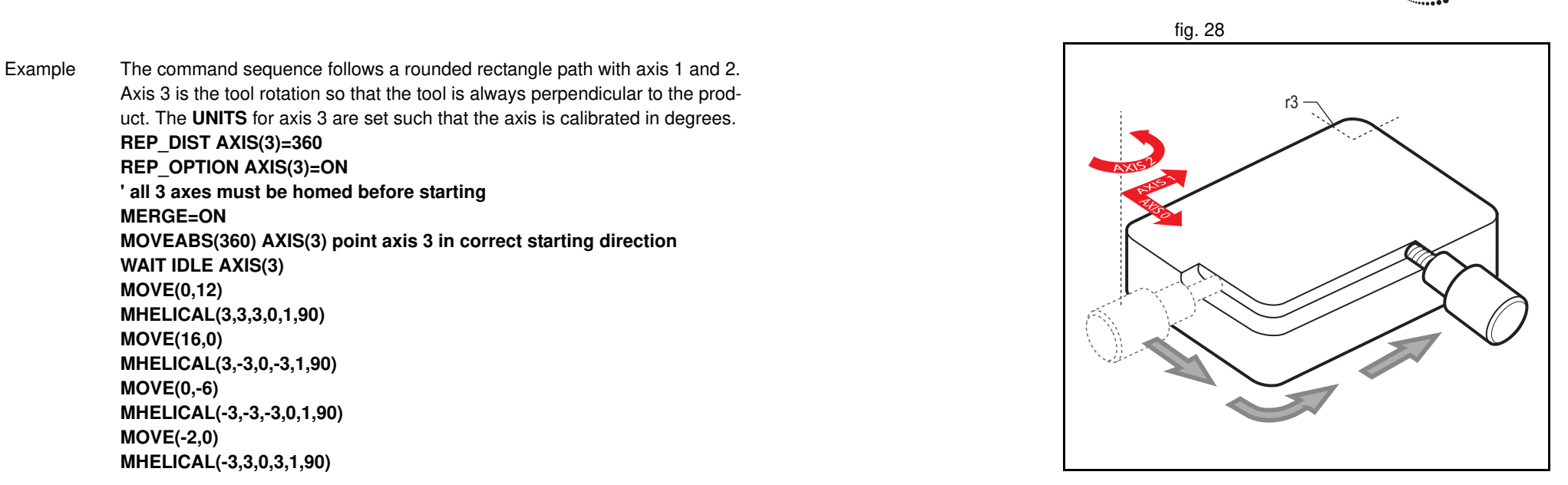

traje

Example A PVC cutter uses 2 axes similar to a X-Y plotter. The third axis is used to control the cutting angle of the knife. To keep the resultant cutting speed for the x and y axis equal when cutting curves, mode 1 is applied to the helical command. **BASE(0,1,2) : MERGE=ON 'merge moves into one continuous movement MOVE(50,0) MHELICAL(0,-6,0,-3,1,180,1) MOVE(-22,0) WAIT IDLE MOVE(-90) AXIS(2) 'rotate the knife after stopping at corner WAIT IDLE AXIS(2) MOVE(0,-50) MHELICAL(-6,0,-3,0,1,180,1) MOVE(0,50) WAIT IDLE 'pause again to rotate the knife MOVE(-90) AXIS(2) WAIT IDLE AXIS(2) MOVE(-22,0) MHELICAL(0,6,0,3,1,180,1) WAIT IDLE**

See also **MOVECIRC**.

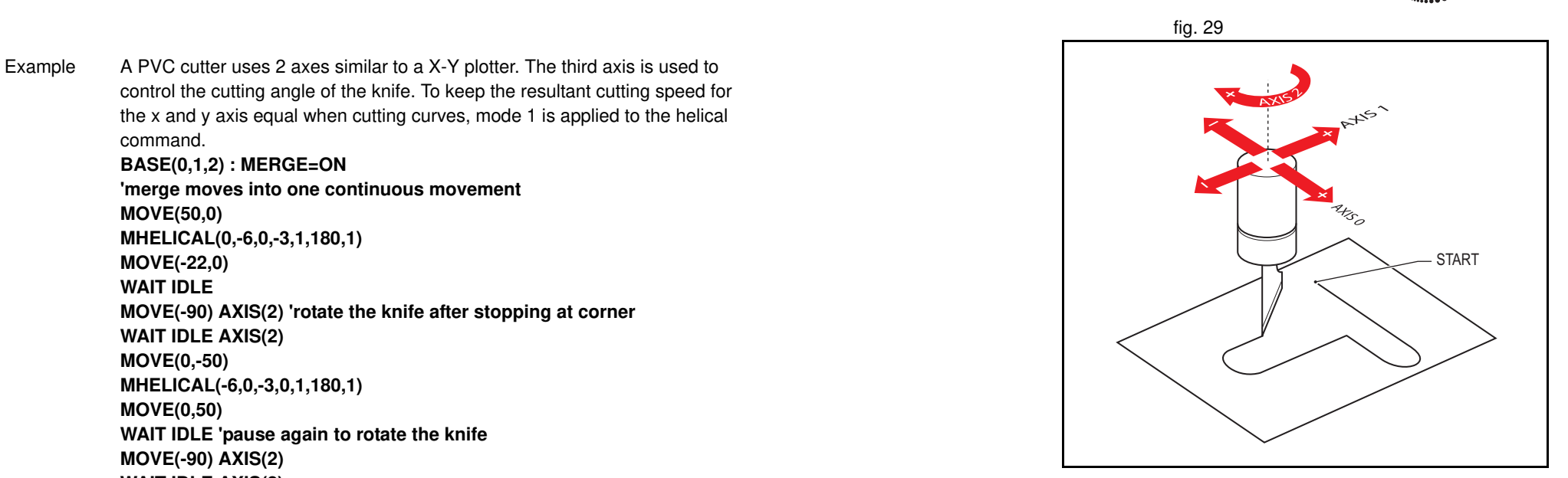

# **3.2.179 MOD**

# **3.2.181 MOVE**

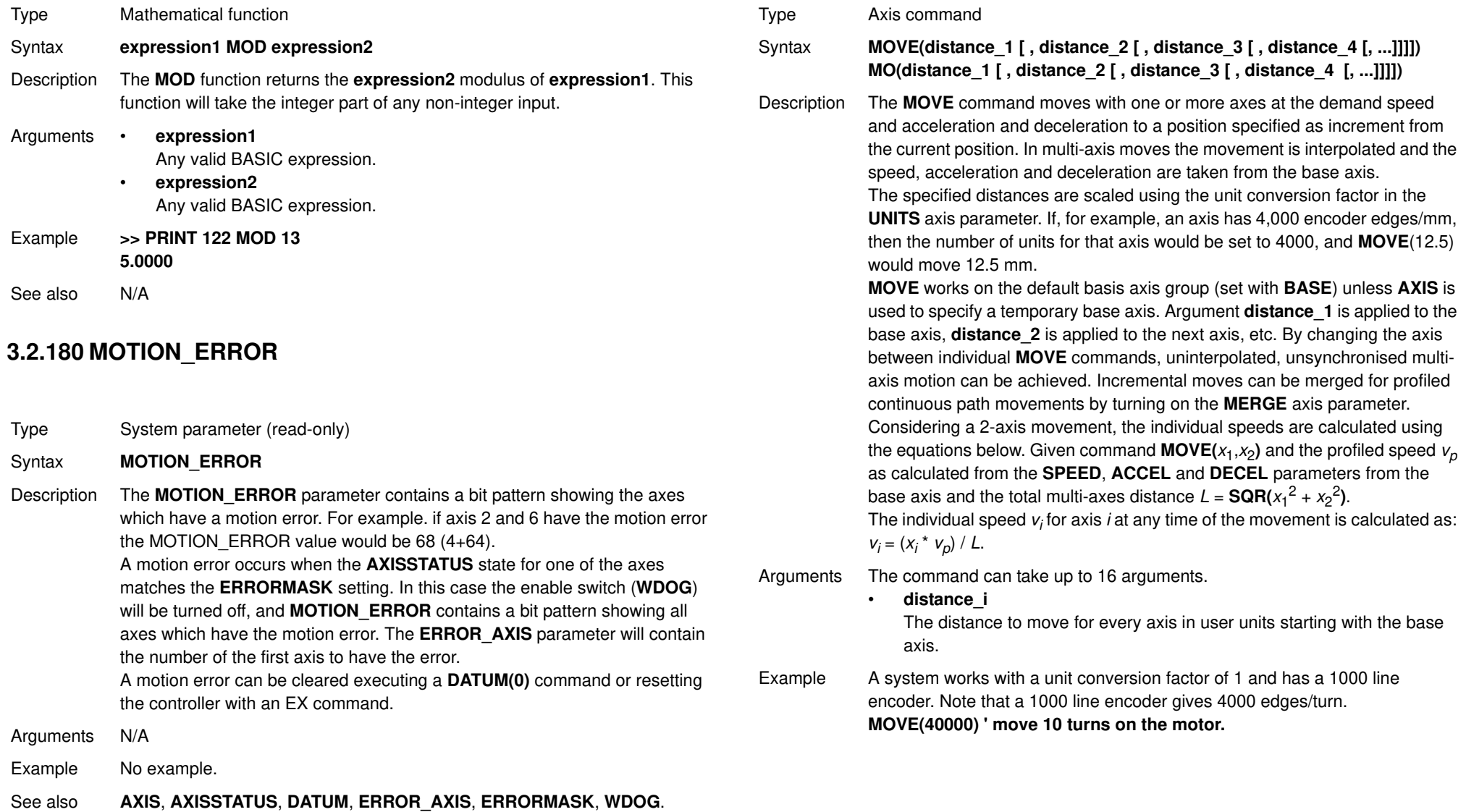

Revision 4.0 Revision 4.0

<u>traje</u>xia

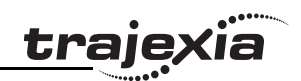

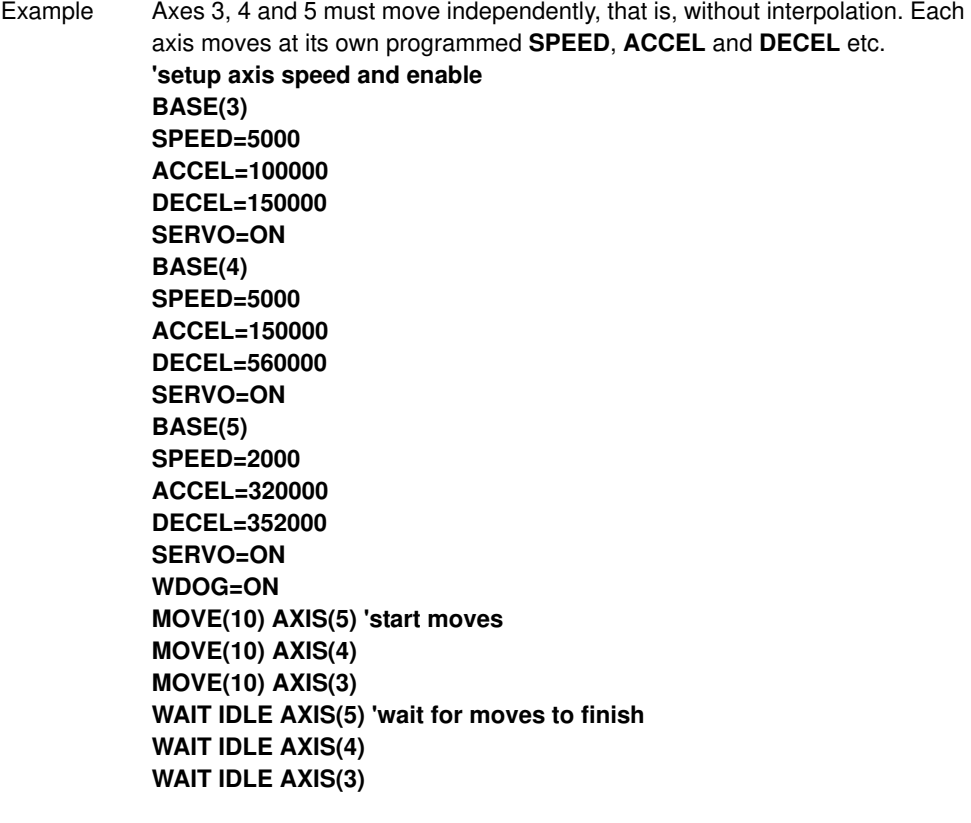

trajey ia

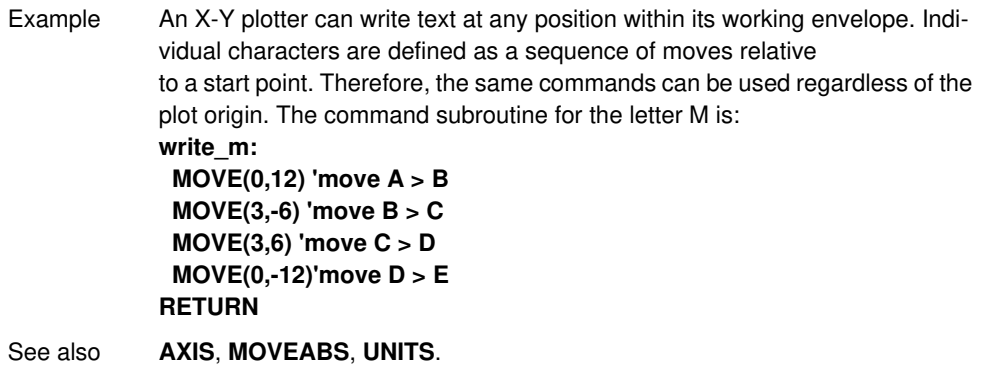

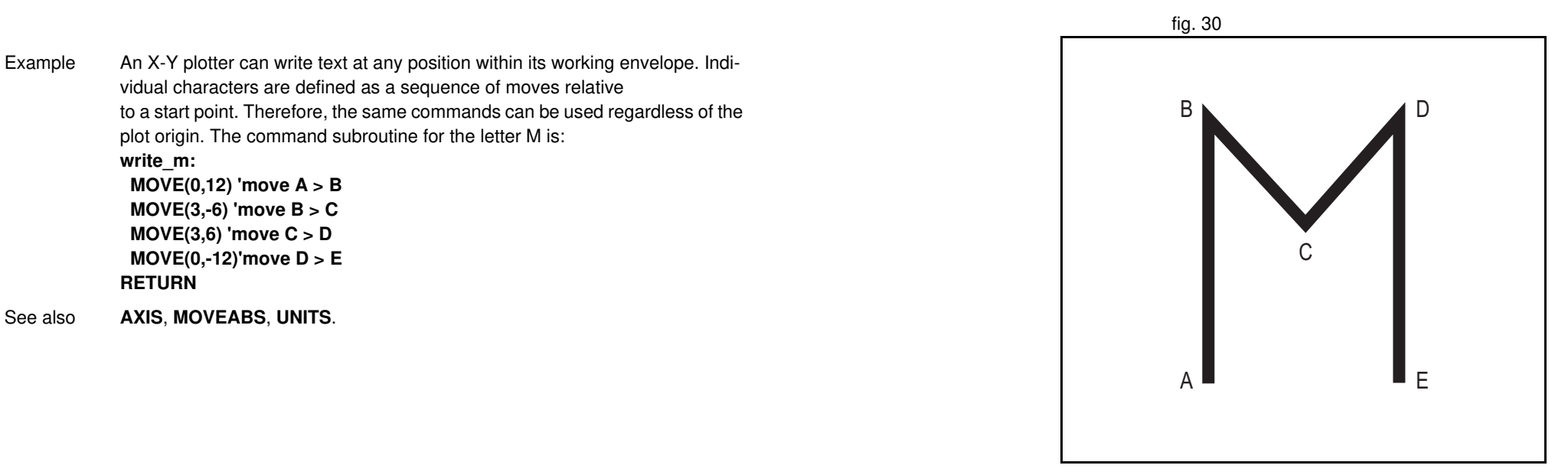

# **3.2.182 MOVEABS**

Type Axis command

Syntax **MOVEABS(distance\_1 [ , distance\_2 [ , distance\_3 [ , distance\_4 [, ...]]]]) MA(distance\_1 [ , distance\_2 [ , distance\_3 [ , distance\_4 [, ...]]]])**

Description The **MOVEABS** command moves one or more axes at the demand speed, acceleration and deceleration to a position specified as absolute position, i.e., in reference to the origin. In multi-axis moves the movement is interpolated and the speed, acceleration and deceleration are taken from the base axis. The specified distances are scaled using the unit conversion factor in the **UNITS** axis parameter. If, for example, an axis has 4,000 encoder edges/mm, then the number of units for that axis would be set to 4000, and **MOVEABS**(12.5) would move to a position 12.5 mm from the origin.**MOVEABS** works on the default basis axis group (set with **BASE**) unless **AXIS** is used to specify a temporary base axis. Argument **distance\_1** is applied to the base axis, **distance\_2** is applied to the next axis, etc. By changing the axis between individual **MOVE** commands, uninterpolated, unsynchronised multi-axis motion can be achieved. Absolute moves can be merged for profiled continuous path movements by turning on the **MERGE** axis parameter.

Considering a 2-axis movement, the individual speeds are calculated using the equations below. Given command **MOVE**( $ax_1,ax_2$ ), the current position  $(ay_1, ay_2)$  and the profiled speed  $v_p$  as calculated from the **SPEED**, ACCEL and **DECEL** parameters from the base axis and the total multi-axes distance  $L = \text{SQR}(x_1^2 + x_2^2)$ , where  $x_1 = ax_i - ay_i$ .

The individual speed for axis at any time of the movement is calculated as  $v_i$  $=(x_i \times v_p) / L.$ 

Arguments The command can take up to 16 arguments.

### • **distance\_i**

The position to move every axis *i* to in user units starting with the base axis.

traje)

Example A machine must move to one of 3 positions depending on the selection made by 2 switches. The options are home (if both switches are off), position 1 (if the first switch is on and the second switch is off) and position 2 (if the first switch is off and the second switch is on). Position 2 has priority over position 1. **'define absolute positions**

**home=1000 position\_1=2000 position\_2=3000 WHILE IN(run\_switch)=ON IF IN(6)=ON THEN 'switch 6 selects position 2 MOVEABS(position\_2) WAIT IDLE ELSEIF IN(7)=ON THEN 'switch 7 selects position 1 MOVEABS(position\_1) WAIT IDLE ELSE MOVEABS(home) WAIT IDLE ENDIF WEND**

Example An X-Y plotter has a pen carousel. The position of this carousel is fixed relative to the absolute zero position of the plotter. To change pens, an absolute move to the carousel position finds the target irrespective of the plot position. **MOVEABS(28.5,350) ' move to just outside the pen holder area WAIT IDLE SPEED = pen\_pickup\_speed MOVEABS(20.5,350) ' move in to pick up the pen**

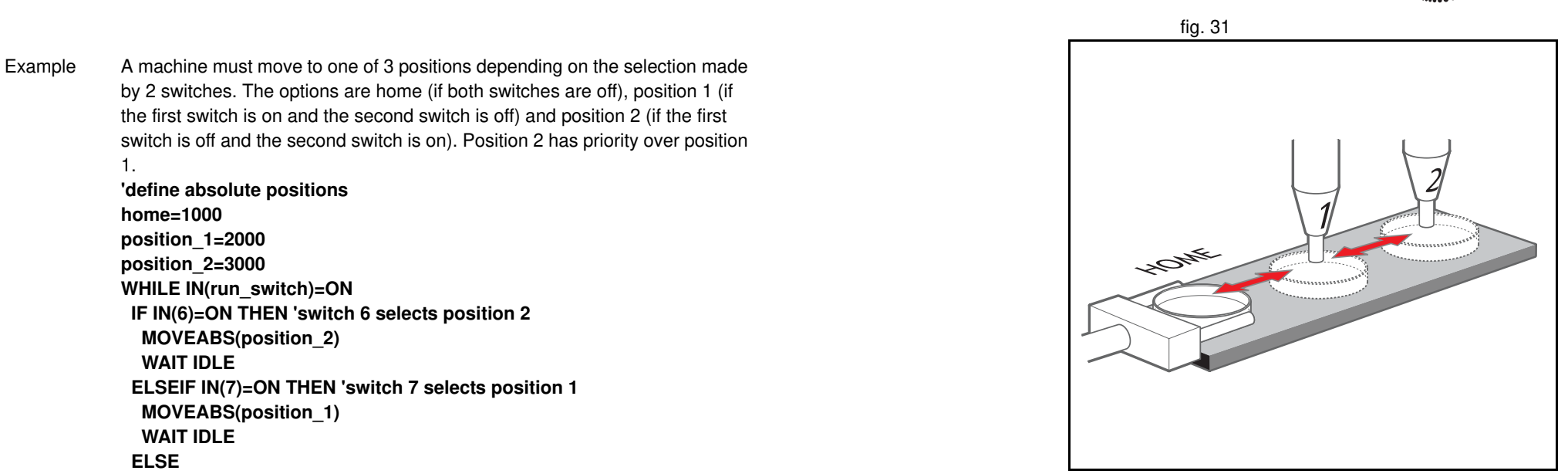
**traje** 

Example A pallet consists of a 6 by 8 grid in which gas canisters are inserted 185 mm apart by a packaging machine. The canisters are picked up from a fixed point. The first position in the pallet is defined as position 0,0 with the **DEFPOS** command. The part of the program to position the canisters in the pallet is: **FOR x=0 TO 5 FOR y=0 TO 7 MOVEABS(-340,-516.5) 'move to pick-up point WAIT IDLE GOSUB pick 'call pick up subroutine PRINT Move to Position: ;x\*6+y+1 MOVEABS(x\*185,y\*185) 'move to position in grid WAIT IDLE GOSUB place 'call place down subroutine NEXT y NEXT x** See also **AXIS**, **MOVE**, **MOVEABS**, **UNITS**.

# **3.2.183 MOVECIRC**

Type Axis command

Syntax **MOVECIRC(end\_1,end\_2,centre\_1,centre\_2,direction) MC(end\_1,end\_2,centre\_1,centre\_2,direction)**

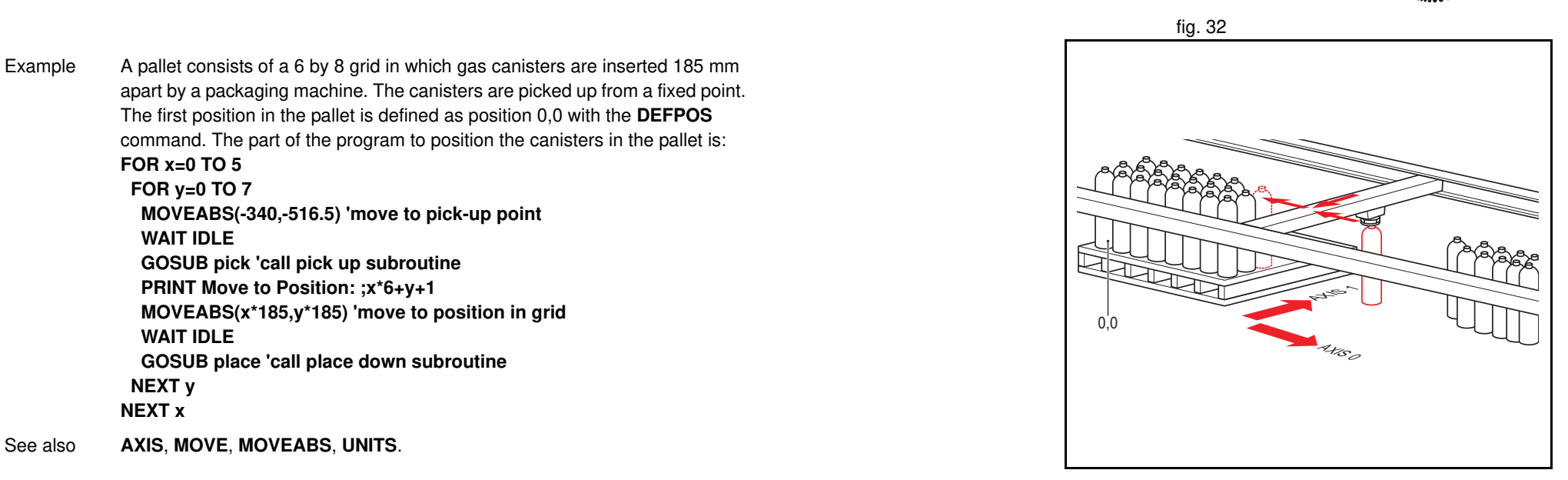

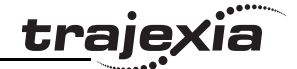

Description The **MOVECIRC** command interpolates 2 orthogonal axes in a circular arc at the tool point. The path of the movement is determined by the 5 arguments, which are incremental from the current position. The arguments **end\_1** and **centre\_1** apply to the **BASE** axis and **end\_2** and **centre\_2** apply to the following axis. All arguments are given in user units of each axis. The speed of movement along the circular arc is set by the **SPEED**, **ACCEL** and **DECEL** parameters of the **BASE** axis. The first four distance parameters are scaled according to the current unit conversion factor for the **BASE** axis. **MOVECIRC** works on the default basis axis group (set with **BASE**) unless **AXIS** is used to specify a temporary base axis.

For **MOVECIRC** to be correctly executed, the two axes moving in the circular arc must have the same number of encoder pulses per linear axis distance. If they do not, it is possible to adjust the encoder scales in many cases by adjusting with **ENCODER\_RATIO** axis parameters for the axis.

### Arguments • **end\_1**

The end position for the **BASE** axis.

- **end\_2** The end position for the next axis.
- **centre\_1**

The position around which the **BASE** axis is to move.

- **centre\_2** The position around which the next axis is to move.
- **direction**

A software switch that determines whether the arc is interpolated in a clockwise or counterclockwise direction. Value: 0 or 1. If the two axes involved in the movement form a right-hand axis, set direction to 0 to produce positive motion about the third (possibly imaginary) orthogonal axis. If the two axes involved in the movement form a left-hand axis. set direction to 0 to produce negative motion about the third (possibly imaginary) orthogonal axis. See the table below.

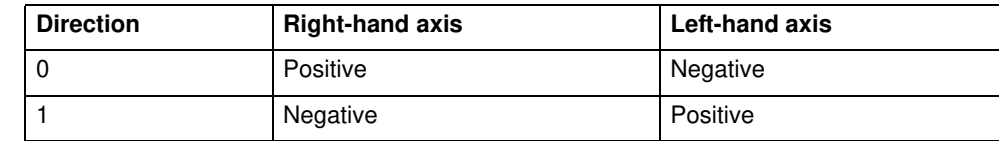

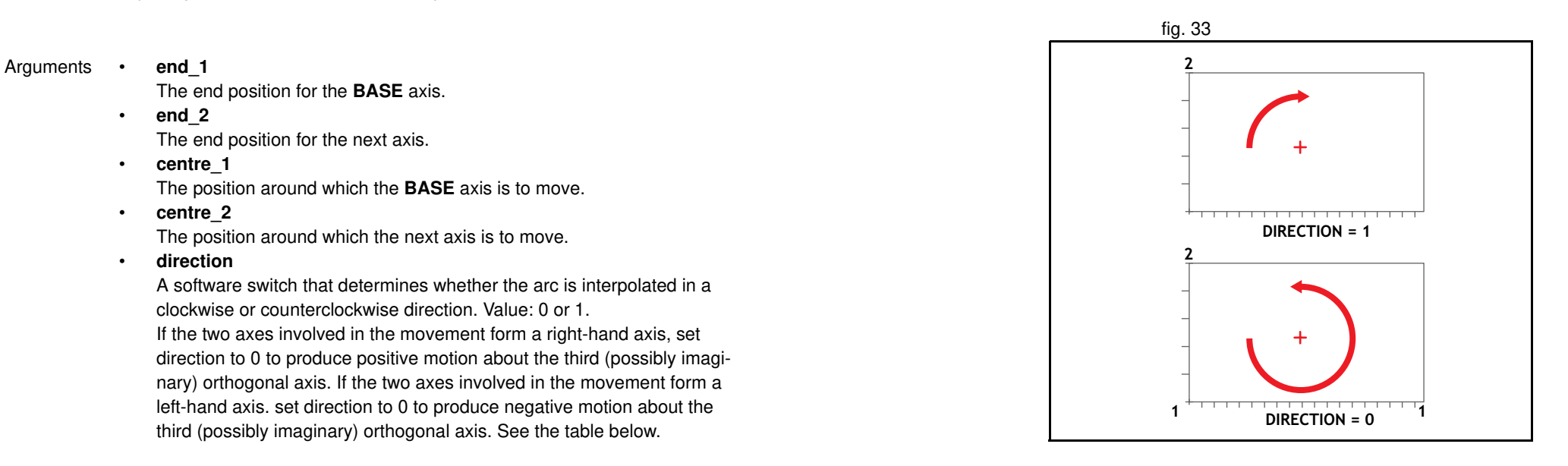

traje

Note: In order for the **MOVECIRC** to be correctly executed, the two axes generating the circular arc must have the same number of encoder pulses versus linear axis distance. If this is not the case it is possible to adjust the encoder scales in many cases by using **ENCODER\_RATIO** parameter.

Note: The **MOVECIRC** computes the radius and the total angle of rotation from the centre, and end-point. If the end point is not on the calculated path, the move simply ends at the computed end and not the specified end point. It is the responsibility of the programmer to ensure that the two points correspond to correct points on a circle.

Note: Neither axis may cross the set absolute repeat distance REP\_DIST during a **MOVECIRC. Doing so may cause one or both axis to jump or for their FE value to exceed FE\_LIMIT.**

Example The following command sequence plots the letter O: **MOVE(0,6) ' Move A -> B MOVECIRC(3,3,3,0,1) ' Move B -> C MOVE(2,0) ' Move C -> D MOVECIRC(3,-3,0,-3,1) ' Move D -> E MOVE(0,-6) ' Move E -> F MOVECIRC(-3,-3,-3,0,1) ' Move F -> G MOVE(-2,0) ' Move G -> H MOVECIRC(-3,3,0,3,1) ' Move H -> A**

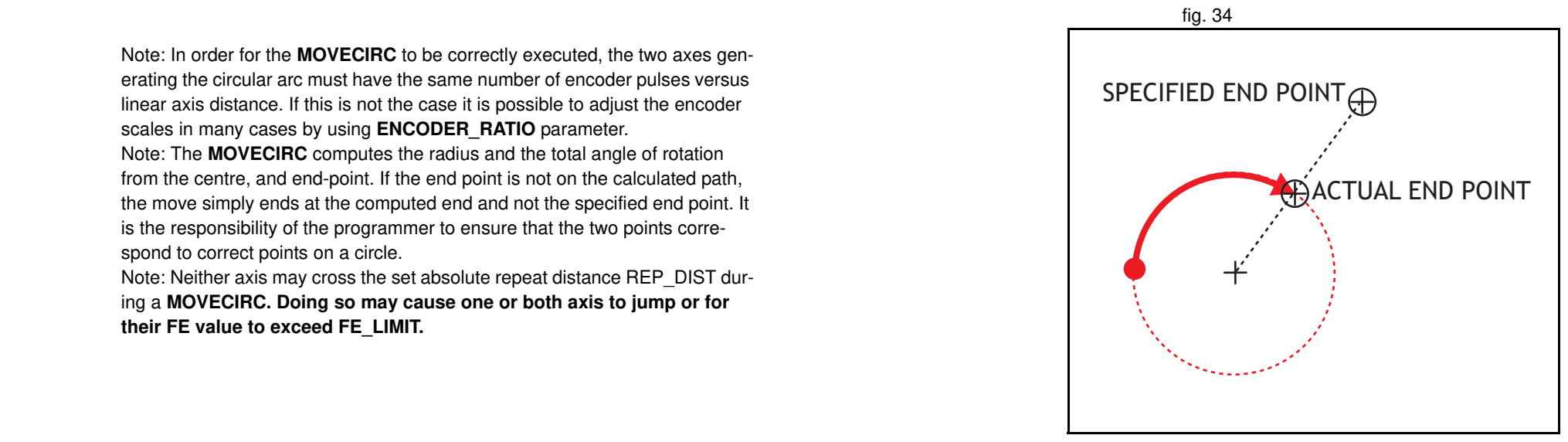

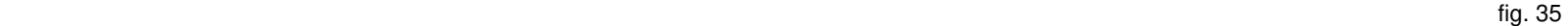

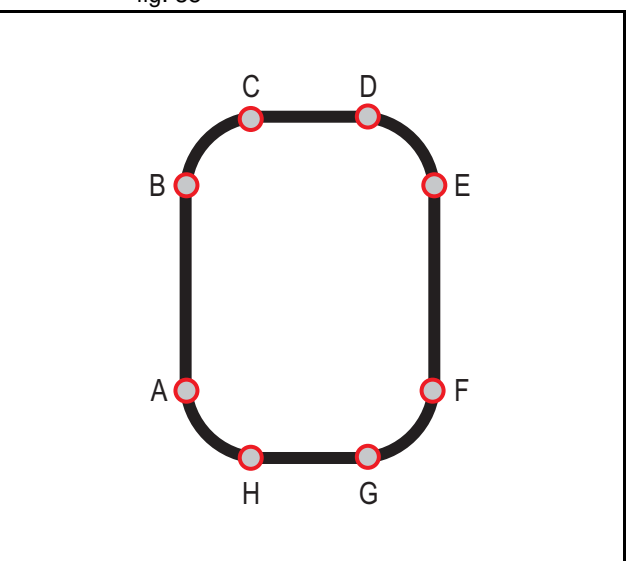

traj

Example A machine is required to drop chemicals into test tubes. The nozzle can move up and down and also along its rail. The most efficient motion for the nozzle is to move in an arc between the test tubes. **BASE(0,1) MOVEABS(0,5) 'move to position above first tube MOVEABS(0,0) 'lower for first drop WAIT IDLE OP(15,ON) 'apply dropper WA(20) OP(15,OFF) FOR x=0 TO 5 MOVECIRC(5,0,2.5,0,1) 'arc between the test tubes WAIT IDLE OP(15,ON) 'Apply dropper WA(20) OP(15,OFF) NEXT x MOVECIRC(5,5,5,0,1) 'move to rest position**

See also **AXIS**, **ENCODER\_RATIO**, **UNITS**

# **3.2.184 MOVELINK**

Type Axis command

Syntax **MOVELINK(distance, link\_distance, link\_acceleration, link\_deceleration, link\_axis [ , link\_option [ , link\_position ]]) ML(distance, link\_distance, link\_acceleration, link\_deceleration, link\_axis [ , link\_option [ , link\_position ]])**

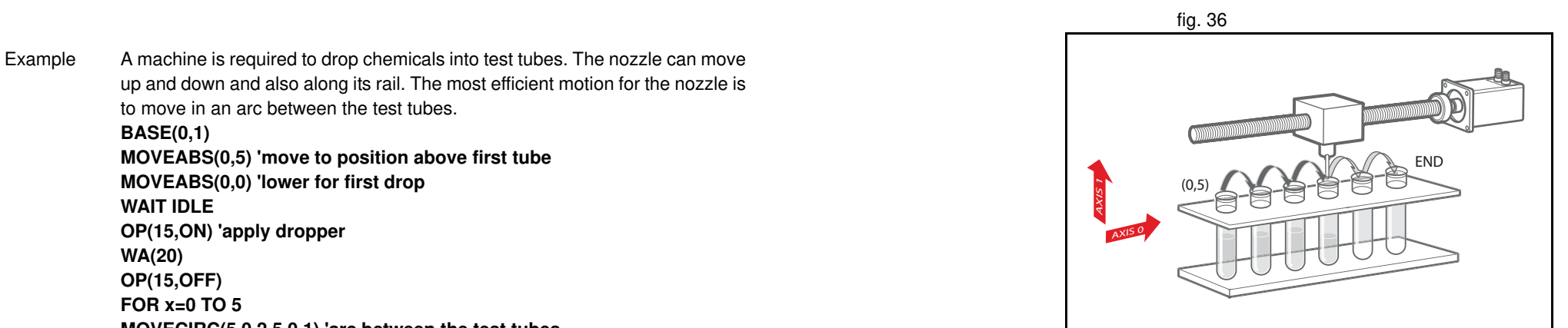

Description The **MOVELINK** command creates a linear move on the base axis linked via a software gearbox to the measured position of a link axis. The link axis can move in either direction to drive the output motion.

The parameters show the distance the BASE axis moves for a certain distance of the link axis (**link\_distance**). The link axis distance is divided into three phases that apply to the movement of the base axis. These parts are the acceleration, the constant speed and the deceleration. The link acceleration and deceleration distances are specified by the **link\_acceleration** and **link deceleration** parameters. The constant speed link distance is derived from the total link distance and these two parameters.

The three phases can be divided into separate **MOVELINK** commands or can be added up together into one.

Consider the following two rules when setting up the **MOVELINK** command. Rule 1: In an acceleration and deceleration phase with matching speed, the **link** distance must be twice the distance. See the figure.

Rule 2: In a constant speed phase with matching speeds, the two axes travel the same distance so the distance to move must equal the **link\_distance** . **MOVELINK** works on the default basis axis group (set with **BASE**) unless **AXIS** is used to specify a temporary base axis. The axis set for **link\_axis** drives the base axis.

**MOVELINK** is designed for controlling movements such as:

- Synchronization to conveyors
- Flying shears
- Thread chasing, tapping etc.
- Coil winding

Note: If the sum of **link\_acceleration** and **link\_deceleration** is greater than **link** distance, they are both reduced in proportion in order to equal the sum to **link\_distance** .

traje

#### Arguments • **distance**

The incremental distance in user units to move the BASE axis, as a result of the measured **link\_distance** movement on the link axis.

• **link\_distance**

The positive incremental distance in user units that is required to be measured on the link axis to result in the distance motion on the BASE axis.

• **link\_acceleration**

The positive incremental distance in user units on the link axis over which the base axis will accelerate.

• **link\_deceleration**

The positive incremental distance in user units on the link axis over which the base axis will decelerate.

Note: If the sum of parameter 3 and parameter 4 is greater than parameter 2, they are both reduced in proportion until their sum equals parameter 2.

• **link axis**

The axis to link to.

• **link\_option**  See the table below.

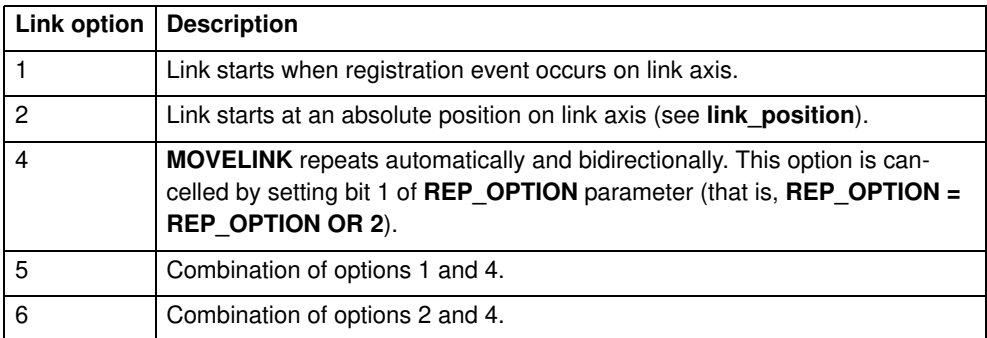

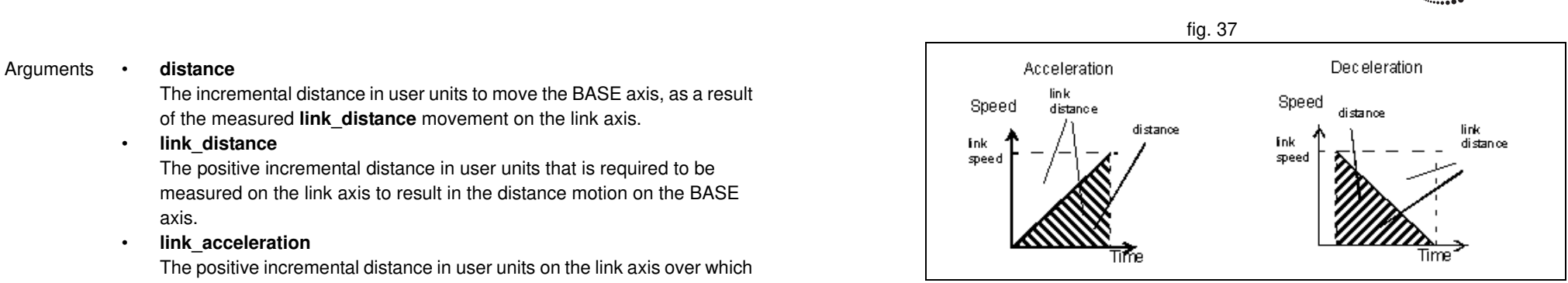

### • **link\_position**

The absolute position where **MOVELINK** will start when **link\_option** is set to 2

Note: The command uses the BASE and AXIS, and unit conversion factors in a similar way to other MOVE commands.

Note: The "link" axis may move in either direction to drive the output motion. The link distances specified are always positive.

Example A flying shear that moves at the speed of the material cuts a long sheet of paper into cards every 160 m. The shear can move up to 1.2 metres, of which 1m is used in this example. The paper distance is measured by an encoder. The unit conversion factor is set to give units of metres on both axes. Note that axis 7 is the link axis.

### **WHILE IN(2)=ON**

 **MOVELINK(0,150,0,0,7) ' dwell (no movement) for 150m MOVELINK(0.3,0.6,0.6,0,7) ' accelerate to paper speed MOVELINK(0.7,1.0,0,0.6,7) ' track the paper then decelerate WAIT LOADED ' wait until acceleration movelink is finished OP(8,ON) ' activate cutter MOVELINK(-1.0,8.4,0.5,0.5,7) retract cutter back to start WAIT LOADED**

### **OP(8,OFF) ' deactivate cutter at end of outward stroke WEND**

In this program, the controller waits for the roll to feed out 150 m in the first line. After this distance the shear accelerates to match the speed of the paper, moves at the same speed, and then decelerates to a stop within the 1 m stroke. This movement is specified using two separate **MOVELINK** commands. This allows the program to wait for the next move buffer to be clear, **NTYPE=0**, which indicates that the acceleration phase is complete. Note that the distances on the measurement axis (the link distance in each **MOVELINK** command), 150, 0.8, 1.0 and 8.2, add up to 160 m. To make sure that the speed and the positions of the cutter and paper match during the cut process, the parameters of the **MOVELINK** command must be correct. The easiest way to do this is to consider the acceleration, constant speed and deceleration phases separately, and then combine them as required, according to these 2 rules:

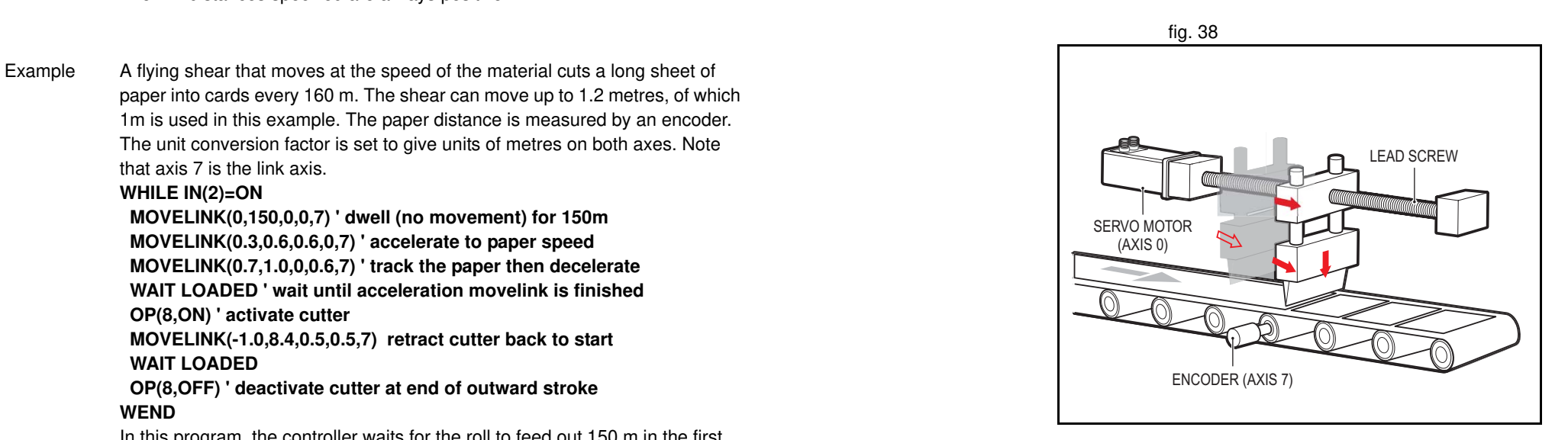

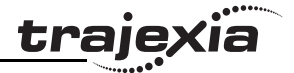

be twice the movement distance. Therefore, the acceleration phase can be specified alone as: **MOVELINK(0.3,0.6,0.6,0,1)' move is all accel** Rule 2: In a constant speed phase with matching speed, the two axes move the same distance. Therefore, the distance to move must be equal the link distance. Therefore, the constant speed phase can be specified as: **MOVELINK(0.4,0.4,0,0,1)' all constant speed** The deceleration phase is set in this case to match the acceleration: **MOVELINK(0.3,0.6,0,0.6,1)' all decel** The movements of each phase can be added to give the total movement. **MOVELINK(1,1.6,0.6,0.6,1)' Same as 3 moves above** But in the example above, the acceleration phase is kept separate: **MOVELINK(0.3,0.6,0.6,0,1) MOVELINK(0.7,1.0,0,0.6,1)** This allows the output to be switched on at the end of the acceleration phase. Example **MOVELINK** can be used to create an exact ratio gearbox between two axes. Suppose it is required to create a gearbox link of 4000/3072. This ratio is inexact (1.30208333). If this ratio is entered into a **CONNECT** command, the axes will slowly creep out of synchronisation. To prevent this problem, set the "link option" to 4 to make **MOVELINK** repeat continuously.

Rule 1: In an acceleration phase to a matching speed, the link distance must

**MOVELINK(4000,3072,0,0,linkaxis,4)**

Example In this example on coil winding the unit conversion factors **UNITS** are set so that the payout movements are in mm and the spindle position is measured in revolutions. The payout eye therefore moves 50 mm over 25 revolutions of the spindle with the command **MOVELINK(50,25,0,0,linkax)**. To accelerate over the first spindle revolution and decelerate over the final 3 use the command **MOVELINK(50,25,1,3,linkax)**. **OP(motor,ON) ' Switch spindle motor on FOR layer=1 TO 10 MOVELINK(50,25,0,0,1) MOVELINK(-50,25,0,0,1) NEXT layer WAIT IDLE OP(motor,OFF)**

See also **AXIS**, **UNITS**, **REP\_OPTION**.

## **3.2.185 MOVEMODIFY**

Type Axis command

Syntax **MOVEMODIFY(position) MM(position)**

Description The **MOVEMODIFY** command changes the absolute end position of the current single-axis linear move (**MOVE**, **MOVEABS**). If there is no current move or the current move is not a linear move, then **MOVEMODIFY** is treated as a **MOVEABS** command. The **ENDMOVE** parameter will contain the position of the end of the current move in user units.

> **MOVEMODIFY** works on the default basis axis (set with **BASE**) unless **AXIS** is used to specify a temporary base axis.

Arguments • **position**

The absolute position to be set as the new end of move.

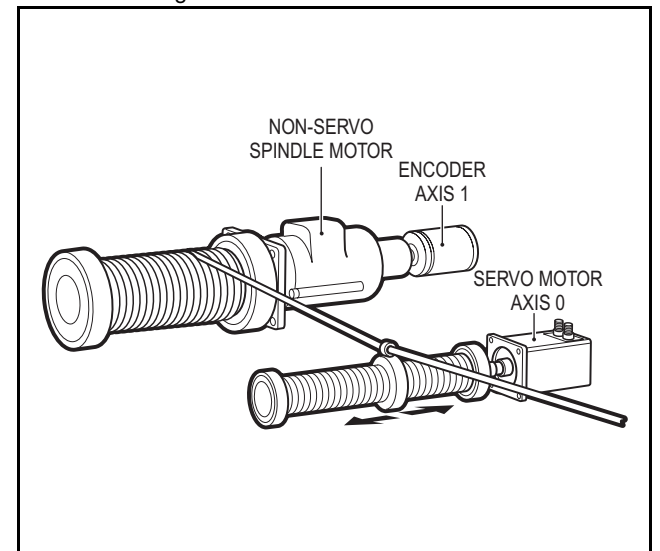

traie

## /i fig. 39

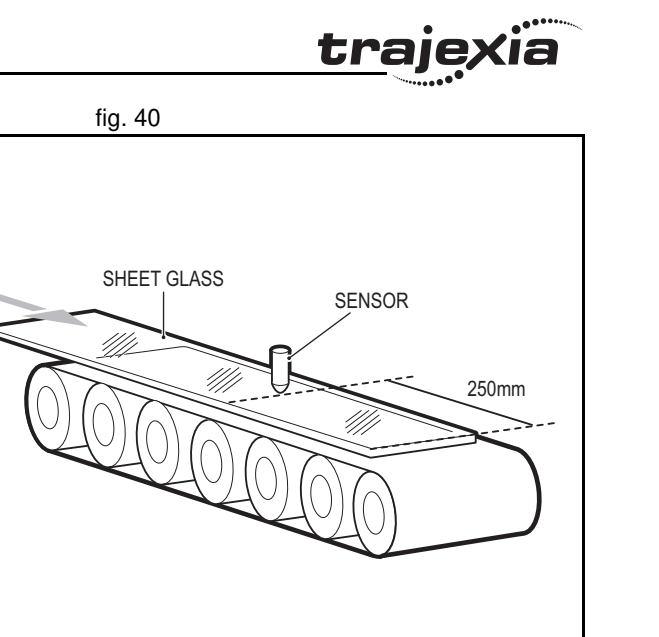

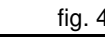

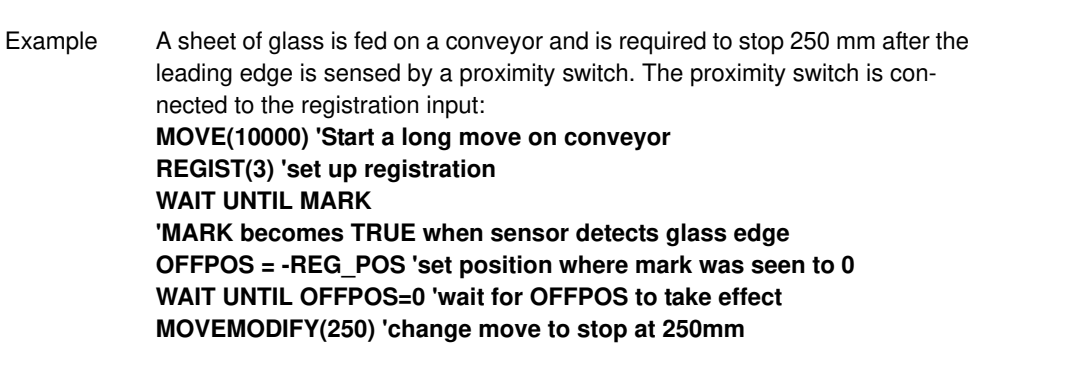

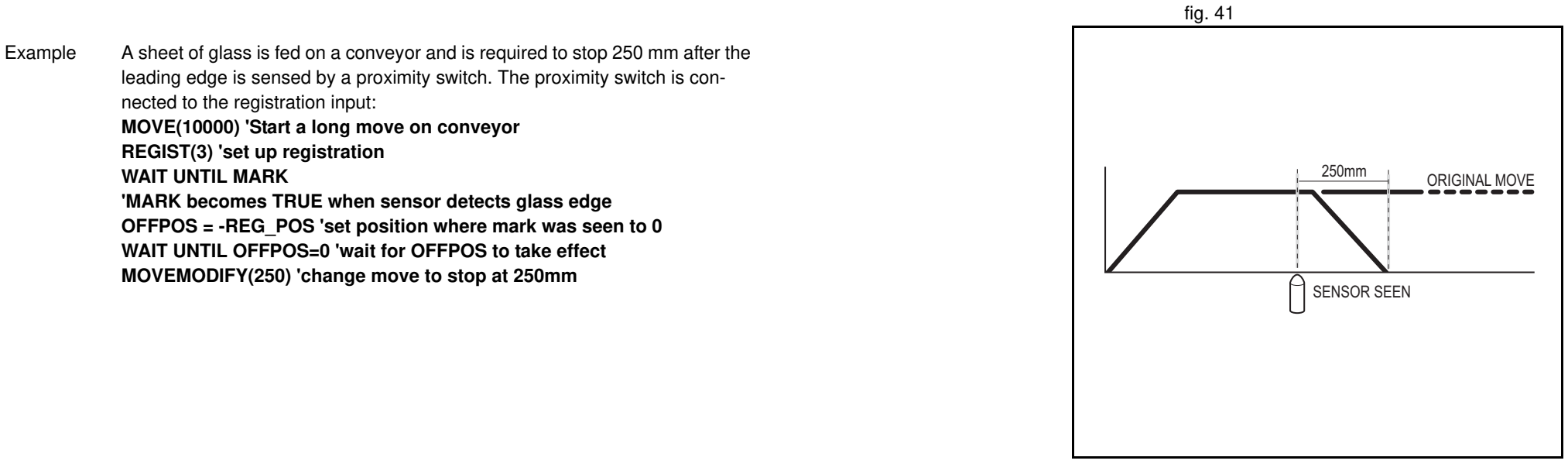

traje

Example A paper feed system slips. To counteract this, a proximity sensor is positioned one third of the way into the movement. This detects at which position the paper passes, and thus how much slip has occurred. The move is then modified to account for this variation.

**paper\_length=4000**

**DEFPOS(0) REGIST(3) MOVE(paper\_length) WAIT UNTIL MARK slip=REG\_POS-(paper\_length/3) offset=slip\*3 MOVEMODIFY(paper\_length+offset)**

Example A satellite receiver sits on top of a van. It must align correctly to the satellite from data processed in a computer. This information is sent to the controller through the serial link and sets VR(0) and VR(1). This information is used to control the two axes.

**MOVEMODIFY** is used so that the position can be continuously changed even if the previous set position is not achieved. **bearing=0 'set lables for VRs**

**elevation=1 UNITS AXIS(0)=360/counts\_per\_rev0 UNITS AXIS(1)=360/counts\_per\_rev1 WHILE IN(2)=ON MOVEMODIFY(VR(bearing))AXIS(0) 'adjust bearing to match VR0 MOVEMODIFY(VR(elevation))AXIS(1)'adjust elevation to match VR1 WA(250) WEND RAPIDSTOP 'stop movement**

**WAIT IDLE AXIS(0) MOVEABS(0) AXIS(0) 'return to transport position WAIT IDLE AXIS(1) MOVEABS(0) AXIS (1)**

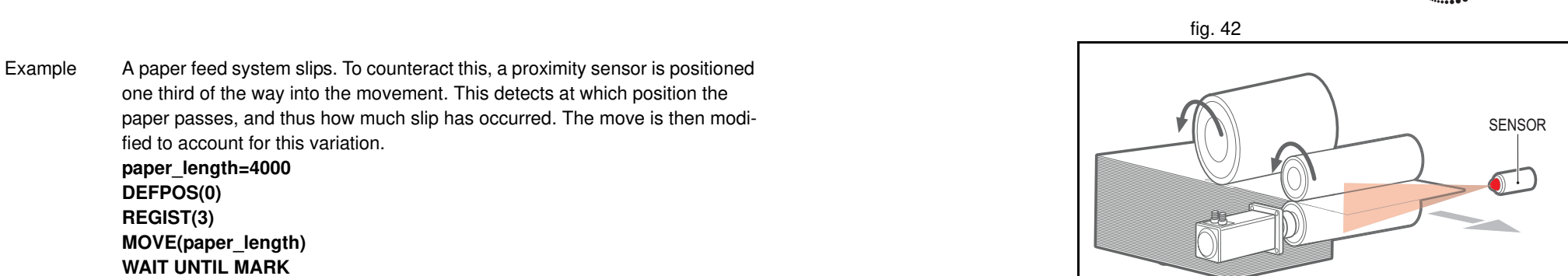

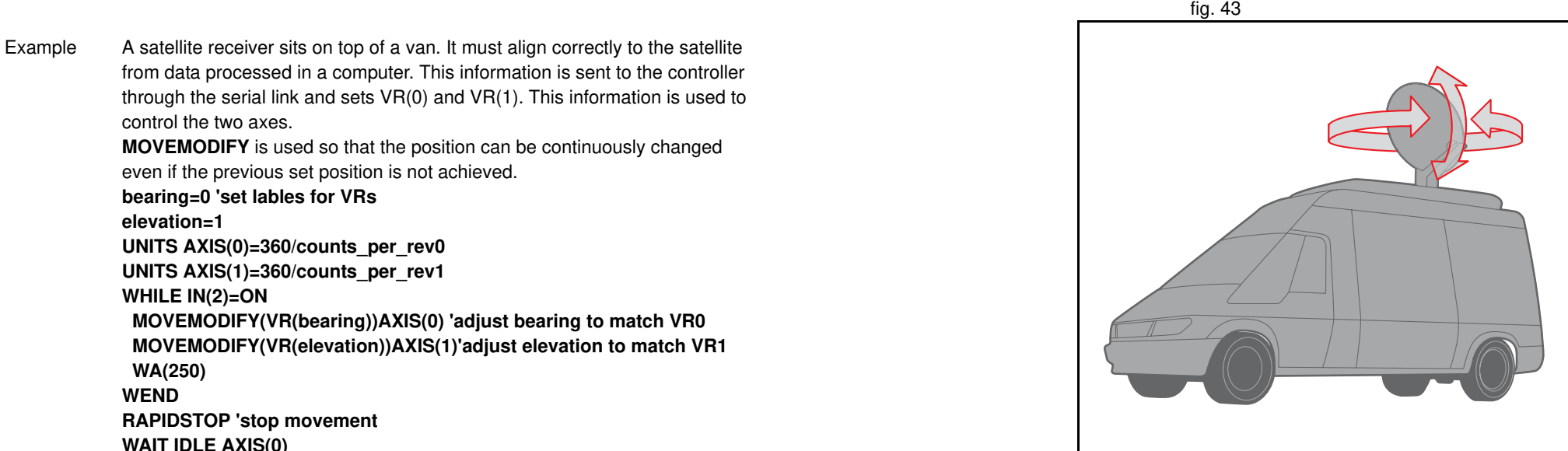

Revision Revision 4.0  $\overline{4}$ Ó

## **3.2.186 MPOS**

Type Axis parameter (read-only)

## Syntax **MPOS**

Description The **MPOS** parameter is the measured position of the axis in user units as derived from the encoder. This parameter can be set using the **DEFPOS** command. The **OFFPOS** axis parameter can also be used to shift the origin point. **MPOS** is reset to 0 at start-up or after the controller has been reset. The range of the measured position is controlled with the **REP\_DIST** and **REP\_OPTION** axis parameters.

Arguments N/A

- Example **WAIT UNTIL MPOS >= 1250 SPEED = 2.5**
- See also **UNITS**, **AXIS**, **DEFPOS**, **ENCODER**, **FE**, **OFFPOS**, **REP\_DIST**, **REP\_OPTION**, **UNITS**.

# **3.2.187 MSPEED**

Type Axis parameter (read-only)

Syntax **MSPEED**

Description The **MSPEED** parameter contains the measured speed in units/s. It is calculated by taking the change in the measured position in user units in the last servo period and divide it by the servo period (in seconds). The servo period is set with the **SERVO** PERIOD parameter.

> **MSPEED** represents a snapshot of the speed and significant fluctuations, which can occur, particularly at low speeds. It can be worthwhile to average several readings if a stable value is required at low speeds.

Arguments N/A

Example No example.

See also **AXIS**, **SERVO\_PERIOD**, **VP\_SPEED**, **UNITS**.

## Type Axis parameter (read-only)

Syntax **MTYPE**

**3.2.188 MTYPE**

Description The **MTYPE** parameter contains the type of move currently being executed. The possible values are given in the table below.

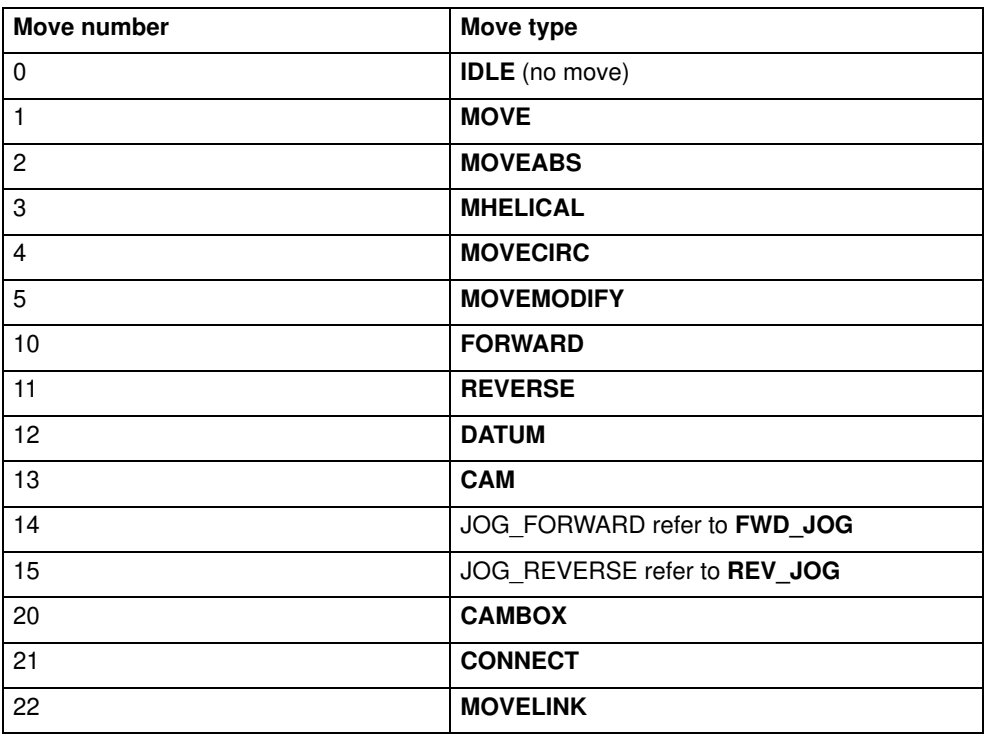

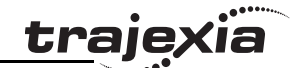

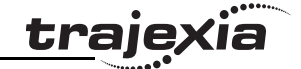

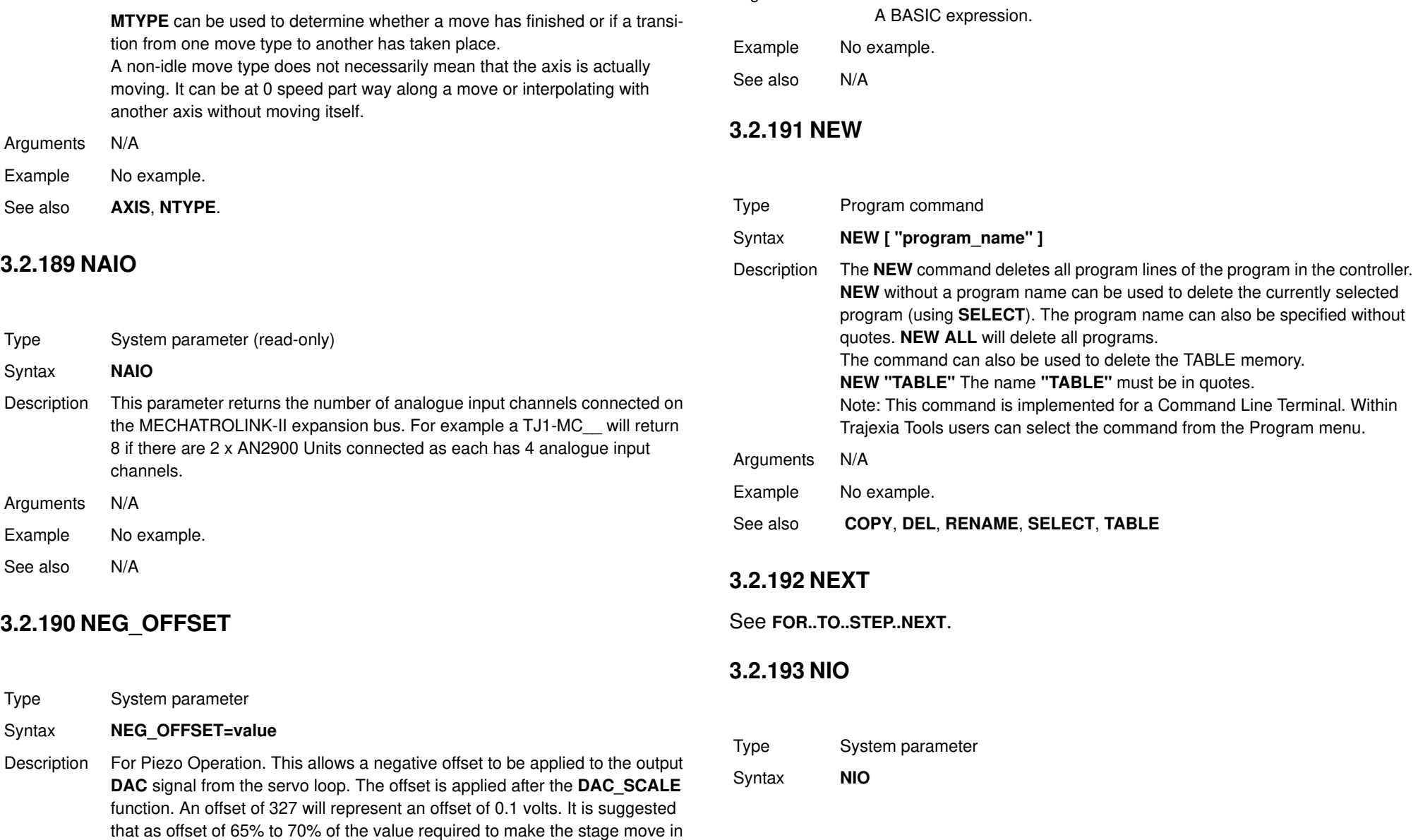

Arguments • **value**

an open loop situation is used.

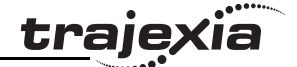

Description Returns the number of inputs/outputs fitted to the system, or connected on the MECHATROLINK-II expansion bus. A TJ-MC\_\_ with no MECHATROLINK-II I/O will return **NIO=32**. The built-in inputs are channels 0 to 15. The built-in outputs are channels 8 to 15. Channels 16 to 27 can be used as "virtual" I/Os which are connected together. Input channels 28 to 31 are reserved to allow each axis to use the MECHATROLINK-II driver input channels for axis control functions.

Arguments N/A

Example No example.

See also N/A

## **3.2.194 NOT**

Type Mathematical operation

### Syntax **NOT expression**

Description The **NOT** operator performs the logical **NOT** function on all bits of the integer part of the expression. The logical **NOT** function is defined as in the table below.

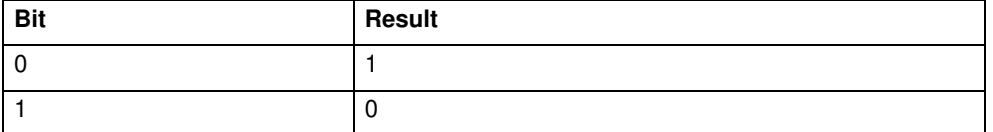

Arguments • **expression.**

Any valid BASIC expression.

Example >> PRINT 7 AND NOT 1 **6.0000**

See also N/A

Revision Revision 4.0  $4.0$ 

# **PROGRAMMING MANUAL 158**

# **3.2.195 NTYPE**

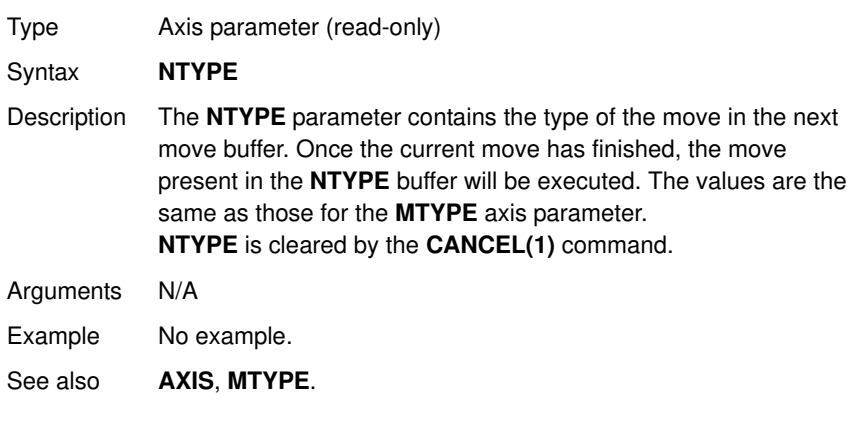

## **3.2.196 OFF**

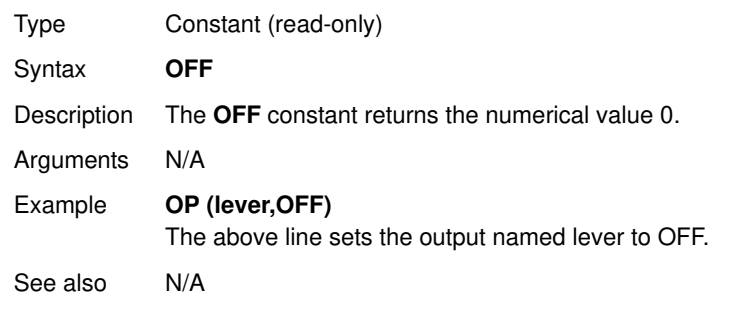

# **3.2.197 OFFPOS**

Type Axis parameter

### Syntax **OFFPOS**

Description The **OFFPOS** parameter contains an offset that will be applied to the demand position (**DPOS**) without affecting the move which is in progress in any other way. The measured position will be changed accordingly in order to keep the Following Error. OFFPOS can therefore be used to effectively datum a system at full speed. The value set in **OFFPOS** will be reset to 0 by the system as the offset is loaded.

> Note: The offset is applied on the next servo period. Other commands may be executed prior to the next servo period. Be sure that these commands do not assume the position shift has occurred. This can be done by using the **WAIT UNTIL** statement (see example).

Arguments N/A

Example Change the current position by 125, with the Command Line Terminal: **>>?DPOS 300.0000 >>OFFPOS=125 >>?DPOS 425.0000**

Example Define the current demand position as 0 **OFFPOS=-DPOS WAIT UNTIL OFFPOS=0 ' wait until applied** This is equivalent to **DEFPOS(0)** .

**traje** 

**traje** 

Example A conveyor transports boxes. Labels must be applied onto these boxes. The **REGIST** function can capture the position at which the leading edge of the box is seen. Then, the **OFFPOS** command can adjust the measured position of the axis to make it 0 at that point. Thus, after the registration event has occurred, the measured position (seen in **MPOS**) reflects the absolute distance from the start of the box. The mechanism that applies the label can take advantage of the absolute position start mode of the **MOVELINK** or **CAMBOX** commands to apply the label. **BASE(conv) REGIST(3) WAIT UNTIL MARK OFFPOS = -REG\_POS ' Leading edge of box is now zero** See also **AXIS**, **DEFPOS**, **DPOS**, **MPOS**, **UNITS**.

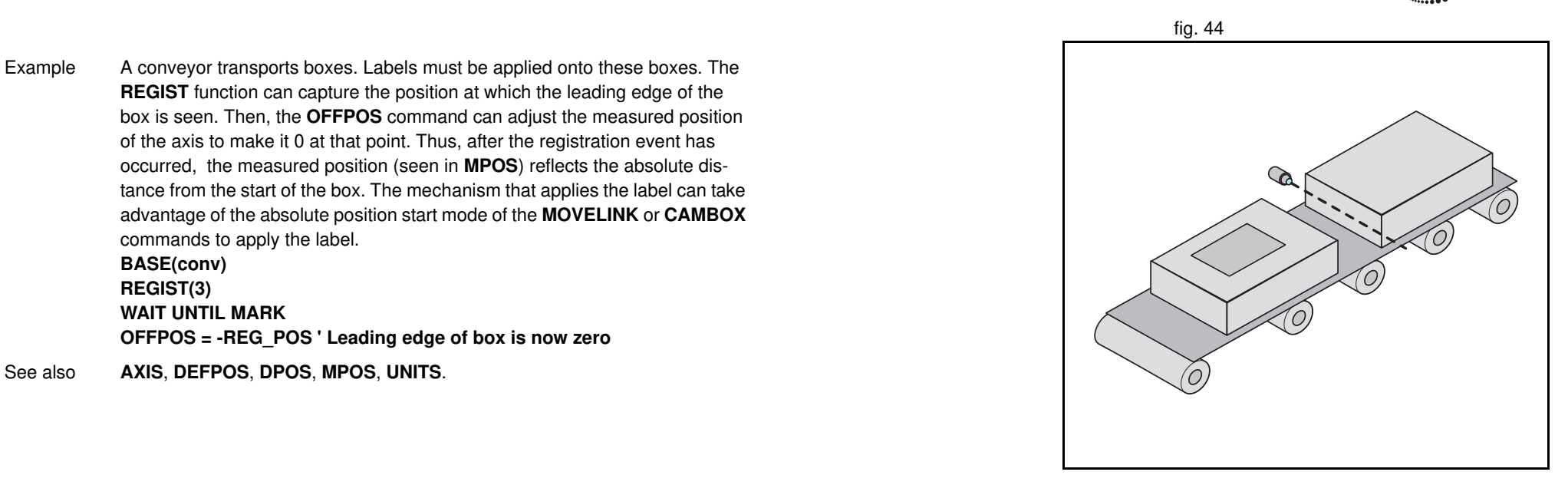

# **3.2.198 ON**

# **3.2.200 ON.. GOTO**

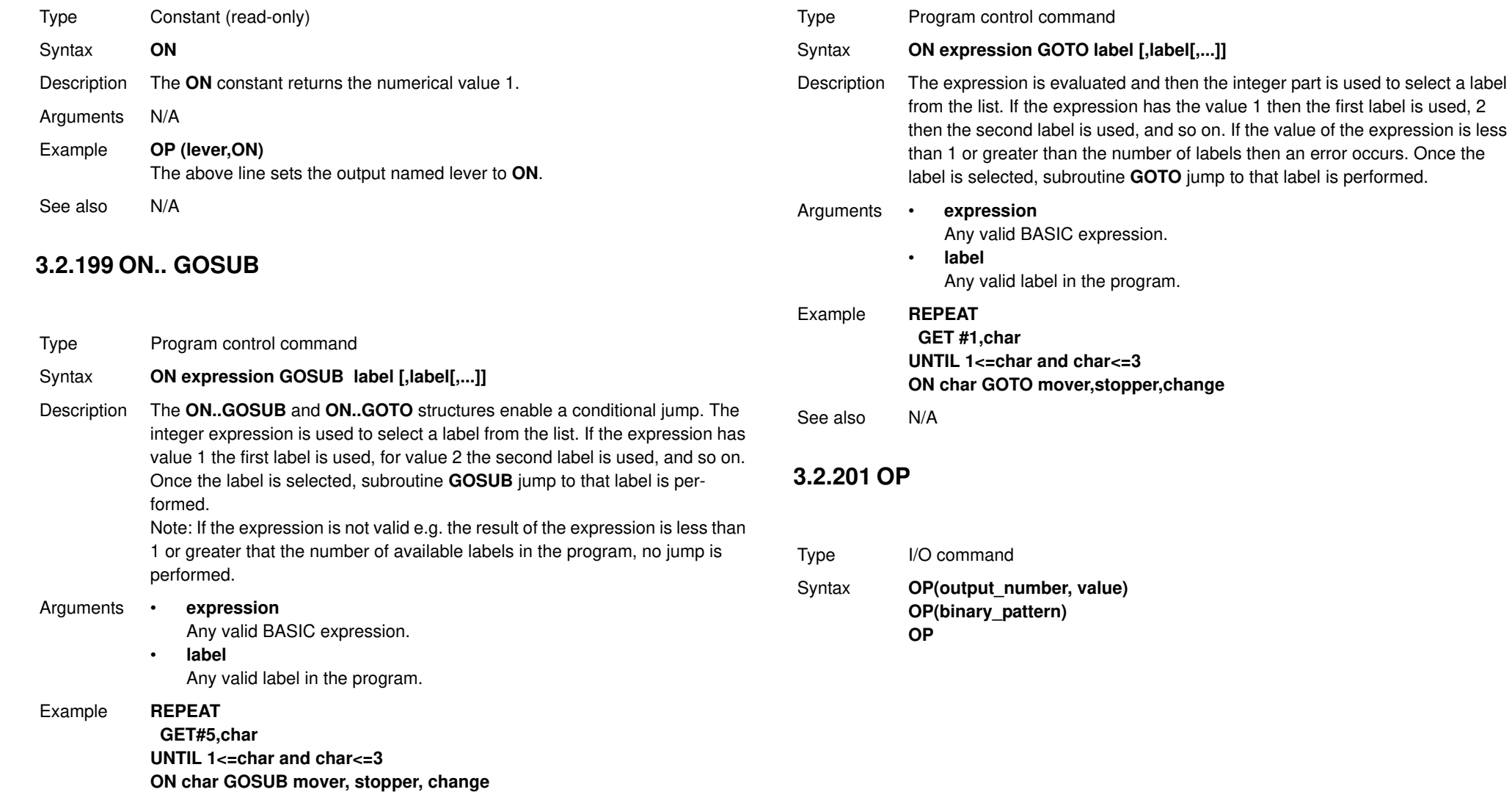

Revision 4.0 Revision 4.0

See also **GOSUB..RETURN**, **GOTO**.

- Description The **OP** command sets one or more outputs or returns the state of the first 24 outputs. **OP** has three different forms depending on the number of arguments.
	- Command **OP(output\_number,value)** sets a single output channel. The range of **output** number depends on the number of additional digital I/O connected over the MECHATROLINK-II bus and **value** is the value to be output, either 0 or 1.
	- Command **OP(binary\_pattern)** sets the binary pattern to the 24 outputs according to the value set by **binary\_pattern**.
	- Function **OP (without arguments)** returns the status of the first 24 outputs. This allows multiple outputs to be set without corrupting others which are not to be changed.

Note: The first 8 outputs (0 to 7) do not physically exist on the TJ1-MC . They can not be written to and will always return 0.

#### Arguments • **output\_number**

The number of the output to be set. The range for this parameter depends on the number of additional digital I/O connected over the MECHATROLINK-II bus. If there are no digital I/O connected, the range for this parameter is 8..31

• **value**

The value to be output, either OFF (0) or ON (1). All non-0 values are considered as ON.

• **binary\_pattern**

The integer equivalent of the binary pattern is to be output.

### Example **OP(12,1)**

**OP(12,ON)**

These two lines are equivalent.

#### Example **OP(18\*256)**

This line sets the bit pattern 10010 on the first 5 physical outputs, outputs 13 to 17 would be cleared. The bit pattern is shifted 8 bits by multiplying by 256 to set the first available outputs as outputs 0 to 7 do not exist.

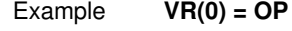

**VR(0) = VR(0) AND 65280 OP(VR(0))** This routine sets outputs 8 to 15 **ON** and all others off. The above programming can also be written as follows:

**OP(OP AND 65280)**

Example **val = 8 ' The value to set mask = OP AND NOT(15\*256) ' Get current status and mask OP(mask OR val\*256) ' Set val to OP(8) to OP(11)** This routine sets value **val** to outputs 8 to 11 without affecting the other outputs by using masking.

See also **IN**.

## **3.2.202 OPEN\_WIN**

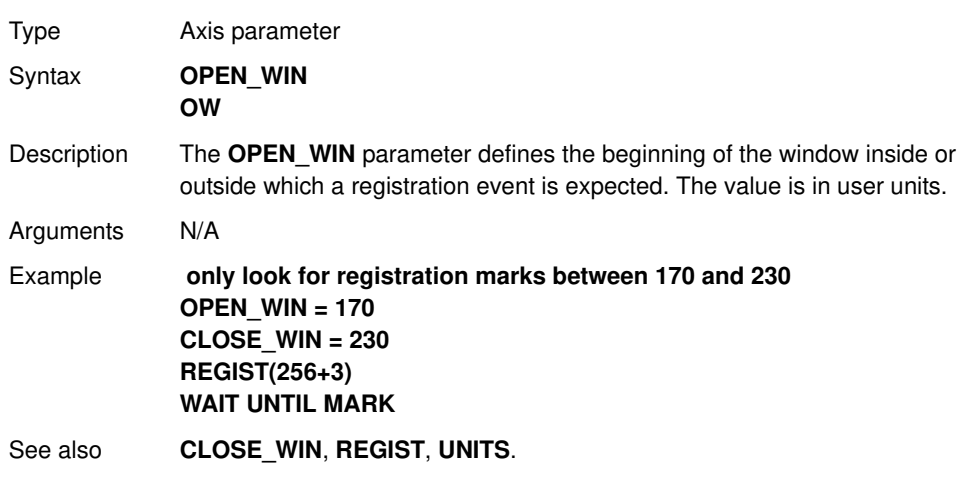

## **3.2.203 OR**

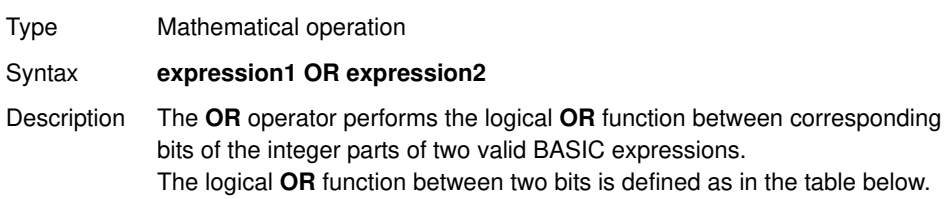

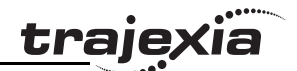

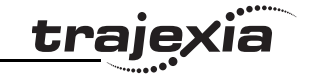

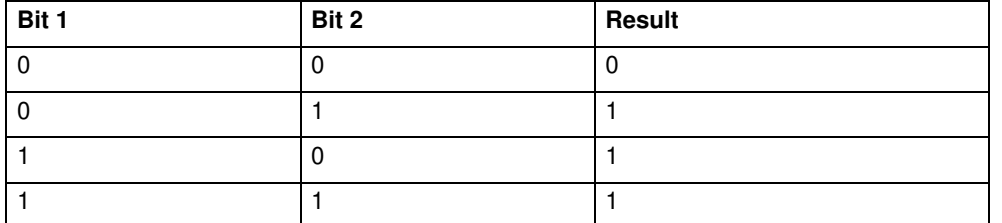

### Arguments • **expression1**

Any valid BASIC expression.

• **expression2** Any valid BASIC expression.

### Example **result = 10 OR (2.1\*9)**

The parentheses are evaluated first, but only the integer part of the result, 18, is used for the operation. Therefore, this expression is equivalent to the following: **result = 10 OR 18**

The **OR** is a bit operator and so the binary action taking place is: **01010 OR 10010 = 11010**

Therefore, result will contain the value 26.

### Example **IF KEY OR VR(0) = 2 THEN GOTO label**

See also N/A

## **3.2.204 OUTDEVICE**

Type I/O parameter

Syntax **OUTDEVICE**

Description The **OUTDEVICE** parameter defines the default output device. This device will be selected for the **PRINT** command when the **#n** option is omitted. The **OUTDEVICE** parameter is task specific. The supported values are listed in the table below.

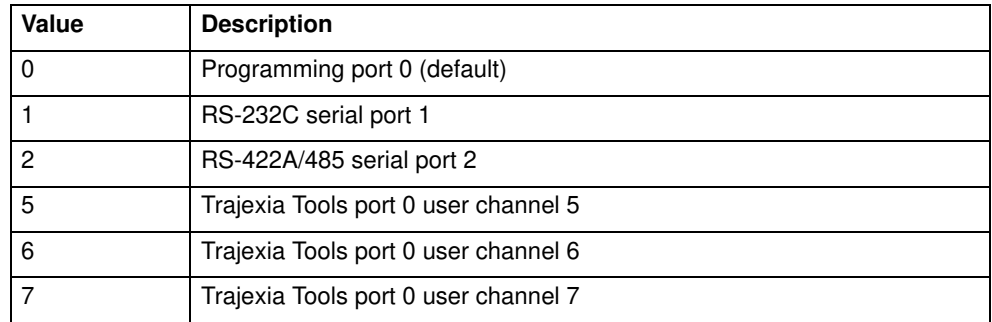

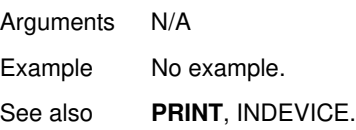

## **3.2.205 OUTLIMIT**

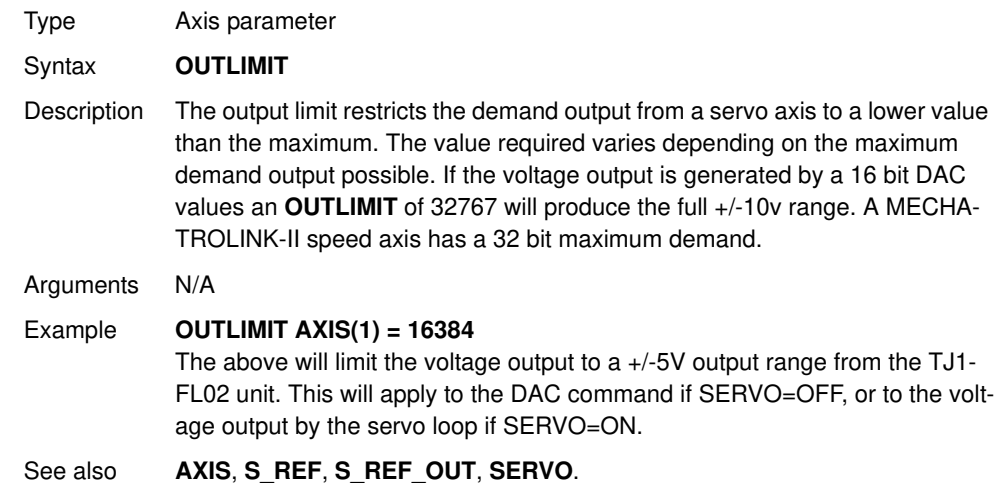

# **3.2.206 OV\_GAIN**

Type Axis parameter

## Syntax **OV GAIN**

Description The **OV GAIN** parameter contains the output velocity gain. The output velocity output contribution is calculated by multiplying the change in measured position with the **OV\_GAIN** parameter value. The default value is 0. Adding NEGATIVE output velocity gain to a system is mechanically equivalent to adding damping. It is likely to produce a smoother response and allow the use of a higher proportional gain than could otherwise be used, but at the expense of higher Following Errors. High values may cause oscillation and produce high Following Errors. Note: Negative values are normally required for OV\_GAIN. Note: In order to avoid any instability the servo gains should be changed only

when the **SERVO** is off.

Arguments N/A

Example No example.

See also **D\_GAIN**, **I\_GAIN**, **P\_GAIN**, **VFF\_GAIN**.

# **3.2.207 P\_GAIN**

Type Axis parameter

- Syntax **P\_GAIN**
- Description The **P\_GAIN** parameter contains the proportional gain. The proportional output contribution is calculated by multiplying the Following Error with the **P\_GAIN** parameter value. The default value of **P\_GAIN** for MECHATRO-LINK-II Speed axis (**ATYPE = 41**) is 131072. The default value for Flexible axis Servo (**ATYPE = 44**) is 1.0.

The proportional gain sets the stiffness of the servo response. Values that are too high will cause oscillation. Values that are too low will cause large Following Errors.

Note: In order to avoid any instability the servo gains should be changed only when the **SERVO** is off.

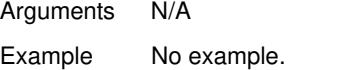

See also **D\_GAIN, I\_GAIN, OV\_GAIN, VFF\_GAIN**,

## **3.2.208 PI**

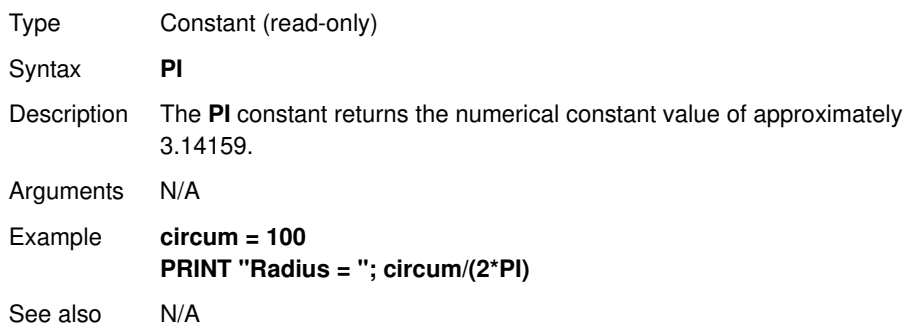

## **3.2.209 PMOVE**

Type Task parameter (read-only)

### Syntax **PMOVE**

Description The **PMOVE** parameter contains the status of the task buffers. The parameter returns **TRUE** if the task buffers are occupied, and **FALSE** if they are empty. When the task executes a movement command, the task loads the movement information into the task move buffers. The buffers can hold one movement instruction for any group of axes. **PMOVE** will be set to **TRUE** when loading of the buffers has been completed. When the next servo interrupt occurs, the motion generator loads the movement into the next move (**NTYPE**) buffer of the required axes if they are available. When this second transfer has been completed, **PMOVE** is cleared to 0 until another move is executed in the task. Each task has its own **PMOVE** parameter. Use the **PROC** modifier to access the parameter for a certain task. Without **PROC** the current task will be assumed.

Arguments N/A

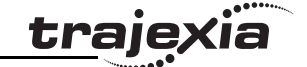

Example No example.

See also **NTYPE**, **PROC**.

# **3.2.210 POS\_OFFSET**

 $T_{\text{max}}$   $\Omega_{\text{min}}$  parameter

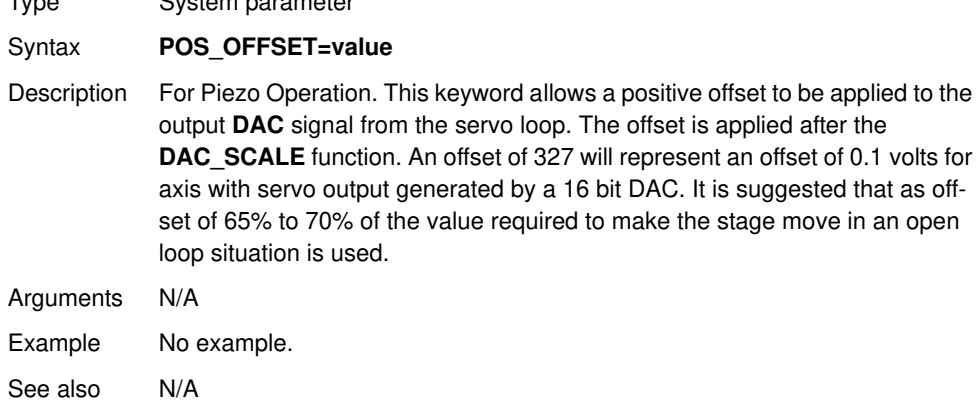

# **3.2.211 POWER\_UP**

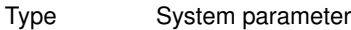

### Syntax **POWER UP**

Description This parameter is used to determine whether or not programs should be read from flash EPROM on power up or software reset (**EX**).

Two values are possible: 0: Use the programs in battery backed RAM; 1:

Copy programs from the controllers flash EPROM into RAM.

Programs are individually selected to be run at power up with the **RUNTYPE** command

Notes:

- **POWER\_UP** is always an immediate command and therefore cannot be included in programs.
- This value is normally set by Trajexia Tools.

Arguments N/A

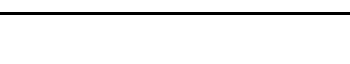

traie

Example No example.

See also **EPROM**

# **3.2.212 PRINT**

Type I/O command Syntax **PRINT [ #n, ] expression { , expression} ? [ #n, ] expression { , expression }** Description The **PRINT** command outputs a series of characters to the communication ports. **PRINT** can output parameters, fixed ASCII strings, and single ASCII characters. By using **PRINT #n**, any port can be selected to output the information to. Multiple items to be printed can be put on the same line separated by a comma or a semi-colon. A comma separator in the print command places a tab between the printed items. The semi-colon separator prints the next item without any spaces between printed items. The width of the field in which a number is printed can be set with the use of [w,x] after the number to be printed. The width of the column is given by w and the number of decimal places is given by x. Using only one parameter [x] takes the default width and specifies the number of decimal places to be printed. The numbers are right aligned in the field with any unused leading characters being filled with spaces. If the number is too long, then the field will be filled with asterisks to signify that there was not sufficient space to display the number. The maximum field width allowable is 127 characters. The backslash **\** command can be used to print a single ASCII character.

Arguments • **n**

The specified output device. When this argument is omitted, the port as specified by **OUTDEVICE** will be used. See the table below.

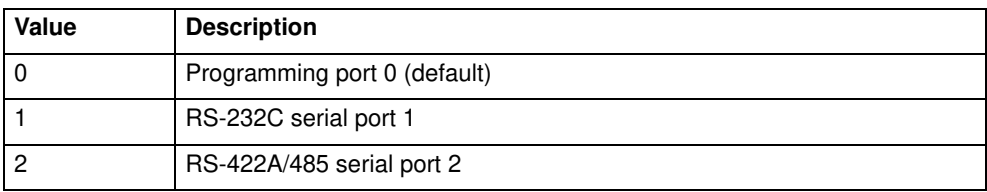

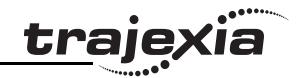

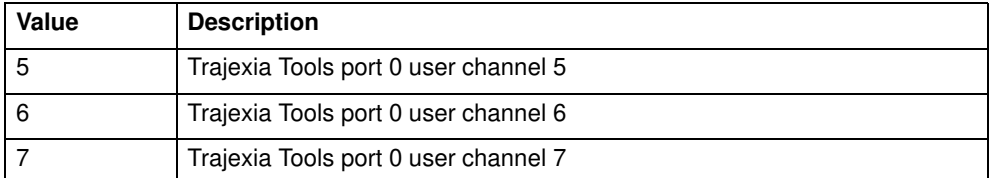

• **expression** The expression to be printed.

### Example **PRINT "CAPITALS and lower case CAN BE PRINTED"**

Example Consider  $VR(1) = 6$  and **variab** = 1.5, the print output will be as follows: **PRINT 123.45, VR(1)-variab 123.4500 4.5000**

Example **length: PRINT "DISTANCE = ";mpos**

 **DISTANCE = 123.0000**

In this example, the semi-colon separator is used. This does not tab into the next column, allowing the programmer more freedom in where the print items are placed.

Example **PRINT VR(1)[ 4,1 ]; variab[ 6,2 ] 6.0 1.50**

Example **params: PRINT "DISTANCE = ";mpos[ 0 ];" SPEED = ";v[ 2 ]; DISTANCE = 123 SPEED = 12.34**

Example **PRINT "ITEM ";total" OF ";limit;CHR(13);**

Example **>> PRINT HEX(15),HEX(-2) F FFFFA**

See also **\$ (HEXADECIMAL INPUT)**, **OUTDEVICE**.

# **3.2.213 PROC**

Revision Revision 4.0  $4.0$  Type Task command Syntax **PROC(task\_number)** Description The **PROC** modifier allows a process parameter from a particular process to be read or written. If omitted, the current task will be assumed.

Arguments • **task\_number** The number of the task to access. Example **WAIT UNTIL PMOVE PROC(3)=0**

See also N/A

# **3.2.214 PROC\_STATUS**

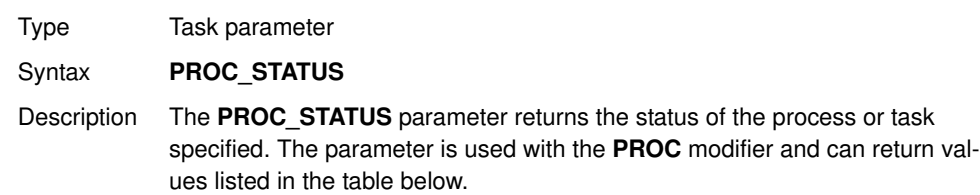

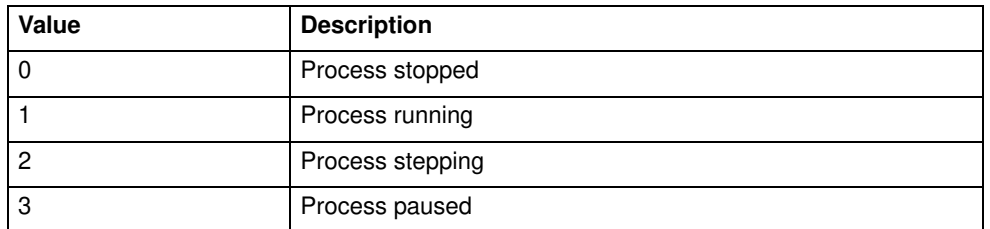

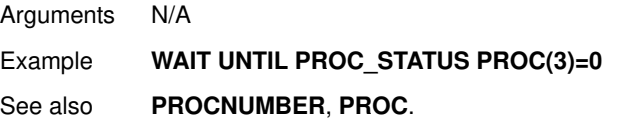

## **3.2.215 PROCESS**

Type Program command

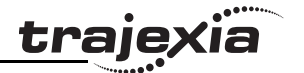

## Syntax **PROCESS**

Description The **PROCESS** command displays the running status of all current tasks with their task number.

Arguments N/A

Example No example.

See also **HALT**, **RUN**, **STOP**.

## **3.2.216 PROCNUMBER**

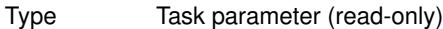

### Syntax **PROCNUMBER**

Description The **PROCNUMBER** parameter contains the number of the task in which the currently selected program is running. **PROCNUMBER** is often required when multiple copies of a program are running on different tasks.

- Arguments N/A
- Example **MOVE(length) AXIS(PROCNUMBER)**
- See also **PROC\_STATUS**, **PROC**.

## **3.2.217 PROFIBUS**

Type System command

Syntax **PROFIBUS(unit\_number, 2,1,VR\_start\_outputs,no\_outputs, VR\_start\_inputs,no\_inputs) PROFIBUS(unit\_number,4,0)**

Description **PROFIBUS** function 2 configures the TJ1-PRT for data exchange with the PROFIBUS-DP master unit and defines areas in the VR memory where I/O exchange takes place. **PROFIBUS** function 4 returns the data exchange status of the TJ1-PRT. Refer to the table below for the description of the bits in the data exchange status word.

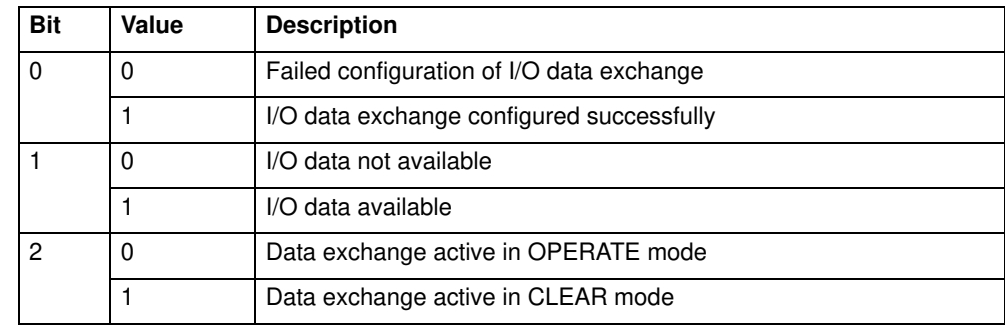

## Arguments • **unit\_number** Specifies the unit number of the TJ1-PRT in the Trajexia system. • **VR\_start\_outputs** The starting address in VR memory of the controller where the output data from the PROFIBUS-DP master is located. • **no\_outputs** The number of output words from the PROFIBUS-DP master in VR memory. • **VR\_start\_inputs** The starting address in VR memory of the controller where the input data for the PROFIBUS-DP master is located. • **no\_inputs** The number of input words to the PROFIBUS-DP master in VR memory. Example **PROFIBUS (0,2,1,10,16,150,31)** In this example, the TJ1-PRT is configured to exchange data with PROFI-BUS-DP master with 16 output words (received from the master) located at VR(10) to VR(25), and 31 input words (sent to the master) located at VR(150)

**3.2.218 PSWITCH**

Type I/O command

See also N/A

to VR(180).

Revision Revision 4.0  $\overline{\mathbf{4}}$ Ó

**PROGRAMMING MANUAL 167**

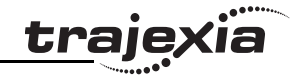

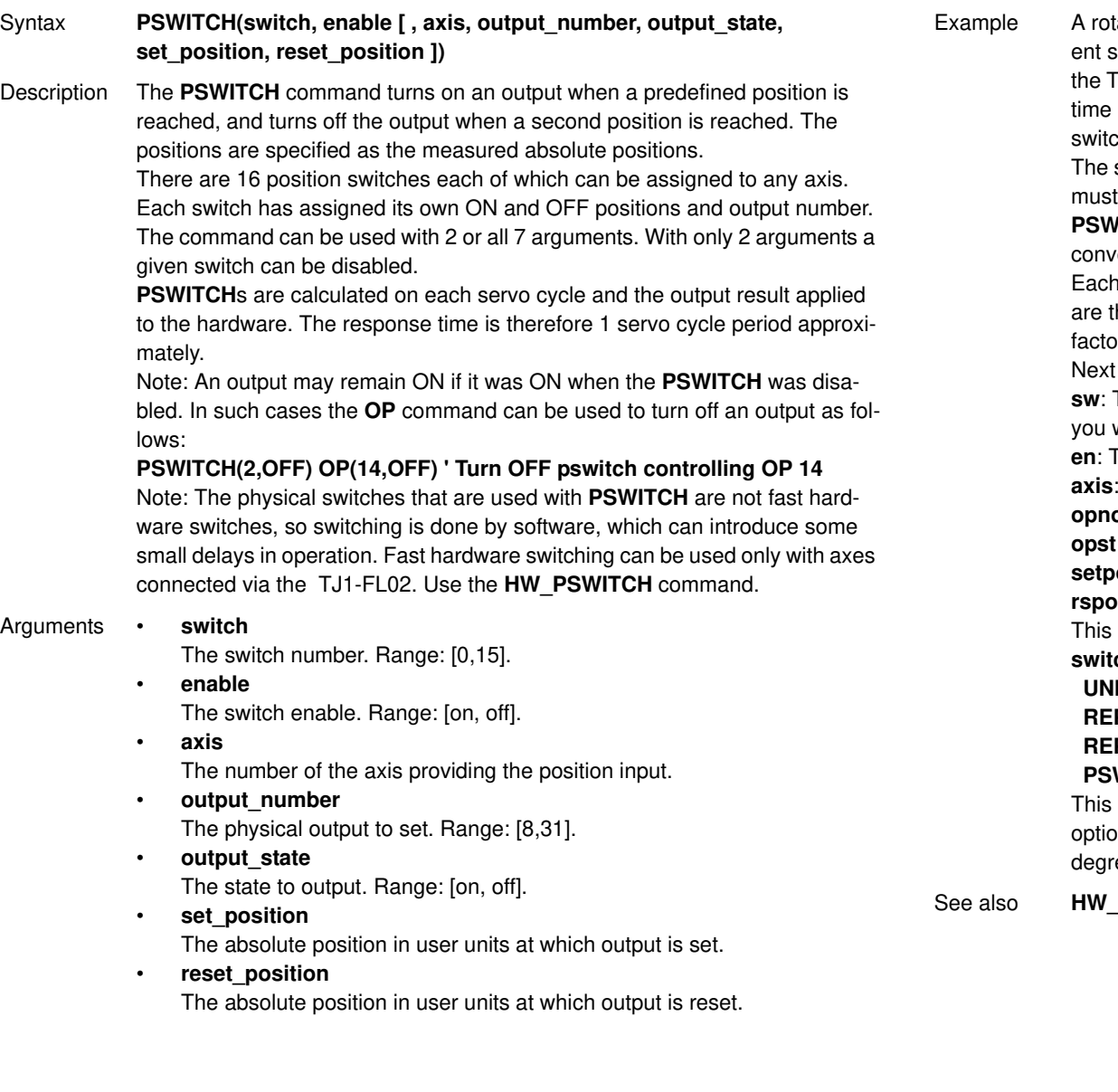

tating shaft has a cam operated switch which has to be changed for differsize work pieces. There is also a proximity switch on the shaft to indicate TDC of the machine. With a mechanical cam, the change from job to job is consuming. This can be eased by using PSWITCH as a software cam  $ch.$  The proximity switch is wired to input 7 and the output is output 11. shaft is controlled by axis 0. The motor has a 900ppr encoder. The output be on from 80 units.

**PITCH** uses the unit conversion factor to allow the positions to be set in enient units. First the unit conversion factor must be calculated and set. pulse on an encoder gives four edges for the TJ1-MC to count. There thus 3,600 edges/rev or 10 edges/degree. If you set the unit conversion or to 10, you can work in degrees.

t you have to determine a value for all the **PSWITCH** arguments. **sw**: The switch number can be any switch that is not in use. In this example, will use number 0.

The switch must be enabled to work; set the enable to 1.

The shaft is controlled by axis 0.

**o**: The output being controlled is output 11.

**opst**: The output must be on so set to 1.

**os**: The output is to produced at 80 units.

**rs**: The output is to be on for a period of 120 units.

can all be put together in the following lines of BASIC code: **switch:**

ITS AXIS(0) = 10 ' Set unit conversion factor  $P$  DIST = 360

## **P\_OPTION = ON**

 **PSWITCH(0,ON,0,11,ON,80,200)**

program uses the repeat distance set to 360 degrees and the repeat on on so that the axis position will be maintained between 0 and 360 ees.

**PSWITCH, OP, UNITS.** 

## **3.2.219 RAPIDSTOP**

Type Axis command

Syntax **RAPIDSTOP RS**

Description The **RAPIDSTOP** command cancels the current move on all axes from the current move buffer (**MTYPE**). Moves for speed profiled move commands (**MOVE**, **MOVEABS**, **MOVEMODIFY**, **FORWARD**, **REVERSE**, **MOVECIRC** and **MHELICAL**) will decelerate to a stop with the deceleration rate as set by the **DECEL** parameter. Moves for other commands will be immediately stopped.

Notes:

- **RAPIDSTOP** cancels only the presently executing moves. If further moves are buffered in the next move buffers (**NTYPE**) or the task buffers they will then be loaded.
- During the deceleration of the current moves additional **RAPIDSTOP**s will be ignored.

Example This example shows the implementation of a stop override button that cuts out all motion. **CONNECT (1,0) AXIS(1) 'axis 1 follows axis 0 BASE(0) REPAEAT MOVE(1000) AXIS (0) MOVE(-100000) AXIS (0) MOVE(100000) AXIS (0) UNTIL IN (2)=OFF 'stop button pressed? RAPIDSTOP WA(10) 'wait to allow running move to cancel RAPIDSTOP 'cancel the second buffered move WA(10) RAPIDSTOP 'cancel the third buffered move**

 $f$ ig. 45 $f$ ig. 45 $f$ 

traje

Arguments N/A

Example This example shows the use of **RAPIDSTOP** to cancel a **MOVE** on the main axis and a **FORWARD** on the second axis. When the axes have stopped, a **MOVEABS** is applied to re-position the main axis. **BASE(0) REGIST(3) FORWARD AXIS(1) MOVE (100000) 'apply a long move WAIT UNTIL MARK RAPIDSTOP WAIT IDLE 'for MOVEABS to be accurate, the axis must stop MOVEABS(3000)**

 $\,$  fig. 46  $\,$  fig. 46  $\,$ 

Example This example shows the use of **RAPIDSTOP** to break a **CONNECT** and stop the motion. The connected axis stops immediately on the **RAPIDSTOP** command. The forward axis decelerates at the **DECEL** value. **BASE(0) CONNECT(1,1) FORWARD AXIS(1) WAIT UNTIL VPSPEED=SPEED 'let the axis get to full speed WA(1000) RAPIDSTOP WAIT IDLE AXIS(1) 'wait for axis 1 to decel CONNECT(1,1) 're-connect axis 0 REVERSE AXIS(1) WAIT UNTIL VPSPEED=SPEED WA(1000) RAPIDSTOP WAIT IDLE AXIS(1)**

See also **CANCEL**, **MTYPE**, **NTYPE** .

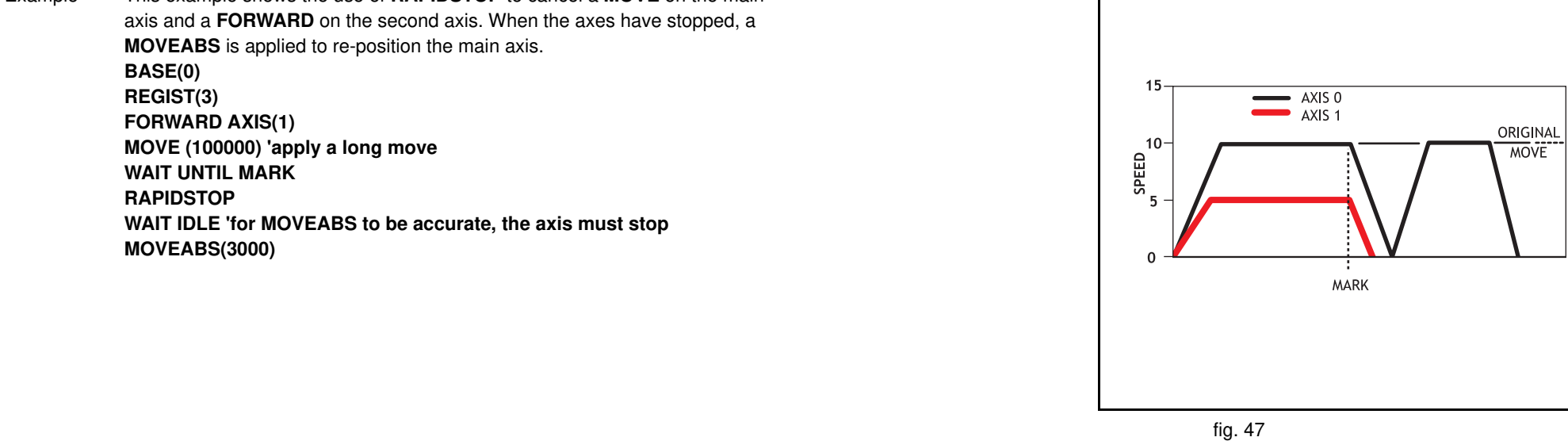

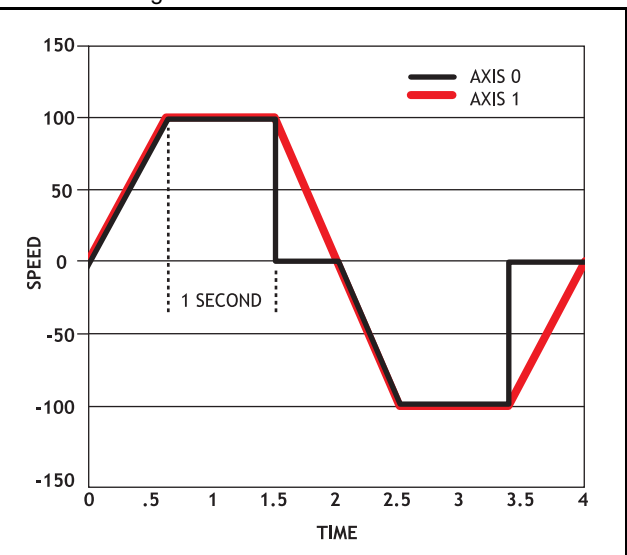

Revision Revision 4.0  $4.0$ 

Revision 4.0

Revision  $\overline{4}$ Ó

# Type System command Syntax **READ\_BIT(bit\_number, vr\_number)** Description The **READ BIT** command returns the value of the specified bit in the specified VR variable, either 0 or 1. Arguments • **bit\_number** The number of the bit to be read. Range: [0,23]. • **vr\_number** The number of the VR variable for which the bit is read. Range: [0,1023]. Example No example.

See also **CLEAR\_BIT**, **SET\_BIT**.

# **3.2.221 READ\_OP**

- Type I/O command
- Syntax **READ OP(output no)** READ\_OP(first\_output\_no, last\_output\_no)
- Description **READ\_OP(output\_no)**, returns the binary value (0 or 1) of the digital output **output\_no**.

**READ\_OP(first\_output\_no, last\_output\_no)**, returns the number that is the decimal representation of the concatenation of the binary values of the range **first\_output\_no** to **final\_output\_no**.

Note: The difference between **first\_output\_no** and **last\_output\_no** must be less than 24.

Note: Outputs 0 to 7 do not physically exist on the TJ1-MC . They cannot be written. Their return value is always 0.

Note: **READ\_OP** checks the state of the output logic. **READ\_OP** can return the value 1 even if no actual output is present.

# **BASIC commands**

**3.2.220 READ\_BIT**

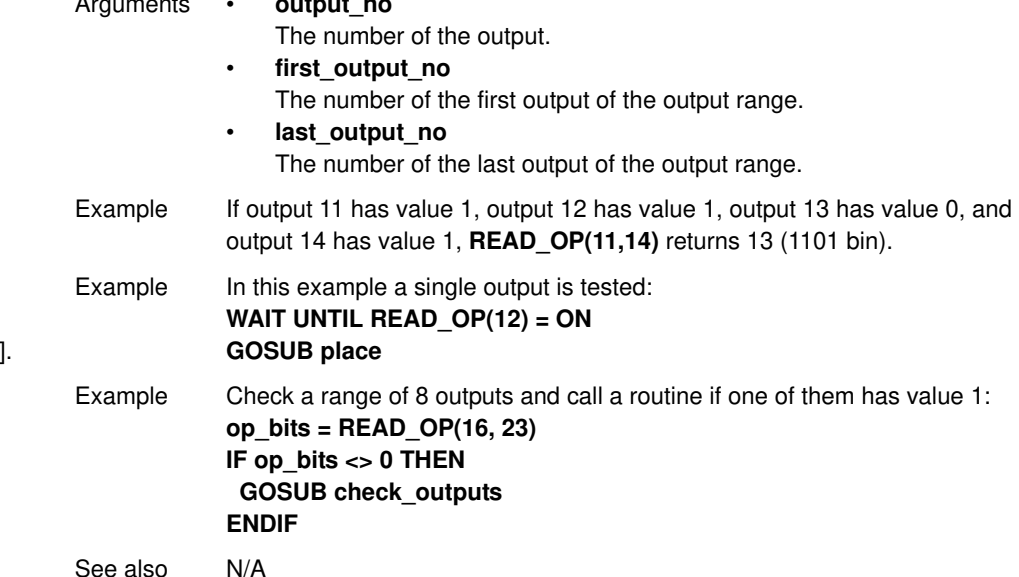

## **3.2.222 REG\_POS**

Arguments • **output\_no**

- Type Axis parameter (read-only)
- Syntax **REG\_POS**
- Description The **REG\_POS** parameter stores the position in user units at which the primary registration event occurred.

Arguments N/A

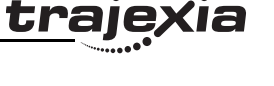

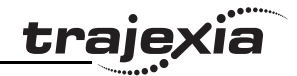

Example A paper cutting machine uses a CAM profile shape to quickly draw paper through servo driven rollers, and stop the paper so it can be cut. The paper is printed with a registration mark. This mark is detected and the length of the next sheet is adjusted by scaling the CAM profile with the third parameter of the CAM command: **' Example Registration Program using CAM stretching: ' Set window open and close: length=200 OPEN\_WIN=10 CLOSE\_WIN=length-10 GOSUB Initial Loop: TICKS=0' Set millisecond counter to 0 IF MARK THEN offset=REG\_POS ' This next line makes offset -ve if at end of sheet: IF ABS(offset-length)<offset THEN offset=offset-length PRINT "Mark seen at:"offset[5.1] ELSE offset=0 PRINT "Mark not seen" ENDIF ' Reset registration prior to each move: DEFPOS(0) REGIST(3+768)' Allow mark at first 10mm/last 10mm of sheet CAM(0,50,(length+offset\*0.5)\*cf,1000) WAIT UNTIL TICKS<-500 GOTO Loop** Note: variable **cf** is a constant that is calculated depending on the draw length of the machine per encoder edge.

See also **AXIS**, **MARK**, **REGIST**.

# **3.2.223 REG\_POSB**

Type Axis parameter (read-only)

Syntax **REG\_POSB**

Revision Revision 4.0  $4.0$  Arguments N/A

- Example No example.
- See also **AXIS**, **MARKB**, **REGIST**.

## **3.2.224 REGIST**

Type Axis command

Syntax **REGIST(mode)**

Description The **REGIST** command sets up the registration operation. The command captures an axis position when a registration signal is detected. With a TJ1-FL02 the capture is done by the hardware, so software delays do not affect the accuracy of the position that is captured. With a MECHATROLINK-II axis, the capture is done by the Servo Driver.

> With a TJ1-FL02 Flexible Axis, a **REGIST** command can capture two registration positions using separate registration inputs. When a primary registration event has occurred, the **MARK** axis parameter is set to ON and the position is stored in the **REG\_POS** axis parameter. For the secondary registration event, the **MARKB** axis parameter is set to ON and the position is stored in the **REG\_POSB** axis parameter. MARKB and REG\_POSB are applicable only to flexible axis axes with **ATYPE** values 43, 44 and 45.

> MECHATROLINK-II registration can be performed using encoder Z-marker or external registration inputs EXT1, EXT2 or EXT3 on a Servo Driver. Unlike Flexible axis axes, only one registration position can be captured. When a registration event has occurred, the **MARK** axis parameter is set to ON and the position is stored in the **REG\_POS** axis parameter.

The registration signals EXT1, EXT2 and EXT3 must be allocated to CN1 inputs with the driver parameter Pn511. For example Pn511=654x sets the connections of EXT1 to CN1 pin44, EXT2 to CN1 pin45 and EXT3 to CN1 pin46 of the Sigma II Servo Driver.

The table below shows how to configure the external inputs individually. Note: To configure EXT1, EXT2 and EXT3 registration signals parameter numbers Pn511.1, Pn511.2 and Pn511.3 are used respectively. Pn511.0 is not used. Refer to the user manual of the Servo Driver for more details.

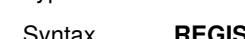

**traie** 

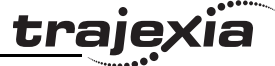

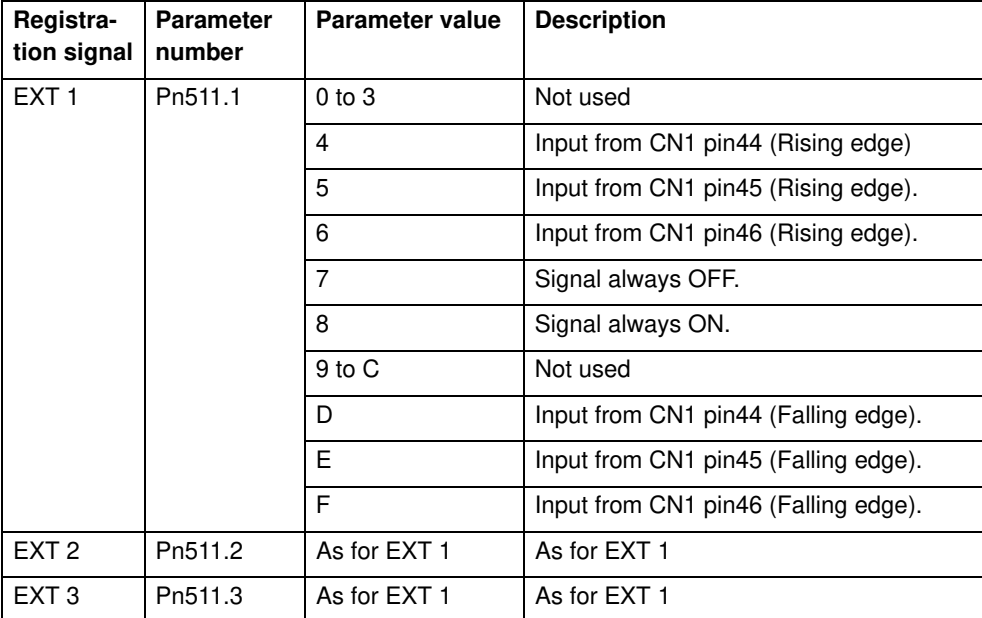

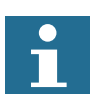

## **Note**

The mapping of the registration signals in the table above applies to the Sigma-II Servo Driver. For the mapping of the registration signals of the Sigma-V Servo Driver, refer to section 6.1.6.

Inclusive windowing lets the registration to occur only within a specified window of axis positions. With this windowing function, registration events are ignored if the axis measured position is not greater than the **OPEN\_WIN** axis parameter, and less than the **CLOSE\_WIN** parameter.

Exclusive windowing allows the registration to occur only outside of the specified window of axis positions. With this windowing function, the registration events are ignored if the axis measured position is not less than the **OPEN\_WIN** axis parameter, and greater than the **CLOSE\_WIN** parameter.

## Arguments • **mode**

The mode parameter specifies the registration input and event for use and the signal edge the registration event occurs. The mode parameter also specifies the use of the windowing function and filtering.

The mode parameter differs between MECHATROLINK-II and Flexible Axis. The function of each bit in the mode parameter is explained in the tables below.

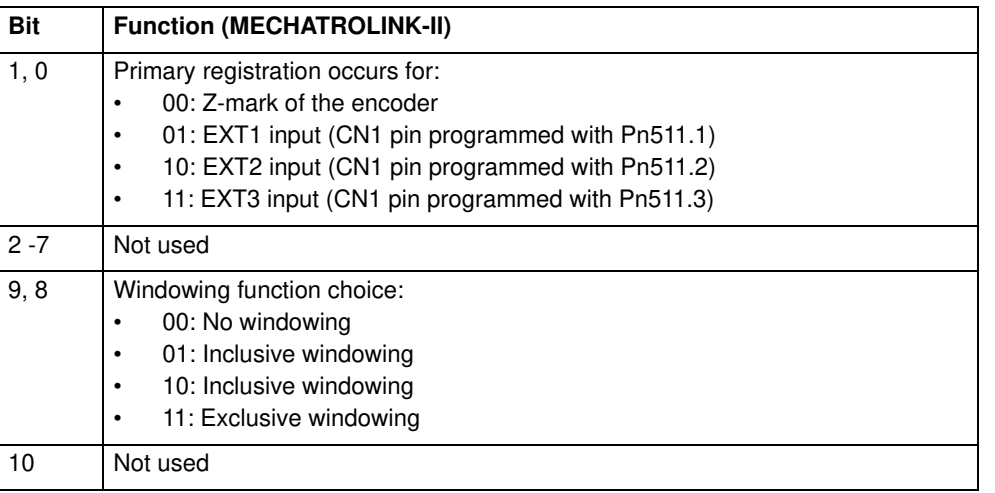

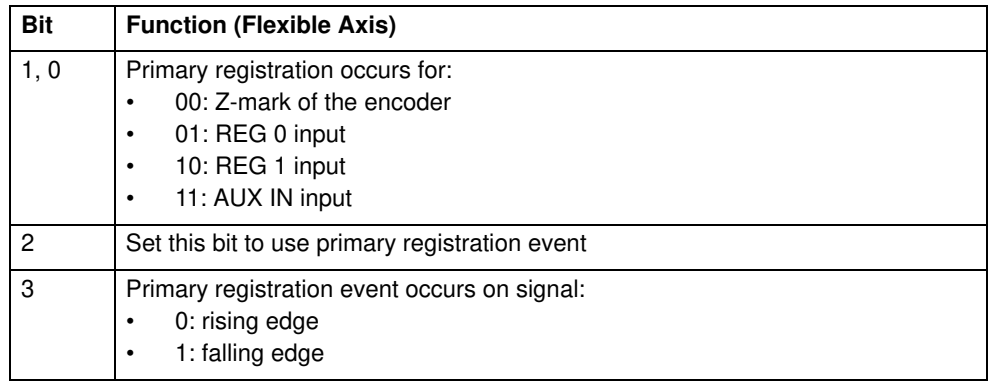

<u>traję</u>xia

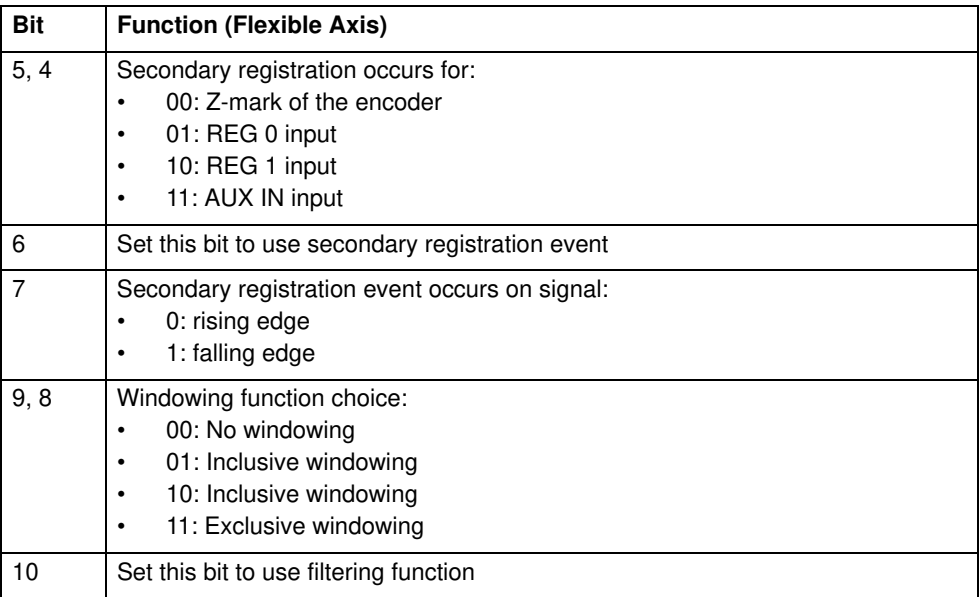

 $f$ ig. 48 $f$ 

Example A disc used in a laser printing process requires registration to the Z marker before it can start to print. The example code locates to the Z marker, and then sets it as the zero position. **REGIST(1) 'set registration point on Z mark FORWARD 'start movement WAIT UNTIL MARK CANCEL 'stops movement after Z mark WAIT IDLE MOVEABS (REG\_POS) 'relocate to Z mark WAIT IDLE DEFPOS(0) 'set zero position**

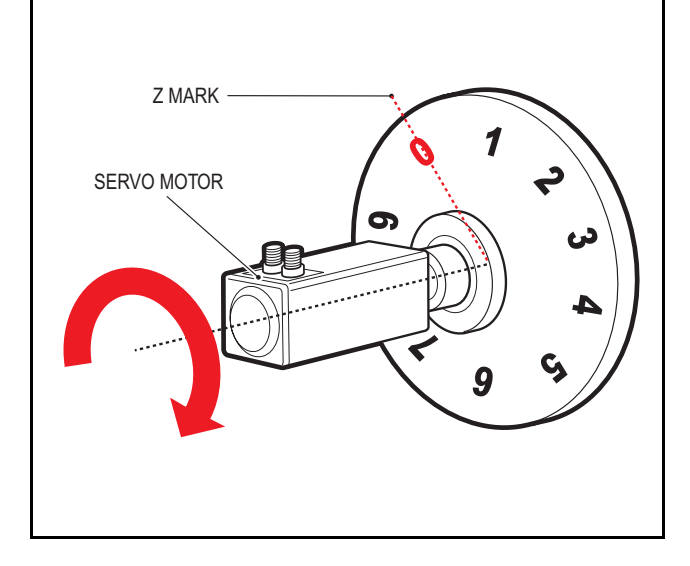

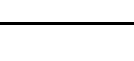

dia<br>Cia

traje)

traje

Example Components are placed on a flighted belt. The flights are 120 mm apart. The components are on the belt 30 mm from the flights. When a component is found, an actuator pushes it off the belt. To prevent that the sensor finds a flight instead of a component, registration with windowing is used. **REP\_DIST=120 'sets repeat distance to pitch of belt flights REP\_OPTION=ON OPEN\_WIN=30 ' sets window open position CLOSE\_WIN=90 ' sets window close position REGIST(4+256) ' R input registration with windowing FORWARD ' start the belt box\_seen=0 REPEAT WAIT UNTIL MPOS<60 ' wait for centre point between flights WAIT UNTIL MPOS>60 ' so that actuator is fired between flights IF box\_seen=1 THEN ' was a box seen on the previous cycle? OP(8,ON) ' fire actuator WA(100) OP(8,OFF) ' retract actuator box\_seen=0 ENDIF IF MARK THEN box\_seen=1 ' set "box seen" flag REGIST(4+256) UNTIL IN(2)=OFF CANCEL ' stop the belt WAIT IDLE**

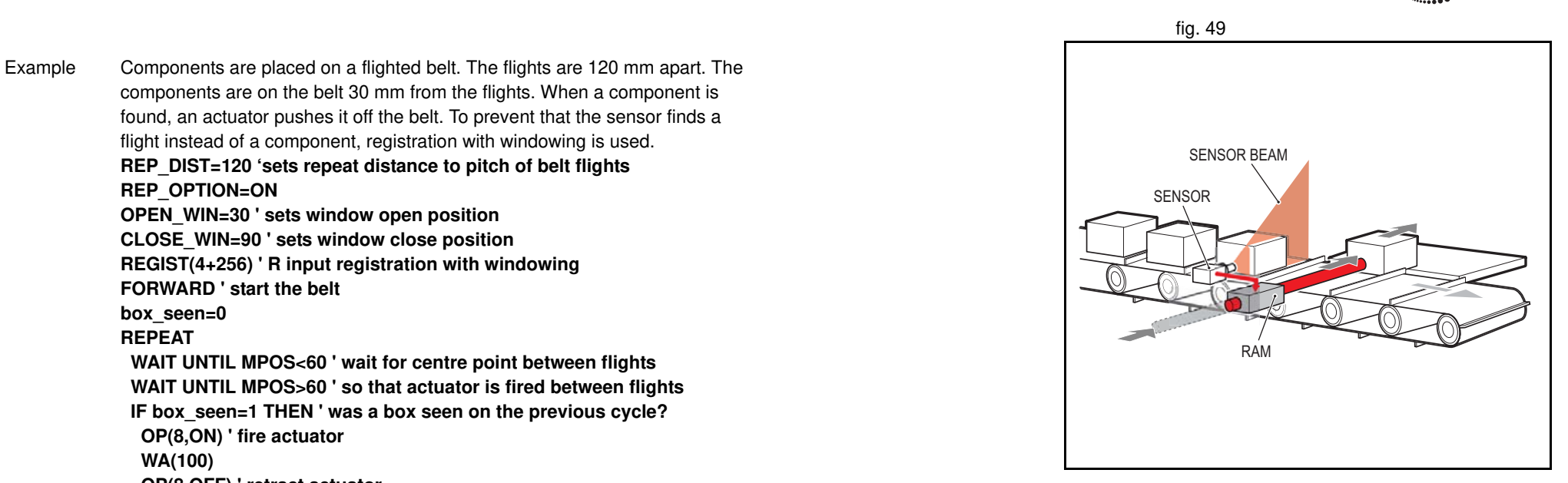

traje

Example A machine adds glue to the top of a box. To do this, it must switch output 8. It must detect the rising edge (appearance) and the falling edge (end) of a box. Also, the MPOS must be set to zero when the Z position is detected. **reg=6 'select registration mode 6 (rising edge R, rising edge Z) REGIST(reg) FORWARD WHILE IN(2)=OFF IF MARKB THEN 'on a Z mark mpos is reset to zero OFFPOS=-REG\_POSB REGIST(reg) ELSEIF MARK THEN 'on R input output 8 is toggled IF reg=6 THEN 'select registration mode 8 (falling edge R, rising edge Z) reg=8 OP(8,ON) ELSE reg=6 OP(8,OFF) ENDIF REGIST(reg) ENDIF WEND CANCEL**

See also **AXIS**, **MARK**, **MARKB**, **REG\_POS**, **REG\_POSB**, **OPEN\_WIN**, **CLOSE\_WIN**.

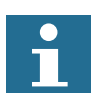

## **Note**

The current Trajexia firmware version (1.6652) does not properly support this command for Sigma-V Servo Drivers.

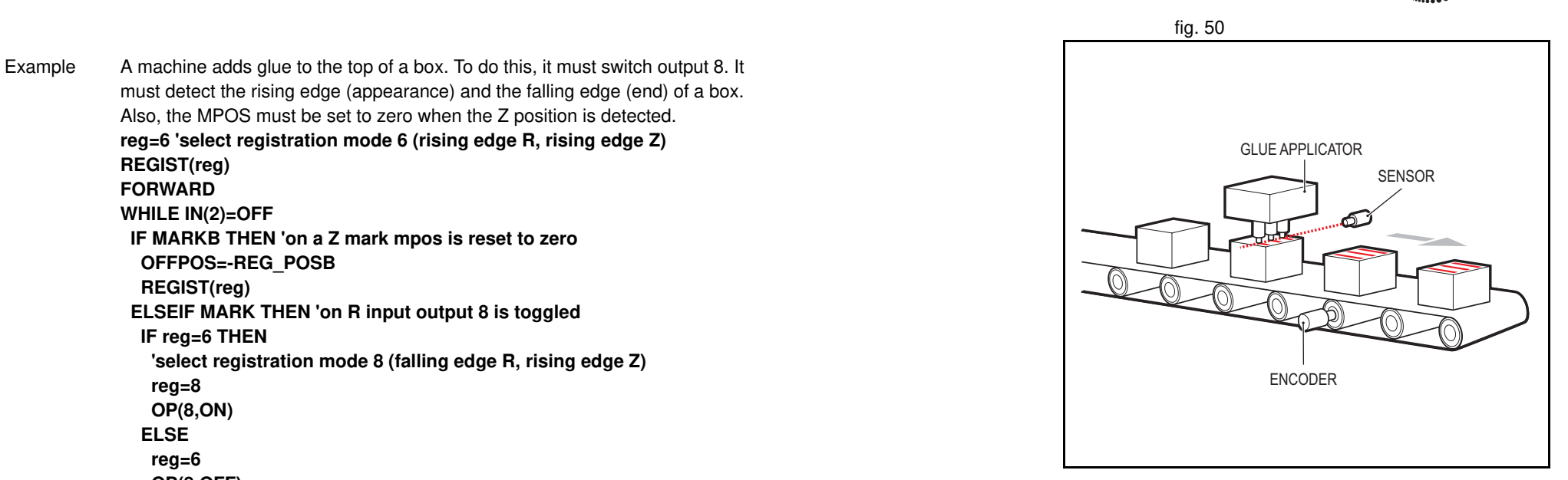

## **3.2.225 REMAIN**

Type Axis parameter (read-only)

### Syntax **REMAIN**

Description The **REMAIN** parameter contains the distance remaining to the end of the current move. It can be checked to see how much of the move has been completed.

> The units in which **REMAIN** is expressed depends on the type of the motion command:

- If a master axis is moved by **MOVELINK** or **CAMBOX**, **REMAIN** is expressed in user units set by **UNITS**.
- If a slave axis is moved by **MOVELINK** or **CAMBOX**, **REMAIN** is expressed in encoder counts.
- If a master or a slave axis is moved by a motion command that is not **MOVELINK** or **CAMBOX**, **REMAIN** is expressed in user units set by **UNITS**.

The **CONNECT** command moves an axis without a defined end. For this command, **REMAIN** has the fixed value of 1000.

Arguments N/A

Example To change the speed to a slower value 5mm from the end of a move. **start:**

> **SPEED = 10 MOVE(45) WAIT UNTIL REMAIN < 5**  $SPEED = 1$  **WAIT IDLE**

See also **AXIS**, **UNITS**

# **3.2.226 REMOTE\_ERROR**

Type Axis parameter

Syntax **REMOTE\_ERROR**

Description Returns the number of errors on the MECHATROLINK-II communication link of a driver.

Arguments N/A

Example **>>PRINT REMOTE\_ERROR 1.0000**

See also N/A

## **3.2.227 RENAME**

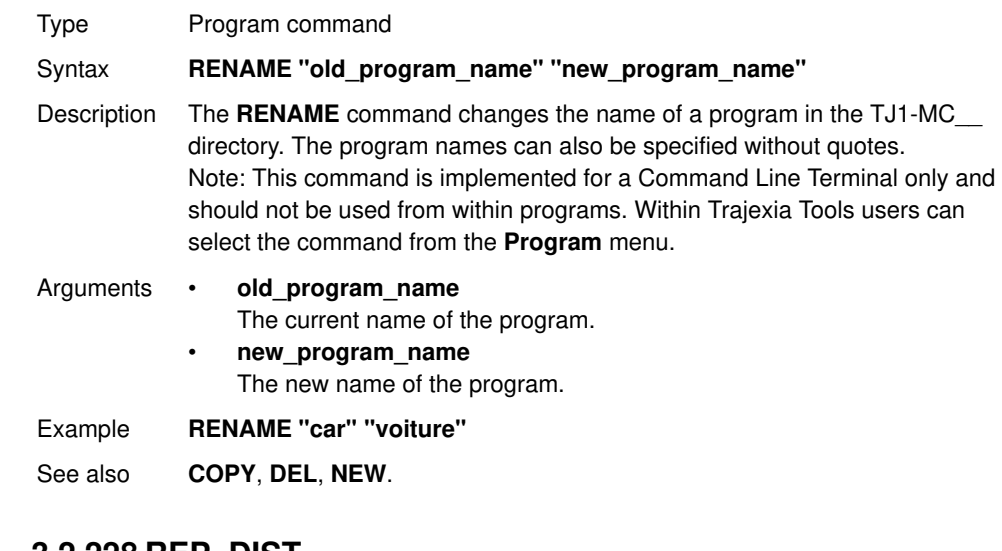

## **3.2.228 REP\_DIST**

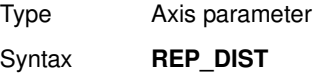

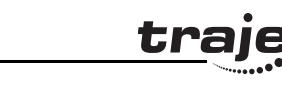

 $4.0$ 

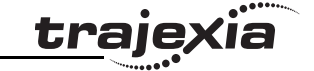

**3.2.229 REP\_OPTION** Description The **REP\_DIST** parameter contains the repeat distance, which is the allowable range of movement for an axis before the demand position (**DPOS**) and measured position (**MPOS**) are corrected. **REP\_DIST** is defined in user units. The exact range is controlled by **REP\_OPTION**. The **REP\_DIST** can have any non-0 positive value. When the measured position has reached its limit, the TJ1-MC will adjust the absolute positions without affecting the move in progress or the servo algorithm. Note that the demand position can be outside the range because the measured position is used to trigger the adjustment. When measured position reaches REP\_DIST, twice that distance is subtracted to ensure that the axis always stays in the range [-REP\_DIST, REP\_DIST], assuming that REP\_OPTION=OFF, or in the range [0, REP\_OPTION], assuming that REP\_OPTION=ON. For every occurrence (**DEFPOS**, **OFFPOS**, **MOVEABS**, **MOVEMODIFY**) which defines a position outside the range, the end position will be redefined within the range. The default value for all axes is 5000000. Arguments N/A Example No example. See also **AXIS**, **DPOS**, **MPOS**, **REP\_OPTION**, **UNITS**. Type Axis parameter Syntax **REP\_OPTION**

Description The **REP\_OPTION** parameter controls the application of the **REP\_DIST** axis parameter and the repeat option of the **CAMBOX** and **MOVELINK** Axis commands. The default value is 0. See the table below.

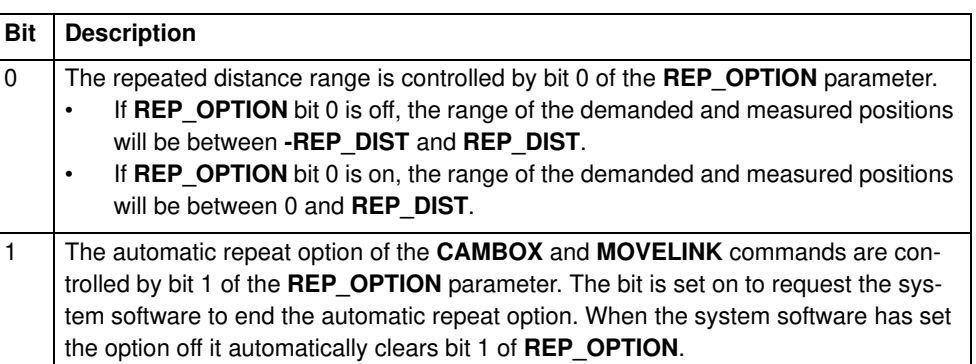

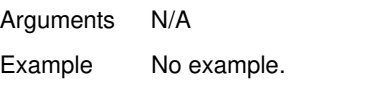

See also **AXIS**, **CAMBOX**, **MOVELINK**, **REP\_DIST**.

# **3.2.230 REPEAT..UNTIL**

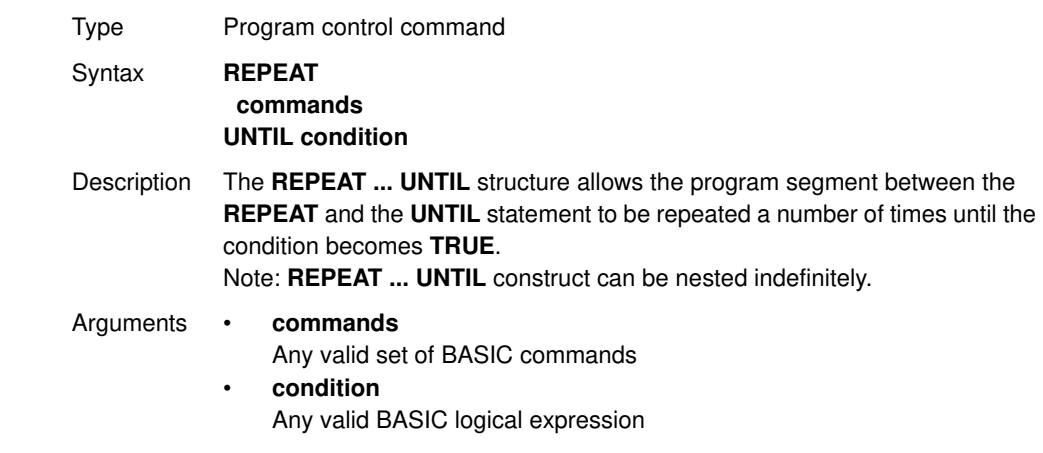
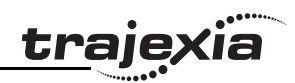

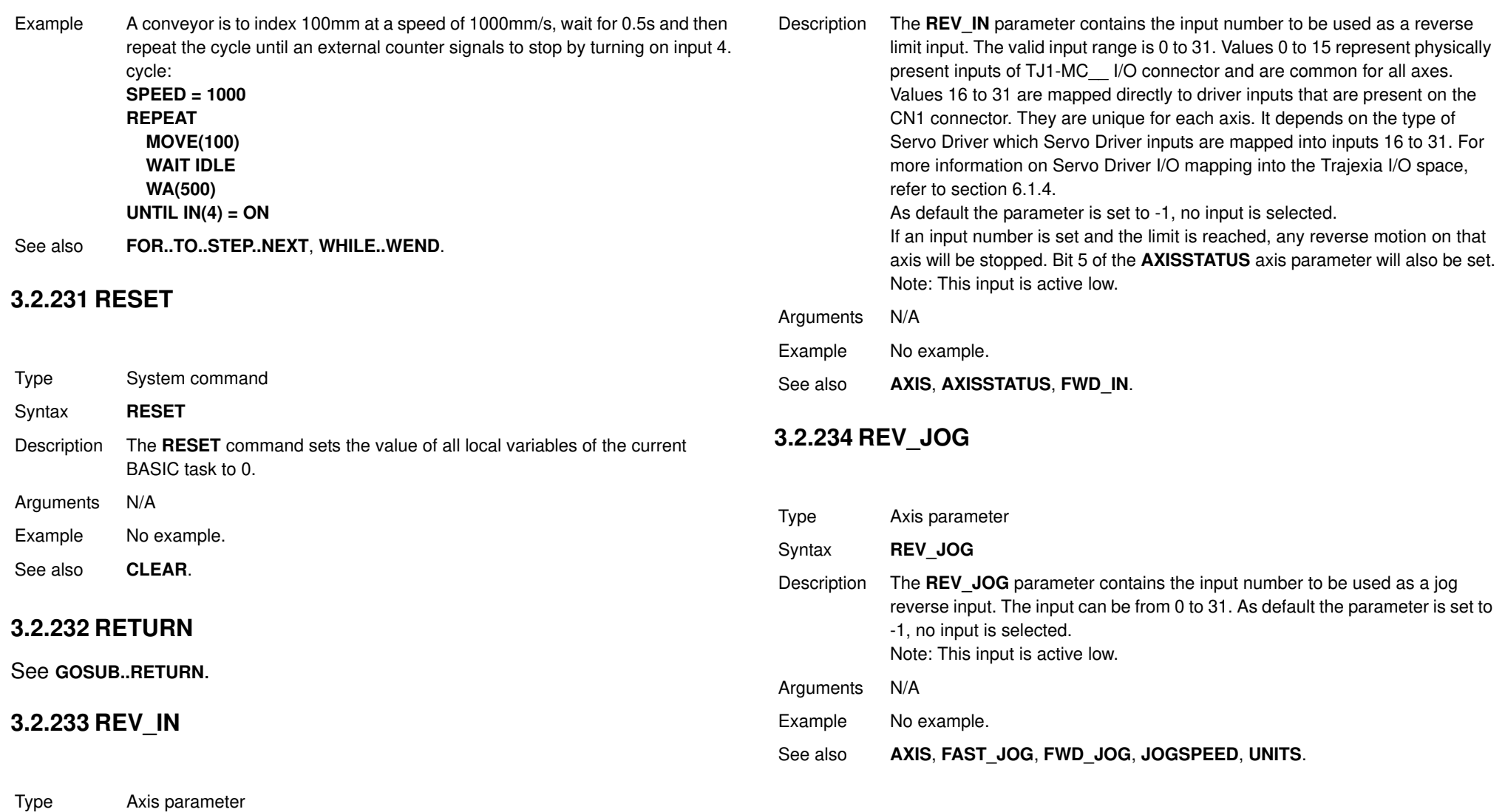

Revision 4.0 Revision 4.0

Syntax **REV\_IN**

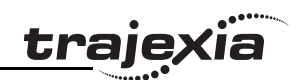

### **3.2.235 REVERSE**

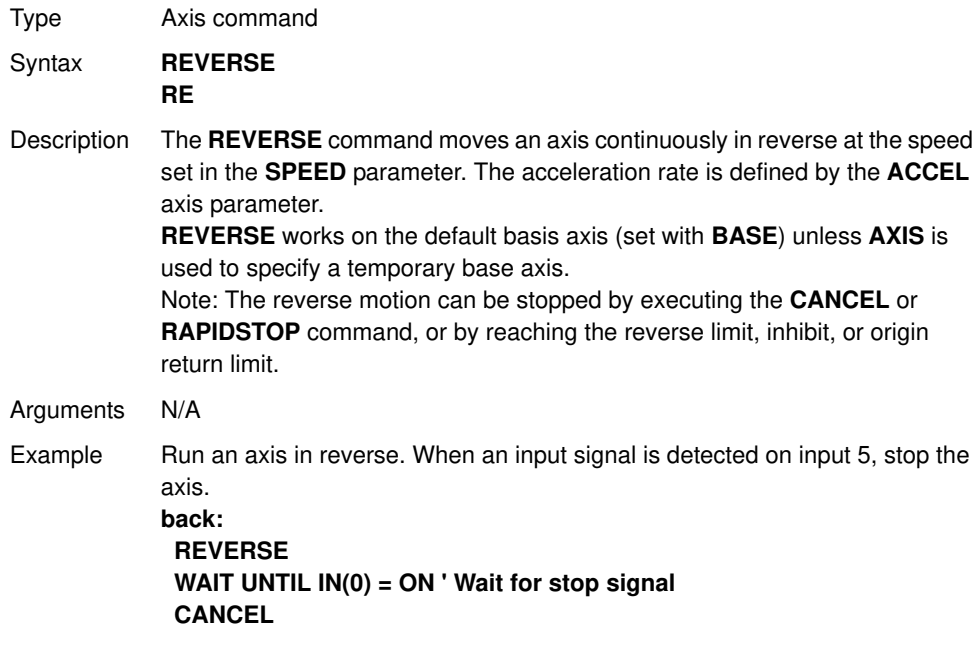

<u>traje)</u>

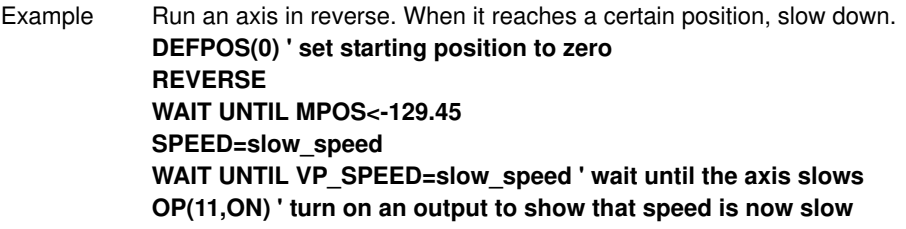

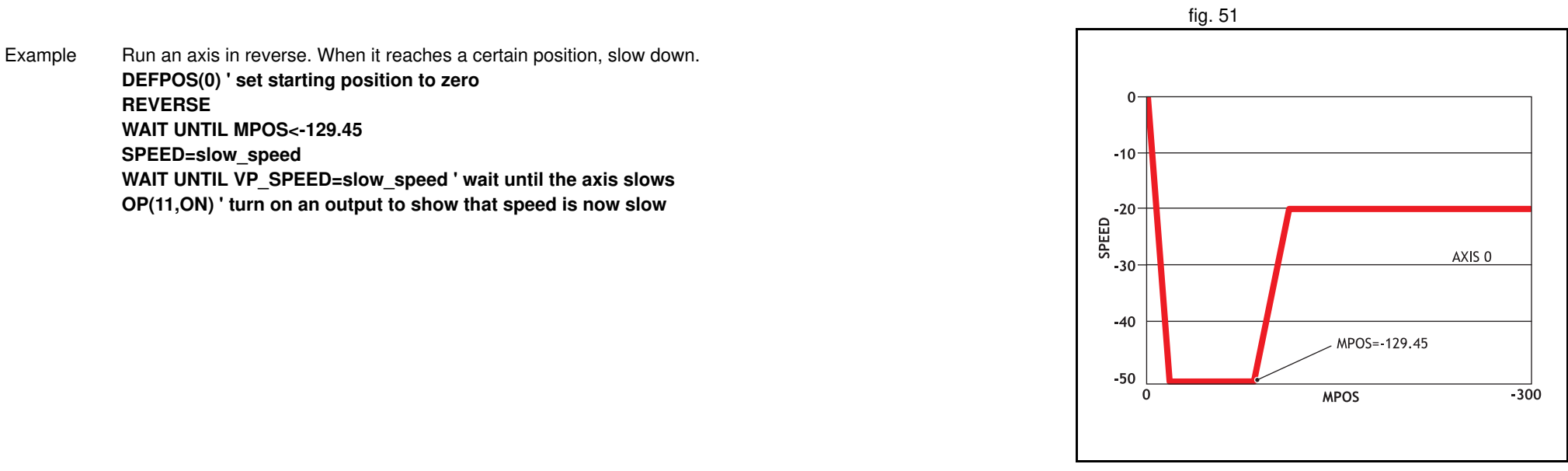

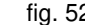

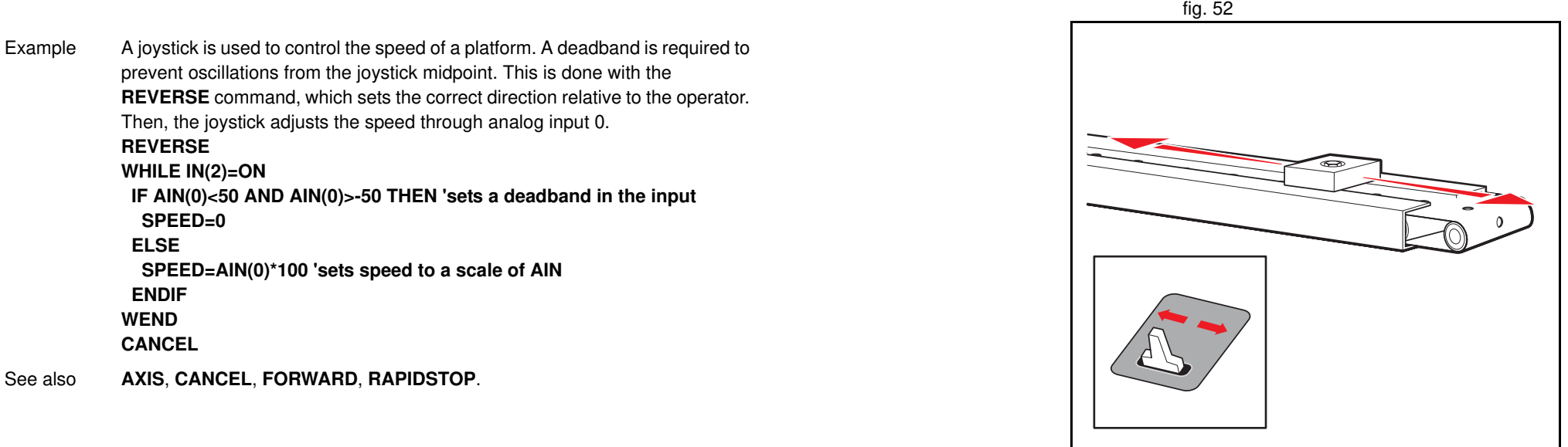

Example A joystick is used to control the speed of a platform. A deadband is required to prevent oscillations from the joystick midpoint. This is done with the **REVERSE** command, which sets the correct direction relative to the operator. Then, the joystick adjusts the speed through analog input 0. **REVERSE WHILE IN(2)=ON IF AIN(0)<50 AND AIN(0)>-50 THEN 'sets a deadband in the input SPEED=0 ELSE SPEED=AIN(0)\*100 'sets speed to a scale of AIN ENDIF WEND CANCEL** See also **AXIS**, **CANCEL**, **FORWARD**, **RAPIDSTOP**.

### **3.2.236 RS\_LIMIT**

Type Axis parameter

Syntax **RS\_LIMIT RSLIMIT**

Description The **RS\_LIMIT** parameter contains the absolute position of the reverse software limit in user units. A software limit for reverse movement can be set from the program to control

the working range of the machine. When the limit is reached, the TJ1-MC\_\_ will decelerate to 0, and then cancel the move. Bit 10 of the **AXISSTATUS** axis parameter will be turned on while the axis position is smaller than / below **RS\_LIMIT**.

Arguments N/A

Example No example.

See also **AXIS**, **FS\_LIMIT**, **UNITS**.

### **3.2.237 RUN**

Type Program command

Syntax **RUN [ "program\_name" [, task\_number ]]** 

Description The **RUN** command executes the program in the TJ1-MC\_\_ as specified with **program** name. RUN with the program name specification will run the current selected program. The program name can also be specified without quotes.

> The task number specifies the task number on which the program will be run. If the task number is omitted, the program will run on the highest available task. **RUN** can be included in a program to run another program. Note: Execution continues until one of the following occurs:

- There are no more lines to execute.
- **HALT** is typed at the command line to stop all programs.
- **STOP** is typed at the command line to stop a single program.
- The **STOP** command in the program is encountered.
- A run-time error is encountered.

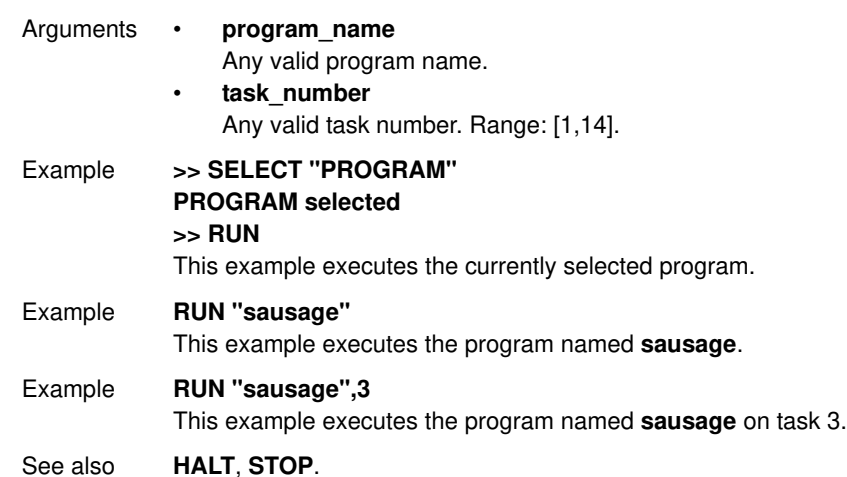

### **3.2.238 RUN\_ERROR**

Type Task parameter (read-only) Syntax **RUN\_ERROR** Description The **RUN\_ERROR** parameter contains the number of the last BASIC run-time error that occurred on the specified task. Each task has its own **RUN\_ERROR** parameter. Use the **PROC** modifier to access the parameter for a certain task. Without **PROC** the current task will be assumed. The table below gives an overview of error numbers and the associated error messages.

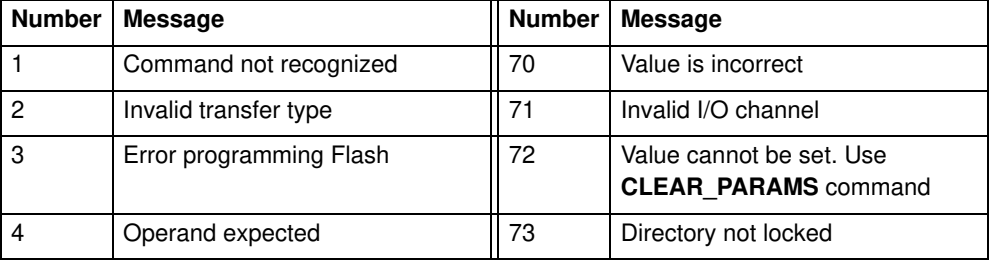

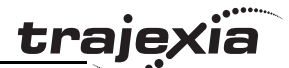

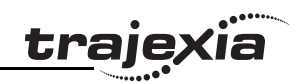

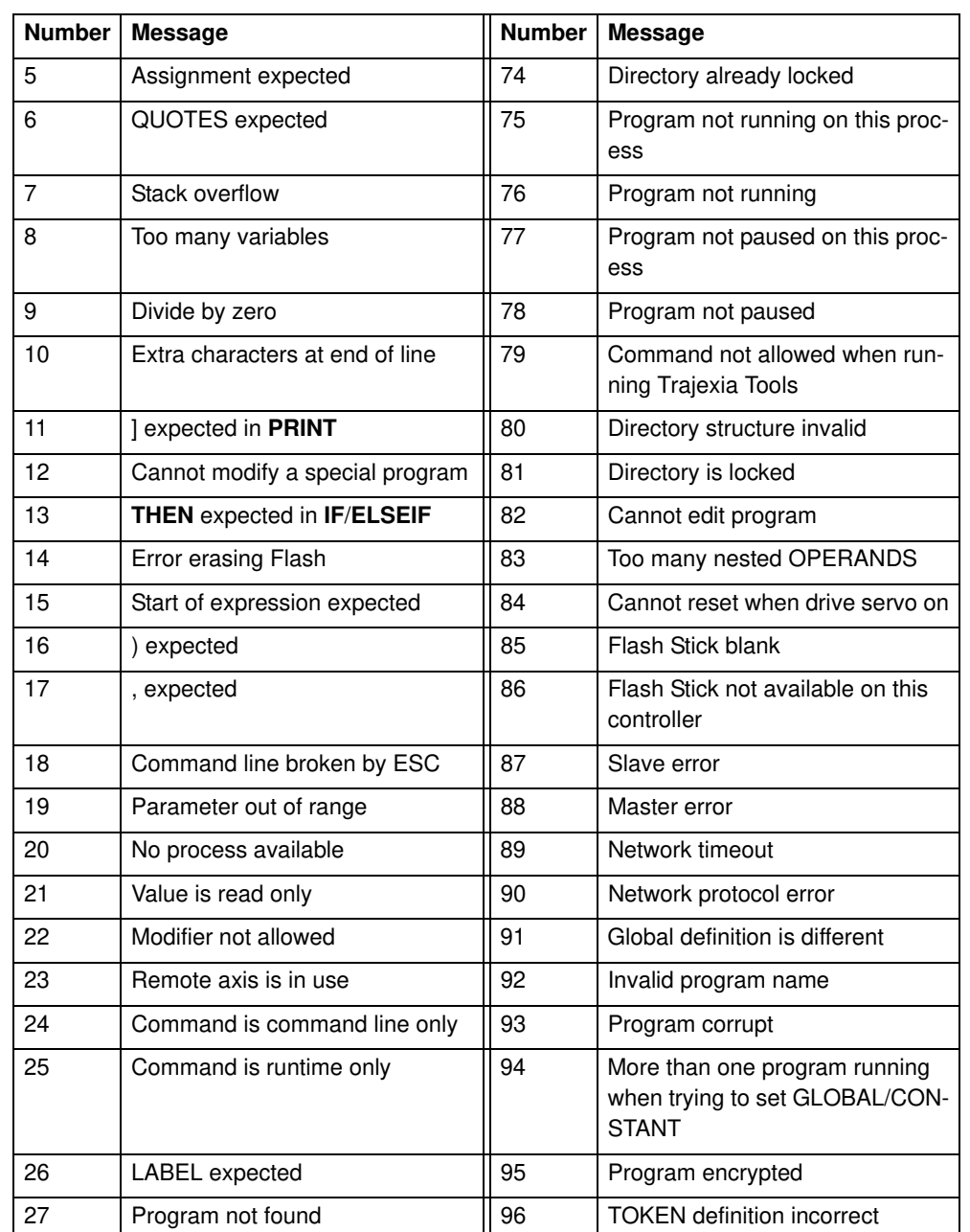

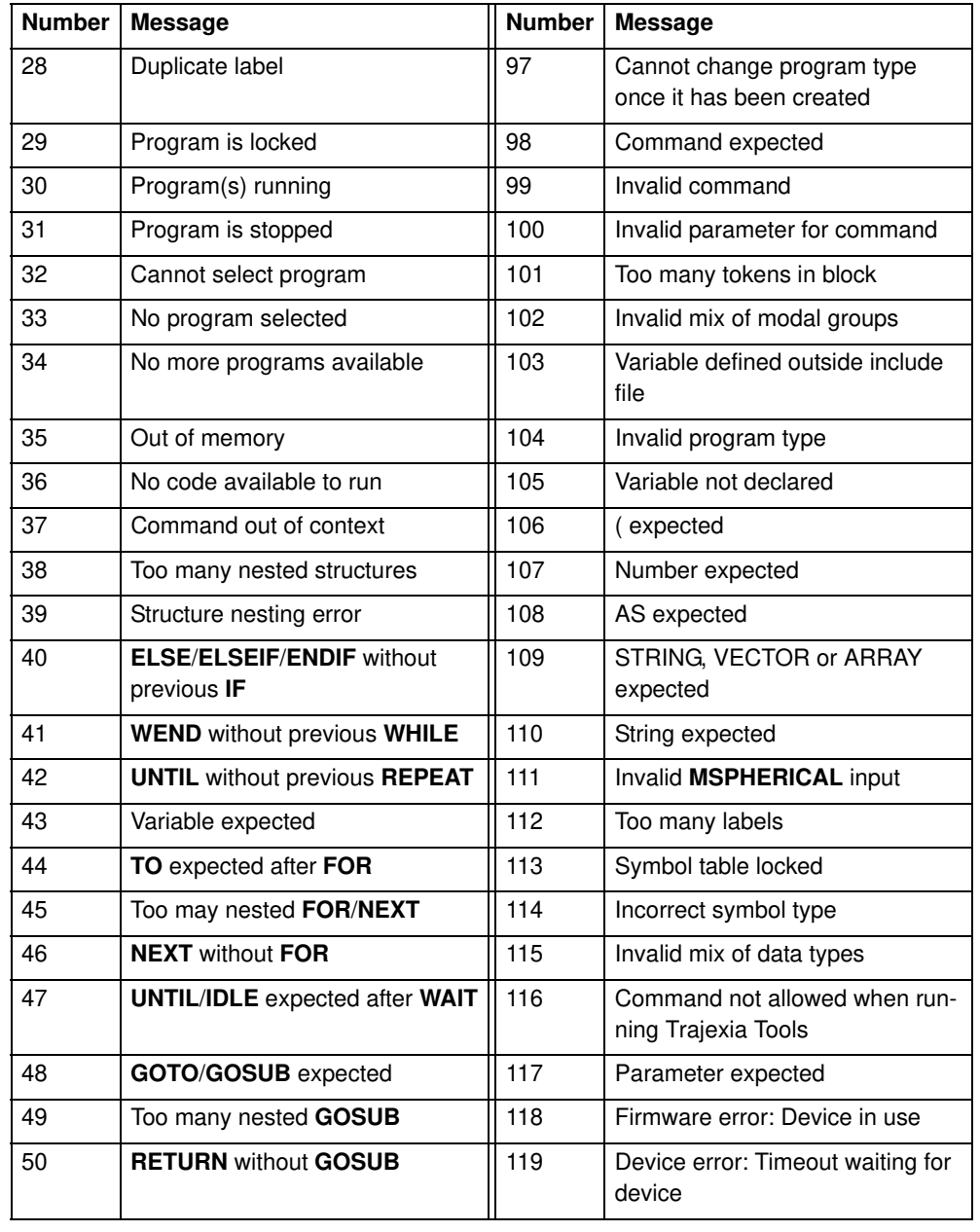

### **PROGRAMMING MANUAL** 185

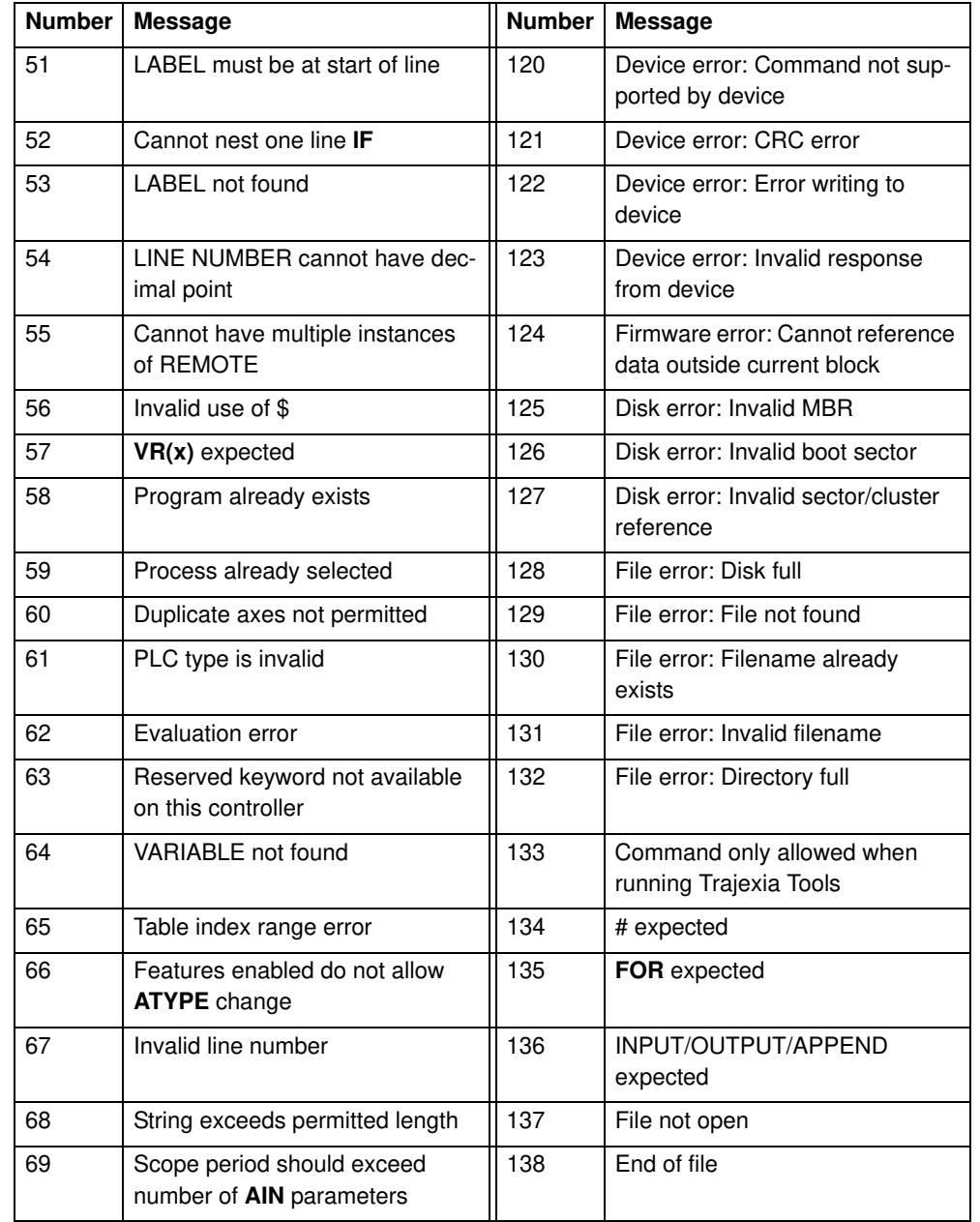

Arguments N/A

Example **>> PRINT RUN\_ERROR PROC(5) 9.0000**

See also **BASICERROR**, **ERROR\_LINE**, **PROC**.

### **3.2.239 RUNTYPE**

Type Program command Syntax **RUNTYPE "program name", auto run [, task\_number ]** Description The **RUNTYPE** command determines whether the program, specified by **program\_name**, is run automatically at start-up or not and which task it is to run on. The task number is optional, if omitted the program will run at the highest available task. The current **RUNTYPE** status of each programs is displayed when a **DIR** command is executed. If any program has compilation errors no programs will be started at power up. To set the **RUNTYPE** using Trajexia Tools, select **Set Power-up mode** from the **Program** menu. Arguments • **program\_name** The name of the program whose **RUNTYPE** is being set. • **auto\_run**  $0 =$  Running manually on command;  $1 =$  Automatically execute on power up. All non-zero values are considered as 1. • **task\_number** The number of the task on which to execute the program. Range: [1, 14]. Example **>> RUNTYPE progname,1,3** This line sets the program **progname** to run automatically at start-up on task 3. Example **>> RUNTYPE progname,0** This line sets the program **progname** to manual running. See also **AUTORUN**, **EPROM**, **EX**.

### **3.2.240 S\_REF**

Type Axis parameter

Syntax **DAC**

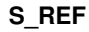

Description This parameter contains the speed reference value which is applied directly to the Servo Driver when the axis is in open loop (**SERVO=OFF**). The range of this parameter is defined by the number of available bits. For MECHATRO-LINK-II axes, **S\_REF** takes 32 bits, so the available range is [-2147483648, 2147483648], which corresponds to a voltage range [-10V, 10V]. For Flexible axis axes, **S\_REF** takes 16 bits, so the available range is [-32768, 32767], which corresponds to a voltage range [-10V, 10V]. These ranges can be limited by using the **OUTLIMIT** parameter.

The value currently being applied to the driver can be read using the **S\_REF\_OUT** axis parameter.

Arguments N/A

Example **WDOG = ON SERVO = OFF**

**square:**

 **S\_REF AXIS(0) = 2000 WA(250)**

 **S\_REF AXIS(0) = -2000**

 **WA(250)**

**GOTO square**

These lines can be used to force a square wave of positive and negative movement with a period of approximately 500ms on axis 0.

See also **AXIS**, **S\_REF\_OUT**, **OUTLIMIT**, **SERVO**.

### **3.2.241 S\_REF\_OUT**

Type Axis parameter (read-only)

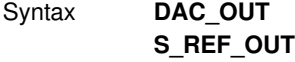

Description The **S\_REF\_OUT** parameter contains the speed reference value being applied to the Servo Driver for both open and closed loop. In closed loop (**SERVO=ON**), the motion control algorithm will output a speed reference signal determined by the control gain settings and the Following Error. The position of the servo motor is determined using the Axis commands. In open loop (**SERVO=OFF**), the speed reference signal is determined by the **S\_REF** axis parameter.

#### Arguments N/A

Example >> PRINT S\_REF\_OUT AXIS(0) **288.0000** See also **AXIS**, **S\_REF**, **OUTLIMIT**, **SERVO**.

### **3.2.242 SCOPE**

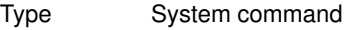

- Syntax **SCOPE(control, period, table\_start, table\_stop, P0 [ , P1 [ , P2 [ , P3 ]]])**
- Description The **SCOPE** command programs the system to automatically store up to 4 parameters every sample period. The storing of data will start as soon as the **TRIGGER** command has been executed.

The sample period can be any multiple of the servo period. The parameters are stored in the TABLE array and can then be read back to a computer and displayed on the Trajexia Tools Oscilloscope or written to a file for further analysis using the **Create Table file** option on the **File** menu.

The current TABLE position for the first parameter which is written by **SCOPE** can be read from the **SCOPE\_POS** parameter.

#### Notes:

1.Trajexia Tools uses the **SCOPE** command when running the Oscilloscope function.

2.To minimize calculation time for writing the real-time data, the **SCOPE** command is writing raw data to the TABLE array. For example

a)The parameters are written in encoder edges (per second) and therefore not compensated for the **UNITS** conversion factor.

b)The **MSPEED** parameter is written as the change in encoder edges per servo period.

3.Applications like the **CAM** command, **CAMBOX** command and the **SCOPE** command all use the same TABLE as the data area.

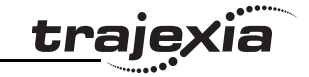

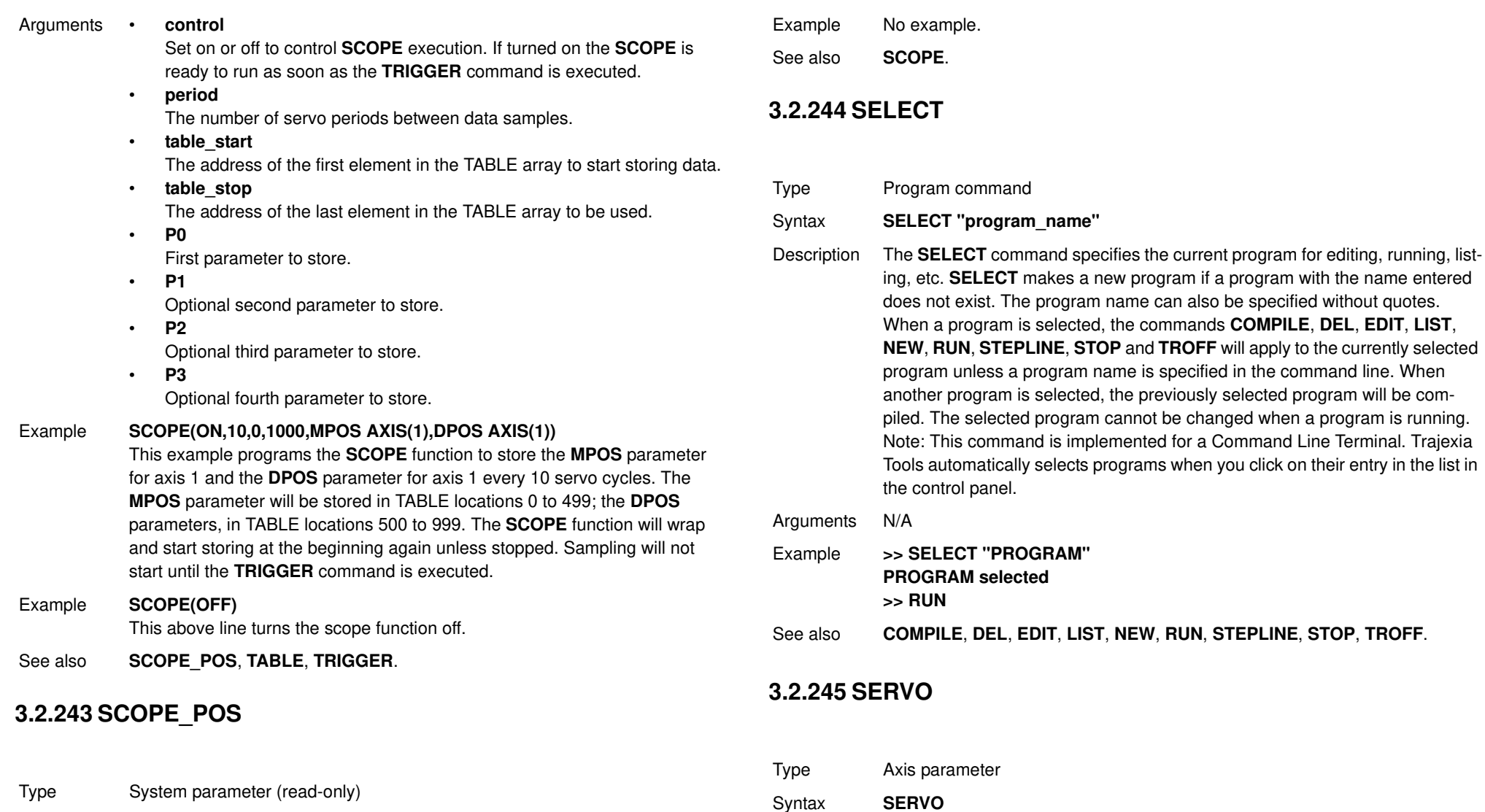

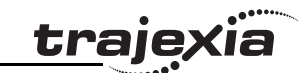

### **PROGRAMMING MANUAL** 188

Syntax **SCOPE\_POS**

Arguments N/A

Description The **SCOPE\_POS** parameter contains the current TABLE position at which the **SCOPE** command is currently storing its parameters.

Description The **SERVO** parameter determines whether the base axis runs under servo closed loop control (**SERVO=ON**) or open loop (**SERVO=OFF**). In closed loop, the motion control algorithm will output a speed reference signal determined by the control gain settings and the Following Error. The position of the servo motor is determined using the Axis commands.

In open loop, the speed reference signal is completely determined by the **S** REF axis parameter.

Arguments N/A

- Example **SERVO AXIS(0) = ON ' Axis 0 is under servo control SERVO AXIS(1) = OFF ' Axis 1 is run open loop**
- See also **AXIS**, **FE\_LIMIT**, **S\_REF**, **S\_REF\_OUT**, **WDOG**.

### **3.2.246 SERVO\_PERIOD**

Type System parameter

### Syntax **SERVO\_PERIOD**

Description The **SERVO\_PERIOD** parameter sets the servo cycle period of the TJ1- MC . The timing of the execution of the program tasks and the refreshing of the control data and I/O of the Unit are all depending on this setting. The parameter is defined in microseconds. The TJ1-MC can be set in either 0.5, 1.0 or 2.0ms servo cycle. See the table below. The controller must be reset before the new servo period will be applied.

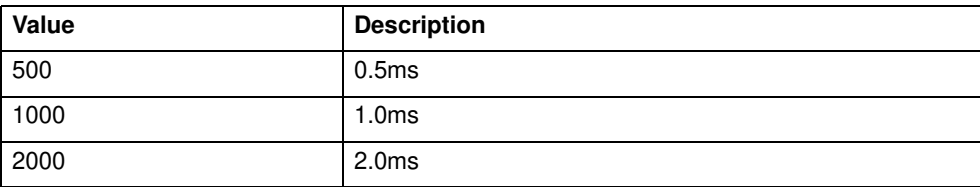

Arguments N/A

Example No example.

See also EX.

Revision 4.0

Revision  $\overline{4}$ Ó

### **Caution**

When the parameter has been set, a power down or software reset (using **EX**) must be performed for the complete system. Not doing so may result in undefined behaviour.

### **3.2.247 SET\_BIT**

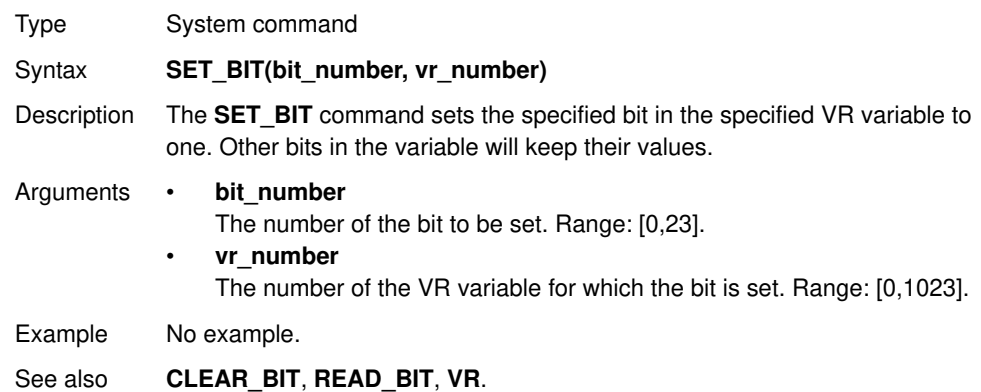

### **3.2.248 SETCOM**

- Type Communication command
- Syntax **SETCOM(baud\_rate, data\_bits, stop\_bits, parity, port\_number, mode)**
- Description The **SETCOM** command sets the serial communications for the serial ports. The command will enable the Host Link protocols or define the general-purpose communication.

The serial ports have 9,600 baud rate, 7 data bits, 2 stop bits, even parity and XON/XOFF enabled for general-purpose communication by default. These default settings are recovered at start-up.

traje

Arguments • **baud\_rate**

1200, 2400,4800, 9600,19200, 38400

- **data\_bits**
- 7, 8 • **stop\_bits**
	- 1, 2
	-
- **parity**  $0 = None$ ;  $1 = Odd$ ;  $2 = Even$ .
- **port\_number** See the table below.

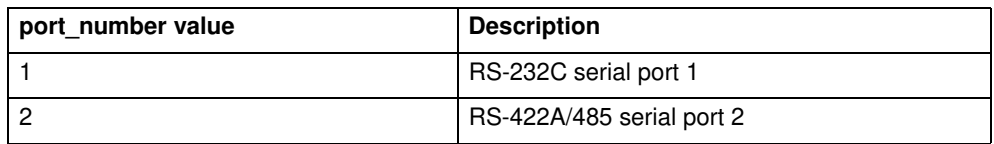

#### • **mode**

Select one of the modes listed in the table below for serial ports 1 and 2.

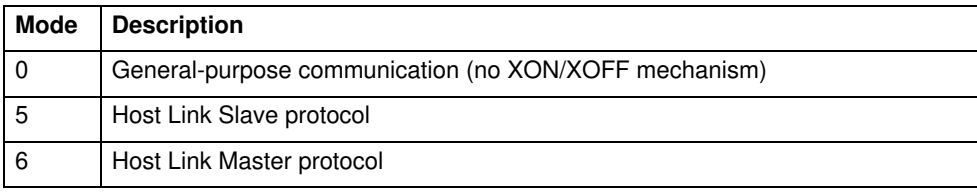

Example **SETCOM(19200, 7, 2, 2, 1, 6)**

This sets RS-232C port to 19200 baud rate, 7 data bits, 2 stop bits, even parity for communication as a Host Link Master.

See also N/A

### **3.2.249 SGN**

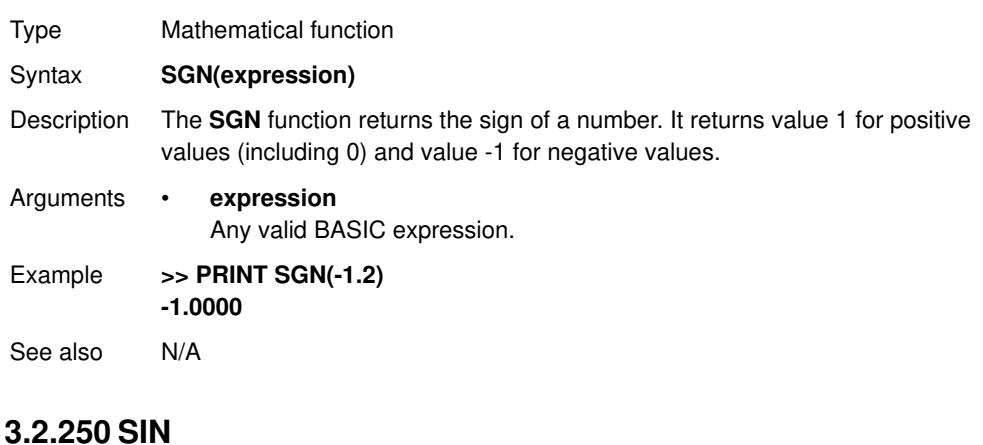

**traje** 

**3.2.251 SLOT** Type Mathematical function Syntax **SIN(expression)** Description The **SIN** function returns the sine of the expression. Input values are in radians and may have any value. The result value will be in the range from -1 to 1. Arguments • **expression** Any valid BASIC expression. Example **>> PRINT SIN(PI/2) 1.0000** See also N/A Type Slot modifier Syntax **SLOT**

Revision 4.0 Revision 4.0

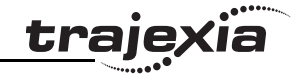

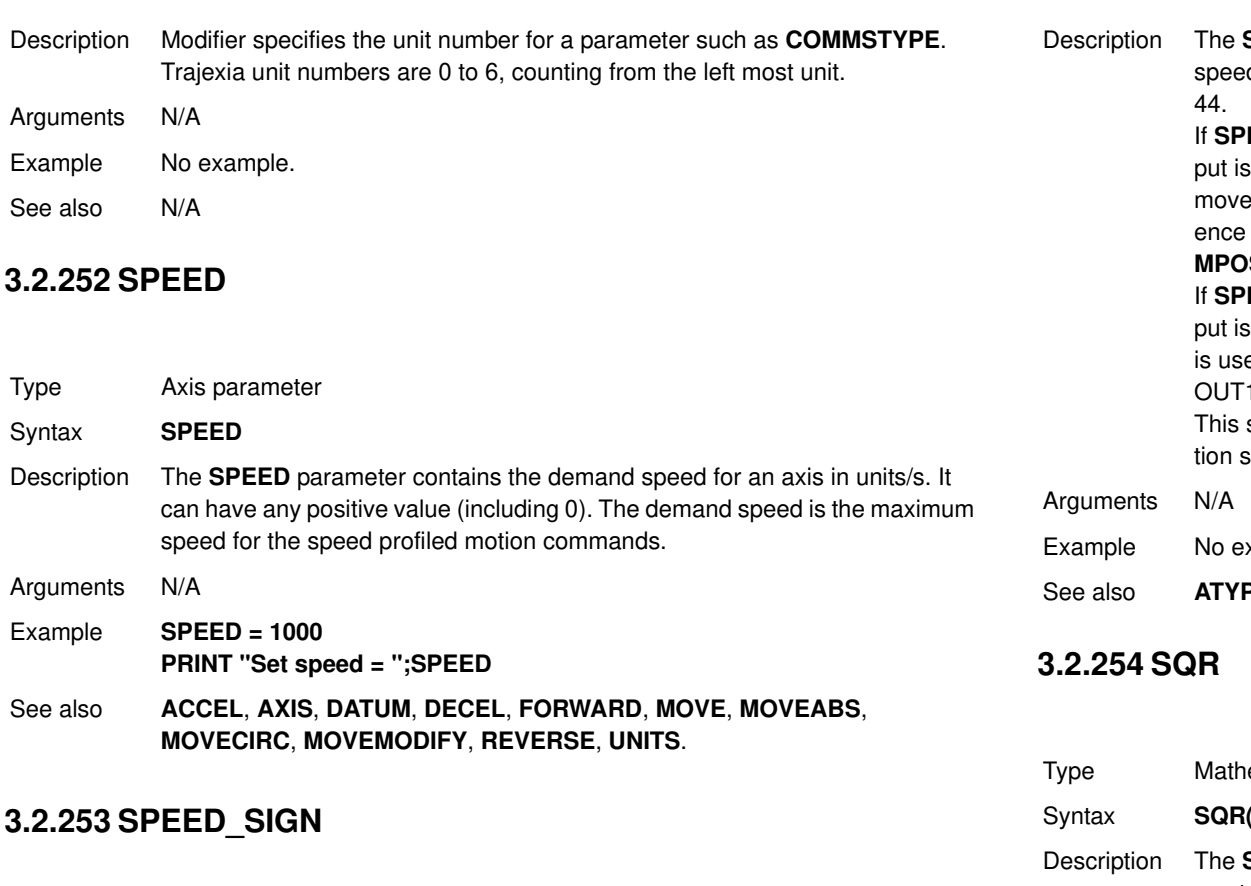

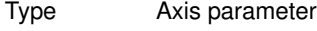

Syntax **SPEED\_SIGN**

**SPEED\_SIGN** parameter configures the voltage range of the analog ed reference output of the TJ1-FL02 when the axis type **ATYPE** is set to **PEED\_SIGN = OFF**, the voltage range of the analog speed reference out-

 $p_1$  [-10V, 10V]. The positive reference voltage corresponds to forward ements, in which case **DPOS** and **MPOS** increment. The negative referevoltage corresponds to reverse movements, in which case DPOS and **S** decrement. OFF is the default setting at power-on.

**PEED SIGN = ON**, the voltage range of the analog speed reference out-[0V, 10V]. The OUT1 signal of the TJ1-FL02 for the corresponding axis ed as a direction signal. During forward movements, the controller sets 1 to OFF. During reverse movements, the controller sets OUT1 to ON. setting is to be used for Servo Drivers that require both speed and direcsignals as a speed reference.

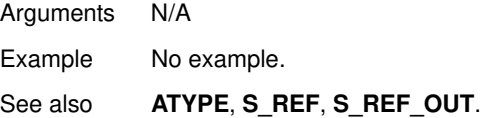

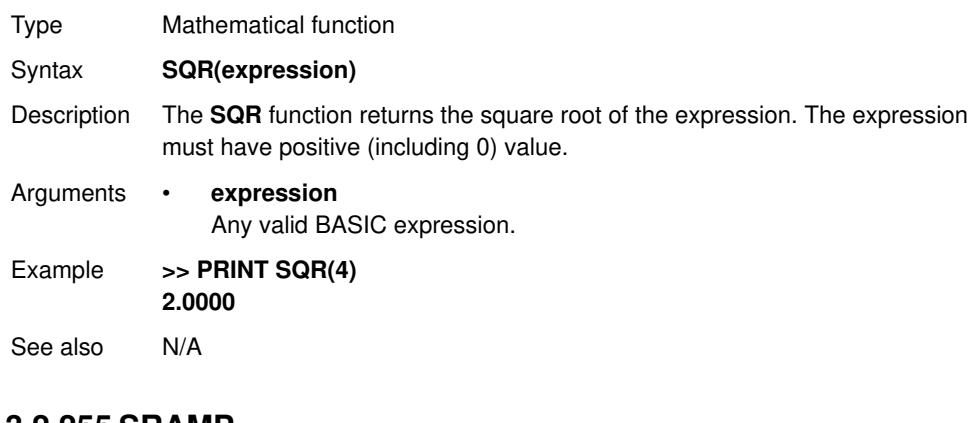

### **3.2.255 SRAMP**

Type Axis parameter

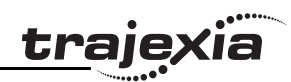

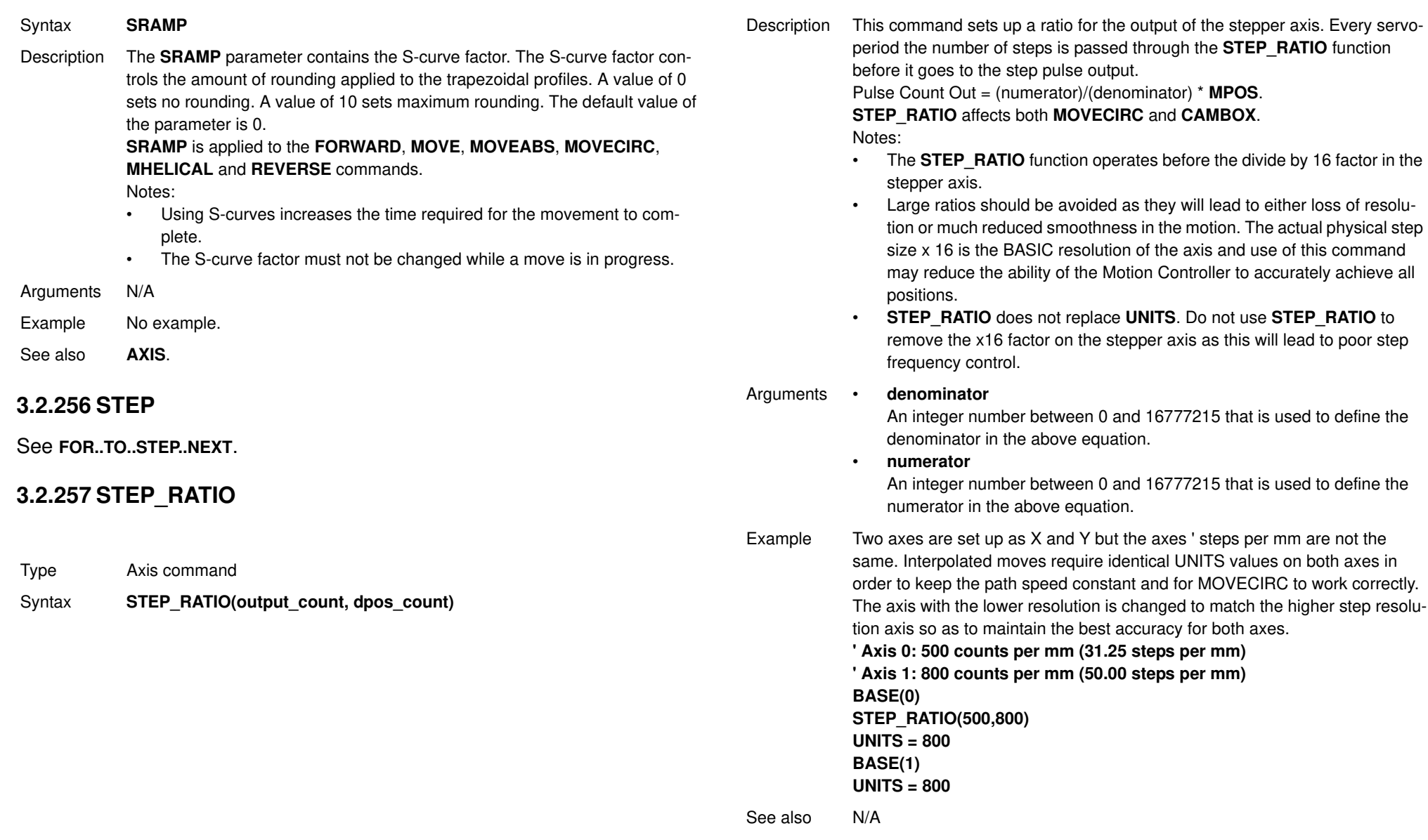

### **3.2.258 STEPLINE**

Type **Program command** 

- Syntax **STEPLINE [ "program\_name" [ , task\_number ]]**
- Description The **STEPLINE** command executes one line (i.e., "steps") in the program specified by **program** name. The program name can also be specified without quotes. If **STEPLINE** is executed without program name on the command line the current selected program will be stepped. If **STEPLINE** is executed without program name in a program this program will be stepped. If the program is specified then all occurrences of this program will be stepped. A new task will be started when there is no copy of the program running. If the task is specified as well then only the copy of the program running on the specified task will be stepped. If there is no copy of the program running on the specified task then one will be started on it.
- Arguments **program\_name**

The name of the program to be stepped.

- **task\_number** The number of the task with the program to be stepped. Range: [1,14].
- Example **>> STEPLINE "conveyor"**
- Example **>> STEPLINE "maths",2**
- See also **RUN**, **SELECT**, **STOP**, **TROFF**, **TRON**.

### **3.2.259 STOP**

- Type Program command
- Syntax **STOP [ "program\_name" [, task\_number ]**
- Description The **STOP** command will halt execution of the program specified with **program** name. If the program name is omitted, then the currently selected program will be halted. The program name can also be specified without quotes.

In case of multiple executions of a single program on different tasks the **task\_number** can be used to specify the specific task to be stopped.

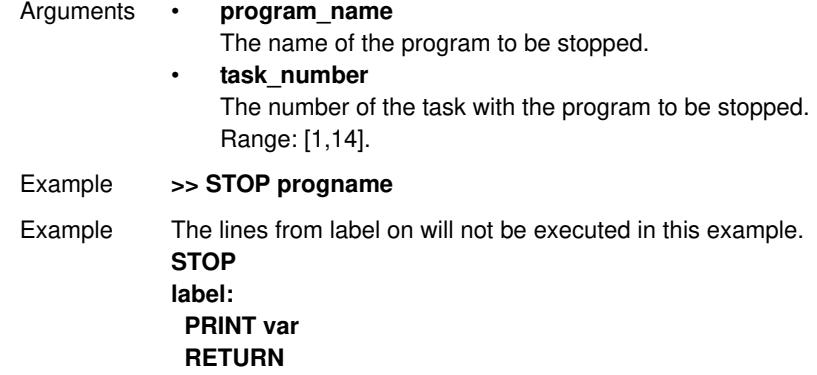

See also **HALT**, **RUN**, **SELECT**.

### **3.2.260 SYSTEM\_ERROR**

- Type System parameter (read only)
- Syntax **SYSTEM\_ERROR**
- Description The **SYSTEM\_ERROR** parameter contains system errors that occurred in the TJ1 system since the last time it was initialized. The bits in the **SYSTEM\_ERROR** parameter are given in the table below.

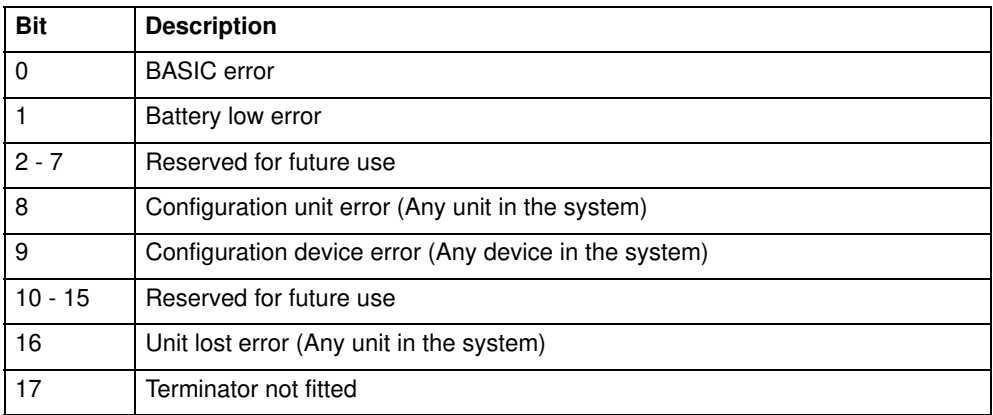

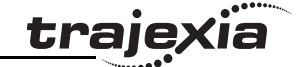

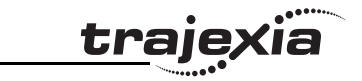

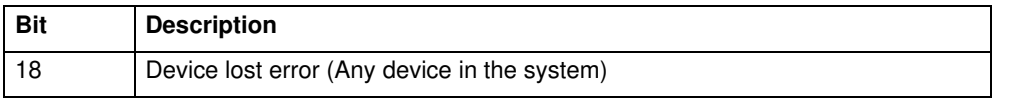

Arguments N/A.

Example No example.

See also N/A

### **3.2.261 T\_REF**

Type Axis parameter

Syntax **T\_REF DAC**

Description The **T\_REF** parameter contains the torque reference value which will be applied to the servo motor. The range of this parameter is defined by the number of available bits. For MECHATROLINK-II axes, **T\_REF** takes 32 bits, so the available range is [-2147483648, 2147483648], which corresponds to a voltage range [-10V, 10V]. For Flexible axis axes, **T\_REF** takes 16 bits, so available range is [-32768, 32767], which corresponds to a voltage range [- 10V, 10V]. These ranges can be limited by using the **OUTLIMIT** parameter. The actual torque reference is depending on the servo motor.

Arguments N/A

Example **T\_REF AXIS(0)=1000**

See also **AXIS**, **S** REF.

### **3.2.262 TABLE**

Type System command

Syntax **TABLE(address, value {, value}) TABLE(address)**

**Description** The **TABLE** command loads data to and reads data from the TABLE array. The TABLE has a maximum length of 64000 elements. The TABLE values are floating-point numbers with fractions. The TABLE can also be used to hold information, as an alternative to variables. The **TABLE** command has two forms.

- **TABLE(address, value{, value})** writes a sequence of values to the TABLE array. The location of the first element to write is specified by address. The sequence can have a maximum length of 20 elements.
- **TABLE(address)** returns the TABLE value at the entry specified by address.

A value in the TABLE can be read-only if a value of that number or higher has been previously written to the TABLE. For example, printing **TABLE(1001)** will produce an error message if the highest TABLE location previously written to the TABLE is location 1000. The total TABLE size is indicated by the **TSIZE**  parameter. Note that this value is one more than the highest defined element address.The TABLE can be deleted with by using **DEL "TABLE"** or **NEW "TABLE"** on the command line.

Notes:

- Applications like the **CAM** command, **CAMBOX** command and the **SCOPE** command in Trajexia Tools all use the same TABLE as the data area. Do not use the same data area range for different purposes.
- The TABLE and VR data can be accessed from all different running tasks. To avoid problems of two program tasks writing unexpectedly to one global variable, write the programs in such a way that only one program writes to the global variable at a time.

#### Arguments • **address**

The first location in the TABLE to read or write. Range: [0,63999]

#### • **value**

The value to write at the given location and at subsequent locations.

#### Example **TABLE(100,0,120,250,370,470,530,550)**

The above line loads an internal table as below.

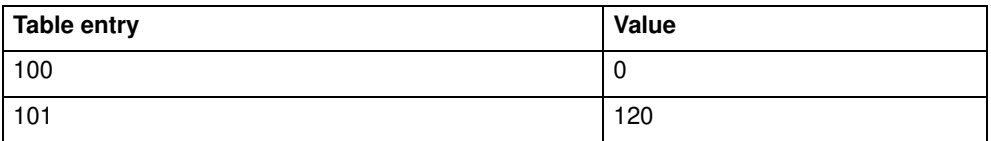

Revision Revision 4.0  $\overline{\mathbf{4}}$ Ó

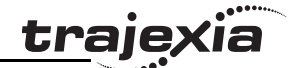

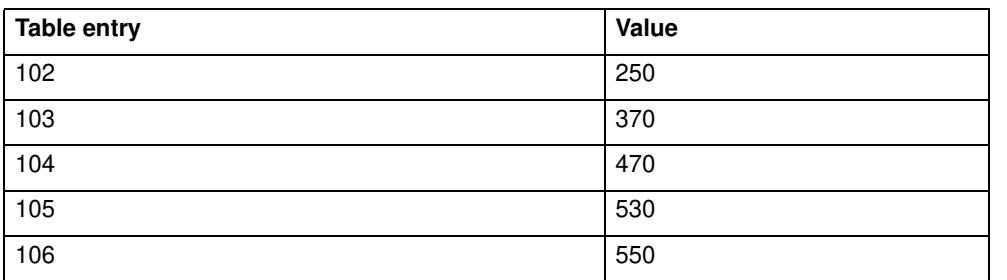

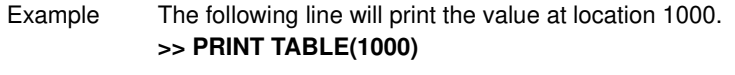

See also **CAM**, **CAMBOX**, **DEL**, **NEW**, **SCOPE**, **TSIZE**, **VR**.

### **3.2.263 TABLEVALUES**

- Type System command
- Syntax **TABLEVALUES(address, number\_of\_points, format)**
- Description Returns a list of TABLE points starting at the number specified. There is only one format supported at the moment, and that is comma delimited text. Note: **TABLEVALUES** is provided mainly for Trajexia Tools to allow for fast access to banks of TABLE values.
- Arguments **address** Number of the first point to be returned
	- **number\_of\_points** Total number of points to be returned • **format**
		- Format for the list
- Example No example.
- See also N/A

### **3.2.264 TAN**

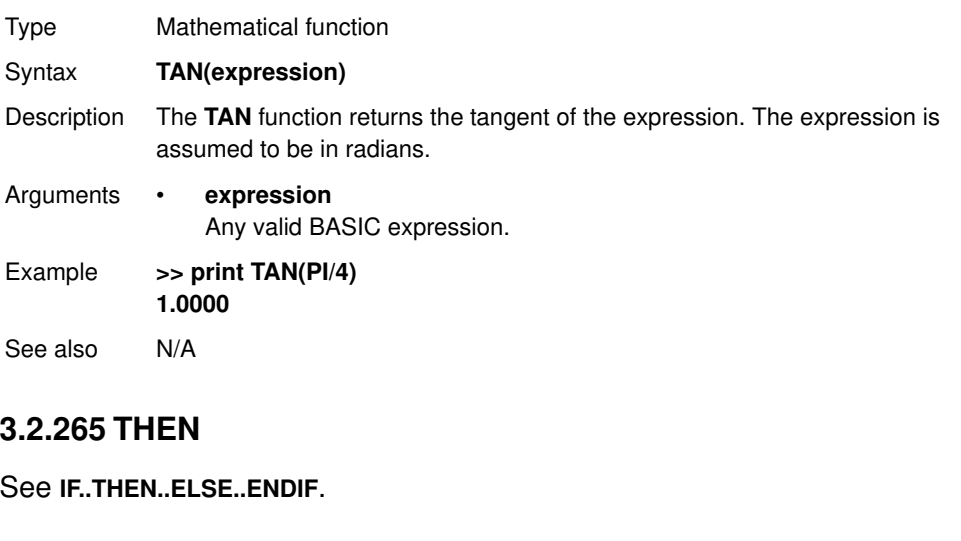

### **3.2.266 TICKS**

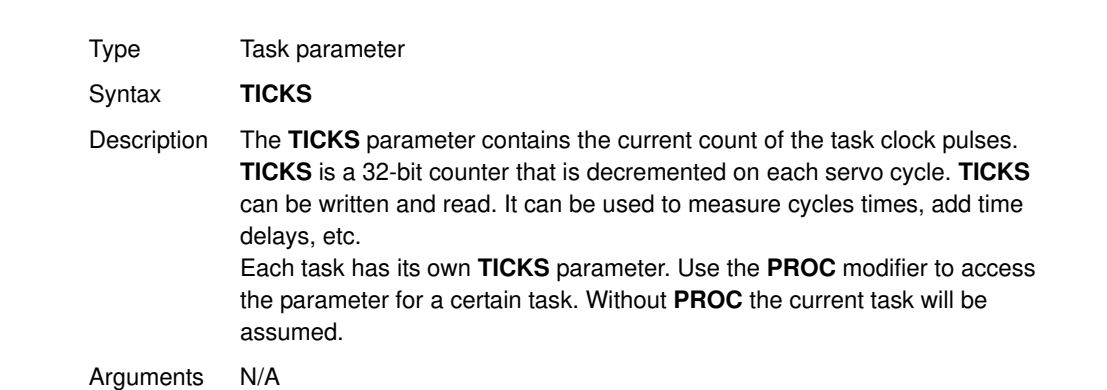

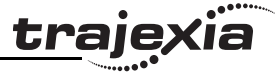

Example **delay: TICKS = 3000 OP(9,ON) test: IF TICKS <= 0 THEN OP(9,OFF) ELSE GOTO test ENDIF** See also N/A

### **3.2.267 TIME**

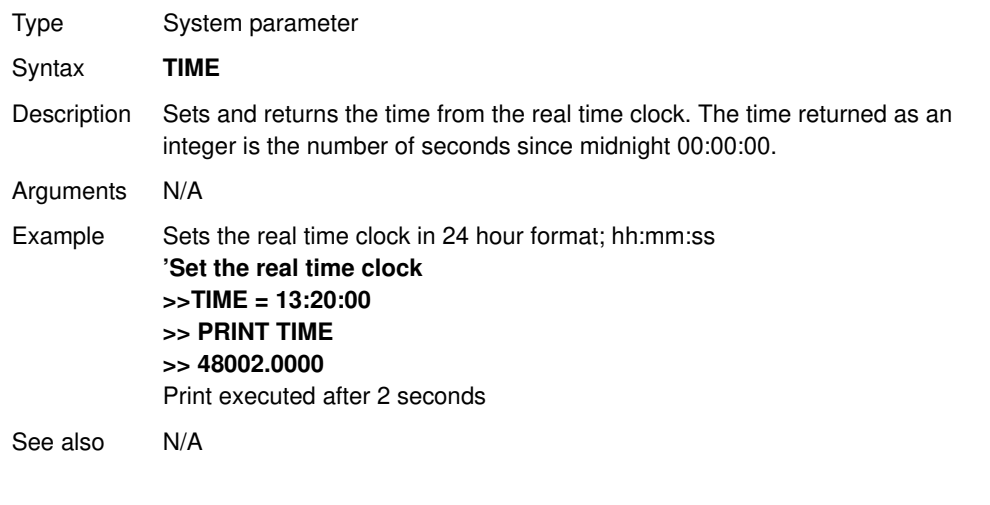

### **3.2.268 TIME\$**

## **3.2.271 TRIGGER**

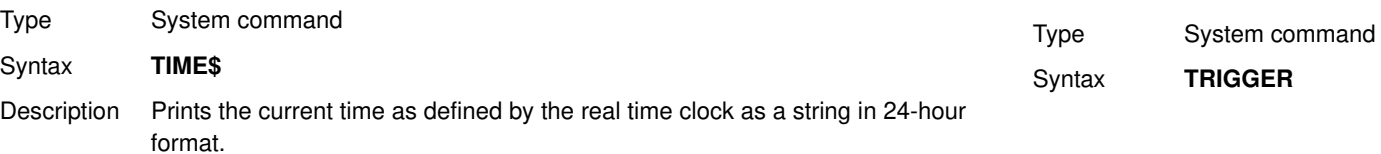

## Revision 4.0 Revision 4.0

### **PROGRAMMING MANUAL 196**

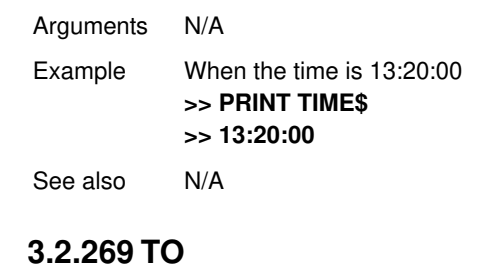

See **FOR..TO..STEP..NEXT**.

### **3.2.270 TRANS\_DPOS**

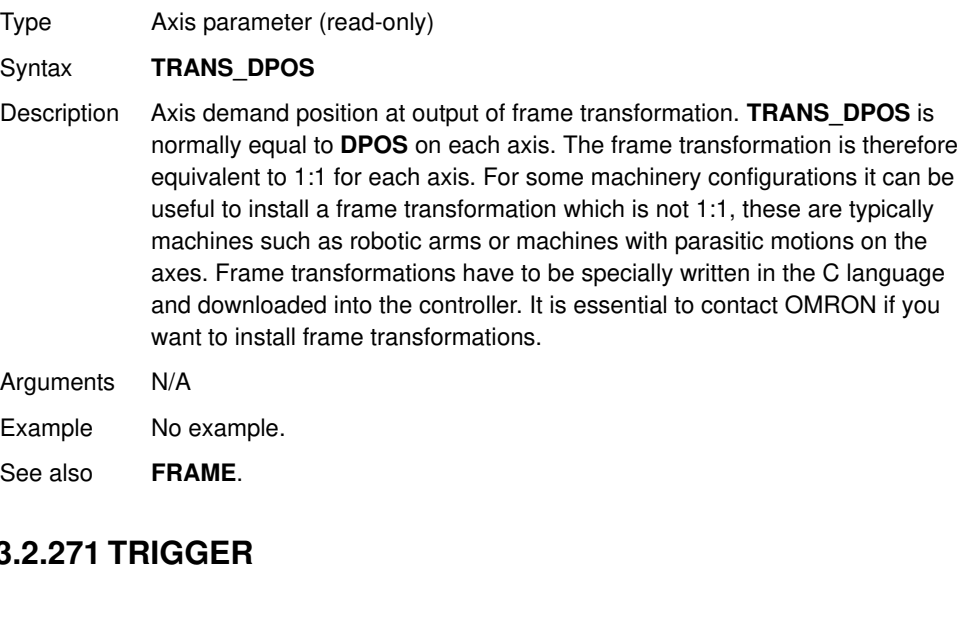

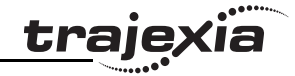

Description The **TRIGGER** command starts a previously set up **SCOPE** command. Note: Trajexia Tools uses **TRIGGER** automatically for its oscilloscope function.

Arguments N/A

Example No example.

See also **SCOPE**.

### **3.2.272 TROFF**

Type **Program command** 

#### Syntax **TROFF [ "program\_name" ]**

- Description The **TROFF** command suspends a trace at the current line and resumes normal program execution for the program specified with **program\_name**. The program name can also be specified without quotes. If the program name is omitted, the selected program will be assumed.
- Arguments **program\_name** The name of the program for which to suspend tracing.
- Example **>> TROFF "lines"**
- See also **SELECT**, **TRON**.

### **3.2.273 TRON**

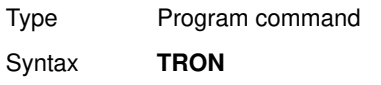

Description The **TRON** command creates a breakpoint in a program that will suspend program execution at the line following the **TRON** command. The program can then for example be executed one line at a time using the **STEPLINE** command.

Notes:

- Program execution can be resumed without using the **STEPLINE** command by executing the **TROFF** command.
- The trace mode can be stopped by issuing a **STOP** or **HALT** command.
- Trajexia Tools highlights lines containing **TRON** in the **Edit** and **Debug** Windows.

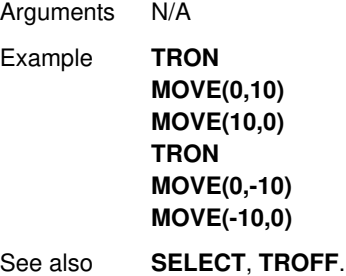

### **3.2.274 TRUE**

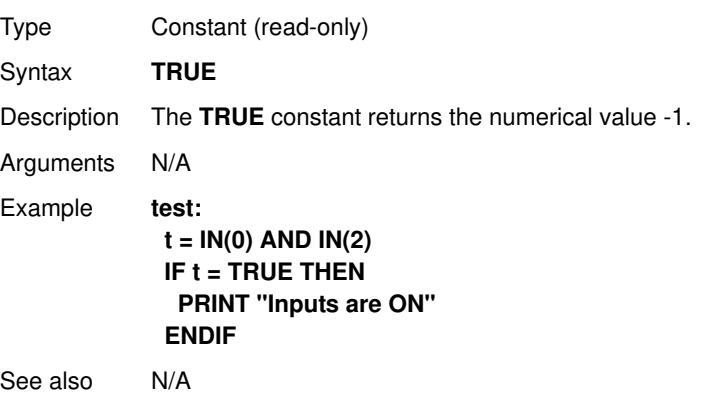

#### **3.2.275 TSIZE**

Type System parameter (read-only)

- Syntax **TSIZE**
- Description The **TSIZE** parameter returns the size of the TABLE array, which is one more than the currently highest defined TABLE element. **TSIZE** is reset to 0 when the TABLE array is deleted using **DEL "TABLE"** or **NEW "TABLE"** on the command line.

Arguments N/A

- Example The following example assumes that no location higher than 1000 has been written to the TABLE array. **>> TABLE(1000,3400) >> PRINT TSIZE 1001.0000**
- See also **DEL**, **NEW**, **TABLE**.

### **3.2.276 UNITS**

Type Axis parameter

#### Syntax **UNITS**

Description The **UNITS** parameter contains the unit conversion factor. The unit conversion factor enables the user to define a more convenient user unit like m, mm or motor revolutions by specifying the amount of encoder edges to include in a user unit.

> Axis parameters like speed, acceleration, deceleration and the Axis commands are specified in these user units.

Note: The **UNITS** parameter can be any non-zero value, but it is recommended to design systems with an integer number of encoder pulses per user unit. Changing **UNITS** will affect all axis parameters which are dependent on **UNITS** in order to keep the same dynamics for the system.

Arguments N/A

Example A leads crew arrangement has a 5mm pitch and a 1,000-pulse/rev encoder. The units must be set to allow moves to be specified in mm. The 1,000 pulses/rev will generate 1,000  $\times$  4 = 4,000 edges/rev. One rev is equal to 5mm. Therefore, there are 4,000/5 = 800 edges/mm. **UNITS** is thus set as following. **>> UNITS = 1000\*4/5** See also **AXIS**, **ENCODER\_RATIO**.

**traie** 

#### **3.2.277 UNLOCK**

See **LOCK**.

#### **3.2.278 UNTIL**

See **REPEAT..UNTIL**.

### **3.2.279 VERIFY**

Type Axis parameter Syntax **VERIFY** Description The verify axis parameter is used to select different modes of operation on a stepper encoder axis. • **VERIFY=OFF** Encoder count circuit is connected to the **STEP** and **DIRECTION** hardware signals so that these are counted as if they were encoder signals. This is particularly useful for registration as the registration circuit can therefore function on a stepper axis. • **VERIFY=ON** Encoder circuit is connected to external A,B, Z signal Note: On the TJ1-FL02 when **VERIFY=OFF**, the encoder counting circuit is configured to accept **STEP** and **DIRECTION** signals hard wired to the encoder A and B inputs. If **VERIFY=ON**, the encoder circuit is configured for

the usual quadrature input.

Make sure that the encoder inputs do not exceed 5 volts.

Arguments N/A

Example **VERIFY AXIS(3)=ON**

See also N/A

### **3.2.280 VERSION**

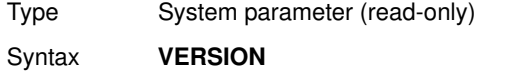

Description The **VERSION** parameter returns the current firmware version number of the current system installed in the TJ1-MC . Arguments N/A

Example **>> PRINT VERSION 1.6100**

See also N/A

### **3.2.281 VFF\_GAIN**

#### Type Axis parameter Syntax **VFF GAIN** Description The **VFF\_GAIN** parameter contains the speed feed forward gain. The speed feed forward output contribution is calculated by multiplying the change in demand position with the **VFF\_GAIN** parameter value. The default value is 0. Adding speed feed forward gain to a system decreases the Following Error during a move by increasing the output proportionally with the speed. Note: In order to avoid any instability the servo gains should be changed only when the **SERVO** is off. Arguments N/A Example No example. See also **D\_GAIN**, **I\_GAIN**, **OV\_GAIN**, **P\_GAIN**. Type System command Syntax **VR(address)** Description The VR command reads or writes the value of a global (VR) variable. These VR variables hold real numbers and can be easily used as an element or as an array of elements. The TJ1-MC has in total 1024 VR variables. The VR variables can be used for several purposes in BASIC programming. The VR variables are globally shared between tasks and can be used for communications between tasks. VR variable memory area is battery backed, so all VR variables retain their values between power ups Notes: • The TABLE and VR data can be accessed from all different running tasks. To avoid problems of two program tasks writing unexpectedly to one global variable, write the programs in such a way that only one program writes to the global variable at a time.

**3.2.283 VR**

Arguments N/A

**3.2.282 VP\_SPEED**

Syntax **VP\_SPEED**

Type Axis parameter (read-only)

Example **' Wait until at command speed MOVE(100)**

See also **AXIS**, **MSPEED**, **UNITS**.

The address of the VR variable. Range: [0,1023].

Description The **VP SPEED** parameter contains the speed profile speed in user units/s.

erated as the movement is profiled.

**WAIT UNTIL SPEED = VP\_SPEED**

The speed profile speed is an internal speed which is accelerated and decel-

traie

#### **PROGRAMMING MANUAL 199**

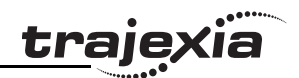

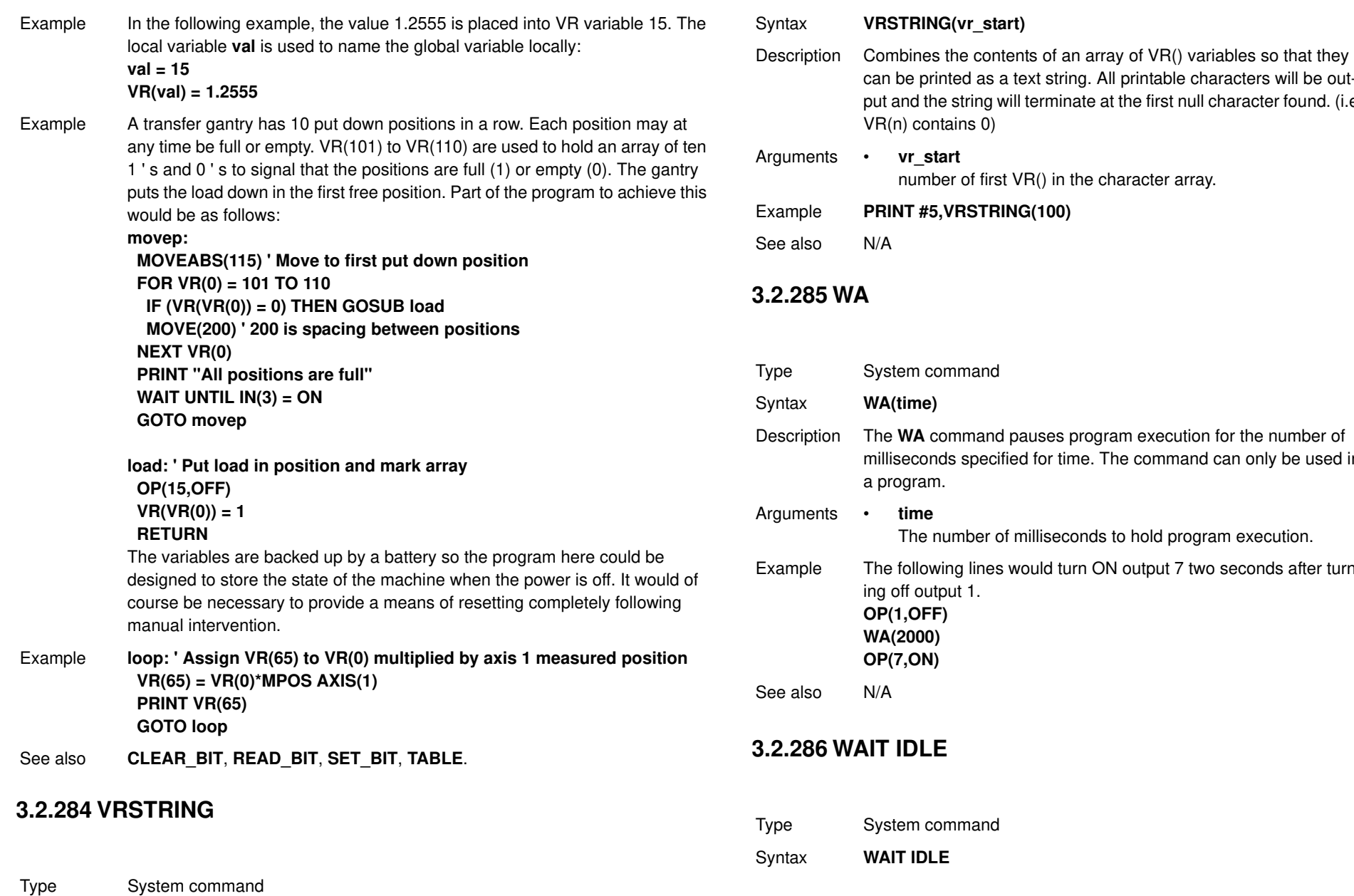

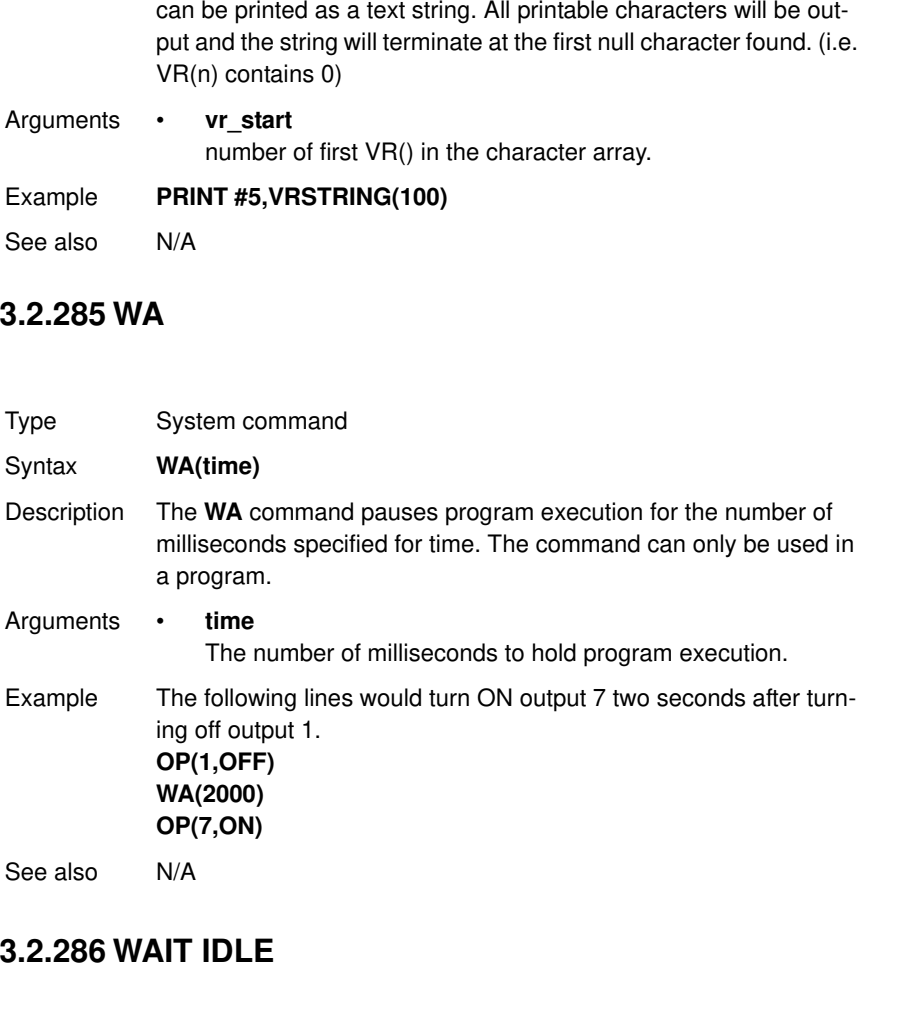

**VRSTRING(vr\_start)** 

System command

**WAIT IDLE** 

Revision 4.0

Revision 4.0

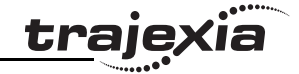

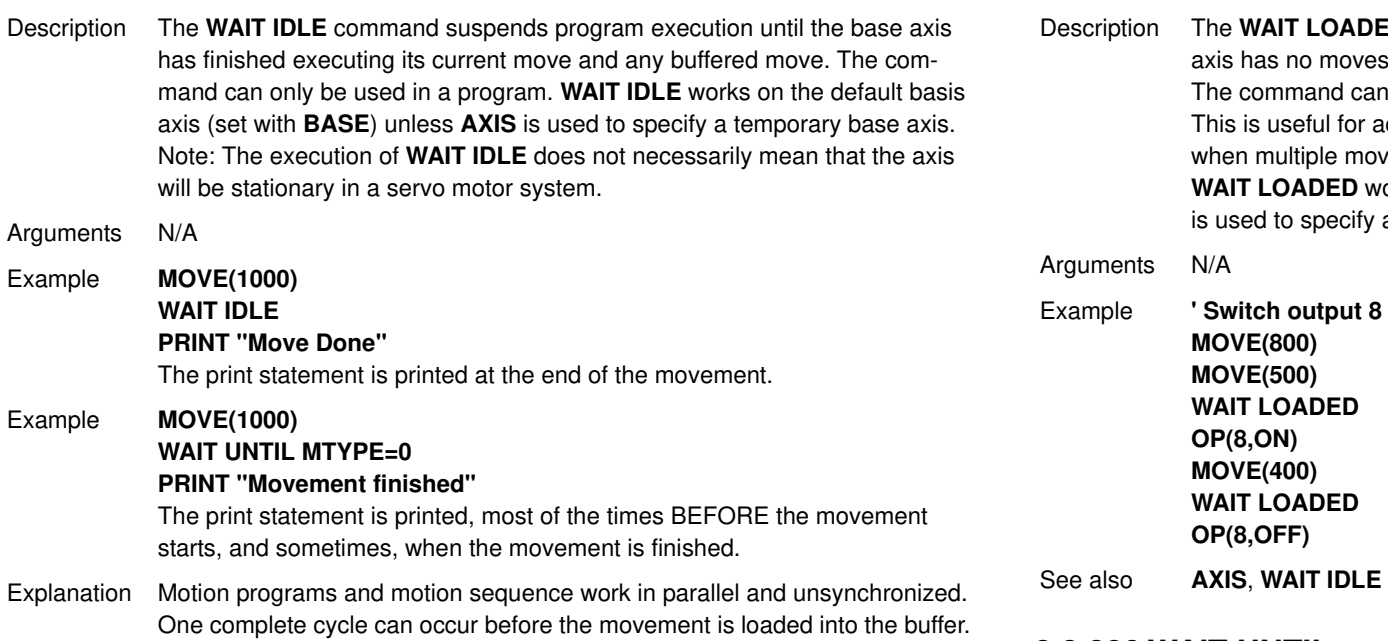

The program executes **MOVE(1000)** but the movement is not loaded to the buffer until the start of the next "motion sequence" so when you check **MTYPE=0**, it is **0** because the movement HAS NOT STARTED YET, not because it has finished.

See also **AXIS**, **WAIT LOADED**.

### **Note**

 $\mathbf{f}$ 

**WAIT IDLE** is a command specifically designed to wait until the previous movement has been finished so, it handles the delay from when the previous command is executed in the program until the command is correctly loaded in the motion buffer.

### **3.2.287 WAIT LOADED**

Type System command Syntax **WAIT LOADED**

Revision 4.0

Revision 4.0

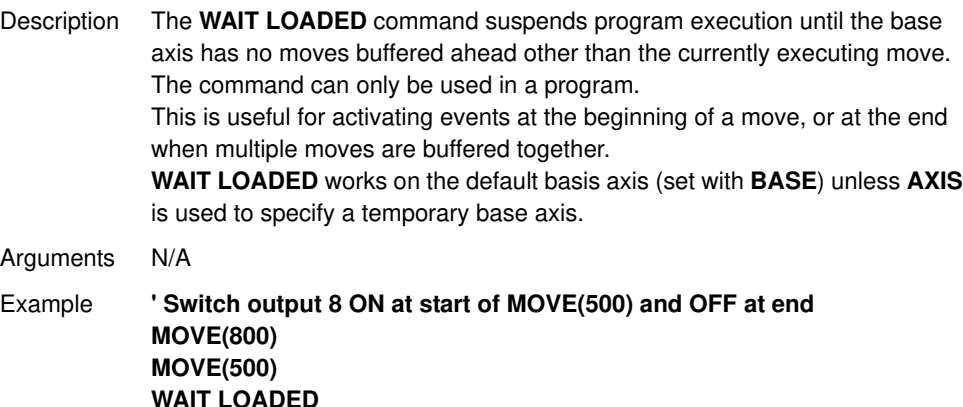

**3.2.288 WAIT UNTIL**

**OP(8,ON) MOVE(400) WAIT LOADED OP(8,OFF)**

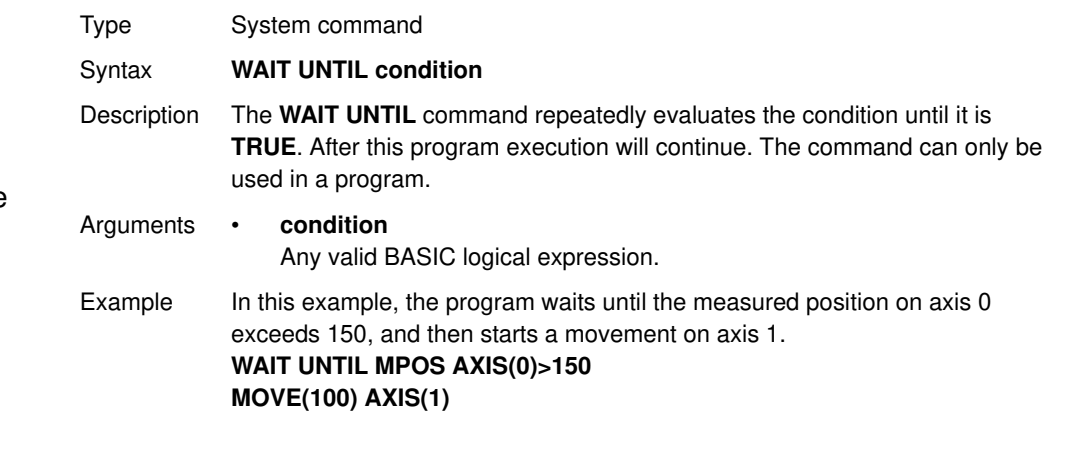

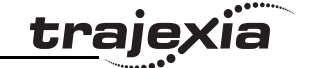

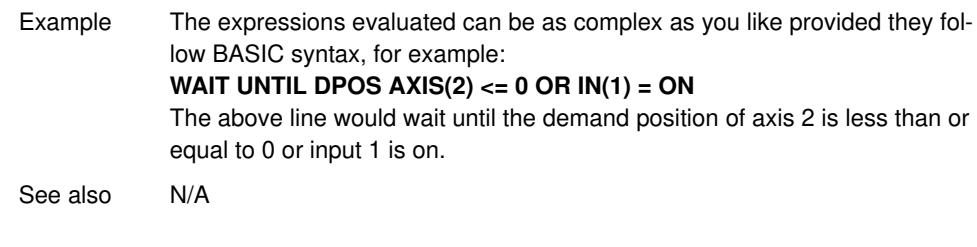

### **3.2.289 WDOG**

Type System parameter

Syntax **WDOG**

Description The **WDOG** parameter contains the software switch which enables the Servo Driver using the **RUN** (Servo on) input signal. The enabled Servo Driver will control the servo motor depending on the speed and torque reference values. **WDOG** can be turned on and off under program control, on Command Line Terminal and the Trajexia Tools control button.

> The Servo Driver will automatically be disabled when a **MOTION\_ERROR** occurs. A motion error occurs when the **AXISSTATUS** state for one of the axes matches the **ERRORMASK** setting. In this case the software switch (**WDOG**) will be turned off, the **MOTION\_ERROR** parameter will have value different than 0 and the **ERROR\_AXIS** parameter will contain the number of the first axis to have the error.

> Note: The **WDOG** parameter can be executed automatically by Trajexia Tools when the **Drives Enabled** check box is clicked on the control panel.

Arguments N/A

Example No example.

See also **AXISSTATUS**, **ERROR\_AXIS**, **ERRORMASK**, **MOTION\_ERROR**, **SERVO**.

### **3.2.290 WHILE..WEND**

Type Program control command

Syntax **WHILE condition commands WEND**

Description The **WHILE ... WEND** structure allows the program segment between the **WHILE** and the **WEND** statement to be repeated a number of times until the condition becomes **FALSE**. In that case program execution will continue after **WEND**.

Note: **WHILE ... WEND** loops can be nested without limit.

Arguments • **condition** Any valid logical BASIC expression. Example **WHILE IN(12) = OFF**

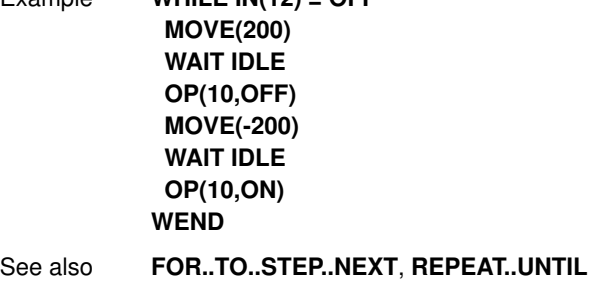

### **3.2.291 XOR**

Type Mathematical operation

Syntax **expression1 XOR expression2**

Description The **XOR** (eXclusive OR) operator performs the logical **XOR** function between corresponding bits of the integer parts of two valid BASIC expressions. The logical **XOR** function between two bits is defined as in the table below.

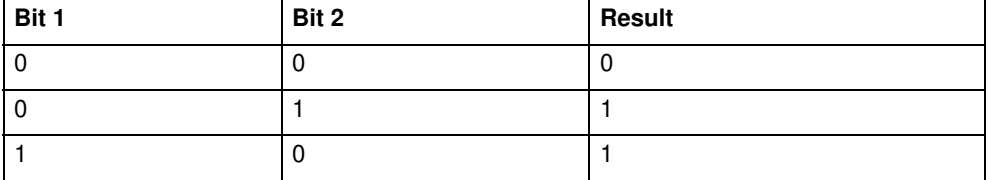

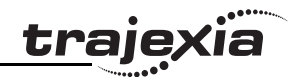

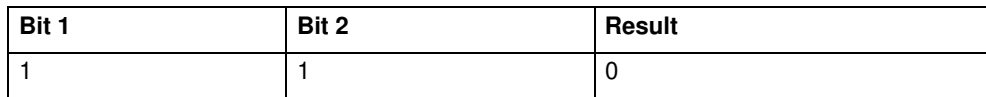

#### Arguments • **expression1**

Any valid BASIC expression.

• **expression2** Any valid BASIC expression.

#### Example **VR(0)=10 XOR 18**

The **XOR** is a bit operator and so the binary action taking place is as follows: **01010 XOR 10010 = 11000**. The result is therefore 24.

See also N/A

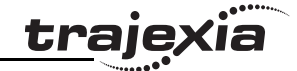

### **4.1 Available interfaces**

The Trajexia units have these interfaces to communicate:

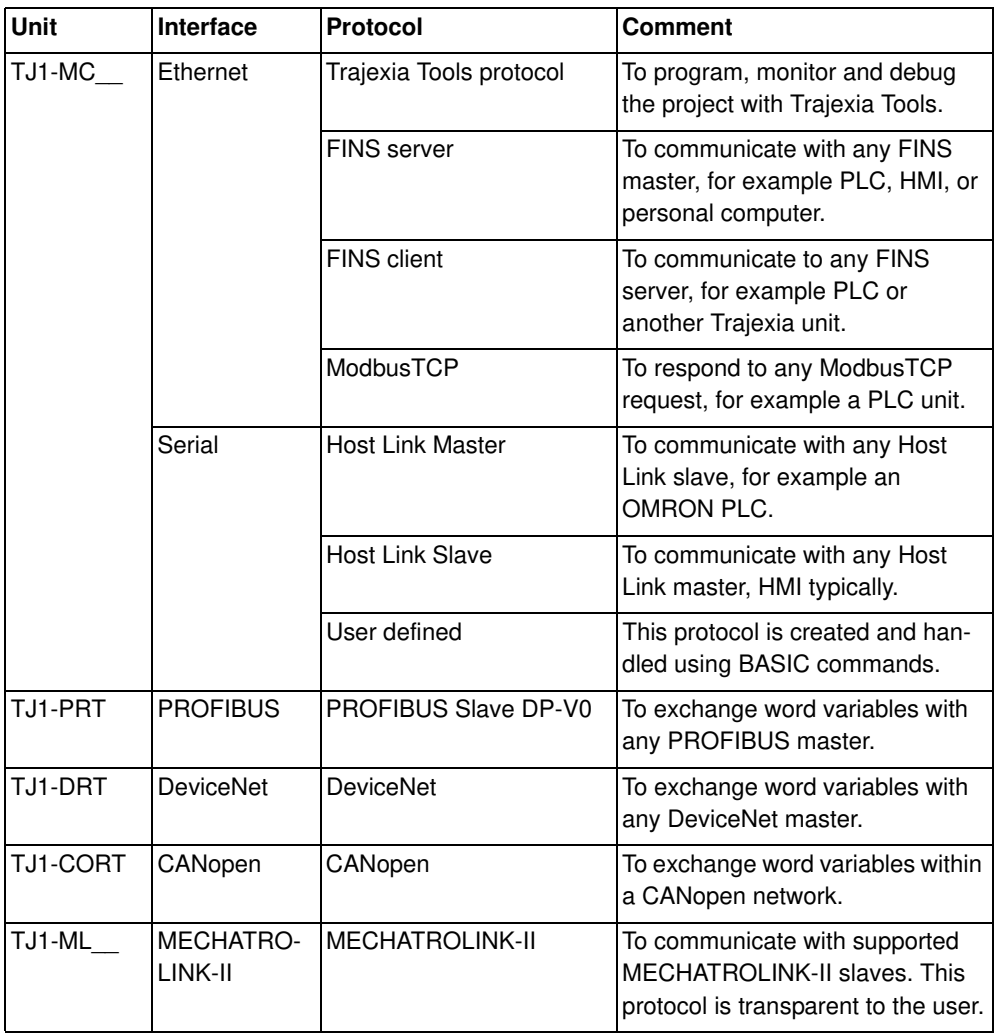

### **4.2 Ethernet**

The TJ1-MC\_\_ has a standard 10/100 Mbps Ethernet port. You can use a crossover or a patch Ethernet cable to connect the TJ1-MC\_\_ to a PC. To configure the interface, set these parameters:

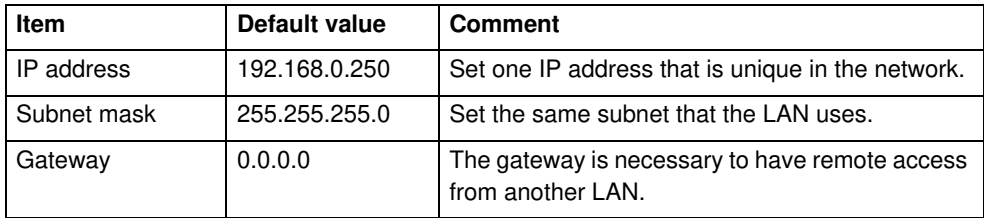

Make sure that the IP address of the PC is in the same range as the TJ1- MC : if the IP address of the TJ1-MC is aaa.bbb.ccc.ddd, the IP address of the PC must be aaa.bbb.ccc.xxx, where xxx is 000 to 255 other than ddd. You can change the IP address of the TJ1-MC\_\_ to match the IP address of your PC if you connect to the PC through a network hub or switch. For example, if the IP address of the PC is 192.200.185.001, you can set the IP address of the TJ1-MC\_\_ to 192.200.185.002.

# **Note**

The above is true if the subnet mask setting is the factory setting, that is, the subnet mask is not changed.

### **Note**

The TJ1-MC does not have DHCP functionality, therefore it cannot assign an IP address to a PC.

The subnet mask of the TJ1-MC\_\_ is generic. It does not need to match with the subnet mask of the PC.

Use the **Ethernet** command to read or write the Ethernet settings. It is necessary to power off and on again the units for the changes to take effect. You can check the IP address of the TJ1-MC with the Trajexia Tools command-line and the **Ethernet** command: Type the command **Ethernet(0, -1, 0)** at the command-line, and the IP address of the TJ1-MC\_\_ shows on the command-line.

Revision Revision 4.0  $\overline{\mathbf{4}}$ Ó

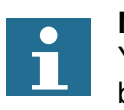

### **Note**

You need to set the power of the Trajexia system off and back on before the change of the IP address takes effect.

### **4.2.1 Communicate with Trajexia directly from your computer**

- 1. Do not change the Ethernet settings in Trajexia.
- 2. Set the Trajexia Tools settings as shown.

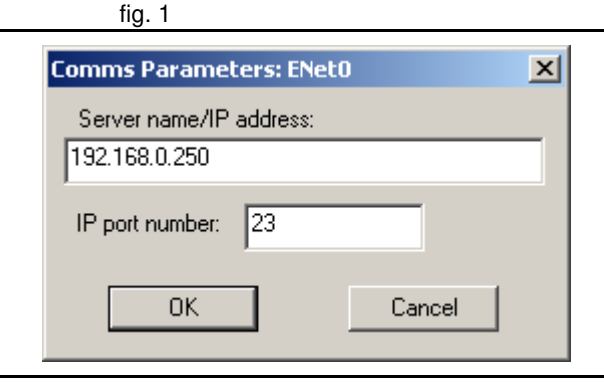

traje)

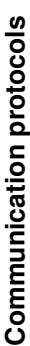

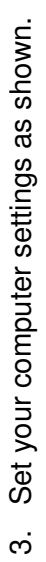

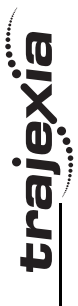

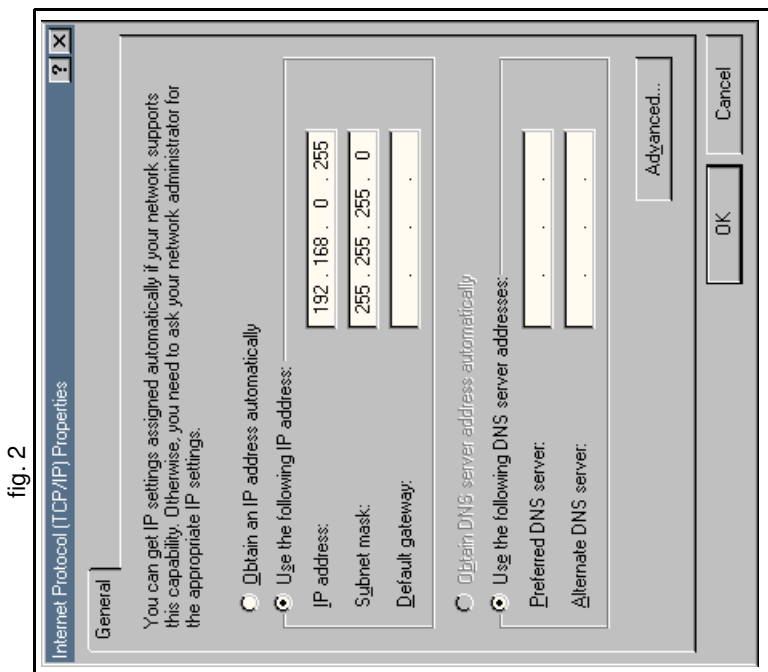

Revision 4.0

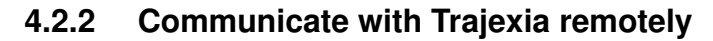

This example shows how to connect to a local Trajexia system from a computer on a remote location. Suppose the Ethernet settings of the Trajexia system are:

- 10.83.50.70 is the assigned IP address of Trajexia.
- 255.255.240.0 is the local Subnet Mask.
- 10.83.48.1 is the local gateway.
- The server assigns an IP address to the computers automatically.
- 1. Set the IP address, the Subnet Mask, and the gateway from the Terminal window command line in Trajexia with: **Ethernet(1,-1,0,10,83,50,70) Ethernet(1,-1,2,255,255,240,0) Ethernet(1,-1,8,10,83,48,1)**

2. Check that the IP settings of the local Trajexia system and the remote computer are as shown.

After power on, the TJ1-MC\_\_ display shows alternatively the IP address and the Subnet mask. After every re-connection of the Ethernet cable, the display shows only the IP address.

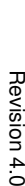

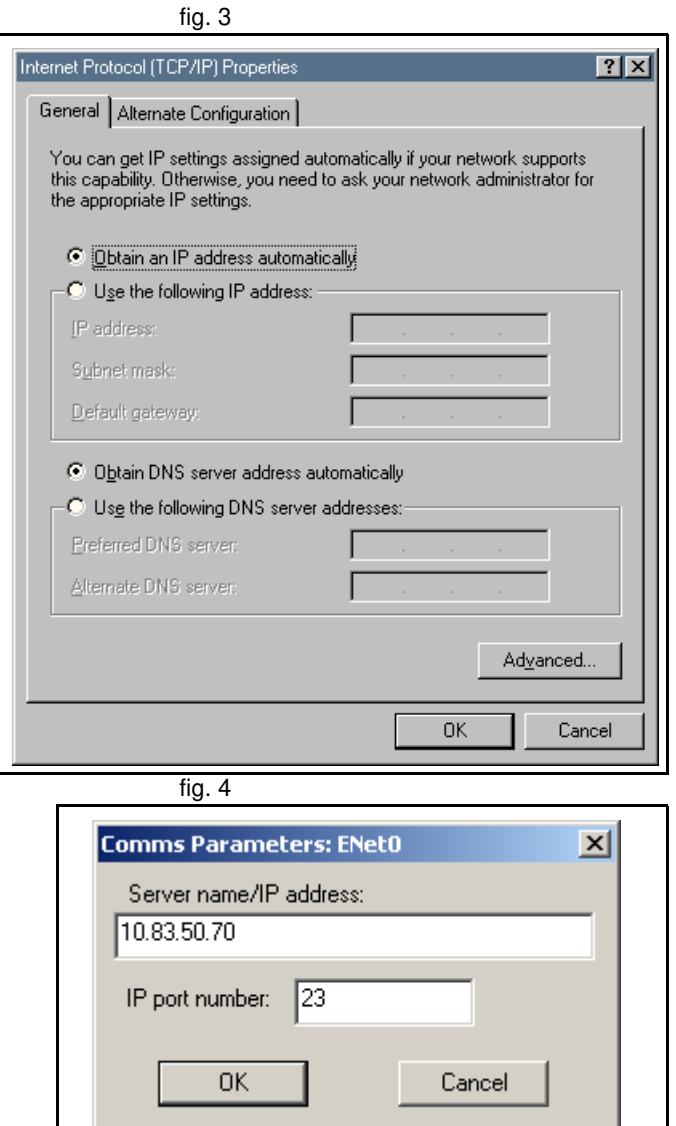

# trai

### **4.2.3 Trajexia Tools protocol**

The Trajexia Tools protocol is used by Trajexia Tools to program, monitor and debug the TJ1-MC\_\_.

Trajexia Tools uses a Telnet protocol. By default, this connection uses port 23. If this port is not accessible, you can change the port number with the command **Ethernet(1,-1,4,new\_port\_n)**.

Unlike the standard Ethernet commands, this command takes effect immediately after execution. The port changes to default at power on. Therefore, this command needs to be included in any program that is executed at power on.

The Trajexia Tools Protocol is TCP only.

### **4.2.4 FINS server protocol**

FINS (Factory Interface Network Service) is a Proprietary OMRON communication protocol. A subset of this protocol is implemented in Trajexia. Refer to the Communication Commands Reference manual (W342-E1).

The FINS protocol enables seamless communication with other OMRON devices such as PLCs, HMIs, and CX-Drive.

The FINS server protocol requires no configuration settings.

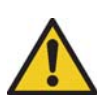

### **WARNING**

As the TJ1-MC can communicate with different sources at the same time, the commands from two sources can interfere with each other.

By default, this connection uses port 9600. If this port is not accessible, you can change the port with the command **Ethernet(1,-1,12,new\_port\_n)**.

Unlike the standard Ethernet commands, this command takes effect immediately after execution. The port changes to default at power on. Therefore, this command needs to be included in any program that is executed at power on.

The FINS commands allow communications between nodes in different networks. A FINS master device can read and write the Trajexia VR variables and TABLE memory variables with FINS commands. These commands use the Ethernet connection of the TJ1-MC\_\_. The FINS server protocol is UDP only.

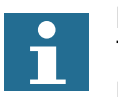

## **Note**

The maximum length of a FINS command over an Ethernet connection is 2012 bytes.

Trajexia uses these FINS commands:

- 0101 (Read memory)
- 0102 (Write memory)

### **Read command**

The FINS **read** command has this format:

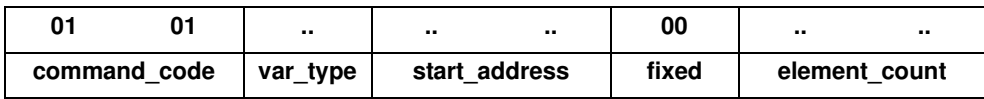

The parameters can have the following values:

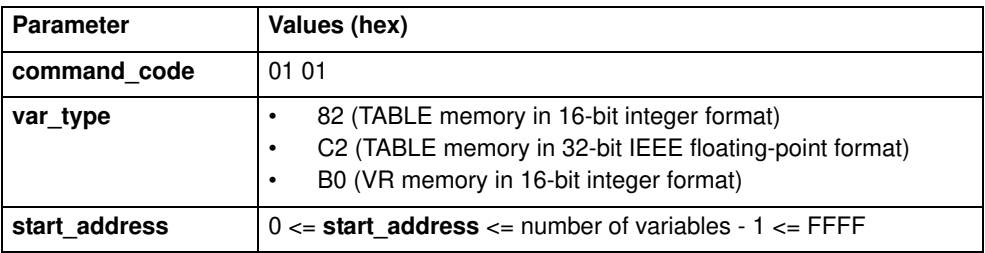

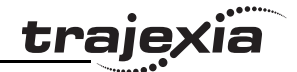

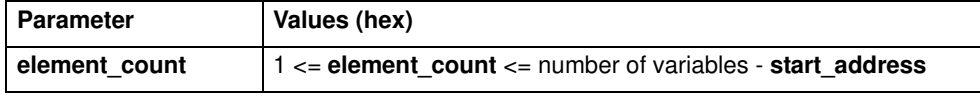

The TJ1-MC\_\_ responds with these codes:

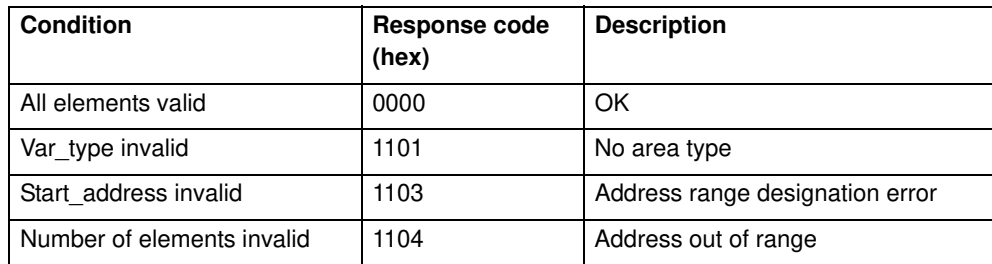

If **var\_type** is 82 or B0, and the response code is 0000, the TJ1-MC\_\_ responds with:

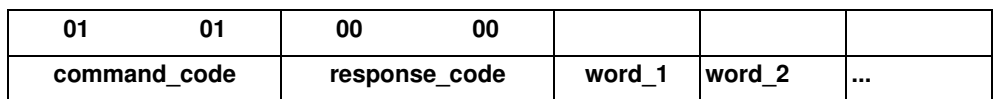

If var type is C2, and the response code is 0000, the TJ1-MC responds with:

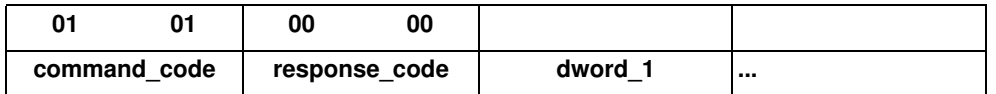

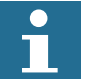

#### **Note**

The returned words and dwords are in big-endian format.

### **Write command**

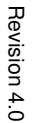

The FINS **write** command has these formats:

• If **var\_type** is 82 or B0:

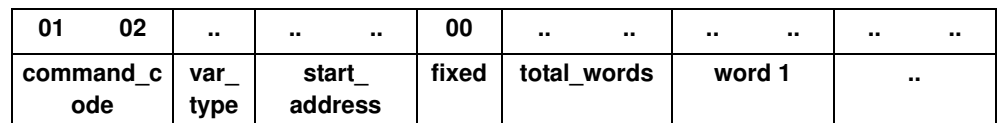

• If **var\_type** is C2:

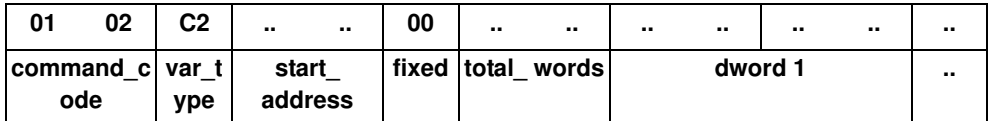

• If **var\_type** is 30:

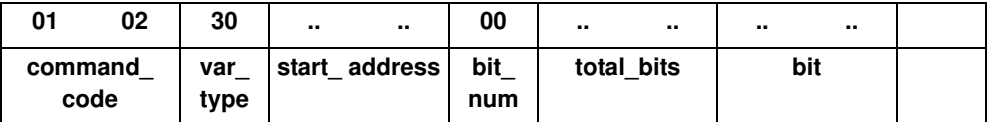

The parameters can have the following values:

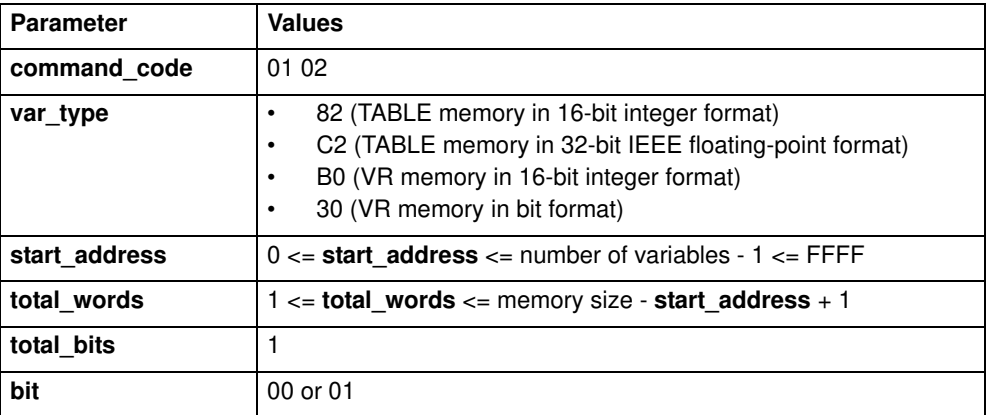

The TJ1-MC\_\_ responds with these codes:

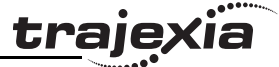

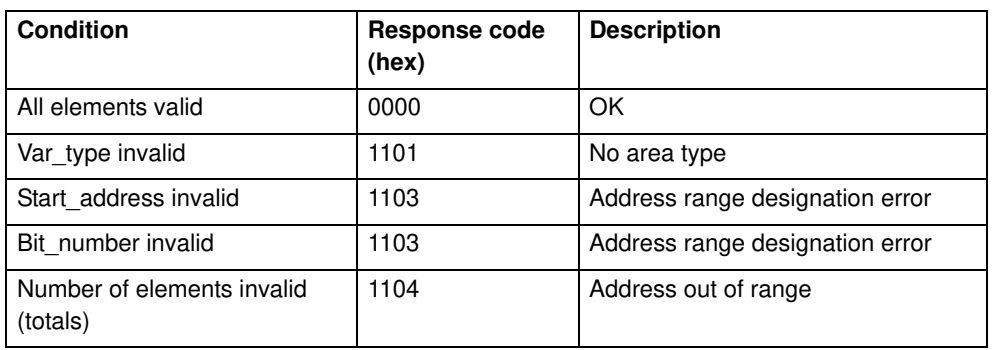

### **4.2.5 FINS client protocol**

Trajexia can initiate the FINS communication using the **FINS\_COMMS** BASIC command. Refer to the command description for details.

Both the Read Memory (0101) and the Write Memory (0102) commands are supported.

This functionality is useful to communicate with an OMRON PLC, another Trajexia system or a PC running FINS server application software.

With the Read Memory command, memory can be read from other devices with FINS server capability. The Write Memory command can be used to write data to devices with FINS server capability.

The command returns one of the following values, depending on the outcome of the execution:

- -1 The command executed successfully.
- 0 The command failed.
- 1 Request was not sent because the client or the FINS protocol is busy.
- 2 One or more of the request parameters is invalid.
- 3 Invalid source memory area.
- 4 Request was sent, but no response from the remote server was received within the timeout period.
- 5 An error response code was received from the remote server.

### **4.2.6 ModbusTCP protocol**

Modbus is a serial communication protocol published by Modicon. Versions of this protocol exist for serial port and for Ethernet connection over TCP/IP. Trajexia supports ModbusTCP as a slave, which means Trajexia can respond to communication requests, but it cannot initiate the communication itself.

A subset of the Modbus communication functions is implemented in Trajexia. The functions supported are shown in the table below.

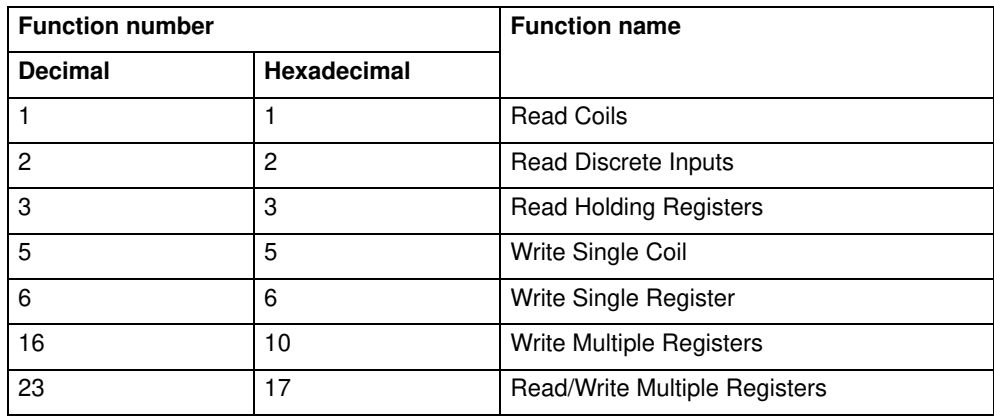

When the Modbus Discrete Input functions are used, Trajexia accesses the digital inputs. When the Modbus Coil functions are used, Trajexia accesses the digital outputs. When the Modbus Holding Registers functions are used, Trajexia accesses the VR or TABLE memory area. Which memory area accessed is defined by a parameter of the **ETHERNET** command. Refer to section 3.2.112 for more information on this command. To access the VR memory area, execute the command **ETHERNET(1,- 1,9,0)**. This is the default setting at power-up. To access the TABLE memory area, execute the command **ETHERNET(1,-1,9,1)**.

trale

Trajexia can exchange data in the holding registers via the ModbusTCP protocol. Trajexia supports 16-bit signed integer values and 32-bit IEEE floating point values. The data format used is defined by a parameter of the **ETHERNET** command. To exchange holding registers values as 16-bit signed integers, execute the command **ETHERNET(1,-1,7,0)**. This is the default setting at power-up. To exchange holding registers values as 32-bit IEEE floating point, execute the command **ETHERNET(1,-1,7,1)**. More information on the Modbus protocol and the communication messages format can be found in the MODBUS APPLICATION PROTOCOL SPECIFICATION document, which can be downloaded at http:// www.Modbus-IDA.org.

### **4.3 Serial protocol**

The TJ1-MC\_\_ TJ1-MC\_\_ has a DB-9 connector that contains two serial ports:

- Port 1: RS232
- Port 2: RS422 or RS485, depending on the switch settings

See the Trajexia Hardware Reference manual for details.

Both ports can independently support these protocols:

- Host Link master
- Host Link slave
- User defined protocol

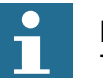

### **Note**

The serial port (port 1) CANNOT be used for programming the unit.

### **4.3.1 Host Link master**

If the TJ1-MC\_\_ is the Host Link master, you can send BASIC commands to a Host Link slave, for example a PC. When you send a BASIC command to a Host Link slave, the execution of the next BASIC command waits until the Host Link slave sends a response.

You can use these BASIC commands:

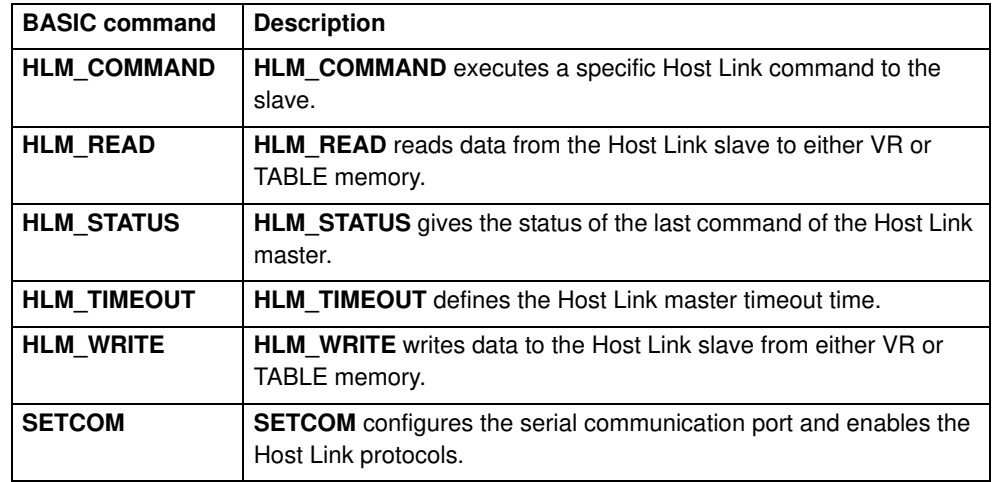

### **Commands**

These Host Link commands are supported for the Host Link Master protocol:

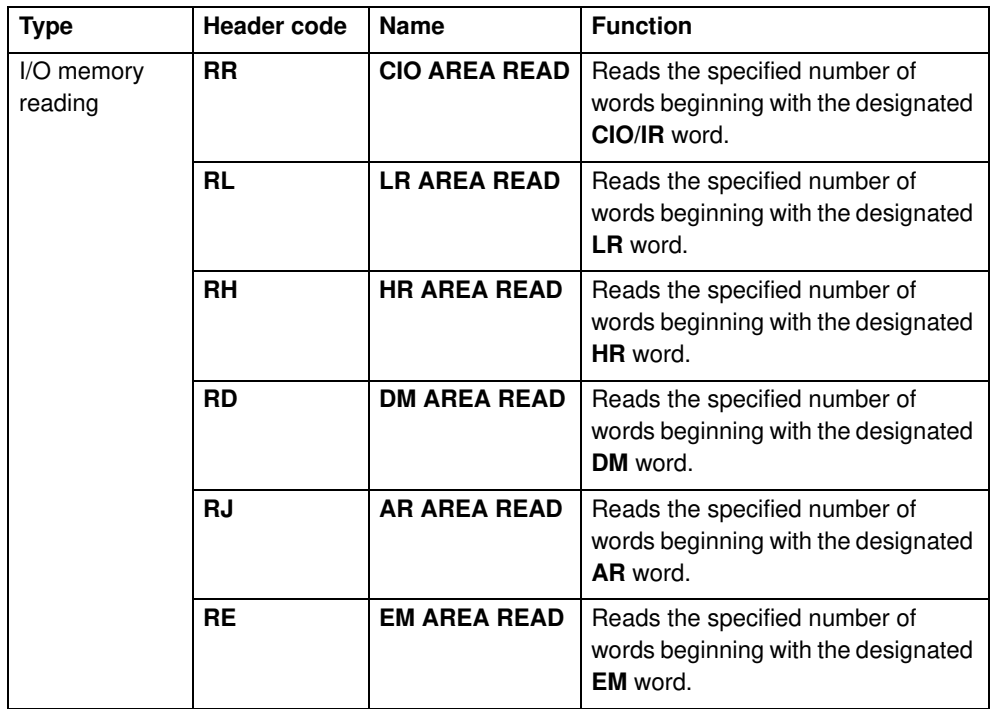

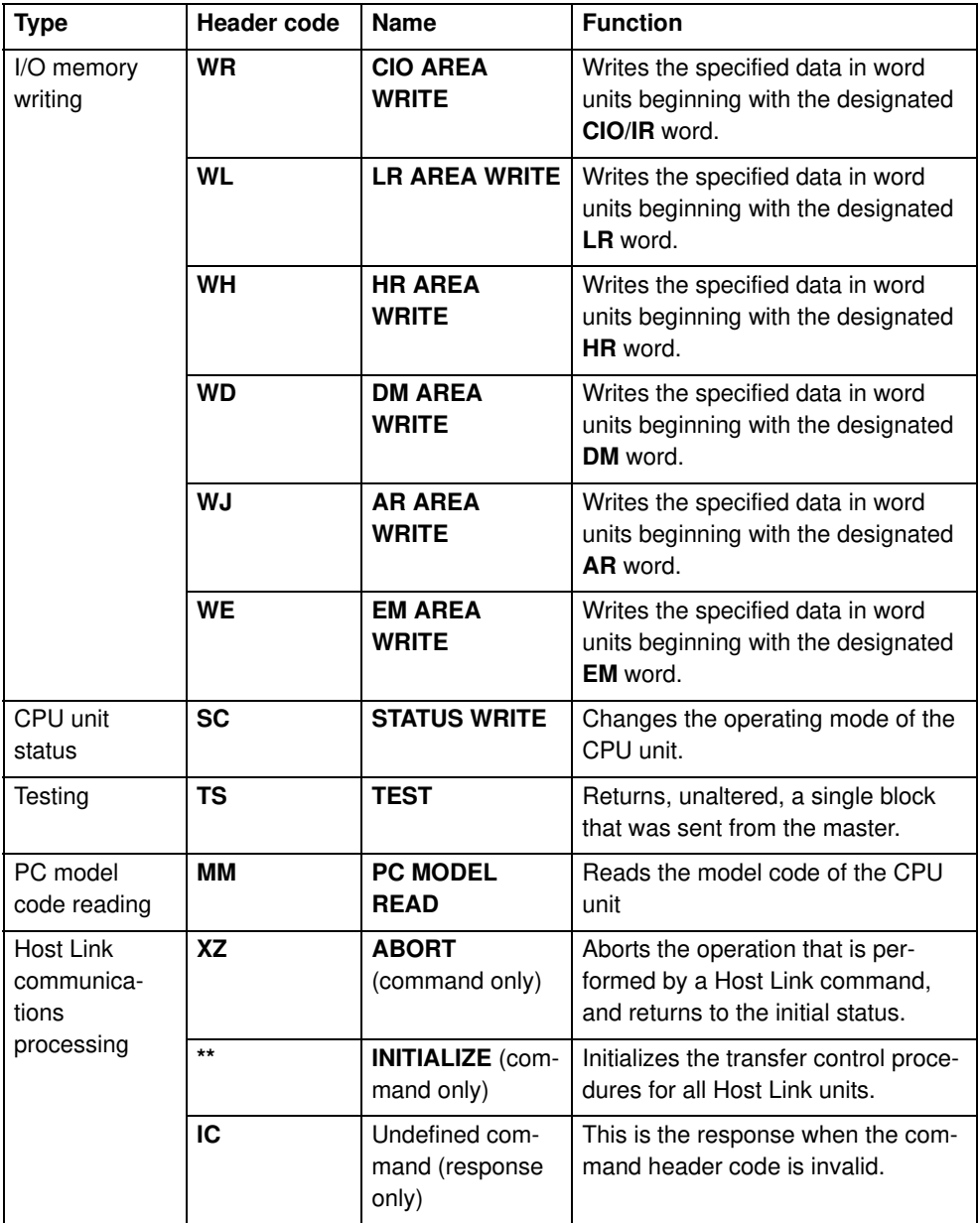

<u>traje</u>xia

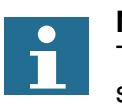

**Note** The Host Link protocol supports only C commands. It does not support FINS.

The Host Link Master protocol supports the commands only in single frame. The following table shows how you can use the Host Link protocol with the BASIC commands, and for which CPU unit operating mode (RUN, MON or PROG) the command is valid.

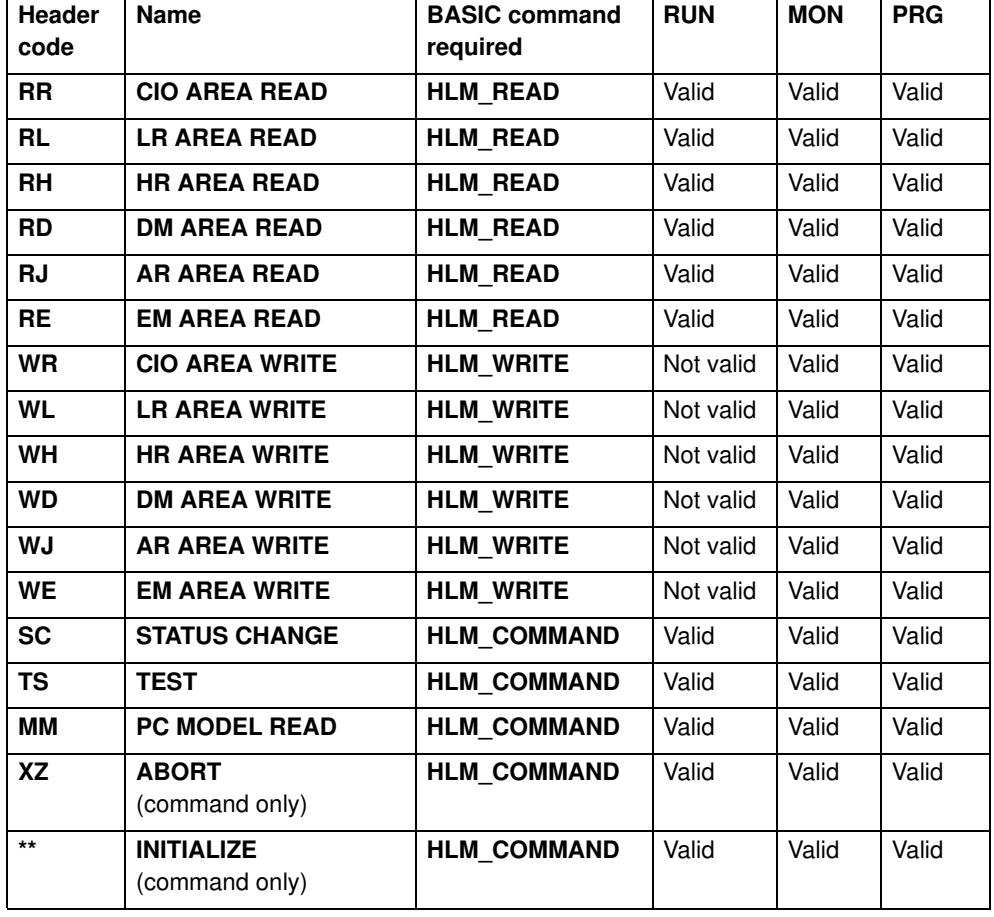

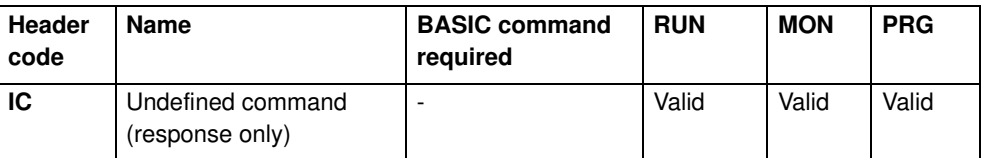

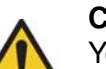

**Caution**

You must execute the Host Link master commands from one program task only to avoid any multi-task timing problems.

### **Caution**

The Host Link master commands provide the tools to exchange data with the Host Link slave. The user program must contain proper error handling routines to deal with communication failure and perform retries if necessary.

### **End codes**

These are the end codes defined in the **HLM\_STATUS** parameter:

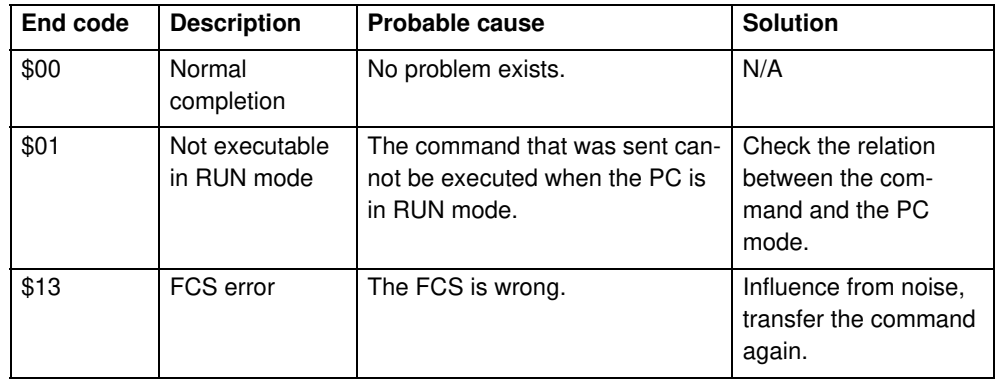

Revision Revision 4.0  $\overline{4}$ Ó

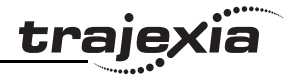

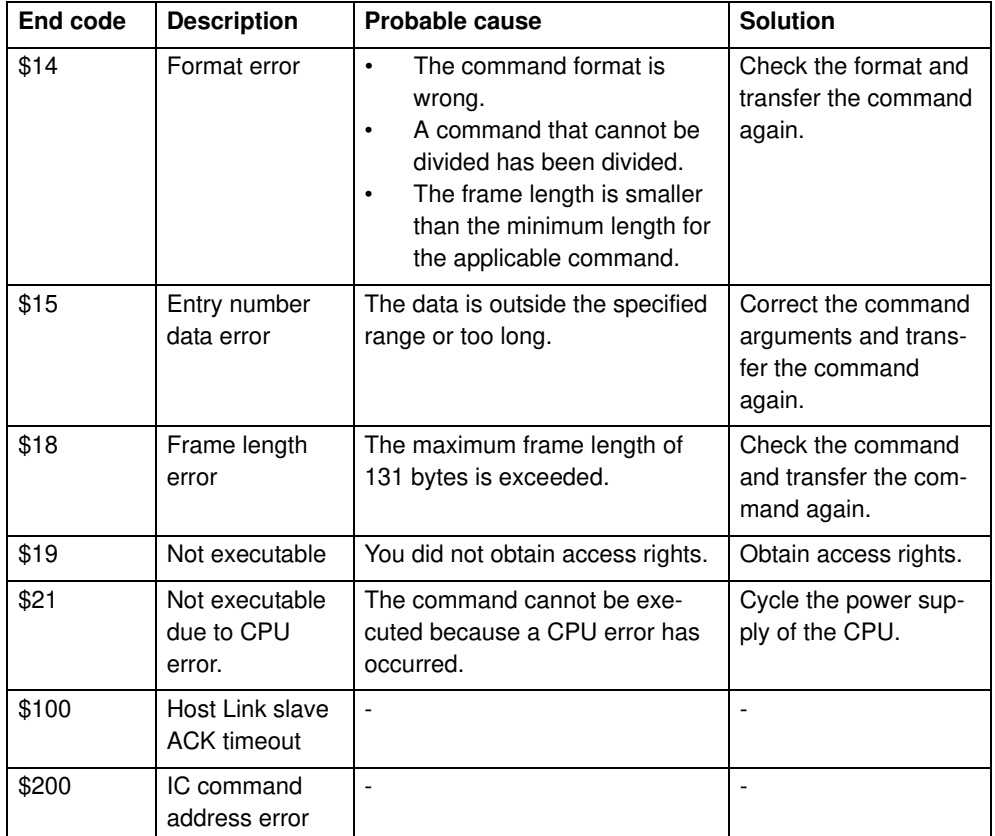

### **Set up**

You need the **SETCOM** command to set up the serial port of the TJ1-MC\_\_ for the Host Link Master protocol. Set the command as follows:

### **SETCOM(baudrate, data\_bits, stop\_bits, parity, port, 6)**

After you have set this command, you can use the **HLM\_READ**, **HLM** WRITE and **HLM COMMAND** commands to read and write data using Host Link.

### **Timeout**

The timeout mechanism is implemented to prevent that the BASIC task pauses for a long time due to bad or no communication. The

**HLM\_TIMEOUT** parameter specifies the timeout period. This period is the maximum time the program task waits after it has sent the command to receive a response.

If the timeout period elapses, the **HLM\_STATUS** contains the status of the command, and the BASIC task continues.

The **HLM\_TIMEOUT** parameter specifies the timeout period for all commands and for all ports.

### **Status**

The **HLM\_STATUS** parameter contains the status of the last Host Link master command sent to the specified port. The parameter indicates the status for the **HLM\_READ**, **HLM\_WRITE** and **HLM\_COMMAND** commands. The status bits are:

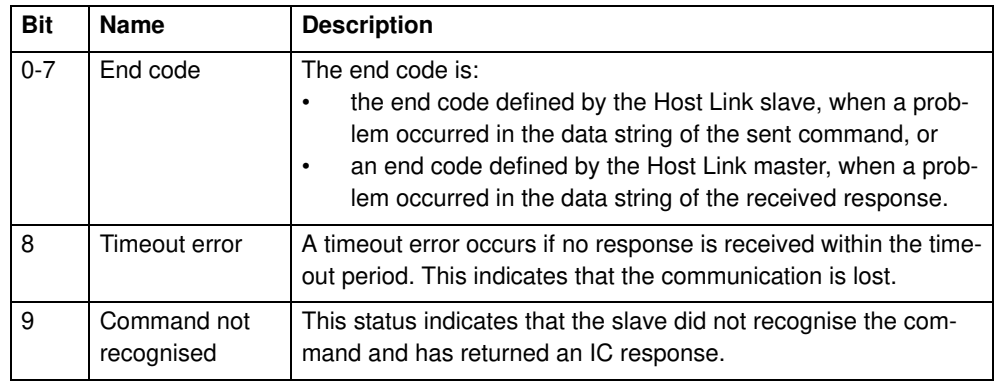

The HLM\_STATUS has value 0 when no problems occurred. In case of a non-zero value you need to program an appropriate action such as a retry or emergency stop in the user BASIC program. Each port has an HLM\_STATUS parameter. You need the **PORT** modifier to specify the port.

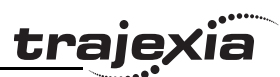

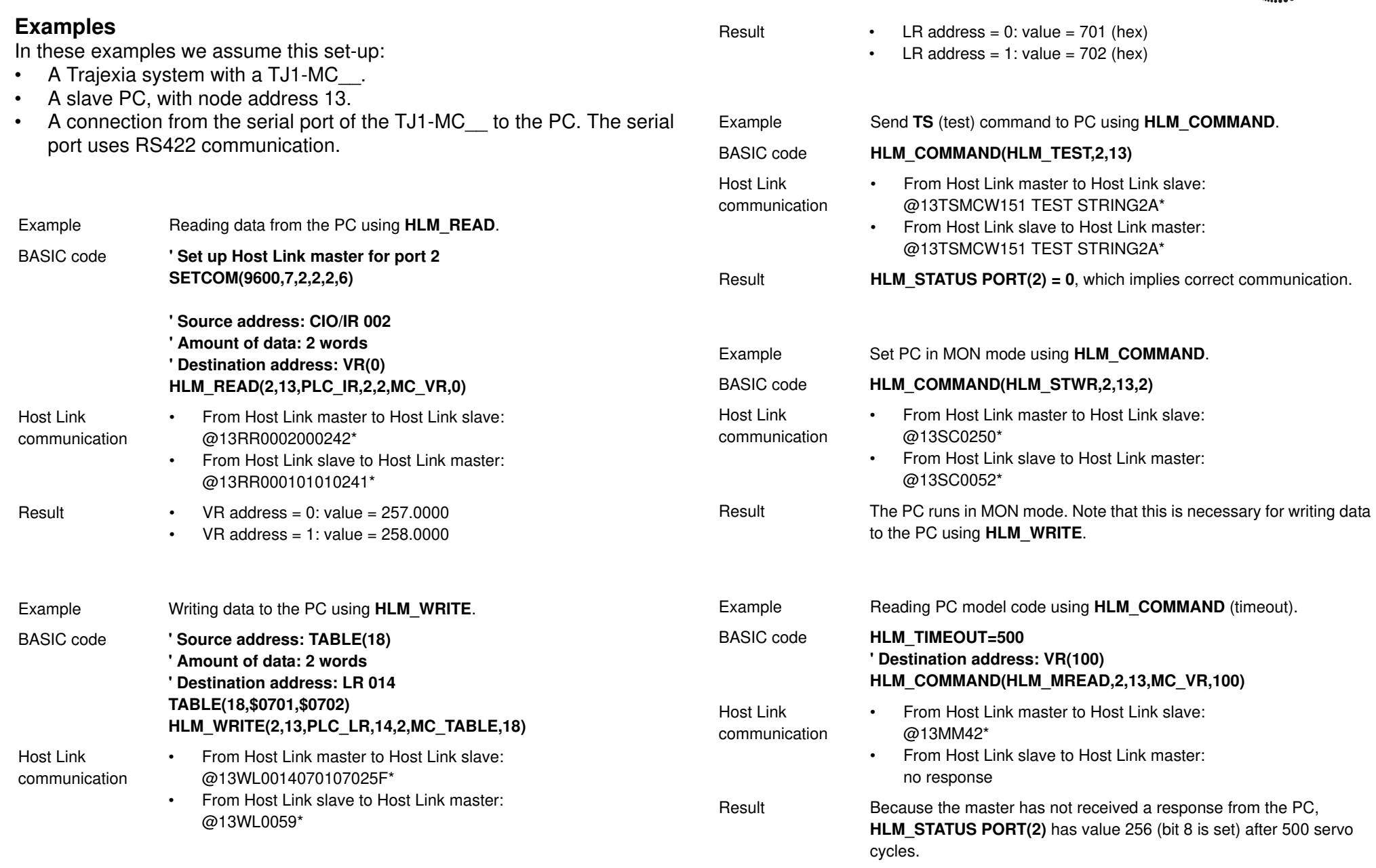

### **4.3.2 Host Link slave**

If the TJ1-MC\_\_ is the Host Link slave, a Host Link master (for example, a programmable terminal) can read data from the TJ1-MC\_\_ and write data to it. The mapping between the slave and the master is:

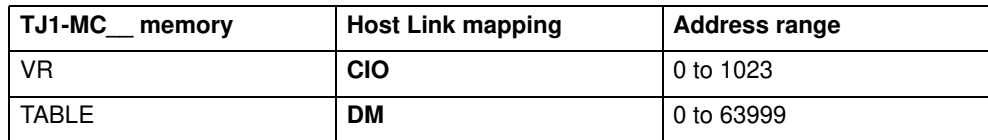

You can use these BASIC commands:

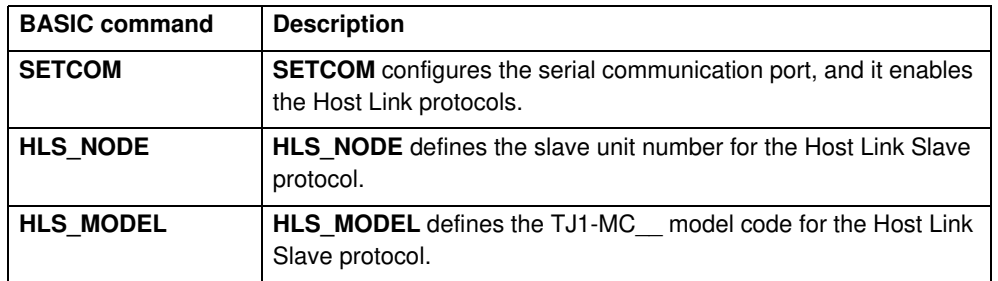

### **Commands**

The commands supported for the Host Link Slave protocol are given in the table below. The protocol supports single frame transfer and multiple frame transfer.

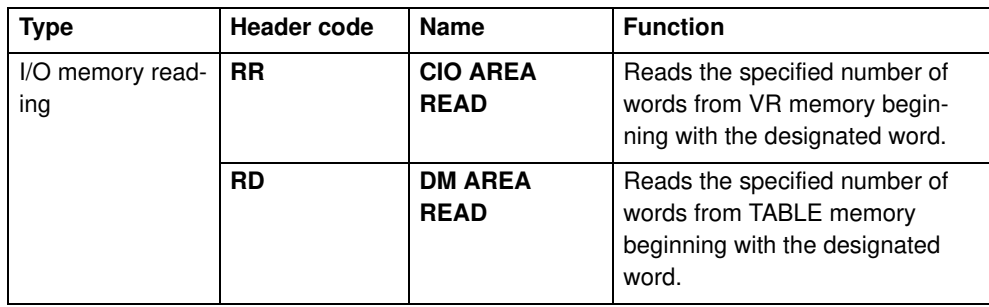

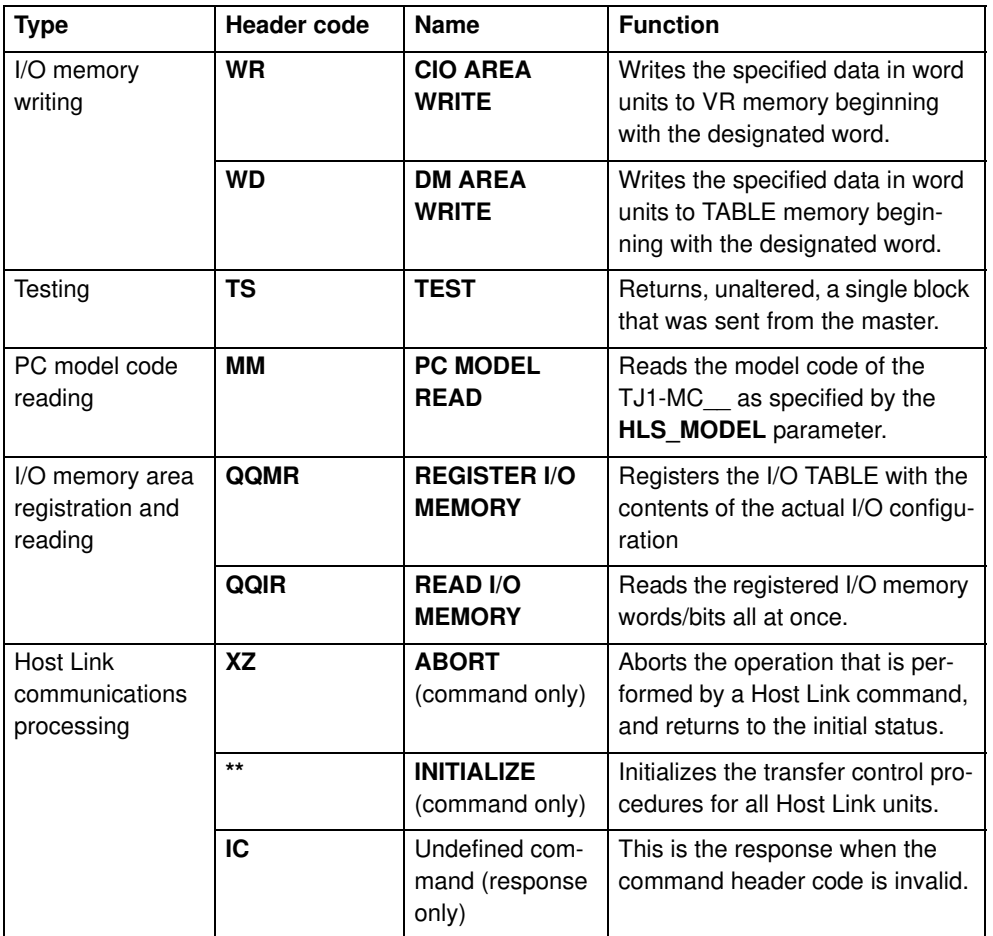

### **End codes**

These are the response end codes that are returned in the response frame:

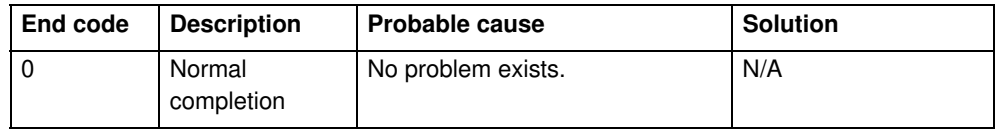

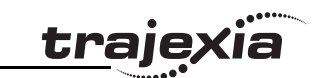

Ó
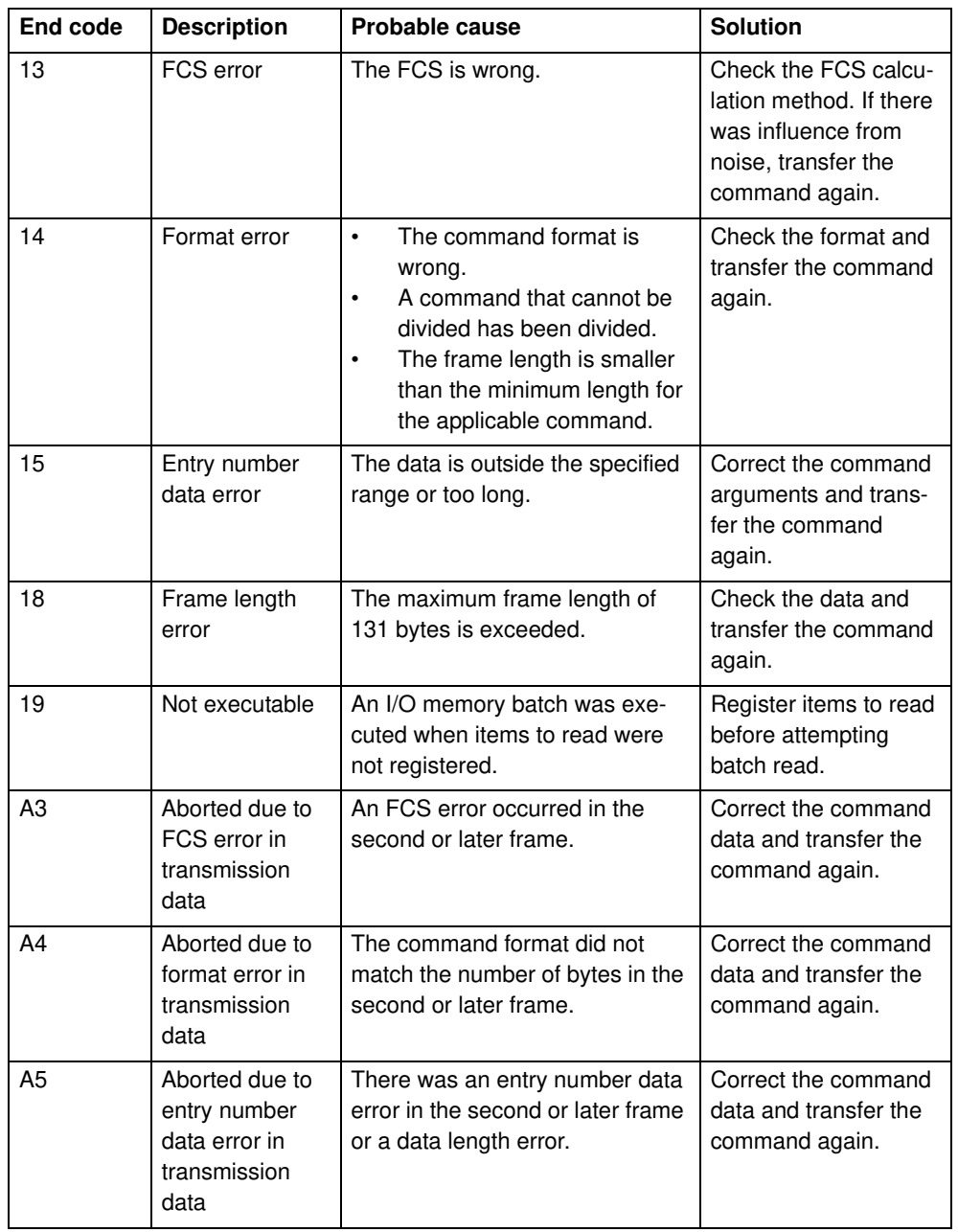

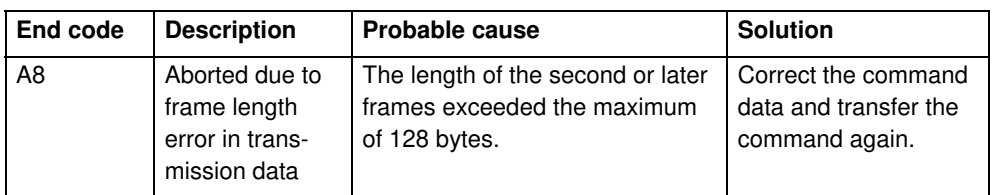

traje

#### **Set up**

You need the **SETCOM** command to set up the serial port of the TJ1-MC for the Host Link Slave protocol. Set the command as follows:

#### **SETCOM(baudrate, data\_bits, stop\_bits, parity, port, 5)**

After you have set this command, the TJ1-MC\_\_ responds to Host Link commands from the master with the specified node number. You can set this node number with the **HLS\_NODE** parameter.

#### **Example**

In this example we assume this set-up:

- A Trajexia system with a TJ1-MC .
- An NS8 programmable terminal.
- A connection from the serial port of the TJ1-MC\_\_ to the programmable terminal. The serial port uses RS232C communication.

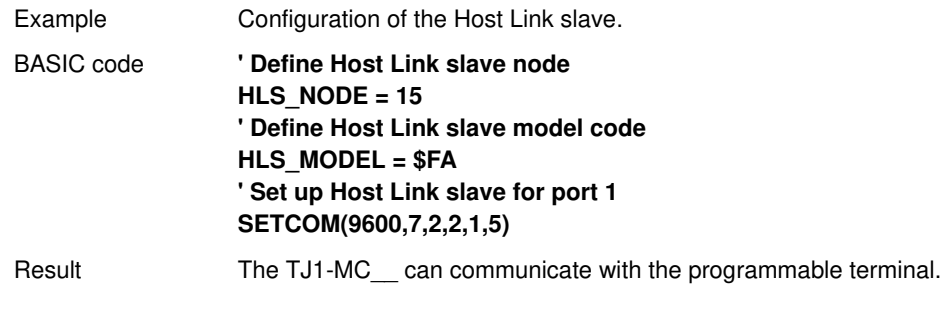

### **4.3.3 User-defined protocol**

You can implement a user-defined communication protocol with these commands:

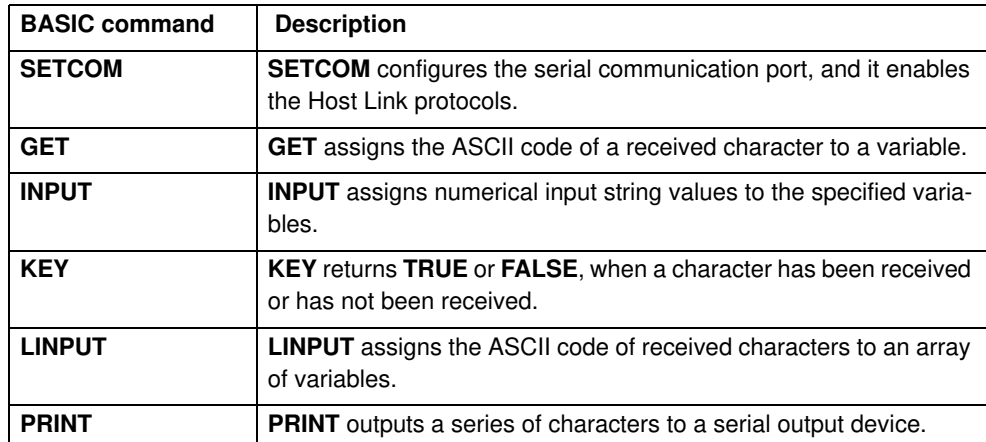

### **Example**

Assume a set-up with:

- A Trajexia system with a TJ1-MC .
- An OMRON Vision system F500.
- A connection from the serial port of the TJ1-MC\_\_ to the F500. The serial port uses RS232 (port 1) communication.

This program sends a Vision command through the serial port, reads the response from the Vision system, writes it to VR variables and prints the results in the Terminal window of Trajexia Tools.

```
' In the STARTUP program
' Setting RS232 port for the vision system
SETCOM(38400,8,1,0,1,0)
```

```
' In the application program
```

```
Revision
 Revision 4.0
         loop:
```
 $\overline{\mathbf{4}}$ Ó

 ' Trigger, rising edge in virtual system WAIT UNTIL IN $(30)=0$ 

WAIT UNTIL IN $(30) = 1$  ' Clear screen PRINT CHR(27);"[2J"

```
 ' Clear buffer
 GOSUB clear_buffer
```
 ' Send command to the serial port according to VR(10) IF vision\_command=v\_measure THEN PRINT #1, "M" PRINT ">> M" ELSEIF vision\_command=v\_date THEN PRINT #1, "DATE" PRINT ">> DATE" ELSEIF vision\_command=v\_scene THEN PRINT #1, "SCENE "; scene\_n PRINT ">> SCENE" ENDIF

 'Check response GOSUB read\_buffer

```
GOTO loop
```
 read buffer: count=0 resp\_status=0  $k=-1$  TICKS=5000 REPEAT IF KEY#1 THEN count=count+1 GET#1, k 'PRINT k;count TABLE(count,k) 'PRINT count ENDIF UNTIL TICKS<0 'OR k=13

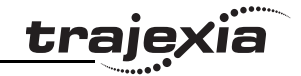

```
traie
```

```
PRINT "Received ";count[0];" characters"
    FOR i=1 TO count
       IF TABLE(i)<>13 THEN
          PRINT CHR(TABLE(i))
       ELSE
          PRINT "'cr'"
      ENDIF
   NEXT i
    IF TICKS<0 THEN
       PRINT "Timeout in the communication with the F500"
       resp_status=3
   ELSEIF TABLE(count-2)=79 AND TABLE(count-1)=75 THEN
       PRINT "Response OK"
       resp_status=1
    ELSE
       PRINT "Response Uncorrect"
       resp_status=2
    ENDIF
  PRINT "Response Status is :"; resp status[0]
RETURN
clear_buffer:
    PRINT "Clearing..."
   WHILE KEY#1
       GET#1,k
       PRINT k
    WEND
    PRINT "Cleared!!"
RETURN
```
# **4.4 PROFIBUS**

### **4.4.1 Introduction**

PROFIBUS is an international open fieldbus standard. The Trajexia TJ1- PRT enables the Trajexia system to communicate with a PROFIBUS network. It exchanges data between the PROFIBUS master and the TJ1- MC . For this, it uses the Trajexia VR variables.

### **4.4.2 Communication set-up**

The TJ1-PRT has two node number selectors. You can use the node number selectors to assign a PROFIBUS network address to the TJ1-PRT. You must assign an address to the TJ1-PRT before you set the power of the Trajexia system on.

To initialise the TJ1-PRT, use the BASIC **PROFIBUS** command:

**PROFIBUS(unit\_number, 2, 1, output\_start, output\_count, input\_start, input\_count)**

where:

- **unit\_number** is the number of the TJ1-PRT unit.
- **output\_start** is the start address of the output data range of VR variables.
- **output count** is the number of VR variables in the output data range, maximum 122 variables.
- **input start** is the start address of the input data range of VR variables.
- **input count** is the number of VR variables in the input data range, maximum 122 variables.

After you have executed the command **PROFIBUS(unit\_number, 2, ...)**, data arrays are automatically exchanged. The data exchanged between the TJ1-PRT and the PROFIBUS master is in 16-bit integer format. Each word exchanged ranges from -32768 to 32767.

A VR variable can hold a 24-bit number, and it can also hold fragments. The exchange with the PROFIBUS master does not support values outside the range -32768..32767 and fragments.

An example sequence to configure the TJ1-PRT unit, is as follows:

1. Set the unit number with the two rotary switches of the TJ1-PRT unit.

- 2. Switch on the power to the system. The **RUN** LED lights. The **ERH** LED **fig. 5** fig. 5 flashes.
- 3. Create a BASIC Program containing the command **PROFIBUS(2,2,1,10,7,150,3)**. In this example the system initializes a TJ1-PRT unit with unit number 2. The system sends seven output words from the master to the VR's 10 to 16 and three input words from the VR's 150 to 152 to the master.
- 4. If the configuration is successful, the **RUN** LED lights and the **COMM** LED lights. Communication is now active.

To configure the CJ1-PRM21 with the CX-PROFIBUS, do these steps:

- 
- 2. Right-click the MyNetwork tree.
- 3. Select **Add Device...**.

- 4. Select the PROFIBUS master board. The set of the selection of the Select the PROFIBUS master board.
- 5. Click **OK**.

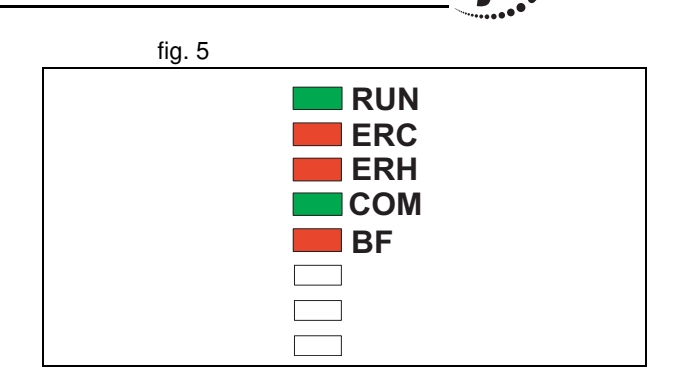

traie

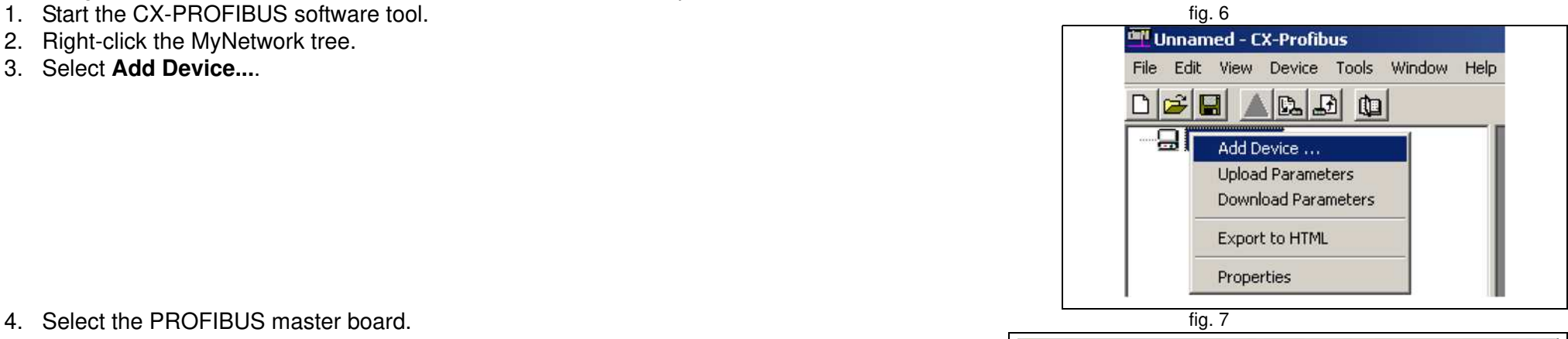

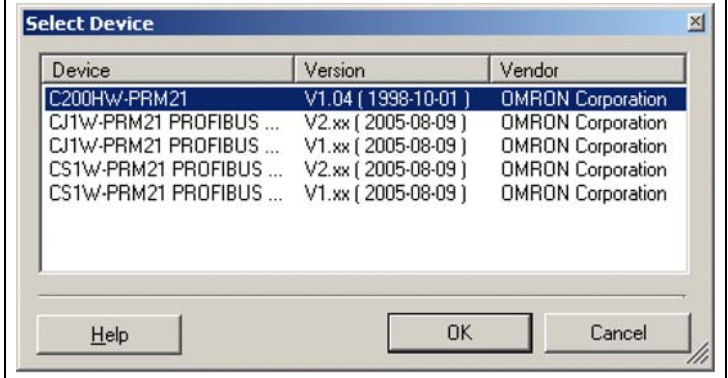

6. Open the **Device Catalogue** from the **View** menu. fig. 8

- 7. Click **Install GSD Files...**. The GSD file is on the Trajexia Tools CD. It can also be found in the Download Center on the OMRON website.
- 8. Click **Update**. The TJ1-PRT shows in the list.
- 9. Select the OMRON TJ1-PRT from the list and click **Add Device**.

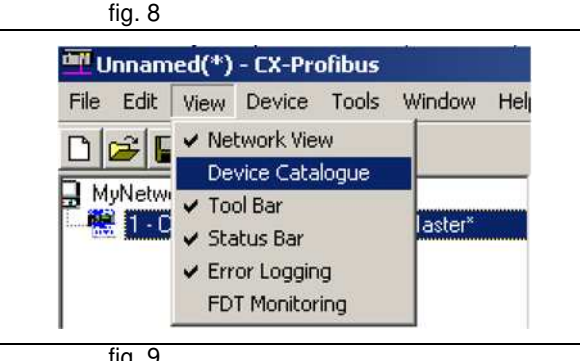

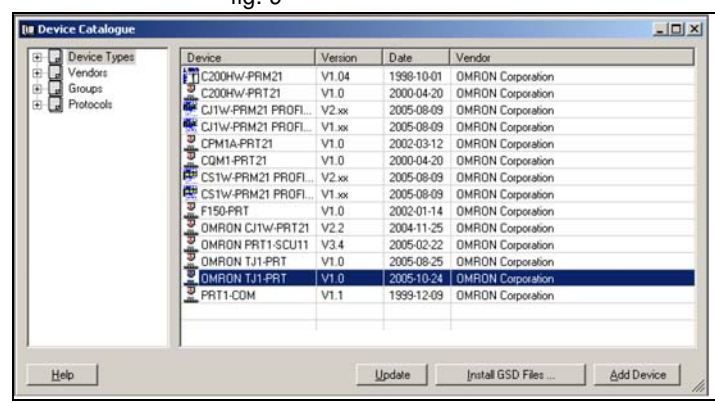

**traje** 

- 10. Double-click the TJ1-PRT slave module in the MyNetwork tree.
- 11. Set the node number in the **Station Address** field.
- 12. Add (**Insert**) input and output modules to the configuration list below.
- 13. Make sure that the quantity of input words and output words in the selected modules are equal to the quantity selected with the PROFIBUS command.
- 14. Click **OK**.

To configure the CJ1W-PRM21 with the CX-PROFIBUS, do these steps:

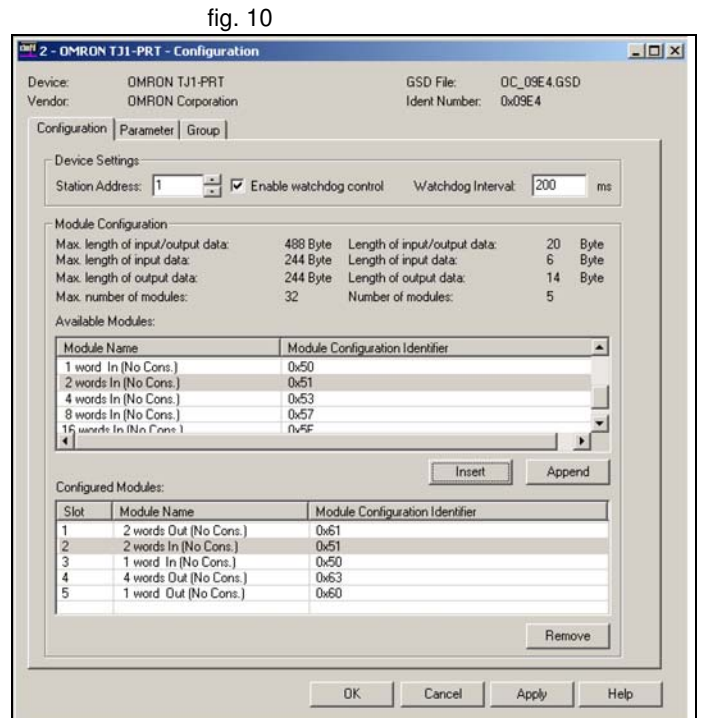

**traje** 

- 1. Double-click the master module in the MyNetwork tree.
- 2. Set the **Station Address** and **Unit Number**.

- 3. Select the **Slave area** tab. **fig. 12** is a set of the state of the state of the state of the state of the state of the state of the state of the state of the state of the state of the state of the state of the state of
- 4. Set the **Start Address** field of **Output Area 1** and **Input Area 1**.
- 5. Save the project.

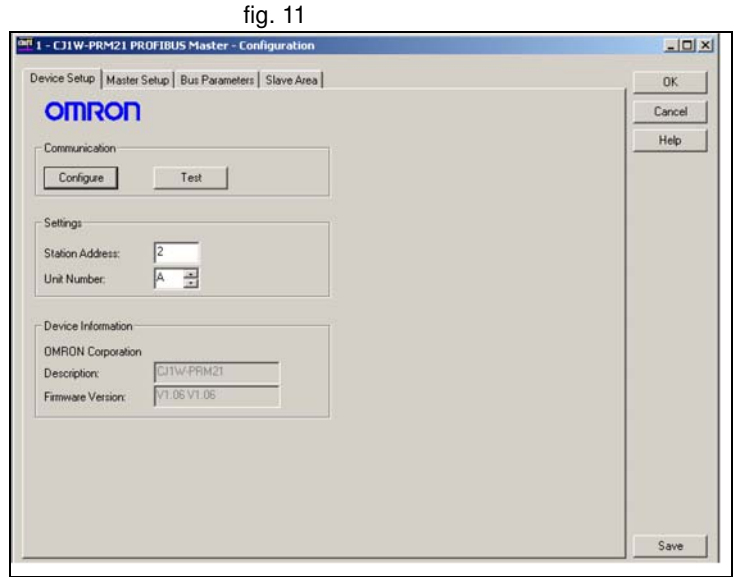

**traje** 

ïa

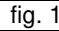

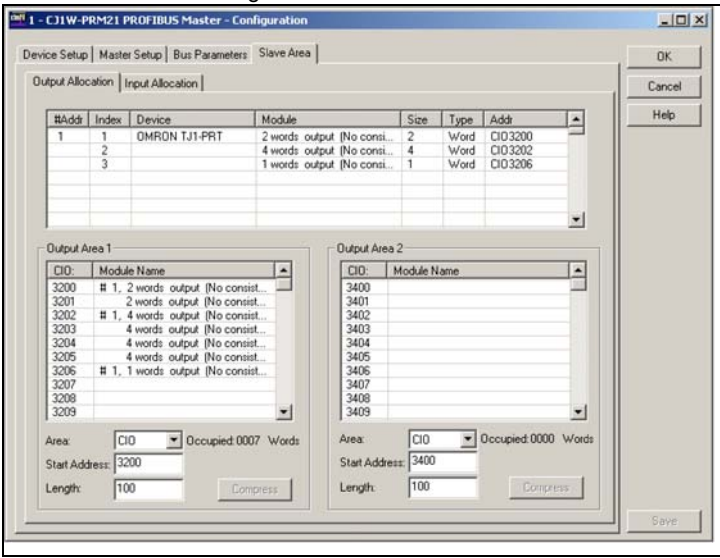

- 6. Click the **Device Online/Offline (Toggle)** toolbar button to go on-line.
- 7. Click the **Device Download** toolbar button to download the parameters.

### **4.4.3 Communication Status**

TJ1-PRT can provide status information to the TJ1-MC\_\_. You can retrieve the status information in BASIC with the command **PROFIBUS** (unit\_number,4,0). The result provides the following information:

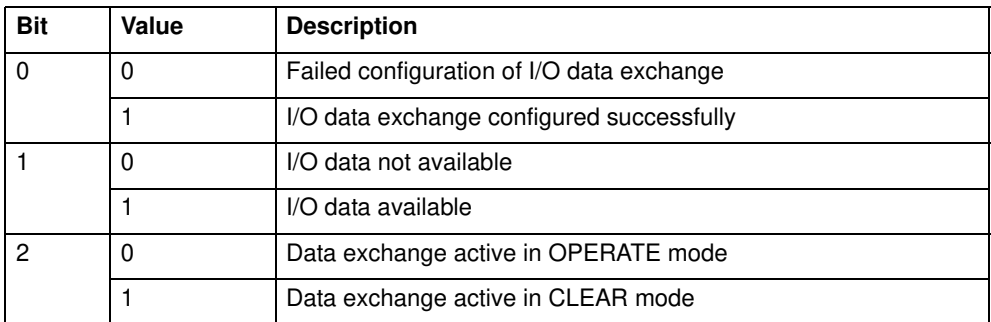

# **4.5 DeviceNet**

# **4.5.1 Introduction**

DeviceNet is an international open fieldbus standard based on the CAN protocol. The TJ1-DRT enables the Trajexia system to communicate to a DeviceNet network. It exchanges data between a DeviceNet master and the TJ1-MC\_\_. For this, it uses the Trajexia VR variables.

Revision Revision 4.0  $\overline{4}$ Ó

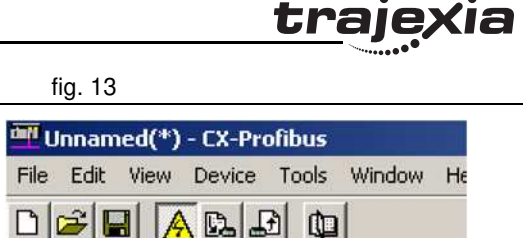

1 - CJ1W-PRM21 PROFIBUS Maste.

D

Þ

MuNetwork

#### **4.5.2 Communication set-up**

The TJ1-DRT has two node number selectors. You can use the node number selectors to assign a node number to the TJ1-DRT.

The DeviceNet node numbers range from 0 to 63. If you select a node number with the node number selectors that exceeds this range, you will select the node number that is set by software. The nodes that enable software setting are 64 to 99.

To initialise the TJ1-DRT, use the BASIC **DEVICENET** command:

#### **DEVICENET(unit\_number, 2, 1, output\_start, output\_count, input\_start, input\_count)**

#### where:

- **unit number** is the number of the TJ1-DRT unit.
- **output start** is the start address of the output data range of VR variables.
- **output\_count** is the number of VR variables in the output data range, maximum 32 variables.
- **input start** is the start address of the input data range of VR variables.
- **input count** is the number of VR variables in the input data range, maximum 32 variables.

#### **Note**

If you use an OMRON DeviceNet master, it is advised to select either input count or output count with a value of 4,8,16, or 32 for the VR variables.

After you have executed the command **DEVICENET**(unit\_number, 2, ...), data arrays are automatically exchanged. The data exchanged between the TJ1-DRT and the DeviceNet master is in 16-bit integer format. Each word exchanged ranges from -32768 to 32767.

A VR variable can hold a 24-bit number, and it can also hold fragments. The exchange with the DeviceNet master does not support values outside the range -32768 to 32767 or fragments.

Configure the DeviceNet network

To configure the OMRON CJ1W/CS1W-DRM21 DeviceNet master to exchange VR variables with the Trajexia system, do these steps:

- 1. Start the CX-Integrater in the CX-ONE software tool. The contract of the contract of the contract of the contract of the contract of the contract of the contract of the contract of the contract of the contract of the co
- 2. Select Network from the Insert menu.
- 3. Select DeviceNet from the Select Network screen. The Network view shows.

4. Select CJ1W-DRM21 from the OMRON Communication adapter list.

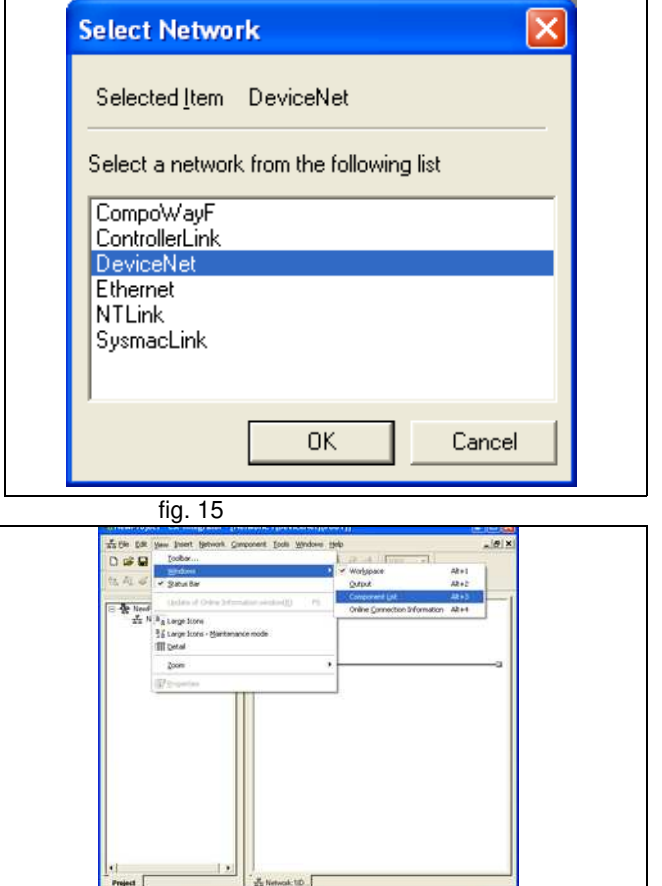

5. Drag and drop the CJ1W-DRM21 to the Network window.

- 6. Install the **EDS** file from the CX-Integrator. **Fig. 16** fig. 16
- 7. Select No from the dialog window. The icon is not needed.

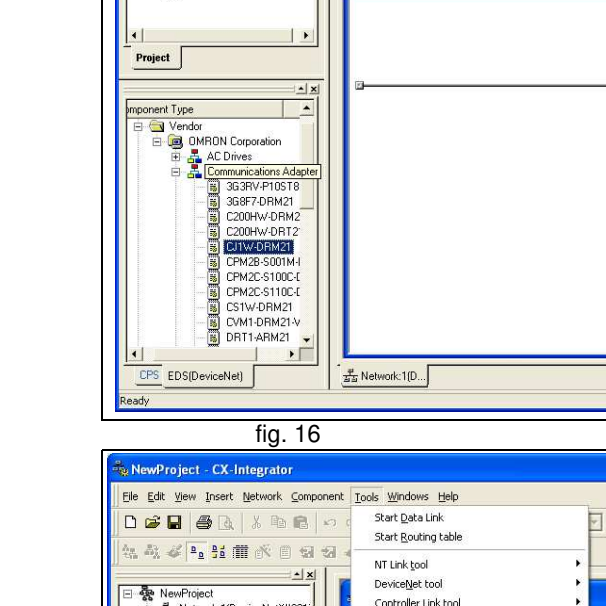

NewProject - CX-Integrator

을 NewFluject<br>- 로도 Network:1(DeviceNet)(#001

日 & NewProject

File Edit View Insert Network Component Tools Windows Help

 $\sim$   $\sim$ 

068 58 X & 8 0 0 **4 5 %** 8 5 6 10 0 1 **2. 4. 4 5. 6 6 7 8 9 8 4 9 8 8 9 8 9 1 8 9** 

Network:1(DeviceNet)(#001)

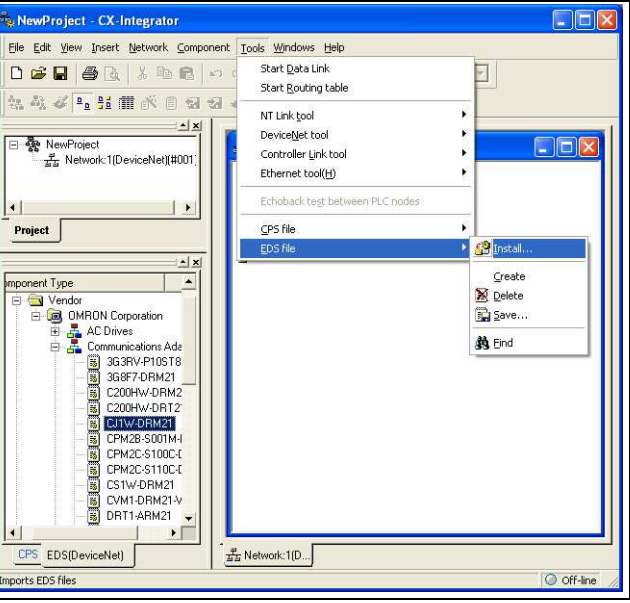

ia

 $\Box$ D $\times$ 

 $\Box$ ex

O off-line

traje

- 8. Register the slave to the master, right click on the #01TJ1-DRT icon.
- 9. Double click on the Master Icon.
- 10. Select the TJ1-DRT device.

- 11. Click Advanced Setup. **Fig. 18** and the setup of the setup of the setup of the setup of the setup of the setup of the setup of the setup of the setup of the setup of the setup of the setup of the setup of the setup of
- 12. Click Connection tab.
- 13. Click User Setup.
- 14. Click Use Poll Connection.
- 15. Select Con.Path.
- 16. Select the number of variables that has been selected for the DeviceNet communication.
- 17. Click OK to confirm all dialog boxes.
- 18. Select Work Online from the Network menu.
- 19. Select Parameter from the Component menu.
- 20. Right click on the Master icon.
- 21. Select Parameter Download.

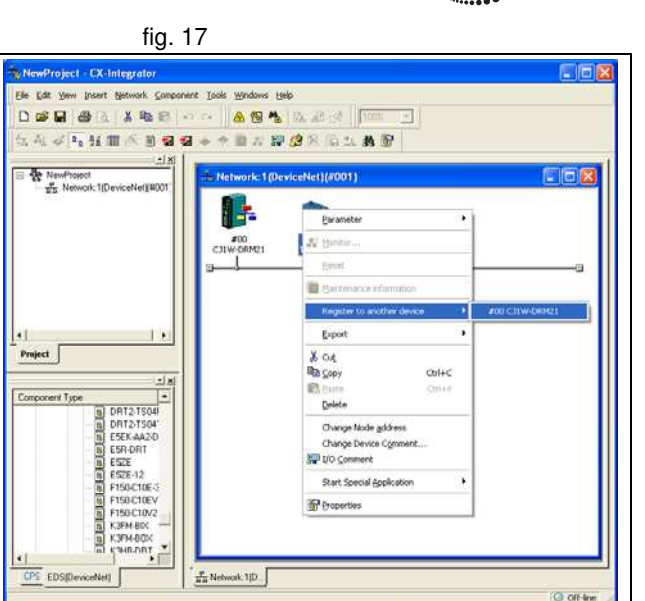

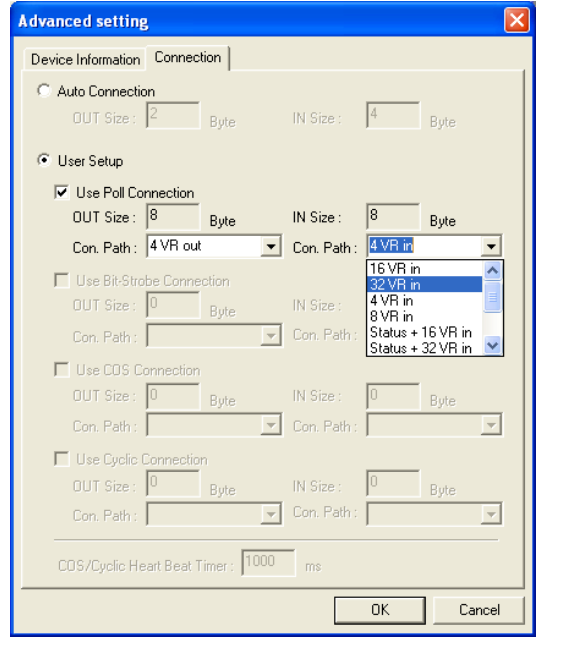

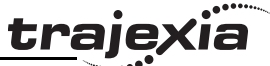

# trajexia

# **4.5.3 Communication Status**

TJ1-DRT can provide status information to both the TJ1-MC\_\_ and the DeviceNet master. You can retrieve the status information in BASIC with the command DeviceNet (unit\_number,4,0). The result provides the following information:

the level set in the TJ1-DRT DeviceNet parameters. You can set the TJ1- DRT DeviceNet parameters using a DeviceNet configurator. The default level is 11V.

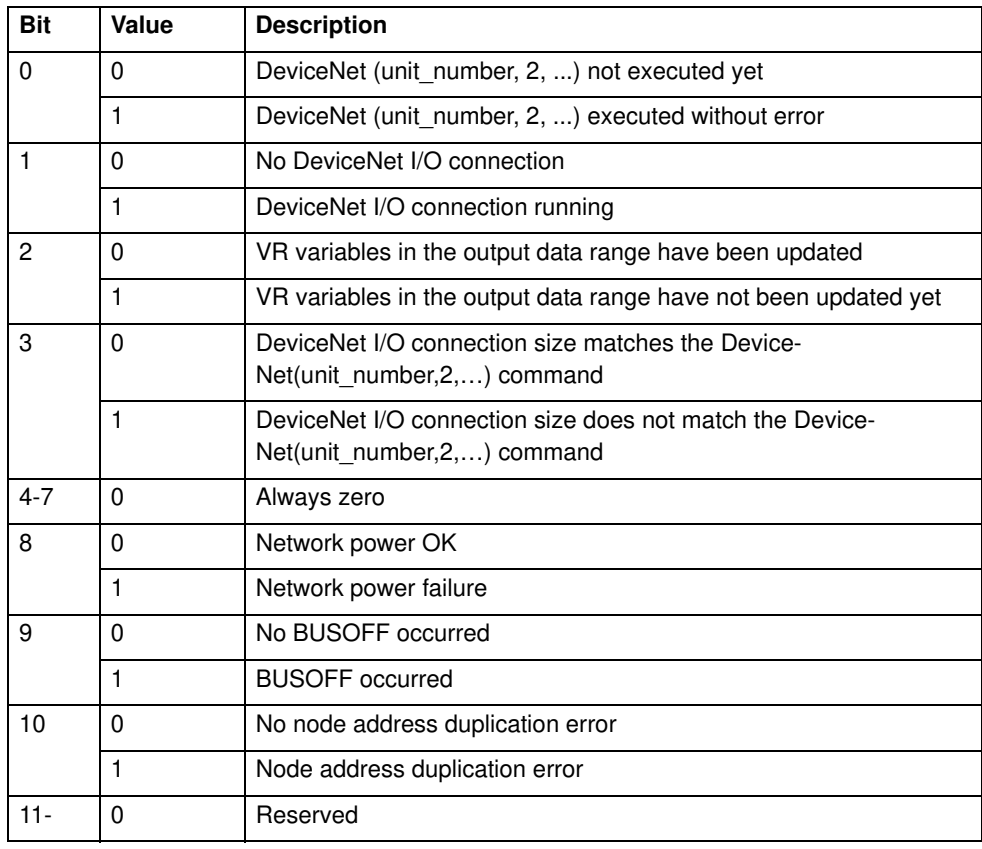

You can retrieve the status information in the DeviceNet master by selecting a connection path that includes status information. The status information includes one bit. Bit 2 indicates that the network voltage has dropped below

Revision 4.0 Revision 4.0

# traie

# **4.6 CANopen**

CANopen is a networking system based on the CAN (Controller Area Network) serial bus. The Trajexia CANopen Master Unit (TJ1-CORT) is an interface between the Trajexia system and up to 8 CANopen devices. It operates as the NMT (Network Management) master in the network. The TJ1-CORT can communicate up to 8 PDOs (Process Data Objects) in each direction.

### **4.6.1 Communication setup**

**Note** To set up the CANopen communication, the user must have a basic knowledge of CANopen systems.

The TJ1-CORT is identified in the CANopen network by its node number. The node number can range from 1 to 99. The node number of the TJ1- CORT is set with the two node number selectors.

To initialize the TJ1-CORT, execute the **CAN\_CORT** commands given below.

### **Note**

The execution order of the **CAN\_CORT** commands given below is important. Execute the commands in the order given below. If not, initialization errors can occur.

- 1. Initialize the TJ1-CORT: execute the command **CAN\_CORT(unit,5,bit\_rate)**.
- 2. Add the slave nodes to the network. To add a slave node to the TJ1-CORT, execute the command **CAN\_CORT(unit,6,node\_ID,mandatory\_flag)**.
- 3. Add the TPDOs (Transmit PDOs) and RPDOs (Receive PDOs), and map them to the TJ1-MC memory. To configure an RPDO, execute the command
- **CAN\_CORT(unit,7,PDO\_number,area\_type,start\_address,COB\_ID, obj\_type, obj\_type,...)**

To configure a TPDO, execute the command

**CAN\_CORT(unit,8,PDO\_number,area\_type,start\_address,COB\_ID,**  inhibit time, event timer, obj type, obj type,...)

4. The write operations defined with the command **CAN\_CORT(unit,9,node\_ID,index,subindex,byte1,byte2,...)** are

executed at each network startup. Note the following:

- Execute this command for each CANopen object that must be configured.
- Do the configuration for the TJ1-CORT first, before the configuration of the CANopen slaves.
- Group the configuration commands for the CANopen slaves together per node.
- It is possible that certain non-default settings are required for the TJ1-CORT or the CANopen slaves in the network. An example is to initialize the heartbeat consumption and production object entries.

- It is highly recommended that the TJ1-CORT acts as the heartbeat consumer for all connected CANopen devices. Otherwise, the communication status will be incorrect.
- 5. Start the CANopen network and the mapping of the Trajexia memory to RPDOs and TPDOs: execute the command **CAN\_CORT(unit,10)**. An example is the configuration given in the figure. The same state of the state of the fig. 19

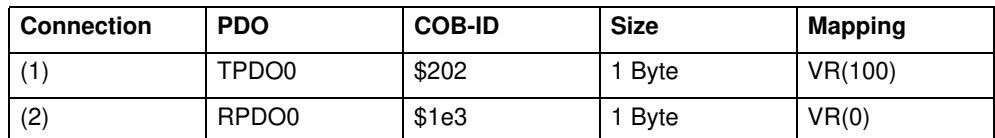

```
This results in the following script:
tot_result = TRUE
result = TRUE
```

```
'----------------------------------------
```
' Initialise

'----------------------------------------

result =  $CAN$   $CORT(0,5,4)$ 

tot result = tot result AND result

```
IF tot result = FALSE THEN
     PRINT "Initialise Fail"
     STOP
```
ENDIF

```
'----------------------------------------
' Add Nodes
'----------------------------------------
' Node ID 2
result = CAN CORT(0, 6, $2, 1)tot result = tot result AND result
```

```
result = CAN CORT(0, 6, $63, 1)tot result = tot result AND result
```
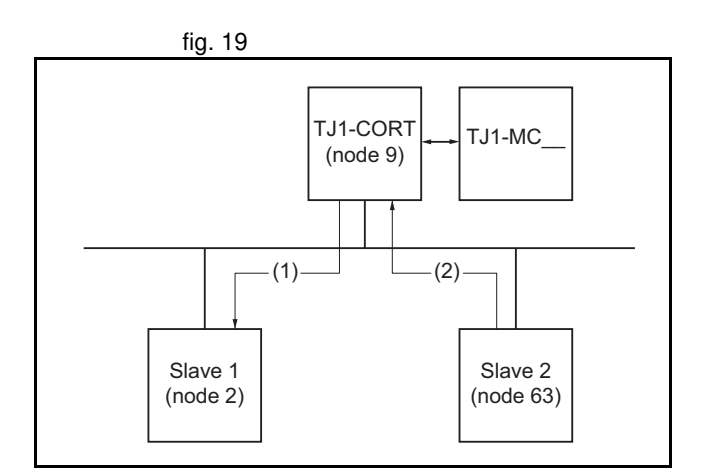

traje

' Node ID 63

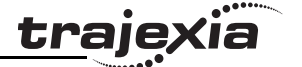

```
IF tot result = FALSE THEN
     PRINT "Add Nodes Fail"
    STOP
ENDIF
'----------------------------------------
' Add TPDO / RPDO
'----------------------------------------
' Map TPDO 0 to VR(100)
result = CAN CORT(0,8,0,1,100, $202,0,0,5)tot result = tot result AND result
' Map RPDO 0 to VR(0)
result = CAN CORT(0, 7, 0, 1, 0, $1e3, 5)tot result = tot result AND result
IF tot result = FALSE THEN
     PRINT "Add TPDO / RPDO Fail"
    STOP
ENDIF
'----------------------------------------
' Slave Config Settings
'----------------------------------------
' Node 9 (TJ1-CORT)
' Set Heartbeat consumption
result = CAN CORT(0, 9, $9, $1016, 1, 0, $2, 0, $D0)tot result = tot result AND result
result = CAN CORT(0, 9, $9, $1016, 1, 0, $63, 0, $D0)tot result = tot result AND result
' Node 2
```

```
' Set Heartbeat production
result = CAN_CORT(0,9,$2,$1017,0,0,$C8)
tot result = tot result AND result
```
' Additional settings  $result = CAN CORT(0, 9, $2, $2001, 1, $f)$ tot result = tot result AND result

```
' Node 63
' Set Heartbeat production
result = CAN CORT(0, 9, $63, $1017, 0, 0, $C8)tot result = tot result AND result
```

```
IF tot result = FALSE THEN
     PRINT "Slave Config Settings Fail"
     STOP
ENDIF
```

```
'----------------------------------------
```

```
' Start Network
'----------------------------------------
```

```
result = CAN CORT(0,10)tot result = tot result AND result
```

```
IF tot result = FALSE THEN
     PRINT "Start Network Fail"
    STOP
ENDIF
```
 $NIO = 64$ 

#### **4.6.2 Communication status**

The TJ1-CORT can give status information to the TJ1-MC . To retrieve this status information, use the BASIC command **CAN\_CORT(unit,4,0)**. The result value of this command is given in the table below.

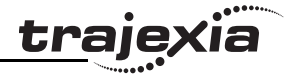

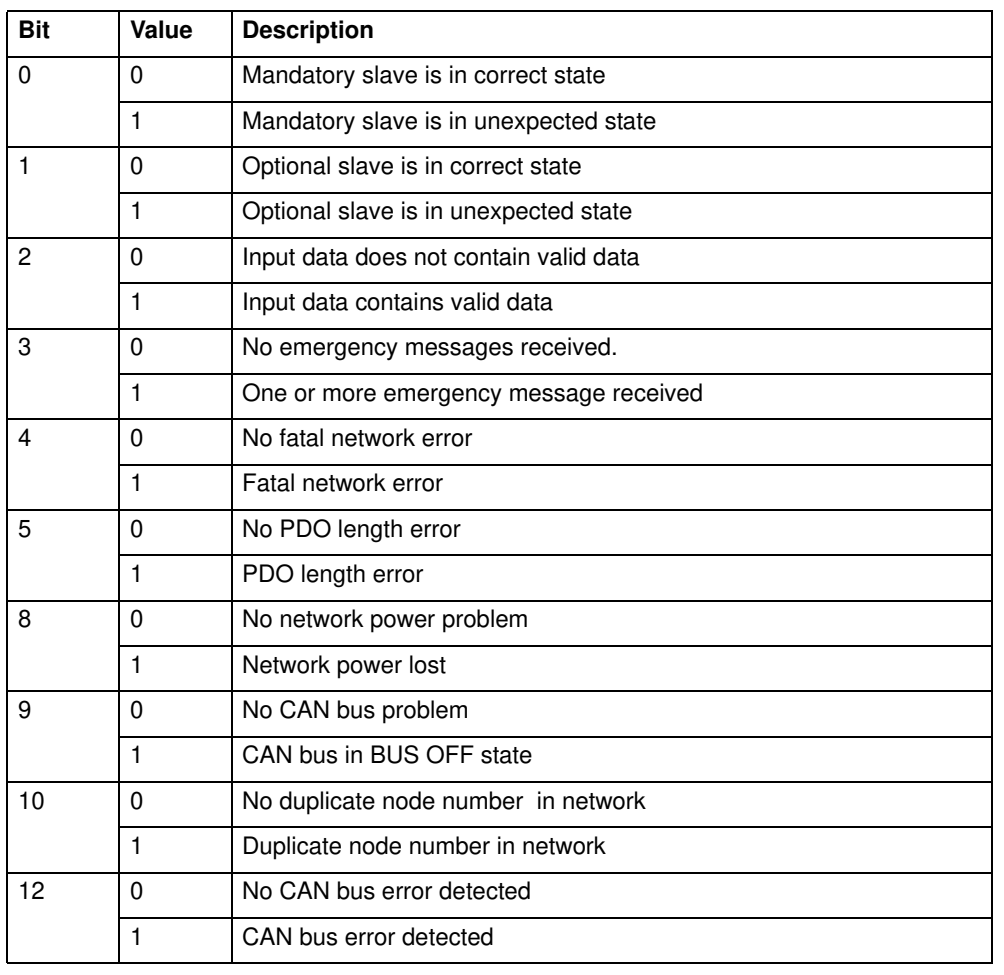

### **4.6.3 Communication operation**

When the communication is in progress, specific data can be exchanged with the **CAN CORT** command.

1. To set the CANopen network state to pre-operational or operational, execute the command **CAN\_CORT(unit,11,mode)**. 2. To read the value of an object of a CANopen node with an SDO (Service Data Object) command, execute the command **CAN\_CORT(unit,12,node\_ID,index,subindex,VR\_address)**. Each byte of the return value occupies one VR address. The first address (**VR\_address**) contains the SDO response byte. The data read starts at **VR\_address** + 1. When the SDO response is not 0, the error information from the node unit starts at **VR\_address** + 1. 3. To write a value to an object of a CANopen node with an SDO command, execute the command **CAN\_CORT(unit,13,node\_ID,index,subindex,VR\_address,data\_len)**. Each VR address is interpreted as one byte of the value that is written. 4. To read the EMCY (emergency message from a node, execute the command **CAN\_CORT(unit,14,node\_ID,VR\_address)**. Each byte of the 8 bytes occupies 1 VR address. **4.7 MECHATROLINK-II**  The MECHATROLINK-II protocol is a serial bus that is made to control motion in a deterministic way.

The number of MECHATROLINK-II devices determines the data exchange cycle time:

- For 1 to 4 devices the cycle time can be 0.5 ms, 1 ms or 2 ms.
- For 5 to 8 devices the cycle time can be 1 ms or 2 ms.
- For 9 to 16 devices the cycle time is 2 ms.

The cyclic transmission has two stages:

- The TJ1-ML sends the reference command to the MECHATROLINK-II slaves.
- The slaves send feedback and status information to the TJ1-ML\_\_.

The MECHATROLINK-II uses a synchronization clock and broadcast messaging to make sure that all the slaves execute the commands at the same time.

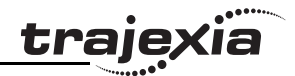

In addition, other information is transferred at a lower rate, for example the reading and writing of parameters.

There are specific BASIC commands to address MECHATROLINK-II slave units directly.

- **DRIVE** CLEAR: This command resets one alarm in a MECHATROLINK-II Servo Driver via a MECHATROLINK-II message.
- **OP(45,ON)**: This command sets to on one output in a remote MECHATROLINK-II I/O module.

# **4.8 GRT1-ML2 I/O mapping**

The GRT1-ML2 SmartSlice I/O Unit is an interface for data exchange between a TJ1-ML\_\_ MECHATROLINK-II Master Unit and SmartSlice I/O Units.

If you plan data exchange that requires strict control of the I/O timing, refer to appendix A. This appendix also contains some useful examples.

#### **4.8.1 Unit numbers**

The GRT1-ML2 must have a MECHATROLINK-II address to be identified on the MECHATROLINK-II network. With this address, the TJ1-MC\_\_ connected to the TJ1-ML\_\_ can exchange I/O data with the GRT1-ML2.

#### **4.8.2 SmartSlice I/O mapping**

The I/O data of the SmartSlice I/O Units is transferred to the TJ1-MC\_\_ controller. Then the data is automatically mapped in the I/O memory of the TJ1-MC\_\_. The mapping is determined by:

- The type of the SmartSlice I/O Unit
- The order of the SmartSlice I/O Units

The I/O data from GRT1-ML2 units is mapped in the TJ1-MC in order of the GRT1-ML2 addresses. For example, the I/O data of a GRT1-ML2 unit with address 67 hex is mapped before the I/O data of a GRT1-ML2 unit with address 68 hex.

The TJ1-MC\_\_ allocates digital I/O points in blocks of 32 points.

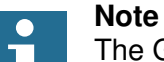

The GRT1-ML2 does not support the on-line configuration of SmartSlice I/O Units. However, other communications units can change the parameters of a SmartSlice I/O Unit and store this configuration in the SmartSlice I/O Unit.

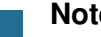

#### **Note**

If the GRT1-ML2 configuration contains non-supported SmartSlice I/O Units or SmartSlice I/O Units configured to consume a nondefault amount of I/O data, the MECHATROLINK-II connection to the GRT1-ML2 is refused, and it cannot be operated.

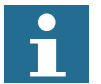

#### **Note**

The automatic I/O mapping of SmartSlice I/O Units in the examples given below assumes that each SmartSlice I/O Unit has the default I/O memory settings.

#### **I/O mapping example 1**

With a MECHATROLINK-II network as shown in the figure, the response of figure of fig. 20 the system when the network is initialized<sup>1</sup> is:

#### **GRT1-ML2: 67(32/8/6/0/2/0/2)**

#### where:

- 67 is the GRT1-ML2 address (hexadecimal)
- 32 is the start address of the digital I/O
- 8 is the number of digital inputs
- 6 is the number of digital outputs
- 0 is the start address of the analog inputs
- 2 is the number of analog inputs
- 0 is the start address of the analog outputs
- 2 is the number of analog outputs

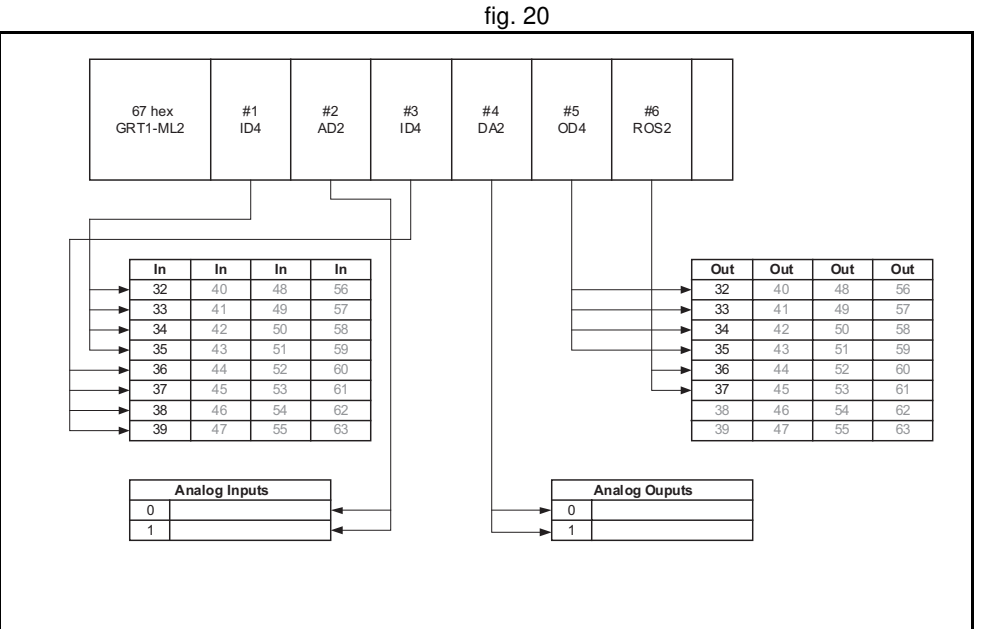

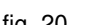

<sup>1.</sup> To initialize the network, execute the command **MECHATROLINK(unit,0)**, reset the system, or turn the power on.

#### **I/O mapping example 2**

The configuration of the GRT1-ML2 units in the example above is:  $f_{ij}$  and  $f_{ij}$  and  $f_{ij}$  and  $f_{ij}$ . 21

#### **GRT1-ML2: 63(32/8/0/0/0/0/6)**

#### where:

- 63 is the GRT1-ML2 address (hexadecimal)
- 32 is the start address of the digital I/O
- 8 is the number of digital inputs
- 0 is the number of digital outputs
- 0 is the start address of the analog inputs
- 0 is the number of analog inputs
- 0 is the start address of the analog outputs
- 6 is the number of analog outputs

#### **GRT1-ML2: 67(64/0/16/0/2/6/4)**

#### where:

- 67 is the GRT1-ML2 address (hexadecimal)
- 64 is the start address of the digital I/O
- 0 is the number of digital inputs
- 16 is the number of digital outputs
- 0 is the start address of the analog inputs
- 2 is the number of analog inputs
- 6 is the start address of the analog outputs
- 4 is the number of analog outputs

#### **GRT1-ML2: 69(96/12/8/2/4/10/0)**

where:

- 69 is the GRT1-ML2 address (hexadecimal)
- 96 is the start address of the digital I/O
- 12 is the number of digital inputs
- 8 is the number of digital outputs
- 2 is the start address of the analog inputs
- 4 is the number of analog inputs

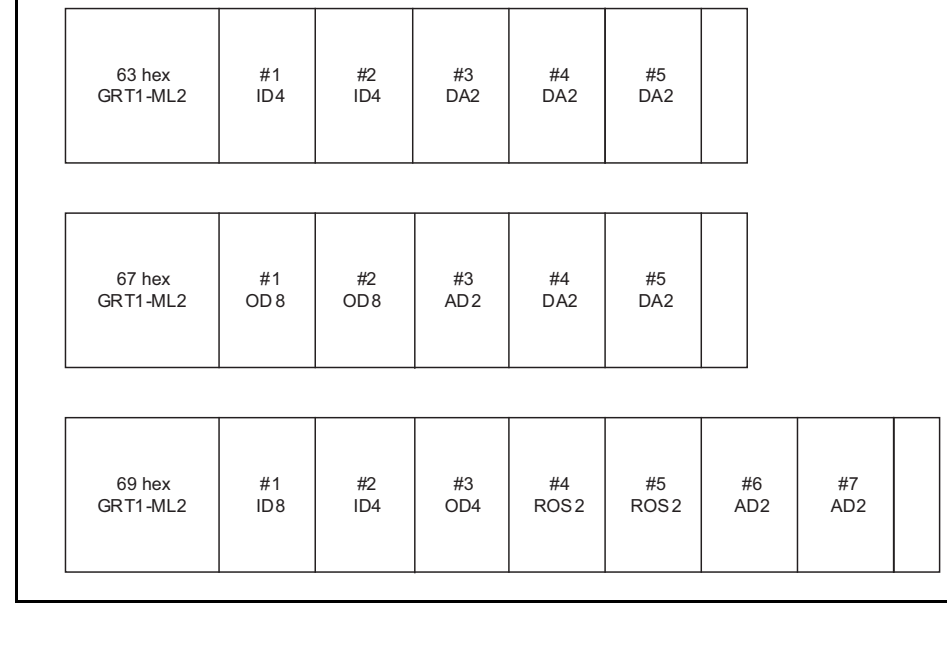

Revision Revision 4.0  $4.0$ 

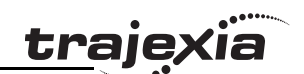

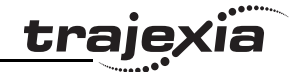

- 10 is the start address of the analog outputs
- 0 is the number of analog outputs

Depending on the actual GRT1-ML2 configurations, gaps are introduced in the available digital I/O ranges. In the example above, the range of distributed digital inputs and outputs is [32–127], but there are gaps in the digital inputs in the ranges [40–95] and [108–127], and there are gaps in the digital outputs in the ranges [32–63], [80–95] and [104–127]. These digital inputs and outputs are virtual. Virtual digital inputs always have value 0 (OFF). Virtual outputs can be set ON or OFF and they can be used in programming, but they do not have a physical representation and cannot activate a device.

To read the status word, use the command

# **4.8.3 GRT1-ML2 status word**

The GRT1-ML2 status flags give the status of the connection between the GRT1-ML2 and the SmartSlice I/O Units, and the status of the SmartSlice I/ O Units. The status flags are 1 word in size. Their information is transferred to the TJ1-MC\_\_ as part of the input data.

The table below gives the meaning of the bits in the status word.

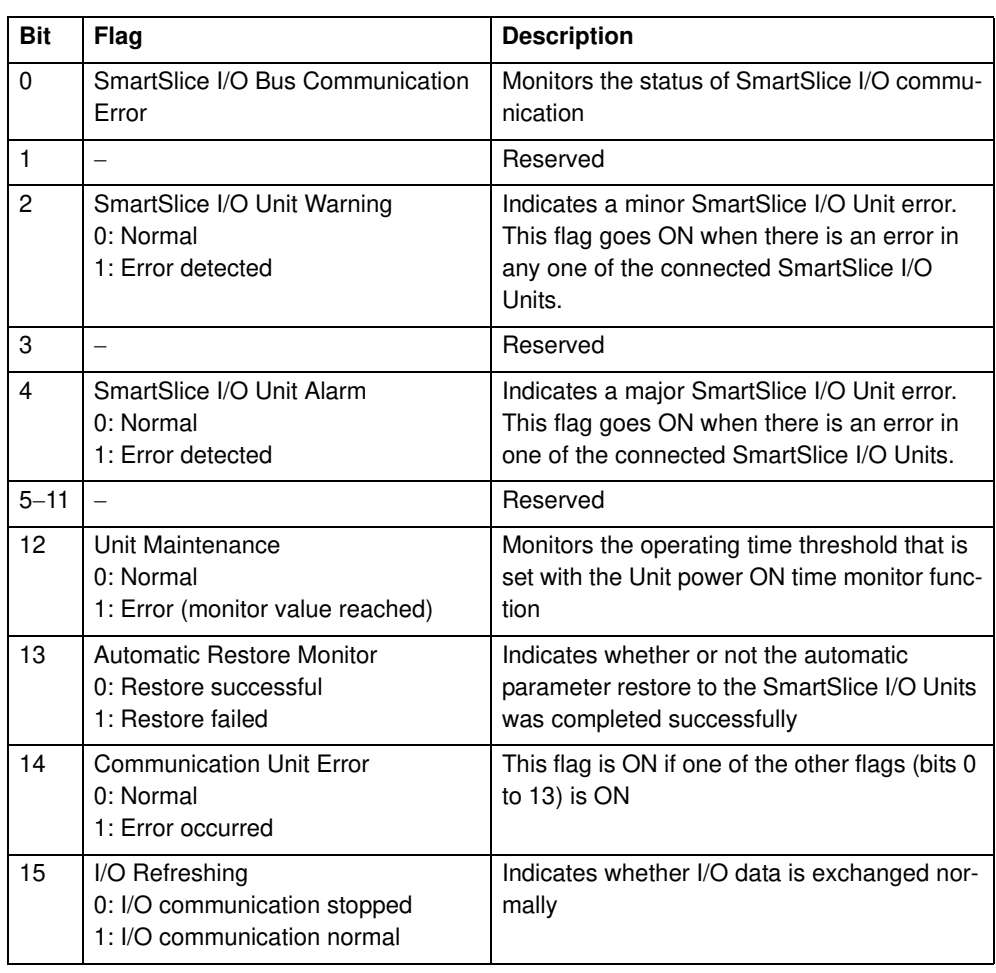

#### **MECHATROLINK(unit,36,station,vr)**

where:

• **unit** is the number of the MECHATROLINK-II Master Unit in the Motion Controller system

trale

- **station** is the station address of the GRT1-ML2 set with the rotary switches
- **vr** is the VR memory address where the read status word is put. Use -1 to print the status word to the Command Line Terminal interface.

Every servo cycle the status word is checked and a bitwise AND is performed with the status word and the status error mask. If the result of this AND operation is not 0, the WDOG is switched off. This can be used to detect particular errors in GRT1-ML2 and stop the controller operation if they occur.

To set the status error mask, use the command

# **MECHATROLINK(unit,37,station,value)**

where:

- **unit** is the number of the MECHATROLINK-II Master Unit in the Motion Controller system
- **station** is the station address of the GRT1-ML2 set with the rotary switches
- **value** is the value of the status error mask that must be set.

The status error mask value can be read back by means of the command

# **MECHATROLINK(unit,39,station,vr)**

where the arguments of the command are the same as for the command **MECHATROLINK(unit,36,station,vr)**. The default value of the status error mask after the controller is turned on or reset is 4000 hex. This triggers the

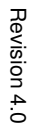

WDOG when an error occurs in the GRT1-ML2. 4000 hex equals 0100 0000 0000 0000 binary. Bit 14 is the overall error bit, which is set to 1 when an error occurs.

#### **4.8.4 Table registration**

The table registration function registers the configuration of the SmartSlice I/ O Units that are connected to the GRT1-ML2 in a table in the GRT1-ML2. This allows for a comparison of the actual configuration when the power is turned on with the registered configuration.

- To enable the registered table, make sure that unit dipswitch 1 (REGS) is set to ON before the power is turned on.
- To disable the registered table, make sure that unit dipswitch 1 (REGS) is set to OFF before the power is turned on. In this case, the GRT1-ML2 automatically detects the actual I/O configuration and starts the communication.

#### **Create a new registration table**

To register the table, make sure the power of the GRT1-ML2 and the SmartSlice I/O Units is on, and set unit dipswitch 1 (REGS) on the GRT1- ML2 from OFF to ON. If the registration table is refreshed, the old registration table is erased.

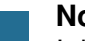

#### **Note**

It is recommended to register the I/O configuration table when all SmartSlice I/O Units are communicating, that is, when the TS LED is lit green.

The configuration information that is registered contains these items:

- The order of the SmartSlice I/O Units connected to the GRT1-ML2.
- The I/O size (input or output, number of bits) of each SmartSlice I/O Unit.

The configuration information does not contain the model numbers of the SmartSlice I/O Units.

**Comparison of the actual configuration and the registered table**

When unit dipswitch 1 is set to ON, an I/O configuration table is registered in the GRT1-ML2, and the GRT1-ML2 is turned on, the GRT1-ML2 automatically compares the actual I/O configuration and the registered table. If a registered SmartSlice I/O Unit cannot participate in he I/O communication, or if the GRT1-ML2 detects an unregistered SmartSlice I/O Unit, a verification error occurs. In this case, the concerned SmartSlice I/O Units do not participate in the I/O communication. The I/O communication starts with the other SmartSlice I/O Units.

The tables above give an example of a mismatch between the registered fig. 22 table and the actual configuration. The I/O data sizes of the third unit do not match. Therefore, a verification error occurs and the third unit does not participate in the communication.

The TS LED flashes red when a verification error occurs.

**From left** #1 #2 Mismatch  $\longrightarrow$  #3  $#4$ **I/O** Input Input **Output Output Bits** 4 4 2  $\overline{2}$ **From left** #1 #2 #3 #4 **I/O** Input Input **Output Output** Registered table **Actual** configuration **Bits** 4 4 4  $\overline{2}$ 

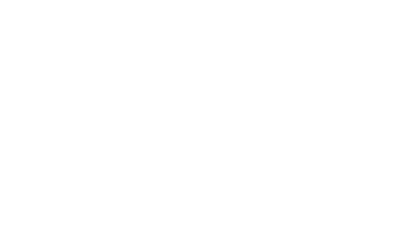

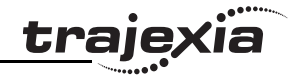

# **5.1 Introduction**

Trajexia Tools is the software tool that allows to program the Trajexia system. This software allows the Application Engineer to handle Trajexia projects and to edit programs. It includes some useful tools described later in this chapter as, Run/Stop/Step individual programs, add breakpoints, execute direct commands read/write variables, Oscilloscope functions and program the Servo Drivers.

The connection to the TJ1-MC\_\_ is via Ethernet. It is necessary to set the communication settings before connecting to a unit.

The Trajexia Tools software tool has been designed to work on-line with one TJ1-MC\_\_.

The Trajexia Tools includes:

- The Software Tool for the TJ1-MC (Motion Perfect 2)
- CX-Server
- CX-Drive to program and setup the Servo Drivers and Inverter.

The Trajexia Tools can be used to program, via serial communication, other OMRON motion controllers: C200HW-MC402E, R88A-MCW151-E and R88A-MCW151-DRT-E.

# **5.2 Specifications and connections**

### **5.2.1 PC Specifications**

The PC specification for the use of Trajexia Tools are:

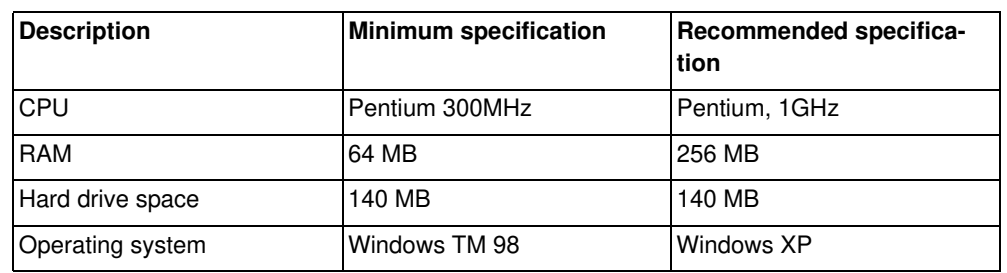

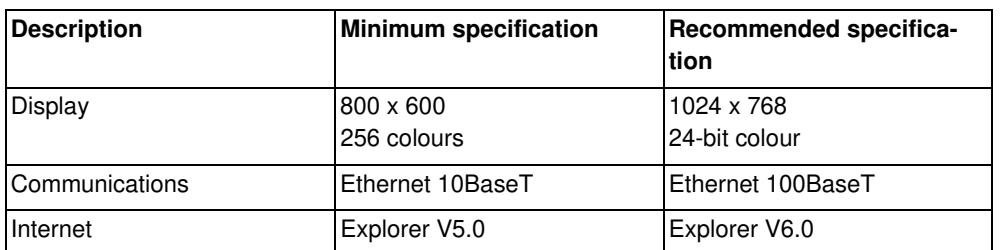

Use the most recent version of Trajexia Tools. Updates are available from your local distributor. The software is also available from the Trajexia web site: www.trajexia.com.

#### **5.2.2 Install the Trajexia Tools software**

- 1. Insert the Trajexia Tools CD into the CD-ROM drive of the PC.
- 2. The Trajexia Tools Setup program starts automatically.
- 3. If the Trajexia Tools Setup program does not start automatically, start it manually: execute **setup.exe** in the root directory of the CD.
- 4. Select the language you want to use from the drop-down list. Click OK.

5. The Trajexia Tools Setup window shows. Click **Next**.

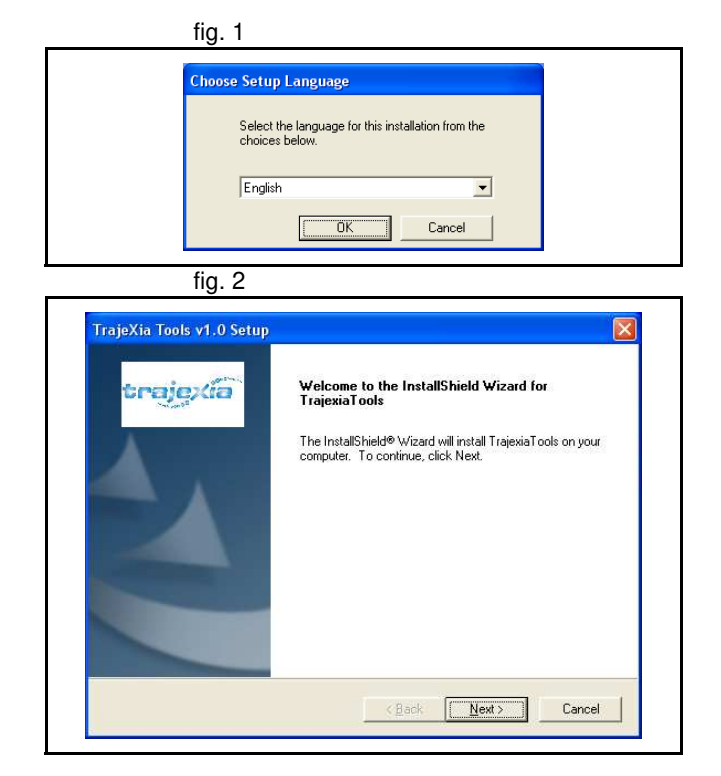

traje

6. Click **Yes** to accept the licence agreement and continue.

- 7. Type your name in the **Name** field.
- 8. Type your company name in the **Company** field.
- 9. Type your user licence number in the **Licence** fields. Your user licence number is on the label attached to the jewel case of the Trajexia Tools CD.
- 10. Click **Next**.

11. Click **Yes**. fig. 5

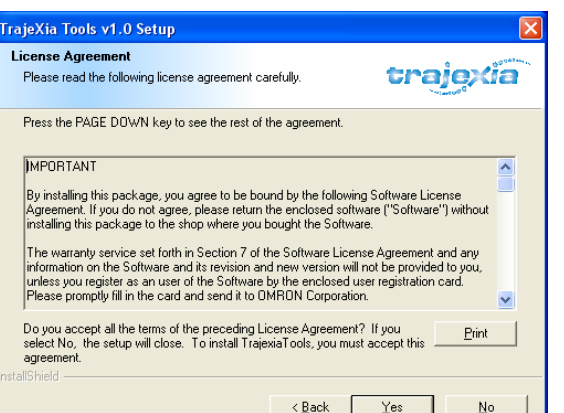

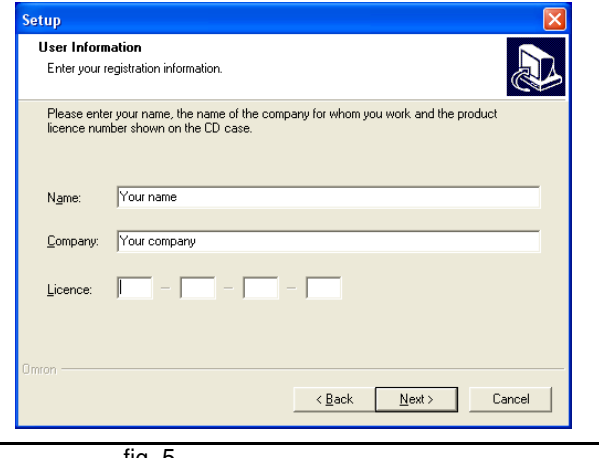

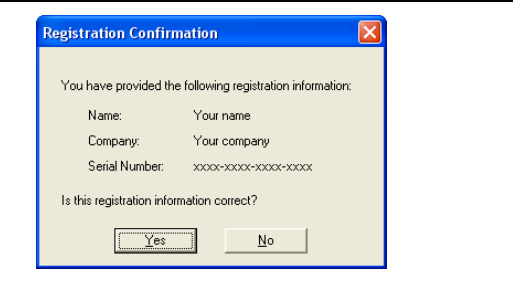

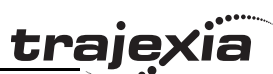

12. Click Next. 12. Click **Next**.

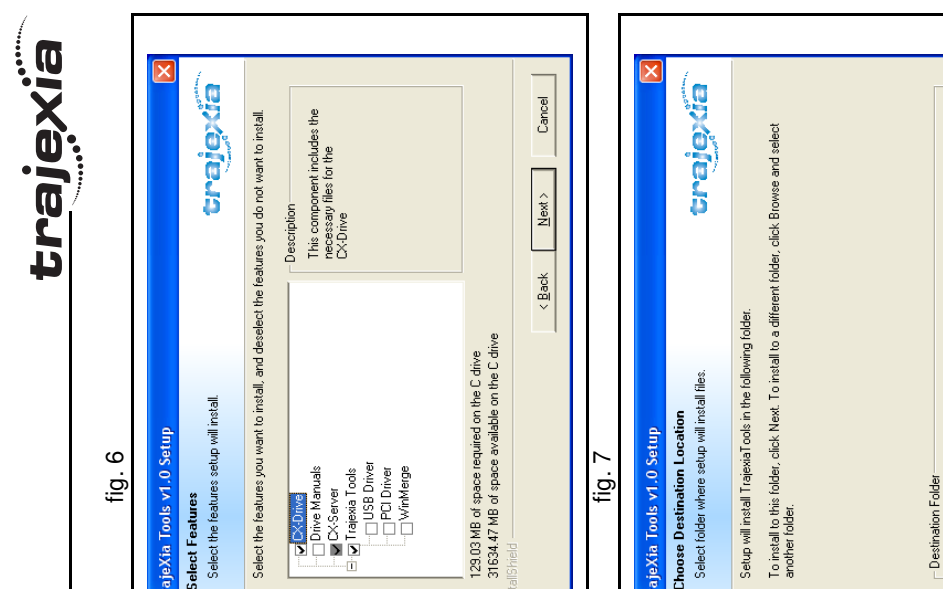

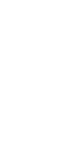

Cancel

 $\langle$  Back  $\begin{bmatrix} \blacksquare$  Next  $\rangle \end{bmatrix}$ 

 $\begin{tabular}{|c|c|} \hline Brows & \multicolumn{3}{|c|}{\textbf{B}} & \multicolumn{3}{|c|}{\textbf{B}} & \multicolumn{3}{|c|}{\textbf{B}} & \multicolumn{3}{|c|}{\textbf{B}} & \multicolumn{3}{|c|}{\textbf{B}} & \multicolumn{3}{|c|}{\textbf{B}} & \multicolumn{3}{|c|}{\textbf{B}} & \multicolumn{3}{|c|}{\textbf{B}} & \multicolumn{3}{|c|}{\textbf{B}} & \multicolumn{3}{|c|}{\textbf{B}} & \multicolumn{3}{|c|}{\textbf{B}} & \multicolumn$ 

C:\Program Files\OMRON\

244

a few minutes.

16. The Trajexia Tools Setup program copies files to your PC. This can take

#### 14. Click **Next**.

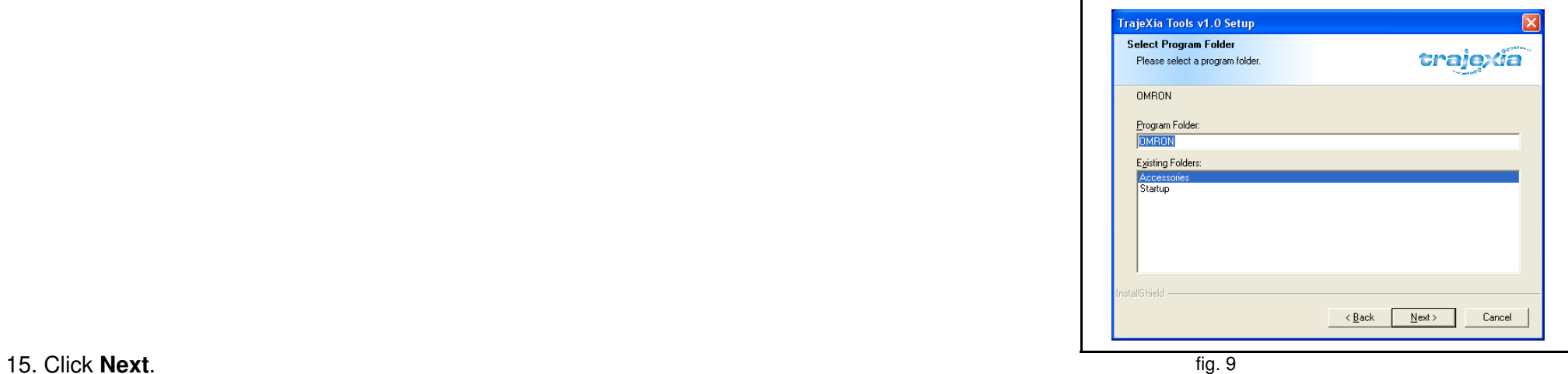

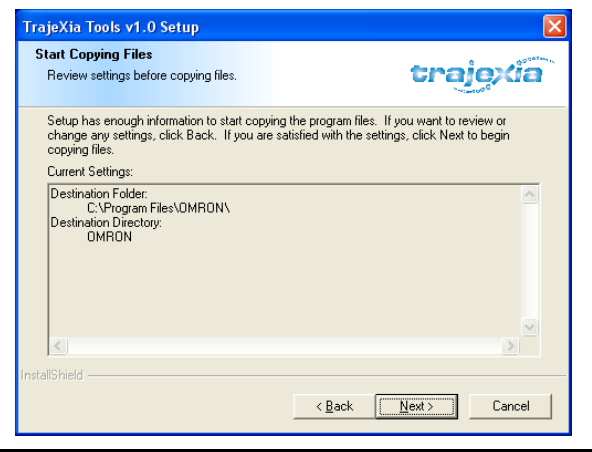

17. Click **Finish**. The CX-Drive Readme File window shows. Close this fig. 10 window.

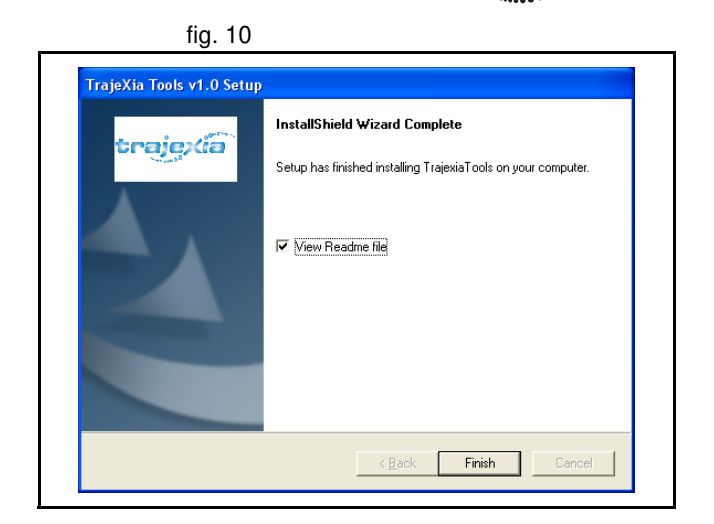

**trajexia** 

# **traje**

# **5.2.3 Connection to the TJ1-MC\_\_**

You need a patch or crossover Ethernet cable to connect the PC to the TJ1-<br>
fig. 11 MC\_\_.

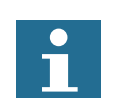

### **Note**

If you work off line the simulator can be used. Simulation allows the Trajexia tools to connect to a virtual controller. This is the way to program offline. The "Simulator" does not recognise all the specific commands for the TJ1-MC\_\_.

- 1. Connect the Trajexia system to the mains power supply.
- 2. If you need to see the IP address and the subnet mask of the TJ1-MC\_\_ again, set the power of the Trajexia system off and then again on.
- 3. Connect the Ethernet cable to the Ethernet port of the PC.
- 4. Connect the Ethernet cable to the Ethernet port of the TJ1-MC The IP address of the TJ1-MC\_\_ shows 4 times in the LED display.
- 5. When you start Trajexia tools software, it tries to communicate with the controller. When you start Trajexia Tools for the first time the communication settings are not the suitable ones so you have to cancel (see fig. 12) and set your communication settings.

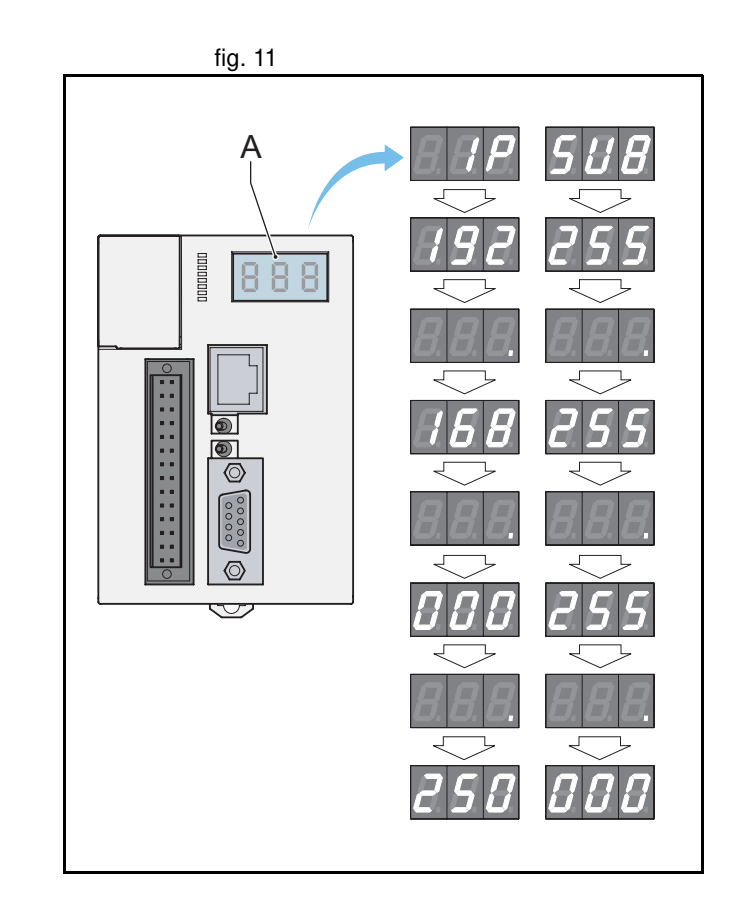

- 6. Start the Trajexia Tools program on your PC. Select from the Windows fig. 12 **Start** menu:
- **Programs**
- **OMRON**
- **Trajexia Tools**
- **Trajexia Tools**
- 7. The **Trajexia Tools** startup screen shows. Wait until the **Cancel** button is visible. Then click **Cancel**.

- 8. Select the menu: fig. 13
- **Options**
- **Communications**

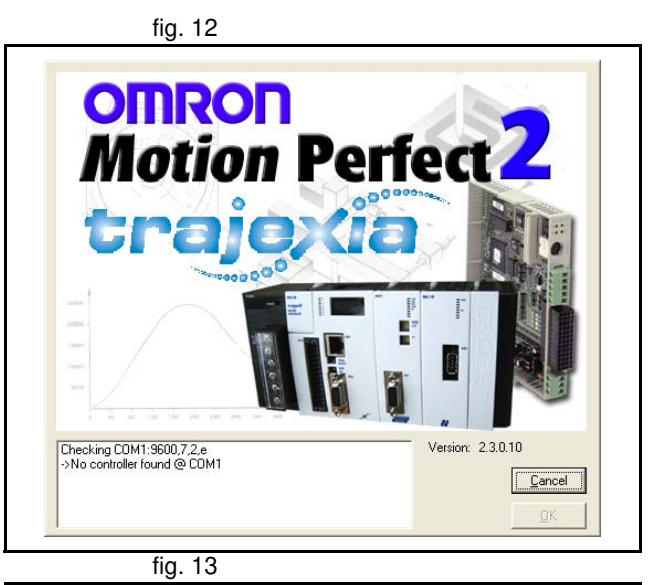

traje

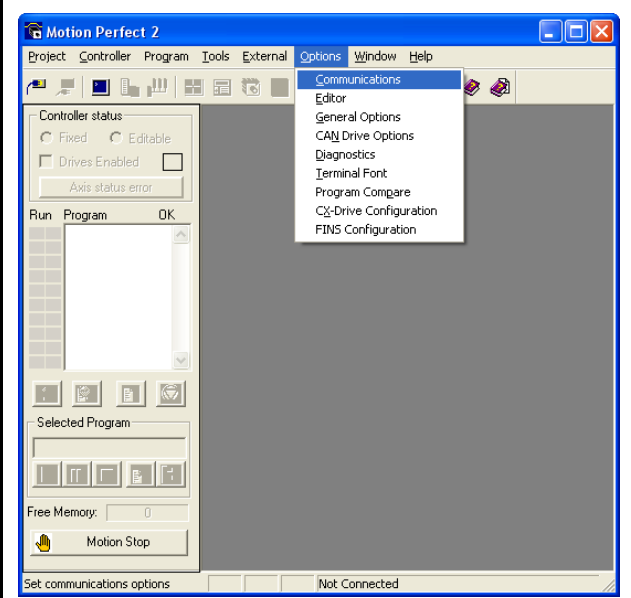

- 9. Make sure **ENet0** in the list is selected.
- 10. Click **Configure**.

11. Type **192.168.0.250** in the **Server name/IP address** field. **Fig. 15** fig. 15 12. Click **OK**.

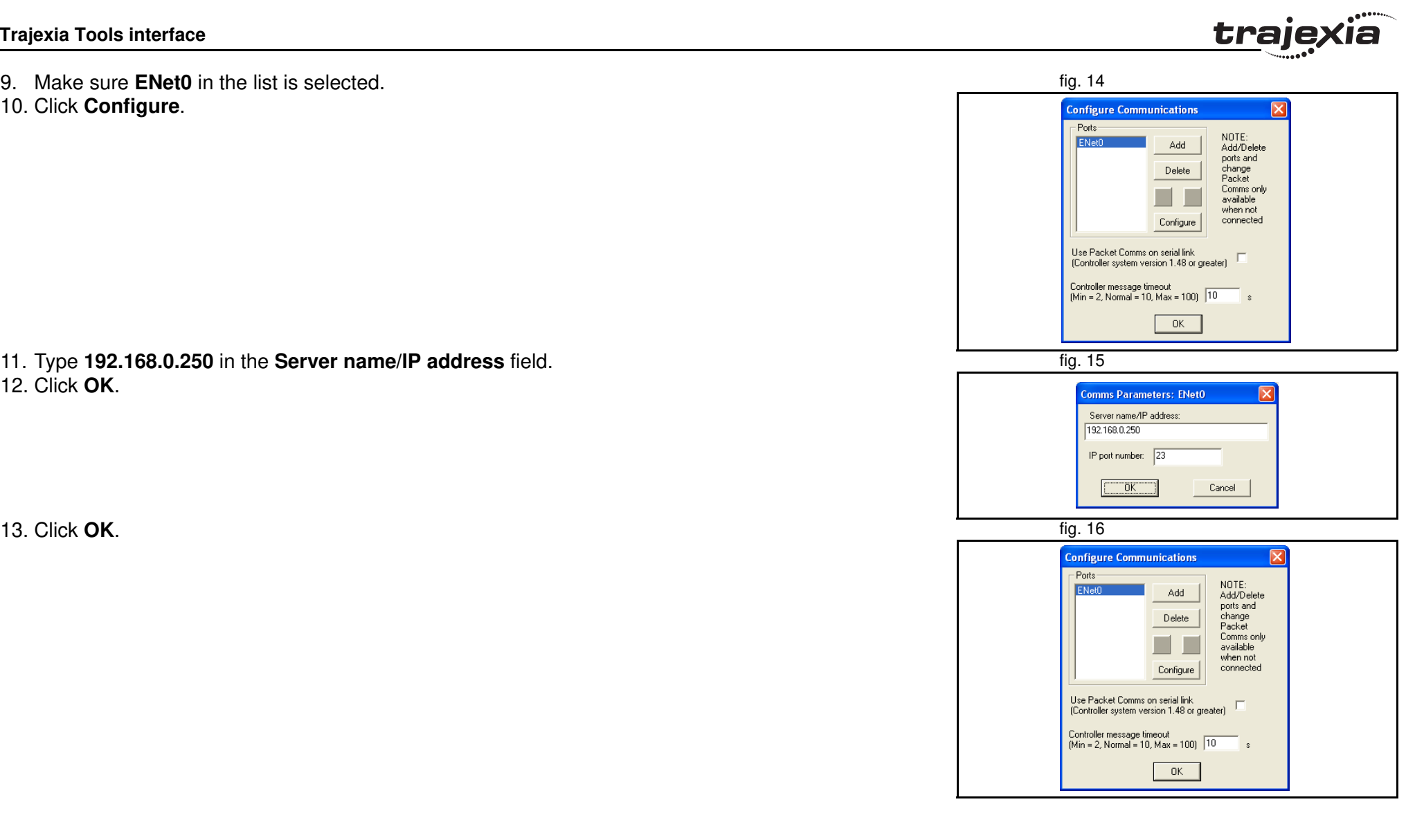

- 14. Open the Windows Control Panel on your PC. The Control of the Control of the Control of the Control Panel on your PC.
- 15. Double-click on the **Network Connections** icon.
- 16. Right-click on the **Local Area Connection** icon. Click on the **Properties** menu.

- 17. Click on the **General** tab. **fig. 18** fig. 18
- 18. Select **Internet Protocol (TCP/IP)** in the list.
- 19. Click **Properties**.

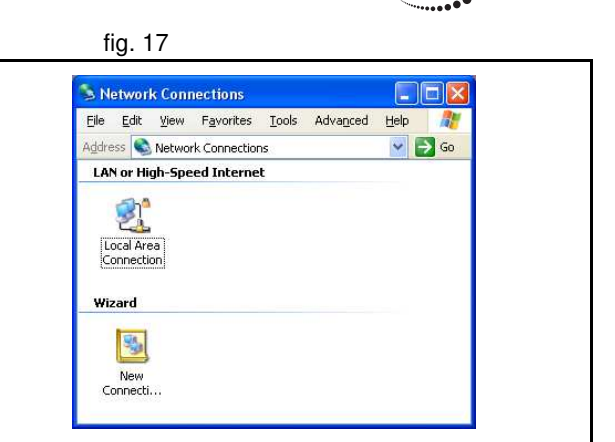

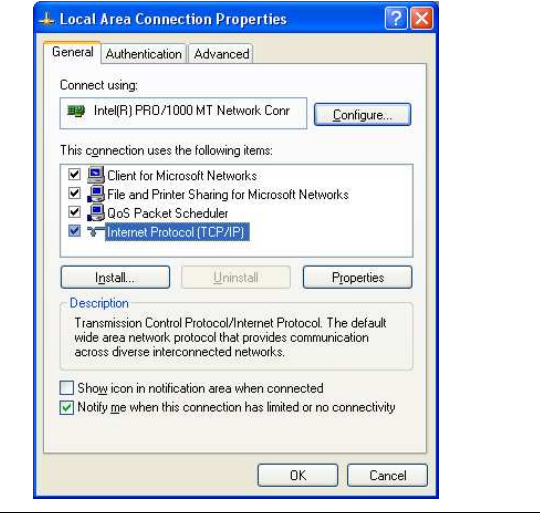

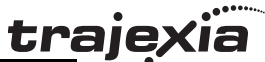

20. Click on the **General** tab. fig. 19

- 21. Select **Use the following IP address** .
- 22. Type **192.168.0.251** address in the **IP address** field.
- 23. Type **255.255.255.0** in the **Subnet mask** field.
- 24. Click **OK** .
- 25. Click **OK** .
- 26. Close the Network Connections screen.

# **5.3 Projects**

#### **5.3.1 Trajexia Tools Projects**

Projects makes the design and development process of an application fig. 20 easier. A hard disk copy of all the programs, parameters and data is available on the PC that is used to program the system. The user defines a project, Trajexia Tools keeps the consistency between the project on the PC and the Trajexia system. Programs that are edited are automatically duplicated on the PC.

A Trajexia Tools project consists of a **project.prj** that contains the Trajexia configuration, the Servo Driver parameters and a set of **.bas** programs. Those files are stored in a folder with the same name or the **.prj** file.

# **Note**

A program that is made on one computer cannot be correctly opened in another. To avoid this problem, copy the complete project directory from one computer the other.

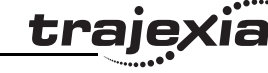

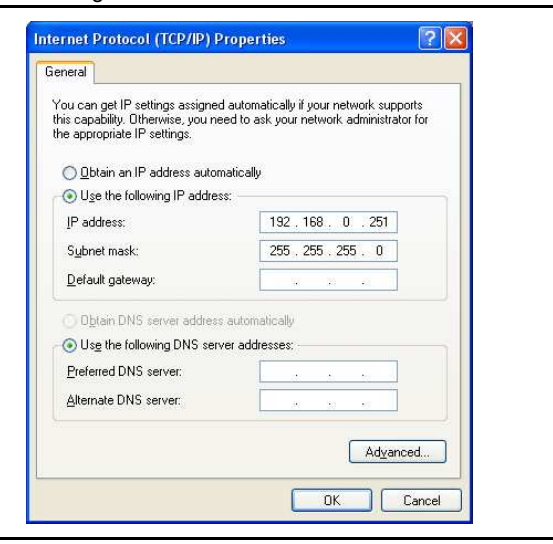

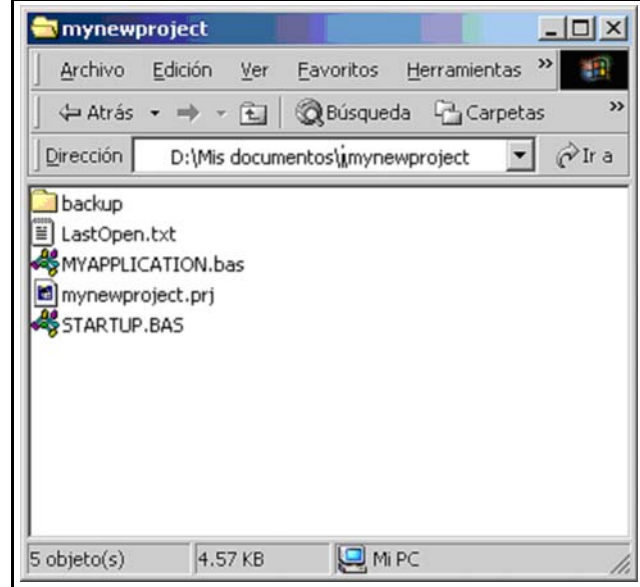

#### **5.3.2 Check Project window**

Trajexia Tools starts the Check Project window when connected to the Trajexia system. A comparison is made between the program files in the Trajexia system and the program files on the PC.

If the program files are different the Check Projects window shows:

- **Save**
- **Load**
- **Change**
- **New**
- **Resolve**
- **Cancel**

#### **Save**

Uploads the project that is in the Trajexia system to the PC. A project of the same name on the PC is overwritten. Before you save to the PC make sure that the program on the PC has a back-up copy first.

#### **Load**

Downloads the project that is in the PC to the Trajexia system. The project on the Trajexia system is overwritten. Before you load to the Trajexia system, make sure that the program on the Trajexia system has a back-up copy first.

#### **Change**

Lets you open a project that is on your PC that is different to the default project.

If the project on the Trajexia system and the PC are not the same, you can use **Change** to select a different project on the PC. Trajexia Tools again checks both projects. This is needed when working on multiple applications with different projects.

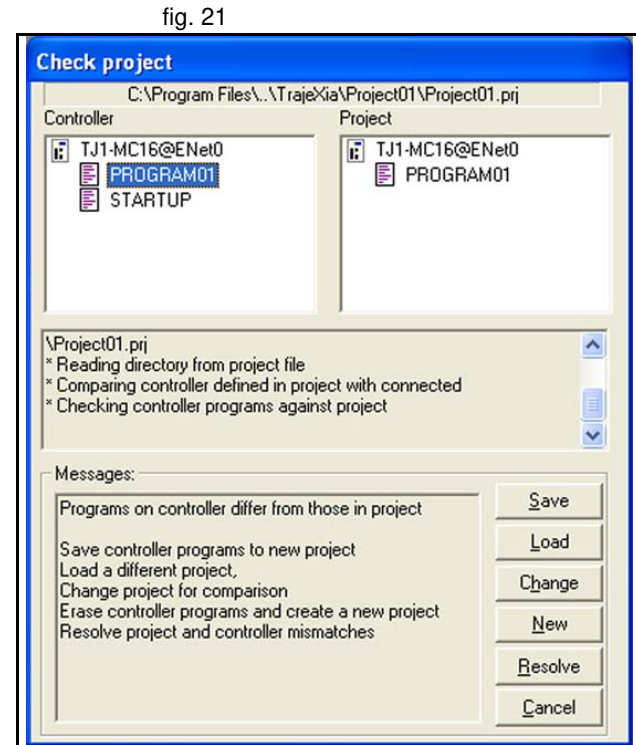

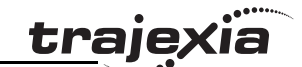
#### **New**

Deletes the project that is on the Trajexia system and starts a new project on the PC. Trajexia Tools makes a new directory with the project name that contains the new project file. The name of the directory must be the same as the name of the project, else the project cannot open.

#### **Resolve**

Compares the project that is on the Trajexia Tools with the project that is on the PC. This option offers the possibility to **Save**, **Load** or **Examine** the differences individually for each individual program inside the project. This option allows a modification of a program off line using the simulator and a download of the same program to the TJ1-MC\_\_. This option also allows more than one person work on the same project at the same time.

#### **Cancel**

Stops the connection process. The Trajexia Tools starts in disconnected mode.

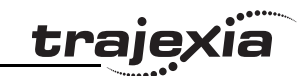

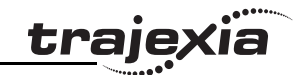

## **5.4 Trajexia Tools application window**

The Trajexia Tools application window has these parts: The Trajexian Controller and the state of the state of the state of the state of the state of the state of the state of the state of the state of the state of the stat

- 1. Control panel
- 2. Menu bar
- 3. Toolbar
- 4. Workspace
- 5. Status bar

#### **5.4.1 Control panel**

The control panel allows a quick and easy way of accessing to the most commonly used controls to handle and commission a project.

#### **5.4.2 Menu bar**

The menu bar has these items:

- **Project**
- **Controller**
- **Program**
- **Tools**
- **External**
- **Options**
- **Window**
- **Help**

The menus are described in detail in section 5.5.

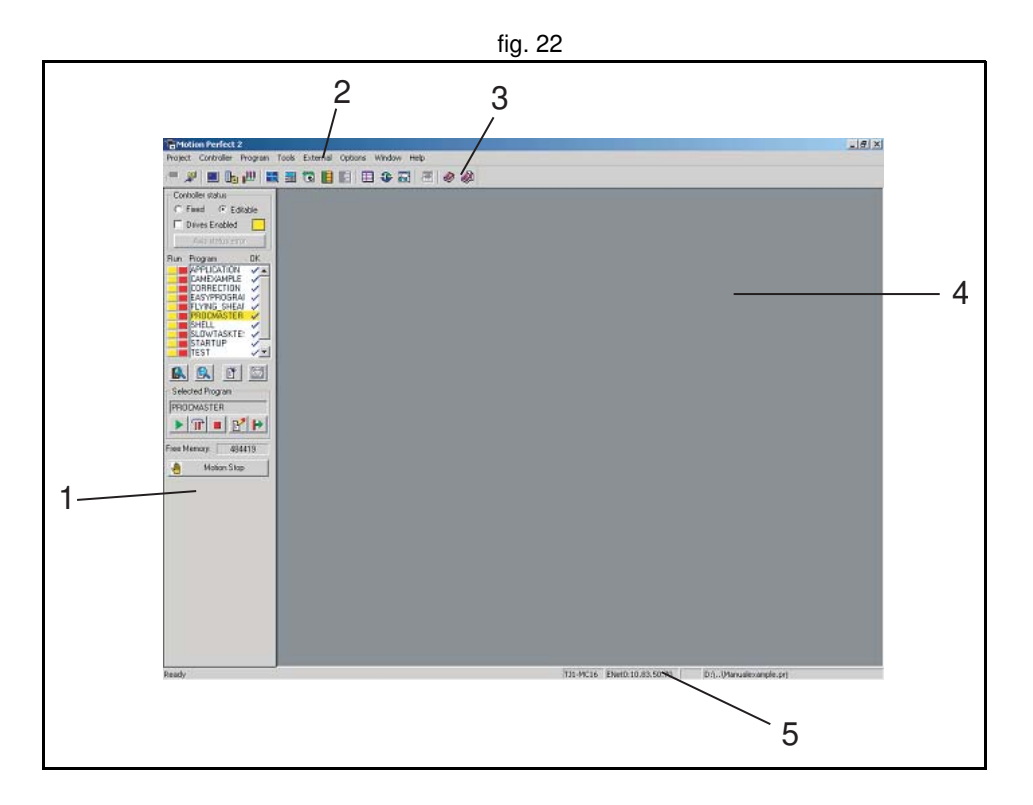

#### **5.4.3 Toolbar**

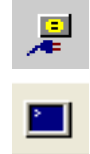

 $\mathbb{R}$ 

Щ

 $\mathbf{a}_2$ 

冒

B

圍

E

目

≎

僵

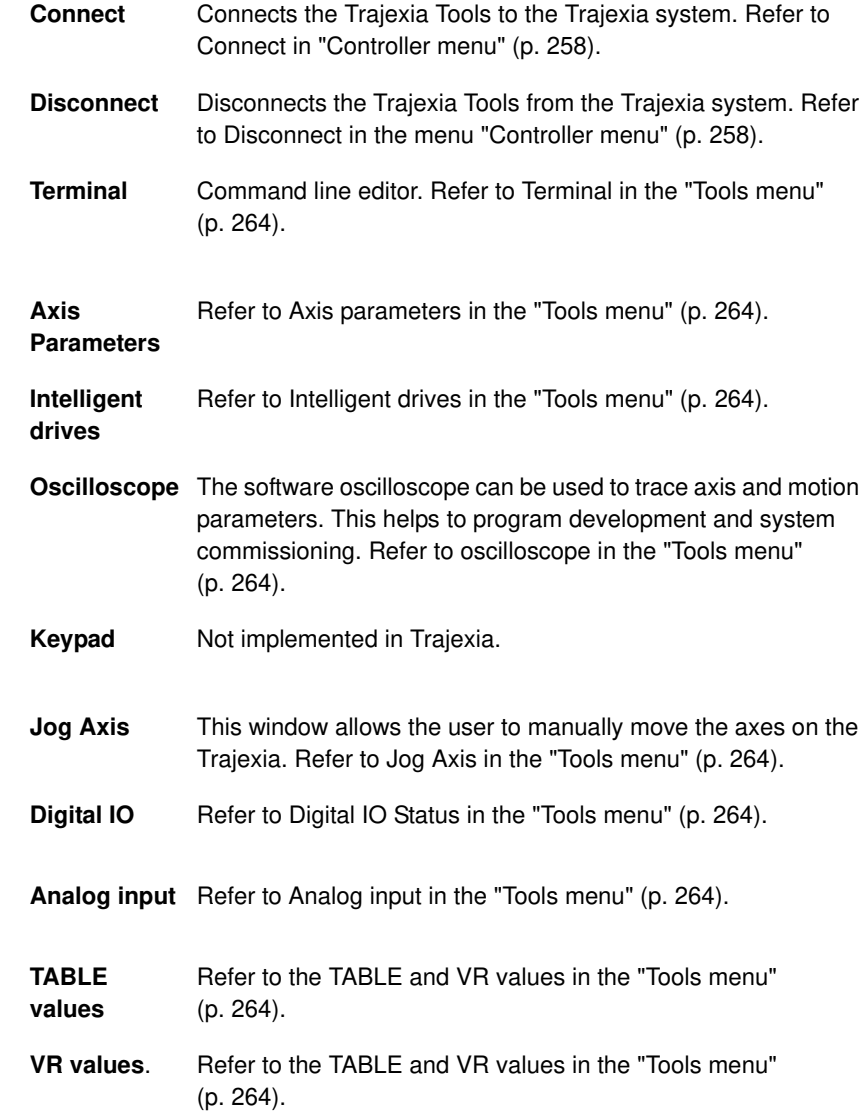

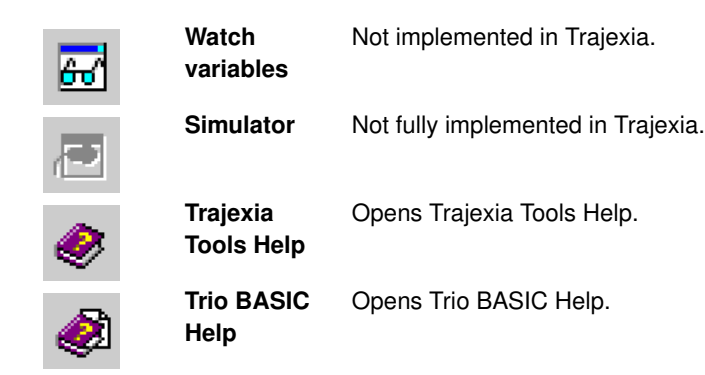

# Revision 4.0 Revision 4.0

<u>traje</u>xia

#### **5.5 Menu descriptions**

#### **5.5.1 Project menu**

The **Project** menu lets you create, load and save Trajexia Tools projects. The **Project** menu lets you create, load and save Trajexia Tools projects.

#### **New project**

Deletes the project that is on the Trajexia system and starts a new project on the PC. Trajexia Tools makes a new directory with the project name that contains the new project file. The name of the directory must be the same as the name of the project, else the project can not open.

#### **Load project**

Opens a project that is on the PC. Trajexia Tools downloads the project that is in the PC to the Trajexia system.

The project on the Trajexia system is overwritten. Before you load to the Trajexia system, make sure that the program on the Trajexia system has a back-up copy first.

#### **Save project as...**

Uploads the project that is in the Trajexia system to the PC and saves as to a directory on the hard-drive of the PC.

#### **Check project**

A check is made between the Project on the Trajexia system and the PC. The checksums and program content are compared.

#### **Revert to backup...**

Whenever Trajexia Tools connects to the MC16 it compares the project in the controller and on the PC and then makes a backup copy. **Revert to backup** can be used when you want to cancel all modifications done to the project and BASIC programs while connected to the controller. By doing so the BASIC programs will be changed to the versions in the backup directory.

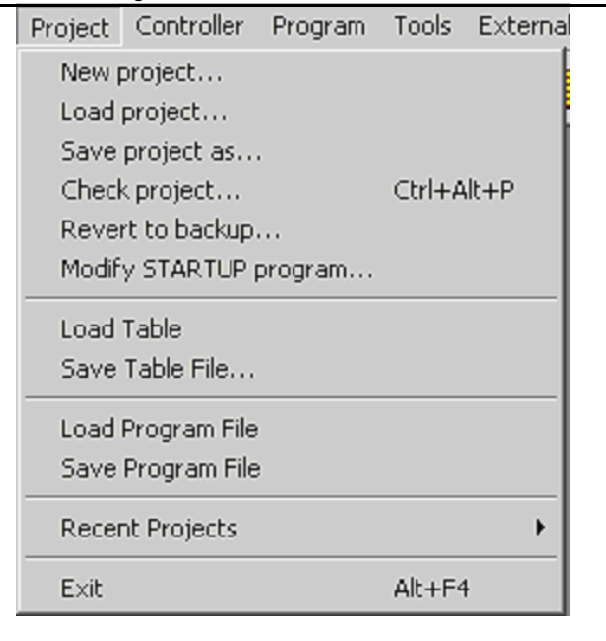

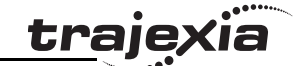

#### **Modify STARTUP program**

The **Startup** program checks the number of nodes in a MECHATROLINK-II fig. 24 system to the project. Use the **Modify STARTUP** program to change a startup program that is made by the **Intelligent Drives** window.

#### **Load table**

A list of table values can be loaded from an external file with the extension **\*.lst** or **\*.bas**. It imports the values and stores it in TABLE values.

#### **Save table file...**

Saves a **\*.lst** or **\*.bas** file from TABLE values to the project directory.

#### **Load program file**

Loads a file that contains code that can be executed in a task.

#### **Save program file**

Saves the program file as in **.txt** format.

#### **Recent projects**

You can open the recent projects that have been edited by the Trajexia Tools software.

#### **Exit**

Closes the Trajexia Tools application.

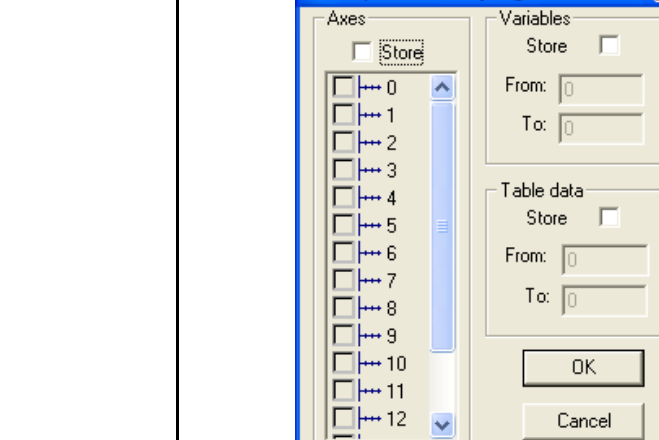

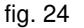

**Modify STARTUP program** 

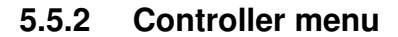

The Controller menu lets you set the communication between the PC and the Trajexia system, and control the Trajexia system.

#### **Connect**

Connect to the Trajexia system and starts the project manager. Available if the Trajexia Tools is disconnected from the system.

#### **Disconnect**

Disconnects from the Trajexia system. Available when the Trajexia Tools is connected to the system.

#### **Connect to simulator**

Not fully implemented for Trajexia.

#### **Reset the controller**

Do a software reset on the Trajexia system. The Trajexia Tools application disconnects from the Trajexia system.

#### **Recover project from EPROM**

Resets the Trajexia system and restores the programs that are on the EPROM to the PC.

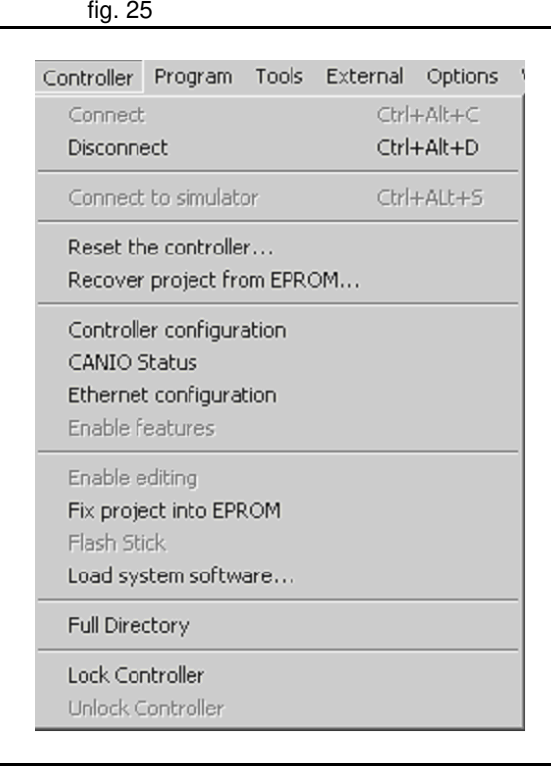

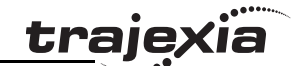

#### **Controller configuration**

Shows the hardware configuration screen of the controller hardware that is fig. 26 connected to the PC.

**Controller**: The PC is connected to a Trajexia Motion Controller (TJ1-MC\_\_) with 1.64 Dev. 94 software The servo period is 1000us.

**Axis**: Shows the axes that are available.

**Comms**: The communication capability of the Trajexia Motion Controller. **I/O**: The type and range of the digital, analog and virtual inputs and outputs.

#### **CANIO**

Not implemented for Trajexia.

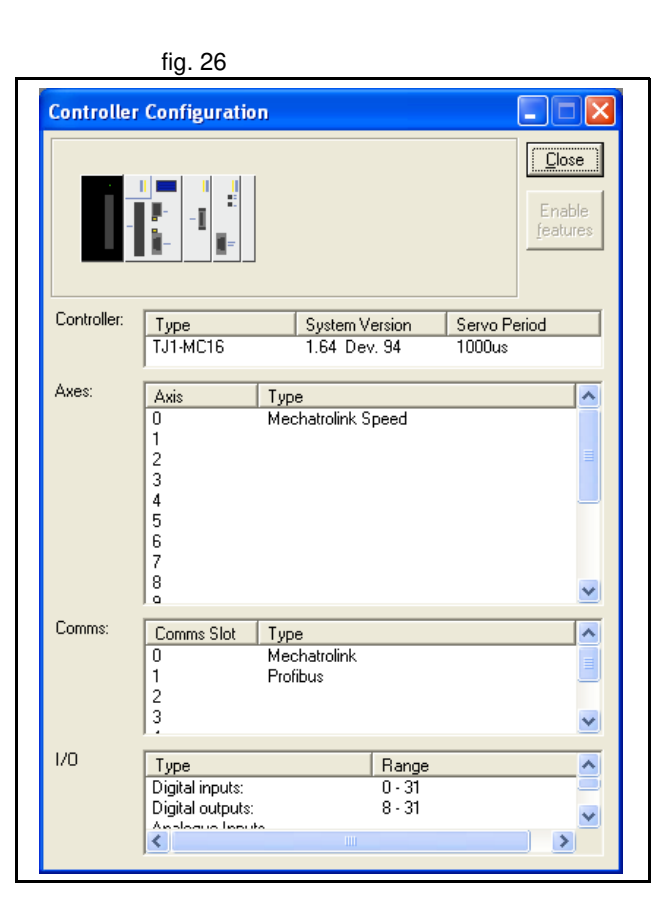

traje

#### **Ethernet configuration**

Lets you change the Ethernet configuration and IP address of the controller hardware.

**Slot**: Always -1 for Trajexia.

**IP address**: The IP address of the Trajexia Motion Controller. This is not the same as the IP address of the PC.

**Subnet Mask**: The subnet mask for the Trajexia Motion Controller and the PC must be the same.

**Default gateway**: A node on the network that serves as an entrance to another network. This is only required if Trajexia is needed to communicate with a device on another subnet.

**MAC address**: Media Access Control address, a hardware address that uniquely identifies each node of the network. This address is read-only. **Normal Communications Port Number**: The TCP port used to communicate with Trajexia Tools.

**Token Communications Port Number**: The TCP port used to communicate with PC Motion ActiveX control.

#### **Enable features**

Not implemented for Trajexia.

#### **Enable editing**

Sets the Trajexia to work with the RAM version of the programs. In this mode the programs can be edited.

Trajexia keeps the programs stored in RAM (and global variables) using the backup battery. This option changes internally the **POWER\_UP** parameter. If **POWER** UP is set to 0, at start-up Trajexia uses the programs stored in RAM by the back-up battery, even if the programs were saved in flash. This feature is only available when **POWER\_UP=1** .

#### **Fix project into EPROM**

Copy the programs on the controller to the flash EPROM. All programs that are currently in the EPROM are overwritten. This feature changes **POWER UP** to 1, the RAM is overwritten with the contents of the EPROM after power up. In this mode the programs cannot be edited. This feature is only available when **POWER\_UP=0** .

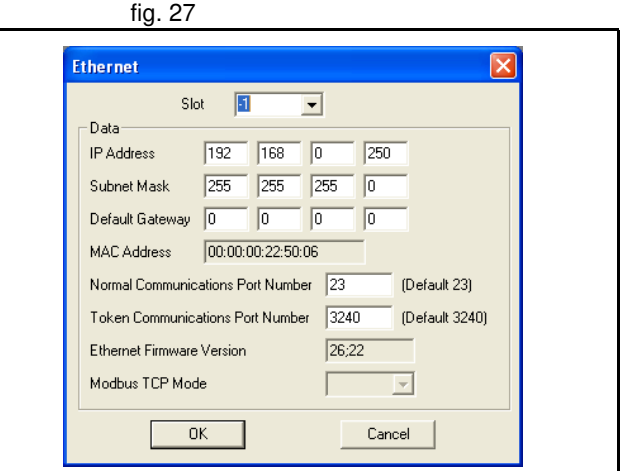

#### **Load System Software**

Trajexia has a flash EPROM to store both the user programs and the system software. Use Load System Software to upgrade the system software to a newer version.

A dialog window opens that makes sure you make a back-up copy of the project and that you wish to continue.

A standard file selector opens. Select the file you need.

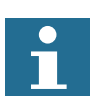

#### **Note**

OMRON recommends that you load a new version of the system software only when you are advised to do so by your distributor or by OMRON.

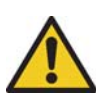

#### **Caution**

Do not load software that is not specified for the Trajexia motion controller. Only load versions that are specifically designed for use with Trajexia.

All other versions do not work.

A windows dialog box opens to make sure you wish to continue. Press OK to start. The flash EPROM process will take approximately 7 minutes.

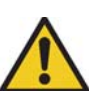

#### **Caution**

Do not stop the software upgrade process.

A break in the communication process will damage the Trajexia unit. If you cannot recover the Trajexia unit after the flash EPROM process, contact your sales representative.

When the download is complete, a check sum confirms that the flash EPROM process is successful.

To complete the process, select **Yes** in the dialog confirmation window. Open the **Controller Configuration** window to check the new system version.

#### **Full directory**

Use to check the contents and file structure of the TJ1-MC directory.

#### **Lock/Unlock**

Lock the Trajexia system to prevent unauthorised access.

When the Trajexia system is locked, it is not possible to list, edit or save any of the Trajexia programs. The Trajexia system is not available through the Trajexia Tools software, although the terminal and unlock dialog boxes are available.

Type a 7 digit number to lock the system. Use the same number to unlock the system.

#### **5.5.3 Program menu**

The program menu contains menu items to enable programming a Trajexia fig. 29 project.

#### **New**

Creates a new program.

#### **Edit**

Opens a project for editing.

You can also launch the editor from the control panel. From the program menu you will first be prompted with a program selector dialog to confirm the file you wish to edit.

The Trajexia Tools Editor is designed to operate in a similar manner to any simple text editor found on a PC. Standard operations such as block editing functions, text search and replace and printing are all supported and conform to the standard Windows short-cut keys. In addition it provides BASIC syntax highlighting, program formatting and program debugging facilities.

#### **Debug**

Checks the syntax of a program and gives possible solutions.

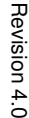

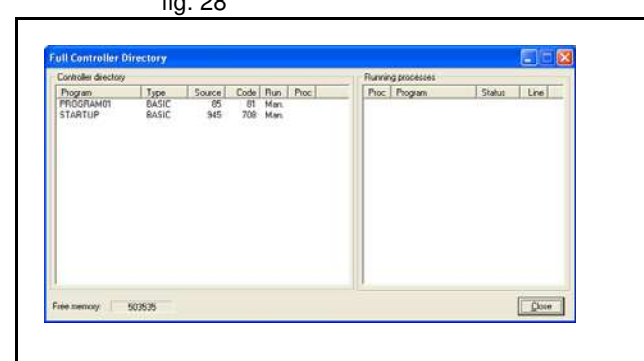

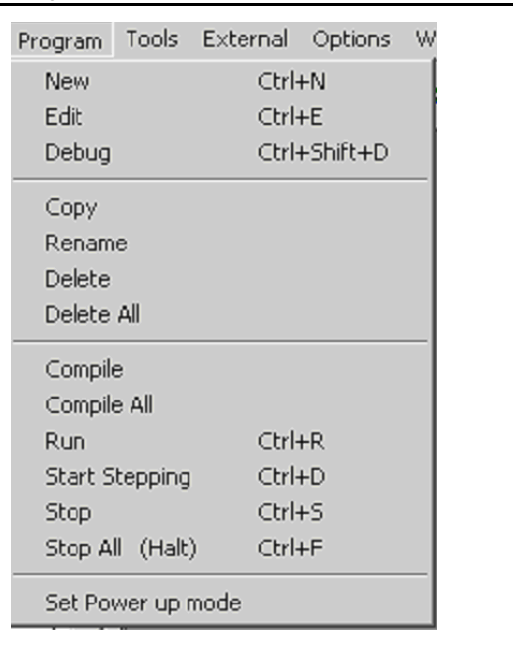

tra

The program is opened in a special trace mode that executes line by line. You can set breakpoints in the program to run the program until the breakpoint is reached. The current line of code is highlighted in the debug window.

When program runs in debug mode, any open editor is set to debug mode and becomes read-only.

#### **Copy**

Copies the contents of a program to another program.

#### **Rename**

Changes the name of a program.

#### **Delete**

Deletes the program from the file structure.

#### **Delete all**  Deletes all the programs from the file structure.

#### **Compile**

Compiles the current program in the project.

#### **Compile all**

Compiles all programs in the project.

#### **Run**

Executes the current program in the specified process.

#### **Start stepping**

Execute the current program in the specified process in the step mode (line by line).

#### **Stop**

The Stop command stops the program in the TJ1-MC\_\_ controller. This is not the same as Motion Stop. The program stops at the end of the CPU cycle. The servo motors maintain position.

traie

**PROGRAMMING MANUAL 264**

#### **Trajexia Tools interface**

#### **Stop all**

The Stop all command stops all programs in the TJ1-MC\_\_ controller. This is not the same as Motion Stop. The programs stop at the end of the CPU cycle. The servo motors maintain position.

#### **Set power up mode**

It is possible to make the programs in the TJ1-MC run automatically when fig. 30 the system starts up. Select **Set Powerup Mode** to open the **Run On Power Up** dialog window.

Select the program you want to run automatically. A small drop down menu appears to the right of the window. If you want Trajexia to allocate the process to run in, choose default as the process number. You can also specifically select the process.

#### **5.5.4 Tools menu**

The Trajexia Tools tools can be accessed by the Tools Menu or the Toolbar fig. 31 button.

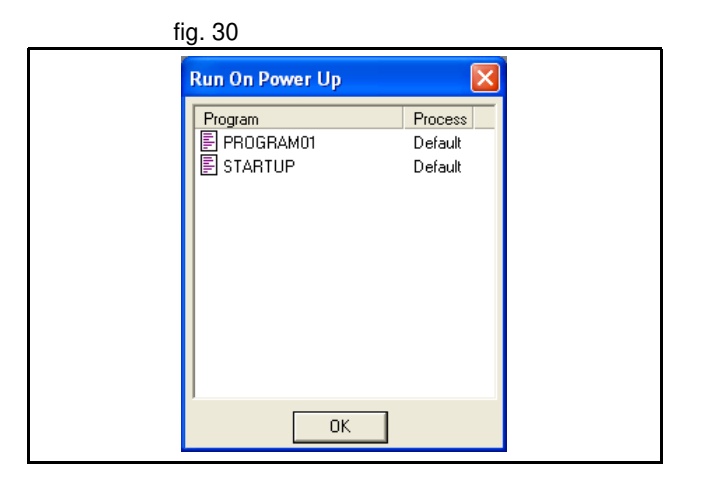

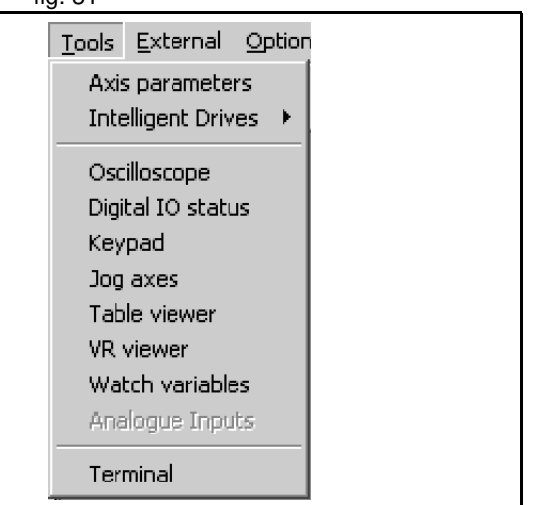

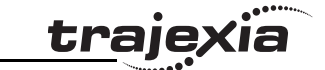

#### **Axis parameters**

The Axis Parameters window lets you monitor and change the motion fig. 32 parameters for any axis on the Trajexia system.

The window contains the parameters in two banks:

- Bank 1 (the upper half of the window): contains parameters that can be changed by the user.
- Bank 2 (the lower half of the window): contains parameters that are set by the system software of the Trajexia system as the system processes commands and monitors the status of external inputs.

The separator that divides the two banks of data can be moved by the mouse.

When the user changes a unit parameter, all parameters that use this parameter value are re-read and adjusted by this factor.

Examples of the types of parameters that are affected by this parameter are:

- **SPEED**
- **ACCEL**
- **MPOS**

The parameter **axistatus** shows the status of the axis. The colour of the characters in the parameter value indicates the status:

- Green: No error
- Red: Frror

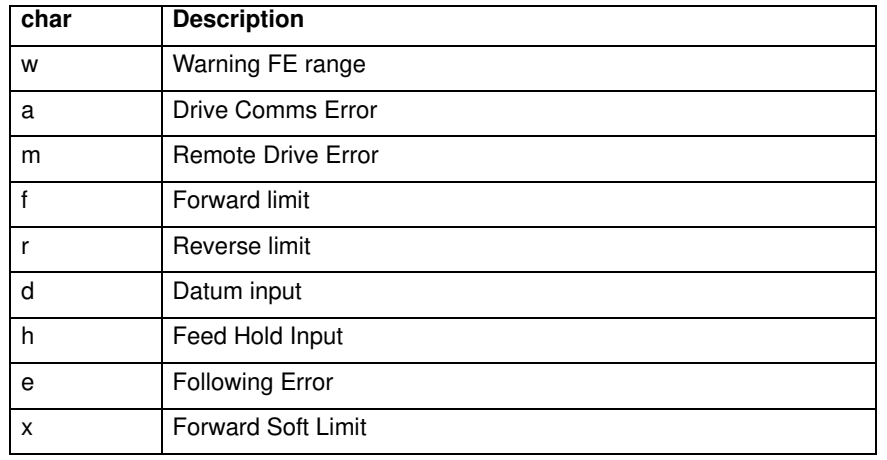

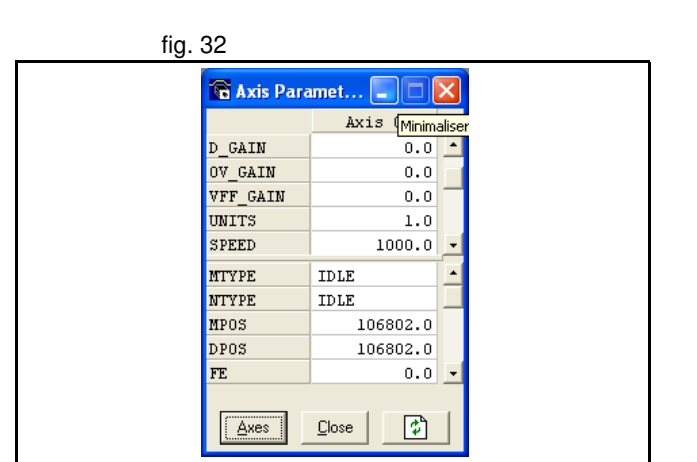

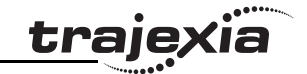

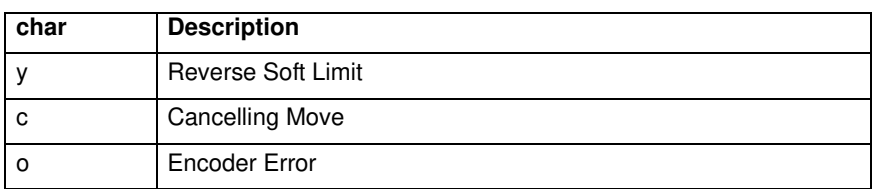

The options for the Axis Parameter window are:

**Axes**: Selects the axes for which the data is displayed.

**Refresh**: To reduce the load on the Trajexia system, the parameters in bank 1 are only read when the screen is first displayed or when the parameter value is set. If a parameter value is changed, the value displayed may be incorrect. The refresh button forces Trajexia Tools to read the complete selection again.

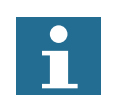

**Note**

If you change a parameter value, you must refresh the display before making another change.

#### **Intelligent drives**

The Intelligent drives gives access to the configuration and start-up fig. 33 programs for each of the drives that can be configured.

The intelligent drives tool shows the Trajexia configuration detected at power up. Clicking on the unit, the next tab appear.

At the top of the window the TJ1-MC with its different units is displayed. In the example:

- TJ1-MC\_\_ with unit number -1
- TJ1-ML with unit number 0
- TJ1-PRT with unit number 1
- TJ1-FL02 with unit number 2.

If more than one TJ1-ML exists in the system, more tabs are displayed. **Modify STARTUP program** creates a STARTUP program for the detected configuration.

In the tab corresponding to the TJ1-ML you can see the information corresponding to the detected MECHATROLINK-II slaves (including Inverter and I/O modules).

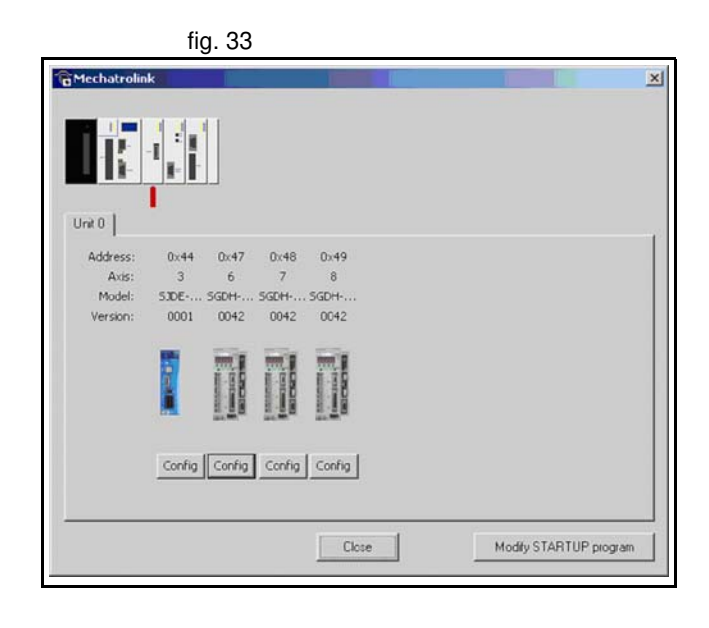

Revision Revision 4.0  $\overline{4}$ Ó Clicking the **Config** button (only available for servo and Inverter), the next window appears:

#### **Status** tab:

- **Drive ID/Motor ID/Firmware Version**: Shows information of the Servo Driver & servo motor.
- **Drive Status**, shows the contents of the **DRIVE\_STATUS** word for that axis.
- **Drive I/O**, shows the contents of the **DRIVE\_INPUTS** word for that axis.
- **Drive Clear** executes **DRIVE** CLEAR (Servo Driver alarm clear) for that axis.
- **Drive Reset** executes **DRIVE\_RESET** (Software power on) for that axis.
- **Drive monitor**, selects the monitor to be updated in **DRIVE\_MONITOR**.
- **Axis Type** selects the **ATYPE** for this axis. The value here will be included in the STARTUP program.
- **Drive Mode**: Run or Commission.
	- When the axis is set to Run, its Run status and movements are fully controlled by the programs running in the TJ1-MC\_\_.
	- When the axis is set to Commission, the run and movements are controlled externally via FINS, this mode is implemented for use with the Jog feature and setup from CX-Drive. This is to avoid conflicts with the programs. During commissioning the axis is considered as a virtual axis by the programs.

It is possible to read and write parameter from the drive at the same time from either the programs or via FINS, independently of the mode.

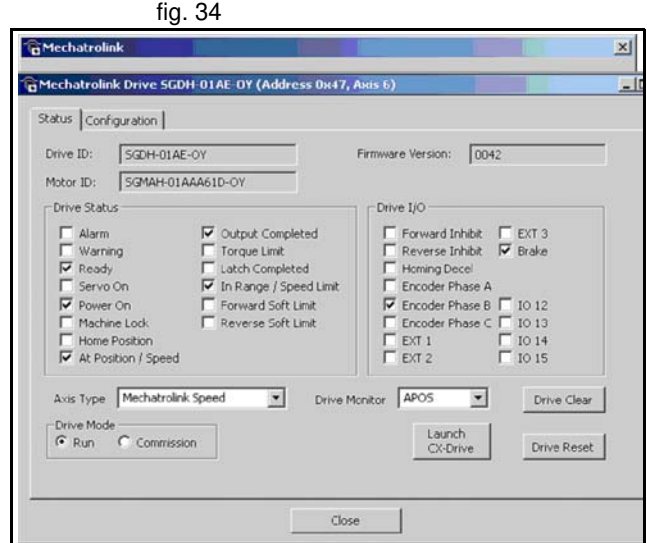

trale

**Launch CX-Drive: From Trajexia Tools it is only possible to read and fig. 35** fig. 35 write parameters of a Servo Driver. If more Servo Driver functionality is needed, for example Read alarm code, Jog, Set rigidity, Autotuning, it is necessary to launch CX-Drive. Clicking this button starts CX-Drive connected to the current axis via the TJ1-ML\_\_.

The only Servo Driver functionality not supported from CX-Drive through MECHATROLINK-II is the Trace functionality, but the Trajexia Tools oscilloscope can be used instead.

If you change any parameter of the Servo Driver through CX-Drive, the Trajexia Tools does not notice automatically. Be careful to avoid having a different parameter on the Servo Driver and in the project.

#### **Configuration** tab.

The **Configuration** tab shows a parameter editor window identical to that in CX-Drive. For further details, check the information in CX-Drive. New functionality is:

**Save** button: Store the current servo parameters in the Trajexia project (in the **\*.prj** file).

**Cancel Registration Mode**: When the registration in the Servo Driver is active, to obtain a quick and reliable response, it is not possible to write parameters. This is the same as executing **REGIST(-1)**.

**Launch CX-Drive**: same as the button explained in the Status tab.

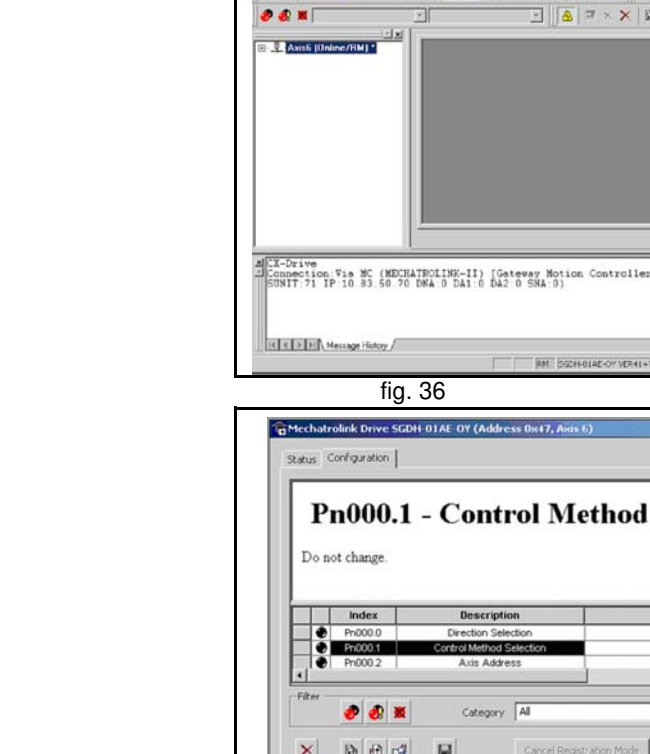

Drive Tools Window Hol

 $|E| \times$ 

 $-4 - 10$ 

 $\boxed{||x||}$ 

 $B \cup B \cup A \cup A$ 

Ethernet1(9600: MUNIT:0

**CLERADE LOCALLY** 

**Selection** 

Value 0:CCW as forward

 $\overline{\phantom{a}}$ 

Close

Launch CX-Drive

#### **Oscilloscope**

The software oscilloscope can be used to trace axis and motion parameters. The software oscilloscope can be used to trace axis and motion parameters. This is an aid to program development and system commissioning. There are four channels, each capable of recording 1 sample per **SERVO PERIOD** with manual cycling or program linked triggering. The controller records the data at the selected frequency and uploads the information to the oscilloscope to be displayed. If a larger time base is used, the data is retrieved in sections and the graphic is plotted in section across the display. The moment the controller starts to record the required data depends if the controller is in manual or program trigger mode.

- **Program mode**: The oscilloscope starts to record data when a trigger instruction from the program on the controller is sent.
- **Manual mode**: The oscilloscope starts to record data immediately.

#### **Oscilloscope channels**

Each channel of the oscilloscope has controls for all four channel control blocks. Each channel control block has a colour border to indicate the colour of the display for that channel. The controls are as follows:

**Parameter to display:** The parameters that the oscilloscope can record and display are selected from the drop-down menu in the upper left corner of each channel control block.

The parameter type sets the next label between axis (Ax) and channel (Ch). To plot the points stored in the controller TABLE, select the TABLE parameter and select the channel that has the first and last points configured by the advanced options dialog box.

If the channel is not needed, select NONE in the parameter list box.

**Axis/Channel number**: A drop down list box to enable the selection of the axis or channel for a motion parameter or channel for a digital or analog input/output parameter.

**Y range down/Y range UP**: The vertical scale is selected for each channel and can be configured for either automatic or manual mode. In automatic mode the oscilloscope calculates the appropriate scale when is has completed the recording before the oscilloscope displays the trace. When the oscilloscope runs with continuous triggering, the oscilloscope is unable to select a suitable vertical scale. The oscilloscope must be stopped and restarted.

Revision Revision 4.0 ò

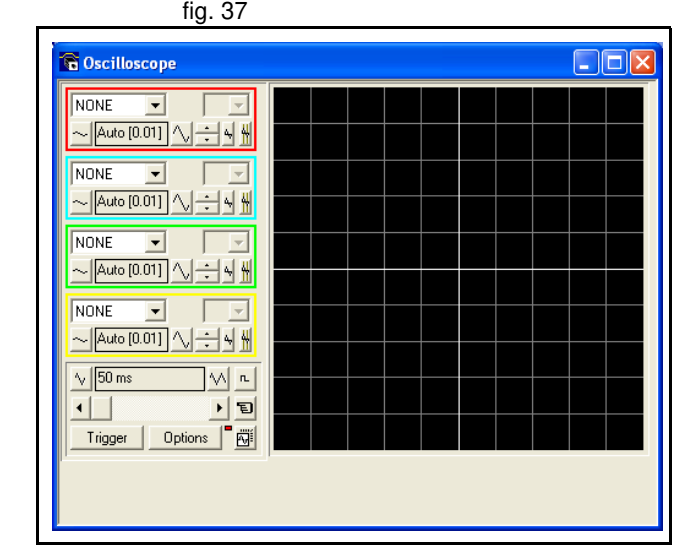

traie

#### In manual mode the user selects the most appropriate scale.

**Y Shift**: The vertical offset value is used to move a trace vertically on the display. This control is useful when two or more traces are identical. **Reset Y**: This button clears the Y shift value.

**Enable/Disable cursor bars**: When the oscilloscope has stopped running, and a trace is shown, the cursor bars can be enabled. The cursor bars are two vertical bars, the same colour as the channel trace. These mark the maximum and minimum trace location points. The values that the bars represent are shown below the oscilloscope display.

The cursor bars are enable and disabled by pressing the cursor button. The cursor bars can be selected and moved by the mouse cursor.

#### **General controls**

The general controls are located at the bottom left of the oscilloscope screen. There controls are as follows:

**Time base**: The time base value is the time value of each horizontal division of the oscilloscope. The time base is selected by the up/down scale buttons either side of the current time base value box. If the time base is greater than a pre-defined value, the data is retrieved from the controller in sections and not as a continuous trace of data.

The sections of data are plotted on the display as they are received. The last point is a white spot.

**X shift**: When the trace is completed while the time base is changed to a faster value, only part of the trace is displayed. Use the X shift scroll bar to view the complete trace.

If the oscilloscope is configured to record both motion parameters and plot table data, the number of points plotted across the display can be determined by the motion parameter. Additional table points that are not visible can be made visible with the scroll bar. The motion parameter trace cannot be moved.

**Single/continuous trigger**: In single mode, the oscilloscope runs until the oscilloscope is triggered and one set of data recorded by the controller is retrieved and displayed.

In continuous trigger mode, the oscilloscope continues to run and retrieve data from the controller each time the oscilloscope is triggered and new data recorded. The oscilloscope continues to run until the trigger button is clicked for a second time.

traie

**Trigger / halt data capture:** When the trigger button is clicked the oscilloscope is enabled. If it is in manual mode the controller immediately commences recording data. If it is in program mode it waits until it encounters a trigger command in a running program.

After the trigger button has been pressed, the text on the button changes to 'Halt'. If the oscilloscope is in the one-shot mode, then after the data has been recorded and plotted on the display, the trigger button text returns to 'Trigger', indicating that the operation has been completed.The oscilloscope can be halted at any time when it is running, and the trigger button is displaying the 'Halt' text.

**Clear configuration**: The current scope configuration (the state of all the controls) is saved when the scope window is closed, and retrieved when the scope window is next opened.

The configuration reset button (located at the bottom right hand side of the scope control panel) resets all controls to their default values.

**The status indicator**: The status indicator is located in between the options and configuration reset buttons. This lamp changes colour according to the current status of the scope, as follows:

- Red: Oscilloscope stopped.
- Black: The controller waits for the oscilloscope to complete the recording of the acquired data.
- Yellow: Data is being retrieved from the controller.

**Set capture options:** When this option button is clicked the advanced oscilloscope configuration settings dialog box is displayed.

traio

#### **Advanced Oscilloscope options General information**

#### **Note**  $\bullet$

Displaying Controller Table Points:

If the oscilloscope is configured for both table and motion parameters, then the number of points plotted across the display is determined by the time base (and samples per division). If the number of points to be plotted for the table parameter is greater than the number of points for the motion parameter, the additional table points are not displayed, but can be viewed by scrolling the table trace using the horizontal scrollbar. The motion parameter trace does not move.

#### **Note**

Data Upload from the controller to the oscilloscope If the overall time base is greater than a pre-defined value, then the data is retrieved from the controller in blocks, hence the display can be seen to be updated in sections. The last point plotted in the current section is seen as a white spot.

If the oscilloscope is configured to record both motion parameters, and also to plot table data, then the table data is read back in one complete block, and then the motion parameters are read either continuously or in blocks (depending upon the time base). Even if the oscilloscope is in continuous mode, the table data is not re-read, only the motion parameters are continuously read back from the controller.

## **Note**

Enabling/Disabling of oscilloscope controls

Whilst the oscilloscope is running all the oscilloscope controls except the trigger button are disabled. Hence, if it is necessary to change the time base or vertical scale, the oscilloscope must be halted and re-started.

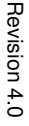

traio

## **Note**

#### Display accuracy

The controller records the parameter values at the required sample rate in the table, and then passes the information to the oscilloscope. Hence the trace displayed is accurate with respect to the selected time base. However, there is a delay between when the data is recorded by the controller and when it is displayed on the oscilloscope due to the time taken to upload the data via the communication link.

**Samples per division**: The oscilloscope defaults to recording five points per fig. 38 horizontal (time base) grid division. This value can be adjusted using the adiacent scroll bar.

To achieve the fastest possible sample rate reduce the number of samples per grid division to 1, and increase the time base scale to its fastest value (1 servo period per grid division).

**Table range used for data capture**: The controller records the required parameter data values as table data prior to uploading these values to the window. By default, the lowest oscilloscope table value used is zero. However, if this conflicts with programs running on the controller which might also require this section of the table, the lower table value can be changed. The upper oscilloscope table value is subsequently automatically updated based on the number of channels in use and the number of samples per grid division. If you enter a lower table value which causes the upper table value to exceed the maximum permitted value on the controller, then the original value is used by the oscilloscope.

**Table Data Graph**: It is possible to plot controller table values directly, the table limit text boxes enable the user to enter up to four sets of first/last table indices.

#### **Parameter checks**

If analogue inputs are being recorded, then the fastest oscilloscope resolution (sample rate) is the number of analogue channels in msec (i.e. 2 analogue inputs infers the fastest sample rate is 2msec). The resolution is calculated by dividing the time base scale value by the number of samples per grid division.

**Oscilloscope Configuration Oscilloscope** due to limitations imposed by the system servo period Table range used for data capture  $From$  7000 To 7050 Table Data Graph Points per division Fit to display  $\sqrt{10}$ Table ranges to graph Erom To CH<sub>0</sub> m ln.  $\overline{a}$  $\sqrt{a}$ CH<sub>1</sub>  $\overline{0}$ CH<sub>2</sub> **In In** CH<sub>3</sub> ÖΚ. Cancel

traie

It is not possible to enter table channel values in excess of the controller maximum TABLE size, nor to enter a lower oscilloscope table value. Increasing the samples per grid division to a value which causes the upper oscilloscope table value to exceed the controller maximum table value is also not permitted.

If the number of samples per grid division is increased, and subsequently the time base scale is set to a faster value which causes an unobtainable resolution, the oscilloscope automatically resets the number of samples per grid division.

#### **Digital IO status**

This window allows the user to view the status of all the IO channels and  $\frac{1}{2}$  fig. 39 toggle the status of the output channels. It also optionally allows the user to enter a description for each I/O line.

**Digital inputs**: This shows the total number of input channels on the Trajexia.

**Digital outputs**: This shows the total number of output channels on the Trajexia.

**Display:** The display is divided up into banks containing 8 indicators, representing blocks of 8 inputs or outputs:

• Input Bank (In)

These represent the status of the digital inputs. In(0) to In(15) are the digital inputs built-in in TJ1-MC\_\_. Additional Digital inputs in the system are mapped automatically starting from In(32).

• Output Banks (Out)

These represent the status of the digital outputs. OP(8) to OP(15) are the digital outputs built-in in TJ1-MC\_\_. Additional Digital outputs in the system are mapped automatically starting from OP(32).

• Input / Output Banks (I/O)

These represent virtual I/Os that you can use inside the program as user flags. Setting one of those virtual outputs, makes the corresponding virtual input to be set too. If an indicator is grey then its corresponding input or output is off. If it is coloured (yellow, green, orange, red, cyan or magenta) then its corresponding input or output is on. Different colours are used to represent different types of input and output.

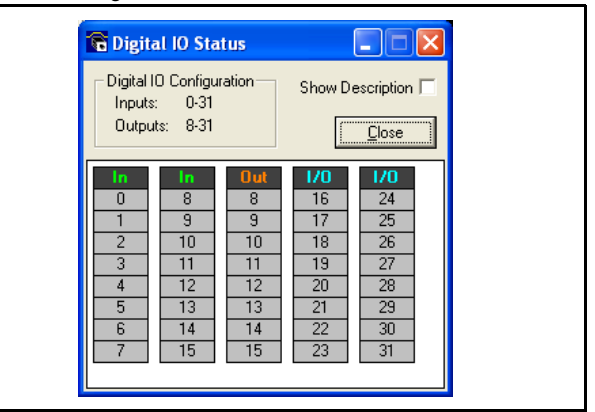

trale

Clicking on an indicator representing an output (or linked input and output) results in that output changing state. Clicking on an indicator representing an input has no effect.

- Some output circuits require an external power source. In this case the input state of internally linked I/O is not indicated correctly if the external supply is not present because, even if an output is on, the input state does not change. The same situation exists if an output goes into a current limit due to a fault or overload.
- Show description: Checking the Show Description check box will toggle between descriptions on, and descriptions off. Descriptions are stored in the project file.

#### **Keypad**

Not applicable for Trajexia.

#### **Jog Axes**

This window allows the user to move the axes on the Trajexia. This window allows the user to move the axes on the Trajexia. This window takes advantage of the bi-directional virtual I/O channels (16 to 27) on the Trajexia to set the jog inputs. The forward, reverse and fast jog inputs are identified by writing to the corresponding axis parameters and are expected to be connected to NC switches. This means that when the input is on (+24 V applied) then the corresponding jog function is DISABLED and when the input is off (0 V) then the jog function is ENABLED.

The jog functions implemented here disable the fast jog function, which means that the speed at which the jog will be performed is set by the JOGSPEED axis parameter. What is more this window limits the jog speed to the range 0..demand speed, where the demand speed is given by the SPEED axis parameter.

Before allowing a jog to be initiated, the jog window checks that all the data set in the jog window and on the Trajexia is valid for a jog to be performed. **Jog reverse**: This button will initiate a reverse jog. In order to do this, the following check sequence is performed

- If this is a SERVO axis and the servo is off the warning message is set.
- If the WatchDog is off the warning message is set.
- If the jog speed is 0 the warning message is set.
- If the acceleration rate on this axis is 0 the warning message is set.
- If the deceleration rate on this axis is 0 the warning message is set.

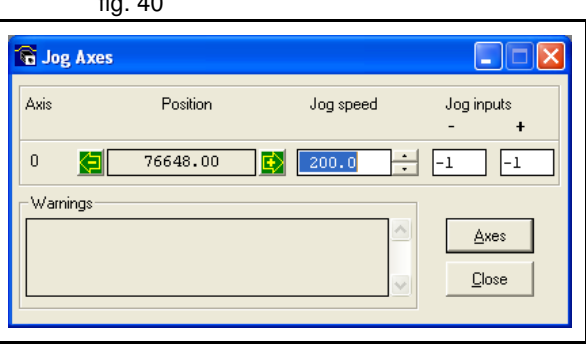

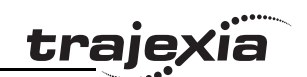

Revision 4.0

 $4.0$ 

Revision

- If the reverse jog input is out of range the warning message is set.
- If there is already a move being performed on this axis that is not a jog move the warning message is set.

**Jog forward:** This button initiates a forward jog. A check identical to jog reverse is performed.

If there were no warnings set, then the message "**Forward jog set on axis?**" is set in the warnings window, the **FAST\_JOG** input is invalidated for this axis, the **creep** is set to the value given in the jog speed control, and finally the **JOG** FWD output is turned off, thus enabling the forward jog function.

**Jog speed**: This is the speed at which the jog will be performed. This window limits this value to the range from zero to the demand speed for this axis, where the demand speed is given by the **SPEED** axis parameter. This value can be changed by writing directly to this control or using the jog speed control. The scroll bar changes the jog speed up or down in increments of 1 unit per second.

**Jog inputs**: These are the inputs which will be associated with the forward / reverse jog functions.

They must be in the range 8 to the total number of inputs in the system as the input channels 0 to 7 are not bi-directional and so the state of the input cannot be set by the corresponding output.

The input is expected to be on for the jog function to be disabled and off for the reverse jog to be enabled. In order to respect this, when this is set to a valid input number, the corresponding output is set on and then the corresponding **REV\_JOG** axis parameter is set.

**Axes**: This displays an axis selector box which enables the user to select fig. 41 the axis to include in the jog axes display. By default, the physical axes fitted to the controller will be displayed.

#### **TABLE viewer**

The TABLE and VR Editor tools are very similar. A range of values in fig. 42 memory is shown in a spread sheet style interface and can be modified. To modify a value, click on the existing value with the mouse and type in the new value and press return. The change will become active immediately and can be made whilst programs are running. Options:

• **Range**

Both tools have the option to set the start and end of the range to view. In the TABLE view tool the max value displays the highest readable value (this is the system parameter **TSIZE**).

If the range of values is larger than the dialog box can display, then the list will have a scroll bar to enable all the values to be seen.

• Refresh Button

This screen does not update automatically, so if a TABLE or VR is changed by the program you will not see the new value until the display is refreshed.

#### **Watch variables**

Not implemented for Trajexia.

Revision Revision 4.0  $4.0$ 

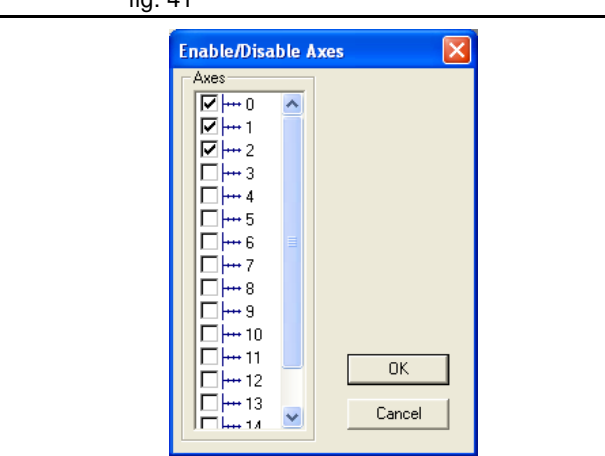

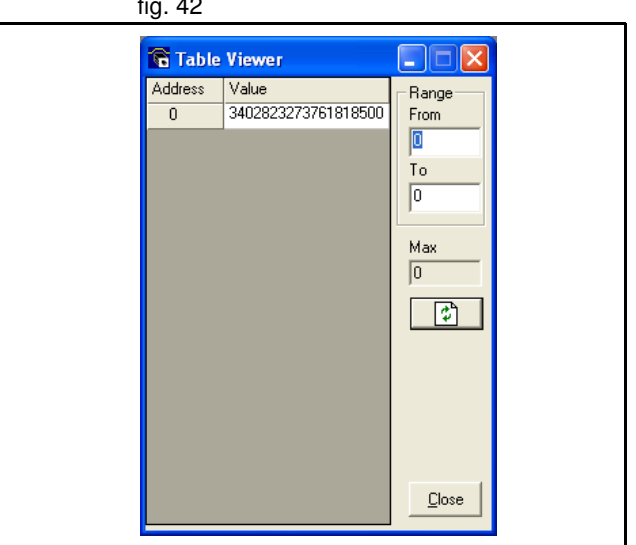

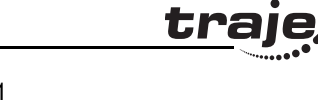

#### **Analog inputs**

Monitors the value present in the remote analogue inputs module. The inputs are automatically added to the system starting from AIN0 when one or more AN2900 module is detected.

#### **Terminal**

The terminal window is a text editor that gives a direct connection to the fig. 43 Trajexia system. Most of the functions that must be performed during the installation, programming and commissioning of a system with a Trajexia have been automated by the options available in the Trajexia Tools menu options. However, if direct communication is required the terminal window may be used.

**Select channel**. When Trajexia Tools is connected to the controller the fig. 44 terminal tool will show a dialog to select the communications channel.

Channel 0 is used for the Trajexia command line and channels 5, 6 and 7 are used for communication with programs running on the Trajexia.

Select the required channel and press **OK** to start a terminal tool on the selected channel. Only one terminal tool (or keypad tool) can be connected to a channel at one time.

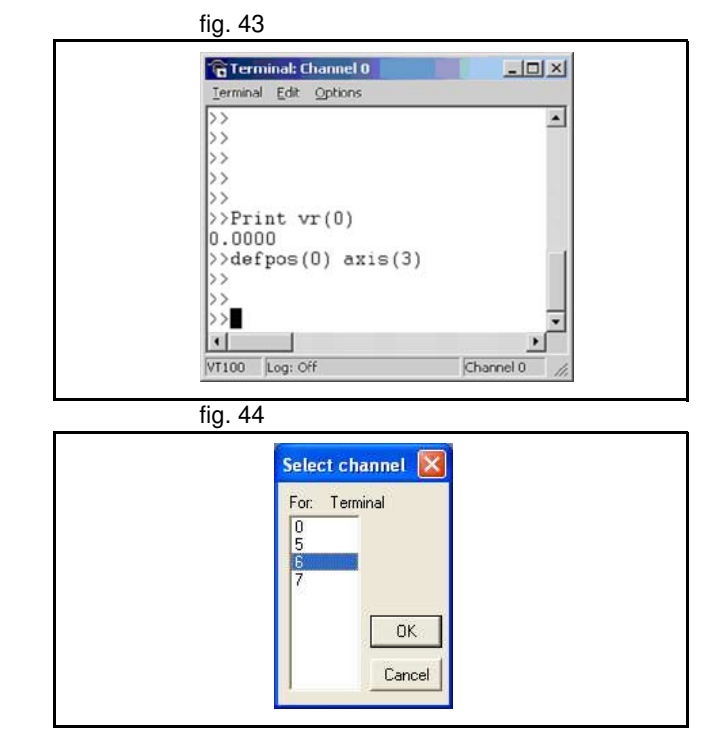

#### changed offline. The different options are: • Serial for other OMRON motion controllers (C200HW-MC402-E and

- R88-MCW151-E).
- USB is not used.

**Communications**

• Simulation. Used to work offline, a virtual motion control system is simulated.

In the **Options** menu the system options for the Trajexia system are set: fig. 45

- Ethernet is the option used for Trajexia.
- PCI is not used.

#### **Editor**

Edits the different options of the text editor.

**5.5.5 Options menu** 

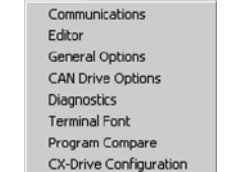

FINS Configuration Language

Options Window Help

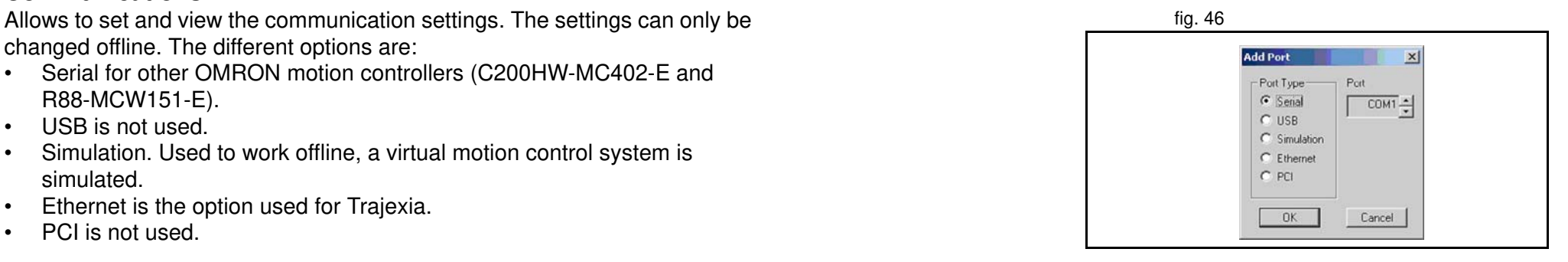

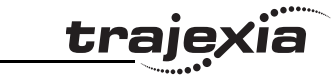

#### **General Options**

Allows to set various options of the system. The system of the system of the system of the system of the system of the system of the system of the system of the system of the system of the system of the system of the syste

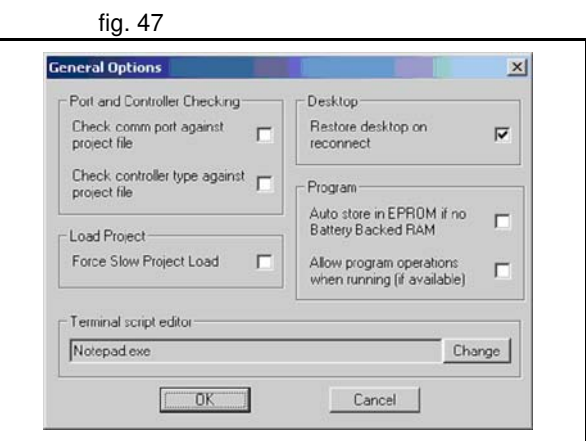

<u>traje</u>xia

**CAN Drive** Not implemented in Options.

#### **Diagnostics**

Allow to select the events to be stored in a **.log** file for diagnostics. Fig. 48

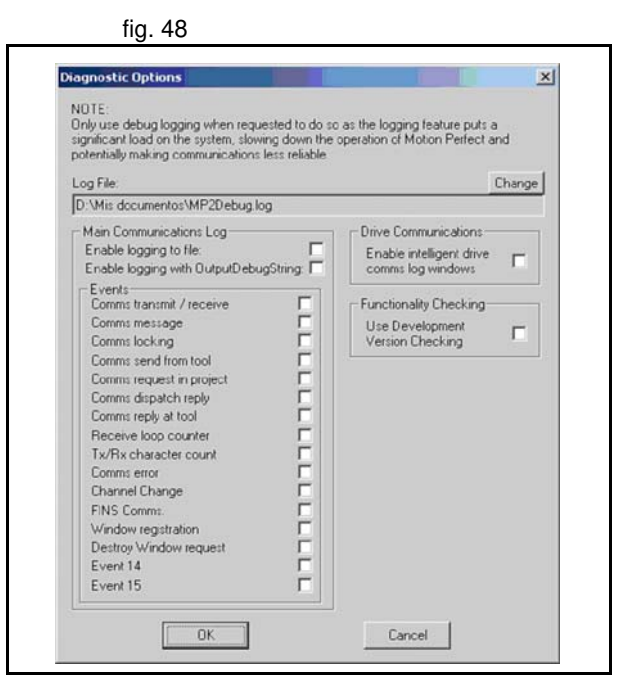

#### **Terminal Font**

Selects the font to be displayed in the terminal window. Very useful for commissioning.

## **Program Compare**

Allows to compare programs

**CX-Drive Configuration** Allow to select the directory of the CX-Drive Database.

#### **FINS Configuration** Selects the port and the timeout for the FINS communication.

### **Language**

Revision 4.0

 $4.0$ 

Revision

At the moment only English has been implemented.

# traje

#### **5.5.6 Windows Menu**

- Restore Last desktop/Restore Saved Desktop/Save Desktop/Clear fig. 49 Desktop: Those are tools to quickly handle and configure your desktop according to the user needs.
- Clear Controller Messages: Clear the **Controller Messages** window.

#### **5.5.7 Help Menu**

- Motion Perfect: Help of the Trajexia Tools. **Fig. 30** and the Trajexian of the Trajexia Tools.
- Trio BASIC Language: Help of the BASIC commands and parameters.
- About Motion Perfect 2: Shows the version of Trajexia Tools.

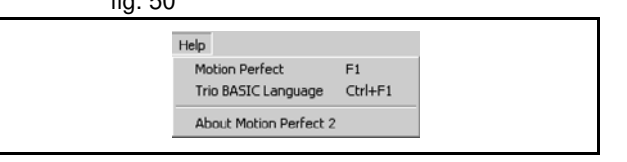

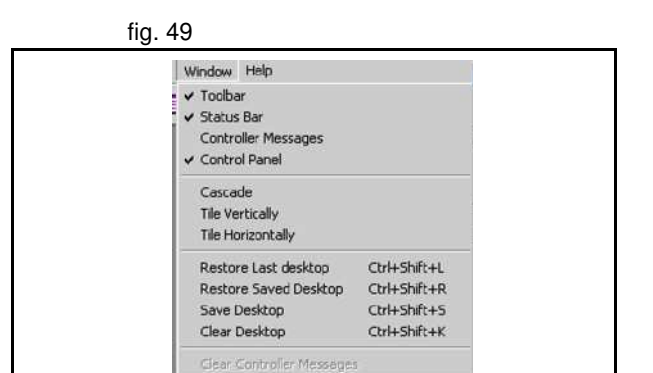

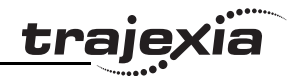

This chapter gives 2 categories of examples and tips:

- How-to's.
- Practical examples.

## **6.1 How-to's**

#### **6.1.1 Startup program**

The purpose of this program is to compare the detected MECHATROLINK-II configuration with the expected one (the expected configuration is the configuration existing in the moment you create the program). The STARTUP program does these actions:

- Checks the number of nodes in the system.
- Checks that the node numbers agrees.
- Checks if all devices are connected and have power.
- Any non agreement, the program stops.
- Sets the correct **ATYPE** as selected in the intelligent axis window.
- Sets the mode, **Run** or **Commisioning**.

#### **How to use the Startup program**

The recommended way to use the **STARTUP** program is as follows:

1. Click the **Intelligent drives** button (A). *fig. 1 fig. 1* 

- 2. Click the **Modify STARTUP program** button.
- 3. At the end of the section created automatically, put your own application code. Typically variable initialisation and axes parameters.
- 4. At the end of the STARTUP program, run your application programs. It is recommended to run the "SHELL" program (see section 6.2.1).
- 5. Set the STARTUP program to run at power on.

## **Note**

OMRON recommends that the statement **RUN "your\_program"** is used at the end of the Startup program to start your application program. The application program starts when the startup program is executed successfully and without errors.

If you set an application program to "Run at startup" there is a risk that the machine starts if there is an error on the MECHATRO-LINK-II bus.

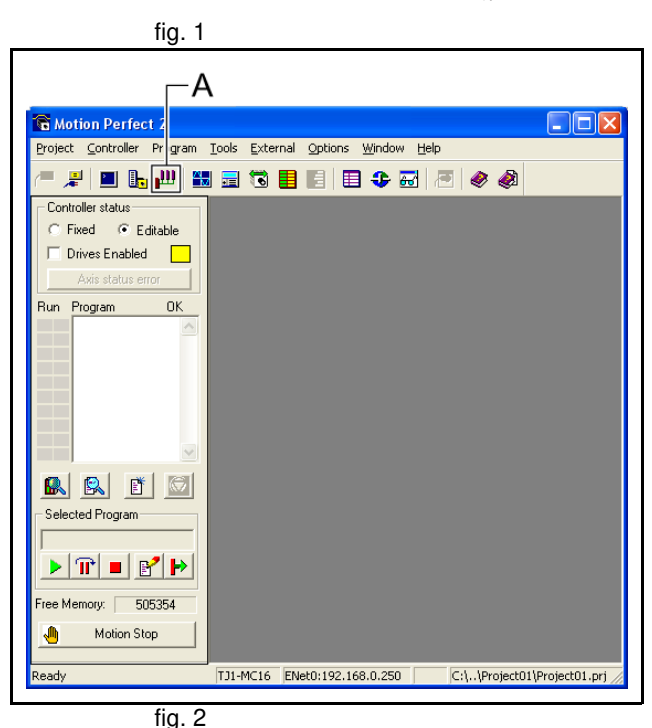

trai

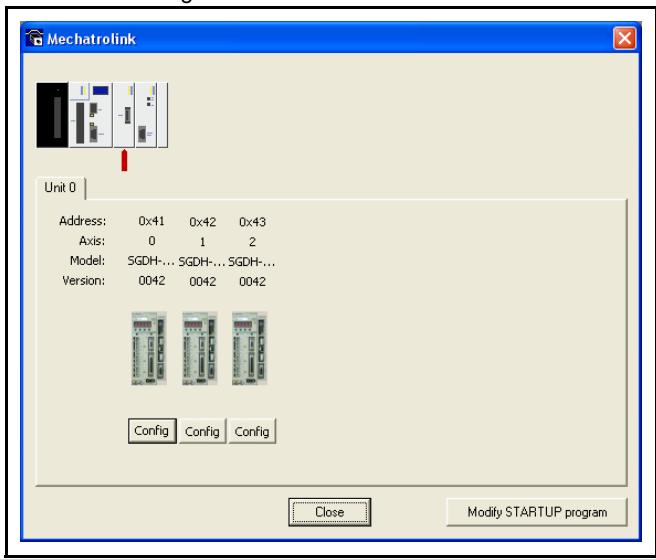

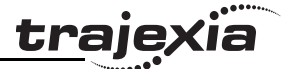

#### **Example**

```
'================================================
'THE FIRST PART OF THE PROGRAM IS GENERATED
'AUTOMATICALLY BY THE INTELLIGENT AXIS WINDOW IN
'TRAJEXIA TOOLS. IT CONSISTS OF A CHECK SEQUENCE TO
'VERIFY THAT THE DETECTED AXIS CONFIGURATION IS THE
'EXPECTED ONE.
'IF YES, THE PROGRAM FINISHES AND STARTS "SHELL".
'IF NOT, THE PROGRAM STOPS AND NO OTHER PROGRAM STARTS.
'THIS PROGRAM MUST BE SET TO RUN AT POWER UP IN 'A LOW
'PRIORITY TASK (1 IN THIS EXAMPLE)
'================================================
'Start MECHATROLINK Section
' Check detected devices
' Unit 0
IF NOT MECHATROLINK(0,3,0) THEN
     PRINT "Error getting device count for unit 0"
     STOP
ELSE
    IF VR(0) \leq 3 THEN
         PRINT "Incorrect device count for unit 0"
         STOP
     ENDIF
ENDIF
IF NOT MECHATROLINK(0,4,0,0) THEN
     PRINT "Error getting address for unit 0, station 0"
     STOP
ELSE
    IF VR(0) \leq S 55 THEN
         PRINT "Incorrect address for unit 0, station 0"
         STOP
     ENDIF
ENDIF
IF NOT MECHATROLINK(0,4,1,0) THEN
     PRINT "Error getting address for unit 0, station 1"
     STOP
ELSE
```
Revision 4.0

Ó

Revision 4

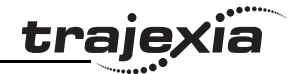

```
IF VR(0) \leq S 66 THEN
         PRINT "Incorrect address for unit 0, station 1"
         STOP
     ENDIF
ENDIF
IF NOT MECHATROLINK(0,4,2,0) THEN
     PRINT "Error getting address for unit 0, station 2"
     STOP
ELSE
    IF VR(0) \leq S THEN
         PRINT "Incorrect address for unit 0, station 2"
         STOP
     ENDIF
ENDIF
' Set axis types
' Unit 0
ATYPE AXIS(0)=40ATYPE AXIS(1)=40ATYPE AXIS(2)=40' Set drives into run mode
' Unit 0
MECHATROLINK(0,20,65)
MECHATROLINK(0,20,66)
MECHATROLINK(0,20,67)
'Stop MECHATROLINK Section
'================================================
'THIS SECTION MUST BE MANUALLY SET BY THE USER
'ACCORDING TO THE APPLICATION. TYPICAL ACTIONS ARE
'VARIABLE INITIALIZATION, SERVO/AXIS SETTING, NAMING
'GLOBAL VARIABLES AND START THE "SHELL" PROGRAM.
'================================================
'Define Names for global variables
GLOBAL "project_status",100
GLOBAL "alarm_status",101
GLOBAL "action",102
'Initialize variables
VR(0)=0
```
#### **PROGRAMMING MANUAL 286**

project\_status=0 alarm\_status=0 action=0 'Start SHELL program RUN "SHELL",2 STOP

#### **6.1.2 Gain settings**

The gain setting is related to the mechanical system to which the motor is attached. There are three main concepts:

- Inertia ratio
- Rigidity
- Resonant frequency.

These concepts are described in the Hardware Reference Manual in the chapter System Philosophy.

This section shows example parameter values for:

- Speed Loop Gain
- Proportional position gain
- Velocity Feed Forward gain.

The example values for the program and motion parameters in the Trajexia system are given below. Note that they are appropriate for 13-bit encoders.

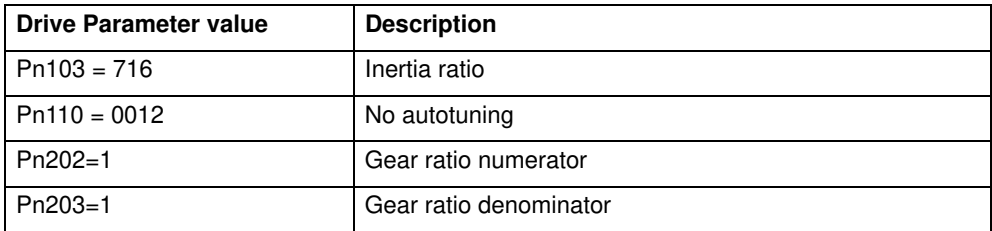

ö

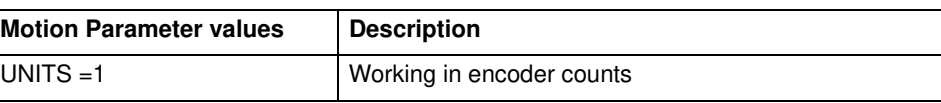

traje

ië, trajey

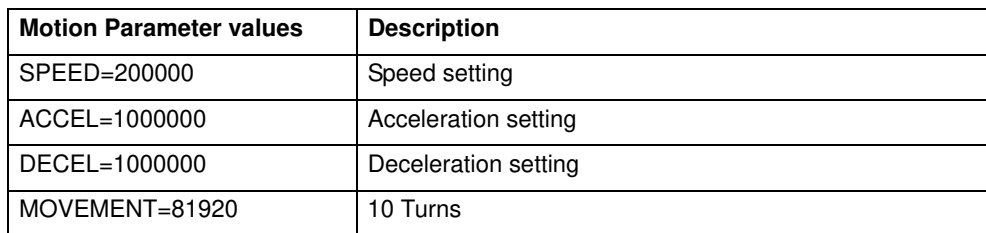

#### **Speed mode examples**

In this mode the position loop is closed in Trajexia and the Speed loop is fig. 3 fig. 3 closed in the Servo Driver. The **Speed** axis parameter is sent to the Servo Driver, and reads the position feedback.

BASE(0)

```
ATYPE=44 'Servo axis encoder mode
```
SERVO=1

```
WDOG=1
```

```
DEFPOS(0)
```
loop:

```
 MOVE(81920)
```
WAIT IDLE

WA(100)

DEFPOS(0)

GOTO loop

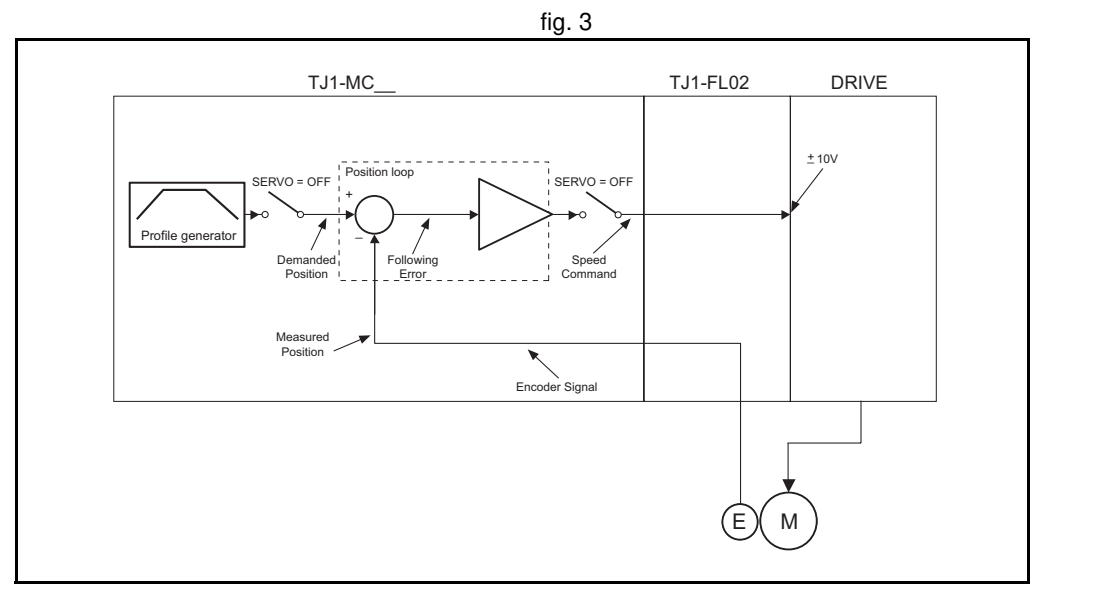
Example 1

Only proportional gain has a set value, the Following Error is proportional to fig. 4 the speed.

The parameter values for the example are:

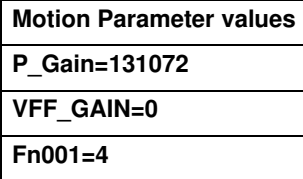

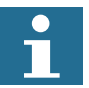

#### **Note**

The colours and scale of the oscilloscope for speed mode are as follows:

Red: MSPEED (Measured Axis speed). Units is 50 units/ms/division

Blue: FE (Following Error). Units is depending on the graph Green: MPOS (Measured Axis position). 50000 units/division

#### Example 2

The value for rigidity is increased. The error magnitude remains the same fig. 5 fig. 5 but the ripple, the speed stability and overshoot are better. The parameter values for the example are:

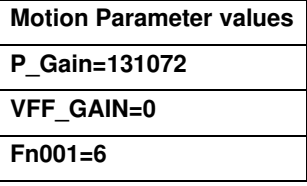

|MSPEED <mark>그 <sub>Ax</sub> [0 호</mark><br>~||50 || | | 시골립 |FE <mark>- 기 Ax 0 -</mark><br>| Mato [500] 시스템  $\sqrt{100m}$   $\sqrt{N}$  $\begin{tabular}{|c|c|c|c|} \hline \rule{0pt}{2.5ex} \rule{0pt}{2.5ex} \rule{$ 

Mac 2040, Min: 30<br>Mac 2410.0, Min: -20<br>Mac 81322.0, Min: -1.0

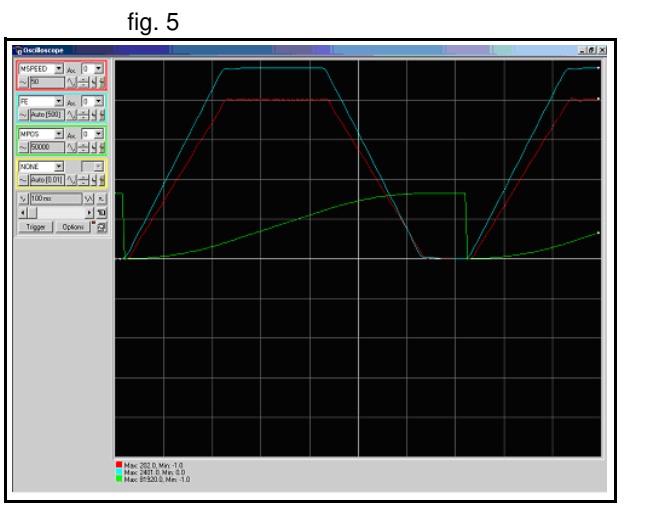

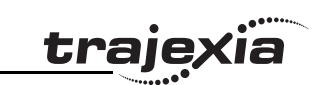

Example 3 The parameter **P\_GAIN** is increased further. The Following Error decreases fig. 6 fig. 6 proportionally. The parameter values for the example are:

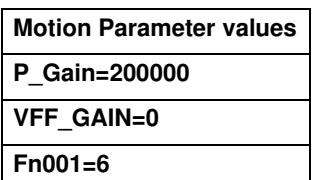

### Example 4

The value of the parameter **P\_GAIN** two times the value in example 1. The fig. 7 Following Error is half, but there is vibration due to the excessive gains. The parameter values for the example are:

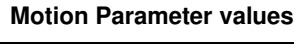

**P\_Gain=262144 VFF\_GAIN=0**

**Fn001=6**

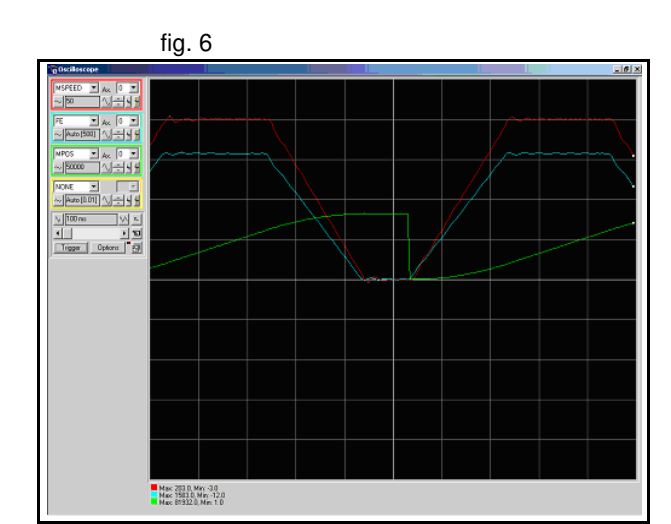

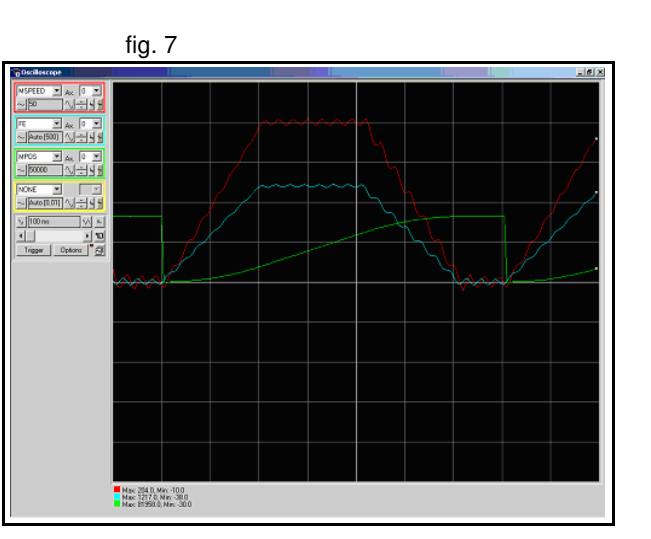

kïa

traje)

#### Example 5

The value of the parameter **P\_GAIN** is set to the value in example 1. The fig. 8 fig. 8 value of **VFF\_GAIN** is increased. The Following Error is reduced without a reduction to the stability. The Following Error is not proportional to the speed.

The parameter values for the example are:

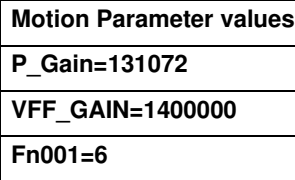

#### Example 6

With this value of VFF GAIN the Following Error is proportional to the fig. 9 fig. 9 acceleration, and smaller than with just proportional gain (the scaling is 20 units/division). The Following Error approaches zero during constant speed. The negative effect of this set of values is the overshoot and undershoot when the acceleration changes; this can be reduced but not eliminated by increasing the speed loop gain, if the mechanical system can cope with a high gain.

The parameter values for the example are:

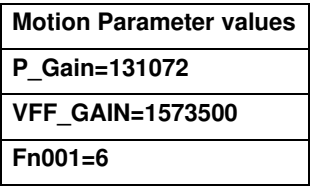

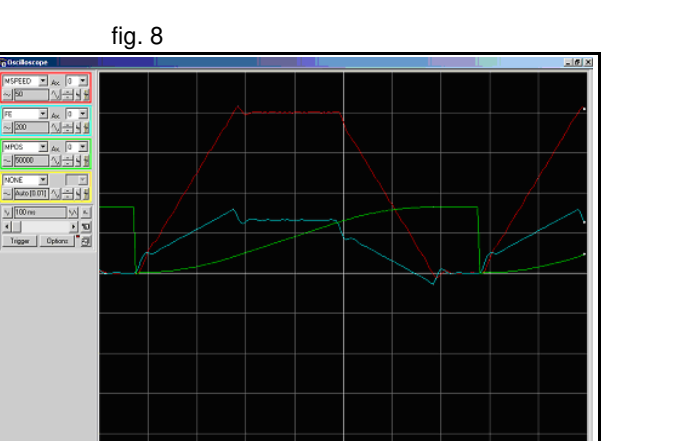

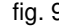

Mac 207.0, Min: 7.0<br>Mac 203.0, Min: 65.0<br>Mac 80975.0, Min: 0.0

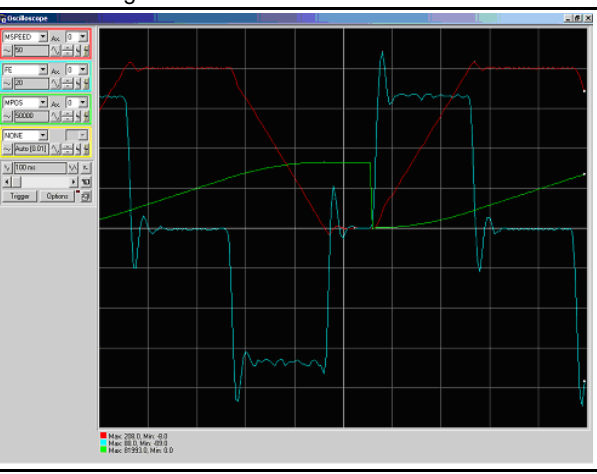

#### Example 7

The value of the rigidity is increased from 6 to 8. The overshoot/undershoot fig. 10 is smaller but the motor has more vibration.

The parameter values for the example are:

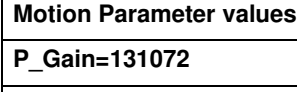

**VFF\_GAIN=1573500**

**Fn001=8**

### Example 8

Opposite to the P\_GAIN, where the higher, the better (the limit is when the fig. 11 mechanical system starts vibrating), for the VFF\_GAIN there is an optimum value (the one in test 6), values higher than this value has an error proportional to the speed/acceleration but with different sign. The required correction is too large.

The parameter values for the example are:

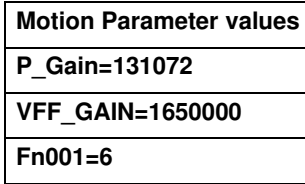

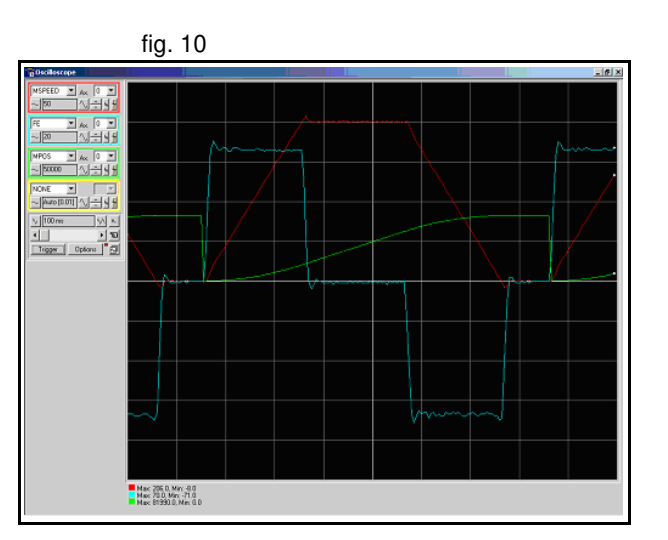

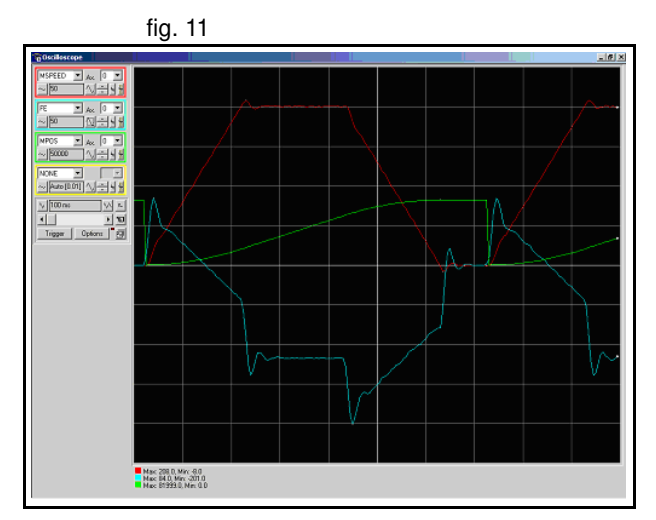

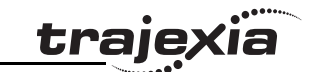

### **Position mode examples**

In this mode the position and speed loop are closed in the Servo Driver. The fig. 12 TJ1-ML\_\_ sends the position command through the MECHATROLINK-II network to the Servo Driver, and reads the position feedback.

Note that this system has no sample delay as compared to the position loop in the Servo Driver, the Demand\_Position in cycle "n" with the Measured\_Position in cycle "n".

The Trajexia, for the internal handling, continues to use its own position loop, so the Following Error that read in the Axis parameter in Trajexia is not the real one in the Servo-drive. To read the correct Following Error use DRIVE\_MONITOR.

Adjust the rigidity of the servo, the speed loop gain and the position loop gain at the same time using just proportional position gain. The results are similar to the MECHATROLINK-II Speed mode with the advantages:

- The tuning is more simple, only the rigidity (Fn001) and, if necessary, the feedforward gain (Pn109) needs to be set.
- The position loop in the servo is faster (250µs) than in Trajexia and it is turned together with the speed loop.
- There is no sample time delay between "Target position" and "Measured position".

To do a finetune the different gain parameters can be changed individually.

```
BASE(0)
ATYPE=41 'MECHATROLINK Position mode
SFRVO=1DRIVE CONTROL=2 'To monitor the Following Error in
                  'DRIVE_MONITOR
WDOG=1DEFPOS(0)
loop:
     MOVE(81920)
     WAIT IDLE
     WA(100)
     DEFPOS(0)
GOTO loop
```
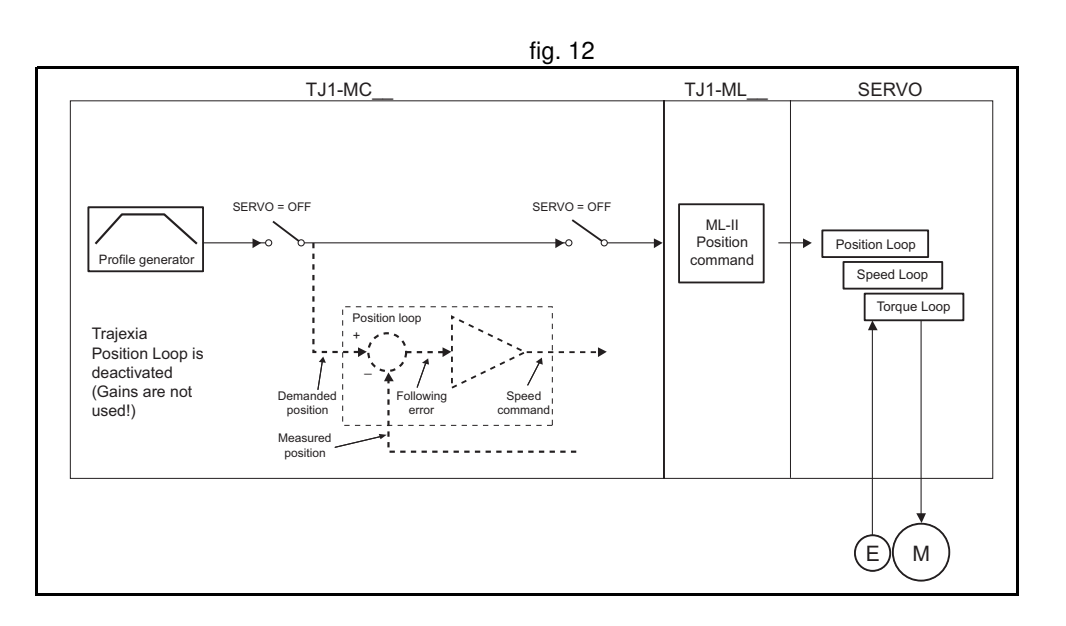

trai

### Example 1

The Following Error is proportional to the speed. There is a "soft profile" due fig. 13 to the low rigidity setting (low gain).

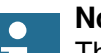

### **Note**

The colours and scale of the oscilloscope for position mode are as follows:

Red: MSPEED (Measured Axis speed). Units is 50 units/ms/division

Blue: DRIVE\_MONITOR (set as Following Error in the Servo Driver). Units is depending on the graph

Green: MPOS (Measured Axis position). 50000 units/division

The parameter values for the example are:

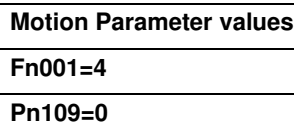

Example 2

The Following Error reduces as the rigidity increases. The results of the rigidity increases. The parameter values for the example are:

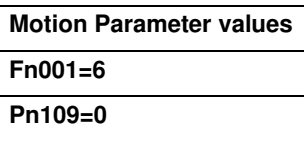

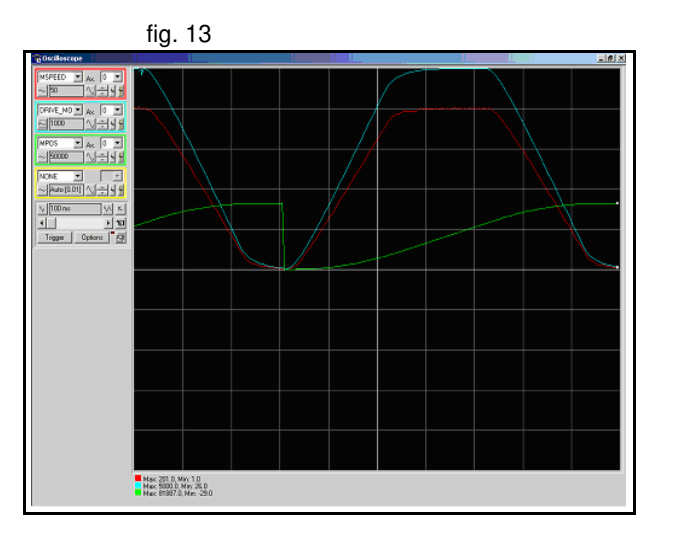

traje

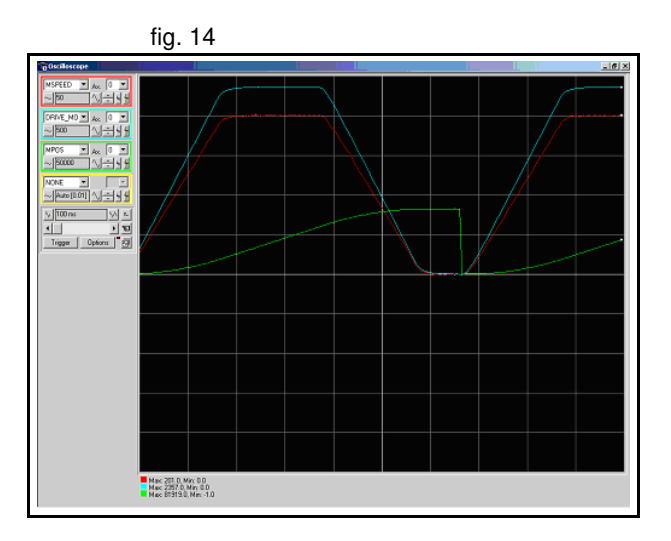

Example 3 With high gain the motor starts to vibrate but the profile is more stable that in fig. 15 MECHATROLINK-II Speed mode. The parameter values for the example are:

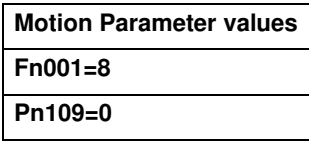

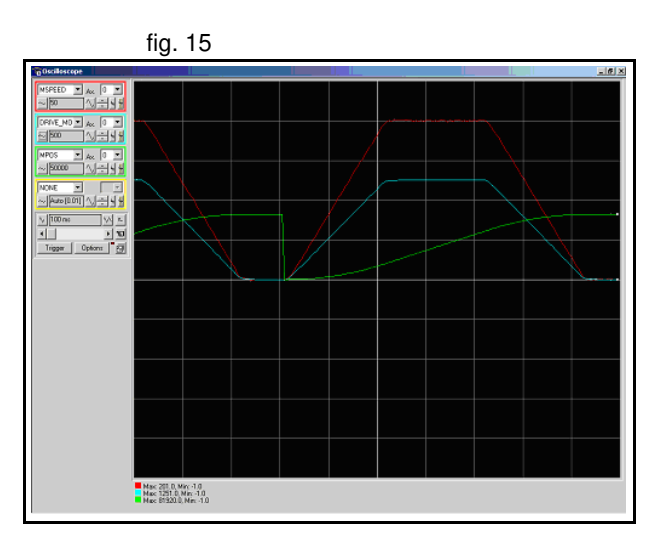

### Example 4

The effect of the Feedforward gain is that the Following Error is reduced and fig. 16 the effect is proportional to the acceleration. The parameter values for the example are:

**Motion Parameter values**

**Fn001=6 Pn109=95**

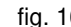

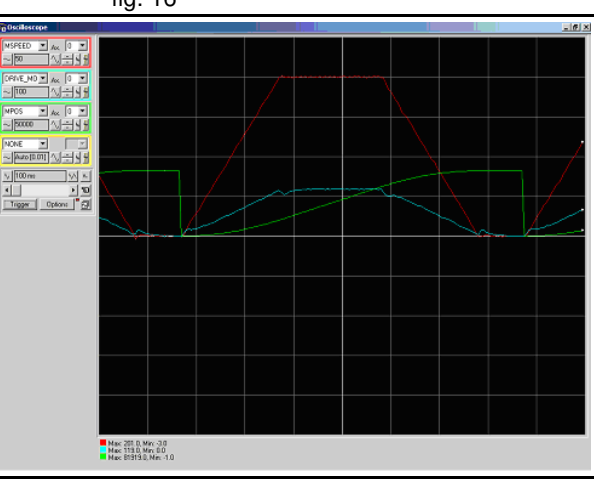

dia<br>Cia

<u>traje</u>y

#### Example 5

With the feedforward set to 100%, the Following Error is very small and fig. 17 proportional to the acceleration. The optimum value of 100% correction is the maximum value that can be set. The parameter value of Pn109 is easier to set than the parameter value of VFF\_GAIN. The parameter values for the example are:

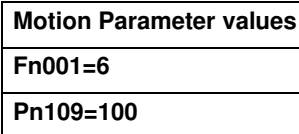

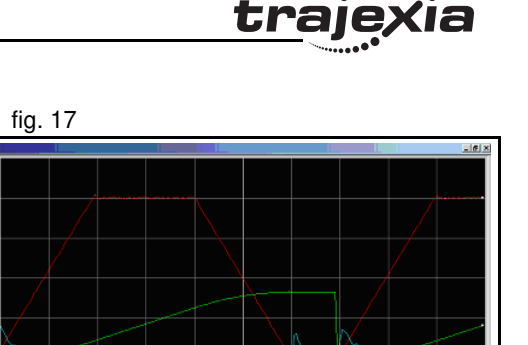

 $\begin{array}{|c|c|c|c|c|}\hline \textbf{1} & \textbf{1} & \textbf{1} \\ \hline \textbf{1} & \textbf{1} & \textbf{1} \\ \hline \textbf{1} & \textbf{1} & \textbf{1} \\ \hline \textbf{1} & \textbf{1} & \textbf{1} \\ \hline \end{array}$ 

Mac 203 0, Min: 2.0<br>Mac 15.0, Min: 16.0<br>Mac 61922.0 Min: 11

### **6.1.3 Setting the UNITS axis parameter and gear ratio**

In controlling the mechanical axis with the Trajexia TJ1-MC , a Servo Driver and a servo motor, the only measurement units that the hardware understands are encoder counts. All commands to the driver to move an axis are expressed in encoder counts. All feedback information about axis positions is also expressed in encoder counts. When writing programs in BASIC to achieve movements or a sequence of movements, a user can prefer to work with user defined units, such as millimeter, centimeter, meter, degree of angle, "product", "rotation", "stations". The **UNITS** axis parameter contains the conversion factor between encoder counts and user defined units. All axis parameters related to motion and arguments of axis commands that determine the amount of motion are expressed in these user units. This parameter enables the user to define the most convenient units to work with. For example, for a moving part that makes a linear motion, you can prefer mm, or fraction of mm. For a moving part that makes a rotation motion, you can prefer a degree of angle or its fraction. For more information on the **UNITS** axis parameter, see section 3.2.276.

However, the user must be aware that not only the **UNITS** axis parameter matters in the conversion between encoder counts and user defined units. Certain Servo Driver parameters and some characteristics of the mechanical system are also important. The following sections describe which Servo Driver parameters are important for this conversion. We also give examples of how to set those parameters and the **UNITS** axis parameter, taking the characteristics of the mechanical system into account.

### **Conversion between encoder counts and user defined units**

Two very important parameters of the Servo Drivers for conversion of encoder counts into user units are the electronic gear ratio numerator and the electronic gear ratio denominator. The table below gives these parameters for the Servo Drivers.

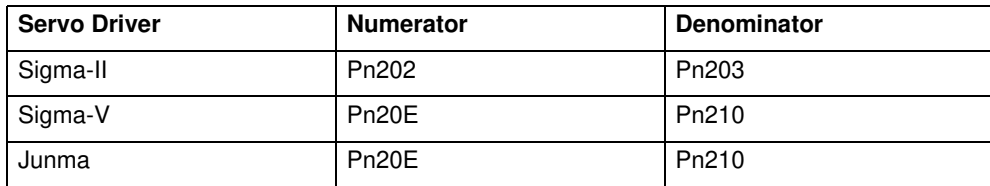

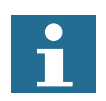

### **Note**

The remainder of this section uses the parameters of the Sigma-II Servo Driver, that is, Pn202 and Pn203. If you use a Sigma-V or a Junma Servo Driver, you must use the corresponding parameters.

If a servo motor with an absolute encoder is used, setting parameter Pn205 (Multiturn limit) is also necessary.

traie

Parameter Pn202 is the electronic gear ratio denominator (G1). Parameter Fig. 18 Pn203 is the electronic gear ratio numerator (G2). The servo motor rotates using the value of the position command signal sent by the TJ1-MC . multiplied by the electronic gear (Pn202, Pn203). On the output (servo motor) side, the signal is expressed in number of encoder pulses. For more information on Servo Driver parameters Pn202 and Pn203, see the Sigma-II Servo Driver manual.

The UNITS axis parameter effectively expresses the ratio between user units that the user wants to use in the program and the position sent to the Servo Driver via the MECHATROLINK-II bus. Taking the electronic gear setting into account, the equation expressing the relation between user units, the **UNITS** parameter, parameters Pn202 and Pn203, encoder pulses and mechanical measurement units is:

$$
\frac{Pn202}{Pn203} \cdot \text{UNITS} = \frac{y \cdot \text{encoder\_counts}}{x \cdot \text{user\_units}}
$$

where  $y$  is the number of encoder counts and  $x$  is the amount in user units.

#### **Example 1**

The mechanical system consists of a simple rotary table. A servo motor with fig. 19 13-bit incremental encoder is used. The gear ratio of the gearbox is 1:10. The desired user units are degree of angle. This system can be described with the following equations:

> 1  $\cdot$  *motor\_revolution* =  $2^{13} \cdot$  *encoder\_counts* 10 *motor\_revolution =* 1 *machine\_cycle . .*  $1$ *·machine\_cycle =*  $360^\circ$

The combination of these equations results in:

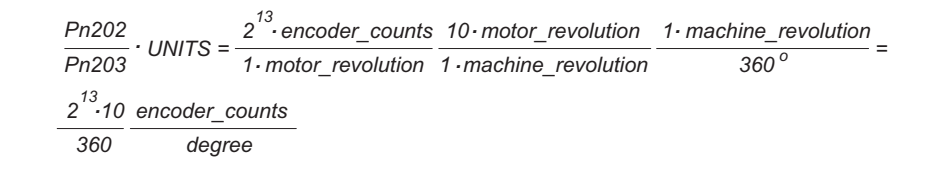

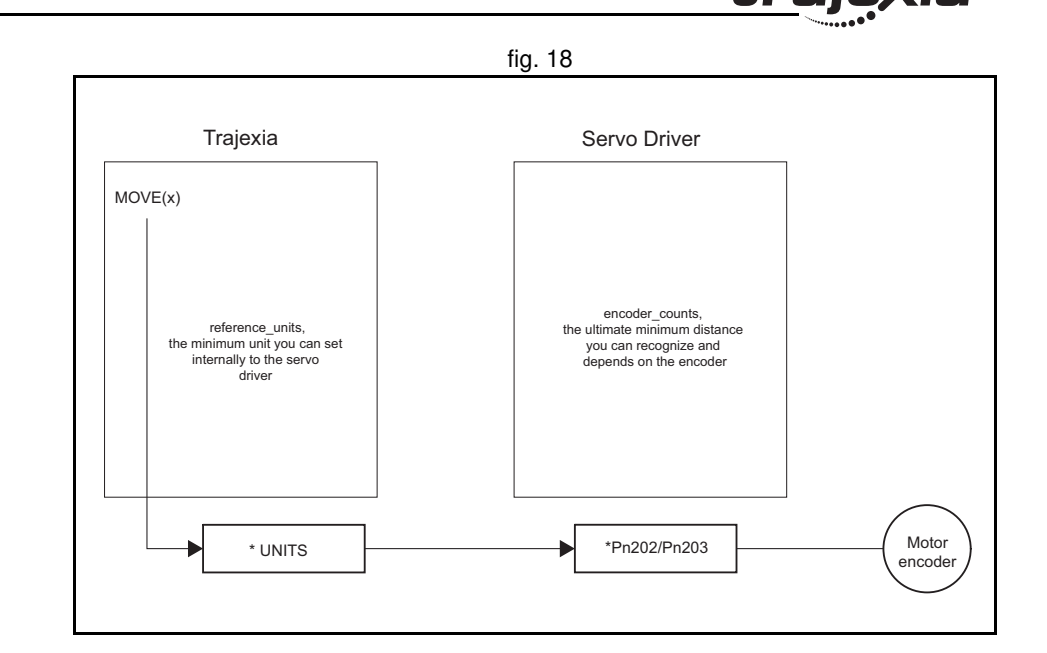

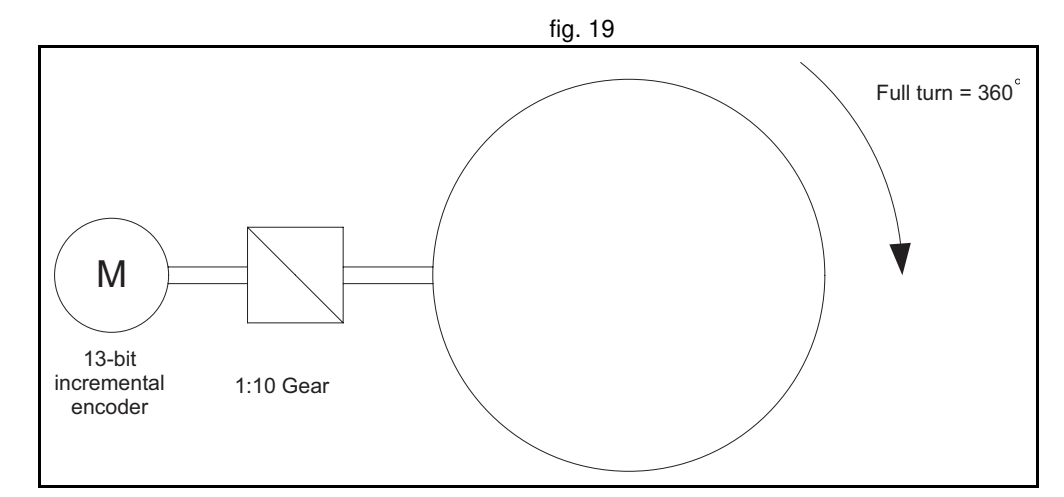

And therefore:

$$
\frac{\text{Pn202}}{\text{Pn203}} \cdot \text{UNITS} = \frac{2^{13} \cdot 10}{360}
$$

From this equation, we can derive the values for Pn202, Pn203 and **UNITS**, given the following restrictions and recommendations:

- 1. Pn202 and Pn203 are integers.
- 2. UNITS must not have an infinite number of decimal digits. This can create rounding errors that result in small position errors that add up to large accumulative position errors.
- 3. For reasons of stability, it is necessary to avoid situations where Pn202/ Pn203 is less than 0.01 or greater than 100. It is recommended that Pn202/Pn203 is approximately 1.

We can now rewrite the last equation to:

$$
UNITS \cdot \frac{Pn202}{Pn203} = 2^{13} \frac{10}{360}
$$

One solution to this equation is:

$$
UNITS = 213 = 8192
$$
  
Pr202 = 10  
Pr203 = 360

When we consider the third recommendation from the above list (avoid situations where Pn202/Pn203 is less than 0.01 or greater than 100), we can rewrite the last equation to:

$$
UNITS \cdot \frac{Pn202}{Pn203} = 2^{13} \frac{10}{360} = 2^8 \frac{2^5}{36} = 2^8 \frac{32}{36}
$$

This gives us the solution:

traje

```
Pn202 = 32Pn203 = 36UNITS = 2^8 = 256
```
With these values, the command **MOVE(28)** rotates the table 28 degrees in positive direction.

### **Absolute encoder setting**

The absolute encoder keeps the current motor position, even if there is no power supplied. The absolute encoder gives the position within one turn (that is, a fraction from 0 to and excluding 1), and it has a multiturn counter. You can set the multiturn behaviour of the absolute encoder with the parameter Pn205 of the Sigma-II Servo Driver. This parameter adjusts the maximum number of turns that the counter counts before it has an overflow. For more information on Servo Driver parameter Pn205, see the Sigma-II Servo Driver manual. Taking this parameter value into account, the maximum position value the encoder can signal is:

max encoder count value =  $(Ph205 + 1)$  encoder counts - 1

which makes it Pn205 complete turns, plus the position within one turn (the fraction from 0 to and excluding 1). When the MECHATROLINK-II connection is established with the drive, the absolute encoder position is read from the drive and the value is written in **MPOS** (after the conversion: **UNITS** × Pn202/Pn203). When the mechanical system has a limited travel distance to move, like in a ball screw, the value of the parameter Pn205 should be set large enough to have an overflow of the counter out of the effective position. This is called limited axis or finite axis. A typical example of a limited axis is a ball screw, as shown in fig. 24. When the mechanical system always moves in the same direction, it reaches the overflow of the multiturn counter. In this case, the value of Pn205 must guarantee that the overflow always occurs in the same position with respect to the machine. This is called unlimited axis and a typical example of it is a turntable shown

in fig. 20. It can be achieved with the following equation: the smallest value of *m* such that:

Revision Revision 4.0  $4.0$ 

trai

n machine\_cycles = m motor\_revolution

Because n and m are integers:  $Pn205 = m - 1$ . This setting is explained in the following example.

### **Example 2**

The mechanical system consists of simple rotary table shown in the figure. A fig. 20 servo motor with 16-bit absolute encoder is used. The gear ratio of the gearbox is 1:10. The desired user units are degree of angle. The rotary table is divided in six sections of 60 degrees each. Therefore the machine\_cycle is 60 degrees.

When we apply the last equation to the above, we get:

10  $\cdot$  motor revolution = 1 $\cdot$  machine revolution = 6 $\cdot$  machine cycle

Simplification of this equation gives:

5 motor\_revolution = 3 machine\_cycle **. .**

This results in:

```
Pn205 = 5-1 = 4
```
We calculate the parameters as we did in example 1. This gives:

```
UNITS = 2^{11} = 2048
Pn202 = 32Pn203 = 36
```
To guarantee the correct overflow both in Trajexia and in the Servo Driver, we must set two additional axis parameters: **REP\_DIST** = 60, and **REP\_OPTION** = 1. With these settings, the command **MOVE(35)** rotates the table 35 degrees in positive direction. The range of possible **MPOS** and **DPOS** values is from 0 degrees to 60 degrees.

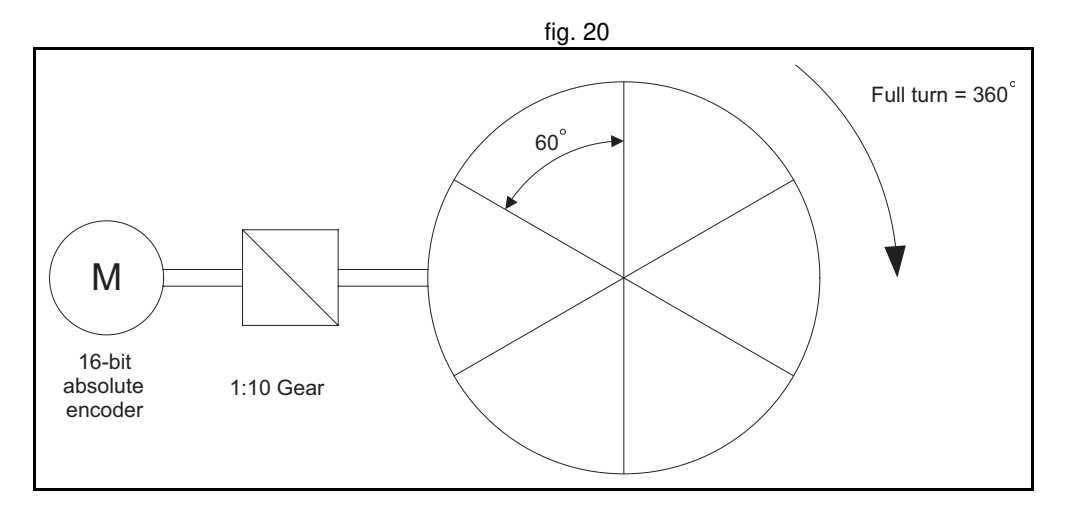

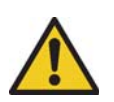

### **Caution**

You must initialize the absolute encoder before you use it for the first time, when the battery is lost during power off and when the multiturn limit setting in the parameter Pn205 is changed. The initialization can be done on the display of the Servo Driver or with the software tool. For more detail on initialising absolute encoder, please see the Sigma-II Servo Driver manual.

### **Caution**

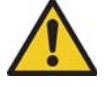

It is possible to reset the multiturn counter, but it is not possible to reset the position within one turn (the fraction from 0 to and excluding 1). To adjust zero offset, use the parameter Pn808. For more details see the NS115 MECHATROLINK-II Interface Unit manual.

# **Caution**

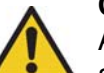

At power up, the absolute encoder position is read from the motor and written to **MPOS** using the following conversion:

• For **MPOS** :

Absolute\_MPOS = abs\\_position\\_encoder 
$$
\cdot \frac{1}{UNITS} \cdot \frac{Pn203}{Pn202}
$$

• This is correct if

 $(Pn205 + 1) \cdot \frac{1}{Pn202}$ Pn203 **. .** encoder\_counts < 2<sup>24</sup>

 $\cdot$  If this value is greater than  $2^{24}$ , **MPOS** can have incorrect values at start-up. To avoid this problem, add the program code **DEFPOS** = **ENCODER/UNITS** after all **UNITS** initializations. Absolute\_MPOS = abs\_position\_encoder  $\frac{1}{UNITS} \cdot \frac{Pn202}{Pn202}$ <br>
This is correct if<br>  $(Pn205 + 1) \cdot \frac{Pn203}{Pn202} \cdot \text{encoder\_counts} < 2^{24}$ <br>
If this value is greater than  $2^{24}$ , **MPOS** can have incorrect values at start-up. To a

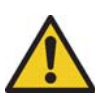

**Caution**

To make sure that the absolute position is always correct, you must make sure that

(Pn205 + 1) · encoder resolution  $< 2^{32}$ 

and that

(Pn205 + 1) **.** Pn202  $\frac{Pn203}{Pn203} < 2^{32}$ 

Note that this is not obvious for the high-resolution encoders of the Sigma-V motors.

### **Example 3**

The mechanical system uses a servo motor with an 17-bit absolute encoder. The mechanical system uses a servo motor with an 17-bit absolute encoder. The mechanical gear ratio of the gearbox is 1:6.31. One rotation of the pulley moves the moving part on the belt 320 mm. The total length of the belt, and therefore the total moving range of the motion part, is 4160 mm. The mechanical measurement units must be mm. This means that all axis parameters and commands given to Trajexia are expressed in mm. Using the same procedure as in example 1, the equation expressing the relationship between user units and encoder counts is:

$$
\frac{\text{Pn202}}{\text{Pn203}} \text{ UNITS} = \frac{2^{17} \cdot \text{encoder\_counts}}{1 \cdot \text{motor\_revolution}} \cdot \frac{6.31 \cdot \text{motor\_revolution}}{1 \cdot \text{pulley\_revolution}} = \frac{1 \cdot \text{pulley\_revolution}}{320 \text{mm}} =
$$

$$
\frac{2^{17} \cdot 6.31}{320}
$$
 
$$
100
$$
 mm

Therefore:

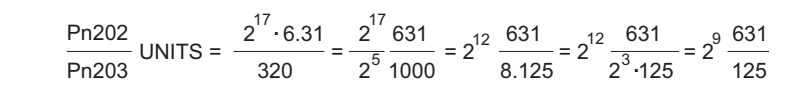

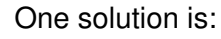

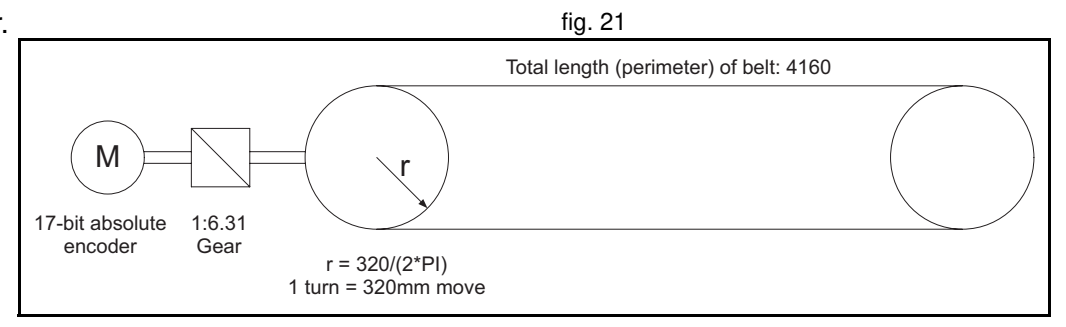

tra

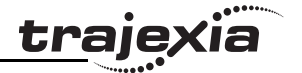

```
UNITS = 2^9 = 512
Pn202 = 631Pn203 = 125
```
Note that we have not used the pulley radius in the calculation. This is to avoid the use of  $π$ , which cannot be expressed as a fractional number). In toothed pulleys, the number of teeth and mm per tooth is commonly used. The calculation of the multiturn limit setting is:

```
m · motor_revolution = n · machine_cycle
m \cdot \text{motor\_ revolution} = n \cdot \text{machine\_cycle} \xrightarrow{4 \cdot \text{loc} \cdot \text{pune} \cdot \text{revo} \cdot \text{function}} = n \cdot 13 \cdot4160 · pulley_revolution
                                                        ..... \frac{1}{2} pulley_revolution<br>320 machine_cycle
= n \cdot 13 -6 31 motor_revolution
.
             1 pulley_revolution
                                        \frac{1}{2} = n \cdot 82.03 \cdot pulley_revolution
m = n \cdot 82.03.
     . . .
```
The smallest integer m for which this equation is valid is 8203. This results in  $Pn205 = 8202$ 

In addition, to limit the motion units range to the moving range of the motion part, the following axis parameters must be set: **REP\_DIST = 4260**, and **REP\_OPTION = 1**. With these settings, executing **MOVE(38)** moves the moving part 38 mm in forward direction. The range of possible **MPOS** and **DPOS** values is 0 mm to 4160 mm.

### **Example 4**

The mechanical system uses a servo motor with a 17-bit absolute encoder. The mechanical system uses a servo motor with a 17-bit absolute encoder. The mechanical gear ratio of the gearbox is 1:12.24. The mechanical measurement units must be tenths of an angle degree. Therefore the total repeat distance for the full turn of the moving part is 3600 tenths of an angle degree.

With the same procedure as in example 1, we have:

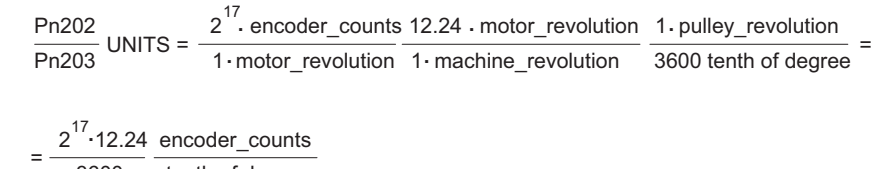

3600 tenth of degree

Therefore:

$$
UNITS = \frac{Pn202}{Pn203} = 2^{17} \frac{1224}{360000}
$$

One solution is:

 $UNITS = 2<sup>17</sup> = 131072$ Pn202 = 1224 Pn203 = 360000

Because the greatest common divisor of Pn202 and Pn203 must be 1, we get:  $Pn202 = 17$  and  $Pn203 = 500$ . Therefore, the parameters are:

> UNITS = 131072  $Pn202 = 17$ Pn203 = 500  $Pn205 = 16$ REP\_DIST = 3600  $REP$ <sup>-</sup>OPTION = 1

To calculate the multiturn limit setting Pn205, we have:

 $m$  motor revolution =  $n$  machine cycle =  $n \cdot 12.24$  motor revolution

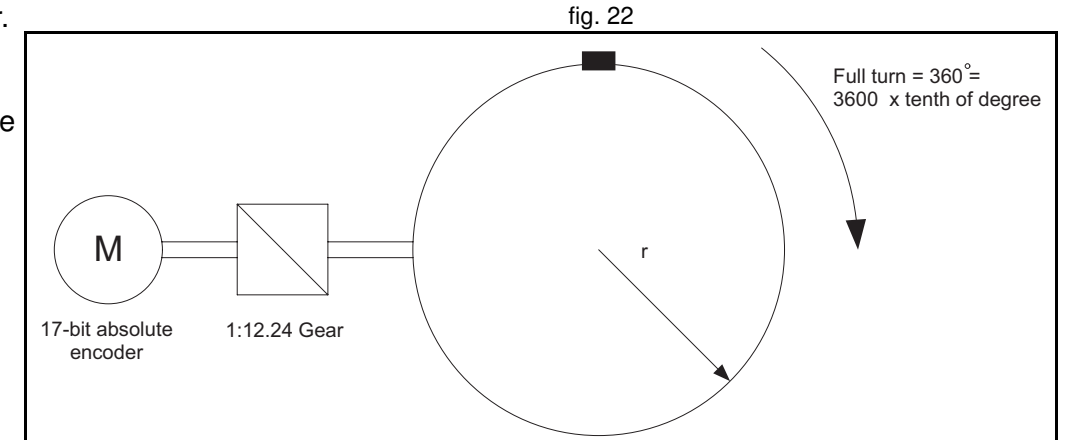

traj

The evident solution is:  $n = 100$  and  $m = 1224$ . Or, when we simplify the factors:  $n = 25$  and  $m = 306$ . Therefore: Pn205 =  $m - 1 = 305$ . With these settings, executing **MOVE(180)** moves the moving part 180 tenths of an angle degree or 18 angle degrees in forward direction.

### **Example 5**

The mechanical system uses a servo motor with a 17-bit absolute encoder. The mechanical system uses a servo motor with a 17-bit absolute encoder. The mechanical gear ratio of the gearbox is 1:10. The pulley has got 12 teeth, and each two are 50 mm apart. One complete turn of the pulley equals 144 stations on the main wheel. The distance between two stations is 50 mm. The mechanical measurement units must mm. Total repeat distance must be the distance between two stations, 50mm.

With the same procedure as in example 1, we have:

Pn202 Pn203 UNITS = 2<sup>17</sup> encoder\_counts 10 motor\_revolution . 1 pulley\_revolution 1 station 1·motor\_revolution 1·pulley\_revolution 12 station **.**  $12 \cdot 50$ 2 <sup>17</sup> <sup>10</sup> encoder\_counts **.** mm = 50mm =

Therefore, if we use the mechanical system to set the electronic gear ratio, we have:

$$
UNITS \frac{Pn202}{Pn203} = \frac{2^{17}}{50} \frac{10}{12}
$$

One possible solution is:

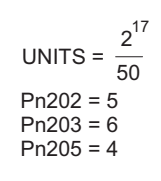

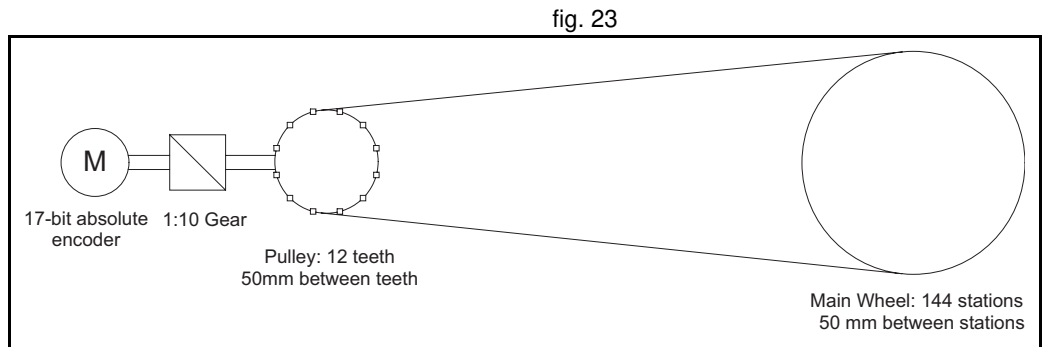

Because  $2^{17}/50$  is a number with an infinite number of decimal digits, we can choose the following:

$$
UNITS \frac{Pn202}{Pn203} = 2^{17} \frac{10}{50 \cdot 12} = 2^{17} \frac{10}{600} = 2^{17} \frac{1}{60} = 2^{17} \frac{1}{2^2 \cdot 15} = 2^{15} \frac{1}{15}
$$

Therefore, the parameters are:

UNITS =  $2^{15}$  = 32768  $Pn202 = 1$  $Pn203 = 15$  $Pn205 = 4$ REP  $DIST = 50$  $REP$ <sup>OPTION</sup> = 1

With these settings, executing **MOVE(50)** moves the moving part 50 mm, or one station.

### **Example 6**

The mechanical system consists of a ball screw. It uses a servo motor with a fig. 24 17-bit absolute encoder. The mechanical gear ratio of the gearbox is 1:3. The screw pitch of the ball screw is 10mm per revolution. The total travel distance of the ball screw is 540 mm. The mechanical measurement units must be mm.

With the same procedure as in example 1, we have:

$$
\frac{\text{Pn202}}{\text{Pn203}} \text{ UNITS} = \frac{2^{17} \cdot \text{encoder\_counts}}{1 \cdot \text{motor\_revolution}} \cdot \frac{3 \cdot \text{motor\_revolution}}{1 \cdot \text{ballscrew\_revolution}} \cdot \frac{1 \cdot \text{ballscrew\_revolution}}{10 \text{mm}} =
$$

$$
=\frac{2^{17} \cdot 3}{10} \cdot \frac{\text{encoder\_counts}}{\text{mm}}
$$

Therefore:

One solution is:

Revision 4.0

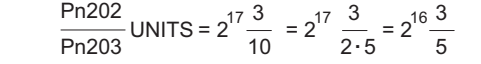

**PROGRAMMING MANUAL 307**

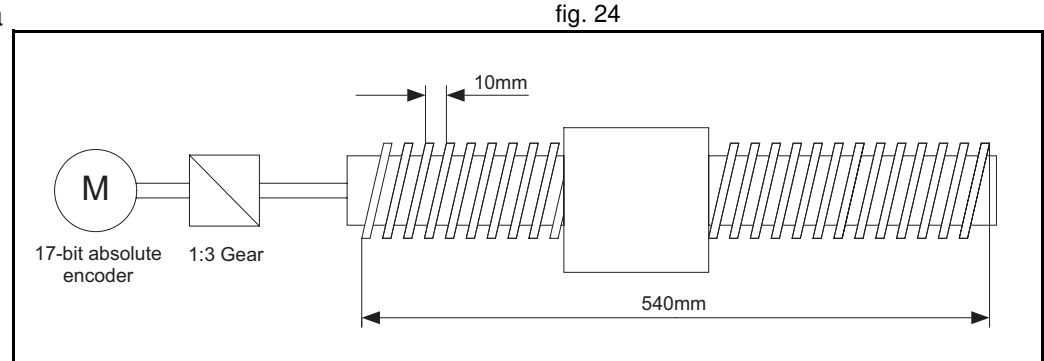

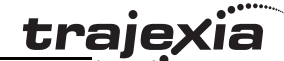

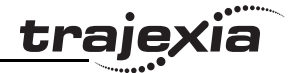

```
UNITS = 2^{16} = 65536
Pn202 = 3Pn203 = 5
```
The calculation of the multiturn limit setting parameter Pn205 is not needed in this case because the ball screw is a system with a fixed (limited) axis. It is enough to set this value large enough to have the overflow of the counter out of the effective position. Also, because of the axis is finite, it is not important to set the **REP\_OPTION** parameter, because **REP\_DIST** must be set large enough so it is outside of the maximum effective position (540 mm). One solution is: **REP\_DIST** = 1000 and **REP\_OPTION** = 0. With these setting, executing **MOVE(17)** moves the ball screw 17 mm in forward direction.

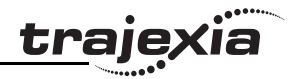

### **6.1.4 Mapping Servo Driver inputs and outputs**

#### **Caution**

Mapping Servo Driver inputs and outputs is changed in Trajexia firmware version V1.6652. The differences with previous firmware versions are listed below for each supported Servo Driver.

- Sigma-II Backwards compatible. Only virtual inputs 28 (IO12) to 31 (IO15) were allowed in previous versions.
- Sigma-V Was not supported in previous versions.
- Junma

Not backwards compatible, because the /DEC signal is now mapped to IN18. In previous versions the /DEC signal is mapped to IN26.

The Trajexia controller has got a digital I/O space that consists of 256 digital inputs and 256 digital outputs.

The digital outputs range has four parts:

• Digital outputs 0 - 7. These outputs do not physically exist on the TJ1-MC\_\_. If you write these outputs, nothing happens. If you read these outputs, they return 0.

• Digital outputs 8 - 15. These outputs physically exist on the TJ1-MC\_\_. You can physically access them on the 28-pin screwless connector on the front side of the TJ1-MC\_\_ (see the Hardware Reference Manual for details). If you write these outputs, they become active and give a 24 VDC signal. If you read these outputs, they return their current status. Use the command **OP** to write and read these outputs.

• Digital outputs 16 - 31.

These outputs are software outputs only. They do not physically exist on the TJ1-MC\_\_, but you can write them and read their correct status. You use these outputs mostly in BASIC programs to accomplish some control sequences that require outputs which do not need to be physical. Use the command **OP** to write and read these outputs.

• Digital outputs 32 - 255.

These outputs are physically present only if additional digital I/O units are connected to the TJ1-MC\_\_ via MECHATROLINK-II bus. Writing and reading them if they do not physically exist (when the I/O units are not connected) has no effect. Use the command **OP** to write and read these outputs.

All outputs are unique to the controller. They are not accessed per axis.

The digital input range has three parts:

• Digital inputs 0 - 15.

These inputs physically exist on the TJ1-MC\_\_. You can physically access them on the 28-pin screwless connector on the front side of the TJ1-MC\_\_ (see the Hardware Reference Manual for details). These inputs are active (ON) when a 24 VDC signal is applied to them. When you read them, they return their current status. Use the command **IN** to read these inputs.

• Digital inputs 16 - 31.

These outputs are software inputs only. They do not physically exist on the TJ1-MC\_\_, but you can read them. You use them mostly in BASIC programs to accomplish some control sequences that require inputs which do not need to be physical. Use the command **IN** to read these inputs.

• Digital inputs 32 - 255.

These inputs are physically present only if additional digital I/O units are connected to the TJ1-MC\_\_ via the MECHATROLINK-II bus. If you read them if they do not physically exist (the I/O units are not connected), they return 0. Use the command **IN** to read these inputs.

All inputs are unique to the controller. They are not accessed per axis.

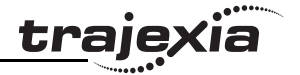

**MECHATROLINK-II Servo Drivers inputs in the Trajexia I/O space**

With the BASIC command **IN**, you can access the physically present inputs in a BASIC program. These inputs can be built in the controller or connected via the MECHATROLINK-II bus.

Servo Drivers can have additional inputs that are located on their I/O connectors. These inputs can be used as forward and/or reverse limit switches or origin switches. They are mapped into the Trajexia I/O space. Thus, they can be accessed from BASIC programs. Trajexia only supports this for Servo Drivers connected to the Trajexia system via the MECHATROLINK-II bus. It is not supported for Flexible Axis Servo Drivers.

**Trajexia input Servo Driver input signal Servo Driver input signal Service Services Sigma-II Sigma-V Junma** 16 P\_OT P\_OT P\_OT P\_OT P\_OT Forward limit switch 17 | N OT | N OT | N OT | Reverse limit switch 18 | DEC | DEC | DEC | Zero point return deceleration 19 PA PA Not used Encoder A phase signal 20 PB PB Not used Encoder B phase signal 21 PC PC Not used Encoder C phase signal 22 EXT1 EXT1 /EXT1 First external latch signal 23 EXT2 EXT2 Not used Second external latch signal 24 EXT3 EXT3 Not used Third external latch signal 25 BRK BRK /BRK Brake output 26 Reserved HBB E-STP Emergency stop switch 27 Reserved Reserved Not used 28 IO12 IO12 Not used Not used 29 IO13 IO13 Not used Not used 30 IO14 IO14 Not used Not used 31 IO15 IO15 Not used Not used

The inputs in the table above are located on the CN1 I/O connector of the respective Servo Driver. The pin arrangement of this connector is different for the respective Servo Drivers. For the Sigma-II and Sigma-V Servo Drivers, the input signals P\_OT, N\_OT, DEC, EXT1, EXT2, EXT3, BRK, IO12, IO13, IO14 and IO15 can be mapped to pins of the CN1 I/O connector. To do this, you must set the appropriate parameter of the Servo Driver. The table below shows the possible settings and parameter values.

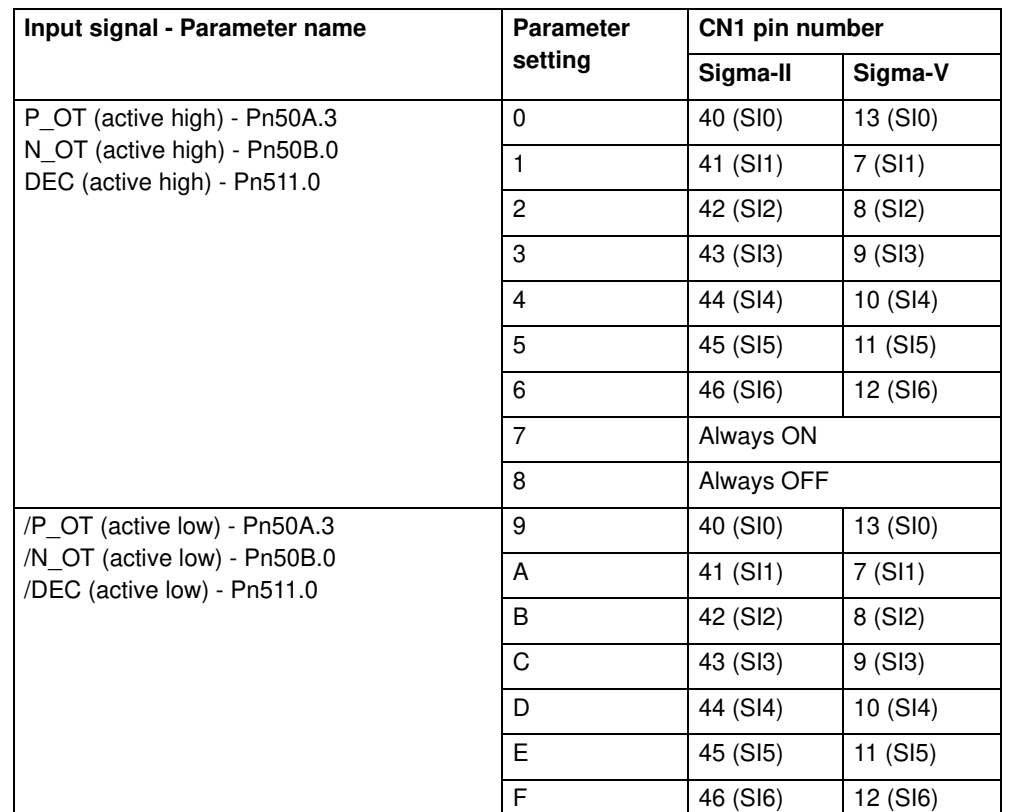

Revision Revision 4.0  $4.0$ 

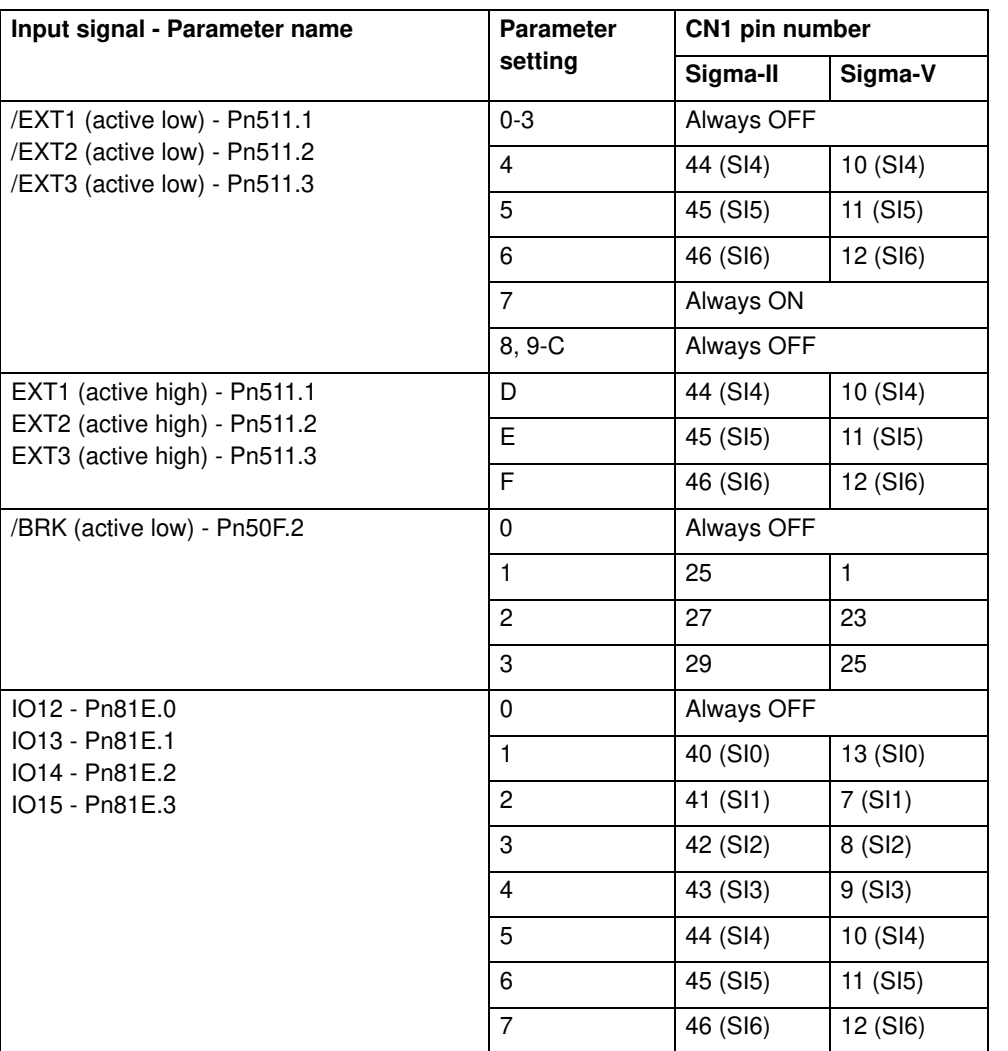

For the Junma Servo Driver, all input signals are mapped to a fixed location on the CN1 I/O connector. The table below shows the input signals and pin numbers.

**Input signal CN1 pin number** P OT (active high) 24 N\_OT (active high) 3 DEC (active low) 1 EXT1 (active low) 2 BRK (active low) 13 E-STP (active high)  $\begin{array}{ccc} \hline \end{array}$  6

For more information on the CN1 I/O connector pins on the Servo Drivers, refer to the Sigma-II Servo Driver manual, the Sigma-V Servo Driver manual, and the Junma series Servo Driver manual.

Servo Driver inputs that are mapped into the Trajexia I/O space like this are accessed within the program per axis and cannot be accessed in the usual way with the **IN** command. The only way you can use these inputs in the program is to assign them to the axis parameters **DATUM\_IN**, **FHOLD\_IN**, **FWD IN** and **REV** IN. The inputs of the axis Servo Driver are used, depending on the axis of which the parameters are set.

Example: We have a Sigma-II and a Junma driver assigned to controller axes 0 and 3. For the Sigma-II driver, we want to use input signal EXT1 (mapped to CN1-44 if Pn511.2 is set to 4) to serve as reverse limit input for axis 0. For the Junma driver, we want to use input signal EXT1 (CN1-2) as reverse limit for axis 3. We can do this with these commands:

### **REV\_IN AXIS(0) = 22 REV\_IN AXIS(3) = 22**

Note that even though **REV** IN parameters for both axes have the same value, the real inputs used are not the same. For axis 0 the input on CN1-44 of the Sigma-II driver (assigned to axis 0) is used, but for axis 3 the input on CN1-41 of the Junma driver (assigned to axis 3) is used. Therefore we say that those inputs are accessed per axis, they are not unique for the whole controller. In general, these two inputs have a different status at the same

time. Also note that neither of these two inputs can be accessed using the command **IN**. For example the command **IN(22)** returns the status of controller software input 22 (unique for all axes), which has a different status than Servo Driver inputs mapped to the same number. However, the command **INVERT\_IN(22)** inverts the status of input 22 read by the controller. It affects not only the unique software input 22, which is accessible with the **IN** command, but all axis-specific inputs 22, which in this example are the EXT1 inputs of the connected Servo Drivers.

#### **Note**  $\bullet$

If a forward limit, reverse limit and origin input signal are used for an axis, it is strongly recommended to use the following settings for the axis: **BASE(axis\_number) DAT\_IN=18**

**' /DEC input in the corresponding Servo Driver is ' assigned**

**FWD\_IN=16 INVERT\_IN(16,ON) ' P\_OT input in the corresponding Servo Driver is ' assigned. It is necessary to invert the signal ' because a Normally Closed input is expected.**

**REV\_IN=17 INVERT\_IN(17,ON) ' N\_OT input in the corresponding Servo Driver is ' assigned. It is necessary to invert the signal ' because a Normally Closed input is expected**

Also note that **INVERT** IN inverts the selected input in all axes.

### **6.1.5 Origin search**

The origin search or homing functionality is often seen as a particular sequence of movements of an axis at the start-up phase of the machine. This sequence is done automatically in most cases, without the input from

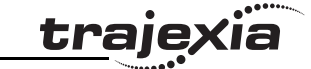

the operator of the machine. In general, an origin search procedure couples a position to a specific axis. It depends on the encoders used (absolute or relative), on the system used (linear or circular), and on the mechanical construction of the machine. Absolute encoders do not need a movement during the origin search procedure, because the exact positions are transferred directly to the system. For other encoder types, a movement is necessary, since there is no knowledge of the exact position within the system. Basically, this movement is at low speed in some direction until a certain measuring point is reached. Such a measuring point can be scanned from both directions to increase the precision.

At startup, the current positions of the axes using incremental encoders are 0. Because these positions do not match with the mechanical 0 of the machine, it is necessary to execute the homing sequence. If an absolute encoder is used, the absolute position is read at startup from the encoder and homing is not necessary. In this case, a startup sequence must be executed one time during the machine commissioning.

In practice there are several different origin search sequences. They are different in these areas:

- The means used to detect limit positions of the moving part (sensors, switches, etc.)
- Origin (home) position or reference.
- Possible positions of the moving part related to limit positions and origin position.

Trajexia includes some pre-defined basic homing sequences:

• **DATUM(0)**

This is not really an origin search. This command sets **DPOS=MPOS** and cancels the axis errors.

• **DATUM(1)**

This does an origin search in forward direction using the Z mark of an encoder as homing switch.

• **DATUM(2)**

Does an origin search in reverse direction using the Z mark of an encoder as homing switch.

### • **DATUM(3)**

Revision 4.0

Revision 4.0

Does an origin search in forward direction using the input selected in **DATUM\_IN** as homing switch.

traie

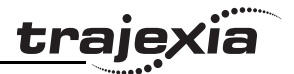

• **DATUM(4)**

Does an origin search in reverse direction using the input selected in **DATUM\_IN** as homing switch.

• **DATUM(5)**

Does an origin search in forward direction using the input selected in **DATUM** IN as homing switch and searches the next Z mark of an encoder.

• **DATUM(6)**

Does an origin search in reverse direction using the input selected in **DATUM** IN as homing switch and searches the next Z mark of an encoder.

For more details on these pre-defined homing sequences, see section 3.2.72.

In some situations, more complex homing sequences are required:

- Absolute switch origin search plus limit switches.
- Origin search against limit switches.
- Origin search against hardware parts blocking movement.
- Origin search using encoder reference pulse "Zero Mark".
- Static origin search, forcing a position from a user reference.
- Static origin search, forcing a position from an absolute encoder.

The figure shows a general origin search scenario. This simple origin search fig. 25 sequence has 3 steps:

- 1. Search for a signal.
- 2. Search for another signal.
- 3. Move the axis to a predefined position.

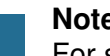

**Note**

For safety reasons, limit switches are normally closed. For this reason, in this figure and in the following figures in this section, the low signal level is indicated as ON, and the high signal level is indicated as OFF.

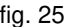

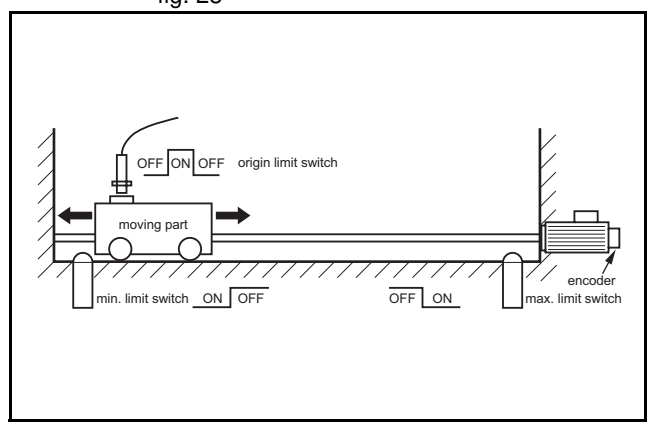

It is important to note that, before any homing procedure is executed, it is necessary to set the axis parameters **UNITS**, **REP\_DIST** and **REP\_OPTION, and Servo Driver parameters Pn202, Pn203 and Pn205** properly and in accordance with the mechanical system and desired measurement units used in programming. Those parameters have influence to the origin search, especially if an absolute encoder is used. For more information on setting these parameters, see section 6.1.2.

### **Absolute switch origin search plus limit switches**

The origin search function is performed by searching for an external limit fig. 26 switch that is positioned absolutely and the position of which defines the origin position. The example for this homing procedure is shown in the figure.

The figure shows the possible scenarios for absolute origin search plus limit  $\frac{1}{27}$  fig. 27 switches. These scenarios depend on the position of the moving part when the power comes on.

The program example that does this origin search sequence is given below.

```
'Absolute origin switch: IN0
'Left limit switch: IN1
'Right limit switch: IN2
BASE(0)
DATUM_IN=0
FW_IN=2
RV_IN=1
SERVO=ON
WDOG=ON
DATUM(4)
```
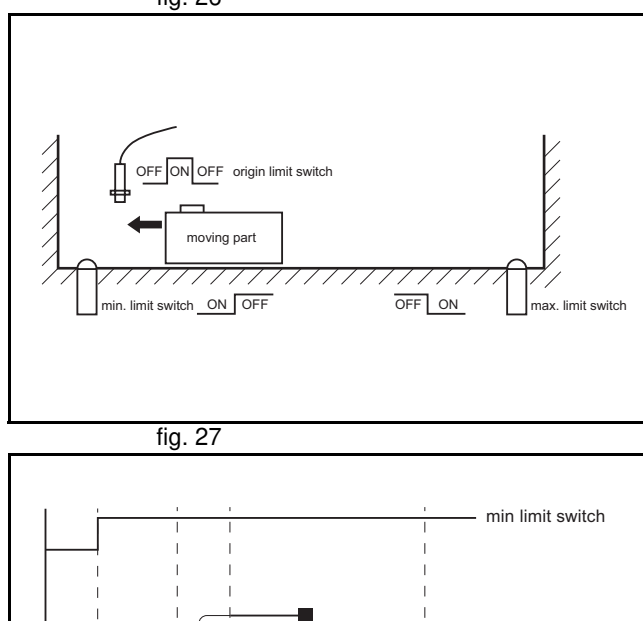

trai

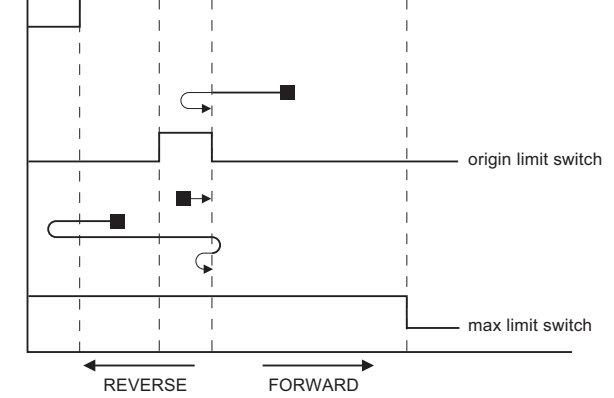

```
WA(1)
WAIT UNTIL MTYPE=0 OR IN(1)=OFF
IF IN(1) = ON FORWARD
    WAIT UNTIL IN(0) = ON WAIT UNTIL IN(0)=OFF
     CANCEL
     DATUM(4)
     WA(1)
     WAIT IDLE
ENDIF
```
### **Origin search against limit switches**

This origin search function is performed by searching for an external sensor **Fig. 28** Fig. 28 using limit switches only. The example for this homing procedure is shown in the figure.

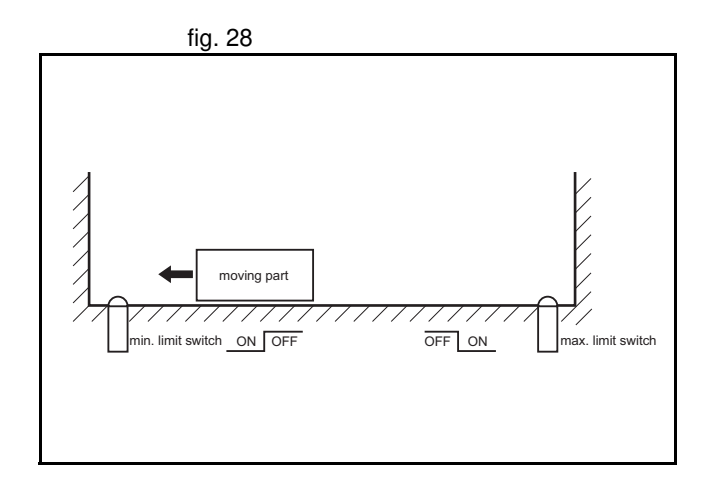

iä

traje)

The possible scenarios for origin search against limit switches, depending fig. 29 on the position of the moving part on power on, are shown in the figure. The program example that does this origin search sequence is given below.

'Origin and left limit switch: IN0 'Right limit switch: IN1 BASE(0) DATUM\_IN=0 SERVO=ON WDOG=ON DATUM(4) WA(1) WAIT IDLE

#### **Origin search against hardware parts blocking movement**

This origin search procedure performs origin search against a physical fig. 30 object and mechanically blocks the movement. There are no limit switches, no absolute position switch and no reference pulses. The origin position is detected by detecting a particular amount of torque against the blocking objects. An adequate torque limit is required in order not to damage the mechanics during the origin search process. The example for this homing procedure is shown in the figure.

The program example that does this origin search sequence is given below.

```
BASE(0)
DRIVE CONTROL=11 'Monitor torque with DRIVE MONITOR
SERVO=ON
WDOG=ON
SPEED=CREEP
REVERSE
WA(1)
WAIT UNTIL DRIVE MONITOR < -100
     'Wait for particular amount of applied torque
CANCEL.
DEFPOS(0)
MOVEABS(10) 'This is necessary, otherwise the position
             'is kept pushing the hardware limit of the
```
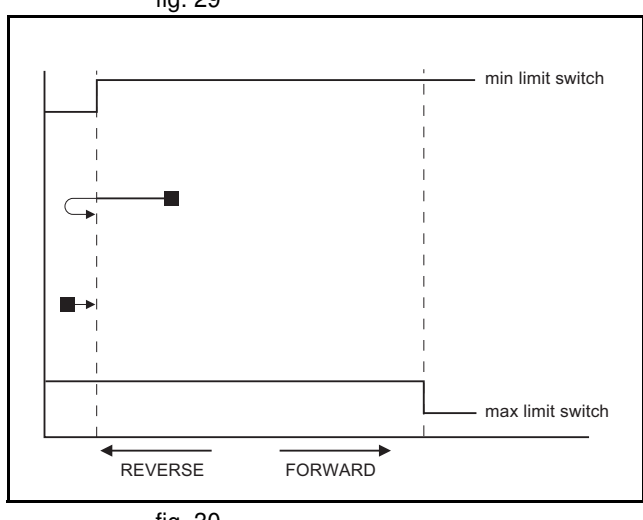

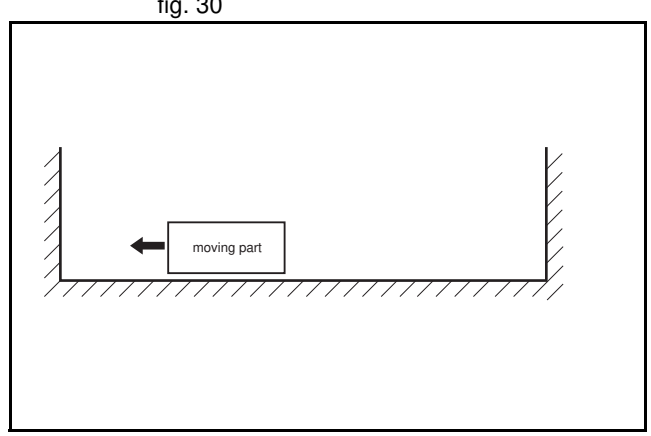

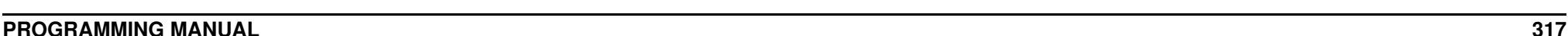

Revision 4.0

 $4.0$ 

Revision

trai

'machine and the motor trips by overload

### **Origin search using encoder reference pulse "Zero Mark"**

This origin search procedure performs origin search by searching for the fig. 31 "Zero Mark" signal of the encoder. This signal is also known as "marker" or "reference pulse". It appears one time per full encoder revolution. The example for this homing procedure is shown in the figure.

The possible scenarios for origin search using encoder reference pulse fig. 32 "Zero Mark", depending on the position of the moving part on power on, are shown in the figure.

The program example that does this origin search sequence is given below.

```
'Origin and left limit switch: IN0
'Right limit switch: IN1
REV IN=-1BASE(0)
DATUM_IN=0
SERVO=ON
WDOG=ON
DATUM(6)
WA(1)
WAIT IDLE
```
### **Static origin search, forcing a position from a user reference**

This origin search procedure performs a static origin search by directly forcing an actual position. It does not perform any physical move. DATUM(0)

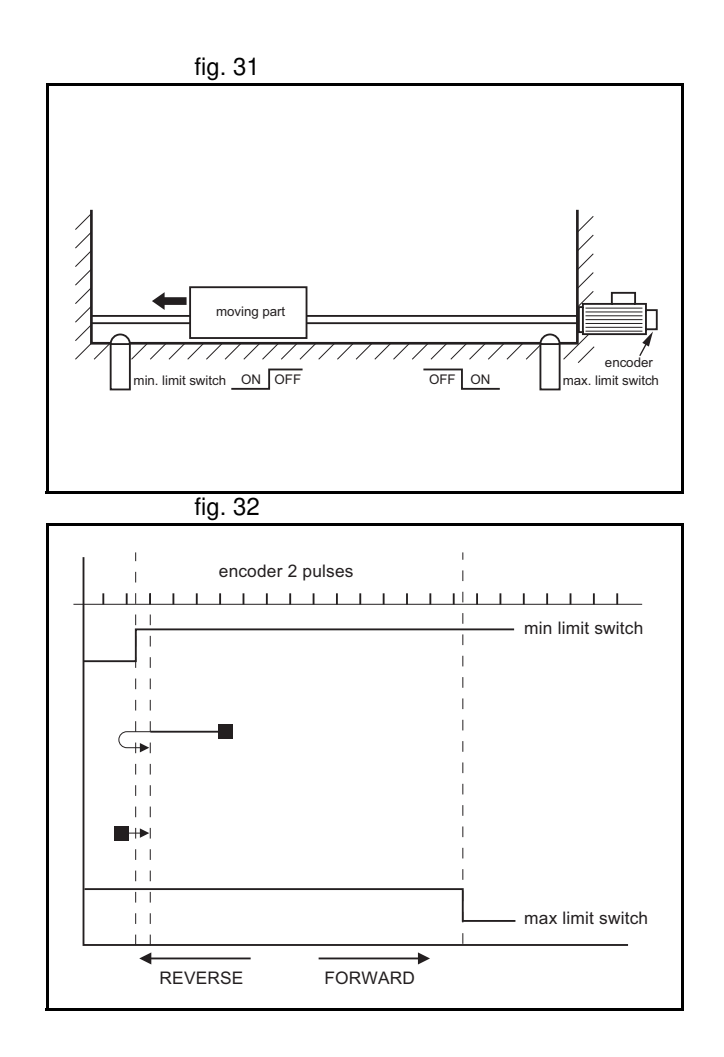

### **Static origin search, forcing a position from an absolute encoder**

This origin search procedure sets the actual position to the position of an absolute encoder. It does not perform any physical move. It is only possible with an axis with an absolute encoder in a control loop.

### **6.1.6 Registration**

Registration, also called 'latch' or 'print registration', is about real-time storing of the position of an axis when an external input is activated. The information that is registered, i.e. stored, is processed later, not in real time, by the application program.

Registration is different from processing an interrupt input or signal. With registration, no event is generated when the registration input is activated. Also, the normal execution of the application program is not disturbed or interrupted. Only the position of an axis is stored. This information can be used, like other parameters or values, in a program. The registration information is available to a program immediately after the registration.

The advantage of registration is that it is done very quickly. Therefore, the axis position that is stored is very accurate. To achieve this speed and accuracy, registration is implemented with hardware, and the registration input must be on the same board as the encoder input that provides information on the axis position.

Capturing and storing the axis position is done in real time by the hardware. Processing this information is done not in real time by the application program.

### **The REGIST axis command**

In Trajexia, you do a registration with the **REGIST** axis command. This command takes one argument. This argument determines which external input is registered, whether the registration is executed on the rising edge or on the falling edge of the input signal, whether the windowing function is used, and other options. For more information on the **REGIST** command, refer to section 3.2.224.

The registration differs for different axes depending on their connection to the system. If an axis is connected via the MECHATROLINK-II bus, the registration is done in the Servo Driver hardware. If an axis is connected via the Servo Driver analog interface and the TJ1-FL02, the registration is done in the hardware of the TJ1-FL02.

The different registrations are described below.

### **Registration in the Sigma-II and Sigma-V Servo Driver**

Registration in the Sigma-II and Sigma-V Servo Driver occurs when an axis assigned to this Servo Driver is connected to the Trajexia system via the MECHATROLINK-II bus. There are three registration inputs on these Servo Drivers, but only one hardware latch, so only one input can be used at a time. For Sigma-II Servo Drivers the physical inputs are in pins CN1-44, CN1-45 and CN1-46 on the 50-pins CN1 connector. For Sigma-V Servo Drivers the physical inputs are in pins CN1-10, CN1-11 and CN1-12 on the 26-pins CN1 connector. Trajexia uses logical inputs EXT1, EXT2 and EXT3 to associate the physical inputs to logical ones. This association is done by setting the parameter Pn511 of the Servo Driver. For more information on setting this association and Pn511 parameter, refer to section 3.2.224, table 1. The input used for registration is determined by the argument of the **REGIST** command.

The delay in the capture in the Sigma-II Servo Driver is about 3  $\mu$ s. As the fig. 33 encoder information is refreshed every 62.5 µs, it is necessary to make interpolation to obtain the right captured position value (see the picture). Since the motor speed cannot change much during 62.5 µs, the resulting accuracy is very high.

The delays in transmission of the information are:

- Delay in triggering the registration: 0.625 ms to 4 ms.
- Delay in receiving the registration: 3.5 ms.
- Delay in capturing the registration:  $3 \mu s$ .

It is also possible to use the encoder Z-mark to register an axis position. This is also done with the argument of the **REGIST** command.

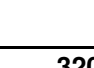

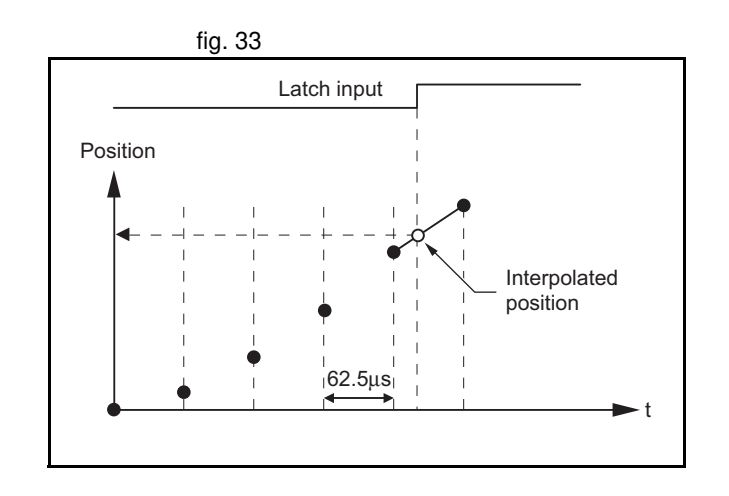

### **Registration in the Junma Servo Driver**

Registration in the Junma Servo Driver is the same as registration in the Sigma-II Servo Driver, with one difference: There is only one physical input and one logical latch too, so no settings of Servo Driver parameters are necessary. The physical input is associated to logical latch EXT1, and only the rising signal edge can be used for registration.

## **Registration in the TJ1-FL02**

The TJ1-FL02 has two physical registration inputs, and two latch circuits per encoder input, which can be used independently. Therefore two independent registration inputs can be used at the same time. For more information on how to use both registration inputs of the TJ1-FL02 at the same time, refer to sections 3.2.174, 3.2.175, 3.2.222, 3.2.223 and 3.2.224.

The delay in the capture is  $0.5 \mu s$ . Because the encoder position is read continuously from the line-drive encoder input, interpolation is not necessary. The delay for the transmission of the captured information is just one **SERVO\_PERIOD** cycle.

### **Using registration in application programs**

There is one axis command (**REGIST**), and two axis parameters (**MARK** and **REG\_POS**). With these commands and parameter, you can control and use the registration functionality in BASIC programs.

- **REGIST** captures the axis position when a registration signal is detected. The available settings depend on the axis type. Refer to section 3.2.224.
- **MARK** is a flag that signals whether the position has been captured or not. For the second registration input of the TJ1-FL02, the parameter **MARKB** is also available. For more information, refer to sections 3.2.174 and 3.2.175.
- **REG\_POS** holds the captured axis position. Only if the **MARK** flag signals that the position was captured successfully, you can regard the **REG\_POS** value as valid. For the second registration input of the TJ1- FL02, the parameter **REG** POSB is also available. For more information, refer to sections 3.2.222 and 3.2.223.

traie

The picture gives the sequence of executing the commands and the fig. 34 registrations of the sample program below.

```
BASE(N)
REGIST(0)
WAIT UNTIL MARK=0
loop:
    WAIT UNTIL MARK=-1 PRINT "Position captured in: "; REG_POS
     REGIST(0)
     WAIT UNTIL MARK=0
GOTO loop
```
### **Registration and windowing function**

The windowing function enables for registration to occur only within a specified range of axis positions. This function is selected by giving the right value as an argument for the **REGIST** command. The windowing function is controlled by two axis parameters, **OPEN\_WIN** and **CLOSE\_WIN**. For more information on **REGIST**, **OPEN\_WIN** and **CLOSE\_WIN**, refer to sections 3.2.53, 3.2.202 and 3.2.224.

There are two types of windowing:

- Inclusive windowing allows the registration to occur only within the  $f$   $\overline{f}$   $\overline{f}$   $\overline{f}$   $\overline{f}$   $\overline{f}$   $\overline{f}$   $\overline{f}$   $\overline{f}$   $\overline{f}$   $\overline{f}$   $\overline{f}$   $\overline{f}$   $\overline{f}$   $\overline{f}$   $\overline{f}$   $\overline{f}$   $\overline$ specified window of axis positions. With this windowing function, registration events are ignored if the axis measured position is less than the **OPEN\_WIN** axis parameter or greater than the **CLOSE\_WIN** parameter.
- Exclusive windowing allows the registration to occur only outside the specified window of axis positions. With this windowing function, the registration events are ignored if the axis measured position is greater than the **OPEN\_WIN** axis parameter or less than the **CLOSE\_WIN** parameter.

When the windowing function is used, the internal process is as follows:

- 1. **REGIST** + window is executed in the program.
- 2. **MARK** = 0 and the latch is triggered.

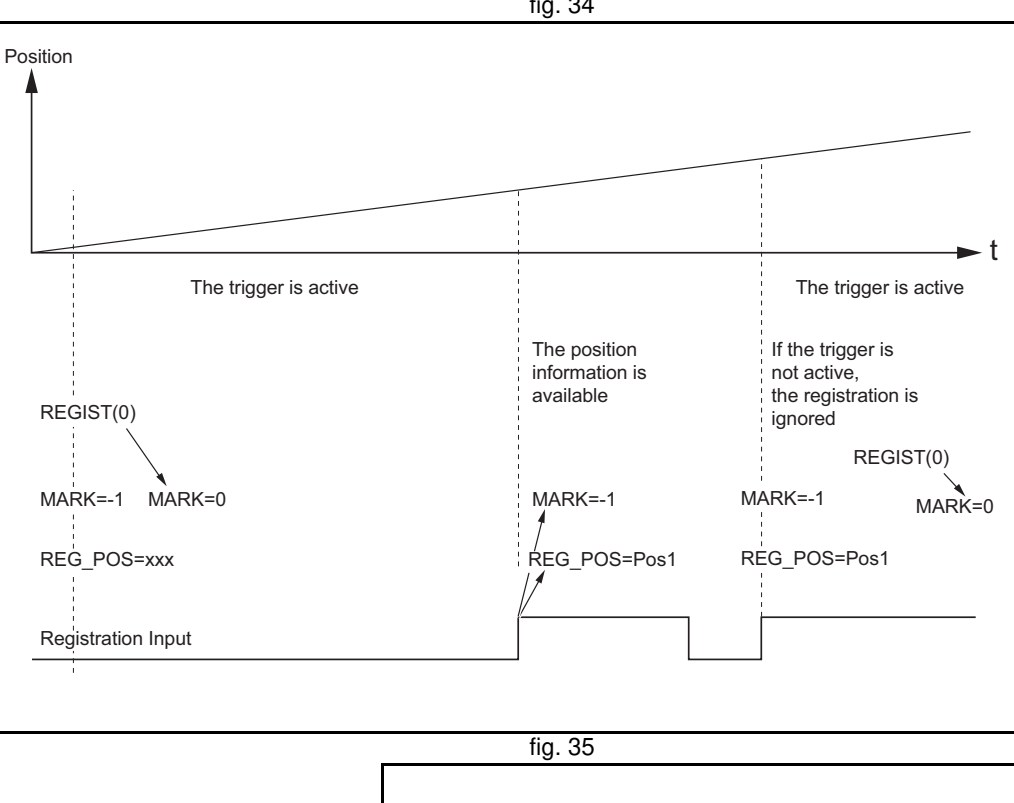

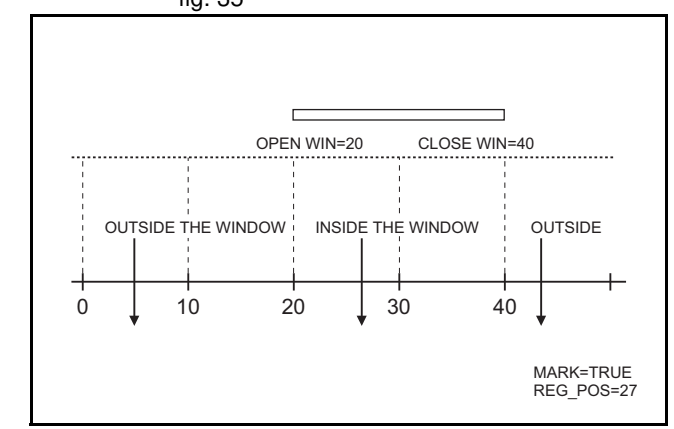

Revision 4.0

Revision  $\overline{\mathbf{4}}$ Ó

- 3. The position is captured and transmitted to the Trajexia processor.
- 4. Is the captured position inside the inclusive window or outside the exclusive window?
	- If yes, **MARK** = -1 and **REG\_POS** is updated.
	- If not, return to point 2 (trigger the latch again transparently to the user).

The figure shows the sequence of execution of the above commands and fig. 36 the occurrence of registration events when you use inclusive windowing. There are delays between these events:

- Trajexia receives the latch.
- Trajexia decides to trigger the latch again.
- The latch is triggered.

Because of these delays, there is an uncertainty in the edges of the window when marks may be detected near the edges. This is more notable for axes connected to the system via the MECHATROLINK-II bus due to bus delays. To compensate for these delays, a user must set the window margins large enough.

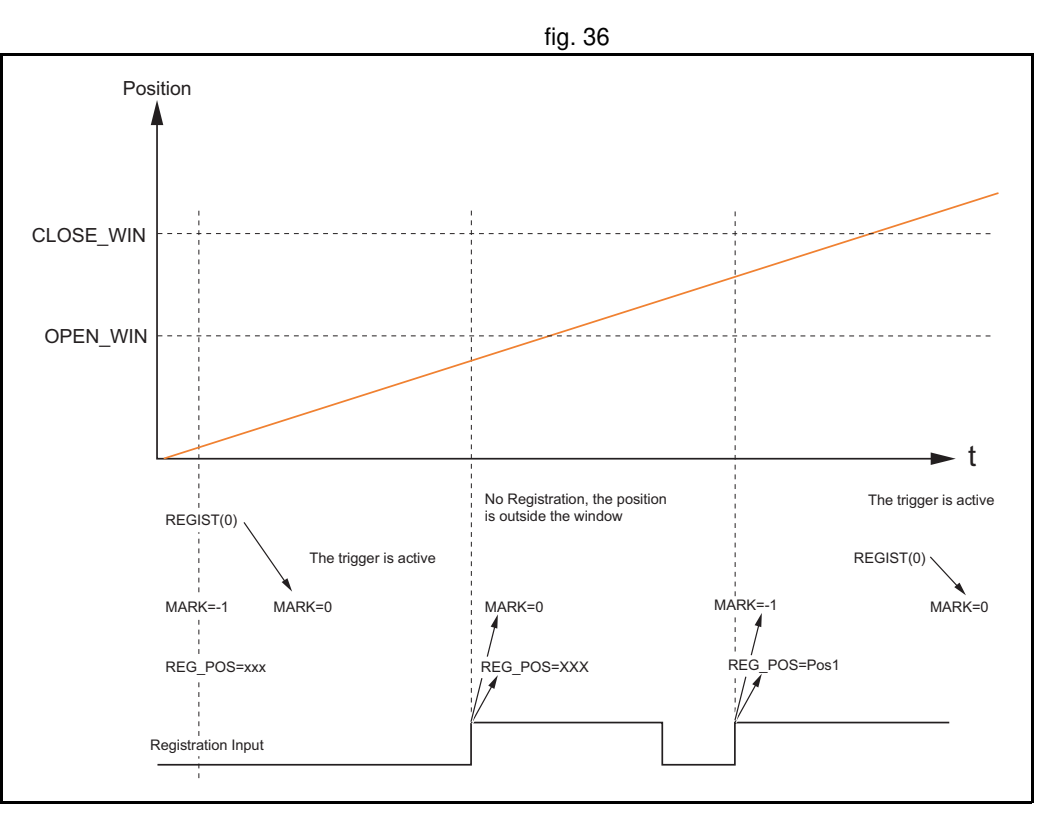

trai

### **Example: Correcting the position of an axis**

The picture shows the vertical fill and seal machine for packaging products fig. 37 into bags. The bag material comes from a plastic film coil that is unwinded, then it is shaped into the tube by a mechanical mandrel and at the same time the tube is sealed vertically. The feeder movement is intermittent and the feed length corresponds with the bag length. Once the bag is fed, the horizontal sealer closes the bag, so it can be filled with the product. After that, the process starts again, feeding the new bag.

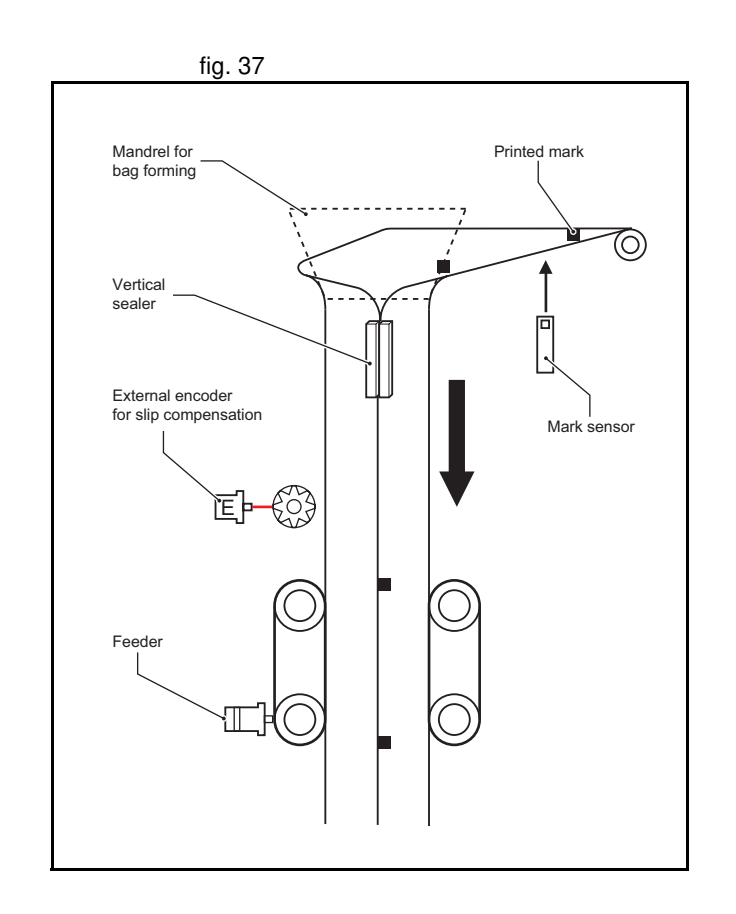

traje
The feeder can work in two modes: without registration mark; and with fig. 38 registration mark. Working without the registration mark is a simple point-topoint incremental movement. In this case, there is no guarantee that the feeder moves exactly the same distance as the design pattern. For example, suppose the bag length that needs to be fed is 200 mm, but the real pattern is 200.1 mm. With simple point-to-point incremental movement without correction, an error of 0.1 mm per bag is accumulated. With a small number of bags the difference is not visible, but after 500 bags the error is 50 mm, which is a 25% of the bag length.

When working with registration marks, the motion controller executes an fig. 39 incremental movement to a certain position. If during the positioning the registration mark is detected, the target position is changed on the fly in order to finish the movement at a defined position after the registration mark. Therefore, the same distance in respect to the registration mark is always guaranteed.

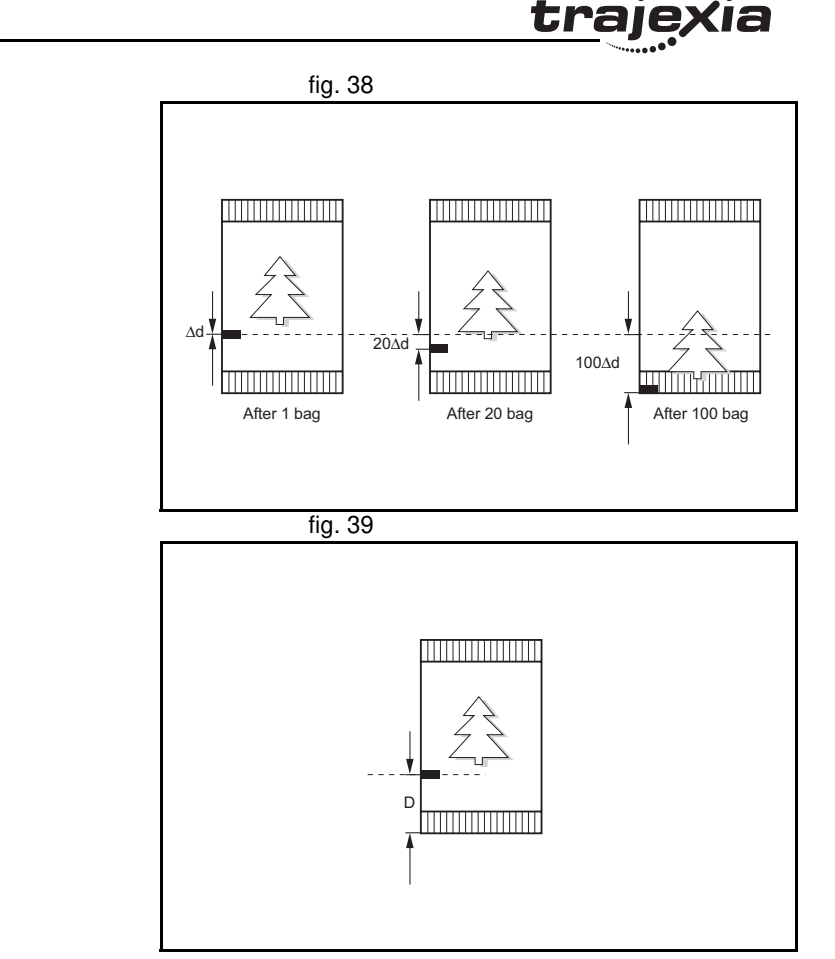

The motion profile and its modification due to the registration mark are fig. 40 shown in fig. 39.

The BASIC program for this example is:

DEFPOS(0) REGIST(3) 'Trigger the mark registration MOVE(bag\_length) 'Move to the theoretical distance WA(1) WAIT UNTIL MARK OR MTYPE=0 IF MARK THEN end position=REG POS+distance after mark MOVEMODIFY(end\_position) 'Correct the distance according to the mark

ENDIF

#### **Example: Starting a slave axis in precise position of a master axis**

The picture shows a flying shear cutting the "head" of wood tables. When fig. 41 the wood comes, the edge of the wood is detected by the photocell and, at the exact moment, the movement of the flying shear starts to be synchronized with the right position on the wood.

If the movement is started by the program, upon detecting a signal from the photocell, there is always at least one **SERVO\_PERIOD** of time of uncertainty. Instead, the movement is started using the **MOVELINK** command with **link\_option**=1, which means that the link to the master axis starts when the registration event occurs on link (master) axis.

The corresponding program sequence is:

#### **REGIST(2) AXIS(master)**

**MOVELINK(dst,lnk\_dst,lnk\_acc,lnk\_dec,master,1) AXIS(slave)** For more information on the **MOVELINK** command and the **link\_option** argument, refer to section 3.2.184.

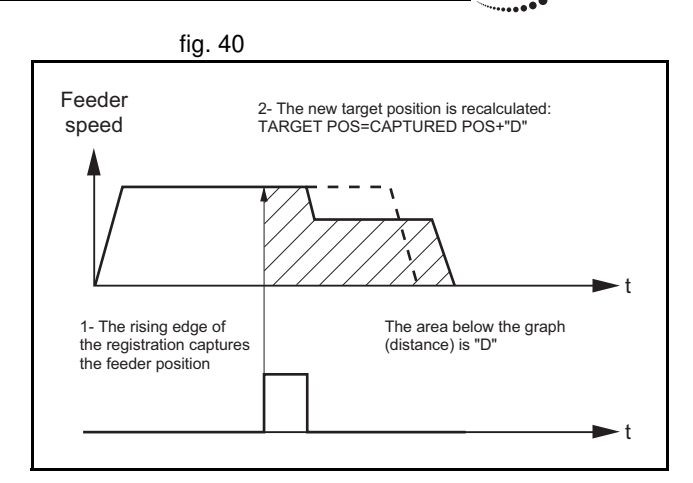

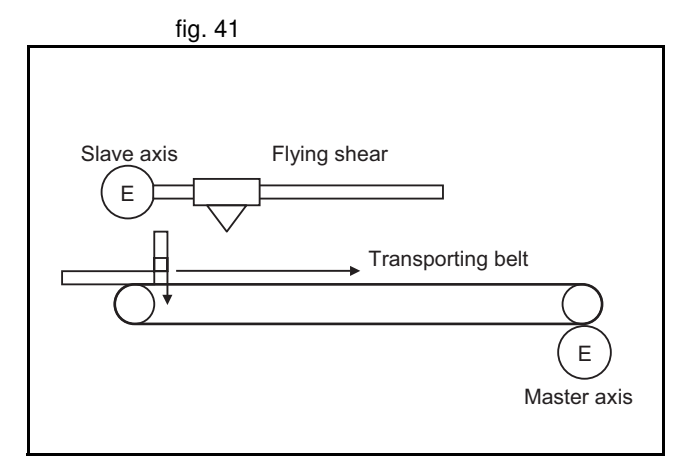

The picture shows how the position of the slave axis is corrected using the  $\frac{f}{f}$  fig. 42 registration event on the master axis to start the movement of the slave axis. The influence of **SERVO\_PERIOD** and the fact that the registration event can happen at any time inside the **SERVO\_PERIOD** is completely eliminated.

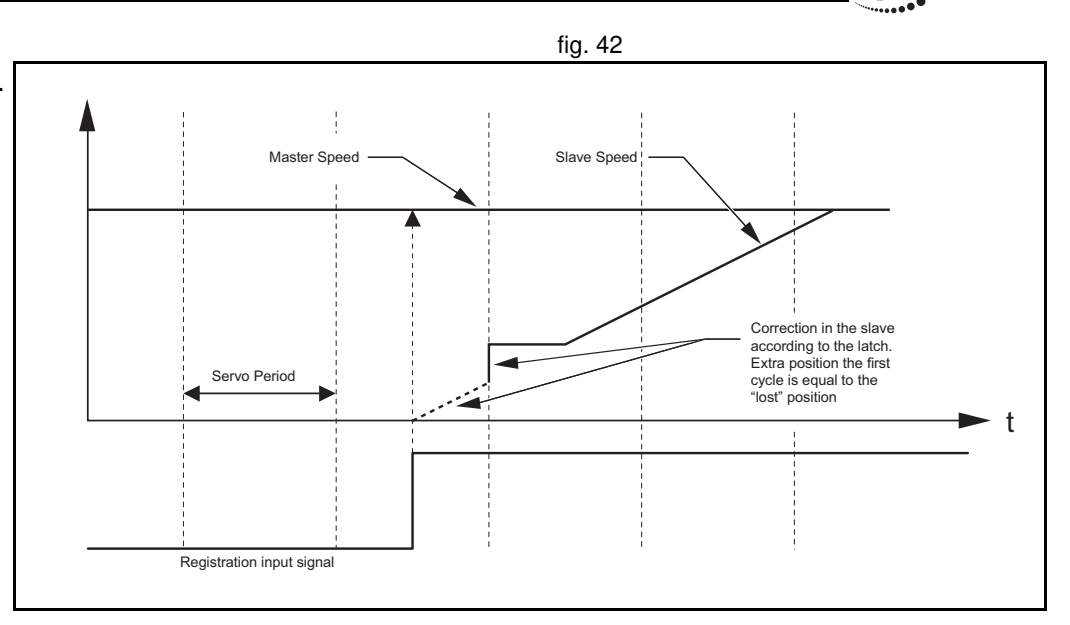

traie

#### **6.1.7 Tracing and monitoring**

#### **Oscilloscope functionality in Trajexia Tools**

The software oscilloscope is a standard part of Trajexia Tools. The oscilloscope can be used to trace and graphically represent axis and system parameters. This can help you with development, commissioning and troubleshooting of the motion system. For more information on the software oscilloscope and its features and capabilities, refer to section 5.5.4. You can trigger the oscilloscope to start tracing given axis and system parameters in two ways: manually or by a program. Triggering manually is done using the oscilloscope tool. The parameters are stored in the Table memory of the controller. The range of the Table memory where the parameters are stored can be set from the **Oscilloscope Configuration** window (see section 5.5.4). With manual triggering, the user can see the changes of axis and system parameters in real time, as the system runs. A change in parameter values is graphically represented as soon as the change happens. The limitation of manual triggering is that it requires user

interaction, which means that the start of tracing is not synchronized with the movement that is analyzed. Also, with manual triggering the tracing range is limited to 200 samples per channel.

### **Using the oscilloscope**

The alternative, triggering by a program, does not have the limitations of manual triggering of the tracing. Triggering by a program stores the axis and system parameters in the memory of the TJ1-MC . Later, the parameters are given to the oscilloscope for graphical representation. The axis and system parameters are stored in the Table memory. The memory range used is defined by the parameters of the **SCOPE** command. When the parameters are in the Table memory, the oscilloscope can be configured to show a range of Table memory locations instead of axis and system parameters. The exact moment when the tracing is started can be exactly determined because it is controlled by the **TRIGGER** command. This means the start of tracing is synchronized with the movement.There is no limitation of 200 samples per channel, the oscilloscope shows as many samples (Table entries) as configured in the **Oscilloscope Configuration** window.

#### **Example**

This section gives you a practical example on the use of the **SCOPE** and **TRIGGER** commands, and how to use them in combination with the oscilloscope to monitor axis parameters and troubleshoot the system. For more information on the **SCOPE** and **TRIGGER** commands, refer to sections 3.2.242 and 3.2.271.

Suppose the motion system consists of two axis, **AXIS(0)** and **AXIS(1)**. **Fig. 43** *In the system consists of two axis***, <b>AXIS(0)** and **AXIS(1)**. **AXIS(0)** is the master axis. It makes a simple forward movement. **AXIS(1)** is the slave axis. It must follow the master axis in accordance to cosine rule:

$$
x_1 = end \_ pos \cdot \frac{1}{2} \left( 1 - \cos \left( \frac{2\pi \cdot x_0}{999} \right) \right)
$$

where  $x_0$  is the position of the master  $AXIS(0)$ , and  $x_1$  is the position of the slave **AXIS(1)**. You can link the two axis with the **CAMBOX** command. For more details, refer to section 3.2.45. Suppose furthermore that the

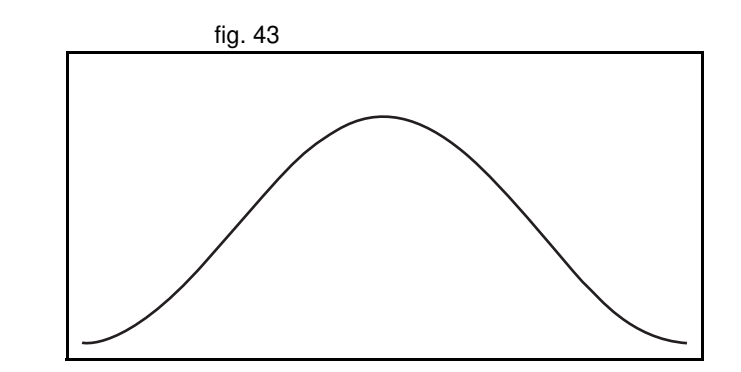

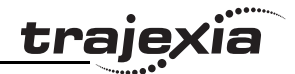

parameter **end\_pos** is not constant, but it can change due to different conditions of the motion system. The part of the program that creates the CAM table is:

```
'Initial CAM values
VR(end pos) = 15current end pos=VR(end pos)
FOR i=0 TO 999
    TABLE(i, VR(end pos) *(1-COS(2*PI*1/999))/2)NEXT i
...
loop:
IF VR(end_pos)<>current_end_pos THEN
'Recalculate the CAM Table
    FOR i=0 TO 999
        TABLE(i, VR(end pos) *(1-COS(2*PI*1/999))/2) NEXT i
    current end pos=VR(end pos)
ENDIF
...
GOTO loop
```
The **VR(end\_pos)** value can be changed from some other program or externally from another controller using FINS messaging. In this case, the **CAM** table must be recalculated.

The creation of the CAM table is complete. The initialization of the desired axis and system parameters for tracing is:

'Initializations FOR  $i=0$  TO 1 BASE(i) ATYPE=40 UNITS=8192 REP\_DIST=20 REP\_OPTION=1 FE LIMIT=1 DRIVE\_CONTROL=11

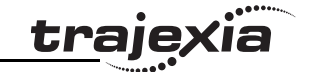

 $S$ PEED=8 ACCEL=50 DECEL=50 DEFPOS(0) SERVO=ON CANCEL. NEXT i WDOG=ON BASE(1) 'Scope settings: '1 sample each 2 servo cycles 'Information stored in TABLE(1000) to TABLE(4999) 'Because we capture 4 channels, we have 1000 samples per channel. 'MPOS AXIS(0) is stored in TABLE(1000) to TABLE(1999) 'DPOS AXIS(1) is stored in TABLE(2000) to TABLE(2999) 'Torque reference for AXIS(1) is stored in 'TABLE(3000) to TABLE(3999) 'MSPEED AXIS(1) is stored in TABLE(4000) to TABLE(4999) 'The capture covers 1000 samples \* 2ms / sample = 2seconds SCOPE(ON,2,1000,4999,MPOS AXIS(0),DPOS,DRIVE\_MONITOR,MSPEED) FORWARD AXIS(0) 'Move the master axis forward TRIGGER 'Start tracing and storing of parameters WHILE NOT MOTION\_ERROR 'Cambox that will start in AXIS(0) position 1 CAMBOX(0,999,UNITS,10,0,2,1) WAIT UNTIL MPOS AXIS(0)<1 'The capture will start when the master axis is in 'a position Between 0 and 1. Additional conditions 'are: '- The previous capture has finished '(SCOPE\_POS=1000) '- We have the permission (VR (activate trigger)=ON) IF SCOPE POS=1000 AND VR(activate trigger)=ON THEN TRIGGER PRINT "Triggered" ENDIF WAIT IDLE

WEND **HALT** 

To view the capture result in the oscilloscope of Trajexia Tools, you must make the settings in the **Oscilloscope Configuration** window as given in the figure.

You must also disable further capturing to avoid mixing the results of two different captures in the same Table memory entries.

The capture result is given in the figure. The capture result is given in the figure.

In the example given above, the value of the **UNITS** parameter is set to encoder counts. The position of the master axis **MPOS AXIS(0)** is given in red (Table Block 0, Table(1000) to Table(1999), see the settings in the **Oscilloscope Configuration** window). The position increases linearly, because the speed of the master axis is constant.

The demanded position of the slave axis **DPOS AXIS(1)** is given in blue (Table Block 1, Table(2000) to Table(2999), see the settings in the **Oscilloscope Configuration** window). This graph is a cosine curve. It corresponds to the created CAM table.

The measured speed of the slave axis MSPEED AXIS(1) is given in yellow (Table Block 3, Table(4000) to Table(4999), see the settings in the **Oscilloscope Configuration** window). This graph is a sinusoidal curve, because the speed is a derivative of the position, and the derivative of the cosine is the sine. At high speeds, there are some ripples.

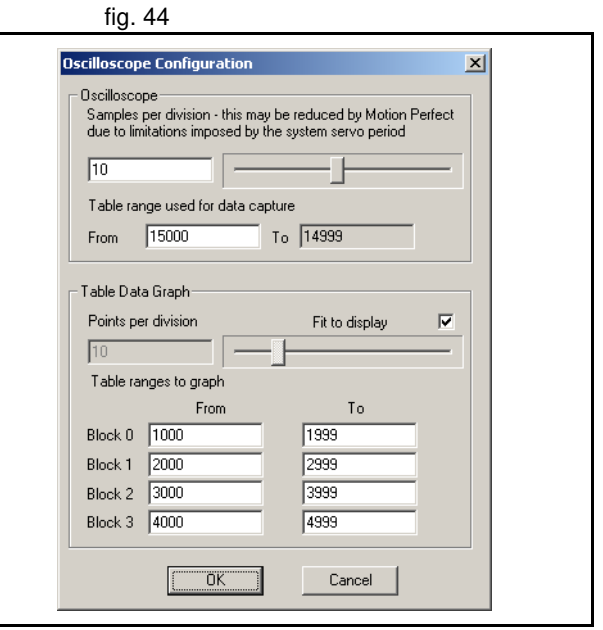

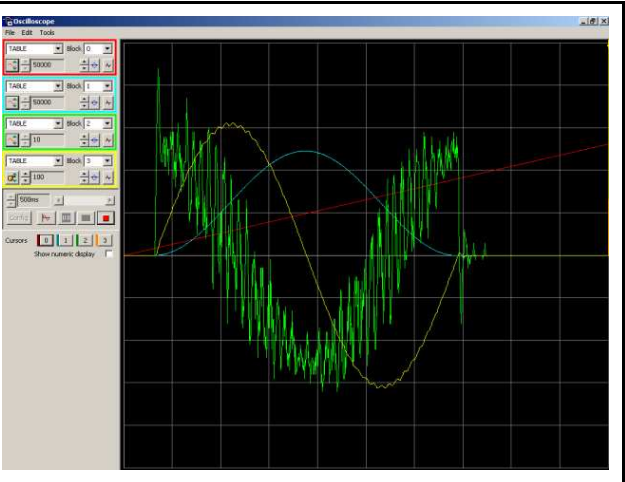

The green graph is the torque of the motor for the slave axis set with **DRIVE COMMAND=11** as a percentage of the nominal torque. The torque is proportional to the acceleration. Because the acceleration is a derivative of the speed and the speed is sinusoidal curve, the acceleration (and also the torque) is a cosine curve. There is one peak at the start and another peak at the stop because there is a discontinuity in the acceleration. There is also a high frequency oscillation in the torque curve, suggesting a resonance frequency that can be eliminated using the notch filter settings in the Sigma-II Servo Driver. The high frequency is reinforced, because it is also reflected in the speed curve. For more information on notch-filter settings, refer to the Sigma-II Servo Driver manual.

#### **Troubleshooting with the oscilloscope**

When the desired data is captured and recorded into the Table memory entries, you can use the oscilloscope to visualize this data. This can help you when you commission and troubleshoot the system. This section gives an example of how a bug, which is difficult to analyze, can be clearly explained and solved using the captured data and the oscilloscope.

The parameter **end\_pos**, which defines the values in the CAM table, depends on external conditions of the system. Therefore a program that runs in another task or even a controlling device using FINS communication, can change it while the main program that links two axis runs. Suppose that these changes in conditions, which result in a change of the **end\_pos** parameter, happen most of the time when the axes are not linked, i.e. when the **CAMBOX** command is not executed. Suppose furthermore that very rarely the condition changes when the axes are linked. The change of the **end pos** parameter triggers the recalculation of the CAM table while the **CAMBOX** command is executed. The consequence is that the part of the demanded position of the slave axis follows the profile before the change, and the other part follows the profile after the change. In the end this leads to a discontinuation of the profile, which causes an indefinite speed of the axis and ends up with this error: the WDOG goes off, and all axes stop. The scenario above is hard to analyze when you do not know what happens. The only thing that the user sees is that the slave axis has an error once every few hours or even less often. But the oscilloscope can clearly show where the problem is. In order to be able to use the oscilloscope, all desired

parameters must be captured at the time of an error. This can be achieved by arranging the application programs in a certain way. The good programming practice suggests to have a separate start-up program that is set to run automatically on power-up of the system and checks the integrity of the system, whether all the expected devices are connected and initialized. For an example of a start-up program see section 6.1.1. It is recommended to let the start-up program, when it is finished, start only one program that takes care of the safety and integrity of the application and execution of all other application programs. This program is usually referred to as a SHELL program. For more information on designing a SHELL program, see section 6.2.1.

Suppose that program is designed in a way the it contains a following fraction of code:

'When there is an error, we stop all programs. No new 'oscilloscope captures are done. And we have stored in 'the selected TABLES the last data trace in which the 'error has occurred. Therefore, we can recover this 'trace and analyze it.

loop:

IF MOTION\_ERROR<>0 THEN HALT

#### GOTO loop

This programming code causes all the programs and tracing to stop when fig. 46 an error happens on any axis. The data is already captured in the Table memory, and we can start using the oscilloscope to see the status of the desired parameters at the moment the error occurred. Following the scenario described above, with the oscilloscope settings as in fig. 44, the result is given in fig. 46.

The measured position of the master axis, given in red, does not seem to be the cause, because there is no discontinuity on it. We discard a mechanical problem as well, because the torque, given in green, has low values. An the moment of the problem the speed of the slave axis, given in yellow, was smooth and low, therefore this is no problem either.

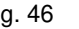

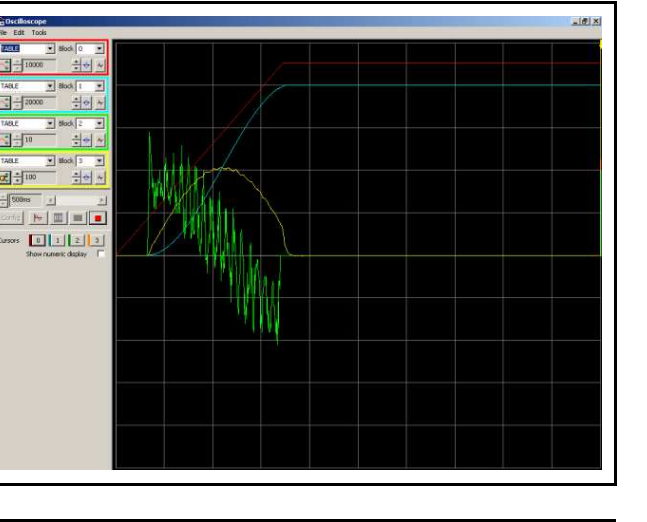

The next step is to analyze the CAM table, to see which values were used fig. 47 for demanding the position of the slave axis. To do that, we change the oscilloscope configuration to show a block of values from Table(0) to Table(999) in red, because these Table memory entries are where the CAM table is created (see the part of the program that creates the CAM table above). The changed configuration is shown in the figure.

The result is given in the figure. The red graph clearly shows a discontinuity  $f(g. 48)$ in the position values that the slave axis must follow. Because the speed is a derivative of the position, at the point of discontinuity of the position curve the speed gets a high value. (This value equals infinity in theory, in practice the value is just very big). This causes the error. The red graph shows where the root of the problem is. The amplitude of the cosine curve, and therefore the **end\_pos** parameter, has been changed during the execution of the **CAMBOX** command. The solution is simple: A change of the **end\_pos** parameter during **CAMBOX** execution must be prevented. To do this, either modify the programs in Trajexia, or in some other controller (if the parameter is changed outside of the scope of the application programs, for example by a FINS message).

Revision Revision 4.0  $\overline{4}$ Ó

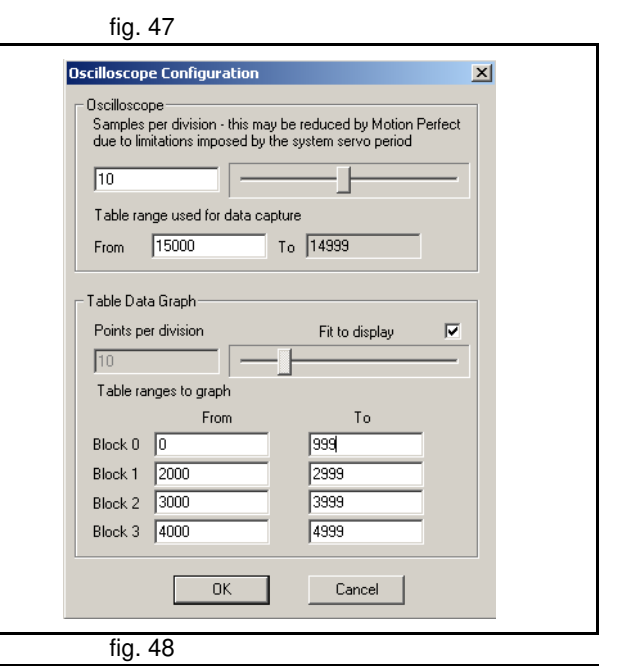

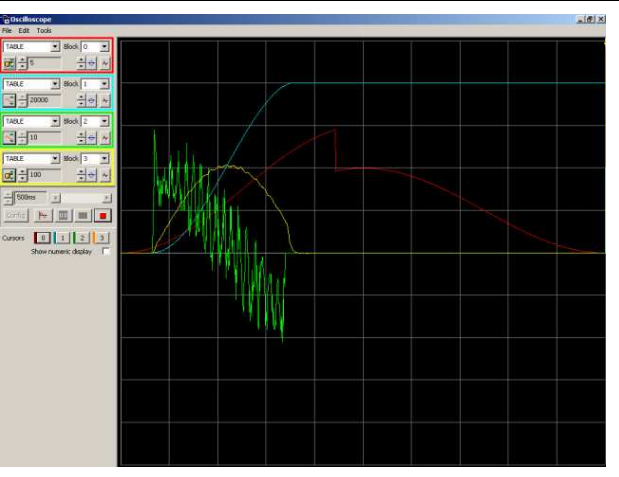

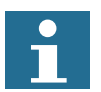

#### **Note**

The time base of the CAM TABLE points is not the same as the capture of the other signals. The discontinuity in the CAM (red graph) coincides in time with the interruption of the movement. To analyze this, check the position values individually with a spreadsheet program. To analyze the point values in detail, you can export the TABLE points to a spreadsheet program for a more complex analysis.

trajexia

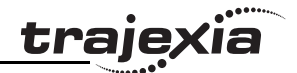

## **6.2 Practical examples**

### **6.2.1 Shell program**

Good programming practice requires a good SHELL program. A SHELL fig. 49 program starts, stops and resets the application programs. The SHELL program is not necessary, but gives structure to the applications and makes the method to program the motion controller more effective. Find below an example of a SHELL program. Make sure that you modify the program to the specific needs of the application. Check the correct operation before you rely on the safe operation of the program. This program is typically set to run at power-up at low priority.

#### **Example**

```
'============================
'CONSTANT & GLOBAL DEFINITION
    '-----------------------------------------
'Starting from "base address" we reserve:
    10 VR's for project status
    2 VR's per axis for error diagnostics
'-----------------------------------------
base_address=900
'"status word" reports about the status of the system
    ' =0 during initialization
    ' =1 application stopped with no error
    =2 errors in the system
    ' =3 application running
GLOBAL "status word", base address+0
'VR(status bits) reports next status
    Bit0 Alarm flag
    Bit15 ML communication error with one slave
CONSTANT "status_bits",base_address+1
'"action" send messages to the upper controller
    ' =0 during initialization
    =1 Push RESET to restart
    ' =2 Resetting
    ' =3 System healthy
```
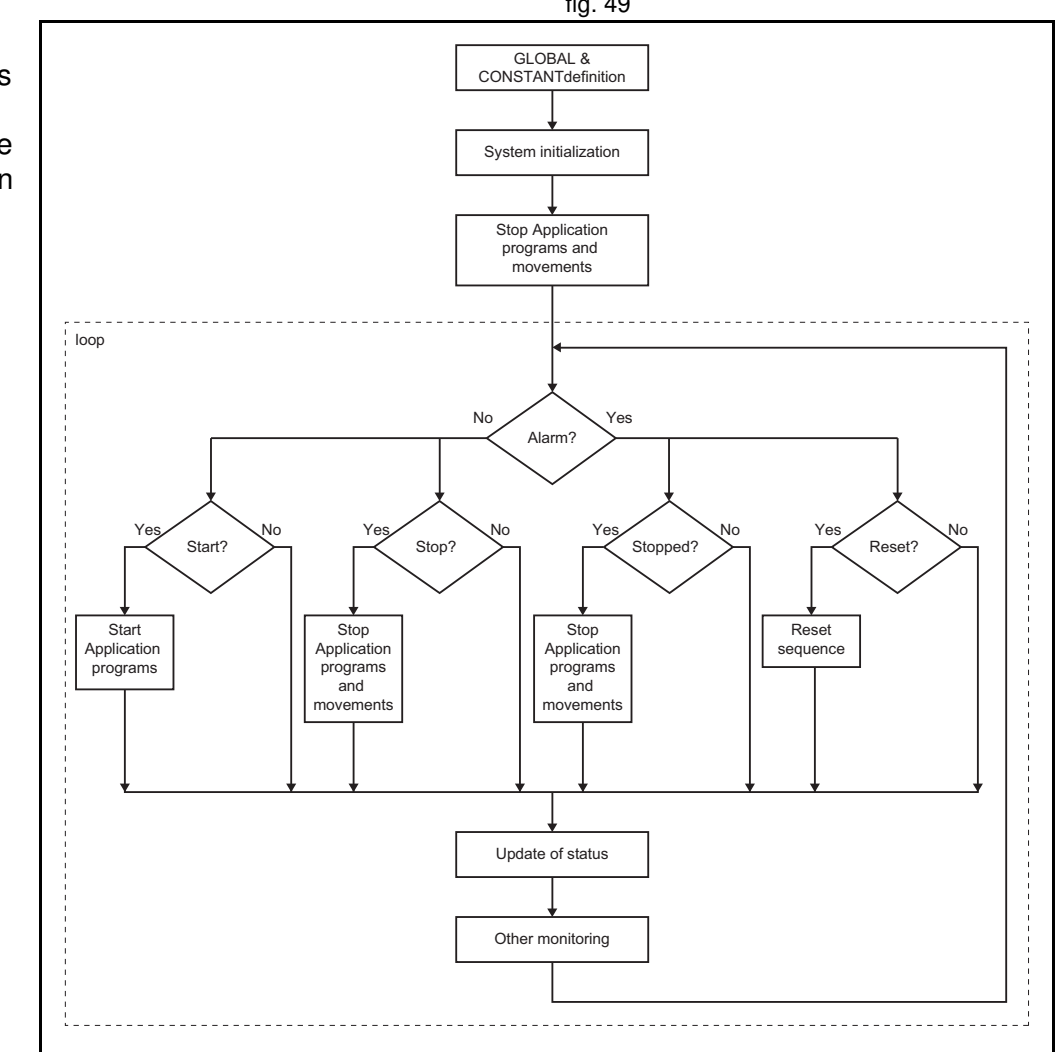

Revision 4.0

Revision

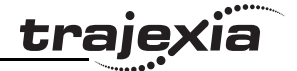

```
GLOBAL "action",base_address+2
'VR(diag01) gives feedback of the MECHATROLINK initialisation
' Bit0 Could not get the ML slave number
' Bit1 Slave number is uncorrect
CONSTANT "diag01",base_address+3
'VR(diag02) gives feedback of the MECHATROLINK Slaves
' Bitn Slave n not detected
CONSTANT "diag02",base_address+4
CONSTANT "diag03",base_address+5
'SYSTEM_ERROR
GLOBAL "sys_error",base_address+8
'"first_error" gives the axis number causing a motion error
GLOBAL "first error", base address+9
'VR(servo status+axis n*2) stores AXISSTATUS to report to upper controller
CONSTANT "servo_status",base_address+10
'VR(servo alarm+axis n*2) stores the alarm code of the servo
CONSTANT "servo_alarm",base_address+11
'VR(axis monitor) stores one monitor per axis
CONSTANT "axis_monitor",116 'base_address+12
CONSTANT "max_axis",15
'MYCONSTANTS
GLOBAL "cut_lenght",501
'Variable initialization
VR(0)=0a93=1
```

```
run ant=READ BIT(0,0)
run act=READ BIT(0,0)
stop_ant=READ_BIT(1,0)
stop_act=READ_BIT(1,0)
res ant=READ BIT(2,0)res_act=READ_BIT(2,0)
```
'At least the right system needs to be properly detected once GOSUB system\_detection

```
Revision
  Revision 4.0
4.0
```
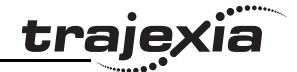

'Stop all potential programs movements GOSUB stop\_all status word=1

#### loop:

```
 IF alarm_bit THEN
```

```
 action=1 ' Alarm, push RESET to restart
 IF status_word<>2 THEN
     PRINT "Stop with Alarm"
    GOSUB stop_all
    status word=2 'Programs stopped with error
```
#### ENDIF

```
 IF res_bit=1 THEN
     action=2 'Resetting
     PRINT "Resetting"
     GOSUB reset_all
     status_word=1 'Programs stopped NO error
 ENDIF
```
#### ELSE

```
 action=3 'OK
IF run bit=1 AND status word<>3 THEN
     PRINT "Start application"
     GOSUB start_application
    status word=3 'Application running
 ENDIF
```

```
IF stop bit=1 AND status word=3 THEN
     PRINT "Stop by command"
     GOSUB stop_all
     status_word=1
 ENDIF
```
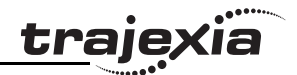

#### ENDIF

```
 'Evaluates rising edge in RUN, STOP & RESET bits
     GOSUB sequence
     'Checks for alarms in the system and monitors the system status
     GOSUB alarm_sequence
     'Upgrade values for showing in the HMI & PLC
     GOSUB monitoring
     'Reports and reset warnings in servodrive
     GOSUB warning_seq
GOTO loop
sequence:
'Define here your signals to STOP/START/RESET
'Run
     run_ant=run_act
    run act=READ BIT(0,0)
    run bit=run act AND NOT run ant
'Stop
     stop_ant=stop_act
    stop_act=READ_BIT(1,0)
     stop_bit=stop_act AND NOT stop_ant
'Reset
     res_ant=res_act
    res act=READ BIT(2,0)res bit=res act AND NOT res ant
RETURN
alarm_sequence:
     'Alarm notification
    IF SYSTEM ERROR=0 AND MOTION ERROR=0 AND READ BIT(15,diag01)=1 THEN
         alarm_bit=0
     ELSE
         IF MOTION_ERROR<>0 THEN
            SET BIT(0, status bits) 'Motion error flag
```

```
 first_error=ERROR_AXIS
```
Revision 4.0

Revision 4.0

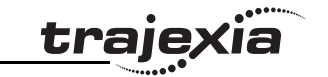

```
ENDIF
         alarm_bit=1
     ENDIF
     'Mechatrolink axis alarm monitoring
    FOR i=0 TO max axis
         BASE(i)
         VR(servo_status+i*2)=AXISSTATUS
         'if stopped by alarm, notify the alarm code
         IF ATYPE>=40 AND ATYPE<=42 THEN
         IF status_word=2 THEN
             'if no response, notify "communication alarm"
             IF (AXISSTATUS AND 4)<>0 THEN
                 VR(servo_alarm+i*2)=$E6
             ELSEIF NOT DRIVE_ALARM(servo_alarm+i*2) THEN
                 VR(servo_alarm+i*2)=$E6
            ELSEIF VR(servo alarm+i*2)=0 THEN
                 VR(servo_alarm+i*2)=$bb
             ENDIF
         'if no alarm, notify RUN=$99 or BaseBlock=$BB
         ELSEIF(DRIVE_STATUS AND 8) THEN
             VR(servo_alarm+i*2)=$99
         ELSE
             VR(servo_alarm+i*2)=$bb
         ENDIF
         ENDIF
     NEXT i
     sys_error=SYSTEM_ERROR
RETURN
stop_all:
     STOP "APPLICATIONDATA"
     STOP "APPLICATION"
     WDOG=0
    FOR i= 0 TO max_axis
         BASE(i)
```
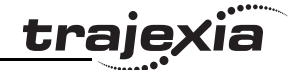

```
 IF MARK=0 THEN
             REGIST(-1)
             WAIT UNTIL MARK
         ENDIF
        AXIS ENABLE=0
         SERVO=0
         CANCEL(1) 'Cancel NTYPE
         WA(1)
         CANCEL(1) 'Cancel possible program buffer
     NEXT i
     RAPIDSTOP 'Cancel MTYPE
RETURN
start application:
     RUN "APPLICATIONDATA"
     RUN "APPLICATION"
RETURN
reset_all:
     'Uncorrect system setting
    IF READ_BIT(15,diag01)=0 THEN GOSUB system_detection
     'Mechatrolink axes reset sequence
    FOR i=0 TO max axis
         BASE(i)
         IF ATYPE>=40 AND ATYPE<=42 THEN
         'Reset sequence for MECHATROLINK communication error
         IF (AXISSTATUS AND 4)<>0 THEN
             PRINT "Resetting ML alarm"
             MECHATROLINK(0,0)
             GOSUB system_detection
             'EX
         ENDIF
         'Reset sequence for DRIVE errors
         IF (AXISSTATUS AND 8)<>0 THEN
             IF VR(servo_alarm+i*2)=$81 OR VR(servo_alarm+i*2)=$CC THEN
                 GOSUB absencoder
```
Revision 4.0

Revision 4.0

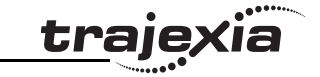

```
 ELSE
                  'Pending to handle diferently those alarms that cannot
                 'be resetted with DRIVE CLEAR
                 DRIVE_CLEAR
             ENDIF
         ENDIF
        ENDIF
     NEXT i
     'Reset sequence for AXIS error
     DATUM(0)
    CLEAR BIT(0, status bits)
     'Mechatrolink devices reset sequence (NOT APPLICABLE IN YOUT DEMO)
    IF (SYSTEM ERROR AND $40000) <>0 THEN
         IF MECHATROLINK(0,5,$6E,-1)<>0 THEN
             MECHATROLINK(0,0)
             GOSUB system_detection
             'EX
         ENDIF
         'Same with the other IO devices
     ELSEIF SYSTEM_ERROR<>0 THEN
         'Other system error needs initialisation of the system
         EX
     ENDIF
RETURN
warning_seq:
    IF READ BIT(15,diag01) THEN
     'Clear servodrive warning if any
     IF res_bit=1 THEN
        FOR i=0 TO max axis
             BASE(i)
             IF ATYPE>=40 AND ATYPE<=42 THEN
                IF (DRIVE STATUS AND 2) > 0 THEN DRIVE CLEAR
             ENDIF
```

```
 NEXT i
```
Revision 4.0

Revision 4.0

```
Examples and tips
```
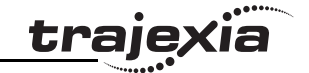

```
a93=0 ENDIF
     ENDIF
RETIRN
monitoring:
     'Other monitoring depending on the application
    FOR i=0 TO 2
         BASE(i)
         VR(axis_monitor+i)=MPOS
         VR(axis_monitor+3+i)=DPOS
        VR(axis monitor+6+i)=DRIVE MONITOR
     NEXT i
RETURN
absencoder:
     RUN "absencoder",7
    WAIT UNTIL PROC STATUS PROC(7) = 1WAIT UNTIL PROC STATUS PROC(7)=0 GOSUB system_detection
RETURN
system_detection:
'THE MISSION IS TO CONFIRM THAT THE DETECTED HARDWARE IS THE EXPECTED ONE
'AND PROGRAM THE SERVODRIVES
status word=0
action=0
VR(status bits)=0VR(diaq01)=0VR(diaq02)=0VR(diaq03)=0'UNIT DETECTION (first)
IF COMMSTYPE SLOT(0)<>31 THEN SET_BIT(0,diag03) 'TJ1-ML16
IF COMMSTYPE SLOT(1)<>33 THEN SET_BIT(1,diag03) 'TJ1-FL02
IF COMMSTYPE SLOT(2)<>34 THEN SET_BIT(2,diag03) 'TJ1-PRT
'MECHATROLINK(0,0)
```

```
Revision 4.0
    Revision 4.0
```
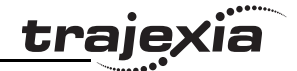

```
'========================================
'MECHATROLINK device detection for UNIT 0
'========================================
IF NOT MECHATROLINK(0,3,0) THEN
     PRINT "Error getting device count for unit 0"
    SET BIT(0,diag01)
ELSEIF VR(0) \leq 3 THEN
     PRINT "Incorrect device count for unit 0"
    SET BIT(1,diag01)
ENDIF
IF NOT MECHATROLINK(0,4,0,0) THEN
     PRINT "Error getting address for unit 0, station 0"
    SET BIT(0,diag02)
ELSEIF VR(0) \leq S41 THEN
     PRINT "Incorrect address for unit 0, station 0"
    SET BIT(0,diag02)
ENDIF
IF NOT MECHATROLINK(0,4,1,0) THEN
     PRINT "Error getting address for unit 0, station 1"
    SET BIT(1,diag02)
ELSEIF VR(0) \leq S42 THEN
     PRINT "Incorrect address for unit 0, station 1"
    SET BIT(1,diag02)
ENDIF
IF NOT MECHATROLINK(0,4,2,0) THEN
     PRINT "Error getting address for unit 0, station 2"
    SET BIT(2,diag02)
ELSEIF VR(0) \leq S43 THEN
     PRINT "Incorrect address for unit 0, station 2"
    SET BIT(2,diag02)
ENDIF
VR(0)=0'=========================
'SERVODRIVE PARAMETERS
'=========================
```
#### **PROGRAMMING MANUAL 344**

IF READ BIT(0, $diag(02) = 0$  THEN

```
'-------------------------
   BASE(0)'Circular axis Sigma-II
   '-------------------------
   'Parameter data param_n/param_v/size
   TABLE(0,$202,32,2)
   TABLE(3,$203,45,2)
   TABLE(6,$50A,$8881,2)
   TABLE(9,$50B,$8888,2)
   TABLE(12,$50C,$8888,2)
   TABLE(15,$001,$0010,2)
   TABLE(18,$511,$6540,2)
   TABLE(21,$801,$0003,2)
   TABLE(24,$81E,$4321,2)
  TABLE(27,$110,$0012,2)
   TABLE(30,$103,700,2)
   TABLE(33,-1)
   MECHATROLINK(0,20,$41)
   REGIST(-1)
   WAIT UNTIL MARK
   i=0res=0
   WHILE TABLE(i) < > -1
       IF NOT DRIVE READ(TABLE(i),TABLE(i+2),1) THEN
           SET BIT(0,diag02)
        ELSEIF VR(1)<>TABLE(i+1) THEN
           IF NOT DRIVE WRITE(TABLE(i),TABLE(i+2),TABLE(i+1),1) THEN
               SET BIT(1,diag02)
            ELSE
                res=1
            ENDIF
        ENDIF
       i=i+3WEND
   'Reset drive if necessary
  IF res=1 THEN
Revision 4.0
Revision 4.0
       IF NOT DRIVE RESET THEN SET BIT(0,diag02)
   ENDIF
```
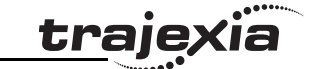

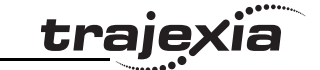

'Axis Parameter UNITS=32 REP\_OPTION=1 REP\_DIST=360 FE LIMIT=900 FS\_LIMIT=10000 RS\_LIMIT=-10000 SPEED=3600 CREEP=360 ACCEL=5000 DECEL=5000 ATYPE=40 DRIVE\_CONTROL=11 ENDIF IF READ\_BIT(1,diag02)=0 THEN '-------------------------------------------- BASE(1)'Belt with absolute encoder & Sigma-II '-------------------------------------------- 'Parameter data param\_n/param\_v/size TABLE(0,\$202,32,2) TABLE(3,\$203,5,2) TABLE(6,\$205,34,2) TABLE(9,\$50A,\$8881,2) TABLE(12,\$50B,\$8888,2) TABLE(15,\$50C,\$8888,2) TABLE(18,\$001,\$0010,2) TABLE(21,\$511,\$6540,2) TABLE(24,\$801,\$0003,2) TABLE(27,\$81E,\$4321,2) TABLE(30,\$110,\$0012,2) TABLE(33,\$103,400,2) TABLE(36,-1) MECHATROLINK(0,20,\$42) REGIST(-1) WAIT UNTIL MARK  $i=0$ 

**PROGRAMMING MANUAL 346**

<u>trajexia</u>

```
res=0
  WHILE TABLE(i) < > -1
      IF NOT DRIVE READ(TABLE(i),TABLE(i+2),1) THEN
         SET BIT(1,diag02)
      ELSEIF VR(1) \leq TABLE(i+1) THEN
         IF NOT DRIVE WRITE(TABLE(i),TABLE(i+2),TABLE(i+1),1) THEN
             SET BIT(1,diag02)
          ELSE
              res=1
          ENDIF
       ENDIF
      i=i+3WEND
  'Reset drive if necessary
  IF res=1 THEN
       IF NOT DRIVE_RESET THEN SET_BIT(0,diag02)
  ENDIF
  'Axis Parameter
  UNITS=128
  REP_OPTION=1
  REP_DIST=700
  FE_LIMIT=100
  DEFPOS(ENCODER/UNITS)
  FS_LIMIT=2000
  RS_LIMIT=-2000
  SPEED=100
  ACCEL=5000
  DECEL=5000
  ATYPE=40
  DRIVE_CONTROL=11
  ENDIF
  IF READ_BIT(2,diag02)=0 THEN
  '-------------------------
Revision
  BASE(2)'Left belt
  '-------------------------
  'Parameter data param_n/param_v/size-4.0PROGRAMMING MANUAL 347
```
Revision 4.0

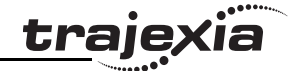

```
TABLE(0,$202,4,2)
TABLE(3,$203,5,2)
TABLE(6,$50A,$2881,2)'POT Enabled
TABLE(9,$50B,$8883,2)'NOT Enabled
TABLE(12,$50C,$8888,2)
TABLE(15,$001,$0010,2)
TABLE(18,$511,$6540,2)
TABLE(21,$801,$0003,2)
TABLE(24,$81E,$4321,2)
TABLE(27,$110,$0012,2)
TABLE(30,$103,400,2)
TABLE(33,-1)
MECHATROLINK(0,20,$43)
REGIST(-1)
i=0res=0
WHILE TABLE(i) < > -1IF NOT DRIVE READ(TABLE(i),TABLE(i+2),1) THEN
        SET BIT(1,diag02)
     ELSEIF VR(1)<>TABLE(i+1) THEN
        IF NOT DRIVE WRITE(TABLE(i),TABLE(i+2),TABLE(i+1),1) THEN
            SET BIT(1,diag02)
         ELSE
             res=1
         ENDIF
     ENDIF
    i=i+3WEND
'Reset drive if necessary
IF res=1 THEN
     IF NOT DRIVE_RESET THEN SET_BIT(0,diag02)
ENDIF
'Axis Parameter
UNITS=128
REP_OPTION=1
REP_DIST=700
FE LIMIT=100
```
Revision 4.0

Revision 4.0

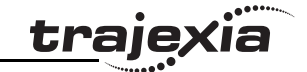

FS\_LIMIT=2000 RS\_LIMIT=-2000 SPEED=100  $ACCET = 5000$ DECEL=5000 ATYPE=40 DRIVE\_CONTROL=11 ENDIF

'------------------------

BASE(10) 'Auxiliary axis for corrections

'------------------------ UNITS=32 SPEED=10000 ACCEL=1000000

DECEL=1000000

'DETECTION OK IF  $VR(diag01)=0$  AND  $VR(diag02)=0$  AND  $VR(diag03)=0$  THEN SET BIT(15,diag01) RETURN

#### **6.2.2 Initialization program**

The Initialization program sets the parameters for the axes. These parameters are dependant upon the Motor Encoder resolution and the motor maximum speed.

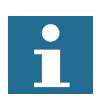

#### **Note**

Refer to the Servo Driver and the motor data sheet for this information.

'================================================ 'EXAMPLE OF INITIALIZATION PROGRAM 'THIS VERSION IS DESIGNED FOR MECHATROLINK-II SERVOS 'ADAPT THIS PROGRAM ACCORDING TO YOUR APPLICATION '================================================

BASE(x) restart=0 inertia\_ratio=set\_load\_inertia\_ratio '---------------------------- 'EXAMPLE 1 'SGMAH-01AAA61D-OY motor data '--------------------------- enc resolution=2^13 '13 bit encoder max\_speed=5000 '5000 rpm max. speed '---------------------------- 'EXAMPLE 2 'SGMAH-01A1A61D-OY motor data '--------------------------- enc resolution=2^16 '16 bit encoder max\_speed=5000 '5000 rpm max. speed '---------------------------- 'WRITE PARAMETERS IN THE SERVO '---------------------------- DRIVE WRITE(\$103,2,inertia ratio) 'Write inertia ratio DRIVE READ(\$110,2,10) IF VR(10)<>\$0012 THEN DRIVE WRITE(\$110,2,\$0012,1) 'Pn110=0012h (autotuning disabled) restart=1 ENDIF DRIVE\_READ(\$202,2,10) IF  $VR(10) \ll 1$  THEN DRIVE WRITE(\$202,2,1,1) 'Pn202=1 (gear ratio numerator in the drive. Default is 4) restart=1 ENDIF Revision 4.0 Revision 4.0 DRIVE READ(\$511,2,10) IF VR(10)<>\$6548 THEN DRIVE WRITE(\$511, 2, \$6548, 1)

**PROGRAMMING MANUAL 350**

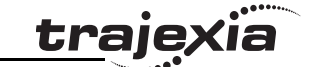

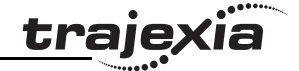

```
 'Pn511 set the registration inputs in the Servo Driver
     restart=1
ENDIF
DRIVE_READ($81E,2,10)
IF VR(10)<>$4321 THEN
    DRIVE WRITE($81E, 2, $4321, 1)
     'Pn81E=$4321 To make the Digital inputs in the Servo Driver
    'available for reading through DRIVE INPUTS word
     restart=1
ENDIF
IF restart=1 THEN DRIVE_RESET
'----------------------------
'Initial gains For MECHATROLINK_SPEED
'----------------------------
'By experience this setting is a good starting point
P GAIN=INT(214748.3648*max speed/enc resolution)
'This is the optimum value. Set if needed
VFF GAIN=INT(60000*1073741824/enc_resolution/max_speed)
'----------------------------
'Initial gains For MECHATROLINK_POSITION mode
'----------------------------
'Change the rigidity (Fn001) according to the 'mechanical system
'Change feedforward gain Pn109 if required
'----------------------------
'Initial parameter of the AXIS
'----------------------------
'If set to 1 (and Pn202=Pn203=1) the UNITS are 'encoder counts
UNTTS=1'Theoretical FE we will have running the motor at "max_speed"
'without VFF GAIN in MECHATROLINK SPEED
FE_LIMIT=1073741824/P_GAIN/UNITS
'SPEED is set to 1/3 of "max_speed
SPEED=(max_speed73)*enc_resolution/60/UNITS
'ACCEL in 200ms from 0 to "max_speed"
```
# Revision 4.0

#### **PROGRAMMING MANUAL 351**

ACCEL=SPEED/0.2 'DECEL in 200ms from "max\_speed" to 0 DECEL=SPEED/0.2

### **6.2.3 Single axis program**

This program is a simple program to run one axis only. This program is a simple program to run one axis only.

#### **Example**

'GOSUB homing

BASE(0)

DEFPOS(0)

WA(100)

loop:

- MOVE(1440)
- WAIT IDLE

WA(100)

#### GOTO loop

The units are degrees in this example, therefore:

- 13-bit encoder
- $Pn202=32$
- Pn203=45
- **UNITS=32**

The graph in the figure is typical for this point-to-point movement with linear acceleration). Note the following:

- During linear acceleration, the graph of the position is parabolic (because the speed is a derivative of the position).
- During constant speed, the graph of the position is straight.
- During linear deceleration, the graph of the position is counter-parabolic.
- During stop, the graph of the position is constant.
- When an overflow occurs (**MPOS>=REP\_DIST**), the position jumps to 0 if **REP\_OPTION=1** or to **-REP\_DIST** if **REP\_OPTION=0** .

Revision Revision 4.0  $\overline{4}$ Ó

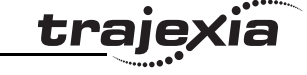

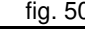

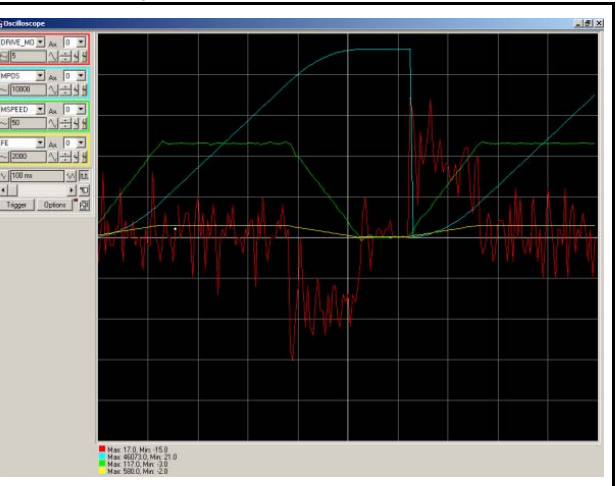

- The Following Error is proportional to the speed if you use only Proportional Gain in the position loop.
- The torque, which is given by **DRIVE\_MONITOR** as a percentage of the nominal torque of the motor when you set **DRIVE** CONTROL=11) is proportional to the acceleration according to the formula:

Torque<sub>total</sub> =  $J_{total} \times \alpha + T_{0}$ 

where Torque *friction* is usually small,  $\alpha$  is the angular acceleration, and J the inertia of the system.

#### **6.2.4 Position with product detection**

A ballscrew moves forward at a creep speed until it reaches a product, a fig. 51 microswitch (IN(2)) turns on.

The ballscrew is stopped immediately, the position at which the product is sensed is indicated and the ballscrew returns at a rapid speed back to the start position.

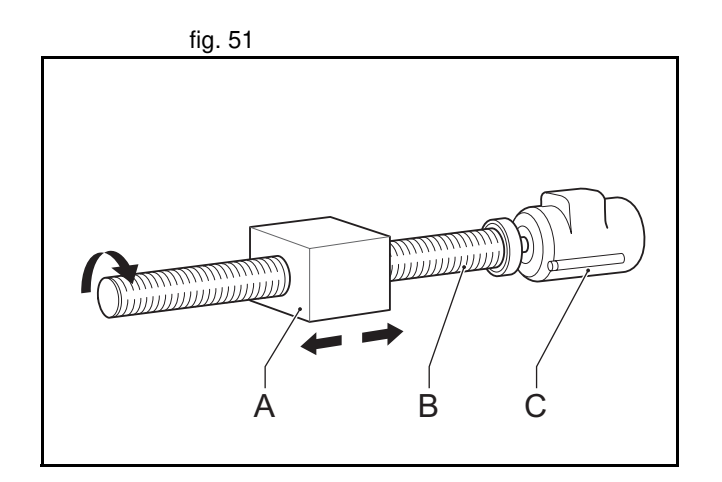

tra

#### start:

 WAIT UNTIL IN(1)=ON SPEED=10 FORWARD WAIT UNTIL IN $(2) = ON$  prod\_pos=MPOS CANCEL WAIT IDLE PRINT "Product Position : "; prod pos SPEED=100 MOVEABS(0) WAIT IDLE GOTO start

#### **6.2.5 Position on a grid**

A square palette has sides 1m long. It is divided into a  $5 \times 5$  grid, and each of fig. 53 the positions on the grid contains a box which must be filled using the same square pattern of 100mm by 100mm. A dispensing nozzle controlled by digital output 8 must be turned on when filling the box and off at all other times.

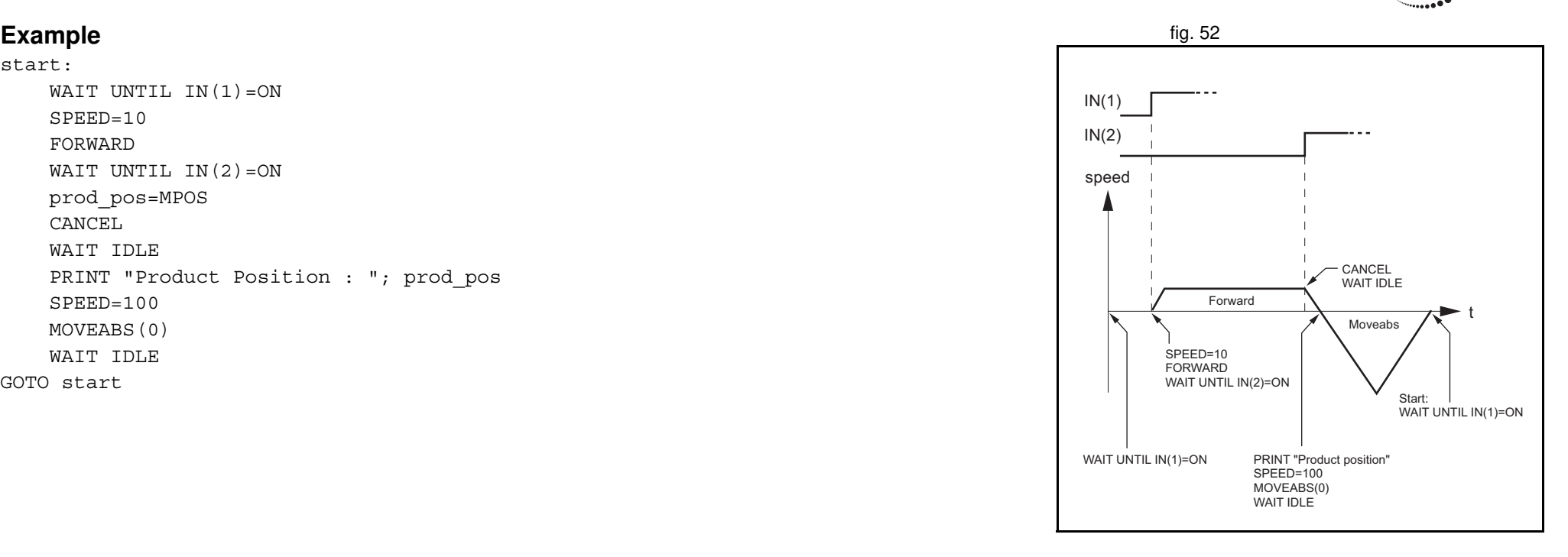

traje

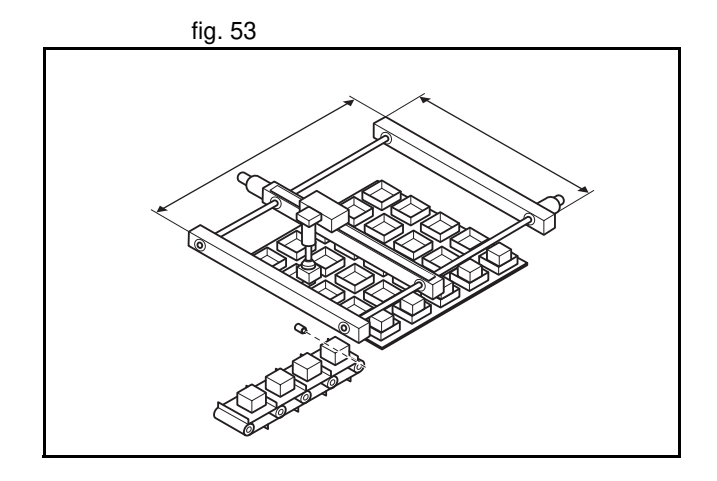

NEXT y

 NEXT x GOTO start square rel:

> WAIT IDLE WA(1000)

RETURN

 $nozle = 8$ start:

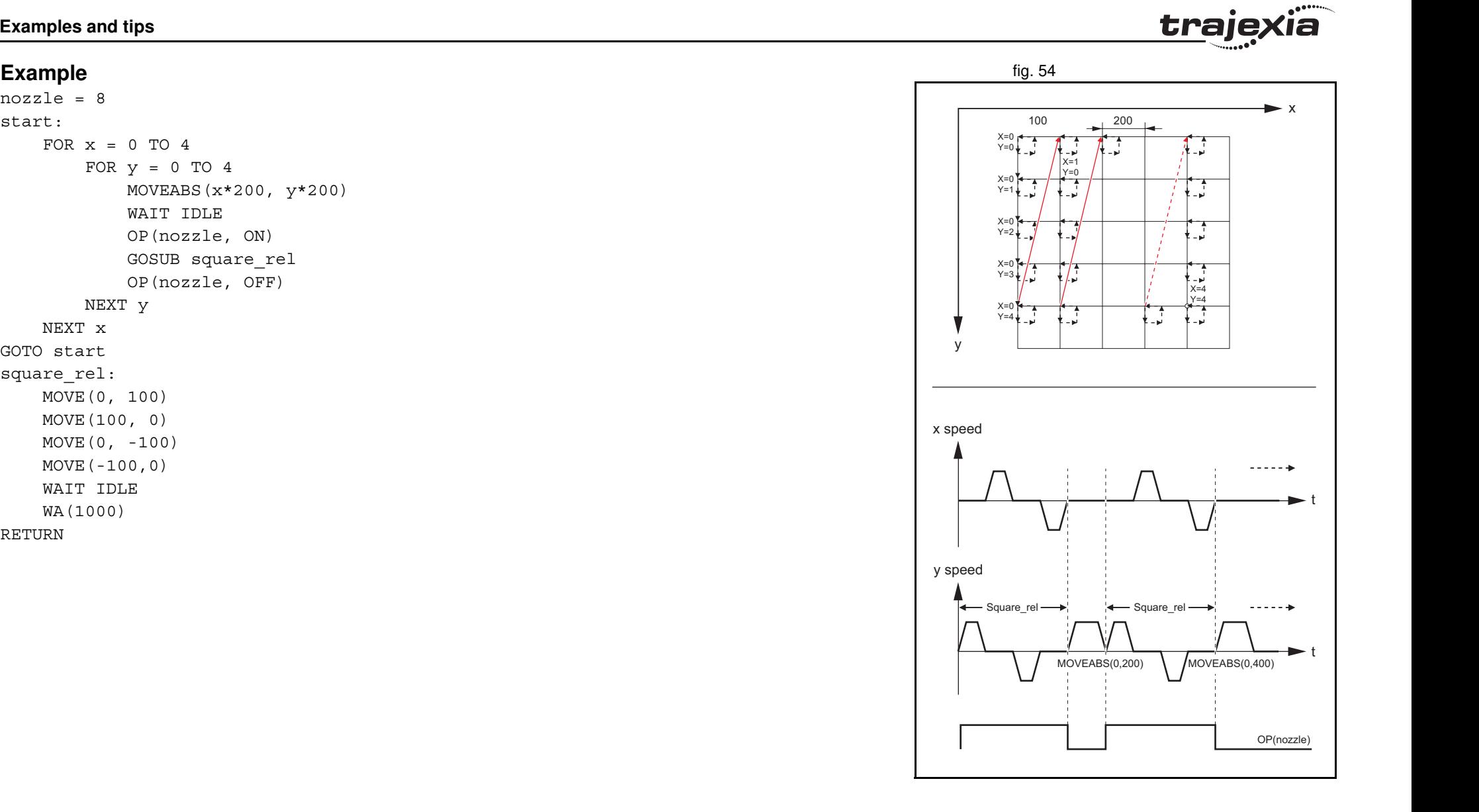

## traje

## **6.2.6 Bag feeder program**

A bag feeder machine feeds plastic film a fixed distance that is set by the fig. 55 operator. The figure shows a typical bag feeder that is part of the machine.

Bag feeder machines have two modes.

- Without mark: Forward feeds the film a set distance, for films of a flat colour
- With mark: Forward feeds the film to a printed mark on the film.

The program in this section shows the typical code for a bag feeder machine.

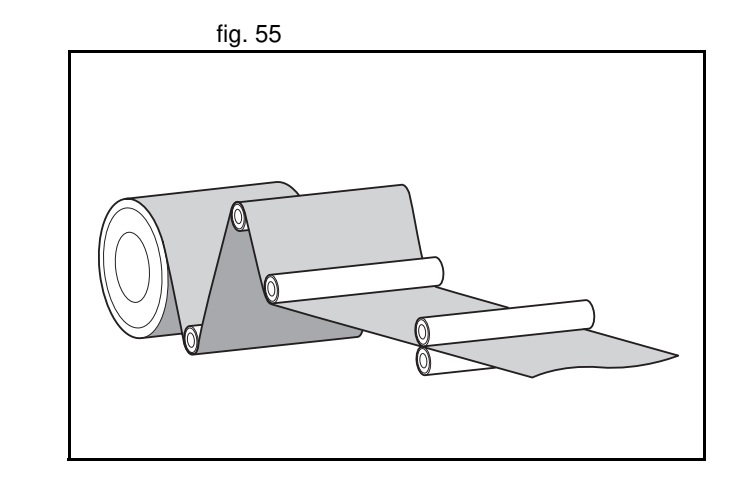

#### **Example**

'================================================ 'BAG FEEDER program '================================================ 'Working with marks, if any mark is missing, feed the 'theoretical distance. But if the mark is missing for 'a number of consecutive bags, stop the operation. 'A digital output is activated a certain time to cut 'the bag. '================================================ 'Variable initialisation start signal=7 max\_fail=3 program\_alarm=0

failed=0 feeder\_axis=2 BASE(feeder\_axis) 'Position counter (MPOS,DPOS) goes from 0 to 999999 'and 0 again UNITS=27  $SPRED=100$ ACCEL=1000 DECEL=1000 REP\_DIST=1000000 REP\_OPTION=1 SERVO=ON WDOG=ON

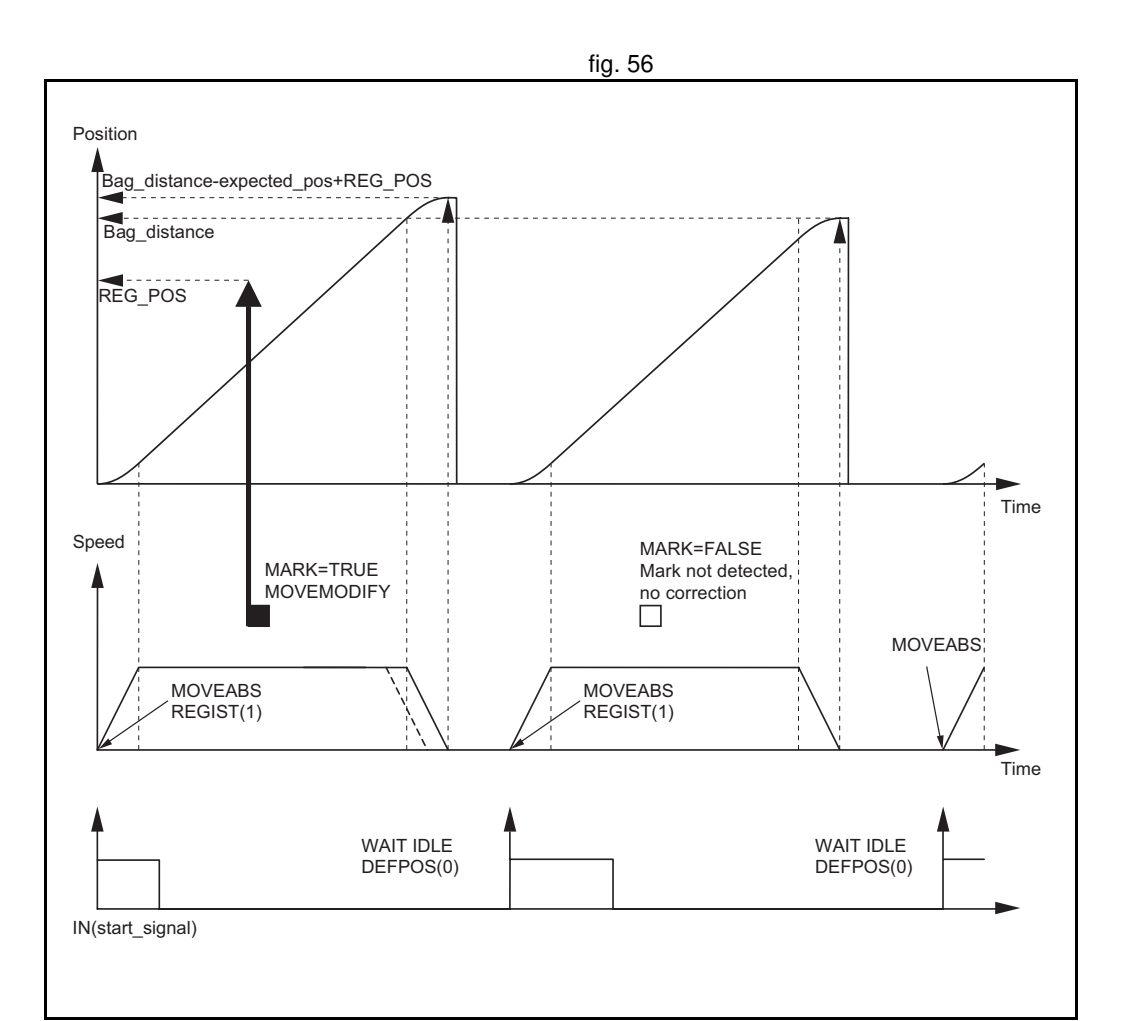

**traje** 

```
'Main program
```

```
loop:
```
 'Define current position as zero DEFPOS(0)

 'Wait for rising edge in Digital Input '"start\_signal"

```
Revision 4.0
    Revision 4.0
```
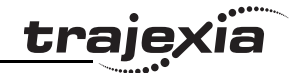

```
WAIT UNTIL IN(start signal) = 0WAIT UNTIL IN(start signal)=1
     'Move bag length
     MOVEABS(bag_distance)
     WAIT UNTIL MTYPE=2 'To verify that the MOVEABS is being executed
     'If we work with Mark, activate the trigger
     'MARK=FALSE when triggered and TRUE when not triggered
    IF work_with mark AND MARK THEN
         REGIST(1)
         WAIT UNTIL MARK=0
     ENDIF
     'Wait until movement finished or mark detected
    WAIT UNTIL MTYPE=0 OR (MARK AND work with mark)
     'Working with mark
    IF work with mark THEN
         IF MARK THEN 'If the mark has been detected, the position is corrected
             MOVEMODIFY(bag_distance-expected_pos+REG_POS)
             failed=0
         ELSE 'If the mark has not been detected
             PRINT "Mark not detected"
             failed=failed+1
             IF failed>max_fail THEN 'After several consecutive misdetection stop the application
                 PRINT "Mark definitelly lost"
                 program_alarm=3
                 STOP
            ENDIF
         ENDIF
     ENDIF
     'Wait until the feed movement has finished
     WAIT IDLE
GOTO loop
```
Revision 4.0

Revision 4.0

#### **6.2.7 CAM table inside a program**

It shows how to create a CAM table inside a program, and use the **CAMBOX** motion command.

The profile used is the COS square one. This is a quite typical profile for feeder-type applications as:

- The motion provides a smooth acceleration without sudden acceleration changes, so the material slip is minimized
- It gives a fast deceleration so the cycle time is reduced. During deceleration there is no material slip and the friction helps to the stop to zero.

#### start:

```
 GOSUB filltable
 WDOG=1 'Set servos to RUN
 BASE(1)
 SERVO=1 'Enable position loop in axis 1
 BASE(0)
 SERVO=1 'Enable position loop in axis 0
 'The position counter counts from 0 to 11999
'and then back to 0 again
 REP_OPTION=1
 REP_DIST=12000
 SPEED=200
 FORWARD
```
#### BASE(1)

loop:

CAMBOX(in tbl,end tbl,1,lnk dst,master,opt,start) WAIT IDLE GOTO loop

#### filltable:

 'The shape of the CAM is stored in TABLE(0) to 'TABLE(360) npoints=360

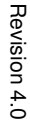

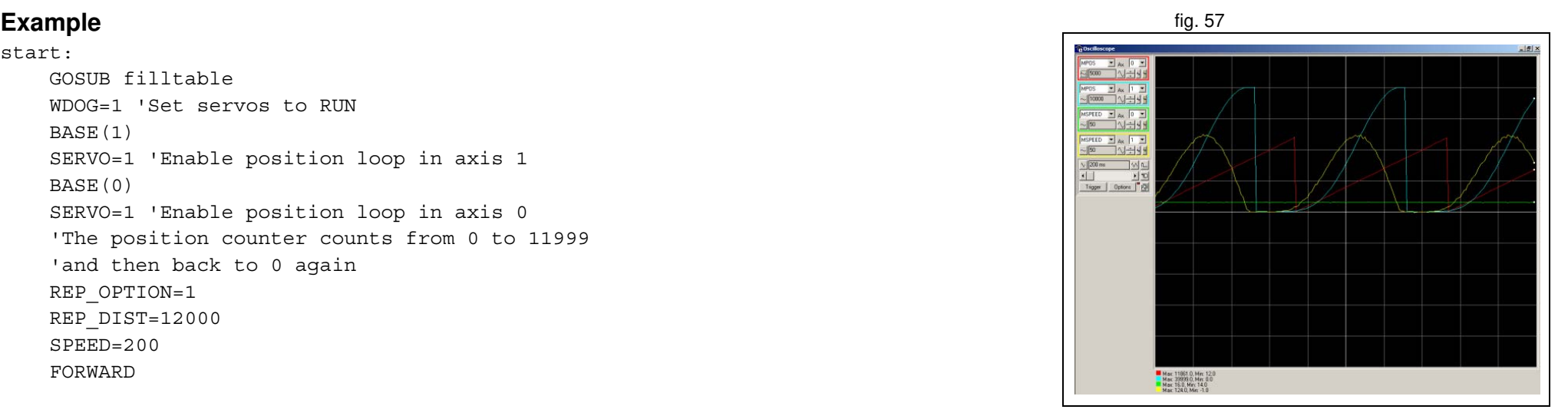

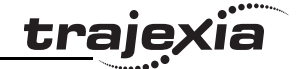

#### **PROGRAMMING MANUAL 359**

```
 in_tbl=0
    end tbl=in tbl+npoints
     'Distance of the master to make the CAM
     lnk_dst=10000
     'Master axis
     master=0
     'The CAM start exactly when the master reaches
     'position "start"
     opt=2
     start=1000
    k=100 'Fill the TABLE with the suitable waveform
    FOR i= in tbl TO end tbl
        TABLE(i,(k*(COS(PI*1/npoints)-1))^2)
     NEXT i
RETURN
```
### **6.2.8 Flying shear program**

An example of the Flying shear program. In this application there are three fig. 58 axes:

- Axis 0, shear\_axis, the advancement of the shear.
- Axis 1, flying axis, is the flying shear.
- Axis 2, line\_axis, transports the material.

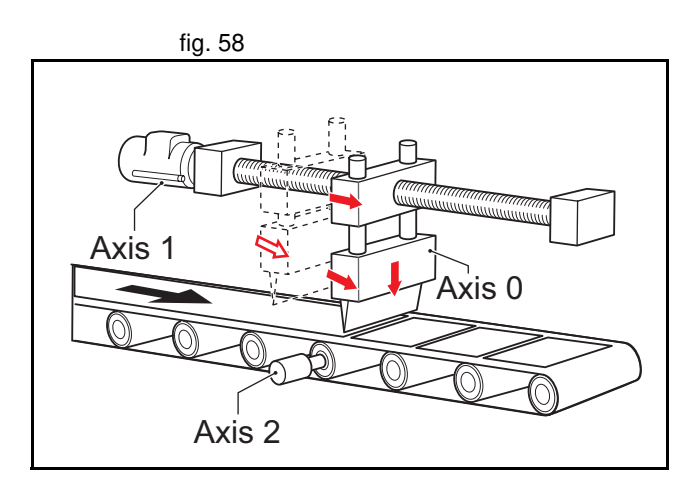

traje
**Example**

'================================================= fig. 59 'FLYING SHEAR program '================================================= 'Typical example of a flying shear application. 'One axis (line axis) transport the material 'Second axis (flying axis) is the flying shear itself 'Third axis (shear axis) is the shear advancement 'The distance in synchronization must be long enough 'to allow the cut at maximum speed. 'The return of the flying shear is done at such a 'speed that the wait time is zero (optimization of 'the movement). 'Again it is assumed that everithing has been 'calculated to not exceed the maximum motor speed at 'maximum line speed '================================================== cut counter=0 line\_axis=2 shear axis=0 flying\_axis=1 SERVO AXIS(line\_axis)=ON SERVO AXIS(flying\_axis)=ON SERVO AXIS(shear axis)=ON WDOG=ON 'FIRST CYCLE 'Make a first material cut MOVEABS(end\_pos) AXIS(shear\_axis) WAIT UNTIL MTYPE AXIS(shear axis)=2 WAIT IDLE AXIS(shear axis) 'First time we have a certain wait time because the 1  $(2)$  $(3)$  $(4)$ 5 **ZERO POSITION** cut lenght –  $\vert$  acc / 2 Cut\_length  $|$ acc / 2 l\_acc / 2 + synch\_dist **Just after deceleration** Cut\_length-l\_acc / 2  $l$  dec / 2

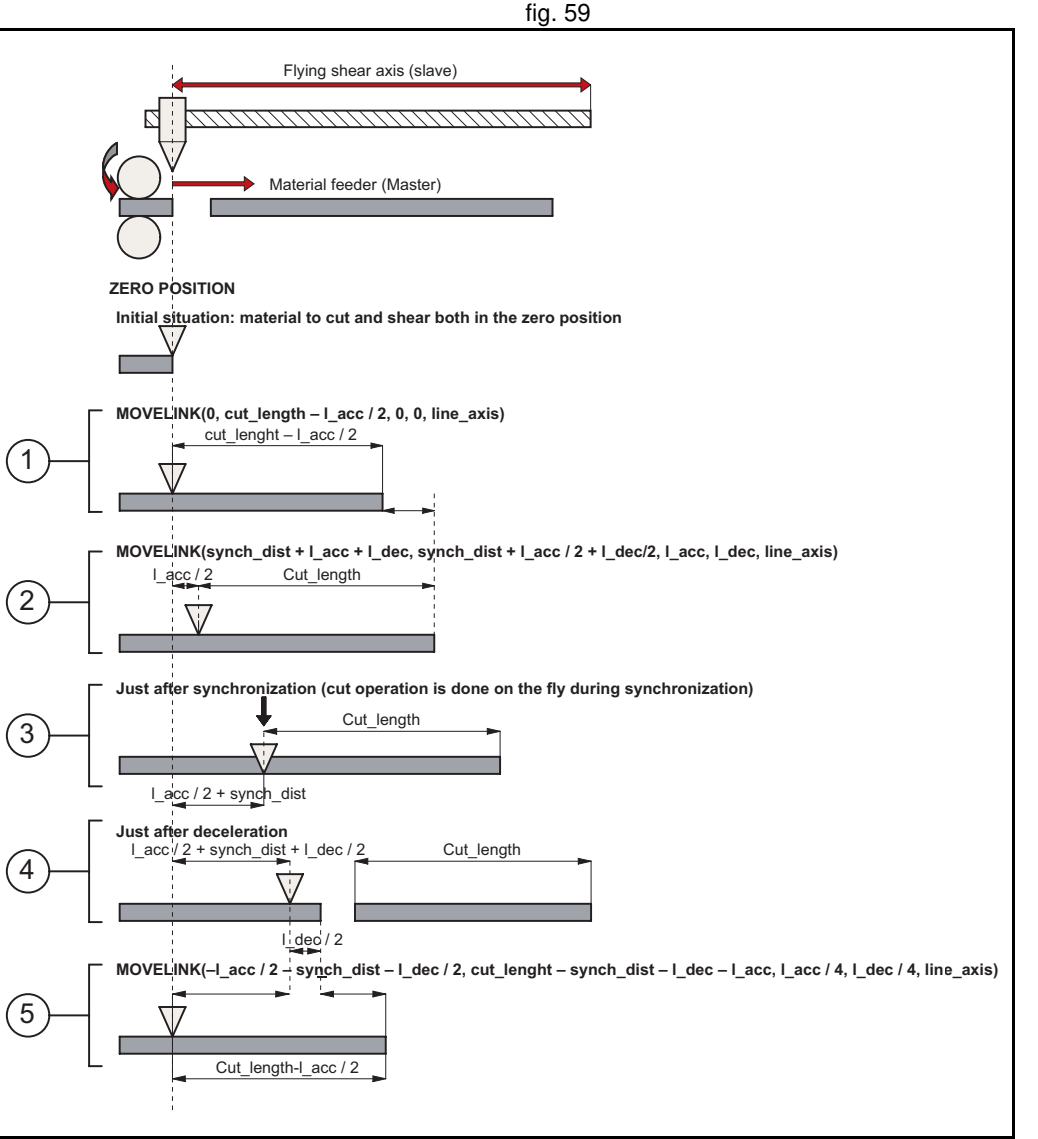

'material has been just been cut wait distance=cut lenght-l acc/2

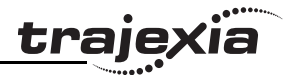

```
MOVELINK(0,wait_distance,0,0,line_axis) AXIS(flying_axis)
WAIT UNTIL MTYPE AXIS(flying axis)=22
```
'We start the line FORWARD AXIS(line\_axis)

loop:

 'Update the line speed every cycle SPEED AXIS(line\_axis)=line\_speed

```
 'Cutting movement at synchronized speed
line cut=synch dist+l acc+l dec
shear cut=synch dist+l acc/2+1 dec/2
MOVELINK(shear cut,line cut,l acc,l dec,line axis) AXIS(flying axis)
WAIT UNTIL MPOS AXIS(flying axis) >1 acc/2
```

```
 'Activate the shear when it is in synchronization with the line
 'Slow speed to cut
 SPEED AXIS(shear_axis)=cut_speed
 MOVEABS(end_pos) AXIS(shear_axis)
 MOVEABS(0) AXIS(shear_axis)
WAIT UNTIL NTYPE AXIS(shear axis)=2
 'Fast speed to return
WAIT LOADED AXIS(shear axis)
 SPEED AXIS(shear_axis)=return_speed
```

```
cut counter=cut counter+1inch
```
 'Return back synchronized with the master in such a way 'that there is no wait time line back=cut length-synch dist-l dec-l acc shear cut=l  $acc/2+synch$  dist+l  $dec/2)$ MOVELINK(-shear cut,line back,l  $acc/4$ ,l  $dec/4$ ,line axis) AXIS(flying axis)

### GOTO loop

The speed-time graph shows the steps of the above example. The steps fig. 60 are:

- 1. The initial cycle: the slave waits for the right length in the product to cut (cut length – distance to accelerate  $/$  2). It is necessary to divide distance\_to\_accelerate when we use the **MOVELINK** command, because when we synchronize, the master moves twice the distance of the slave.
- 2. The slave accelerates to synchronize with the master. When the acceleration finishes, the relative distance between the edge of the product and the shear is cut\_length.
- 3. This is the synchronization part: the relative distance between the edge of the product and the shear remains the same. The cut in the material is made. This gives a new material edge.
- 4. The deceleration part: the material continues, and the shear stops.
- 5. Move back at high speed: the distances are calculated such that when the slave reaches it original position, the edge of the product is in the correct position to start a new cut.A

A new movement starts (step 2).

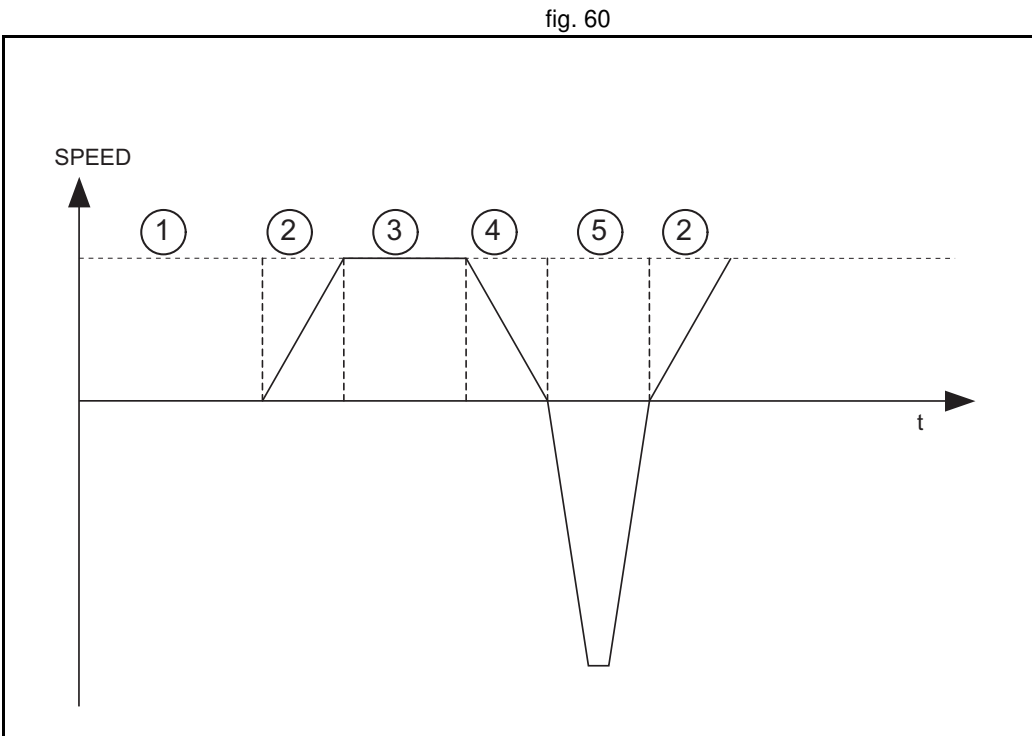

### **6.2.9 Correction program**

This application is for a rotary labeller. The constants are:

- The product arrives on a conveyor (master axis) that runs at a constant speed.
- A rotary labeller that is synchronized 1:1 to the conveyor, attaches the labels.
- The distance between products is fixed and mechanically guaranteed.

The distance between labels is never exactly constant so, a correction is needed. This is done by superimposing a virtual axis onto the movement of the labeller.

The difference between the expected position and the actual position is measured with a photocell. This is the correction factor.

Every time a correction is made, the origin position is updated accordingly.

#### **Example**

conveyor=0 fig. 61 labeller=1 virtual=15 SERVO AXIS(conveyor)=1 SERVO AXIS(labeller)=1 WDOG=1

BASE(labeller) CONNECT(1,conveyor) ADDAX(virtual) FORWARD AXIS(conveyor) REGIST(1) WAIT UNTIL MARK=0

#### loop:

 WAIT UNTIL MARK correction=REG\_POS+expected\_pos MOVE(correction) AXIS(virtual) WAIT IDLE AXIS(virtual) OFFPOS=-label\_length+correction REGIST(1) WAIT UNTIL MARK=0 GOTO loop

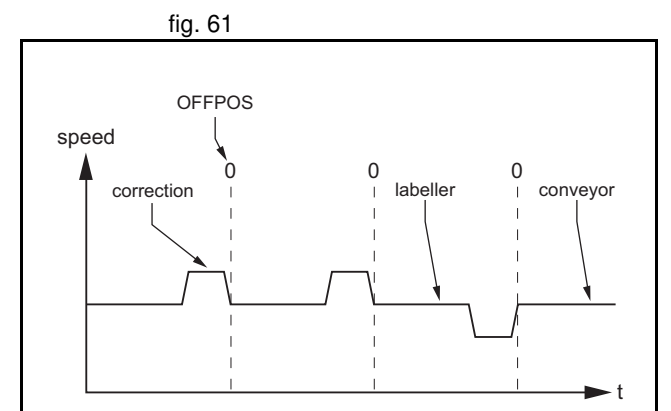

## Revision 4.0 Revision 4.0

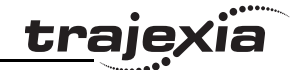

## **7 Troubleshooting**

## **7.1 Voltage and analysis tools**

Check the voltage to the power supply input terminals. Make sure the voltage is within the specified range. If the voltage is outside the specified range, the system can operate incorrectly.

To diagnose errors for the TJ1-MC\_\_ and the TJ1-ML\_\_ and to troubleshoot these units, use the Trajexia Tools software tool.

To diagnose errors for the TJ1-PRT and to troubleshoot this unit, use a PROFIBUS configurator and monitoring tool (for example, **OMRON CX-PROFIBUS**).

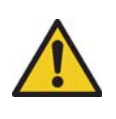

#### **Caution**

Disconnect all cables before you check if they have burned out. Even if you have checked the conduction of the wiring, there is a risk of conduction due to the return circuit.

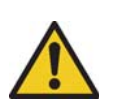

## **Caution**

If the encoder signal is lost, the servo motor can run away, or an error can be generated. Make sure that you disconnect the motor from the mechanical system before you check the encoder signal.

## **Caution**

When you troubleshoot, make sure that nobody is inside the machine facilities and that the facilities are not damaged even if the servo motor runs away. Check that you can immediately stop the machine using an emergency stop when the motor runs away.

## **7.2 TJ1-MC\_\_**

## **7.2.1 System errors**

System errors show on the LED display of the TJ1-MC\_\_ as **Enn**, where **nn** is the error code.

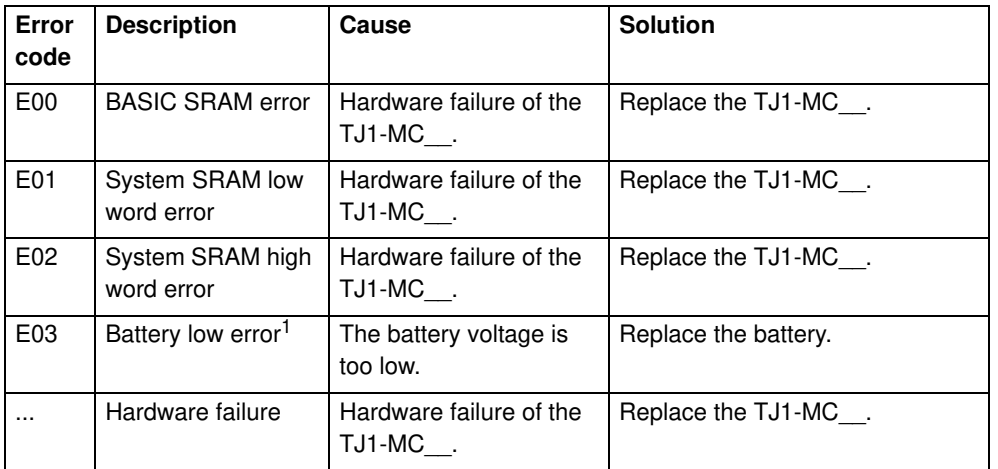

1. Trajexia can work normally without a battery connected, only storage in RAM is not possible.

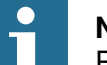

## **Note**

Please refer to section 3.2.260 for more information.

### **7.2.2 Axis errors**

Axis errors show on the LED display of the TJ1-MC\_\_ as **Ann**.

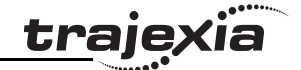

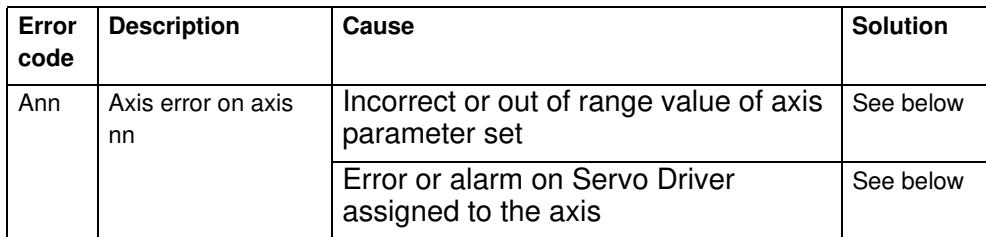

#### **Incorrect or out of range axis parameter value**

If the value of an axis parameter is incorrect or out of range an axis error occurs. No alarm or error shows on the display of the Servo Driver assigned to the axis.

You can see the cause of the error with the **AXISSTATUS** command. In the Trajexia Tools terminal window, type **PRINT AXISSTATUS AXIS(nn)**, where **nn** is the axis number. The return value of the **AXISSTATUS** command contains the axis error code. See the **AXISSTATUS** command.

You can also open the **Axis Parameter** window in Trajexia Tools and check the **AXISSTATUS** field of the axis that caused the error. The bits that indicate the cause of the error show in big red letters. To remove the error, do these steps:

- 1. Correct the value.
- 2. Reset the controller, or click the **Axis status error** button.

### **Error or alarm on Servo Driver assigned to the axis**

If an error or an alarm on the Servo Driver assigned to the axis causes an axis error, the drive alarm shows on the LED display of the drive. You can also open the Axis Parameter window in Trajexia Tools and check the **AXISSTATUS** field of the axis that caused the error. The return value of the **AXISSTATUS** command has the second bit (bit **a**: Servo Driver communication error) and/or the third bit (bit **m**: Servo Driver alarm) show in big red letters.

To remove the error, do these steps:

- 1. Refer to the Servo Driver manual to determine the cause of the error, and solve the error.
- 2. Reset the controller, or click the **Axis status error** button.

## **7.2.3 Unit errors**

Unit errors show on the LED display of the TJ1-MC\_\_ as **Unn**.

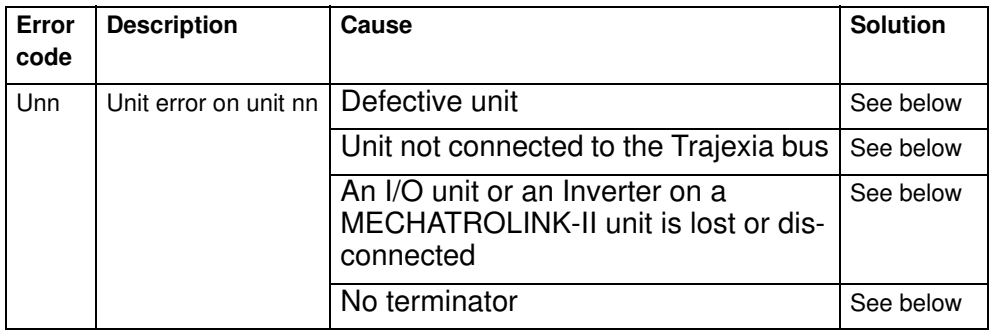

## **Defective unit**

The error code **U0n** shows on the display, where **n** ranges from 0 to 6 and is the number of the unit that causes the error.

To solve the problem, replace the defective unit.

## **Unit not connected to the Trajexia bus**

The error code **U0n** shows on the display, where **n** ranges from 0 to 6 and is the number of the unit that causes the error. To solve the problem, check the bus connector of the unit.

## **I/O unit or Inverter on a MECHATROLINK-II unit is lost or disconnected**

The error code **U0n** shows on the display, where **n** is the number of the TJ1- ML to which the MECHATROLINK-II unit that causes the error is connected.

You can set system flags to enable and disable these errors. The errors are enabled by default.

To disable the errors, type **COORDINATOR\_DATA(7,1)** in the Trajexia Tools terminal window.

#### **Troubleshooting**

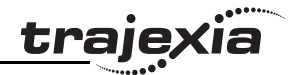

To enable the errors, type **COORDINATOR\_DATA(7,0)** in the Trajexia Tools terminal window.

To see the current setting, type **PRINT COORDINATOR\_DATA(7)** in the Trajexia Tools terminal window.

To clear the error after repair do these steps:

- Reconnect the lost MECHATROLINK-II I/O unit or Inverter.
- Type **MECHATROLINK(n, 5, station, -1)** in the Trajexia Tools terminal window:

where **n** is the number of the TJ1-ML to which the MECHATROLINK-II unit affected, and **station** is the MECHATROLINK-II device number that is lost.

If you want to use the system without the lost device, you can reconnect all available devices on the TJ1-ML\_\_. To do this, type **MECHATROLINK(n, 0)** in the Trajexia Tools terminal window, where **n** is the number of the TJ1- ML that reports the error.

#### **No terminator**

The error code **U07** shows on the display.

To solve the problem, check the terminator connection or replace the terminator if it is defective.

## **7.2.4 Configuration errors**

Configuration errors show on the LED display of the TJ1-MC\_\_ as **Cnn**.

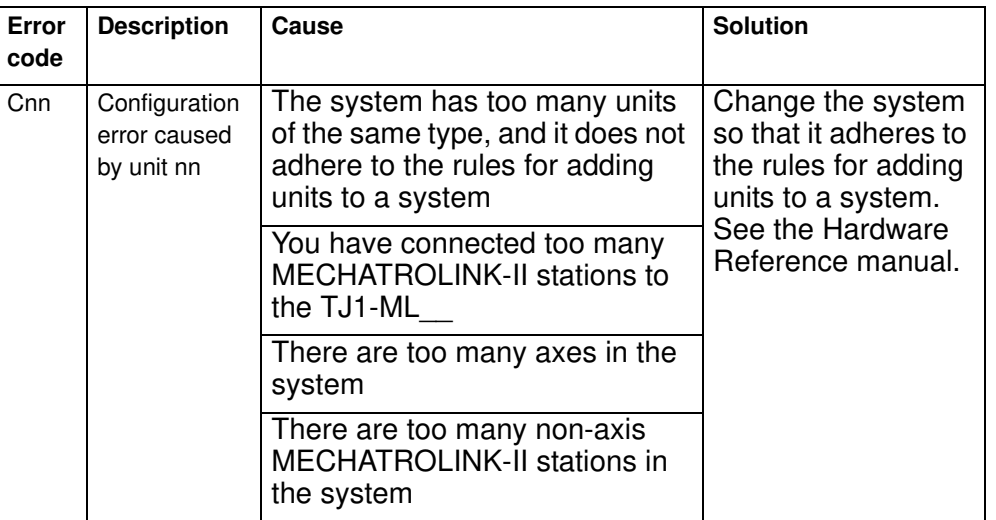

### **7.2.5 Replace the battery**

To replace the backup battery, do these steps:

- 1. Make sure the Power Supply Unit is set to on for at least five minutes. If not, the capacitor that backs up the memory of the TJ1-MC while the battery is not connected is not fully charged, and you can lose data in memory.
- 2. Pull the top of the lid of the battery compartment away from the unit to open the battery compartment.
- 3. Pull the red and white wires to pull out the old battery.
- 4. Make sure you complete the next 2 steps within 30 seconds to prevent data loss in the RAM memory.
- 5. Disconnect the wires from the old battery.
- 6. Attach the wires to the new battery.
- 7. Insert the new battery into the battery compartment.
- 8. Close the lid of the battery compartment.

#### **Troubleshooting**

## **7.3 TJ1-PRT**

## **7.3.1 System errors**

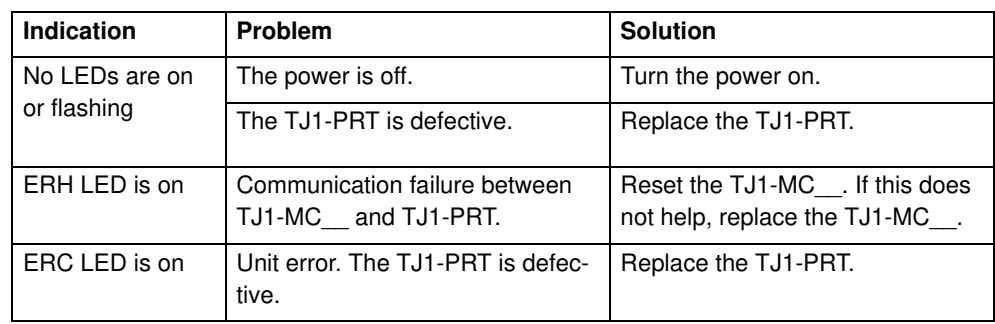

## **7.3.2 I/O data communication problems**

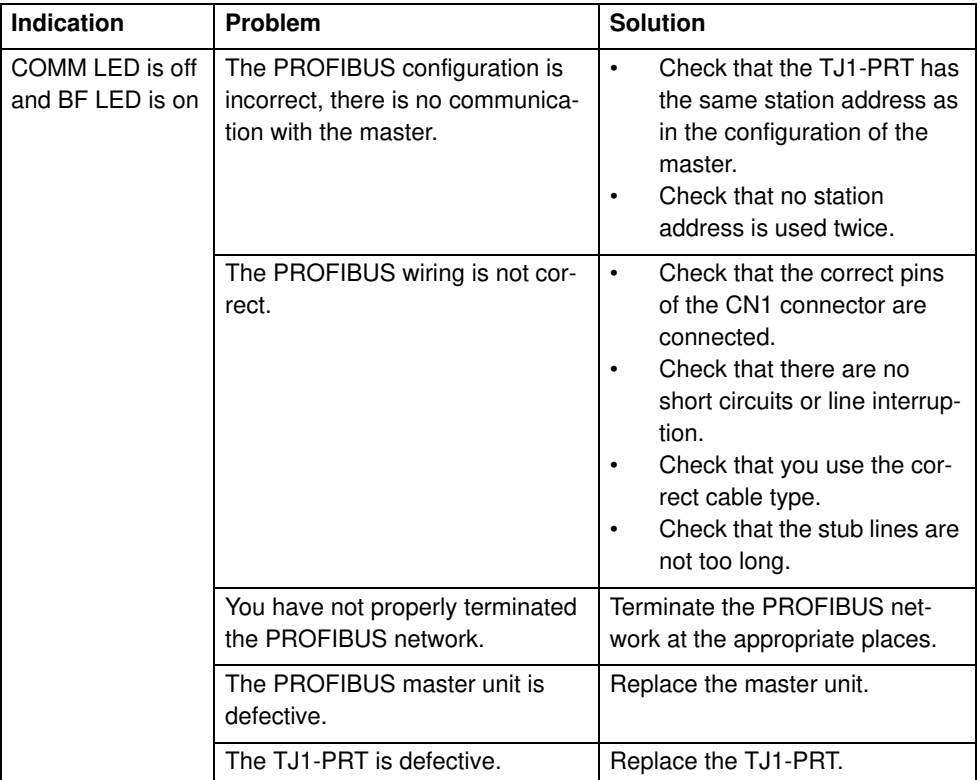

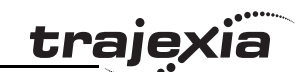

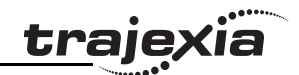

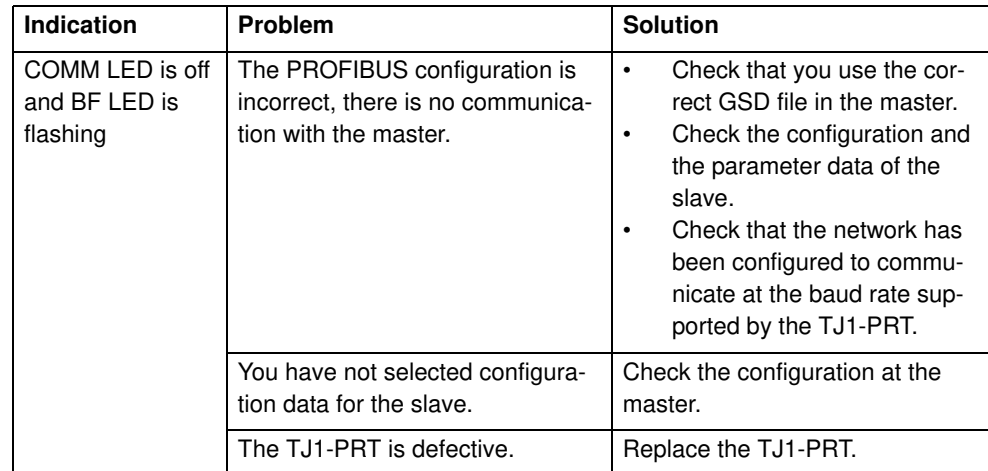

## **7.4 TJ1-DRT**

## **7.4.1 System errors**

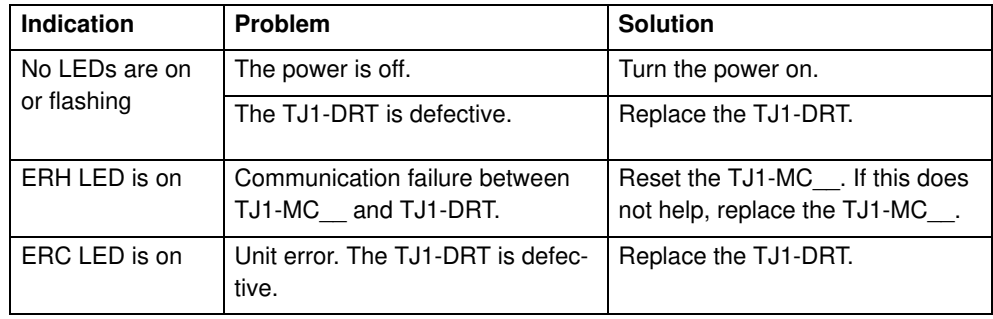

## **7.4.2 I/O data communication problems**

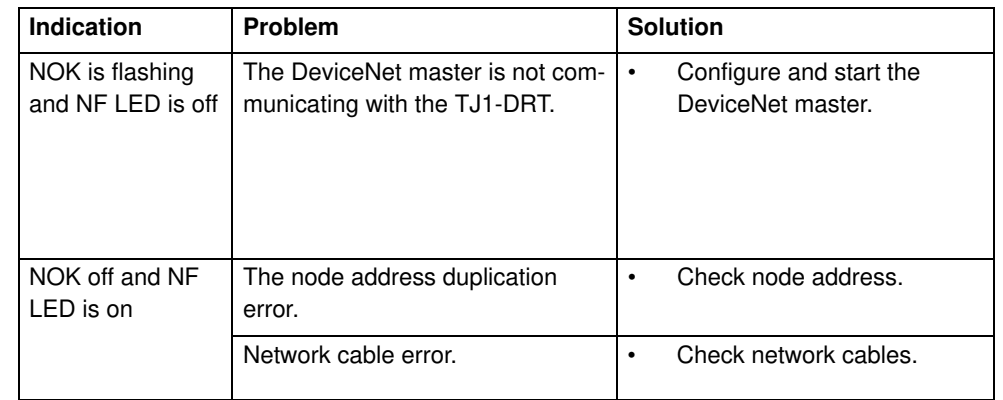

## **7.5 TJ1-CORT**

## **7.5.1 System errors**

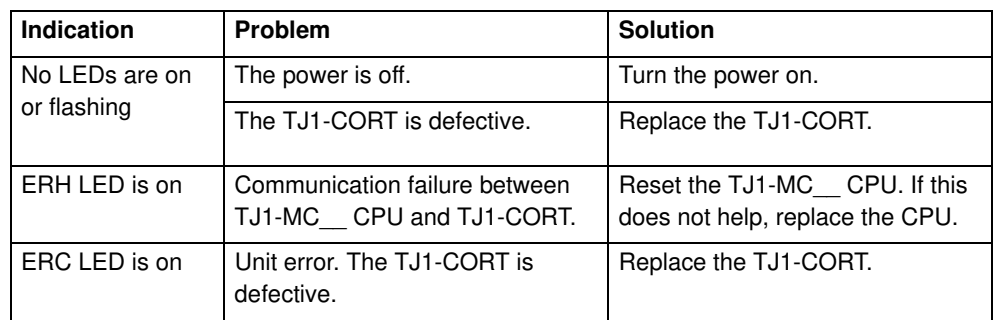

## **7.5.2 I/O data communication problems**

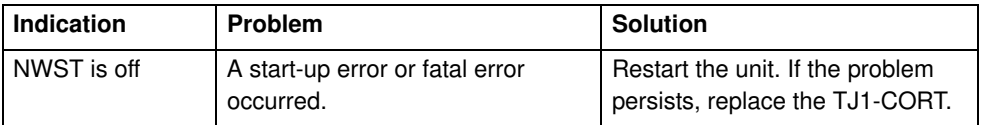

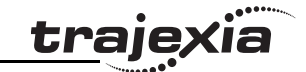

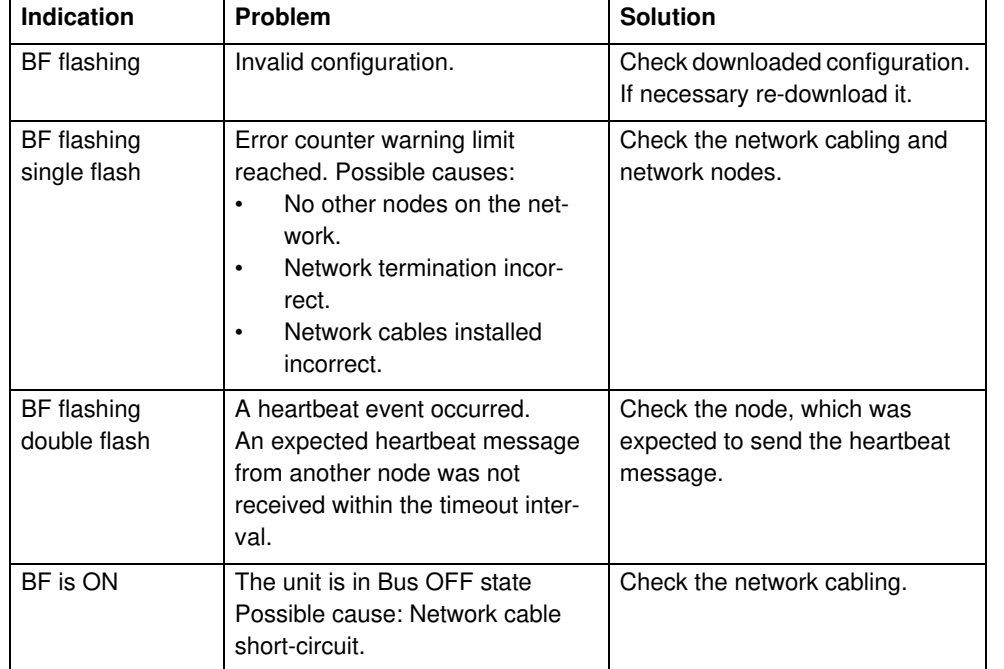

## **7.6.2 Bus errors**

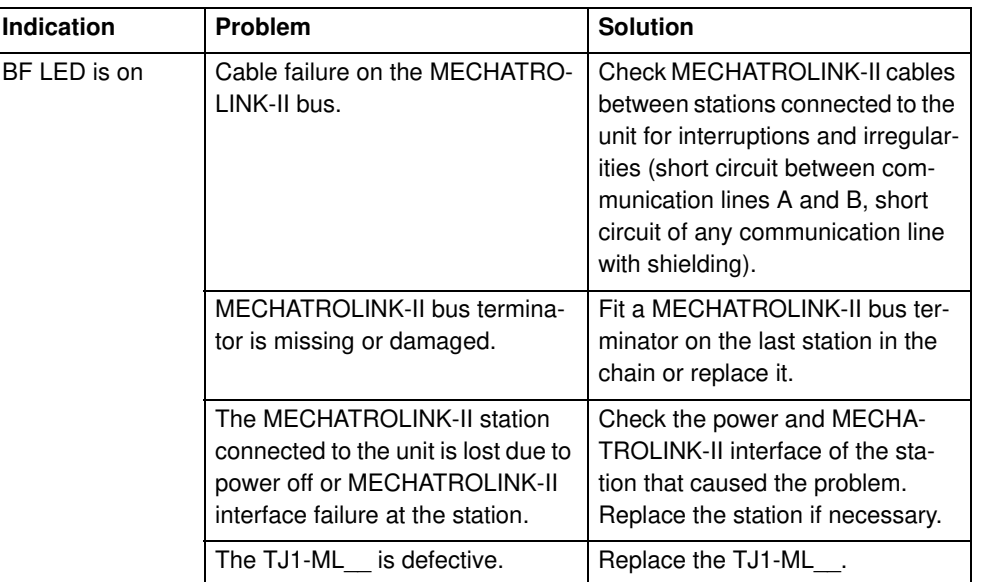

## **7.6 TJ1-ML\_\_**

## **7.6.1 System errors**

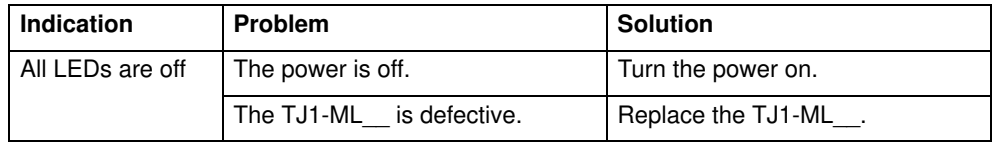

## **Note**

After removing the cause of an error, make sure to re-initialise the MECHATROLINK-II bus on the unit on which the error appeared. Type in the Trajexia Tools terminal window:

### **MECHATROLINK(n, 0)**

where **n** is the number of the unit to which the unit that caused the error is connected.

## **7.7 GRT1-ML2**

Some analog I/O Units initialize slower after power on than others. If such an I/O Unit reports its correct status too late to the GRT1-ML2, the status word of the GRT1-ML2 has bit 13 set, which means that there is an error or a warning in the SmartSlice system. The default value of the error mask is set to detect if this bit is on, and thus an error is detected and reported by the

#### **Troubleshooting**

TJ1-MC\_\_. After a short time, the I/O Unit reports its (real) correct status and the status word becomes 8000 hex, but the MC\_\_ has already detected the error, even though there was no real error. Masking this particular bit of the status word with the command **MECHATROLINK(unit,37,station,value)** is not an option, because no command can be sent before the start-up sequence, during which the error is detected, is complete. The solution to the problem is to use the command

#### **MECHATROLINK(unit,5,station,vr)**

where:

- **unit** is the number of the MECHATROLINK-II Master Unit in the Motion Controller system.
- **station** is the station address of the GRT1-ML2 unit set with the rotary switches.
- **vr** is the VR memory address where the read code is put. Use value -1 to print the status word to the Command Line Terminal interface.

This command clears the error of the unit, and enables turning on the WDOG.

If this error and the problem of I/O Units that initialize slower occur, put the command **MECHATROLINK(unit,5,station,vr)** in the start-up program.

## **7.7.1 Unit power supply errors**

The UNIT PWR LED shows if the power supply to the GRT1-ML2 and to the SmartSlice I/O system is enough to start-up and operate correctly.

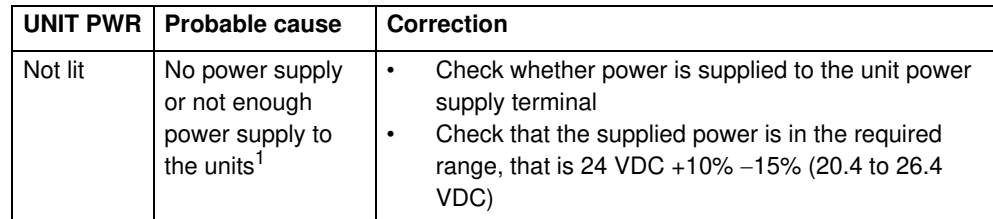

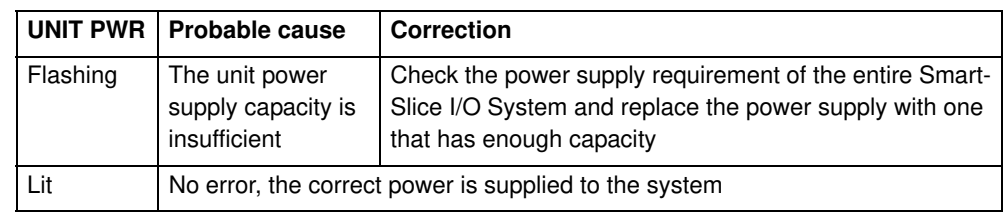

1. The GRT1-ML2 can start with less power than specified. In this case, the UNIT PWR LED can be off, although other LEDs can indicate normal operation. However, in this case the correct operation of the whole SmartSlice I/O system is not guaranteed.

#### **7.7.2 I/O power supply errors**

The I/O PWR LED shows if the power supply to the external I/O connected to the SmartSlice I/O Units is enough to drive the external outputs on the individual units.

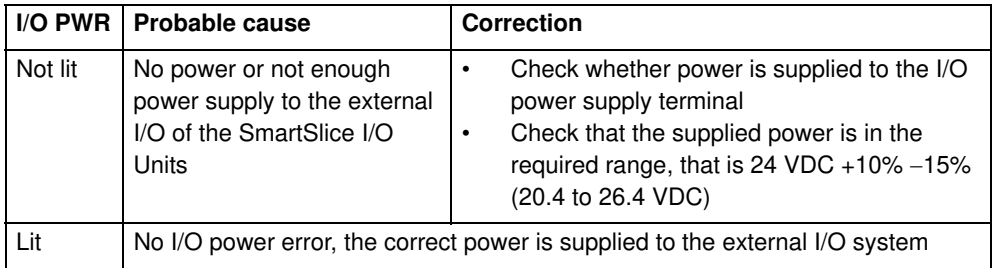

## **7.7.3 Unit errors**

The GRT1-ML2 starts the initialization when the power is turned on. During the initialization, the RUN LED and the ALARM LED are off. When the initialization completes, the RUN LED goes on. Possible errors during the initialization are in the table below.

#### **Troubleshooting**

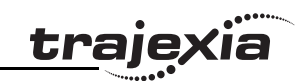

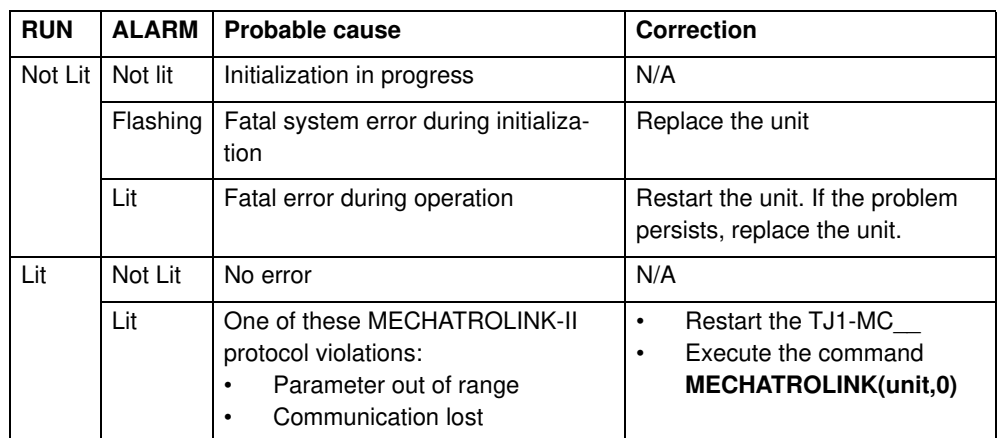

## **7.7.4 SmartSlice I/O errors**

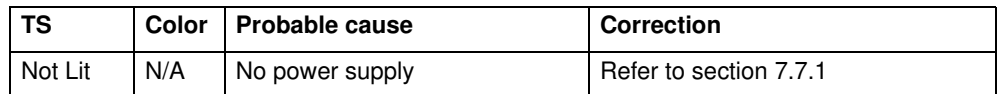

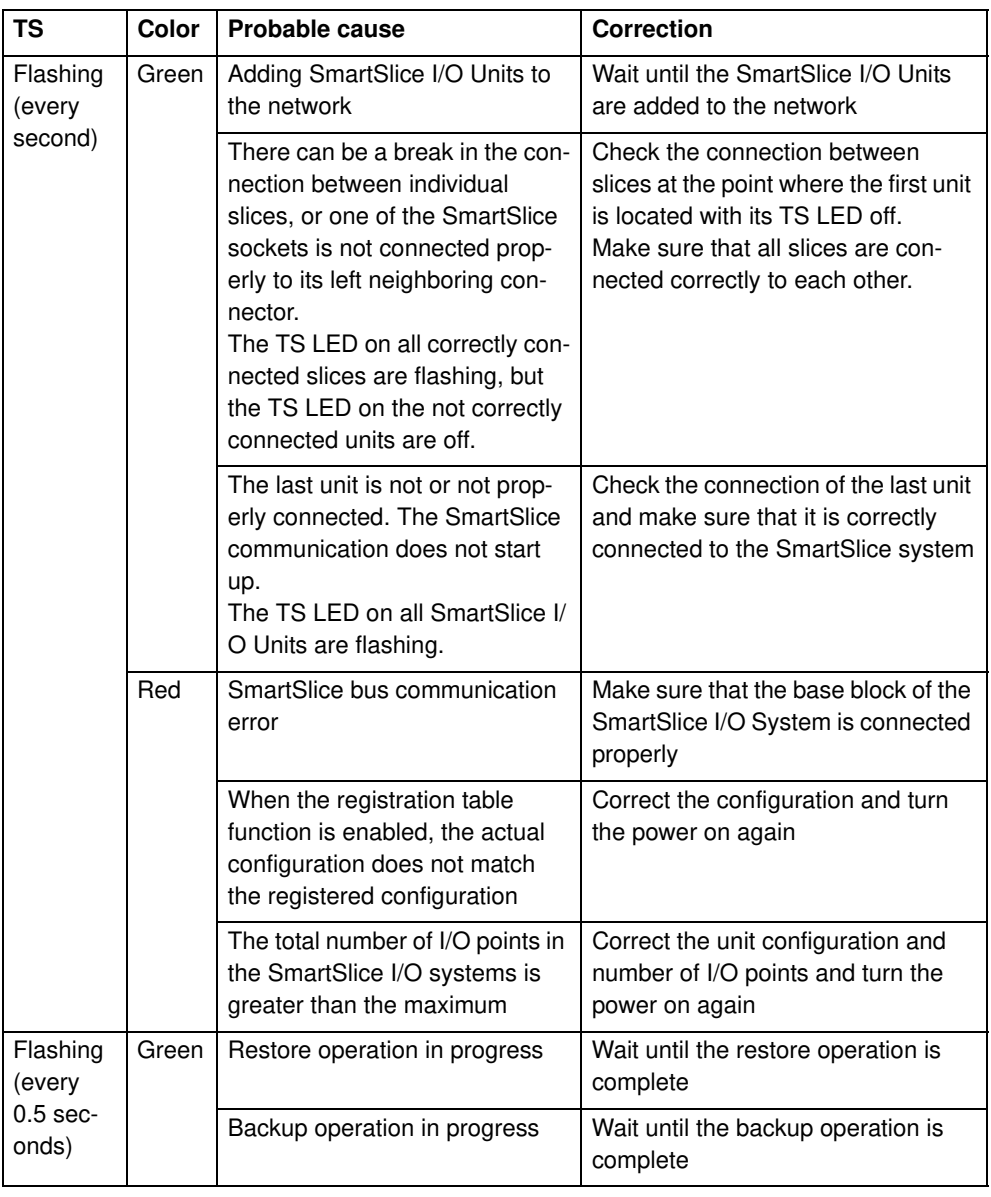

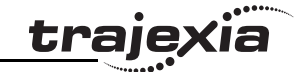

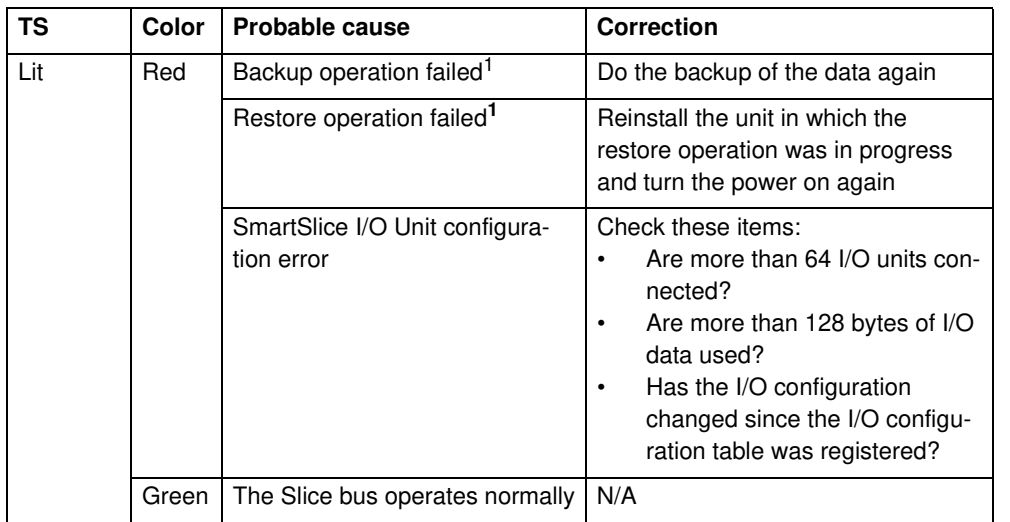

1. The TS LED is lit for 2 seconds.

## **7.7.5 MECHATROLINK-II initialization errors**

If the GRT1-ML2 configuration contains non-supported SmartSlice I/O Units or SmartSlice I/O Units configured to consume a non-standard amount of I/O data, the MECHATROLINK-II connection to the GRT1-ML2 is refused. If an attempt to connect to the unit is made with the command **MECHATROLINK(unit, 0)**, the controller responds with the following message in the terminal interface window:

INVALID MECHATROLINK MASTER CONFIG FOR SERVO PERIOD: INVALID SLICE CONFIGURATION

No input or output of the SmartSlice I/O Units connected is mapped into the Trajexia I/O space.

## **7.8 TJ1-FL02**

## **7.8.1 System errors**

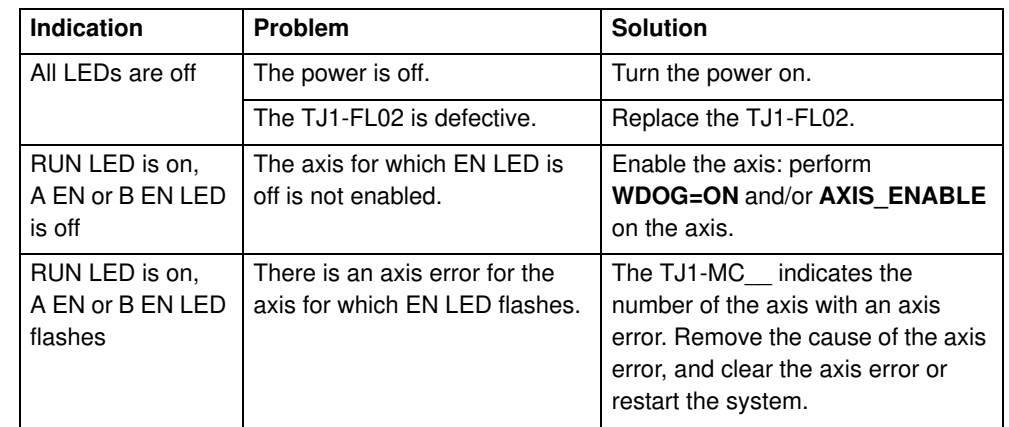

**GRT1-ML2 timing**

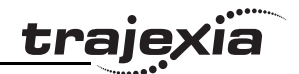

## **A GRT1-ML2 timing**

This appendix describes the I/O timing issues for the communication between the TJ1-MC . the GRT1-ML2 and the SmartSlice I/O Units. The information in this section is useful for planning operations that require strict control of the I/O timing.

In this section, the following is assumed:

- All required slaves participate in the communication.
- The TJ1-MC\_ and the GRT-ML2 have no error indications.
- The I/O configuration is properly registered.

## **Note**

To register the I/O configuration, use the REGS dipswitch. See the Trajexia Hardware Reference Manual.

## **Note**

If the I/O configuration is not properly registered, the system can operate, but the data exchange is delayed.

• All filter functions in the SmartSlice I/O Units are disabled.

## **A.1 Timing concepts**

## **A.1.1 Refresh cycles**

There are two refresh cycles involved in the timing issues:

- The refresh cycle between the TJ1-MC and the GRT1-ML2
- The refresh cycle between the GRT1-ML2 and the SmartSlice I/O Units.

#### **GRT1-ML2 timing**

These refresh cycles are independent, they are not synchronized. Therefore fig. 1 a small delay in the communication between the TJ1-MC\_\_ and the SmartSlice I/O Units occurs. The maximum duration of this delay is the longest refresh cycle time. This delay is "quasi-random", and it is not possible to compensate it. Applications that require more precisely timed I/O must use the onboard I/O of the TJ1-MC\_\_.

## **A.1.2 Paging**

The maximum amount of data that can be transferred in one servo period with the MECHATROLINK-II protocol is 27 bytes. This is called a page. If the GRT1-ML2 transfers more than 27 bytes of input and/or output data, the data is divided into multiple pages. These pages are transferred in multiple servo periods. The transferred I/O data is only used when all pages are transferred.

The contribution of the individual slices to the I/O data size is described in section 2-2-2 of the GRT1 Series SmartSlice I/O Units Operation Manual (W455).

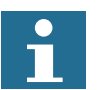

#### **Note**

If the number of input pages and the number of output pages are different, the refresh cycle of the input data and the refresh cycle of the output data are also different.

To display the number of pages used, execute the command **MECHATROLINK(unit,38,station,vr)**. This command reads the paging data and stores it in the VR array: first the number of input pages, and then the number of output pages. If **vr** equals -1, the paging data is printed to the Command Line Terminal interface.

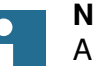

## **Note**

A system with at most 6 slices typically produces less than 27 bytes of I/O data, in which case the number of pages is 1.

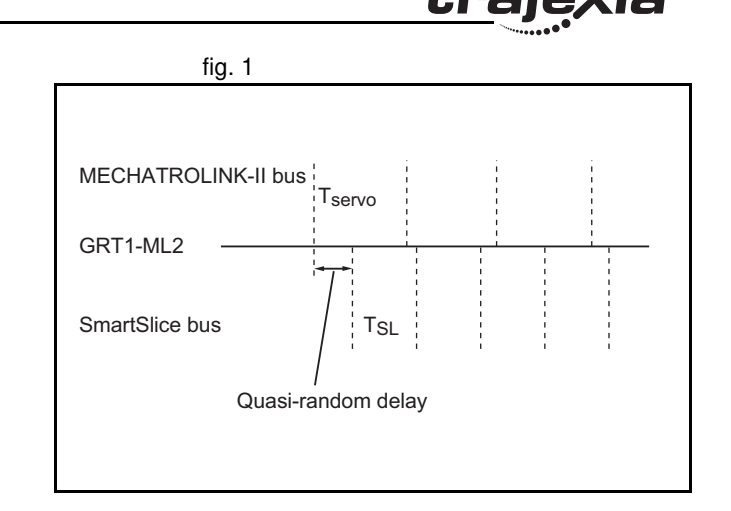

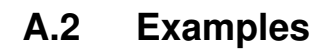

The following time variable and other variable definitions are used:

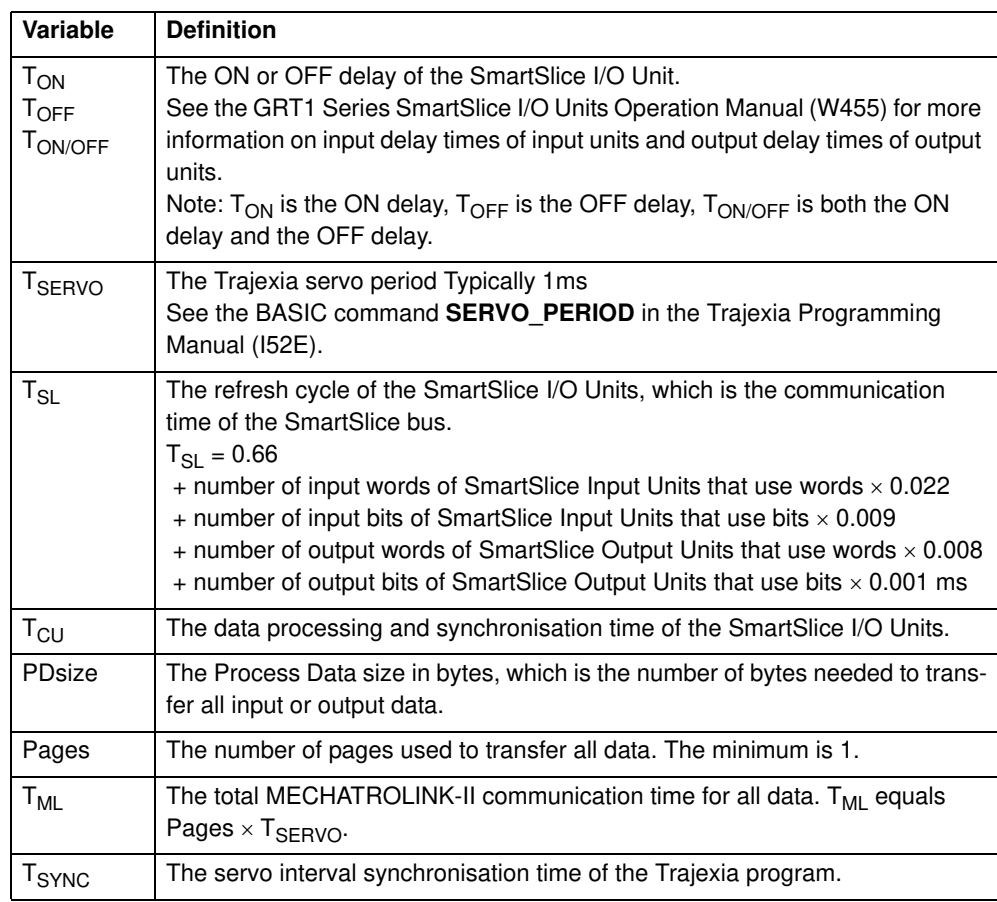

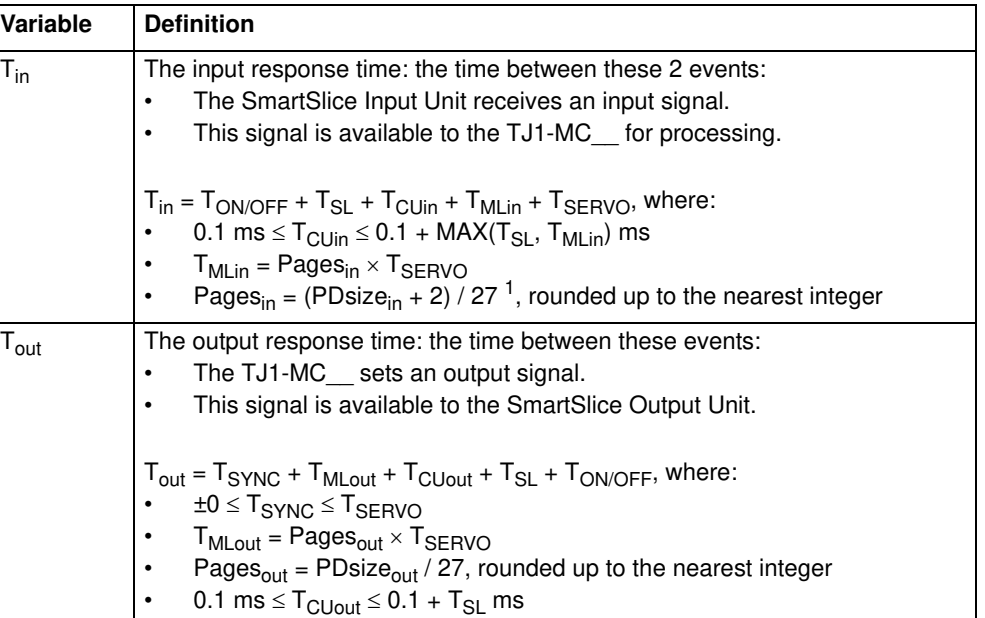

1. Because the GRT1-ML2 produces 2 bytes of input data (the GRT1-ML2 status word), 2 is added to PDsize $_{in}$ .

kië

<u>traję</u>

#### **GRT1-ML2 timing**

The following SmartSlice I/O Units, which are used in the examples, have fig. 2 fig. 2 the following ON/OFF delays:

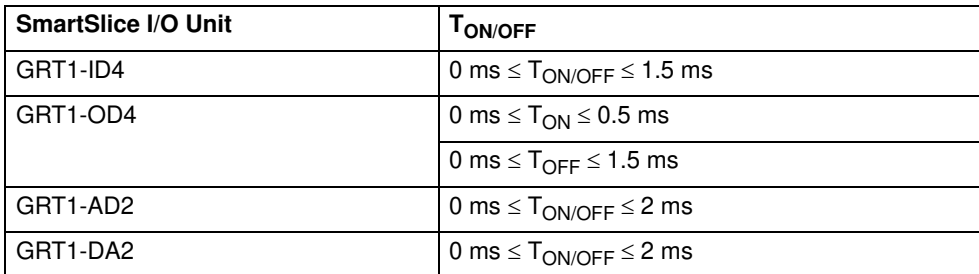

Furthermore,  $T_{\text{SERVO}} = 1 \text{ ms.}$ 

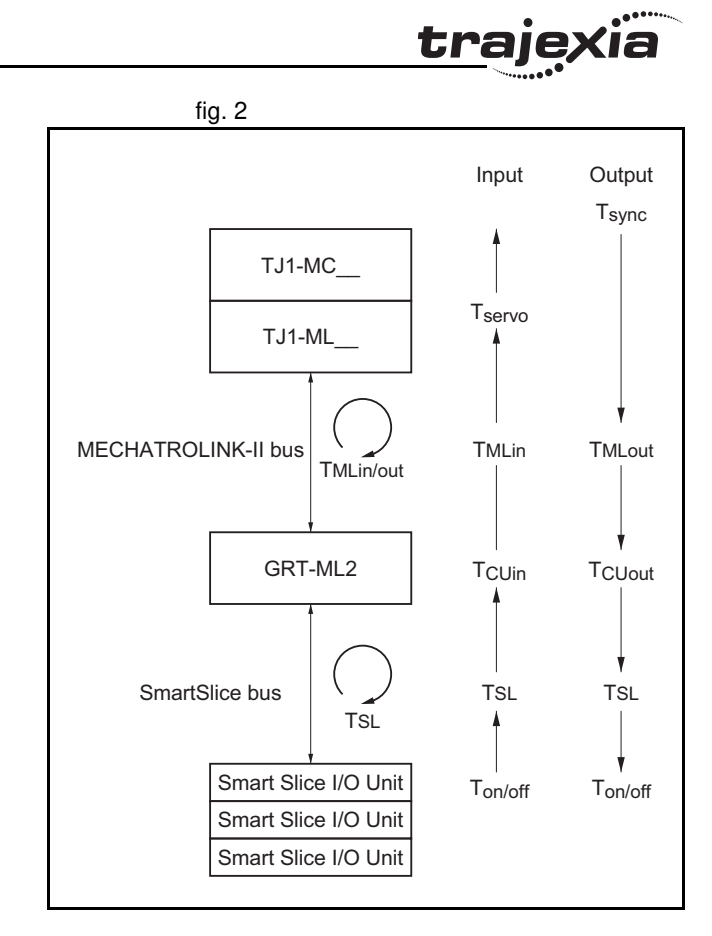

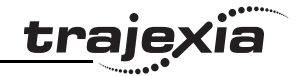

#### **A.2.1 Example 1**

Setup of the SmartSlice I/O system: GRT1-ID4 − GRT1-OD4.

 $T_{SI} = 0.66 + 4 \times 0.009 + 4 \times 0.001 = 0.7$  ms

## **GRT1-ID4 input response time**

 $(T_{in} = T_{ON/OFF} + T_{SI} + T_{Culin} + T_{MI} + T_{SFRVO})$ 

 $0 + 0.7 + 0.1 + 1 + 1 = 2.8$  ms  $\leq$  T<sub>in</sub>  $\leq$  1.5 + 0.7 + 1.1 + 1 + 1 = 5.3 ms

### **GRT1-OD4 output response time**

 $T_{\text{out}} = T_{\text{SYNC}} + T_{\text{MI out}} + T_{\text{CU}} + T_{\text{SI}} + T_{\text{ON/OFF}}$ 

 $0 + 1 + 0.1 + 0.7 + 0 = 1.8 \text{ ms} \leq T_{\text{out}} \leq 1 + 1 + 0.8 + 0.7 + 1.5 = 5.0 \text{ ms}$ 

### **A.2.2 Example 2**

Setup of the SmartSlice I/O system: GRT1-OD4 − GRT1-ID4 − GRT1-OD8 − GRT1-ID8 − GRT1-OD8 − GRT1-ID8 − GRT1-OD8 − GRT1-ID8 − GRT1- OD8 − GRT1-ID8 − GRT1-OD4 − GRT1-DA2 − GRT1-AD2 − GRT1-DA2 − GRT1-DA2 − GRT1-DA2 − GRT1-ID4 − GRT1-ID4

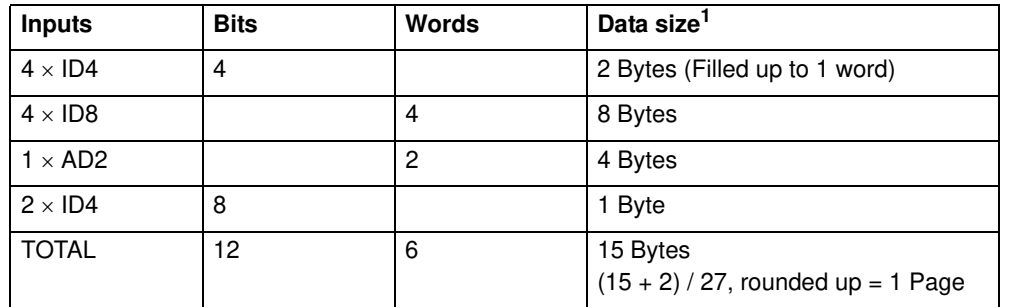

1. For the contribution of the individual slices to the I/O data size, see section 2-2-2 of the GRT1 Series SmartSlice I/O Units Operation Manual (W455).

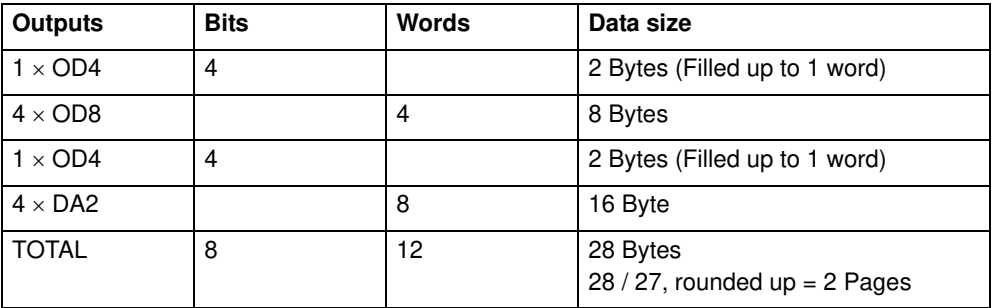

 $T_{SI} = 0.66 + 6 \times 0.022 + 12 \times 0.009 + 12 \times 0.008 + 8 \times 0.001 = 1.004$  ms

## **GRT1-ID4 input response time**

 $(T_{in} = T_{ON/OFF} + T_{SI} + T_{Culin} + T_{MI} + T_{SFRVO})$ 

 $0 + 1.004 + 0.1 + 1 + 1 = 3.104$  ms  $\leq$  T<sub>in</sub>  $\leq$  1.5 + 1.004 + 1.104 + 1 + 1 = 5.608 ms

#### **GRT1-AD2 input response time**

 $(T_{in} = T_{ON/OFF} + T_{SI} + T_{Culin} + T_{MI} + T_{SFRVO})$ 

 $0 + 1.004 + 0.1 + 1 + 1 = 3.104$  ms  $\leq$  T<sub>in</sub>  $\leq$  2.0 + 1.004 + 1.104 + 1 + 1 = 6.108 ms

#### **GRT1-OD4 output response time**

 $(T_{\text{out}} = T_{\text{SYNC}} + T_{\text{MLout}} + T_{\text{CU}} + T_{\text{SL}} + T_{\text{ON/OFF}})$ 

 $0 + 2.0 + 0.1 + 1.004 + 0 = 3.104$  ms  $\leq T_{\text{out}} \leq 1.0 + 2.0 + 1.104 + 1.004 + 1.5$  $= 6.608$  ms

### **GRT1-DA2 output response time**

 $(T_{\text{out}} = T_{\text{SYNC}} + T_{\text{MLout}} + T_{\text{CU}} + T_{\text{SL}} + T_{\text{ON/OFF}})$ 

 $0 + 2.0 + 0.1 + 1.004 + 2 = 5.104$  ms  $\leq$  T<sub>out</sub>  $\leq$  1.0 + 2.0 + 1.104 + 1.004 + 2 = 7.108 ms

**Index** 

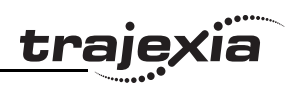

## $\mathbf{A}$

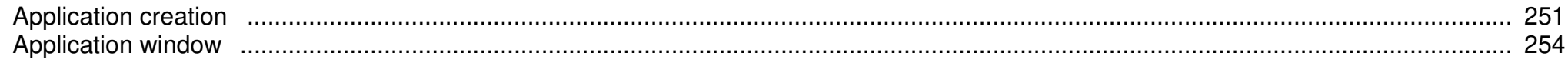

## $\mathbf B$

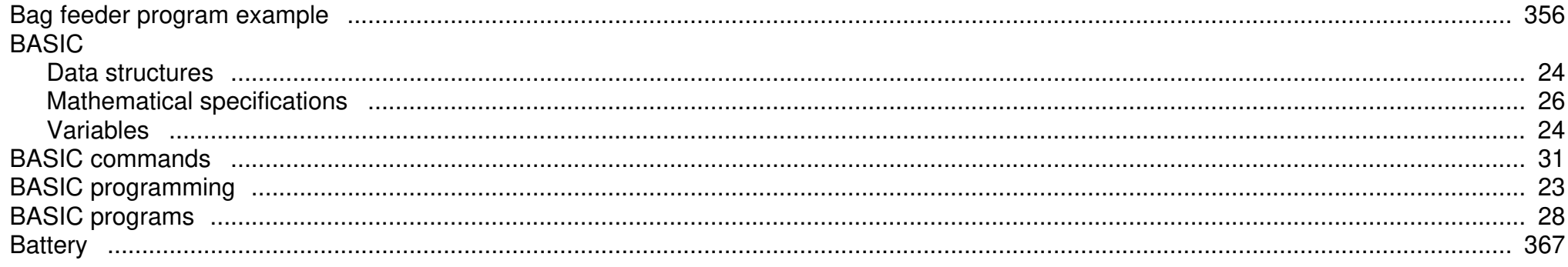

## $\mathbf C$

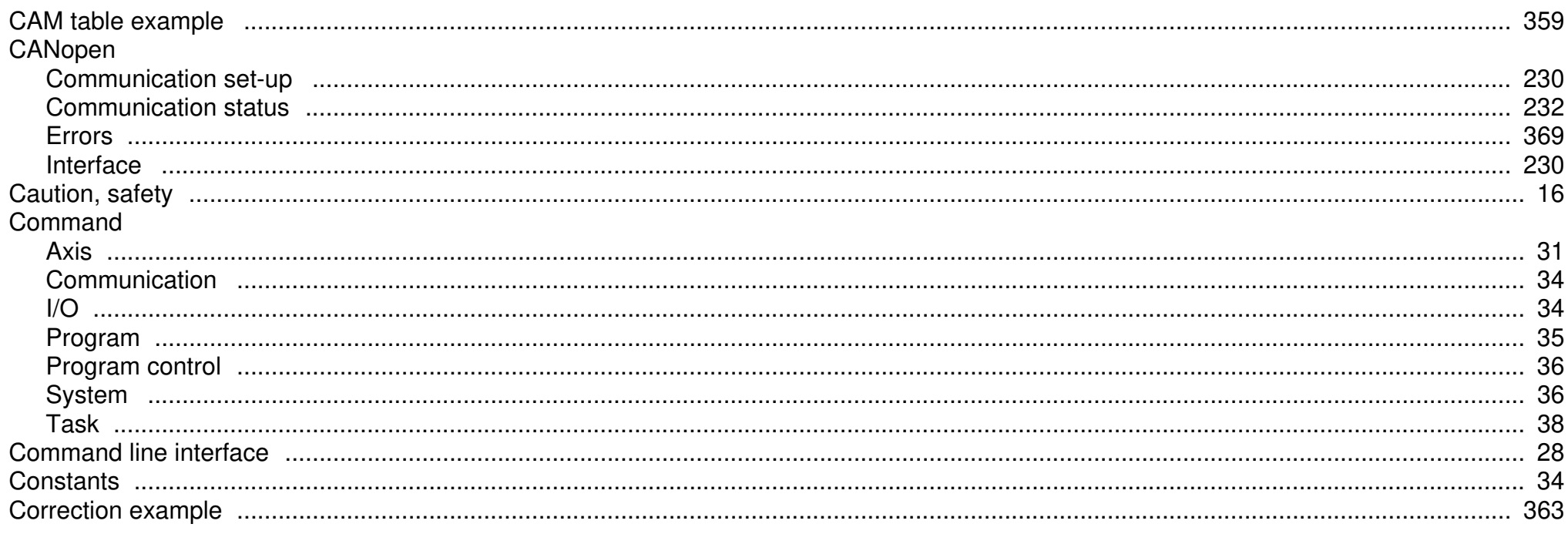

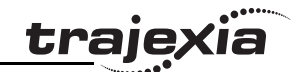

## D

#### **DEVICENET** Communication status (1999) 229

## E

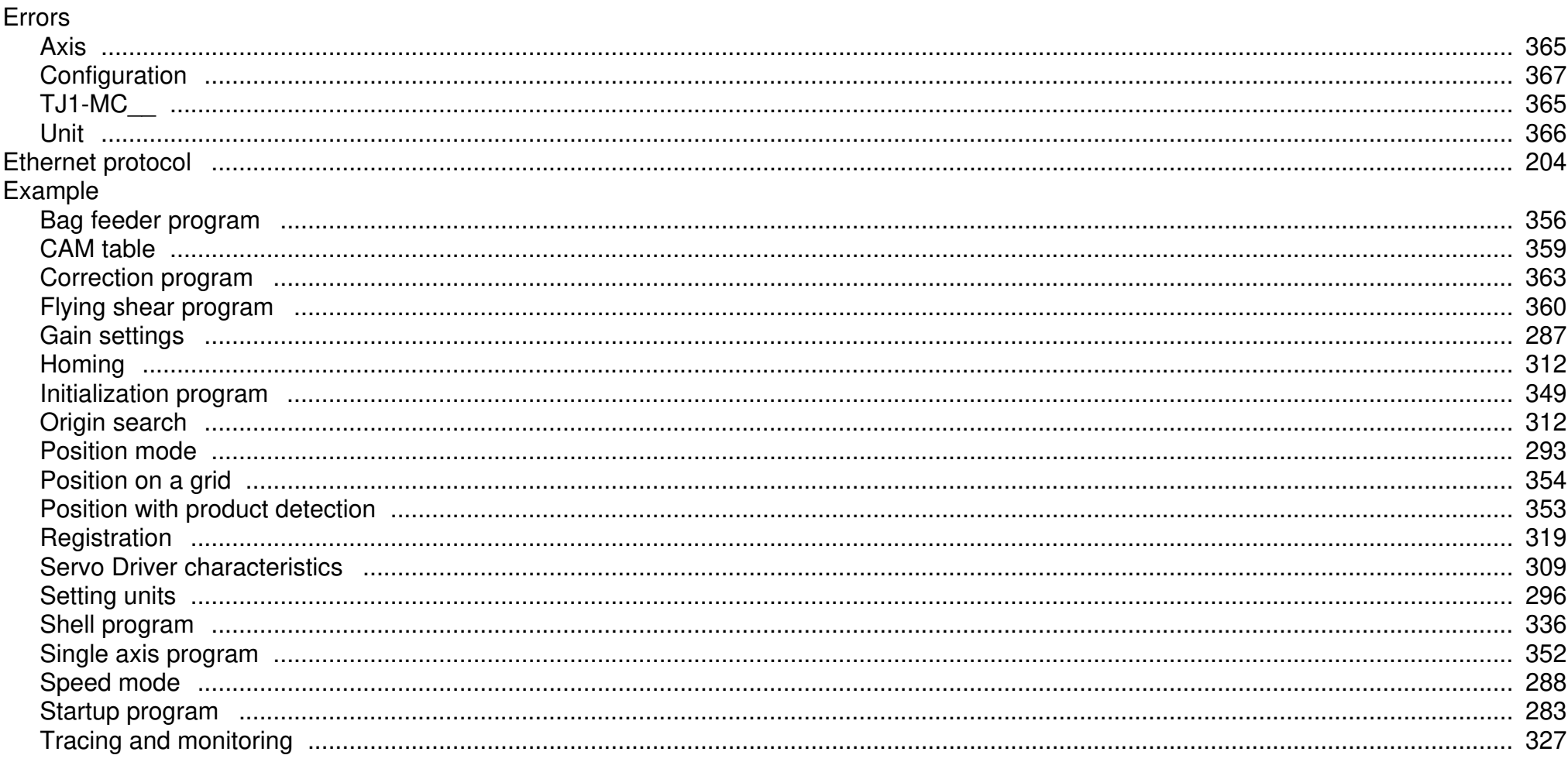

#### Index

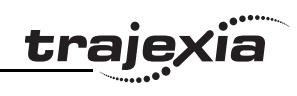

## $\bar{\mathsf{F}}$

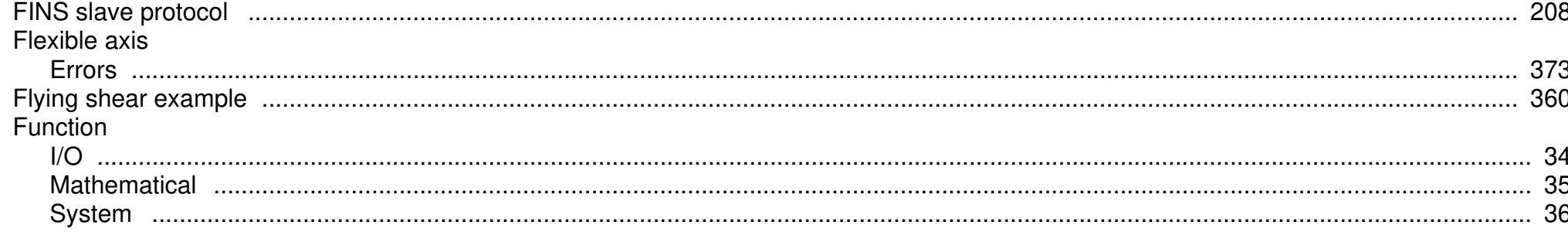

## G

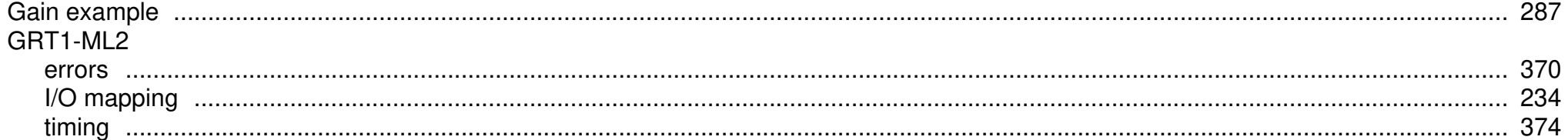

## $\overline{\mathsf{H}}$

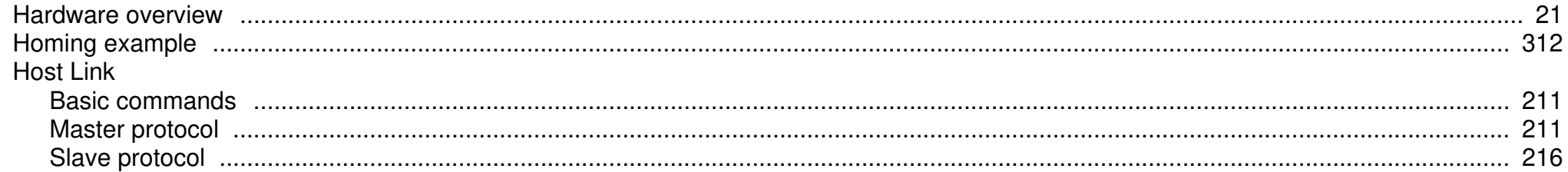

## $\mathbf{I}$

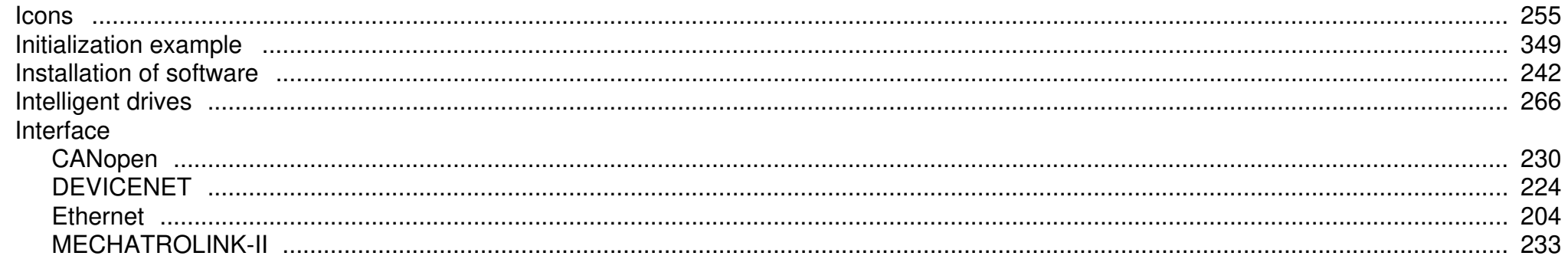

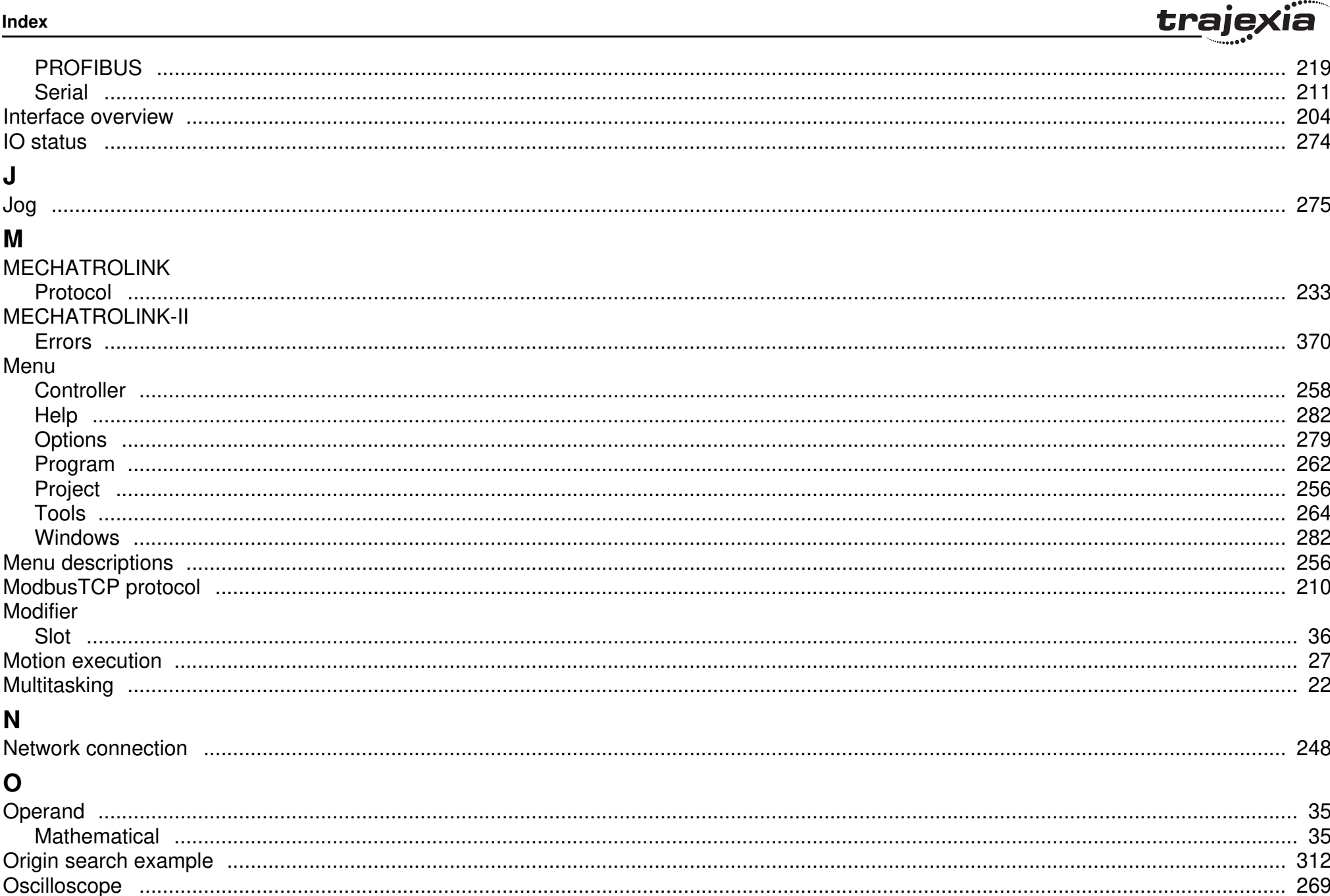

#### **PROGRAMMING MANUAL**

## <u>trajexia</u>

#### Index

## $\mathsf{P}$

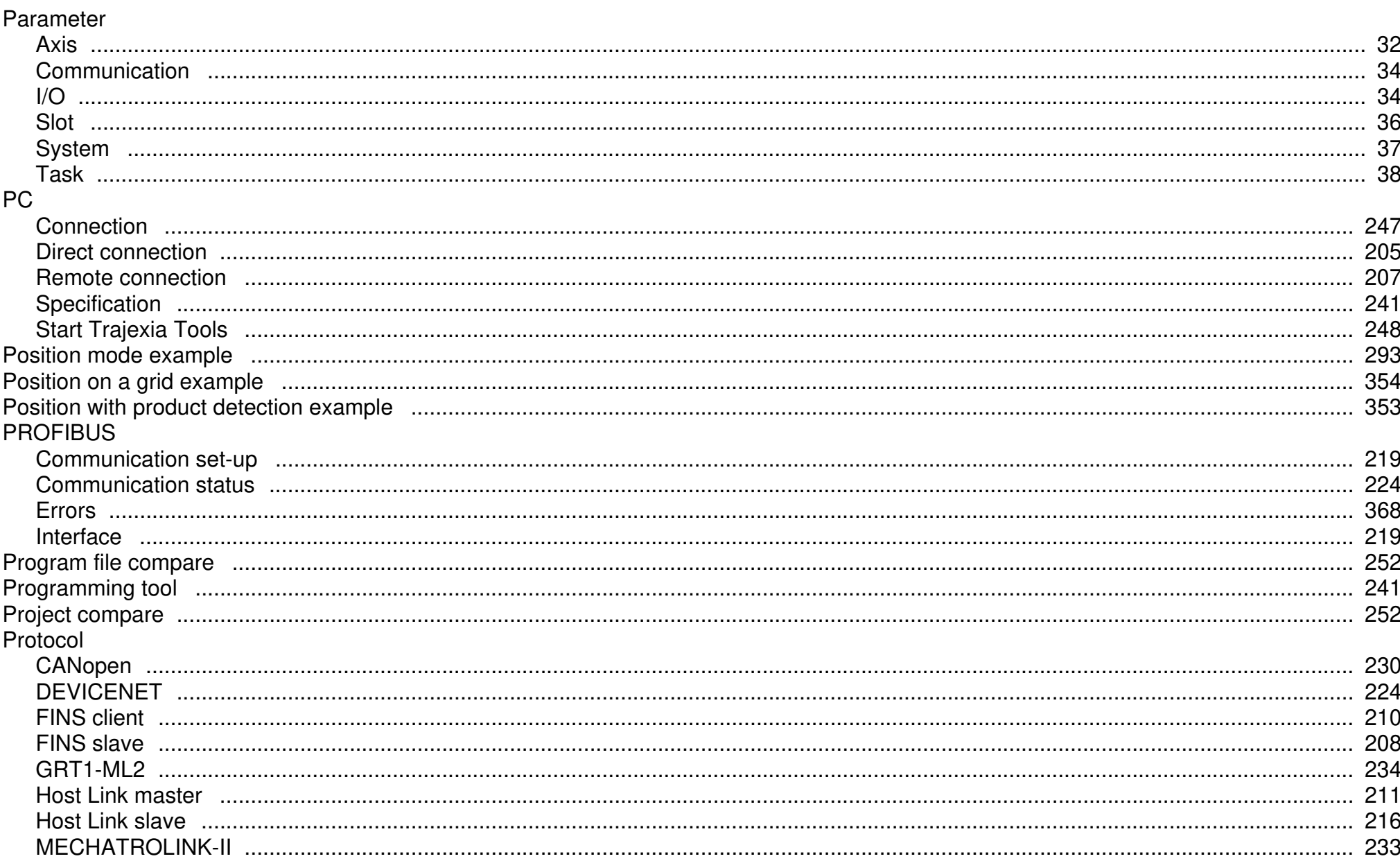

## *trajexia*

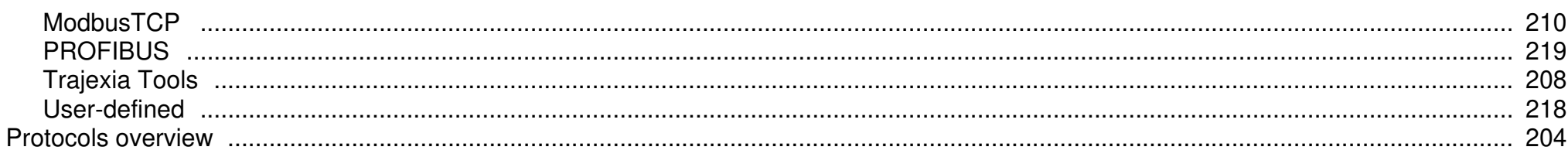

## $\mathbf R$

Index

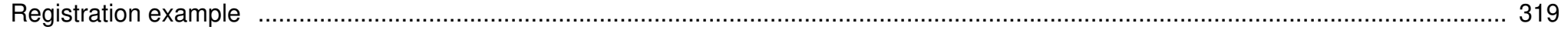

## $\mathbf S$

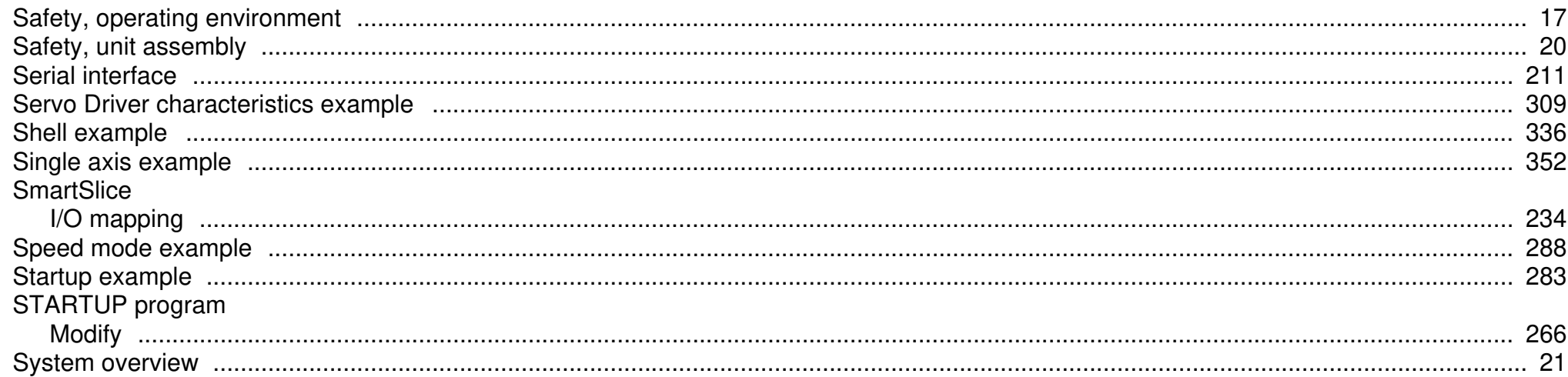

## T

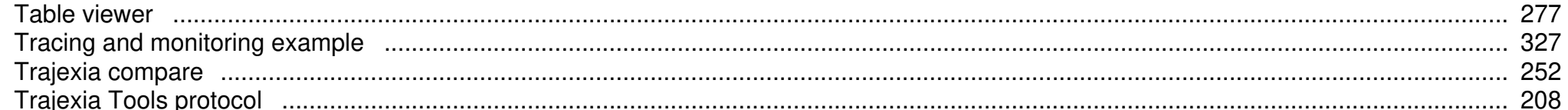

## $\begin{matrix} \mathbf{U} \end{matrix}$

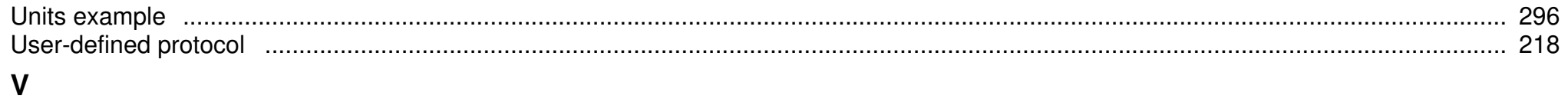

# Revision 4.0

277

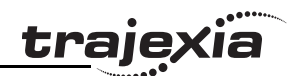

## **Revision history**

A manual revision code shows as a suffix to the catalogue number on the front cover of the manual.

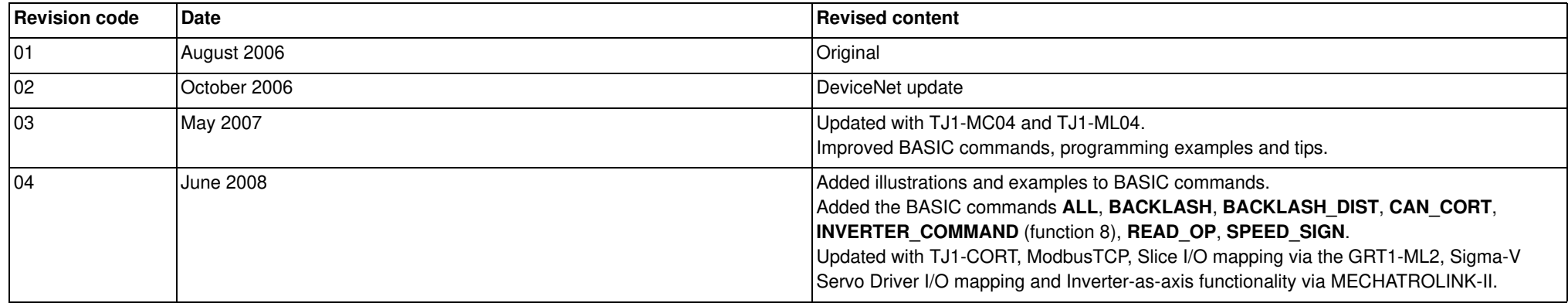

## **OMRON**

**OMRON EUROPE B.V.** Wegalaan 67-69, NL-2132 JD, Hoofddorp, The Netherlands. Tel: +31 (0) 23 568 13 00 Fax: +31 (0) 23 568 13 88 www.omron-industrial.com

**Austria**  Tel: +43 (0) 2236 377 800 www.omron.at

**Belgium**  Tel: +32 (0) 2 466 24 80

www.omron.be **Czech Republic** 

Tel: +420 234 602 602 www.omron-industrial.cz

**Denmark**  Tel: +45 43 44 00 11 www.omron.dk

**Finland**  Tel: +358 (0) 207 464 200 www.omron.fi

**France**  Tel: +33 (0) 1 56 63 70 00 www.omron.fr

**Germany**  Tel: +49 (0) 2173 680 00 www.omron.de

**Hungary**  Tel: +36 1 399 30 50 www.omron.hu

**Italy**  Tel: +39 02 326 81 www.omron.it

**Middle East & Africa** Tel: +31 (0) 23 568 11 00 www.omron-industrial.com **Netherlands**  Tel: +31 (0) 23 568 11 00 www.omron.nl

**Norway**  Tel: +47 (0) 22 65 75 00 www.omron.no

**Poland**  Tel: +48 (0) 22 645 78 60 www.omron.pl

**Portugal**  Tel: +351 21 942 94 00 www.omron.pt

**Russia**  Tel: +7 495 648 94 50 www.omron-industrial.ru

**Spain**  Tel: +34 913 777 900 www.omron.es

**Sweden**  Tel: +46 (0) 8 632 35 00 www.omron.se

**Switzerland**  Tel: +41 (0) 41 748 13 13 www.omron.ch

**Turkey**  Tel: +90 216 474 00 40 www.omron.com.tr

**United Kingdom**  Tel: +44 (0) 870 752 08 61 www.omron.co.uk

*Authorised Distributor:*

Note:

Although we do strive for perfection, Omron Europe BV and/or its subsidiary and affiliated companies do not warrant or make any representations regarding the correctness or completeness of information described in this catalogue. Product information in this catalogue is provided 'as is' without warranty of any kind, either express or implied, including, but not limited to, the implied warranties of merchantability, fitness for a particular purpose, or non-infringement. In a jurisdiction where the exclusion of implied warranties is not valid, the exclusion shall be deemed to be replaced by such valid exclusion, which most closely matches the intent and purpose of the original exclusion. Omron Europe BV and/or its subsidiary and affiliated companies reserve the right to make any changes to the products, their specifications, data at its sole discretion at any time without prior notice. The material contained in this catalogue may be out of date and Omron Europe BV and/or its subsidiary and affiliated companies make no commitment to update such material.